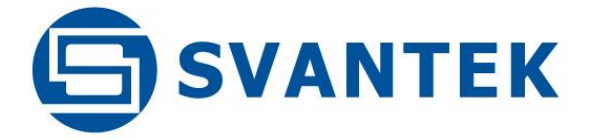

# USER MANUAL

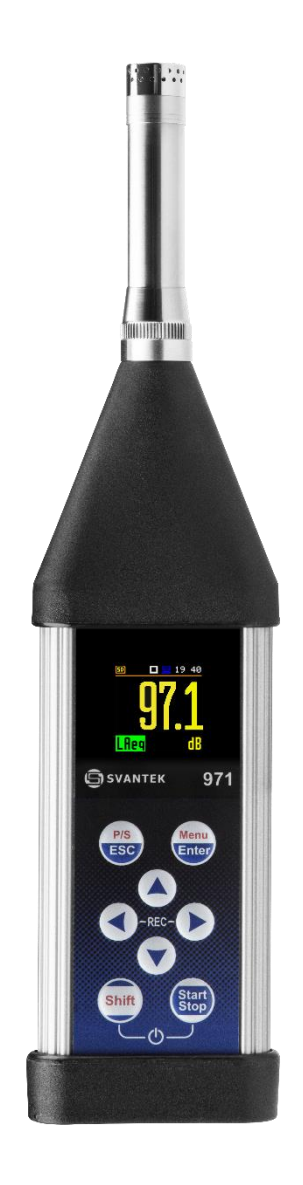

SV 971A

POCKET-SIZE SOUND LEVEL METER & ANALYSER

Warsaw, 2022-05-12 Rev. 1.01

Copyright © 2022 SVANTEK. All rights reserved.

Ţ **Note:** On account of continuous product improvement SVANTEK reserves the right to make *changes to product specifications without notice. To download the most up to date user's manual please visit our web site at [www.svantek.com.](http://www.svantek.com/)* 

*This user's manual presents the firmware revision named 1.05.x.*

*The succeeding software revisions (marked with the higher numbers) can change the view of some displays presented in the text of the manual.*

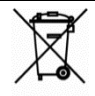

*WEEE Note: Do not throw the device away with the unsorted municipal waste at the end of its life. Instead, hand it in at an official collection point for recycling. By doing this you will help to preserve the environment.*

The software described in this manual is furnished under a license agreement and may be used only in accordance with the terms of that agreement.

#### **Copyright Notice**

Copyright © 2022 Svantek Sp. z o.o. All rights reserved. Reproduction without permission is prohibited.

#### **Trademarks**

Trademarks or registered marks in this manual belong to their respective manufacturers. Microsoft, Windows, Excel and Word are registered trademarks of Microsoft Corporation. The *Bluetooth®* word mark and logos are registered trademarks owned by Bluetooth SIG, Inc.

#### **Disclaimer**

Information in this document is subject to change without notice and does not represent a commitment on the part of Svantek.

Svantek provides this document "as is", without warranty of any kind, either expressed or implied, including, but not limited to, its particular purpose. Svantek reserves the right to make improvements and/or changes to this manual, or to the products and/or the programs described in this manual, at any time.

Information provided in this manual is intended to be accurate and reliable. However, Svantek assumes no responsibility for its use, or for any infringements on the rights of third parties that may result from its use.

This product might include unintentional technical or typographical errors. Changes are periodically made to the information herein to correct such errors, and these changes are incorporated into new editions of the publication.

#### **Technical Support Contact Information:**

web: [www.svantek.com](http://www.svantek.com/)

e-mail: [support@svantek.com.pl](mailto:support@svantek.com.pl)

### **CONTENTS**

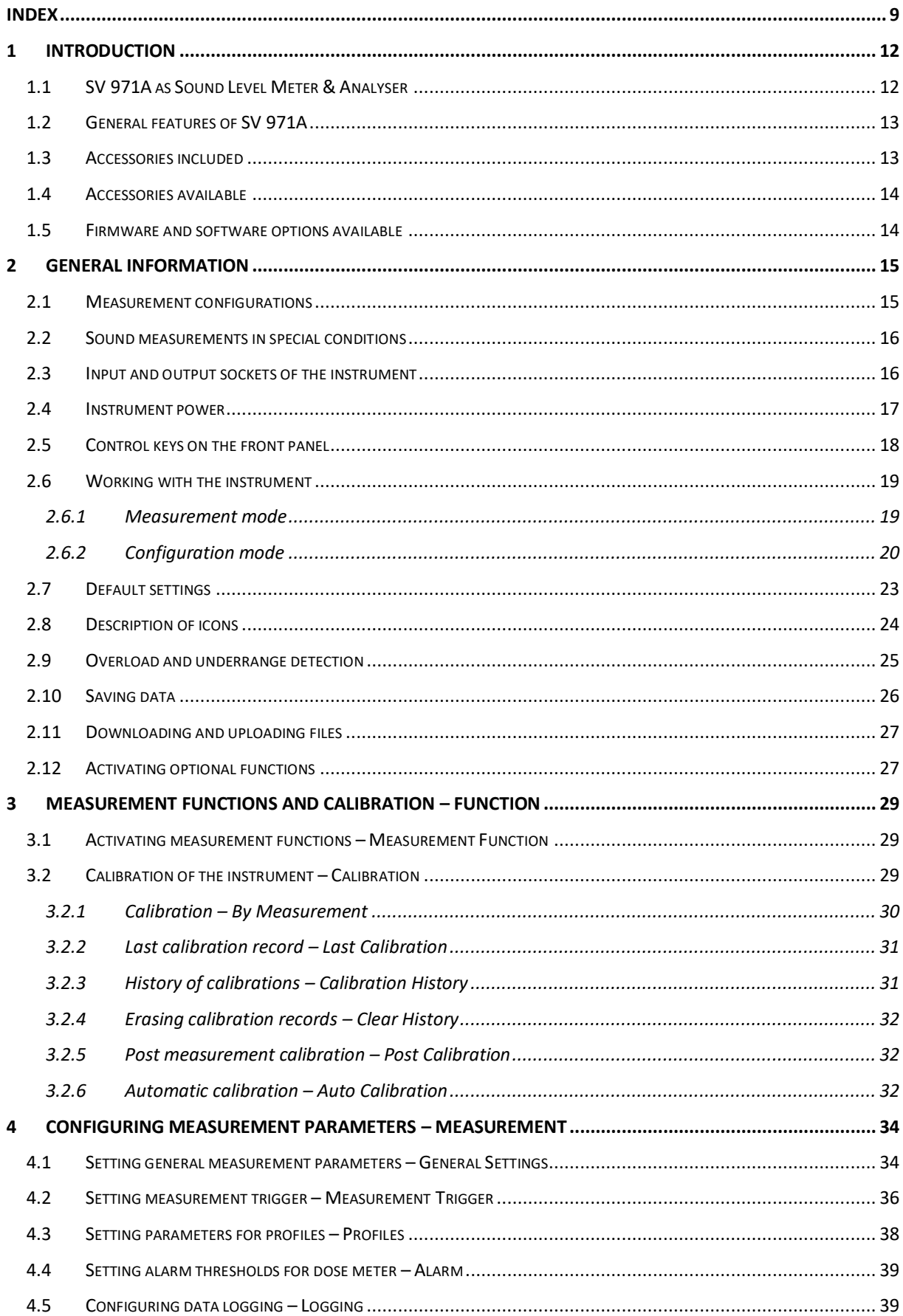

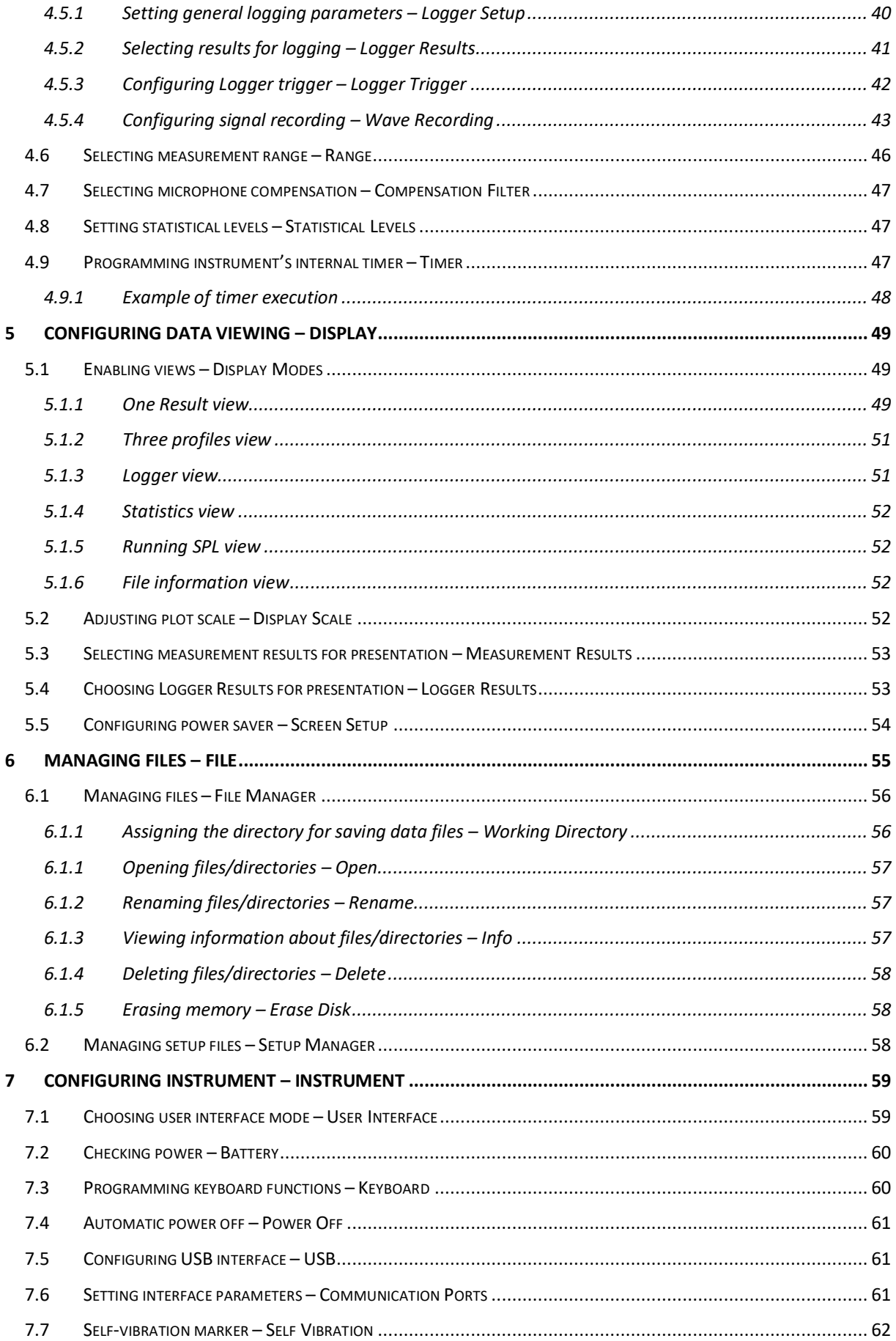

# 5 SV 971A User Manual

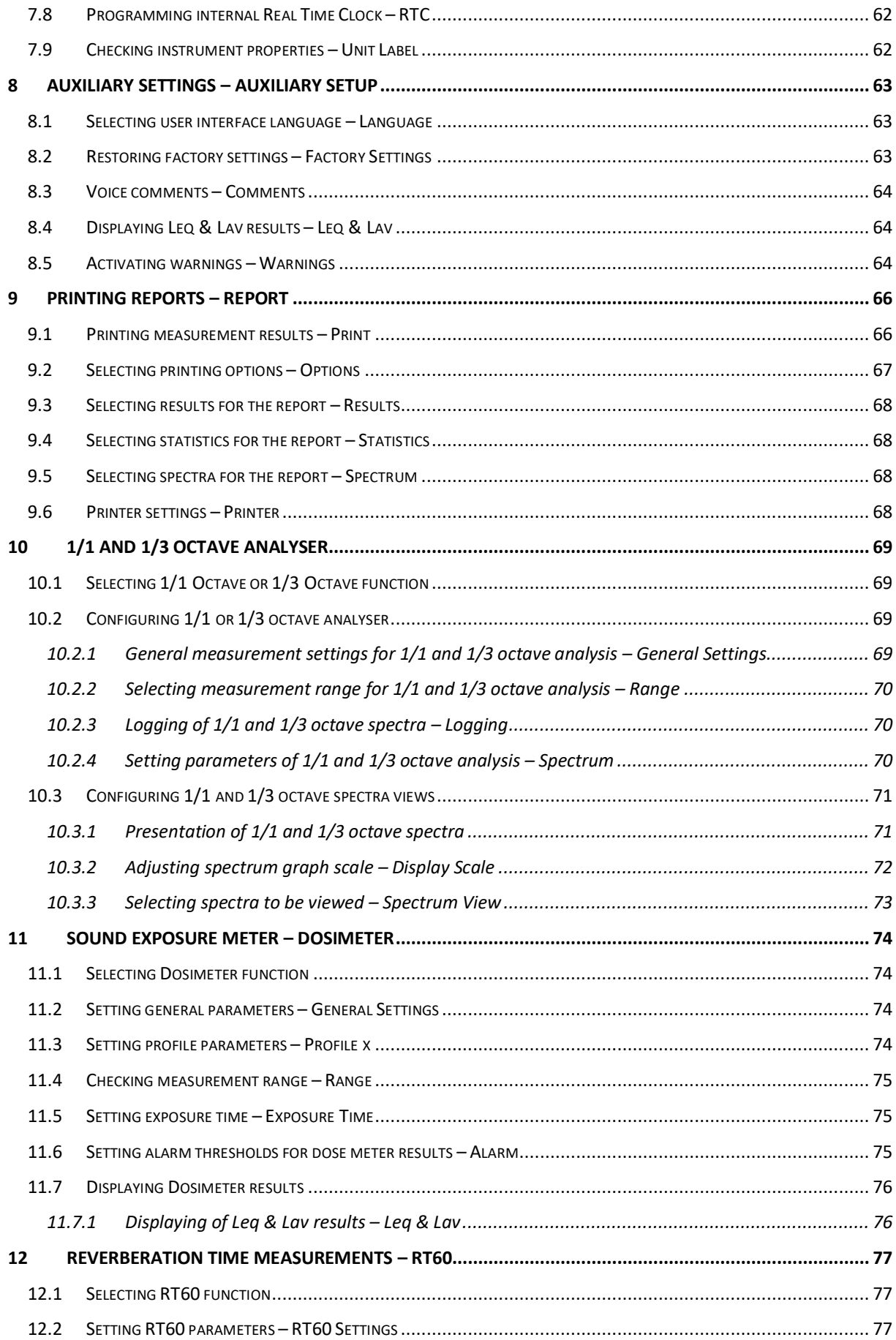

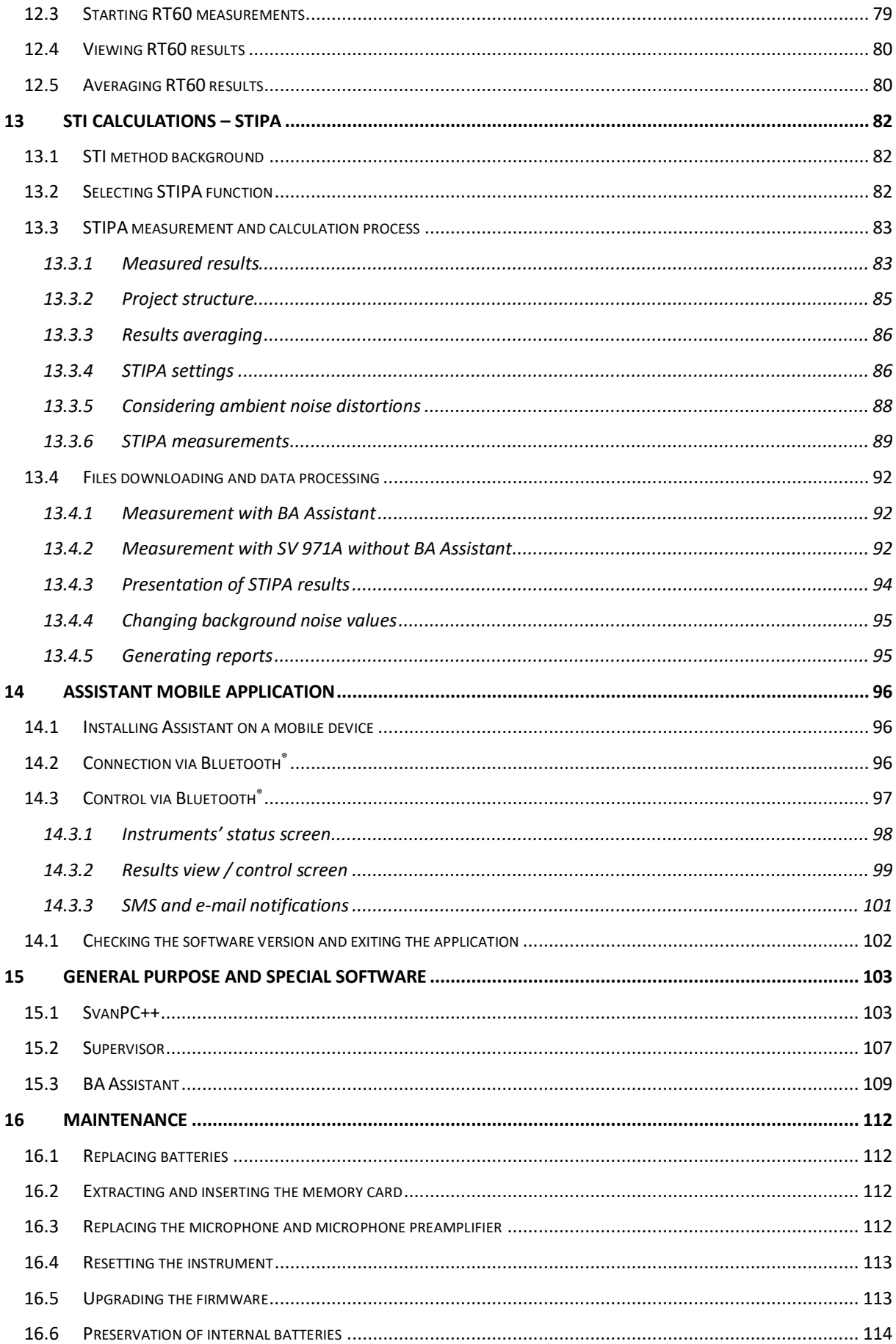

#### SV 971A User Manual

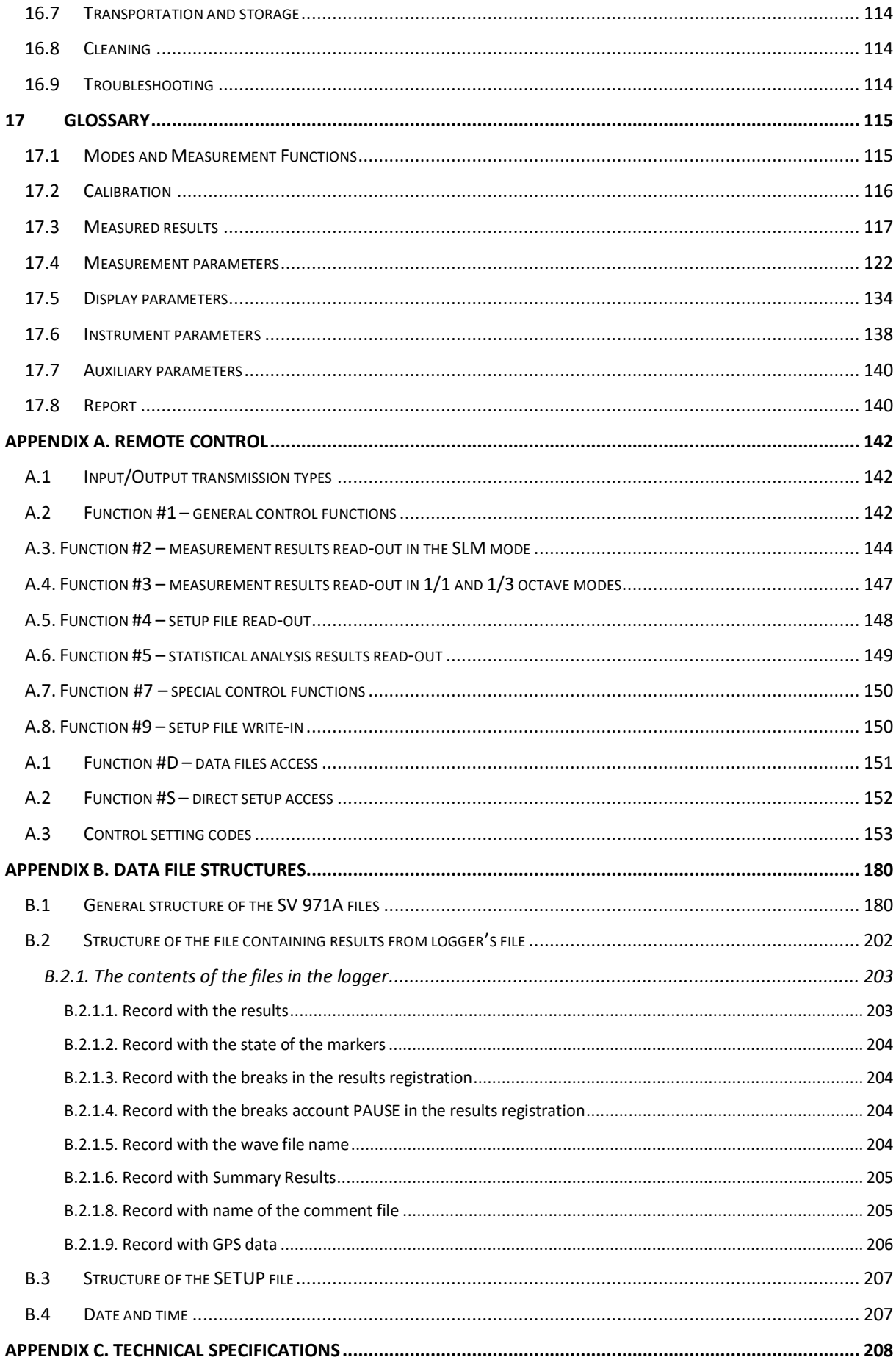

 $\overline{7}$ 

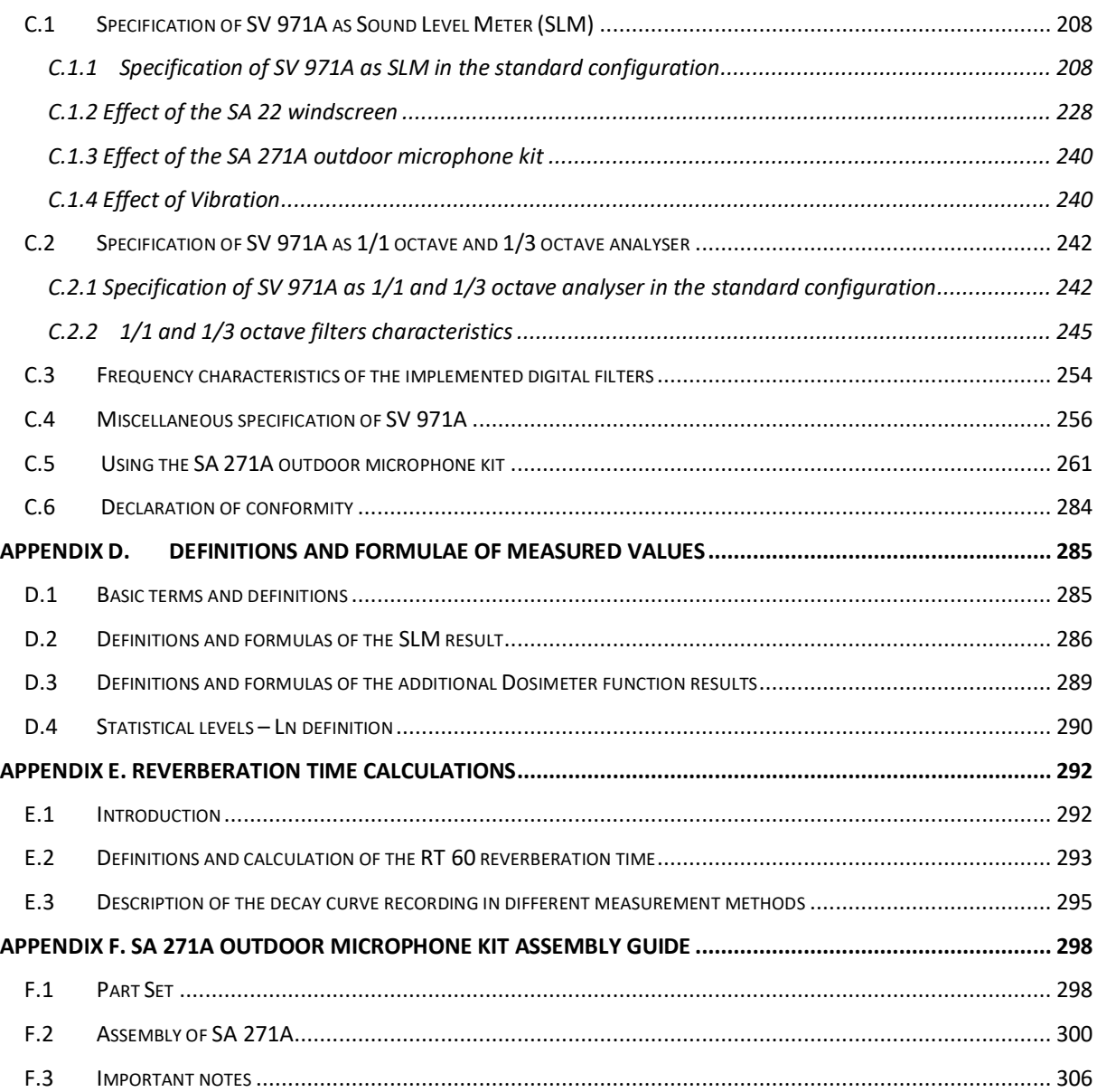

#### <span id="page-8-0"></span>**INDEX**

# *1*

1/1-octave · 28, 68 1/3-octave · 28, 68

#### *3*

3 Profiles view · 50

# *A*

Accessories · 13 Advanced interface · 58 Airport compensation · 46 Alarm · 38, 74 Auto calibration · 31 Auto rotation · 53 Automatic file saving · 26 Automatic pauses · 73 Autoscale · 52, 71 Auxiliary settings · 62 Averaged spectrum · 72

# *B*

Battery · 59 Bluetooth · 60

# *C*

Calibration · 28 Calibration by measurement · 29 Calibration drift · 29 Calibration factor · 29 Calibration history · 30, 31 Calibration level · 29 Calibration result · 29 Compensation filter · 46 Complex parameter · 22 Configuration mode · 20 Control keys · 18 Criterion level · 74

# *D*

Day time limits · 35 Decay · 76 Decay method · 78 Default settings · 23 Deleting files · 57 Detector · 38, 74 Directory · 55 Display colour · 53 Display mode · 19, 48, 70 Display scale · 51, 71 Display settings · 48 Dosimeter · 28, 73 Dosimeter results · 75 Downloading · 27 Dynamics · 52, 71

#### *E*

Environment compensation · 46 Erasing disk · 57 Exchange rate · 74 Exponential integration · 35 Exposure time · 74

# *F*

Factory settings · 23, 62 File info view · 51 File information · 56 File manager · 26, 55 File name · 77 Files · 54 Filter · 37, 69, 73 Filter Peak · 37 Firmware options · 14 Firmware upgrade · 112 Function · 28

#### *G*

General settings · 33, 68, 73 Gradient · 45 Gradient threshold · *37* Gradient trigger · *37*, 43 Grid · 52, 71

# *H*

Help information · 23

#### *I*

Icons · 24

Impulse · 76 Impulse method · 78 Impulse response method · 76 Inactive parameters · 23 Information screen · 22 Input/output · 15, 16 Instantaneous spectrum · 72 Instrument settings · 58 Integration period · 34, 38, 68 Integration period trigger · 44 Interrupted noise method · 76

# *K*

Key lock · 59 Keyboard · 18, 59

# *L*

Language · 62 Last calibration · 30, 31 Leq & Lav display · 63, 75 LEQ integration  $\cdot$  35 Level · 78 Level meter · 28 Level threshold · *37* Level trigger  $\cdot$  36, 41, 43 Linear integration · 35 List of options · 22 List of parameters · 21 Logger  $\cdot$  26, 39 Logger name · 40 Logger results · 40, 52, 69 Logger setup · 39 Logger split · 39 Logger step  $\cdot$  38, 69 Logger trigger · 41 Logger view · 50 Logging · 38, 69 Low range  $\cdot$  45

# *M*

Main menu · 21 Manual trigger · 44 Matrix of parameters · 22 Max spectrum · 72 Measurement function · 28, 68, 73, 76, 81 Measurement mode · 19 Measurement settings · 33 Measurement trigger · 35 Measurement view · 19 Memory · 25 Menu position  $\cdot$  21 Min spectrum · 72

#### *N*

New directory · 55 Noise margin · 77 Normal range · 45

# *O*

One result view · 48 Opening position · 21 Optional functions · 27

# *P*

Post -calibration · 31 Post -trigger · 42 Power Off · 60 Power saver · 53 Powering · 17 Pre -trigger · 42, 45 Print options · 66 Print results · 65 Printed results · 67 Printed spectrum · 67 Printed statistics · 67 Printer settings · 67 Profiles · 37, 73 PTC threshold level · 74

# *R*

Range · 45, 69, 74 Recording · 42 Recording time · 45, 77 Renaming files · 56 Repetition cycles · 34, 38, 68 Report · 65 Resetting · 112 Results presentation · 19 Results view · 48, 70 Rolling Leq · 35 RT averaging · 77 RT frequency range · 77 RT method · 77 RT octave · 77 RT step · 77 RT60 averaging · 79 RT60 settings · 76  $RTC \cdot 61$ Running LEQ · 28, 76 Running SPL · 19 Running SPL view · 51

# *S*

Screen dim · 53 Screen setup · 53 SD card · 25, 55, 111 Self vibration · 61 Setup manager · 27, 57 Shift key mode · 59 Simple interface · 58 SLM/Dosimeter results · 52 Slope trigger · 36, 43 Sound analyser · 12 Sound level meter · 12 Spectrum · 70 Spectrum settings · 69 Spectrum view · 70 Speech intelligibility · 81 Start delay · 34 Start measurements · 20 Start synchronisation · 34 Start/Stop interface · 58 Statistics view · 51  $STI \cdot 81$ STIPA · 81 Summary results · 38, 40, 69

# *T*

Text editor · 22 Threshold level · 74 Timer  $\cdot$  46

Total value · 68 Trigger level · 41 Trigger source · *37*, 41, *44* Trigger step · 44 Troubleshooting · 113 Turn on · 19

# *U*

ULT threshold level · 74 Unit label · 61 Uploading · 27 USB · 60, 102 User interface · 20, 58

#### *V*

Viewed spectra · 72 Voice comments · 63

# *W*

Warnings · 63 Wave recording · 42 Working directory · 55

# <span id="page-11-0"></span>**1 INTRODUCTION**

**SV 971A** is an extremely small Class 1 IEC 61672-1:2013 Sound Level Meter (SLM) with the optional real time 1/1 & 1/3 octave analyser and Sound Exposure Meter (SEM) conforming to international standards ISO 9612 and OSHA (IEC 61252; ANSI S1.25).

The new user interface of this instrument makes measurement configuration as easy as possible. This all makes SV 971A an ideal choice for industrial hygiene noise measurements, short period environmental noise measurements, acoustics consultancy surveys, technical engineers dealing with noise issues and general acoustics noise measurements.

The instrument enables huge time history logging capability providing broad band results and spectra with adjustable double (long and short) logging steps. Audio recording on user selectable trigger conditions complete the logging functionality. Data are stored on a micro SD memory card and can be easily downloaded to a PC over the USB interface. Optional RS 232 interface can be used for the connection of the instrument with the device that provides this type of connection. Direct printing feature enables quick on-site printing with the use of optional portable printer.

The instrument can be easily calibrated in the field using a sound calibrator. The calibration process can be automatically activated whenever a sound calibrator with the auto run function is installed on the microphone.

SV 971A comes with Svantek dedicated software packages – *Supervisor* for data downloading, visualization, basic postprocessing and exporting to commonly used office software applications and also with the full analysis package *SvanPC++* that enables advanced data processing and analysis, visualization and automated reporting.

SV 971A is equipped with the Bluetooth<sup>®1</sup> module and can be remotely control by the *Assistant* smartphone application or *BA Assistant* smartphone application dedicated for building acoustics and speech intelligibility measurements.

Thanks to a robust pocket size housing and Low Energy Long Range Bluetooth® Smart wireless interface, this instrument is an excellent tool for anyone who deals with acoustic measurements.

# <span id="page-11-1"></span>**1.1 SV 971A AS SOUND LEVEL METER & ANALYSER**

- SLM mode: **Lpeak**, **Lmax**, **Lmin**, **L**, **Leq**, **LE**, **Lden**, **LEPd**, **Ltm3**, **Ltm5**, Leq statistics (**Ln**), expected Leq value (**EX**), standard Leq deviation (**SD**), measurement time and overload time % (**OVL**) and two rolling Leq (**LR1** and **LR2**) with Class 1 IEC 61672-1:2013 accuracy in the frequency range  $5$  Hz  $\div$  20 kHz
- SEM mode: **Lpeak**, **Lmax**, **Lmin**, **L**, **Leq**, **LE**, **LEPd**, **Ltm3**, **Ltm5**, Leq statistics (**Ln**), expected Leq value (**EX**), standard Leq deviation (**SD**), **Lc-a**, **DOSE**, **D\_8h**, **PrDOSE**, **LAV**, SEL8(**LAE8**), PSEL(**PLAE**), **E**, **E\_8h**, peak counter (**PTC**), peak threshold (**PTP**), upper limit time (**ULT**), **TWA**, **PrTWA**, measurement time and overload time % (**OVL**) with Class 1 IEC 61672-1:2013 accuracy in the frequency range  $5$  Hz  $\div$  20 kHz

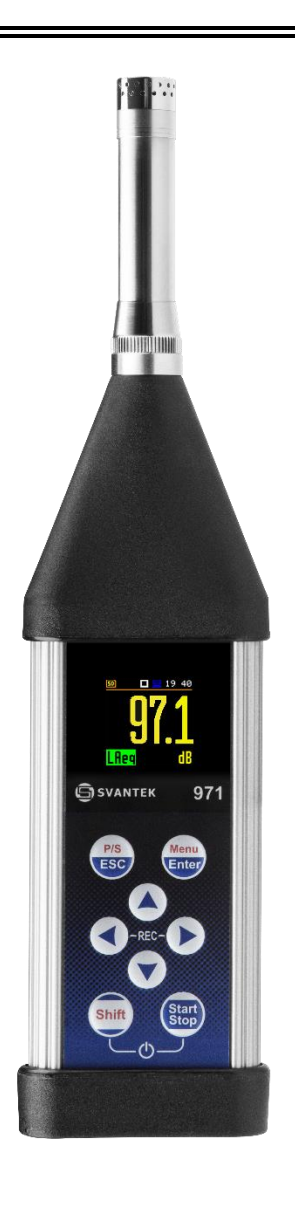

<sup>1</sup> "The *Bluetooth®* word mark and logos are registered trademarks owned by Bluetooth SIG, Inc. and any use of such marks by SVANTEK is under license. Other trademarks and trade names are those of their respective owners.

- Parallel **Impulse**, **Fast** and **Slow** detectors for the measurements with **A**, **B**, **C**, **Z** and **LF** frequency filters
- Two measurement ranges 25 dBA LEQ ÷ 123 dB Peak (**Low**) and 30 dBA LEQ ÷ 140 dB Peak (**High**).
- **1/1 Octave** real-time analysis (option). Eleven 1/1 octave filters with center frequencies from 16.0 Hz to 16 kHz (meeting Class 1 requirements of IEC 61260-1:2014) available simultaneously with three user definable profiles for broadband measurements (SLM and SEM), time history logging and audio recording
- **1/3 Octave** real-time analysis (option). Thirty-five 1/3 octave filters with center frequencies from 8 Hz to 20 kHz (meeting Class 1 requirements of IEC 61260-1:2014) available simultaneously with three user definable profiles for broadband measurements (SLM and SEM), time history logging and audio recording
- **Audio signal** recording (option), trigger and continuous mode, 12 kHz and 24 kHz sampling rate, WAV format
- Reverberation time **RT60** analysis function (option) for 1/1 octave bands or 1/3 octave bands and three total RMS levels (**A**, **C** and **Z** weighted) in accordance with the ISO 3382 standard.
- **STIPA** (speech transmission index for public address systems) measurements of electro-acoustic and acoustic environments effects that affect the speech intelligibility in the room acoustics and/or public address systems.

# <span id="page-12-0"></span>**1.2 GENERAL FEATURES OF SV 971A**

- Sound Level Meter in extremely small pocket size body
- Noise measurements meeting Class 1 IEC 61672-1:2013 accuracy
- Two overlapping wide measurement ranges
- 1/1 & 1/3 octave real-time frequency analysis (option)
- Dosimeter function for personal noise monitoring in the workplace (option)
- Audio signal recording (option)
- Reverberation time function (option)
- Speech transmission index function (option)
- Audio records on demand, created before or after measurement, added to a measurement file
- Statistical analysis with up to 10 percentile values
- Time-history with two logging step intervals
- Automated calibration start and save
- Free-field & diffuse-field measurements
- Integration measurement run time programmable up to 24 h
- Wireless connectivity with low energy Long Range Bluetooth<sup>®</sup> Smart (5.2) interface
- Setup editor available with *Supervisor* or *SvanPC++* software
- Super contrast colour OLED display
- Bluetooth® for remote control by the *BA Assistant* smartphone applications
- Wide range of temperature operating conditions
- Very handy, light weight and robust pocket size case
- Easy and friendly user interface for quick start and stop

#### <span id="page-12-1"></span>**1.3 ACCESSORIES INCLUDED**

- **ACO 7152** prepolarised ½" condenser microphone with nominal sensitivity 32 mV/Pa
- **SV 18A** microphone preamplifier
- **SC 158** USB type C to USB type A cable
- **SA 22** foam windscreen
- **batteries** four AAA type

# <span id="page-13-0"></span>**1.4 ACCESSORIES AVAILABLE**

- **SV 36** Class 1 sound calibrator: 94dB/114 dB/1000 Hz
- **SP 75** RS232 interface option with external power supply plug
- **SC 91A** extension cable for the SV 18A preamplifier and SV 971A
- **SA 72** carrying case for SV 971A and accessories (waterproof)
- **SA 80** pocket soft bag
- **SA 271A** *outdoor microphone kit*
- **SA 270D** desiccator for the SA 271A outdoor microphone kit

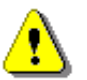

*Note: SV 971A is compatible only with the SC 91A cable!*

# <span id="page-13-1"></span>**1.5 FIRMWARE AND SOFTWARE OPTIONS AVAILABLE**

- **SF 971A\_P1** Package: SF 971A\_1 and SF 971A\_3
- **SF 971A\_P2** Package: SF 971A\_5, SF 971A\_20, SvanPC++\_BA
- **SF 971A\_P3** Package: P1 and P2 packages
- **SF 971A\_1** 1/1 octave analysis option
- **SF 971A\_3** 1/3 octave analysis option
- **SF 971A 5** Reverberation time analysis (RT60) option including SvanPC++ BA
- **SF 971A\_10** Noise dosimetry option
- **SF 971A\_15** Audio events recording option
- **SF 971A\_20** STIPA option
- **SvanPC++\_BA** Building acoustics option for SvanPC++
- **SvanPC++ EM** Environmental monitoring module for SvanPC++ (hardware key, single license)

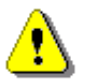

*Note: The firmware and software options listed above can be purchased at any time, as only the entry of a special unlock code is required for their activation.*

# <span id="page-14-0"></span>**2 GENERAL INFORMATION**

# <span id="page-14-1"></span>**2.1 MEASUREMENT CONFIGURATIONS**

The instrument's normal operating mode as SLM assumes operating with the preamplifier and microphone attached to the instrument and without a windscreen. Optionally the instrument can be operated with the windscreen attached to the microphone or with the preamplifier and microphone fitted in the outdoor microphone kit and connected with the instrument by the extension cable (see Appendix C for specification).

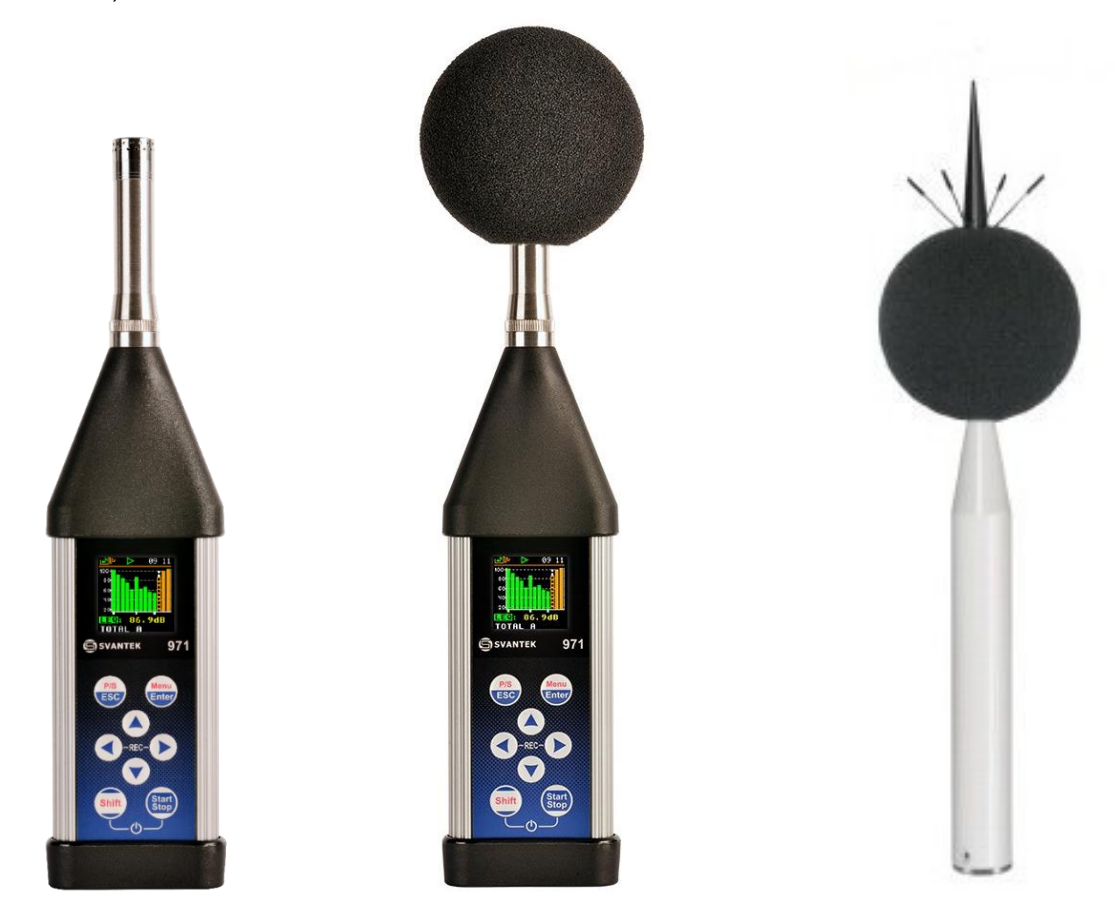

During sound measurements, to meet the requirements of the Class 1 accuracy, it is recommended to install the instrument on a tripod or in a holder to minimize the possibility of reflection and diffraction of acoustic waves. In particular, the instrument must not be held close to the body of the person performing the measurement. The instrument should be directed so that the microphone diaphragm plane is perpendicular to the direction of the measured sound source (the incidence angle of the sound wave is 0 degree). To control the instrument and readout results, it is recommended to use the *Assistant* smartphone application.

In the case of significant differences between the instrument's temperature and the ambient temperature at the measuring point, long enough acclimatization of the instrument is recommended so that its temperature is as close to the ambient temperature as possible.

In the case of measurements in the presence of wind, it is necessary to use a windscreen. The windscreen should be simply installed over the microphone with the preamplifier without any significant force.

To have measurements in accordance with the IEC 61672-1:2013 standard it is necessary to set the appropriate compensation in the **Compensation Filter** menu (see Chapter [4.7\)](#page-46-0).

When measuring in the diffusion field (in small spaces) it is recommended to switch on the filter for the diffusion field.

Chapter [16.3](#page-111-4) presents the way the microphone should be attached to the preamplifier and the preamplifier to the instrument.

Before starting measurements, the instrument should be calibrated using the recommended sound calibrator (see Chapter [3.2\)](#page-28-2).

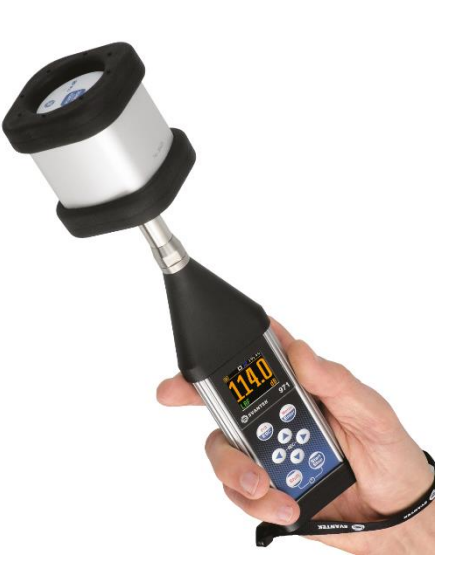

#### <span id="page-15-0"></span>**2.2 SOUND MEASUREMENTS IN SPECIAL CONDITIONS**

While measuring a low-level acoustic pressure, the instrument should be placed on a tripod and the person measuring should be at least 1 meter from the microphone and do not touch the instrument. To control the instrument and readout results, it is recommended to use the *Assistant* smartphone application!

At locations where the static (ambient) pressure is from 65 kPa up to, but not including, 85 kPa, before the measurement, the device must be calibrated with a Class 1 calibrator (e.g. SV 36).

#### <span id="page-15-1"></span>**2.3 INPUT AND OUTPUT SOCKETS OF THE INSTRUMENT**

#### **Top cover of the instrument**

The measurement **Input** is placed in the centre of the instrument's top cover. The **SV 18A** microphone preamplifier has a specially designed matching plug with a locking screw to secure the preamplifier to the meter body. After plugging in the preamplifier to the measurement input, the screw should be tightened to light resistance only. Do not over tighten this connector. It is not necessary to remove this preamplifier from the top of the instrument unless the meter is in a calibration laboratory as it is always used close coupled to the meter body. The full description of the signals connected to the sockets is given in Appendix C.

#### **Bottom cover of the instrument**

In the bottom cover, there is only one socket – **USB** (C type).

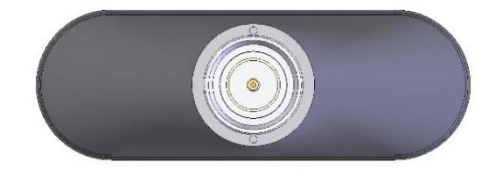

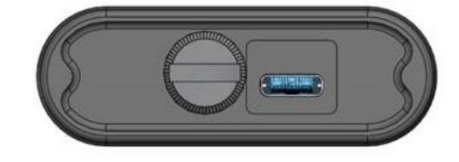

The **USB** 2.0 interface is the serial interface working with 12 MHz clock in the full speed mode and with 480 MHz in the high-speed mode, which is a default mode of the instrument. The USB-C socket is described in detail in Appendix C.

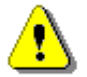

*Note: Switch the power off before connecting the instrument to any other device (e.g. a printer or a Personal Computer) or fitting the microphone capsule.*

There is a memory micro SD-card slot under the bottom cover of the instrument and spaces for the 4 x AAA batteries.

You can access the card and batteries by unscrewing the coin slot screw and removing the bottom cover – see Chapter [16.1.](#page-111-1)

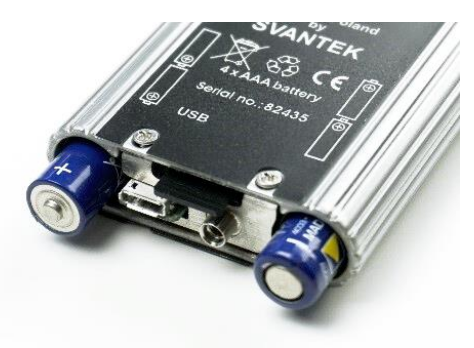

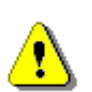

*Note: The originally supplied Kingston Industrial memory card has been tested by SVANTEK and cards of this type are strongly recommended for use when the original card is going to be replaced.*

# <span id="page-16-0"></span>**2.4 INSTRUMENT POWER**

SV 971A can be powered from one of the following sources:

- Four AAA standard size batteries fitted internally. In the case of alkaline type, a new fully charged set can operate more than 12 h (6.0 V / 1.6 Ah). Instead of the ordinary alkaline cells, four AAA rechargeable batteries can be used (a separate external charger is required for charging them). In this case, using the best NiMH type, the operation time can be increased up to 16 h  $(4.8 V / 2.6 Ah)$
- **USB** interface 100 mA HUB.

When the instrument is powered from internal batteries, the **"battery"** icon is presented on the top line of the display.

The battery condition can be checked through the **Battery** screen. It is also presented continuously on the top line of the display by means of the number of bars in the **"battery"** icon.

When voltage of the batteries is too low for reliable measurements, the icon is red and during attempt to switch the instrument on, the **Low Battery!** message occurs on the display for 2 seconds and the instrument switches off by itself.

Powering the instrument from the USB interface is performed by connecting its **USB** socket to the PC or other USB power source via the SC 158 cable.

When the USB is connected, the instrument automatically switches powering from the internal batteries to the USB powering. After disconnection the USB, the instrument will automatically switch power to the internal batteries.

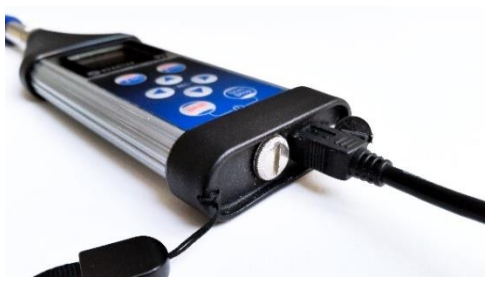

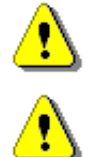

*Note: When the instrument is powered via USB, the internal batteries slightly discharge. You should remember about this effect and remove the battery if discharging is undesirable.*

*Note***:** *Use only high-quality USB-C cables, such as SC 158. Many poor-quality cables do not ensure low resistance of the cable, thus disabling proper operating of the instrument.*

When there is a connection to the USB interface (**USB** socket is connected by the SC 158 cable to a PC), the **"USB"** icon is presented on the top of the display and the **Battery** screen displays the source voltage.

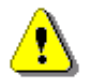

*Note: In case the "battery" icon is red, it is strongly recommended to use USB interface as soon as possible to ensure reliable operation. If no suitable external power source is provided the instrument will be switched off automatically after a short time!*

Prolonging the internal source of the instrument's power can be achieved by means of the LCD screen **Dim Mode**. You can configure the power saver function (**Dim Mode**) in the **Screen Set.** screen (*path: <Menu> / Display / Screen Set.)*.

# <span id="page-17-0"></span>**2.5 CONTROL KEYS ON THE FRONT PANEL**

The instrument is controlled in a fully interactive way using the control keys and the configuration menu.

The following control keys are located on the front panel of the instrument:

- **<ESC>**, **(<P/S>)**
- **<Enter>**, **(<Menu>)**
- **▲**,**◄**, **►**, **▼**
- **<Shift>**
- **<Start/Stop>**

The action given in (...) brackets denotes the second key function which is available after pressing it in conjunction (or in sequence) with the **<Shift>** key.

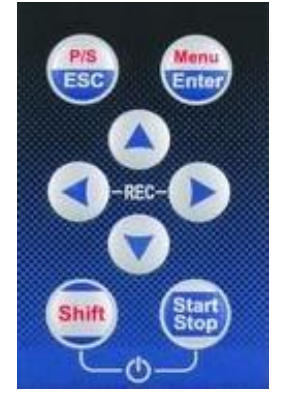

**<Shift>** The second function of a key (**<P/S>**, **<Menu>**) can be used when the **<Shift>** key is pressed with **<Enter>**, **<ESC>** or some other keys. This key can be used in two different modes, which can be configured in the **Keyboard** list (*path: <Menu> / Instrument / Keyboard*):

- like in a computer keyboard, when both <Shift> and the second key must be pressed simultaneously (**Direct** mode);
- like in a smartphone keyboard, when the first **<Shift>** key should be pressed and released and then the second key pressed (**2nd Function** mode).

*Note: Simultaneous pressing of the <Shift> and <Start/Stop> keys turning the instrument on or off.*

**<Start/Stop>** This key allows you to start and stop a measurement process.

- **<Enter>** This key opens the selected position in the menu and confirms selected settings. In the Measurement mode, it switches sub-views. Some additional functions of this key will be described in the following chapters of this manual.
- **<ESC>** This key closes lists of parameters or other screens and return to the upper list of the menu. It acts in an opposite way to the **<Enter>** key. When a list of parameters is closed after pressing the **<ESC>** key, any changes of settings just made are ignored. In the Measurement mode, it switches views of results presentation.
- **◄** / **►** These keys allow you, in particular, to:
	- change viewed result in the measurement mode,
	- select column in a multi-column parameter list,
	- select a parameter value in an active position (e.g. filter **Z**, **A**, **C** etc., **Start Delay** period: **1s**, **2s**, **3s**, … etc.). In case of numerical values, it speeds up selection after pressing and holding,
	- control cursor in the graph views (Logger, Spectrum etc.),
	- select position of a character in the text editor screen.

#### 19 SV 971A User Manual

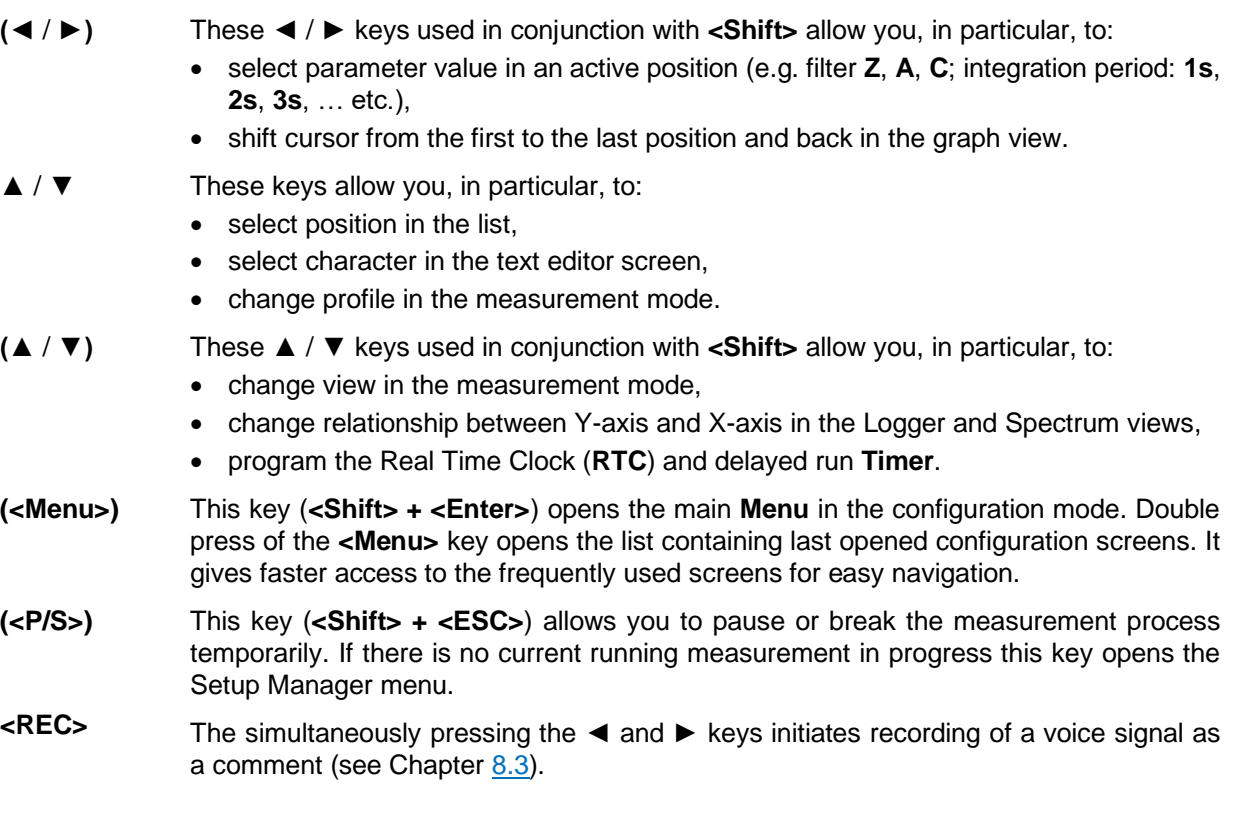

# <span id="page-18-0"></span>**2.6 WORKING WITH THE INSTRUMENT**

The instrument is controlled by means of eight keys on the keypad. Using these keys, one can access all available functions and change the value of all available parameters.

The instrument is equipped with the super contrast OLED colour display (96 x 96 pixels), which displays the measurement results and the configuration menu.

The instrument has two general modes of operation: measurement performance / results preview mode and configuration mode with the use of menu functionality.

#### **Turning on the instrument**

To switch the power on, press the **<Shift>** and **<Start/Stop>** keys simultaneously. The instrument goes through the self-test routine (during this time the manufacturer's logo and the name of the instrument is displayed) and then it enters the Running SPL view mode, if it was enabled, if not - to the One profile view.

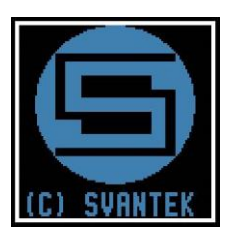

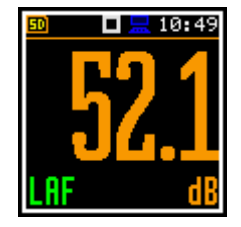

#### <span id="page-18-1"></span>*2.6.1 Measurement mode*

The measurement results can be viewed in different views or display modes, the set of which depend on the selected **Measurement Function**, which you can change with the **<ESC>** key or the ▲ / ▼ keys pressed together with **<Shift>**.

#### **Measurement views**

Views present some measurement results as well as additional information by means of icons regarding:

- instrument status: memory, power, real time, etc.;
- measurement status: measurement elapsed time, measurement start/stop/ pause, trigger, logger etc.;
- measurement parameters: measured result, profile number, file name, detector type, filter etc.

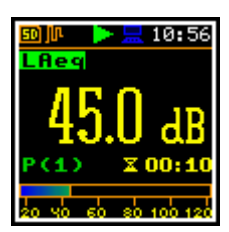

SV 971A User Manual 20

 $19.40$ 

-okl

Aon

Some views are always available, and some can be activated or deactivated using the Configuration mode.

Some views present numerical and some graphical results, like on the right-hand example: time-history plot and spectrum.

In some views you can toggle sub-views by pressing the **<Enter>** key.

All icons are described in Chapter [2.8,](#page-23-0) other fields and view control functions - in Chapter [5.](#page-48-0)

#### **Starting measurements**

To start a measurement, press the **<Start>** key. The icon will appear, and the measurement will be performed with the current instrument settings, which are stored in the instrument's internal memory. During the

measurement the shape of the  $\blacksquare$  icon will be changing from self to contoured.

The time passed from the measurement start (elapsed time) is displayed in the right lower corner of the measurement screen in the format  $\bar{\mathbf{x}}$  mm:ss in the range from 00:00 to 59:59, or in the format  $\bar{x}$  hh:mm:ss in the range from 01:00:00 to 99:59:59, or in the format **xxxh** from 100h to 999h, and **>999h** if the elapsed time exceeds 999 hours. Its maximum value is equal to the **Integration Period** and the elapsed time is zeroed when the new measurement cycle starts (see Chapter [4.1\)](#page-33-1).

#### **Pausing measurement**

To pause a measurement, press the **<Shift>** and **<ESC>** key together. The measurement will be paused and the

icon will appear together with the **Pause** screen.

The Pause mode allows you to erase up to 30 last seconds of the measurement with the **◄** key. One press deletes one second of the measurement and this reduces also the elapsed time.

It may be useful if, for example, the measurement is temporarily disturbed by some event that should not normally occur.

<span id="page-19-0"></span>To continue the measurement, press **<Enter>**.

#### *2.6.2 Configuration mode*

To configure a measurement or the instrument, use the menu, which is switched with the **<Menu>** key. The menu consists of different type of screens, which include main menu, sections, lists of options, lists of parameters, text editor screens, information screens etc.

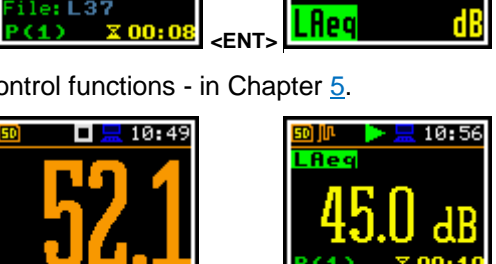

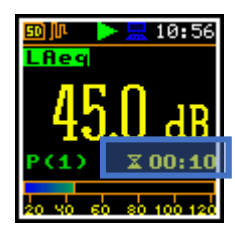

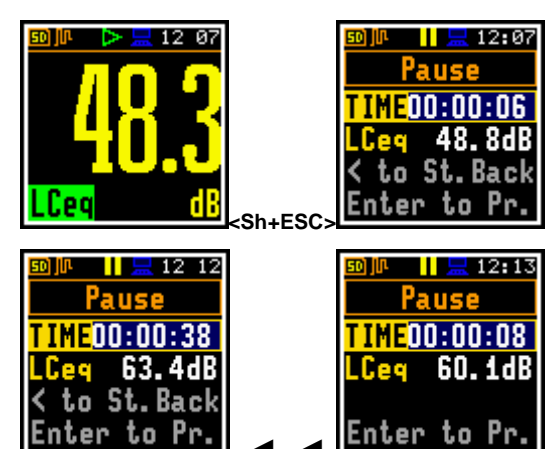

◄ ..◄

Enter to Pr.

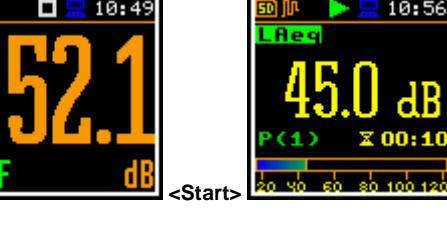

#### **User interface mode**

The user interface may be presented in three modes: **Start/Stop**, **Simple** or **Advanced**. These modes can be selected in the **User Inter.** screen of the **Instrument** section. The **Simple** mode enables basic instrument settings, while the **Advanced** mode enables full scope of available settings. Many screens can therefore have different view depending on the selected operational mode.

The **Start/Stop** mode limits the menu to only one **User Interface** position in the main menu and measurement screens.

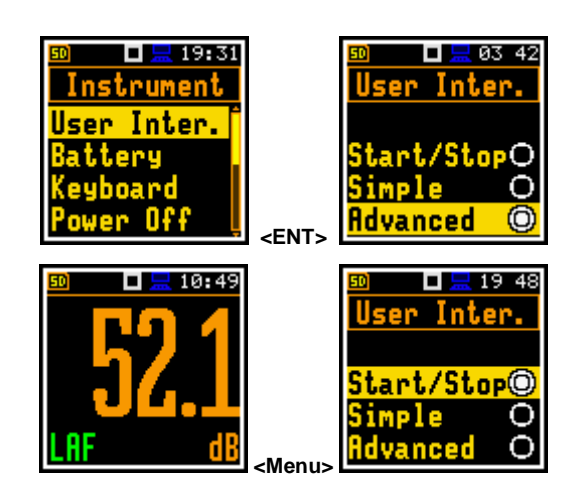

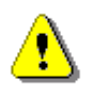

*Note: For parameters hidden in the Simple interface mode the instrument will use settings previously defined in the Advanced mode or default settings*.

When the **Simple** interface mode is being selected after the **Advanced** mode the instrument proposes to restore the default settings by asking the question: **Do you restore the default value of the advanced settings?** In case of **No**, all hidden in the **Simple** mode parameters will have settings defined in the **Advanced** mode. In case of **Yes**, the instrument will set all hidden parameters to default values.

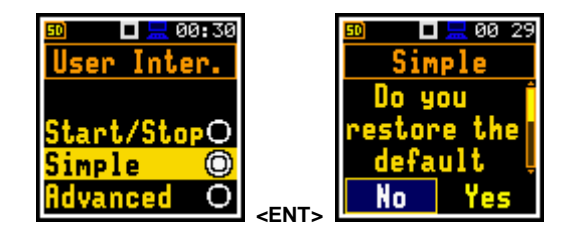

口黒10-59 Menu Function asurement! splay

 $\Box$   $\Box$  04:37 lec. Items anoliage

Mod

Disp.

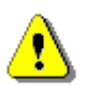

*Note: The screens in this manual are mainly presented in the Advanced interface mode*.

#### **Main menu**

The main **Menu** contains the headers of six sections (submenu), which group configuration settings by feature. The main **Menu** is opened after pressing the **<Menu>** (**<Shift>** + **<Enter>**) key. The main **Menu** list contains the following sections: **Function**, **Measurement**, **Display**, **File**, **Instrument**, **Auxiliary Setup**  and **Report**.

#### **Recent Items list**

Double-pressing of the **<Menu>** key opens the list of recently used menu items. This enables accessing most frequently used lists of parameters and lists of options quickly, without the necessity of passing through the whole menu.

#### **Selecting position**

The desired position in the list is selected with the **▲** / **▼** key.

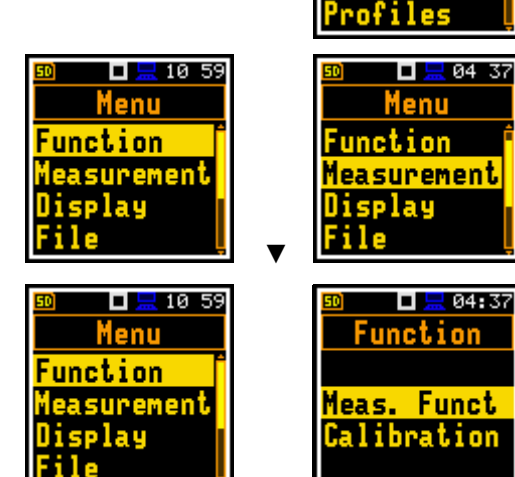

**<ENT>** 

# **Opening position**

After selecting a desired position in the menu list, press the **<Enter>** key to open it. After this operation, a new sub-menu, list of option, list of parameter or information screen appears on the display.

# **List of parameters**

List of parameters contains parameters for which you may select the value from the available range or set.

- Use the **▲** / ▼ key to select a parameter in the list.
- Use the ◀ / ▶ key to change a value of the selected parameter.
- Press **<Enter>** to saves all performed changes in the list of parameters.

If the parameter has a numerical value, you can speed up a selection by pressing the **◄** / **►** key and keeping it pressed by more than 2 seconds. In this case, the parameter value starts changing automatically until you release the pressed button.

You may change the numerical parameter value with a larger step (usually 10) with the **◄** / **►** key pressed with **<Shift>**.

#### **Matrix of parameters**

When a list of parameters consists of more than one column you may change:

- column with the **◄** / **►** key
- line with the **▲** / **▼** key
- value in a selected position with the **◄** / **►** key pressed with **<Shift>**
- all values in a line with the **▲** / **▼** key pressed with **<Shift>**
- all values in a column, if the cursor is on one of Profile positions, with the **◄** / **►** key pressed with **<Shift>**
- all values in a matrix, if the cursor is on one of Profile positions, with the **▲** / **▼** key pressed with **<Shift>**.

#### **List of options**

In the list of options, you can select only one option. The selection of an option is performed in the following way. Select the desired option with the **▲** / **▼** key and press **<Enter>**. This option becomes active and the list is closed. After reentering this list again, the last selected option will be marked.

#### **Complex parameters**

For complex parameters, consisted of more than one value field like **RTC**, you should select the field with the **◄** / **►** / **▲** / **▼** key and then select the value with the **◄** / **►** key pressed with **<Shift>**. The selection should be confirmed by **<Enter>**.

In all cases the **<Enter>** key is used for confirmation of changes and for closing the list. The list is closed, ignoring any made changes with the **<ESC>** key.

#### **Text editor screen**

In the text editor screens, you may edit text lines (file names, directory name etc.) The text editor screen is opened with the  $\blacktriangleleft$  /  $\blacktriangleright$  key when the position with the text parameter is selected. These screens provide help information on how to edit text.

- Use the ◀ / ▶ key to select a position of the character in the edited text.
- Use the **▲** /  $\blacktriangledown$  key to change the existing character with another ASCII character. The subsequent digits, underline, upper case letters and space appear in the inversely displayed position after each press of said key.
- Use the **◄** / **►** key pressed with **<Shift>** to insert or delete a position in the edited text.

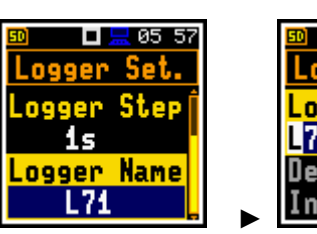

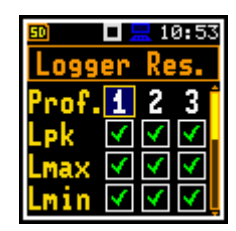

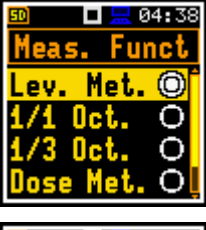

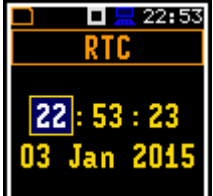

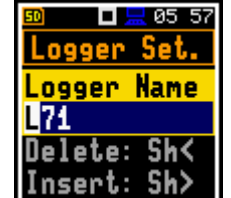

**口息** 04:38 General Set Start Delay 1s. ır**t Sync.** Off

#### **Information screen**

Some screens inform about the state of the instrument, available memory, standards fulfilled by the instrument, etc. To scroll through the screen, use the **▲** / **▼** keys. To close such a screen, press **<ESC>** or **<Enter>**.

#### **Help information**

In most screens, the last line or two lines contain help information: how to select or modify the parameter's value, change the character in the text line etc. For example, **Delete: Shift <** means that you can delete the selected position with the **◄** key pressed with **<Shift>**.

#### **Inactive parameters**

If some functions or parameters are not available, the positions in the menu or parameter lists linked with this function or parameter become inactive (the selected line field will be in the frame with black background, not yellow). For example, if **Logger** (*path: <Menu> / Measurement / Logging / Logger Set.)* is switched off, some other **Logging** positions will be not active!

# <span id="page-22-0"></span>**2.7 DEFAULT SETTINGS**

#### **Factory settings**

The instrument as sold has default settings which you may change, but always return to them with the use of the **Factory Settings** function of the **Auxiliary Setup** section.

Next chapters of the manual describe in detail what each parameter means and how to change the instrument settings.

#### **Main default settings**

With default settings, the instrument has the **Simple** user interface and is configured as the Sound Level Meter (**Measurement Function: Level Meter**) to measure sound pressure level by three virtual meters, so called profiles, with 1 second delay from the **<Start>** key pressure, infinite integration time (**Integration Period: Inf**) and linear Leq integration (**LEQ Integration: Linear**).

Sound pressure is measured with compensation of microphone internal noise and case effect in the free field (**Microphone: On**, **Field Comp.: Free Field**, **Windscreen: On**), active logging of the selected results (**Lpeak**, **Lmax**, **Lmin** and **Leq**) with 1 second step for all profiles and summary results saving.

Other functions are switched off, like measurement trigger, logger trigger, event recording and timer.

The logger and summary results will be automatically saved in the file with the name presented in the **Logger Setup** list (**Logger Name: Lxxxx**). The logger results will be logged with 1 s step (**Logger Step: 1s**). Logger splitting is **Off**.

#### **Default Profile settings:**

**Profile 1** - **C** weighting filter for Peak results (**Filt.Peak(1)=C**), **A** weighting filter for other results (**Filter(1)=A**), **Fast** for the LEQ detector (**Detector(1)=Fast**);

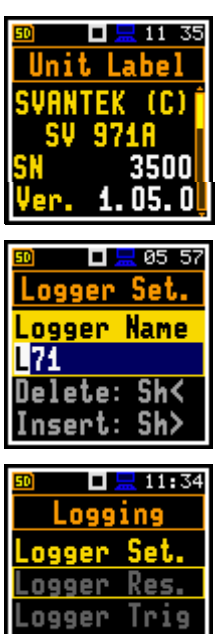

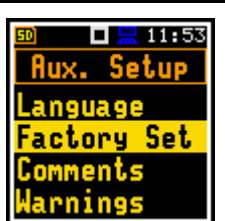

lave Rec.

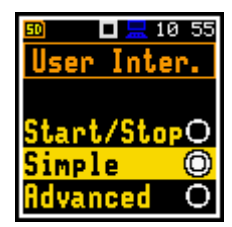

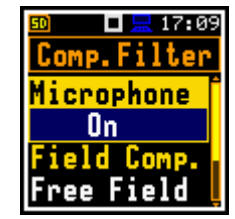

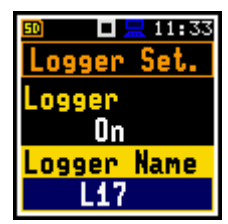

- **Profile 2 C** weighting filter for Peak results (**Filt.Peak(2)=C**), **C** weighting filter for other results (**Filter(2)=C**), **Fast** for the LEQ detector (**Detector(2)=Fast**);
- **Profile 3 Z** weighting filter for Peak results (**Filt.Peak(3)=Z**), **Z** weighting filter for other results (**Filter(3)=Z**), **Fast** for the LEQ detector (**Detector(3)=Fast**);

You can change all above-mentioned settings using the **Profiles** position of the **Measurement** section. The instrument remembers all changes by the next time it is used. You can return to default settings (set up by the manufacturer) with the use of the **Factory Set.** position in the **Aux. Setup** section.

# <span id="page-23-0"></span>**2.8 DESCRIPTION OF ICONS**

#### **Indicators of the instrument state**

Additional information about the instrument's state gives the row of icons visible in the top line of the display.

The real-time clock (RTC) is also displayed in the same line together with icons.

#### **Meanings of icons are as follows:**

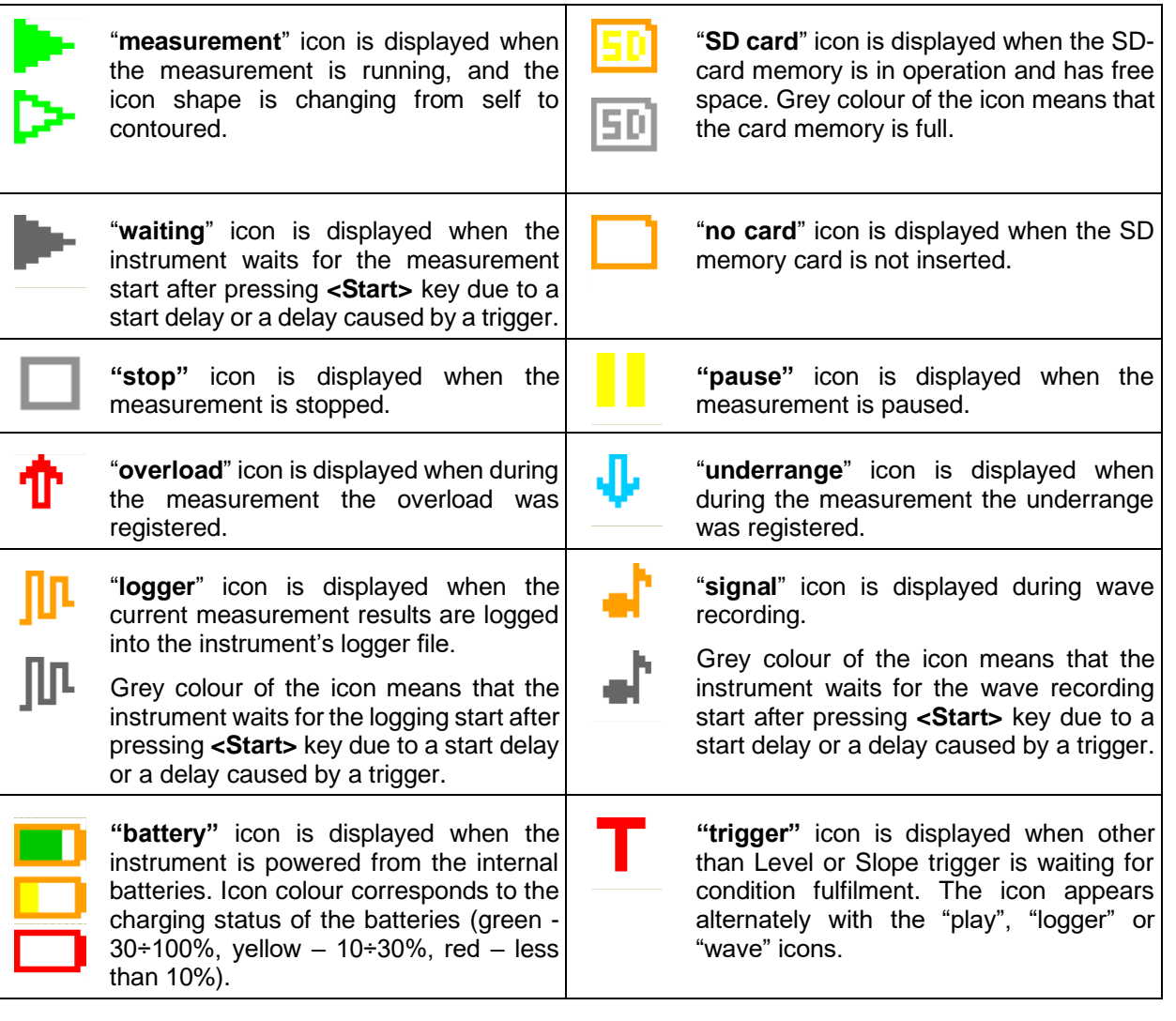

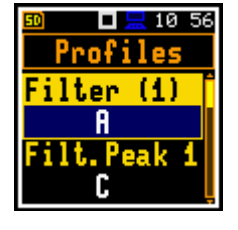

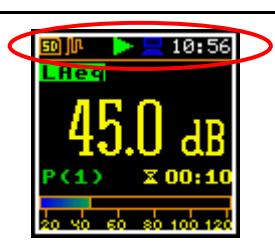

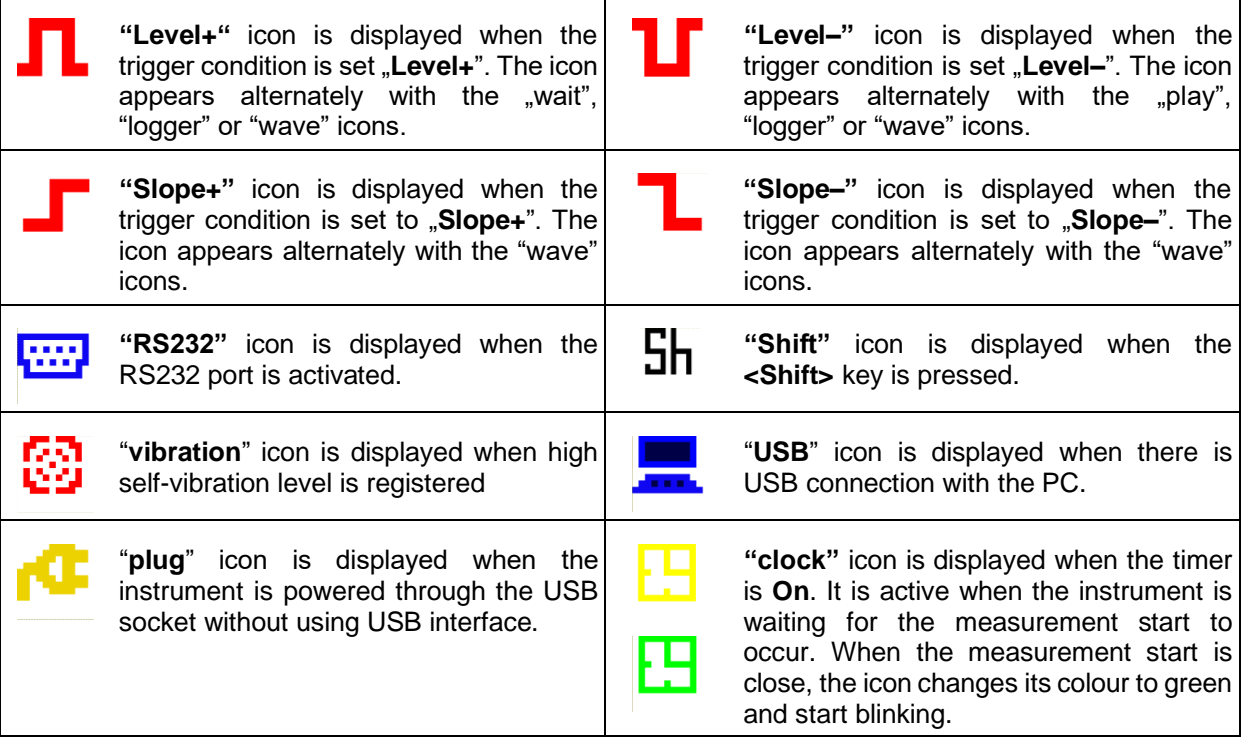

# <span id="page-24-0"></span>**2.9 OVERLOAD AND UNDERRANGE DETECTION**

#### **Overload detector**

The instrument has the built-in overload detectors. Both A/D converter and input amplifier overload conditions are detected. The overload in the measurement channel (in its analogue part) and the overload of the analogue / digital converter are both detected. The "overload" indication appears when the input signal amplitude is 0.5 dB above the declared "Peak measurement range". This condition is checked once per second or with the Logger Step if it is less than 1 second.

An overload is indicating by the flashing  $\mathbf{T}$  icon which is displayed during the period from the overload detection till the end of the Integration Period. If the overload disappears to the Integration Period end, the overload icon will not be displayed from the start of the next measurement cycle.

When an overload is detected the special marker will be recorded to the logger file with the data logging step.

The overload time is measured by the **OVL** result during the Integration Period and is saved in the logger file as part of Summary Results.

#### **Underrange detector**

The instrument has the built-in underrange detector. The "underrange" indication appears when the RMS value for the elapsed time is below the lower linear operating range. This condition is checked once per second.

An underrange is indicating by the flashing  $\mathbf{v}$  icon which is displayed during the period of the underrange detection. When an underrange is detected till the Integration Period, the special marker will be recorded to the logger file with the Integration Period step. If during the Integration Period the signal level increases and the total RMS is greater than the minimum, the icon stops displaying and the underrange marker is not recording.

# <span id="page-25-0"></span>**2.10 SAVING DATA**

The instrument creates files of next types:

- Logger files with measurement results (extension **.SVL**)
- Wave files with signal recording (extension **.WAV**)
- Setup files with measurement and instrument configuration (extension **.SVT**)

Detailed description of structures of all file types is given in Appendix B.

#### **Memory type**

All files are stored in the instrument's memory in the predefined or assigned directories. The setup files are stored in the predefined directory SETUP. The non-predefined directories can be changed by the user or renamed.

- SD-card is inserted

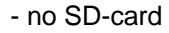

The **SD Card** memory is activated automatically after insertion of the card. The presence of the SD-card is indicated by the icon with SD letters at the top left-hand corner of the display.

#### **File manager**

**File Manager** is used for checking content of the memory and operations on files and directories such as: renaming, deleting, displaying information and creating new directories.

The **SD Card** memory is organised as a standard memory with directories and sub-directories (FAT32 file system). It is possible to create or delete directories.

The content of the memory can be checked with the help of the **File Manager** position in the **File** section.

#### **Automatic saving of logger and wave files**

Logger files are created and saved automatically to the SD-card. To enable automatic saving several conditions should be fulfilled:

- 1. SD-card should be inserted and there should be enough free space on it.
- 2. The **Logger** (*path: <Menu> / Measurement / Logging / Logger Set.*) and/or **Recording** (*path: <Menu> / Measurement / Logging / Wave Rec.*) should be enabled.
- 3. The new file should be defined with a unique name (*path: <Menu> / Measurement / Logging / Logger Set. / Logger Name* and *path: <Menu> / Measurement / Logging / Wave Rec. / File Name*).

Files are saved in the directory, which was set as a working directory. The default working directory (after using **Factory Settings** function) is called **SVANTEK**.

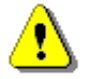

*Note: During the measurement run with data logging to the logger file, the "logger" icon is displayed. When the signal is recorded to the wave file, the "signal" icon is displayed.*

The file name (Logger or Wave) is generated automatically using a pattern **LLdd**, where **LL** is the string of letters (so called **prefix**) and **dd** is a string of digits that forms a number. Up to 8 characters can be used to name a file.

The default prefix for the logger files is **L** and for the wave files - **R**.

The instrument assigns an individual counter to each prefix of files the user has created and saved in the working directory. The counter value is equal to the maximum number in the set of files with the same prefix. For example, if there are files with names: **L0**, **L15** and **L16**, the counter value is 16.

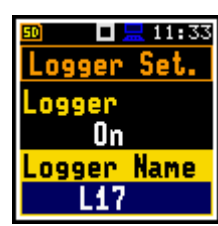

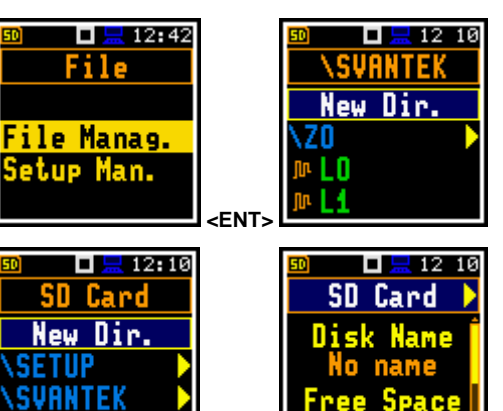

 **◄** 

The number of the new automatically created file will have the value of the counter increased by one. So, for the above example, new file name will be **L17**.

You can change the automatically generated file name in the special screen, which is opened after pressing the  $\blacktriangleleft$  /  $\blacktriangleright$  kev.

After changing the number in file name without changing the prefix and pressing **<Enter>**, the counter will be automatically adjusted.

The instrument accepts only that name which number is higher than the counter of the prefix.

#### **Saving setup files**

Setup files can be created by means of the **Setup Manager** or from the measurement screen with the **<P/S>** key (**<Shift>** pressed with **<ESC>**), when a measurement is not running.

All Setup files are stored in the default directory **SETUP** on the SD-card.

# <span id="page-26-0"></span>**2.11 DOWNLOADING AND UPLOADING FILES**

#### **Downloading files**

All measurement and setup files stored in the memory (micro SD-card) can be downloaded to the PC. There are two ways to download files.

Since the file structure of the SD-card is the same as on most PC, the user may extract the micro SDcard and use it directly in the PC. But it is not recommended.

We recommend using *SvanPC++* or *Supervisor* software, which enables the user download and upload functions as well as data viewing and data processing options. In this case, the instrument should be connected to the PC via SC 158 USB cable.

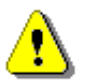

*Note: Working with SvanPC++ and Supervisor software is fully described in the documents: "SvanPC++ User Manual" and "Supervisor User Manual".*

#### **Uploading files**

Same approach is used for uploading files (usually setup files).

<span id="page-26-1"></span>Files can be upload via micro SD-card or via *SvanPC++* or *Supervisor* software.

#### **2.12 ACTIVATING OPTIONAL FUNCTIONS**

Standard instrument firmware contains all basic functions to perform measurements in accordance with most international standards and methods. For more complex tasks you may expand the instrument with additional functions. These features include 1/1 and 1/3 octave analyser and event recording.

If additional functions were not included in the instrument kit and were not unlocked by the supplier, such a task is in responsibility of the user who decides to buy additional functions later.

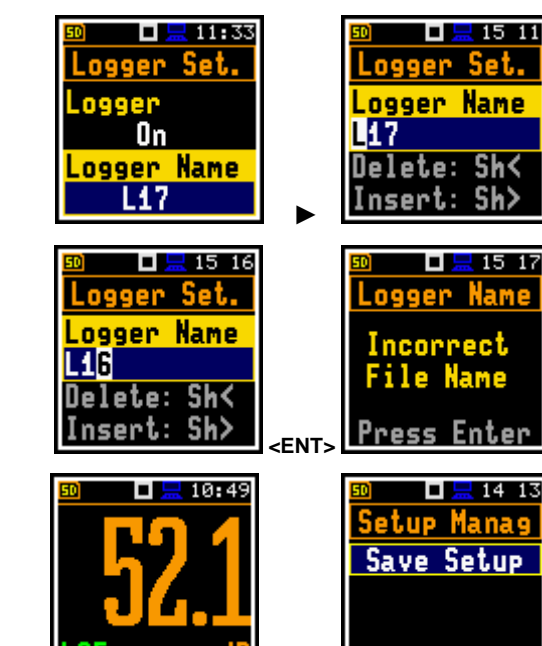

 **<P/S>** 

The optional function is activated when you try to use it for the first time. For example, if **1/1 Octave** was locked, but is purchased later, then during the first attempt to switch it on, the instrument requires entering the special code that will unlock this option. Once unlocked the option is available permanently.

You can check and lock early unlocked options in the special **Active Functions** and **Active Options** screen which is opened if you press the **<Shift>** and ◄ keys right after turning on the instrument. You should keep these keys pressed during the first half of the system initialization until the **Active Fun.** screen opens.

To open the **Active Opt.** screen, press the **<Enter>** key.

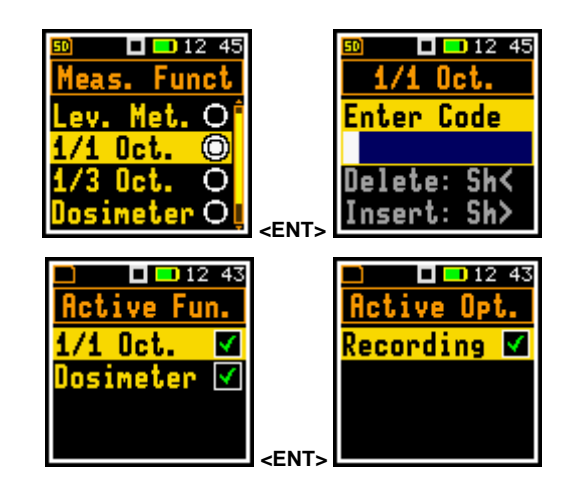

# <span id="page-28-0"></span>**3 MEASUREMENT FUNCTIONS AND CALIBRATION – Function**

In the **Function** section, you can select the measurement function (**Meas. Funct**) and perform the instrument calibration (**Calibration**).

To open the **Function** section, press the **<Menu>** key, select the **Function** position and press **<Enter>**.

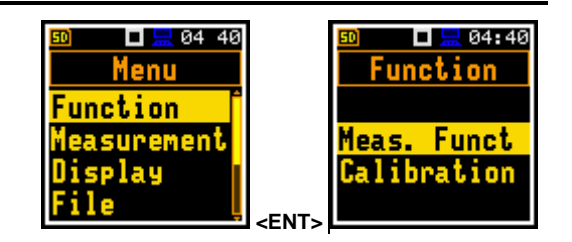

# <span id="page-28-1"></span>**3.1 ACTIVATING MEASUREMENT FUNCTIONS – MEASUREMENT FUNCTION**

The main function of the instrument is measurements of the broadband sound pressure level (**Lev. Met.**). The Sound Level Meter (SLM) function meets the standard IEC 61672-1:2013 for Class 1 accuracy. The instrument can also be used for medium to long-term acoustic monitoring using the huge capacity data logger in which all measurement results can be stored.

You may also use 1/1 and 1/3 octave band real time analysis (**1/1 Oct.**, **1/3 Oct.**) and dose meter (**Dosimeter**) options. These options broaden the main Level Meter functionality of the instrument, because 1/1 and 1/3 octave analysis as well as dose meter measurements are performed along with all calculations of the broadband Level Meter results. **1/1.&Dose** and **1/3.&Dose** functions enable 1/1 and 1/3 octave analysis along with dose calculations.

To activate a function, open the **Meas. Funct** list and select with the **▲** / ▼ key the required function: **Lev. Met.**, **1/1 Oct.**, **1/3 Oct.**, **Dosimeter**, **1/1.&Dose**, **1/3.&Dose**, **RT60** or **STIPA**.

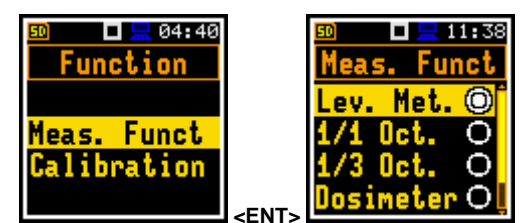

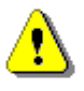

*Note: Type of measurement function is not displayed on the screen, so the user should remember about the currently selected function!*

*Note: The 1/1 and 1/3 octave analysis, Dosimeter, RT60 and STIPA functions are optional and should be unlocked by entering an activation code in the text editor screen, which is opened after first attempt to select it. Once unlocked, this function will be ready to use permanently.*

Optional functions that broaden the applications of the instrument can be easily installed. These optional functions can be provided initially by the manufacturer or can be purchased later when required.

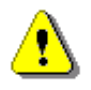

*Note: It is not possible to change the measurement function during a measurement run. In this case, the instrument displays for about 3 seconds the text: "Measurement in Progress". To change the function of the instrument the current measurement must be stopped!*

### <span id="page-28-2"></span>**3.2 CALIBRATION OF THE INSTRUMENT – CALIBRATION**

The instrument is factory calibrated with the supplied microphone for the reference environmental conditions (see Appendix C). The microphone sensitivity is a function of the temperature, ambient pressure and humidity, and when the absolute sound pressure level value is required, the absolute calibration of the measurement channel should be performed. To select the calibration function, open the **Calibration** list.

Due to automatic calibration option the instrument can perform the sound calibration automatically, when the calibrator is placed over the microphone (switched on or with the auto run function). The calibrator signal is automatically detected, and the calibration measurement is started automatically. Just press **<Enter>** to confirm the calibration results. The measurement

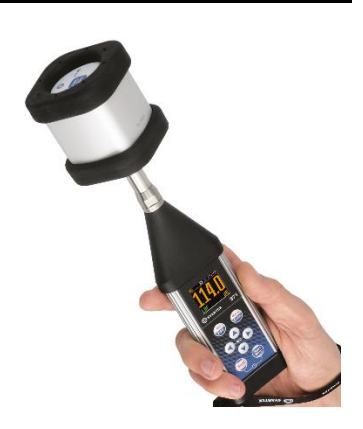

*Note: SV 971A has two dynamic ranges – Normal and Low. In the SLM functions (Level Meter, 1/1 Octave, 1/3 Octave, RT60 and STIPA) both ranges can be used for measurement, but in the SEM functions (***Dosimeter**, **1/1.&Dose**, **1/3.&Dose***) – only Normal (see Chapter [4.6](#page-45-0) and [11.4\)](#page-74-0). But in case of calibration, it does not matter which function and which range is selected.*

In the **Simple** user interface, the **Calibration** list comprises positions enabling calibration with the use of the sound calibrator (**By Measurement**), checking and erasing previous calibration records (**Last Calibration**, **Calibration History**, **Clear History**), adding current calibration results to the logger file (**Post Calibration**).

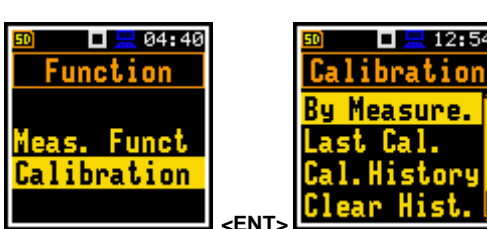

In the **Advanced** user interface, there is additional position in the **Calibration** list - **Auto Calibration**, which allows you to switch on/off the auto calibration function.

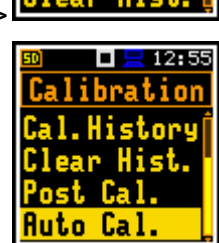

 $\Box$   $\Box$  12:54

Measure.

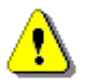

*Note: It is advised to perform calibration of the instrument each time before the measurements begin. A single calibration at the start of each day is usually sufficient for most regulations.*

*Note: The calibration factor is always added to measurement results and measurement range limits of all measurement functions.*

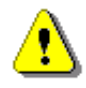

*Note: The recommended factory calibration interval is 12 months for instruments to be confident in their continuing accuracy and compliance with the international codes. Please contact your local Svantek distributor for further details.* 

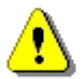

*Note: It is possible to perform so called "By Sensitivity" calibration by setting the calibration factor with the use of special command – see Appendix A.* 

# <span id="page-29-0"></span>*3.2.1 Calibration – By Measurement*

#### **To calibrate the instrument:**

- 1. Set the calibration level (**Cal. Level**) see Appendix C, Chapter C.1, par. Calibration.
- 2. Attach the sound calibrator (SV 36 or equivalent 114 dB/1000 Hz) carefully over the microphone of the instrument.

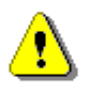

**Note:** It is also possible to use an electro-mechanical pistonphone, which generates a signal *(ca 124 dB) or different type of sound calibrator dedicated for ½" microphones. It is also necessary to switch the instrument Range to the Normal level.*

- 3. Switch on the calibrator (if the used calibrator doesn't have auto run function) and wait ca 30 seconds for the tone to stabilise before starting the calibration measurement.
- 4. Start the calibration measurement by pressing the **<Enter>** or **<Start>** key.

The calibration delay time is set to 3 seconds. While waiting for the start of the measurement the **Delay** is counting down on the display.

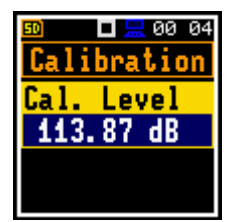

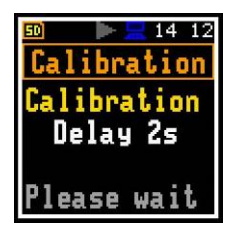

During the calibration measurement, the level of the measured calibration signal is displayed. If the maximal difference between three consecutive 1-second LCeq results is less than **0.05dB**, the calibration measurement will be stopped, and the calibration factor will be calculated. The measurement can be always stopped by the **<Stop>** key.

After calibration measurement stop, the **Calibration drift** (change of calibration factor since last calibration, calculated in dB) is displayed and it will be proposed to save the new calibration factor by pressing **<Enter>**, or reject it by pressing **<Esc>**. In both cases the instrument exits the **Calibration** screen.

It is recommended to repeat calibration measurements few times. Obtained results should be almost the same (with  $\pm 0.1$  dB difference). Reasons for unstable results are as follows:

- calibrator is not properly attached to the instrument,
- there are external acoustic disturbances such as high noise levels nearby,
- calibrator or measurement channel (microphone, preamplifier or instrument itself) is damaged.

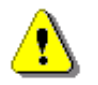

*Note: During the calibration measurement, external disturbances (acoustic noise or vibrations) should not exceed a value of 100 dB (when using a calibrator that generates 114 dB).*

5. Press **<Enter>** to accept and save the new calibration factor.

To quit the calibration procedure without saving the calibration factor, press **<ESC>**.

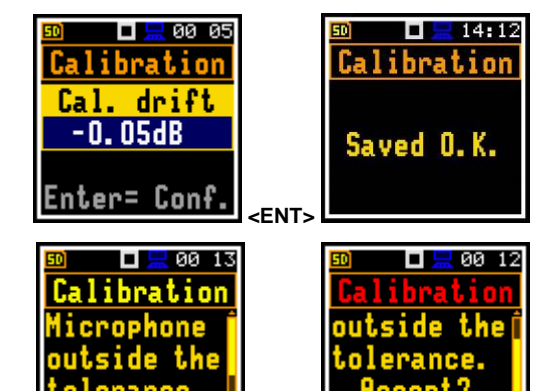

*Note:* If calculated calibration drift is out of the ±3 dB range, the warning "*Microphone outside the tolerance. Accept?*" appears on the screen. If the calibration drift is out of the  $\pm 20$  dB range. the header of the screen turns red: **Calibration**.

<span id="page-30-0"></span>6. Detach the calibrator from the microphone.

#### *3.2.2 Last calibration record – Last Calibration*

The **Last Cal.** screen displays the information regarding recent calibration record for the current measurement function: type of calibration (*Factory Calibration*, *By Sensitivity* or *By Measurement*), date of calibration and calibration factor.

# <span id="page-30-1"></span>*3.2.3 History of calibrations – Calibration History*

The **Cal. History** screen displays list of calibration records which you can view by pressing the **<Enter>** key.

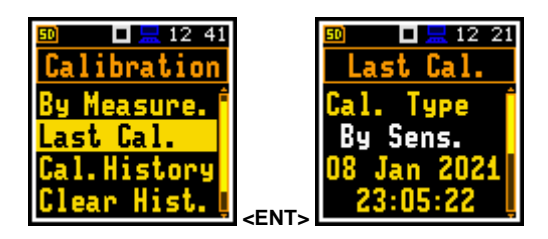

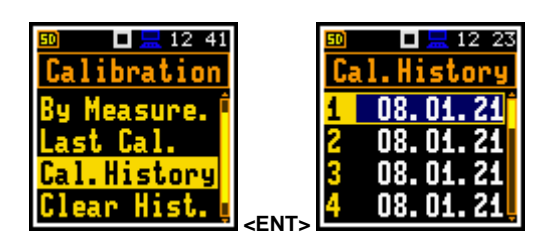

# <mark>l</mark> คค ค5 Calibration 1. Measure 113.92 dB C Please wait  $\Box \Box$  00 05 Calibration Cal. drift  $-0.05dB$

Enter= Conf.

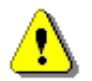

*Note: Every time you return to factory settings without keeping the last calibration (see Chapter [8.2\)](#page-62-2), the new record appears in the list stating the Factory calibration of the instrument.*

# <span id="page-31-0"></span>*3.2.4 Erasing calibration records – Clear History*

To erase all calibration records in the history, choose the position **Clear Hist.** and press **<Enter>**.

The instrument requests confirmation of the selected operation.

# <span id="page-31-1"></span>*3.2.5 Post measurement calibration – Post Calibration*

Some regulations require post-measurement calibration information to be added to measurement files created before such calibration. The last calibration factor is for informational purposes only, as it was not considered during the measurement.

The **Post Cal.** screen allows three options: not to save (**Off**), save in the last created file (**Last File**) or save in the files which were created after the previous calibration (**After Cal.**).

# <span id="page-31-2"></span>*3.2.6 Automatic calibration – Auto Calibration*

The **Auto Cal.** position enables the user to perform automatic calibration when the sound calibrator is attached. In this case, the "Calibration by measurement" screen will appear automatically. If **Auto Cal.** is switched off, the user should enter this screen through the **Menu**.

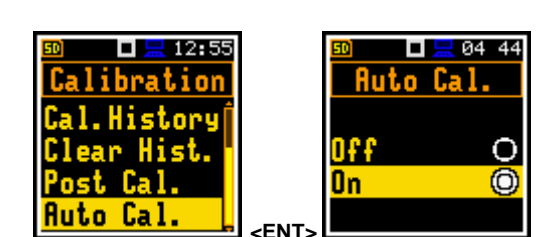

Automatic calibration feature was implemented to make calibration as easy as possible and allow the user to perform calibration of the instrument with minimum steps.

If the automatic calibration is switched on, the instrument, when it doesn't perform the measurement, periodically compares the measured signal level (Running SPL for 1 second) with the reference calibration level and starts the calibration measurement if the stable SPL result is within ±5dB of the calibration level.

To perform the automatic microphone calibration, follow next steps:

- 1. Switch on the instrument.
- 2. Attach the SV 36 (or equivalent 114 dB/1000 Hz) calibrator to the microphone and switch it on (if the used calibrator doesn't have automatic switch-on feature).

The calibration starts automatically, and the calibration process is similar as in case of calibration By Measurement.

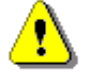

*Note: The automatic calibration will be performed regarding the calibration level set in the By Measurement screen.*

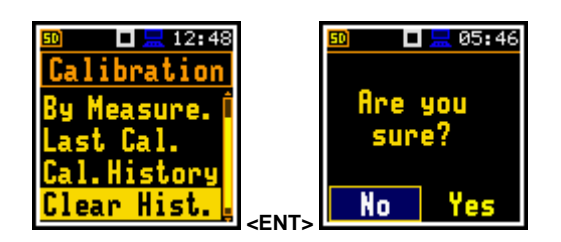

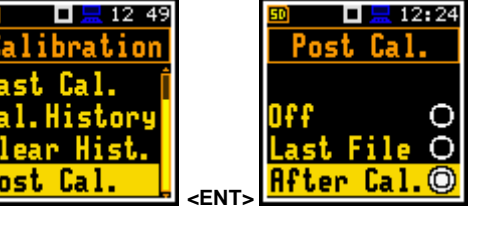

Generated by the calibrator sound pressure level triggers the Automatic Calibration process if the difference between the **Calibration Level** value set up in the **Calibration** screen and the measured SPL level generated by the calibrator is in the range **±5 dB**.

During the calibration measurement, the level of the measured calibration signal will be displayed. If the maximal difference between three consecutive 1-second LCeq results is less than **0.05dB**, the calibration measurement will be finished. The measurement can be always stopped by the **<Stop>** key.

After calibration measurement stop, the **Calibration drift** (change of the calibration factor since the last calibration, calculated in dB) is displayed.

- 3. Press **<Enter>** to save the new calibration factor or press **<Esc>** to reject it. In both cases the instrument exits the **Calibration** screen.
- 4. Detach the calibrator from the microphone.

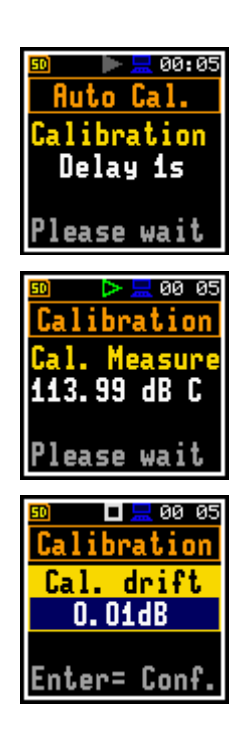

# <span id="page-33-0"></span>**4 CONFIGURING MEASUREMENT PARAMETERS – Measurement**

The **Measurement** section combines elements related to measurement parameters configuration.

To open the **Measurement** section, press the **<Menu>** key, select the **Measurement** position and press **<Enter>**.

The content of the **Measurement** list depends on the **Interface** mode (**Simple** and **Advanced**) and **Measurement Function**. Some example screens for **Advanced** and **Simple** modes are presented.

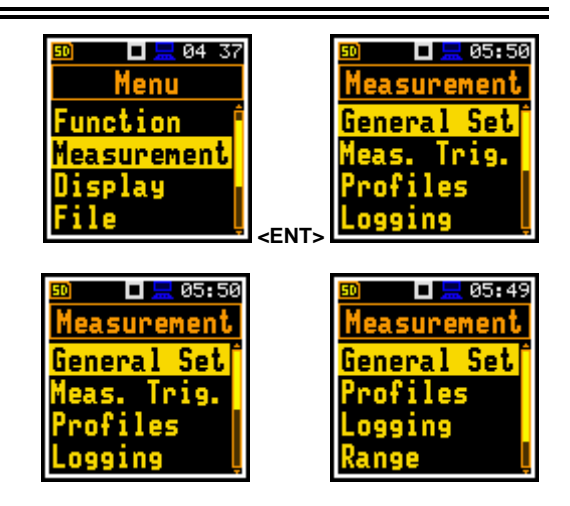

The **Measurement** section contains following positions:

**General Set** allowing you to set general measurement parameters;

- **Meas. Trig. Allowing you to configure the measurement trigger. This position appears only** in the **Advanced** interface mode;
- **Profiles** allowing you to set parameters specific for the profile. This position disappears in the **Dosimeter** function;
- **Profile 1 (2,3)** allowing you to set parameters specific for profiles in the **Dosimeter** function. These positions appear only in the **Dosimeter** function instead of **Profiles**;
- **Alarm** allowing you to programme the alarm function. This position appears only in the **Dosimeter** function and the **Advanced** interface mode;
- **Logging** allowing you to configure the logging function;
- **Spectrum** allowing you to set spectrum parameters. This position becomes available only in the 1/1 and 1/3 octave analysis functions;
- **Range** allowing you to set the required measurement range;
- **Comp. Filter** allowing you to switch on the required compensation filter. This position appears only in the **Advanced** interface mode;
- **Stat. Lev. Allowing you to define 10 statistical levels:**
- **Exp. Time** allowing you to set the exposure time for dose measurements. This position appears only in the **Dosimeter** function and **Advanced** interface mode;
- **Timer** allowing you to programme the internal timer. This position appears only in the **Advanced** interface mode.

# <span id="page-33-1"></span>**4.1 SETTING GENERAL MEASUREMENT PARAMETERS – GENERAL SETTINGS**

The **General Set** screen allows to programme general measurement parameters: delay of the measurement start of (**Start Delay**), synchronisation with the instrument's RTC (**Start Sync.**), integration period/ measurement run time (**Integr. Per**), repetition of measurement cycles (**Rep. Cycles**), LEQ detector type (**LEQ Integr.**) and duration of day periods (**Day Time L.**).

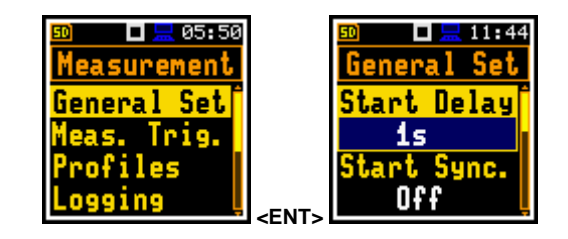

#### **Delay of measurement start**

The **Start Delay** parameter defines the delay period from the **<Start/Stop>** keystroke to the real start of the measurement (digital filters of the instrument constantly analyse the input signal even when the measurement is stopped). This delay period can be set from **0 second** to **60 minutes**. Its value by default is set to **1s**.

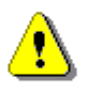

*Note: In the Simple interface mode, the Start Delay parameter is hidden, but the instrument will use settings previously defined in the Advanced mode or default settings (1s)*.

*Note: The minimum delay period is equal to 0 second. In the Calibration mode, the delay period is always equal to 3 seconds.*

*Note: After turning on, the instrument requires 30 seconds to warm up. If you press the <Start/Stop> key earlier, the instrument will start a measurement not earlier than after 30 seconds.*

#### **Synchronisation of measurement cycles**

The **Start Sync.** parameter defines synchronisation points with the instrument's RTC. The **Start Sync.** parameter can be set as: **Off**, **1m**, **15m**, **30m** and **1h**. For example, if **1h** is selected, the measurement will start from the beginning of the first second of next hour after the **<Start>** keystroke, and then will be repeated also from the first second of the following hour after elapsing the integration period if the number of cycles is greater than one. The default value is set to **Off**.

#### **Integration period**

The **Integr. Per** parameter defines the period during which the signal is being measured (and for some results averaged/integrated) and measurement results are logged in the logger file as **Summary Results** (see description of the **Logger Setup**). The integration period can be infinite (**Inf**) or selected from the set: **24h**, **8h**, **1h**, **15m**, **5m**, **1m**, from **1s** to **59s** with 1s step, from **1m** to **59m** with 1m step, from **1h** to **24h** with 1h step.

During the Integration Period, the instrument performs series of 1-second measurements/integrations, and every second averages 1-second results with the results averaged for the n-1 seconds. These averaged results are displayed and renewed every second for the elapsed measurement time (n seconds). In the end of the Integration Period the averaged measurement results are saved in the logger file providing that such saving is switched on.

The measurement will stop automatically after this period and start again if the number of measurement repetitions (**Rep. Cycles**) is greater than one.

The definitions of the measurement results are given in Appendix D.

#### **Number of measurement cycles**

The **Rep. Cycles** parameter defines the number of measurements (with the measurement period defined by the **Integr. Per** parameter) to be performed by the instrument after the **<Start>** keystroke. The **Rep. Cycles** number values are within the limits [Inf, 1÷1000]. Its value by default is set to **1**.

For example, if **Integr. Period** is equal to 8 hours and **Rep. Cycles** is equal to 2, the instrument performs first integration for the 8-hour period from the measurement start and second integration for the 8-hour period from the end of the first integration. At the end of each cycle the 8 hours LEQ will be saved in the logger file.

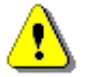

*Note: In the Simple interface mode, the Rep. Cycles parameter is hidden, but the instrument will use settings previously defined in the Advanced mode or default settings (1)*.

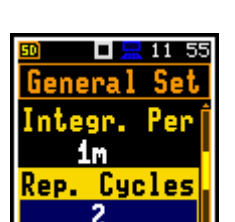

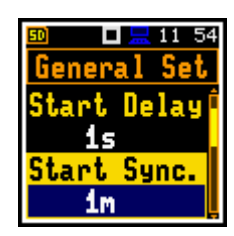

 $\frac{1}{6}$  11:44

Sync.

ш

Start Delay 1s

Off

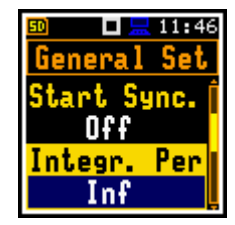

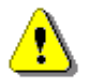

*Note: In case of the infinite integration period or the infinite repetition cycles the measurement should be stopped manually with the <Stop> key*.

#### **Day time limits**

The **Day Time Limits** parameter defines the day and night time limits required by the local standards. These limits are used for the calculation of the **Lden** function (see Appendix D for definition). Two options are available: **6H-18H** and **7H-19H**. By default, it is set to **6H-18H**.

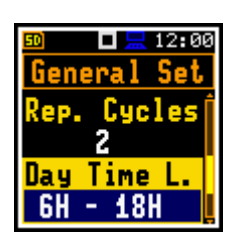

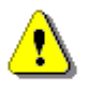

*Note: In the Simple interface mode, the Day Time Limits parameter is hidden, but the instrument will use settings previously defined in the Advanced mode or default settings (6H-18H)*.

#### **Detector type**

The **LEQ Integration** parameter defines the detector type for calculation of the RMS based results: **Leq**, **Lden**, **LEPd**, **Ln** and **Sel**. Two options are available: **Exponential** and **Linear**. Default value: **Linear**.

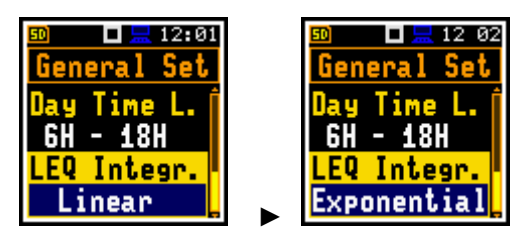

**Linear** is required for obtaining the true RMS value of the measured signal according to IEC 61672- 1:2013. When this option is selected the RMS based results do not depend on the detector time constant, defined in the **Profiles** screen (*path: <Menu> / Measurement / Profiles*). (results are displayed without indication of detectors selected in profiles). In this case, the indicator **Lin.** (or **L**) is displayed during the result presentation.

**Exponential** enables fulfilling the requirements of another standard for time averaging of **Leq**. When this option is selected, the RMS based results depend on the detector time constant, defined in the **Profiles** screen (*path: <Menu> / Measurement / Profiles*): **Slow**, **Fast**, **Impulse**. Results are displayed with the indicator of the detector type selected for the profiles.

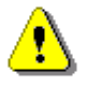

*Note: In the Simple interface mode, the LEQ Integration parameter is hidden, but the instrument will use settings previously defined in the Advanced mode or default settings (Linear)*.

# **Rolling Leq**

In the two **LRx Time** positions, you can define integration periods for calculating the **LR1** and **LR2** results (see Appendix D). Default values respectively: **30 m** and **60 m**.

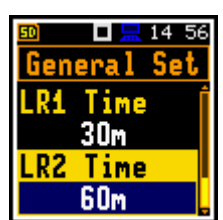

# <span id="page-35-0"></span>**4.2 SETTING MEASUREMENT TRIGGER – MEASUREMENT TRIGGER**

The **Meas. Trig.** position appears only in the **Advanced** interface mode and enables setting parameters of the measurement trigger. The **Meas. Trig.** is a contexts list of parameters in which the trigger (**Trigger**) can be switched **Off** or On by selecting the trigger type (**Slope+**, **Slope–**, **Level+**, **Level–** or **Gradient+**). In case the trigger is on, additional parameters can be defined: the measurement result that is checked for a trigger condition (**Source**), its threshold level (**Level**) and the speed of the Source value changing (**Gradient**).

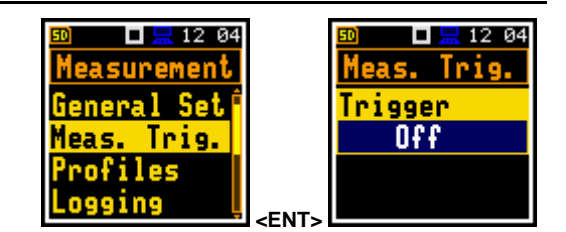

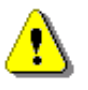

*Note: In the Simple interface mode, the Measurement Trigger position is hidden, but the instrument will use settings previously defined in the Advanced mode or default settings (Trigger: Off)*.
The trigger condition is checked every 0.5 milliseconds.

#### **Slope trigger**

The **Slope+ / Slope–** trigger starts the measurement/integration with the duration of the **Integration Period** on condition: rising value of the measured result (**Source**) integrated during 0.5 ms passes above/below the threshold value (**Level**).

When a new measurement cycle begins (after pressing the <Start> key or automatically after previous measurement cycle stop) the instrument checks a trigger condition every 0.5 ms and if condition is met the instrument starts a continuous series of 1-second integrations, the number of which is equal to the number of seconds in the **Integration Period**.

After ending the **Integration Period**, the new measurement cycle can start with above logic.

The measurement can be stopped manually at any moment with the **<Stop>** key.

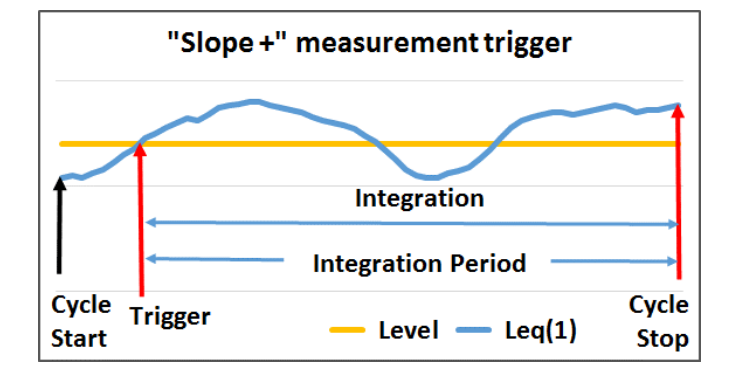

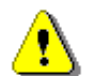

**Note:** When a measurement is waiting for the slope trigger, the flashing **T** / *"slope" icon superimposes on the "wait" icon.*

#### **Level trigger**

The **Level+** / **Level–** trigger starts the 1-second measurement/integration under the condition: value of the RMS result (**Source**) integrated by 0.5 ms is greater/lower than the threshold value (**Level**). In other cases, the instrument continues checking the trigger condition every 0.5 mc.

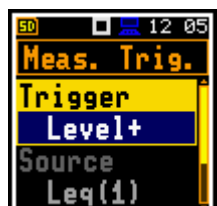

 $\Box \boxtimes$  12:17 Tris.

Trigger Slope+ Source  $Leg(1)$ 

When the new measurement cycle begins (after pressing the **<Start>** key or automatically after stop of the previous measurement cycle) the instrument checks the trigger condition every 0.5 ms and starts 1-second integration if condition is met.

After 1-second integration, the instrument repeats trigger condition checking every 0.5 ms and starts next 1-second integration if condition is met. The instrument does it as many times as many seconds are within the Integration Period and stops the measurement cycle. Therefore, the series of 1-second measurements may not be continuous, and the duration of the measurement cycle may be longer than the Integration Period.

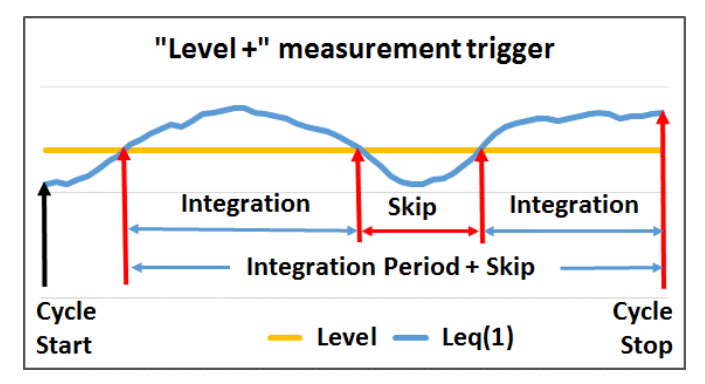

The measurement can be stopped manually at any moment with the **<Start/Stop>** key. Summary Results are calculated on the base of series of 1-second results measured during each measurement cycle and saved in a logger file.

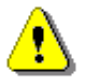

**Note:** When a measurement is waiting for the level trigger, the flashing **TL** / **TL**<br>"level" icon superimposes on the wait" icon *"level" icon superimposes on the "wait" icon.*

#### **Gradient trigger**

The **Gradient+** trigger starts the 1-second measurement/integration under the condition: value of the RMS result (**Source**) integrated during 0,5 ms is greater than the threshold (**Level**) and the gradient of the Source value is greater than the gradient threshold (**Gradient**). In other cases, the instrument continues checking the trigger condition every 0.5 mc.

This type of trigger has the same logic as the **Level+** trigger, but the trigger condition requires also gradient level to be exceeded.

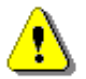

*Note: When a measurement is waiting for the gradient trigger, the Note:* When a measurement is waiting for the gradient trigger, the  $\Box$   $\Longleftrightarrow$  flashing "trigger" icon superimposes on the "wait" icon.

#### **Source result**

Only one measured result (**Source**) can be used for checking trigger condition in the **Level Meter** mode, namely the instantaneous LEQ from the first profile (with appropriate filter and detector), which is denoted here as **Leq(1)**. This position cannot be changed.

#### **Threshold level**

The threshold (**Level**) can be set in the range from **24 dB** to **136 dB**. The **Source** value compares with the **Level** value every 0.5 milliseconds.

#### **Speed of Source value changing**

This position appears when the **Gradient+** trigger is chosen. The speed of the **Source** value changing (**Gradient**) can be set in the range from **1 dB/ms** to **100 dB/ms**.

#### **4.3 SETTING PARAMETERS FOR PROFILES – PROFILES**

Parameters for three profiles can be set in the **Profiles** screen (in case of **Lev. Met.** function) or in the **Profile x** screens (in case of **Dosimeter** function).

Following parameters can be programmed independently for each profile: weighting filters for other than peak results (**Filter**), weighting filters for peak than peak results (Filter), weighting filters for peak **Range Manual Action** and LEQ detectors type (Detector).

#### **Weighting filter**

Next weighting filters for both **Filter** and **Filter Peak** positions can be selected:

- **Z** according to IEC 61672-1:2013 for Class 1,
- **A** according to IEC 651 and IEC 61672-1:2013 for Class 1,
- **C** according to IEC 651 and IEC 61672-1:2013 for Class 1,
- **B** according to IEC 651 for Class 1,
- **LF** low frequency filter according to China requirements.

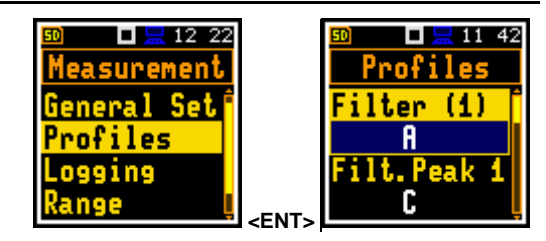

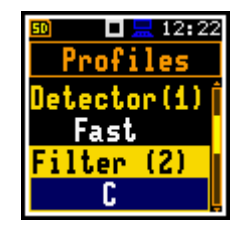

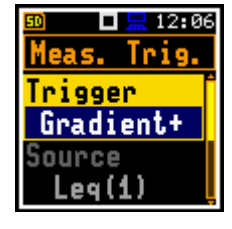

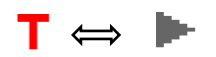

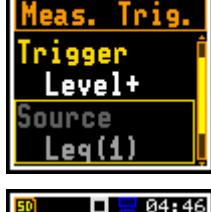

口黒 10:42

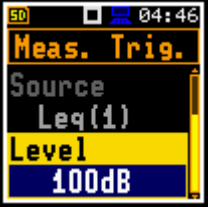

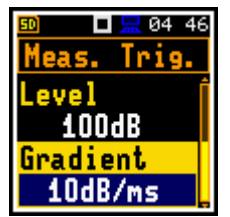

# **LEQ detector**

Available LEQ detectors (time constants): **Impulse**, **Fast** and **Slow**.

Time constants are always applied to the **Lmax**, **Lmin**, **L**(SPL), **Ltm3** and **Ltm5** results and to the RMS based results (**Leq**, **LE**(SEL), **LEPd** and **Lden**) in case the **Exponential** LEQ detector is selected in the **General Settings** screen (see the **Exponential** LEQ detector is selected in the General Settings screen (see **Constitution**<br>Appendix D).

# **4.4 SETTING ALARM THRESHOLDS FOR DOSE METER – ALARM**

The **Alarm** position is active only in the **Dosimeter** function and is described in detail in Chapter [11.6.](#page-74-0)

# **00 5**  $\Box \equiv$  00 59 пΒ surement **<ENT>**

# **4.5 CONFIGURING DATA LOGGING – LOGGING**

Summary results (**L**(SPL), **Leq**, **LE**(SEL), **Lden**, **LEPd**, **Ltm3**, **Ltm5**, 10 x **Ln**, **OVL**, **Lpeak**, **Lmax**, **Lmin**, **EX**, **SD**) and spectra are measured and saved in the file with the step defined by the **Integration Period** parameter as many times as defined by the **Repetition Cycles** parameter (*path: <Menu> / Measurement / General Settings*).

The instrument enables also additional registration of some results with different step defined by the **Logger Step** parameter (*path: <Menu> / Measurement / Logging / Logger Setup*). Therefore, it is possible to save in parallel two sequences of measured results – one for Summary Results (**SR**) and another for so called Logger Results or Time History results (**TH**).

When logging is enabled, selected logger results taken from three independent profiles will be saved simultaneously with time step down to **100ms**. Recording of logger results to a file is stopped after the period, which is equal to **Integration Period** multiplied by **Repetition Cycles** or after stopping a measurement manually.

Summary Results are saved in the same file with Logger Results. Blocks of summary results are recorded to the file in the end of every measurement cycle.

Measurements started by <START/STOP> push-button, ended by last repetition cycle repetition cycle repetition cycle repetition cycle repetition cycle  $n=1$  $n=1$  $n=N-1$  $n=N$ signal amplitude ้าง time measurements integration time integration time integration time integration time end т т т т start RMS results time history RMS results logged<br>with logger time step Number of results equal NT / If time logger time step It

The figure below illustrates principles of logging measurement results.

*Summary Results and Logger Results saving*

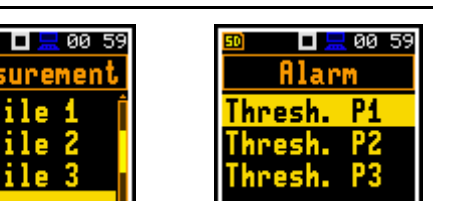

口黒 11 48 Profiles Detector(1) Fast lter

(2)

The **Logging** list enables programming of the logging functions: recording of summary and logger results (measurement history) in a logger file and recording of audio signal in a wave file.

In the **Simple** instrument interface mode, the **Logging** list includes only of one position - Logger Set. **Logging** 

# *4.5.1 Setting general logging parameters – Logger Setup*

The **Logger Set.** list enables activating the logging function (**Logger**) and programming logger general parameters.

The **Logger** position switches **On** or **Off** the logging functionality.

Switching on the **Logger** (**On**) activates two positions in the **Logging** list, which enable saving selected results from the three profiles and spectra (**Logger Results**) with the step defined by the **Logger Step** parameter and programming the **Logger Trigger**.

> *Note: If Logger is Off, result files are not created, and measurement results (both summary and logger) are not saved.*

#### **Splitting logger files**

The **Log. Split** position enables splitting the data logging into separate files. If **Log. Split** is **Off** the data will be logged in one logger file with the name defined in the **Logger Name** position. Default value: **Off**.

In other cases, the registration will be carried out in separate files and the registration in the new file will start after expiration of integration period (**Integr. Per**), or at every quarter of the RTC (**Sync. to 15m**), or at every half an hour of the RTC (**Sync. to 30m**), or at every hour of the RTC (**Sync. to 1h**), or at the specified by the user times (**Spec. Time**). Whenever the split time is achieved the logger file is closed and the new file with the increased by one number is opened for subsequent measurement data.

> *Note: In the Simple interface mode, the Logger Split parameter is hidden, but the instrument will use settings previously defined in the Advanced mode or default settings (Off)*.

If **Spec. Time** is selected in the **Log. Split** position, you can set six split times (**Split Time1**, **Split Time2**, **Split Time3**, **Split Time4**, **Split Time5** and **Split Time6**) changing **Off** to the desired time of the day when splitting should occur.

The **Logger Step** defines the step for logger results logging in a file. It can be set from **100ms** to **1h**. Its value by default is set to **1s**.

> *Note: For logger steps smaller than 1s, the running Leq results are calculated with a step of 1s but saved to the logger file with the logger step. In such cases, the logger curve for the running Leq results will be a stepped curve.*

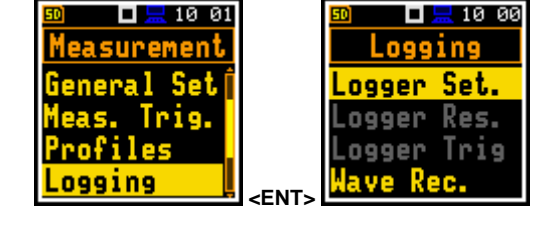

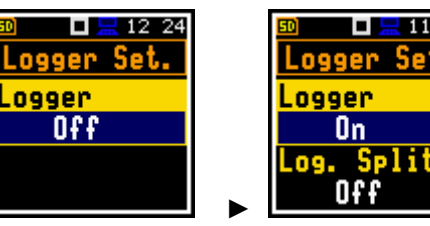

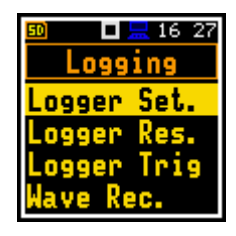

mв

On

0 F F

2 11 53

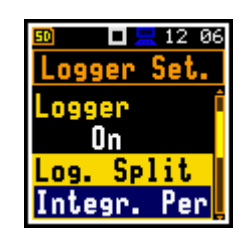

ы

Split Time1

00:01

<u>Spec.</u>

 $1211$ 

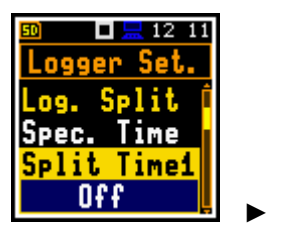

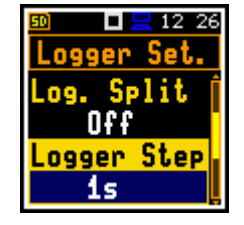

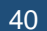

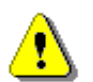

*Note: In the Simple interface mode, the Logger Step parameter is hidden, but the instrument will use settings previously defined in the Advanced mode or default settings (1s)*.

#### **Logger file name**

The **Logger Name** position enables defining the logger file name, which consists of a prefix and a number. The default logger file prefix is **L**. The name can be of up to eight characters long. After pressing the **◄** / **►** key, the text editor screen is opened.

The edited name is accepted and saved after pressing the **<Enter>** key. The special warning is displayed in case the file with the same name already exists in the memory. The instrument informs with the message "Incorrect File Name" and waits for the **<Enter>** key to be pressed.

If the name is new the instrument changes the **Logger Name** in the **Logger Setup** list.

#### **Logging Summary Results**

The **Summary Results** parameter switches on or off logging the full set of Summary results that the instrument measures with the **Integration Period** step: **L**, **Leq**, **LE**, **Lden**, **LEPd**, **Ltm3**, **Ltm5**, **Ln**, **OVL**, **Lpeak**, **Lmax**, **Lmin**, **EX**, **SD**.

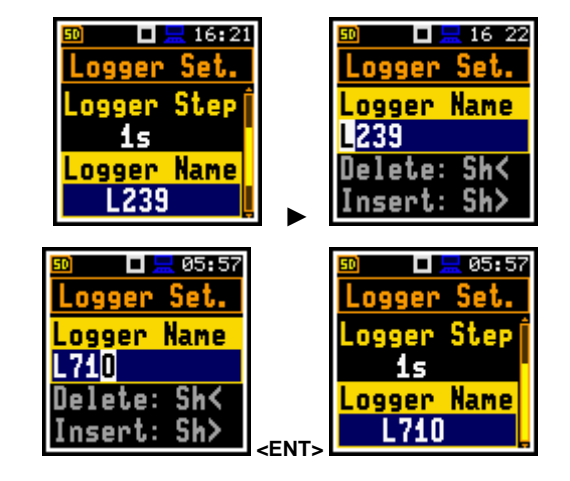

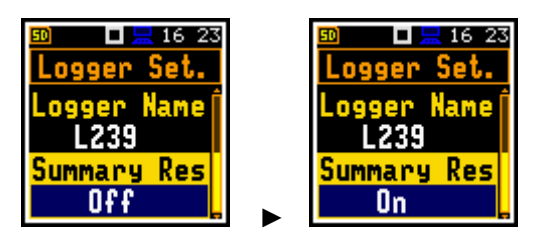

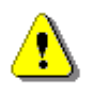

*Note: In the Simple interface mode, the Summary Results parameter is hidden, but the instrument will use settings previously defined in the Advanced mode or default settings (On)*.

#### *4.5.2 Selecting results for logging – Logger Results*

In the **Logger Results** list, you can select results for three independent profiles, which will be logged in a logger file with the **Logger Step**.

The list of logger results depends on the measurement function. For the **Level Meter** function, it is possible to log next results: Lpeak (**Lpk**), **Lmax**, **Lmin**, **Leq**, **LR1** and **LR2**.

Activation / deactivation can be done with the **◄** / **►** key pressed with **<Shift>**. The position is changed with the  $\blacktriangleleft$  /  $\blacktriangleright$  or  $\blacktriangle$  /  $\blacktriangledown$  keys.

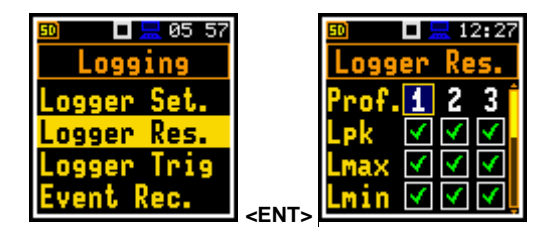

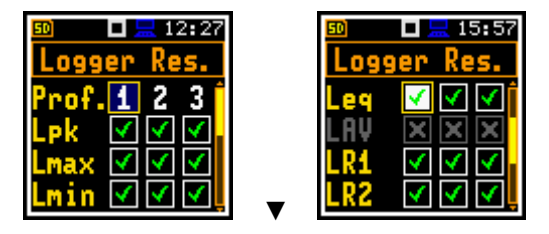

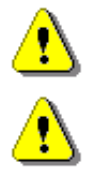

*Note: When Logger is switched Off or no results for logging were selected, the logger plot cannot be activated in Disp. Modes and therefore doesn't appear on the display.*

*Note: In the Simple interface mode, the Logger Results position is hidden, but the instrument will use settings previously defined in the Advanced mode or default settings (all results are selected)*.

# *4.5.3 Configuring Logger trigger – Logger Trigger*

In the **Logger Trigger** screen, you can configure the way the logger results are to be registered in the logger file. It is a context list of parameters in which the trigger can be switched **Off** or On by selecting its type (**Level+** or **Level–**) in the **Trigger** position.

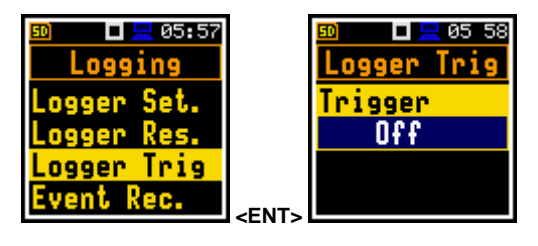

When the trigger is selected, other parameters appear in the list: a measured result that is checked for a trigger condition (**Source**), a threshold level (**Level**) as well as a number of results saved in the logger before the trigger condition is met (**Pre**) and the number of the results saved in the logger after the last trigger condition is met during logging (**Post**).

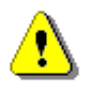

*Note: In the Simple interface mode, the Logger Trigger position is hidden, but the instrument will use settings previously defined in the Advanced mode or default settings (Trigger: Off)*.

#### **Level trigger**

The **Level+**/**Level–** trigger enables logging of the time-history results (**Logger Results**) with the **Logger Step** under the condition: value of the LEQ result (**Source**) averaged by the **Logger Step** period is greater/lower than the threshold value (**Level**). In other cases, the logging is skipped. Due to this type of trigger it is possible to separate results related to the low/high noise level.

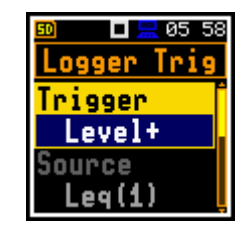

The logging is active only when the summary results are measured, i.e. from the measurement start till the measurement stop.

This means, for example, that when the measurement is waiting for a trigger condition, logging is skipped, even if the logger trigger condition is met.

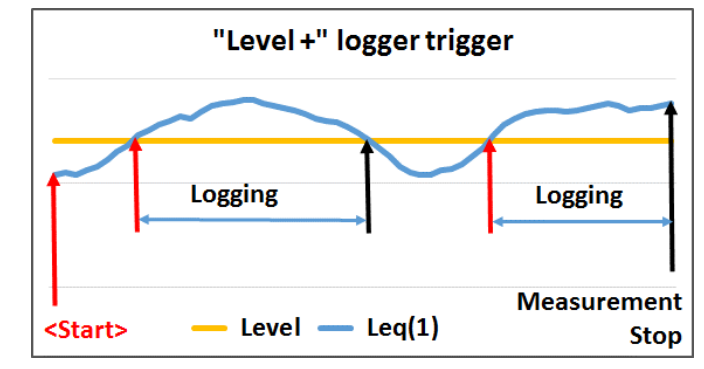

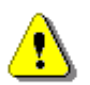

**Note:** When logging is waiting for the level trigger the "level" icon **in the film of the state of the state** and<br>appears alternatively with the logger" icon *appears alternatively with the "logger" icon.*

#### **Source result**

Only one measured result (**Source**) can be used for checking trigger condition in the **Level Meter** mode, namely the instantaneous LEQ from the first profile (with appropriate filter and detector), which is denoted here as **Leq(1)**. This position cannot be changed.

#### **Threshold level**

The threshold value (**Level**) can be set in the range from **24 dB** to **136 dB**. The **Source** value compares with the **Level** value every 0.5 milliseconds.

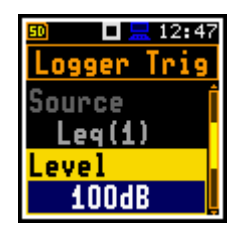

#### **Pre and post trigger logging**

In the **Pre Trigger** position, you can define the number of logger results which will be registered in the file before fulfilment of the first trigger condition. This number can be set in the range 0..10.

In the **Post Trigger** position, you can define the number of logger results which will be registered in the file after fulfilment of the last trigger condition. This number can be set in the range 0..200.

Periods of logging the logger results before and after fulfilment of the trigger condition can be calculated by multiplying the value set up in the **Pre** or **Post** positions by the value set up in the **Logger Step**  position (*path: <Menu> / Measurement / Logging / Logger Setup*). The result of this calculation is presented in the same line for the **Pre** and **Post** parameters in the format **0m00s**.

These parameters can perform double role. Firstly, when you wish to collect data right after or before the event that caused logger trigger. Secondly, when it is necessary to have continuous logging, but the source is oscillating near the threshold level. The extension of the registration window allows to avoid the effect of pulsation.

# *4.5.4 Configuring signal recording – Wave Recording*

The **Wave Recording** position enables activating and configuring a waveform signal recording in the separate file with the extension **WAV**. WAV files are saved automatically in the working directory of the instrument's memory (SD-card).

> *Note: In the Simple interface mode, the Wave Recording position is hidden, but the instrument will use settings previously defined in the Advanced mode or default settings (Recording: Off)*.

> *Note: The Wave Recording function is optional and should be unlocked by entering the activation code in the text editor screen, opened by the ► key. Once unlocked this option will be available permanently.*

The **Recording** position, if it is not **Off**, defines the way a signal recording should be done, continuously during measurement (**Continuous**) or on trigger: **Slope+**, **Slope -**, **Level+**, **Level–**, **Gradient+**, **Trig.manual** or **Integr. Per**. Default mode: **Off**.

> *Note: The Wave Recording function is optional and should be unlocked by entering the activation code in the text editor screen, during the first attempt to switch it on with the ► key. Once unlocked this option will be available permanently.*

The **File Name** position enables editing the name of the WAV file.

In the **Format** position, you can select the format of the signal recording: **PCM** or **Extensible**.

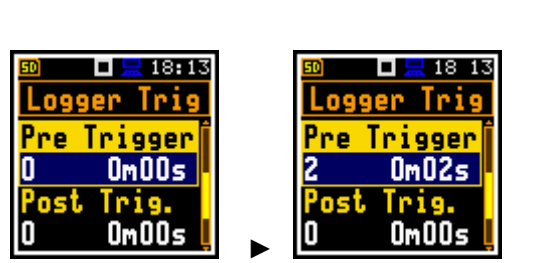

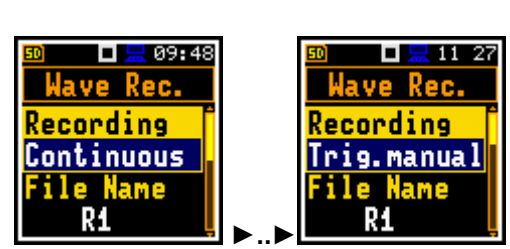

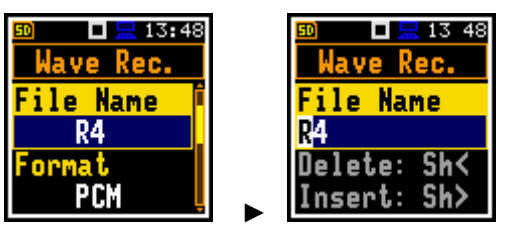

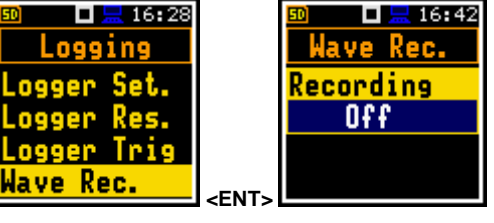

# **Slope trigger**

The **Slope+** / **Slope -** trigger starts a signal recording under the condition: rising value of the Leq result (**Source**) integrated by 0.5 ms passes above/below the threshold level (**Level**).

After pressing the **<Start>** key the instrument checks the trigger condition with steps, defined by the **Tr. Period** parameter, and if condition is met starts the signal recording. Recording lasts minimum **Rec. Time**, and during this time the instrument continues to check the trigger condition with the **Tr. Period** step. Provided that **Tr. Period** is shorter than **Rec. Time**, if next trigger condition is met during **Rec. Time** the instrument triggers recording again, so it will continue from this moment by additional **Rec. Time** and so on. If during next recording time there are no triggers, recording will be stopped after the last trigger plus **Rec. Time**. Assuming, that after first recording trigger conditions continue to be checked, new wave recording may start during the same measurement time.

The attached example shows that between measurement start and stop two records were created. The first record is equal to the **Rec. Time**, because during this period no second trigger condition has been met. During the second recording the measurement was stopped, and the record is shorter than **Rec. Time**.

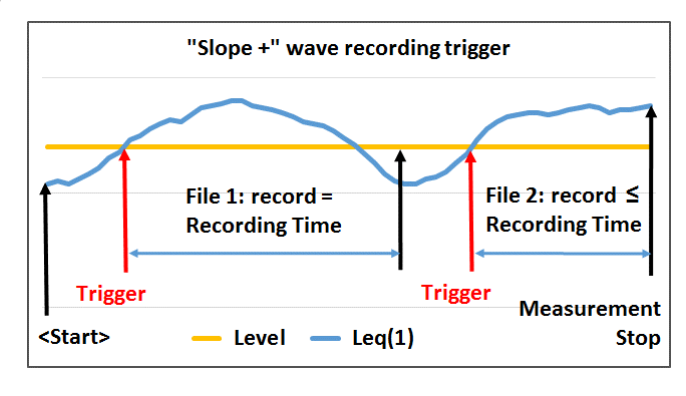

*Note: When a signal recording is waiting for the slope trigger the "slope" icon superimposes on the grey "signal" icon.* 

#### **Level trigger**

The **Level+** / **Level–** trigger starts a signal recording which will last the **Rec. Time** under the condition: value of the Leq result (**Source**) integrated by 0.5 ms is greater/lower than the threshold value (**Level**). In other cases, recording doesn't start, but if it has been already started it can be continued until the **Rec. Time** has elapsed.

If during **Rec. Time** a trigger condition appears, recording will be prolonged for another **Rec. Time** from the moment of that trigger condition and so on.

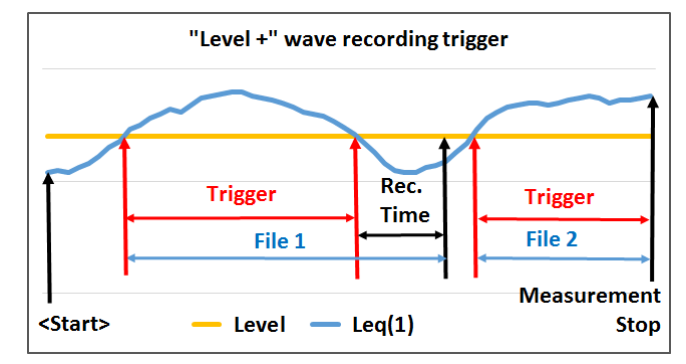

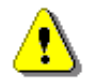

*Note: When a signal recording is waiting for the level trigger the "level" icon appears alternatively with the grey "signal" icon.* 

# **Gradient trigger**

The **Gradient+** trigger starts a signal recording for **Rec. Time** under the condition: the value of the Leq result (**Source**) averaged by 0.5 ms is greater than the threshold value (**Level**) the speed of this Source result changing (gradient) is greater than the gradient threshold (**Gradient**). In other cases, recording doesn't start, but if it has been already started it can be continued until the **Rec. Time** has

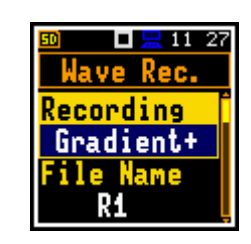

⇔∎

л/т

 $\sqrt{L}$ 

cording .evel+ **Name** R1

 $11:26$ Rec

elapsed. The instrument checks the trigger condition also during the recording and if the condition is met the recording will continue for another **Rec. Time**.

#### **Integration period trigger**

When the **Integr. Per** trigger is selected, a signal recording is triggered every time the measurement starts, and recording will last minimum **Rec. Time**. If the trigger condition appears during recording (when **Integration Period** is shorter than **Rec. Time**), from this moment, the recording will continue for the next **Rec. Time** and so on.

#### **Manual trigger**

When the **Trig.manual** trigger is selected, the signal recording starts and ends after pressing simultaneously the **◄** and **►** keys during the measurement. After pressing these keys, the screen with the corresponding message appears. The registration always stops after period defined by the **Rec. Time** parameter.

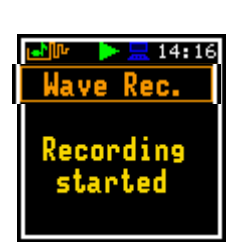

*Note: When a signal recording is waiting for the gradient trigger manual trigger or "integration period" trigger, the flashing "trigger" icon*  superimposes on the grey "signal" icon.

The **Filter** position enables the user to choose the broadband frequency filter during a wave recording: **Z**, **A**, **C**, **B** or **LF**.

The **Sampling** parameter defines the sampling frequency of wave recording: **24 kHz** or **12 kHz**.

The **Signal Gain** position enables the user to choose the gain of the recorded signal: **0 dB** … **40 dB**.

#### **Source result**

.

Only one measured result can be used as a trigger source (**Source**) for checking the trigger condition in the **Level Meter** mode, namely the instantaneous LEQ from the first profile averaged for the **Trigger Period** with appropriate filter and detector, which is denoted here as **Leq(1)**. This position cannot be changed.

#### **Threshold level**

The threshold (**Level**) can be set in the range from 24 dB to 136 dB.

#### **Checking the trigger condition**

The **Source** value compares with the **Level** value with the step defined by the **Tr. Period** parameter which may be set as: **Logger Step**, **0.5ms**, **100ms** and **1s**.

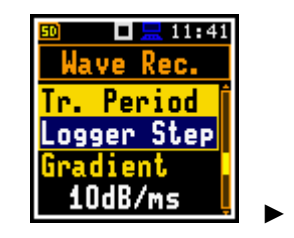

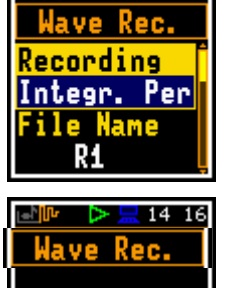

Recording

stopped

Œ

 $\frac{1}{2}$  11 27

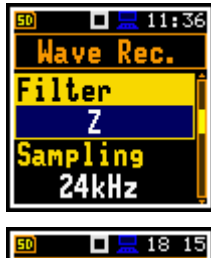

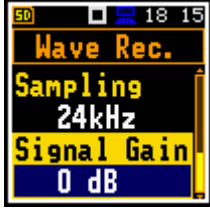

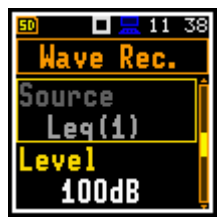

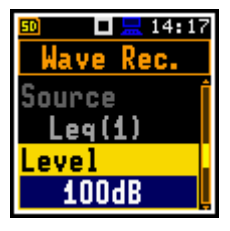

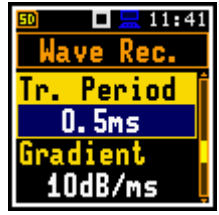

# **Speed of source value changing**

Speed of triggering signal changing (**Gradient**) can be set in the range from **1 dB/ms** to **100 dB/ms**.

# **Recording before trigger**

When the **Pre Trigger** parameter is switched on, the signal will be recorded before the first trigger. The interval of such recording is equal to the **Trigger period** (in the attached example, 0.5 s).

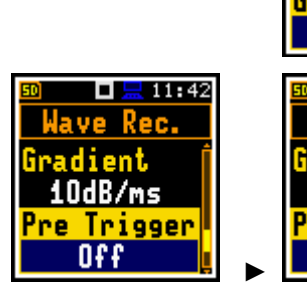

#### **Signal recording time**

The **Rec. Time** parameter defines the time of signal recording after triggering. If next trigger condition appears during the Recording Time, the signal will be recorded for additional **Rec. Time**. The available values are from **1s** to **8h**, or infinitive (**Inf**).

#### **Wave files size control**

The **LengthLimit** parameter defines the maximum time during which the recording to one file is allowable. After this time the current file is closed but signal recording is continued into the new file. This limit can be switched off or defined as a time interval.

This parameter allows you to control the size of the wave record files which should be limited due to different reasons.

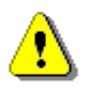

*Note: Pausing the measurement, manual or automatic (in case of programmed pausing in the Dosimeter mode), closes the Wave file at pause start and opens a new Wave file after pause is released.*

#### **4.6 SELECTING MEASUREMENT RANGE – RANGE**

The **Range** position is used for setting one of the available measurement ranges in the instrument.

The absolute range values depend on the calibration factor and are shown on the **Range** screen.

There are two ranges available: **Normal** and **Low**.

The detailed description of the measurement ranges parameters is given in Appendix C.

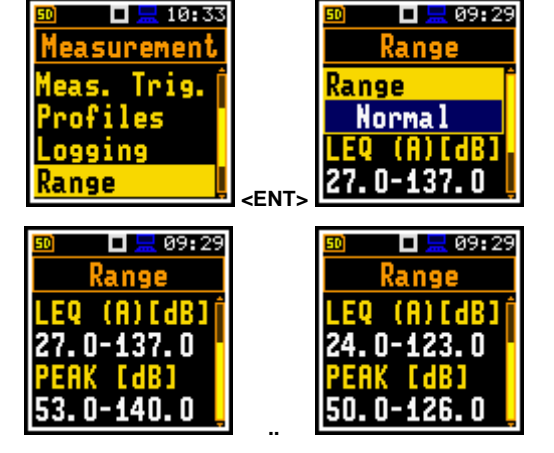

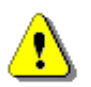

*Note: The ranges at the above screens correspond to the microphone with the sensitivity within the declared range 25 ÷ 37 mV/Pa (see Appendix C). If microphone sensitivity is other than 25 ÷ 37 mV/Pa, the range will be automatically changed*.

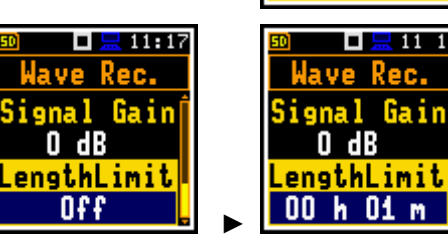

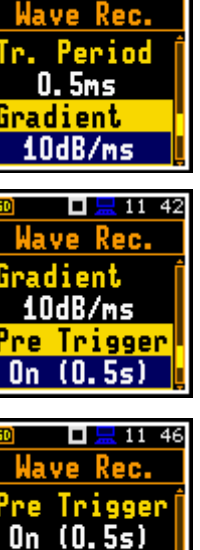

Rec. Time  $10s$ 

**FLE** 11-12

 $\Box$   $\Box$  11 41

# **4.7 SELECTING MICROPHONE COMPENSATION – COMPENSATION FILTER**

The **Comp. Filter** position is available only in the **Advanced** interface mode and enables to switch on or off compensation filters applied in the instrument.

The **Microphone** compensation filter (microphone inner noise compensation) is switched on by default, however you can switch it off for electrical measurements (e.g. for laboratory calibration).

The **Field Compensation** position enables you to switch off (**Off**) the compensation filter or to select the compensation filter for sound measurements in the freefield (**Free Field**), diffuse field (**Dif. Field**) conditions or for the permanent outdoor monitoring application as a part of the **SV 271** monitoring station: **Environment** (when the acoustic signal is parallel to the microphone's grid) or **Airport** (when the acoustic signal is perpendicular to the microphone's grid).. By default, it is set to **Free Field**.

The **Windscreen** position is active when the field compensation is on and switches on the compensation when the windscreen is applied. By default, it is **On**

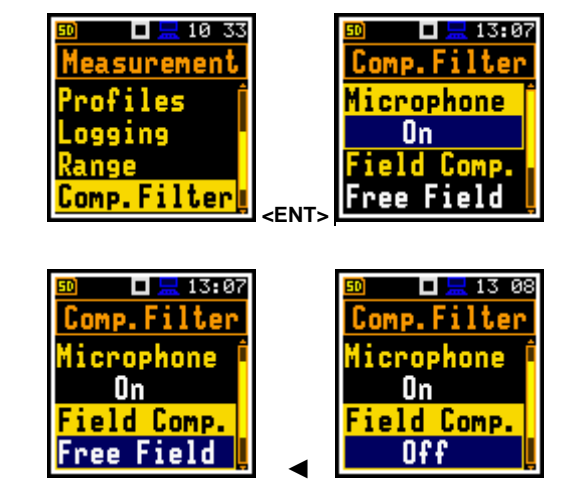

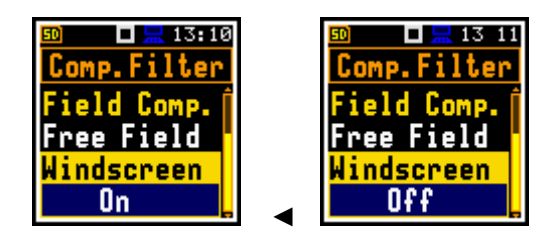

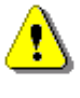

*Note: In the Simple interface mode, the Comp. Filter position is hidden, but the instrument will use settings previously defined in the Advanced mode or default settings (Microphone: On; Field Comp.: Free Field; Windscreen: On)*.

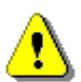

*Note: For laboratory instrument's tests, the compensation filters should be set in accordance with the Appendix C*.

# **4.8 SETTING STATISTICAL LEVELS – STATISTICAL LEVELS**

In the **Stat. Lev.** screen, you can define ten statistical levels, named from **N1** to **N10**, to be calculated, displayed and saved in a file as Summary Results (see Appendix D).

Default statistical levels have following settings: **1**, **10**, **20**, **30**, **40**, **50**, **60**, **70**, **80** and **90**. All values should be within the integer range [1, 99]. Each value can be set independently from others.

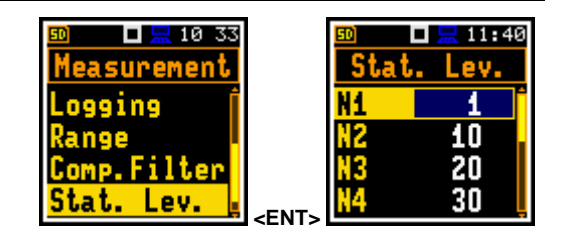

#### **4.9 PROGRAMMING INSTRUMENT'S INTERNAL TIMER – TIMER**

The **Timer** function is used to programme the automatic start-up of the measurement at a given time and day of a week and with the parameters set in the **Measurement** section.

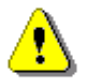

*Note: In the Simple interface mode, the Timer position is hidden, but the instrument will use settings previously defined in the Advanced mode or default settings (Timer: Off)*.

The **Timer** position allows you to programme the internal real-time clock to act as a delayed start timer. The instrument will be switched on automatically at the programmed time and will perform the measurement with the same settings used before the instrument was turned off with one exception (see below Note).

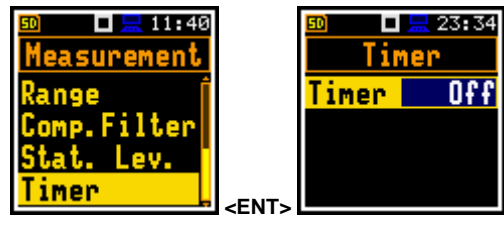

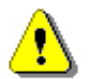

*Note: When Timer is On, measurements will be performed from defined Start to Stop times because the Repetition Cycles parameter will be changed to Inf (path: <Menu> / Measurement / General Set.). The last integration may be cut.*

**Measurement start and stop**

The **Start (hh:mm)** and **Stop (hh:mm)** positions determines times of measurement's `start and stop. `

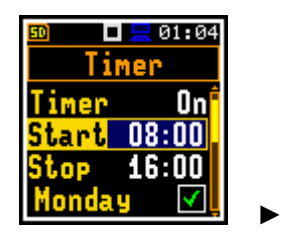

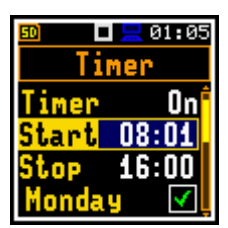

ш

Timer

days Inf

<mark>-</mark> 01 06

In the positions: **Monday**, **Tuesday**, …, **Sunday**; you can select days in a week when measurements should start.

The timer can be programmed for **Max days** ahead (up to 100) or without limitation (**Inf**) and during these days, the instrument refers to the time of the **R**eal **T**ime **C**lock (**RTC**). The measurement series stops when the day-counter number will be equal to **Max days**. If **Inf** value is selected the measurement series can be stopped only manually (if the power is assured). If more than one day in a week is selected, every performed measurement will increase the day-counter.

After programming the Timer, you can turn off the instrument and it will turn itself on before each measurement. However, there is a minimum time between turning off the instrument and the set time in the Timer, which is 10 minutes. If you try to turn off the instrument during this time, a question will appear whether you really want to turn off the instrument, because it will also turn off the set Timer.

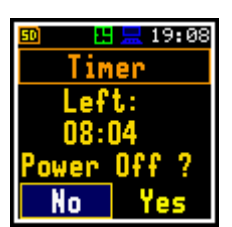

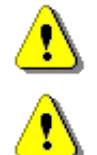

*Note: Make sure to check that the real-time clock settings are correct before using the timer.*

*Note: Make sure that there is sufficient internal batteries power available for the instrument to carry out the required measurements when it wakes up.*

#### *4.9.1 Example of timer execution*

Let us assume that you wish to switch on the measurement on Monday at 14:54, to measure noise level for 10 minutes and save results in the files with names R1, R2, R3 etc.

To do this configure the **Timer** function as on the attached screen and to set the measurement parameters (*path: <Menu> / Measurement / General Settings*) and the file name (*path: <Menu> / Measurement / Logging / Logger Setup*).

The instrument will start to warm up during 30 seconds before the measurement start time 14:54 on the nearest Monday.

The measurement will be performed by a period of ten minutes. Then, the results will be saved in the file with the name R1 automatically and the instrument will be waiting for the next Monday to start measurement at 14:54. Next file will be automatically named R2 and so on. Such measurement will be repeated so many times as was defined by the **Max days** parameter.

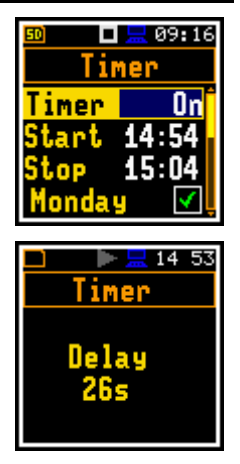

# **5 CONFIGURING DATA VIEWING – Display**

The **Display** section contains elements for programming measurement result views and display parameters.

The content of the **Display** list depends on the selected measurement function.

To open the **Display** section, press the **<Menu>** key, select the **Display** position and press **external services Enterprise 19th CENT**  $\epsilon$  **ENT** 

The **Display** section contains following items:

**Disp. Modes** allowing you to enable modes of the measurement results presentation (views);

**Disp. Scale** allowing you to adjust the **Logger** and **Spectrum** views;

**Spect. View** allowing you to select spectra to be viewed. This position becomes available only in the 1/1 and 1/3 octave analysis functions;

**Meas. Res.** allowing you to select measurement results to be displayed;

**Logger Res.** allowing you to select time history results to be viewed as a plot;

**Screen Set.** allowing you to switch rotation of the screen on/off and set the energy saver function.

#### **5.1 ENABLING VIEWS – DISPLAY MODES**

The One Result view is always enabled. Other views can be enabled or disabled in the **Display Modes** screen.

You may switch in the measurement mode between those views, that were enabled in the **Disp. Modes** screen.

In the **Level Meter** function, following views are available: **3 Profiles**, **Statistics**, **Logger**, **Running SPL** and **File Info**.

In the analyser functions, additional view (**Spectrum**) becomes available.

#### **Changing views**

The view can be changed with the **▲** / **▼** key pressed with **<Shift>** or with the **<ESC>** key.

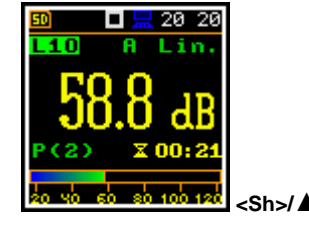

# п  $20 - 19$

# *5.1.1 One Result view*

In the One Result view, any measurement result, selected in the **Disp. Res** list, may be viewed.

The One Result view may have different sub-views. You may change the sub-view of the One Result view by pressing **<Enter>**.

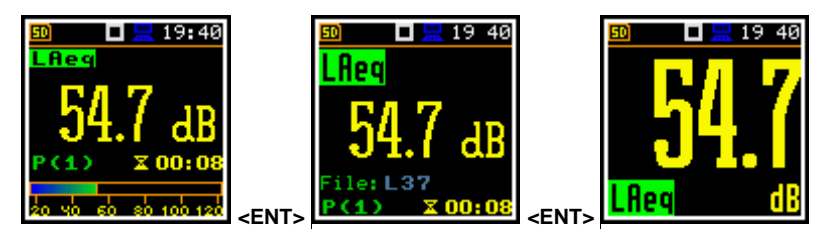

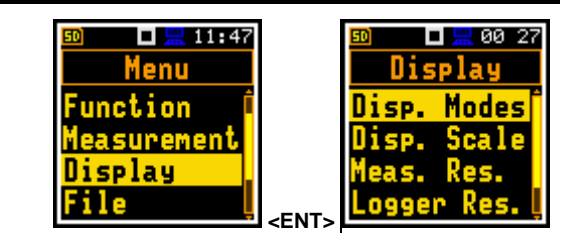

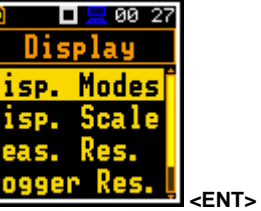

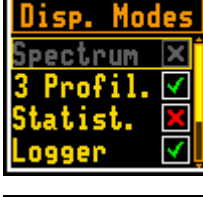

 $\Box \boxdot \boxdot$  12–26

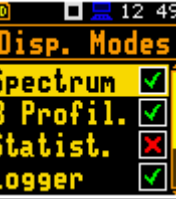

**►** 

20:17

⊒ 18∙йй

ш

#### **Changing measurement results**

The measurement result displayed in this view can be changed with the **◄** / **►** key.

#### **Changing viewed profile**

The profile results displayed in this view can be changed with the **▲** / **▼** key.

#### **Field description of the One Result mode**

- **1.** Result name for:
	- **Level Meter**, **1/1 Oct.** and **1/3 Oct.** functions: **OVL**, **Lpeak**, **Lmax**, **Lmin**, **L**, **Leq**, **LE**, **Lden**, **LEPd**, **Ltm3**, **Ltm5**, **Ln**, **EX**, **SD**, **LR1**, **LR2**
	- **Dosimeter** function: **OVL**, **Lpeak**, **Lmax**, **Lmin**, **L**, **DOSE**, **D\_8h**, **PrDOSE**, **LAV**, **Leq**, **LE**, **SEL8**, **E**, **E\_8h**, **LEPd**, **PSEL**, **Ltm3**, **Ltm5**, **Ln**, **PTC**, **PTP**, **ULT**, **TWA**, **PrTWA**, **Lc-a**, **EX**, **SD**, **LR1**, **LR2**
- **2.** Value of the measured result
- **3.** Profile number
- **4.** Quasi analogue value indicator
- **5.** Implemented weighting filter: **Z**, **A**, **C** or **B**
- **6.** Detector time constant: **Imp.**, **Fast**, **Slow** for the exponential detector or **Lin** for the linear detector
- **7.** Units of measured value
- **8.** Elapsed time

Elapsed time shows the current second of the measurement. The value presented there belongs to the range [**0**, **Integration Period**]

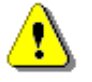

*Note: For some results, weighting filters and detector type are presented in the result name. For example, Lmax with A filter and Fast detector will be presented as LAFmax. For such results, there is no indication in the filter and detector field.*

# **Changing statistical levels (Ln)**

The statistical levels, which are defined in the **Stat. Lev.** list (*path: <Menu> / Measurement / Stat. Lev.*), can be changed with the **◄** / **►** key pressed with **<Shift>**.

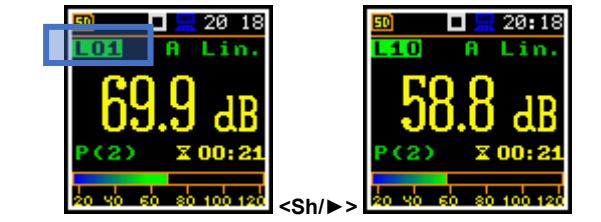

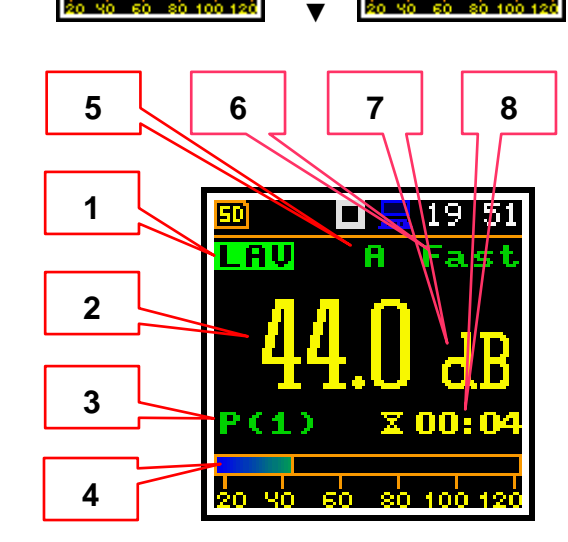

 $2017$ 

 $\blacksquare$   $\blacksquare$  18. й1

#### *5.1.2 Three profiles view*

In the **3 Profiles** view, any three measurement results, selected in the **Disp. Res** list, may be presented for three profiles. You may change the **3 Profiles** sub-view by pressing the **<Enter>** key.

#### **3 Profiles view fields**

- **1.** Result for the first profile
- **2.** Result for the second profile
- **3.** Result for the third profile
- **4.** Implemented weighting filter: **A**, **C**, **Z** or **B** and detector time constant: **I** (Impulse), **F** (Fast), **S**  (Slow) when the detector is exponential or **L** when the detector is linear

#### **Changing measurement results**

To change the result of the profile, you should select the profile with the **▲** / **▼** key pressed with **<Shift>** and then change the result with the **◄** / **►** key.

The statistical levels can be changed with the **◄** / **►** key pressed with **<Shift>**.

#### *5.1.3 Logger view*

In the **Logger** mode, the history results, selected in the **Logger View** list, are displayed as a plot. You may change the active history plot with the **<Enter>** key.

The cursor position can be changed with the **◄** / **►** key.

#### **Logger view fields**

- **1.** Logger Plot
- **2.** Result value for cursor position
- **3.** Result name (Profile number)
- **4.** Cursor time position

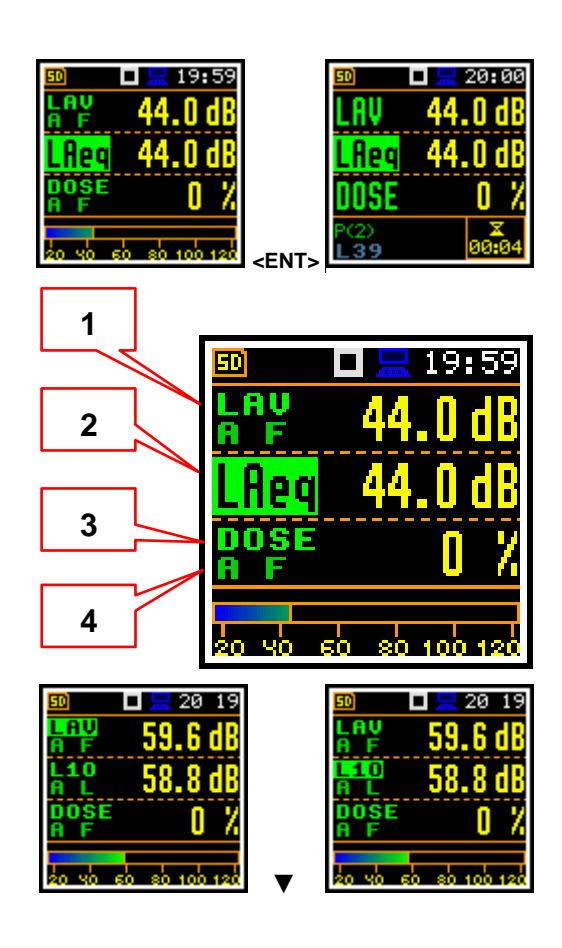

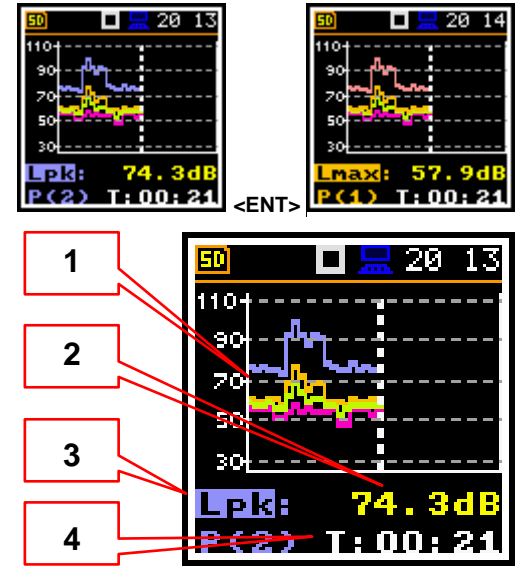

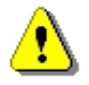

*Note: If Logger (path: <Menu> / Measurement / Logging /Logger Set.) is switched off the*  Logger presentation mode is disabled! Therefore, to have this presentation mode active, *switch the Logger on!*

*Note: When Logger is switched on, but results were not selected for logging the Logger presentation mode is disabled!*

# *5.1.4 Statistics view*

"Statistics" is the cumulative probability density function of exceeding the noise level during the measurement period. The X axis defines the probability of exceeding the noise level, statistical level **Ln**, and the axis Y defines the calculated noise level in dB.

#### **Statistics view fields**

- **1.** Cursor position
- **2.** Statistics plot
- **3.** Type of the plot **(Ln's**), active profile, LEQ detector (**L**inear, Fast, **S**low or **I**mpulse), used weighting filter name (**A**, **C**, **Z** or **B**)
- **4.** Value (in dB) of the selected statistical level **Ln** for the cursor position

**5.**

The cursor position can be changed with the **◄** / **►** key.

The profile can be changed with the **▲** / **▼** key pressed with **<Shift>**.

# *5.1.5 Running SPL view*

The **Run. SPL** view shows the **SPL** result when measurement is not currently running. In this mode, the SPL result is calculated and displayed, but not stored in the file. The purpose of this view is to give the user a first indication about the signal to be measured and for the correct selection of the measurement range.

# *5.1.6 File information view*

The **File Info** position enables additional view with information about the last saved logger file.

The **File Info** view indicates the file name and its size. When **Logger** is **Off** (*path: <Menu> / Measurement /Logging / Logger Set*) the **File Info** position is disabled.

# **5.2 ADJUSTING PLOT SCALE – DISPLAY SCALE**

The **Disp. Scale** list of parameters enables adjusting the scale of the plot and switching a grid on/off in the **Logger** and **Spectrum** views.

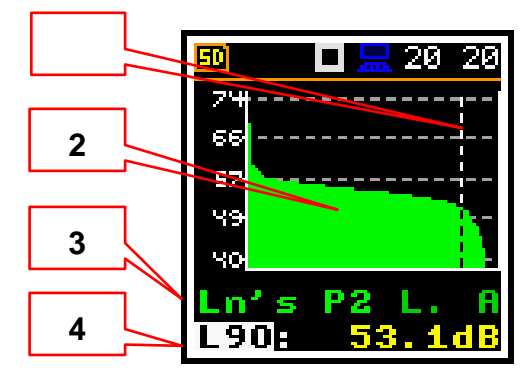

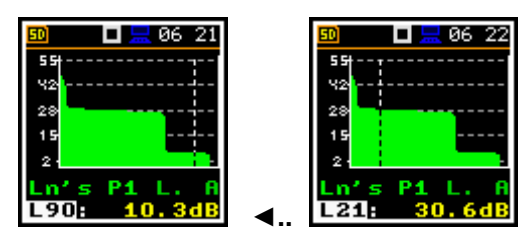

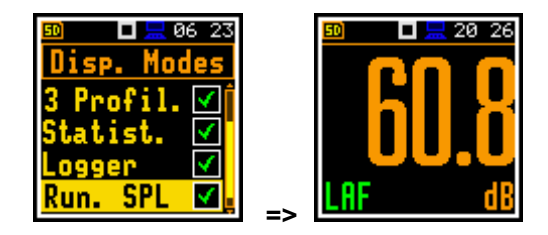

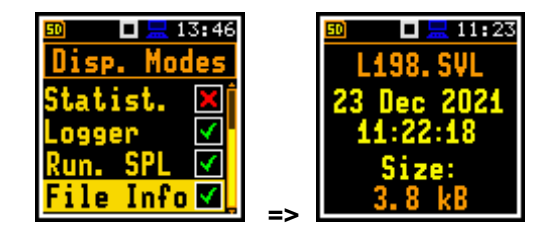

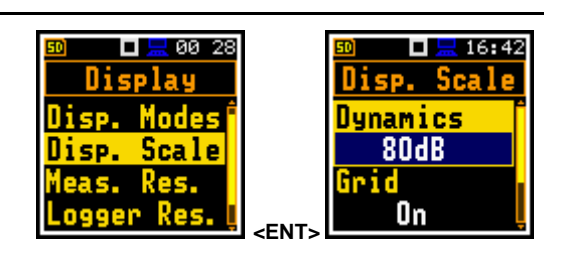

#### **Scaling the vertical axis**

The **Dynamics** position enables selecting the required dynamic range of the plot (Y-axis). It is possible to select the range from the set: **10dB**, **20dB**, **40dB**, **80dB** and **120dB**.

#### **Switching grid on/off**

The **Grid** position enables switching **On** or **Off** the horizontal grid lines of the plot.

#### **Switching automatic Y-scale adjustment on/off**

The **Autoscale** position switches **On** or **Off** the automatic scale adjustment of the Y-axis. Adjustment is made automatically as soon as the measurement is started to match the scale to the microphone input level.

# **5.3 SELECTING MEASUREMENT RESULTS FOR PRESENTATION – MEASUREMENT RESULTS**

The **Meas. Res.** position enables choosing the Sound Level Meter (**SLM Results**) or Dose Meter (**Dosim. Res**) measurement results, which will be presented in different views.

The result can be selected from:

- **SLM Results** list: **TIME**, **Lpeak**, **Lmax**, **Lmin**, **L**, **Leq**, **LE**, **Lden**, **LEPd**, **Ltm3**, **Ltm5**, **Ln**, **LR1**, **LR2**, **EX**, **SD**, **OVL**;
- **Dosim. Res.** list: **TIME**, **Lpeak**, **Lmax**, **Lmin**, **L**, **DOSE**, **D\_8h**, **PrDOSE**, **LAV**, **Leq**, **LE**, **SEL8**, **E**, **E\_8h**, **LEPd**, **PSEL**, **Ltm3**, **Ltm5**, **Ln**, **PTC**, **PTP**, **ULT**, **TWA**, **PrTWA**, **Lc-a**, **EX**, **SD**, **OVL**.

*Note: The EX and SD results are optional and should be unlocked by entering the activation code in the text editor screen, which is opened after first attempt to select them. Once unlocked these results will be available permanently.*

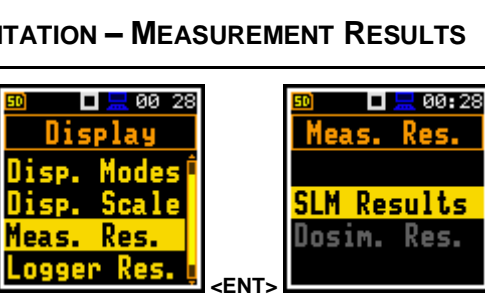

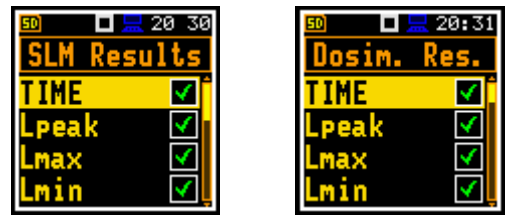

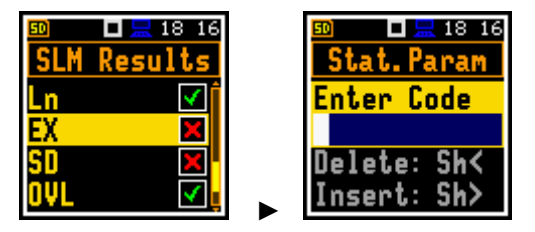

# **5.4 CHOOSING LOGGER RESULTS FOR PRESENTATION – LOGGER RESULTS**

The **Logger Res.** position enables choosing Logger Results (time-history results), saved in the logger file, which will be displayed in the **Logger** view.

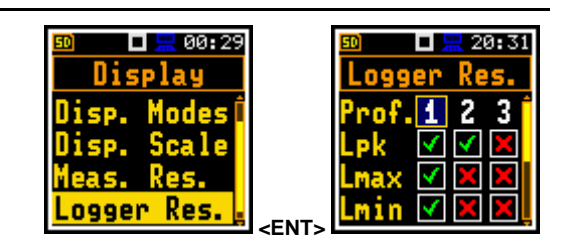

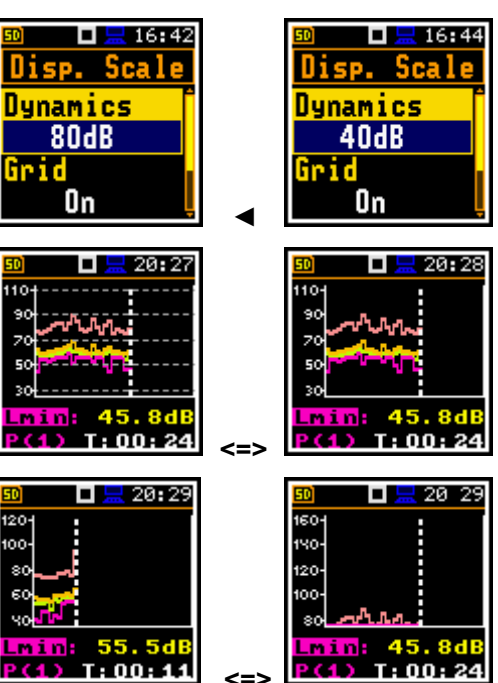

Logger results to be viewed:

- **Level Meter**, **1/1 Oct.** and **1/3 Oct.** functions: **Lpk**(Lpeak), **Lmax**, **Lmin**, **Leq**, **LR1**, **LR2**
- **Dosimeter** function: **Lpk**(Lpeak), **Lmax**, **Lmin**, **Leq**, **LAV**

# **5.5 CONFIGURING POWER SAVER – SCREEN SETUP**

The **Screen Set.** position enables switching on the screen auto-rotation and configuring the power saver function (**Dim Mode**).

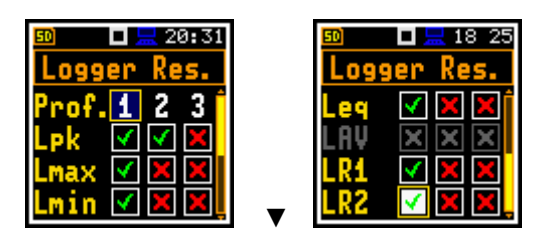

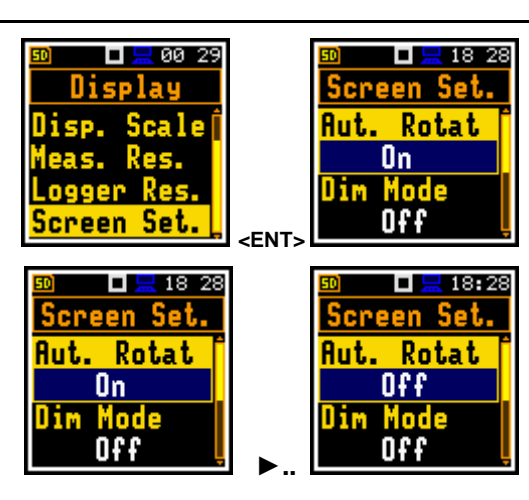

 **►..** 

 $\Box \Box 12:19$ 

<u>Screen Set.</u>

Dim Mode

Level 1

Dim Delay

1m

#### **Screen auto rotation**

The **Aut. Rota** position enables switching **On** or **Off** the adjustment of the screen image on the display according to the instrument's physical orientation in space. If the unit is rotated upside down then the display also changes its image orientation accordingly, so you can always see it in normal upright view. The screen rotation also works if the meter is in the horizontal position.

#### **Power saver function**

Consumption of the instrument's internal source of power can be minimising by reducing the brightness of the screen when possible.

There are two options of power saver function (**Dim Mode**). The screen may be switch off (**Screen Off**) or dimmed with different levels (**Level 1**, **2** or **3**). In the case when any of these options is set, after a delay, set by parameters **Dim Delay**, from pressing any key the screen is dimmed or switched off. After it has happened, pressing any key will cause the display to switch on again.

If **Dim Mode** is **Off** the screen will stay bright all the time.

By default, **Dim Mode** is of **Level 2** (medium dim).

#### **Setting the power saver delay**

The power saver delay defines the delay period from last use of any key to the start of the power saver mode. This delay period can be set for active **Dim Mode** from **5s** to **60m**.

#### **Changing colour scheme**

The **Col. Scheme** position enables changing of the colour scheme of the screen from **Colourful** to **Black/white**.

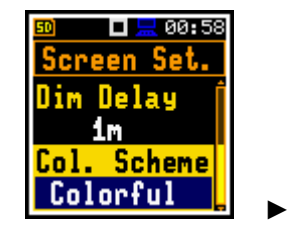

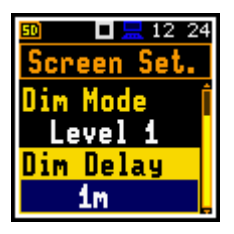

 $\Box$   $\Box$  12 20

creen Set.

Dim Mode

Screen Off

Dim Delay

1m

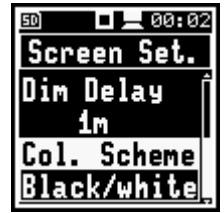

# **6 MANAGING FILES – File**

The **File** section enables managing data files saved in the instrument's memory. The memory structure and files saving methods are described in Chapter [2.10.](#page-25-0)

To open the **File** section, press the **<Menu>** key, select the **File** position and press **<Enter>**.

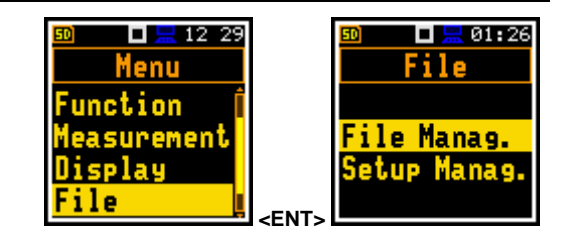

The **File** section contains following positions:

**File Manag. allowing you to manage measurement results files;** 

**Setup Manag.** allowing you to manage only setup files located in the predefined SETUP directory.

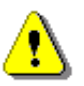

*Note: Positions in the File list are active only when an SD-card is inserted into the card slot behind the bottom cover of the instrument.*

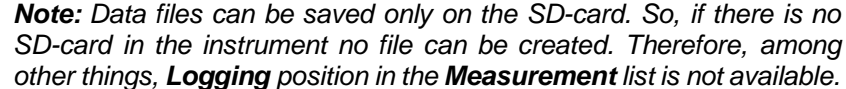

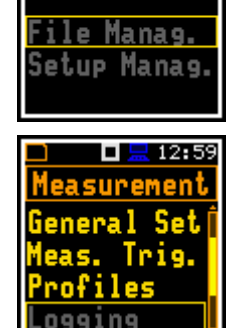

 $\Box$   $\Box$  12:59 File

The instrument creates files of the next types:

- Logger files with measurement results (extension **.SVL**, icon  $\sqrt{\left|\mathbf{r}\right|}$  )
- Wave files with signal recording (extension **.WAV**, icon  $\begin{bmatrix} \cdot & \cdot & \cdot \\ \cdot & \cdot & \cdot \\ \cdot & \cdot & \cdot \end{bmatrix}$
- Setup files with measurement and instrument configurations (extension **.SVT**, icon **3-C**)

Logger and Wave files are created and saved automatically with default names, but you can define a specific logger file name in the **Logger Name** position of the **Logger Setup** screen (*path: <Menu> / Measurement / Logging / Logger Set.*) and a specific wave file name in the **File Name** position of the **Wave Recording** screen (*path: <Menu> / Measurement / Logging / Wave Rec.*).

Elements of the file structure depend on the selected function (**Lev. Met.**, **1/1 Oct.**, **1/3 Oct.**, **RT60**, **Dosimeter**, **STIPA**) and may include:

- main results, including results of statistical analysis,
- time histories of logger results,
- marker recordings,
- results of the 1/1 or 1/3 octave analysis,
- dosimeter results.
- results of the **RT60** analysis,
- results of the **STIPA** analysis.

Detailed description of structures of all file types is given in Appendix B.

# <span id="page-55-0"></span>**6.1 MANAGING FILES – FILE MANAGER**

Files are stored in directories, which are organised hierarchically. The **File Manager** enables access to files and directories on the SD-card.

In the **File Manager**, file and directory names are of upper-case letters and have no extensions. Directory names are of blue colour and file names are of green colour with appropriate icon.

In the **File Manager**, you can check the memory content and perform operations on files and directories, such as: opening, renaming, deleting, displaying information, creating new directory and erasing memory.

All these operations can be done on the selected file or directory by means of the command list which is opened with the **<Enter>** key.

#### **Changing directories**

To open a directory, select it and press the **►** key.

To return to the upper directory press the **◄** key.

#### **Creating new directory**

First position of the **File Manag.** list is **New Dir.**, which enables creating the new directory.

To create the new directory, enter the directory in which the new one will be created, select the **New Dir.** position and press **<Enter>**. The screen with the text editor will appear for entering new directory name.

#### **SD-card properties**

The last screen after pressing the **◄** key, contains information about the **SD Card**: memory name (**Disk Name**), memory free space (**Free Space**) and total memory space (**Capacity**).

# *6.1.1 Assigning the directory for saving data files – Working Directory*

You can assign a directory for automatic saving of logger and wave files. To do this, choose the required directory and press the **<Enter>** key. Select the **Work. Dir.** position in the command list and press **<Enter>**.

Starting from this moment all logger and wave files will be saved in this directory. **EXECUTE:** The saved in this directory.

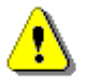

*Note: The working directory name is not displayed on the screen, so you should remember about the selected working directory!*

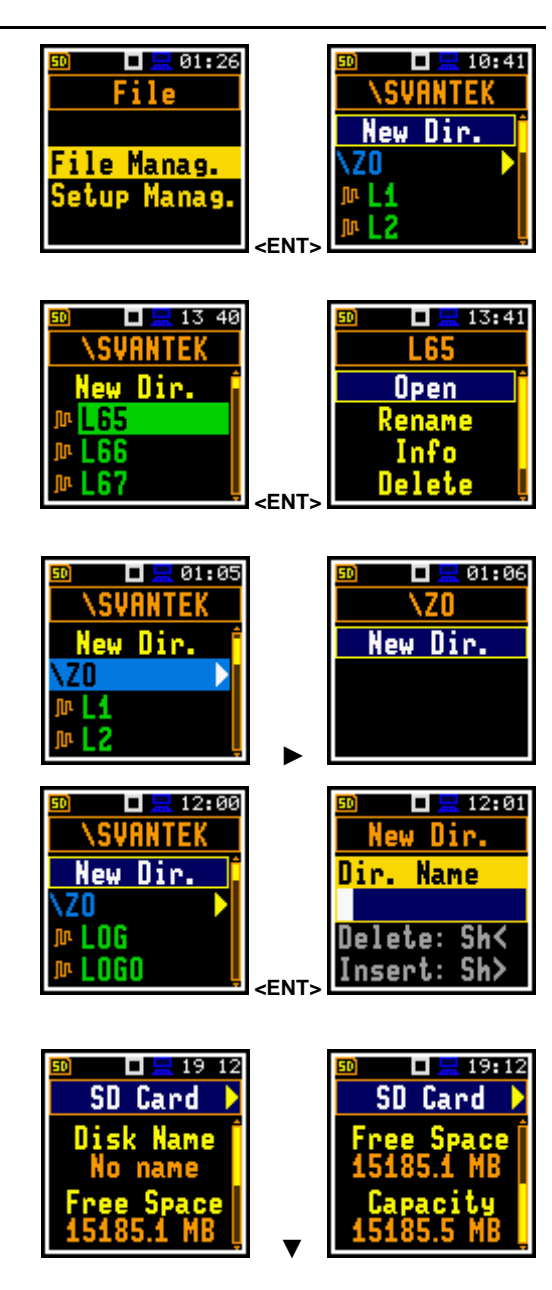

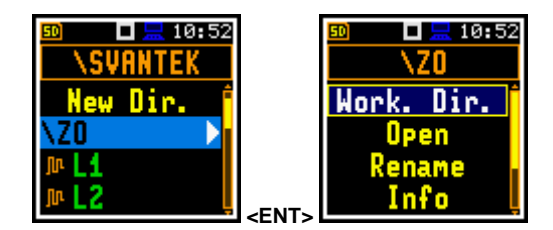

# *6.1.1 Opening files/directories – Open*

To open a file or a directory, select the file/directory you wish to open and press **<Enter>**. Select the **Open** position in the command list and press **<Enter>**.

The **Open** command for a directory works as the **►** key (see Chapter [6.1\)](#page-55-0).

The **Open** command for a file shows Summary results records.

You can change views and change displayed results as in the display views.

You can change the record in the **File Info** view.

In this view press the **◄ / ►** key to select the record and go to the required view.

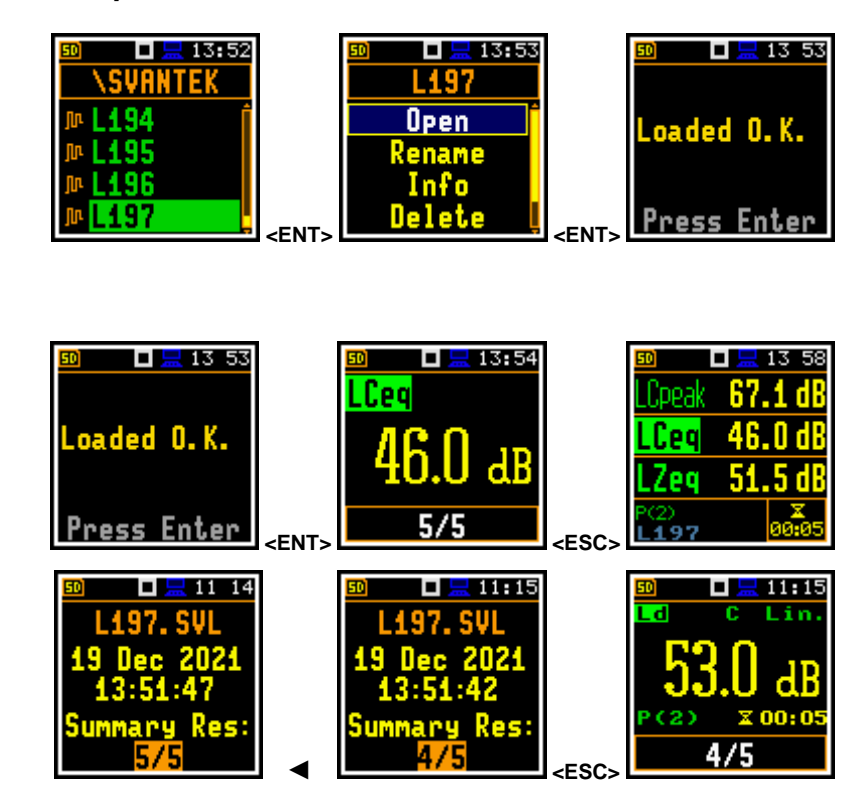

# *6.1.2 Renaming files/directories – Rename*

To rename a file or a directory, select the file/directory you wish to rename and press **<Enter>**. Select the **Rename** position in the command list and press **<Enter>**. The screen with the text editor function in which you may enter the new file/directory name will appear.

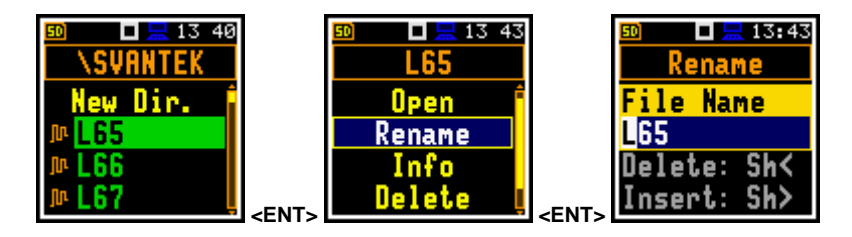

#### *6.1.3 Viewing information about files/directories – Info*

To get information about a file/directory, select the file/directory and press the **<Enter>** key. Select the **Info** position in the command list and press **<Enter>**. The instrument will display the information about the selected file/directory.

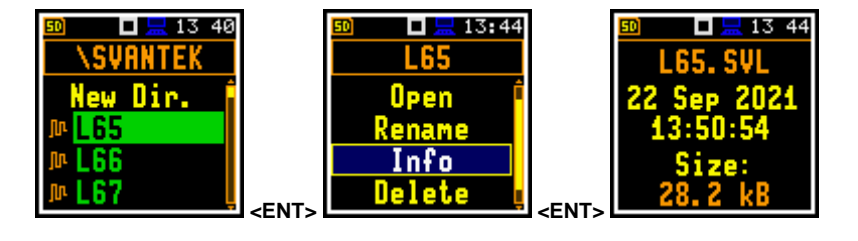

#### *6.1.4 Deleting files/directories – Delete*

To delete a file/directory from the file/directory list, select the file/directory to be deleted and press the **<Enter>** key. Select the **Delete** position in the command list and press **<Enter>**. You should confirm this action since it cannot be undone.

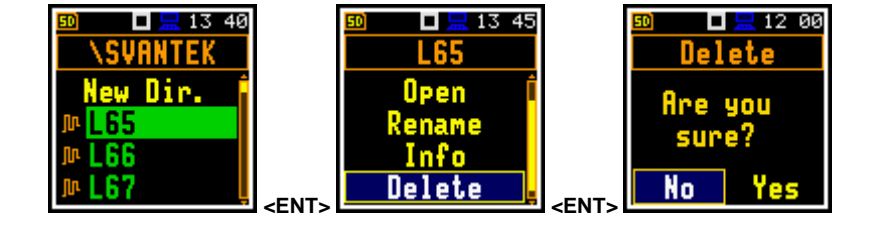

#### *6.1.5 Erasing memory – Erase Disk*

To delete all files and directories from the memory card, select any file in the directory and press **<Enter>**. Select the **Erase Disk** position in the command list and press **<Enter>**. The instrument will ask for confirmation of this action since it cannot be undone.

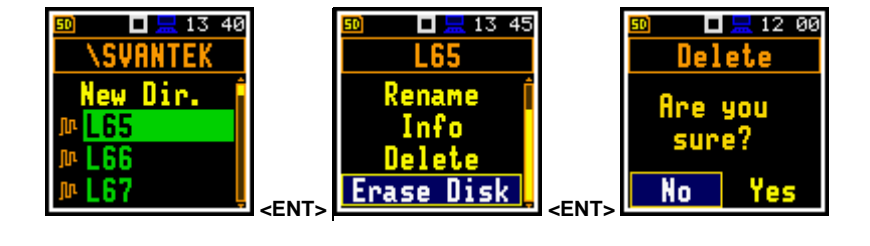

After erasing the SD disk, the default directories will be recreated.

#### **6.2 MANAGING SETUP FILES – SETUP MANAGER**

The **Setup Manag.** enables saving new setup files, deleting, loading them as current instrument settings and displaying file information, as well as selecting those setup files that will appear in the setup screen during the instrument start-up.

All setup files are stored in the default directory **SETUP**on the SD-card.

The screen with the list of available commands on setup files is opened after pressing the **<Enter>** key on the marked (highlighted) setup file.

If the right-hand box of the setup file is marked, this setup will be in the list of setups during start-up of the instrument, so you can choose pre-defined setup in the beginning of the measurement session.

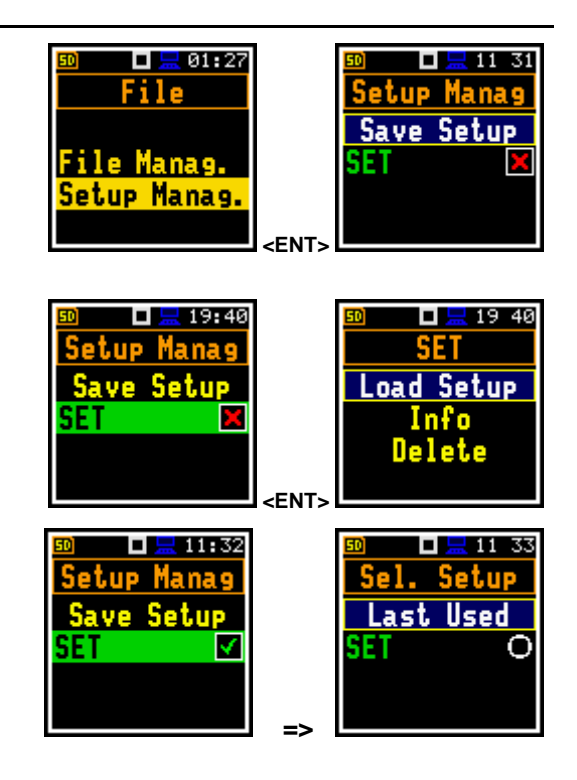

# **7 CONFIGURING INSTRUMENT – Instrument**

The **Instrument** section is mainly related to the configuration of the hardware components of the instrument.

To open the **Instrument** section, press the **<Menu>** key, select the **Instrument** position and press **<Enter>**.

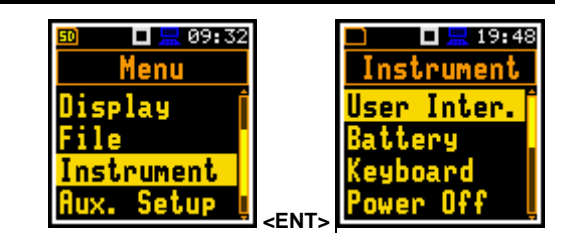

The **Instrument** section contains following items:

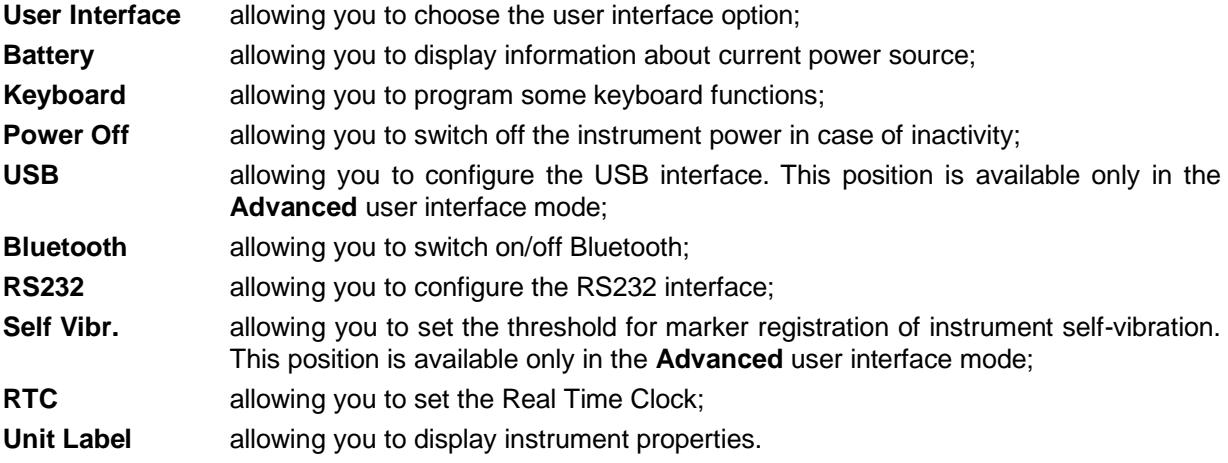

# **7.1 CHOOSING USER INTERFACE MODE – USER INTERFACE**

There are three modes of the user interface: **Start/Stop**, **Simple** or **Advanced**. These modes can be selected in the **User Inter.** screen. The **Simple** mode enables basic instrument settings, while the **Advanced** mode - full scope of settings. Many screens thus have different views in different interface modes.

The **Start/Stop** mode limits the user interface to only one **User Interface** position in the main **Menu** and measurement screens.

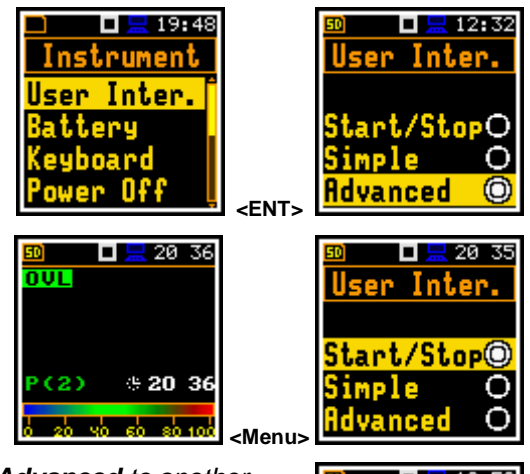

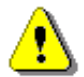

*Note: When you switch the interface mode from Advanced to another there always appears the request "Do you restore the default value of the advanced settings?" If the answer is "No", then all settings of parameters not active in the Simple mode will stay unchanged. If answer is "Yes", then these parameters will be changed to default values.*

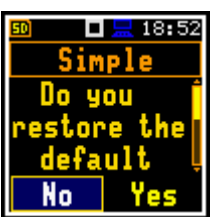

# **7.2 CHECKING POWER – BATTERY**

The **Battery** position enables checking the power source condition. The instrument can be powered from four AAA rechargeable or standard alkaline batteries or from the USB interface.

The view presented on the display depends on the current power source.

When the instrument is powered from internal batteries the current battery voltage is displayed together with its approximate charging state indication.

Select the correct type of batteries for the right detection of the charging state of the battery pack: **Alkaline** or **Rechargeable**.

*Note: Rechargeable batteries must be extracted and charged with the use of an external charger. They cannot be charged inside the instrument.*

# **7.3 PROGRAMMING KEYBOARD FUNCTIONS – KEYBOARD**

The **Keyboard** position enables programming the operation mode of the **<Shift>** key, to switch on the key lock and the fast unlock of the keyboard with four keys.

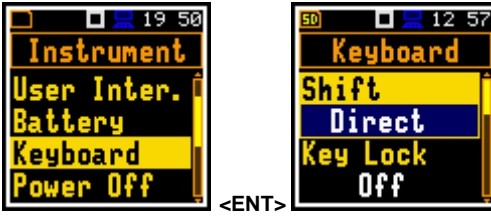

#### **<Shift> key mode**

In the **Shift** position you can choose between **2nd Funct.** and **Direct**. When the **Direct** option is selected, the **<Shift>** key operates as in the keyboard of a computer – to achieve the desired result, the second key must be pressed at the same time with **<Shift>**. When the **2nd Fun.** option is selected the **<Shift>** key operates as in the smartphone virtual keyboard – the **<Shift>** key should be pressed first, and the second key should be pressed after. Due to this you can operate the instrument with one hand.

# $\Box$   $\Box$  13 10 Keyboard Shift. 2nd Funct. Key Lock Off

#### **Keyboard locking**

In the **Key Lock** position, you can enable the keyboard locking. When **On** option is selected, the **Fast Unlock** function becomes available. This function enables programming the keyboard unlocking code.

#### **Keyboard unlocking**

The unlocking code can be programmed with next four positions: **First Key**, **Second Key**, **Third Key** and **Fourth Key**. In every position, the user may choose one of four arrow keys: **Left Key**, **Right Key**, **Up Key** or **Down Key**, the sequence of which creates unlocking code.

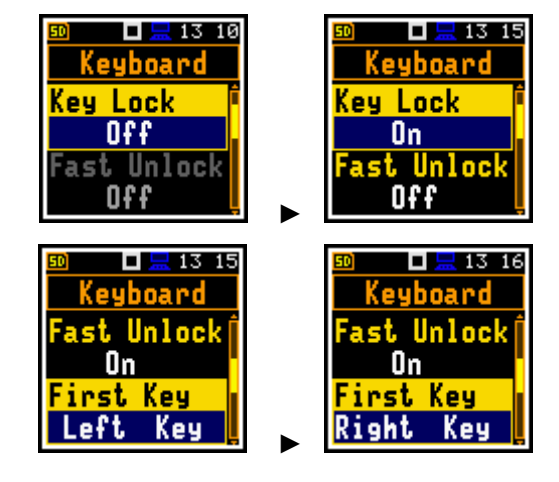

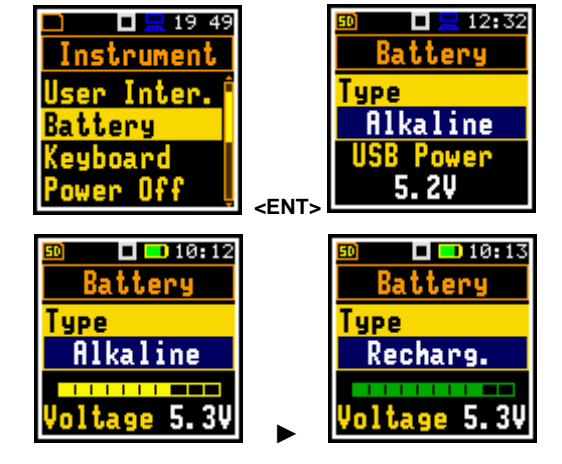

# **7.4 AUTOMATIC POWER OFF – POWER OFF**

The **Power Off** position enables setting the period after which the instrument will automatically turn itself off in the case no key was pressed during this period.

If the **Inf** (infinitive) value is selected the instrument cannot be turned off automatically, only manually.

# **7.5 CONFIGURING USB INTERFACE – USB**

The **USB** position enables selecting transmission speed of the USB interface. There are two options: **Full 12Mbps** or **High 480Mbps**.

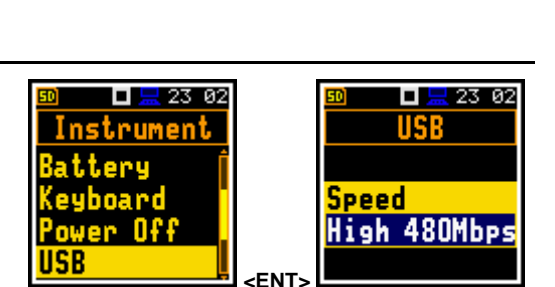

**<ENT>** 

 $\Box$   $\Box$  19 51

■星19 32 Comm. Ports **Baud Rate** 115200 Time Out 1s

Power Off

Delay 5 m

 $\Box$   $\Box$  19 51

Instrument

er Inter.

Power Off

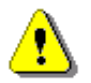

*Note: For effective operation with the USB, the High 480Mbps speed mode should be used, however when the interference RF field strength may exceed the value of 3V/m, then it is recommended to switch to the Full 12Mbps speed mode.*

#### **7.6 SETTING INTERFACE PARAMETERS – COMMUNICATION PORTS**

The **Communication Ports** position enables selecting and programming the serial port of the instrument – **Serial Port** (**RS232** or **Bluetooth**).

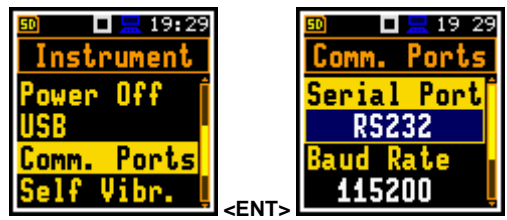

In case of the **RS232** serial port, two parameters should be defined: transmission speed (**Baud Rate: 1200**, **2400**, **4800**, **9600**, **19200**, **38000**, **57600** or **115200** bits/s) and the time limit during which the data transfer should be performed (**Time Out**). Other RS 232 transmission parameters are fixed to **8 bits for data**, **No parity** & **1 Stop bit**.

The default value of the **Time Out** parameter is equal to one second, but this may be too short for the printers, which are not fast enough. In such cases, the **Time Out** parameter should be increased.

In case of Bluetooth, you can set the PIN with the  $\blacktriangleleft / \blacktriangleright$ keys. Default value is **1234**.

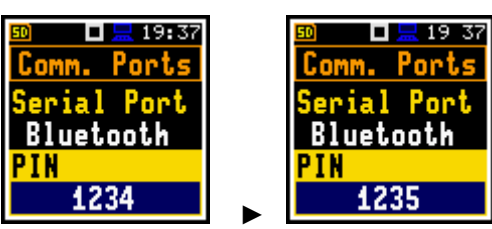

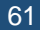

# **7.7 SELF-VIBRATION MARKER – SELF VIBRATION**

The **Self Vibr.** position enables defining the threshold for self-vibration of the instrument for marker registration. The special marker will be written to the file when self-vibration of the instrument is higher than defined in the **Marker Thr.** position.

This position is available only in the **Advanced** user interface mode.

# **7.8 PROGRAMMING INTERNAL REAL TIME CLOCK – RTC**

The **RTC** position enables programming the internal Real Time Clock of the instrument. This clock is displayed in the top right corner of the display.

To set year, month, day, hour, minute or second, select the appropriate field with the **◄** / **►** or **▲** / **▼** key, select value with the **▲** / **▼** key pressed with **<Shift>** and press **<Enter>** or **<ESC>** to exit this screen.

# **7.9 CHECKING INSTRUMENT PROPERTIES – UNIT LABEL**

The **Unit Label** position enables checking the model of the instrument, it's serial number, the current software version installed and the appropriate standards, which the instrument fulfils.

> *Note: The contents of the Unit Label should be always sent to the Svantek service department or official representative in case of any problems faced by the user during the instrument's normal operation.*

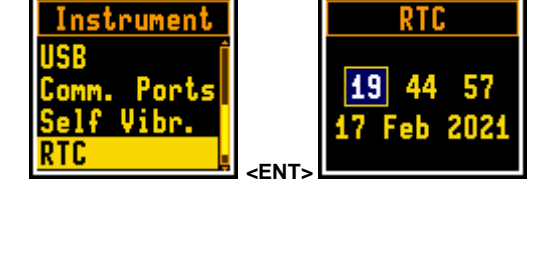

口显19 44

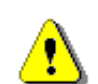

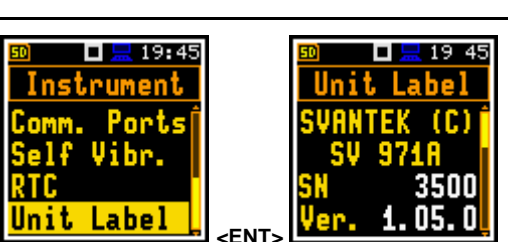

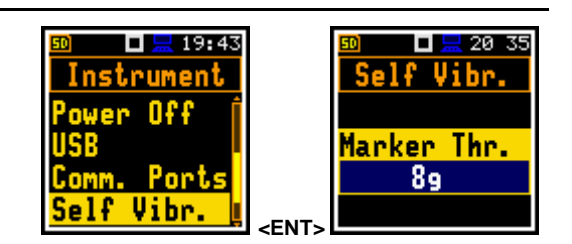

 $\frac{1}{2}$  19 44

ш

ягс

# **8 AUXILIARY SETTINGS – Auxiliary Setup**

The **Auxiliary Setup** section provides additional functions that allow, for instance, customization of the device interface to a specific user requirement and are not directly related to the hardware components of the instrument.

 $\Box$   $\Box$  12 33  $\Box \Box 15 29$ **Aux.** Setup Menu play anguage 'ument **Aux.** Setup arning **<ENT>** 

To open the **Auxiliary Setup** section, press the **<Menu>** key, select the **Auxiliary Setup** position and press **<Enter>**.

The **Auxiliary Setup** section contains following positions:

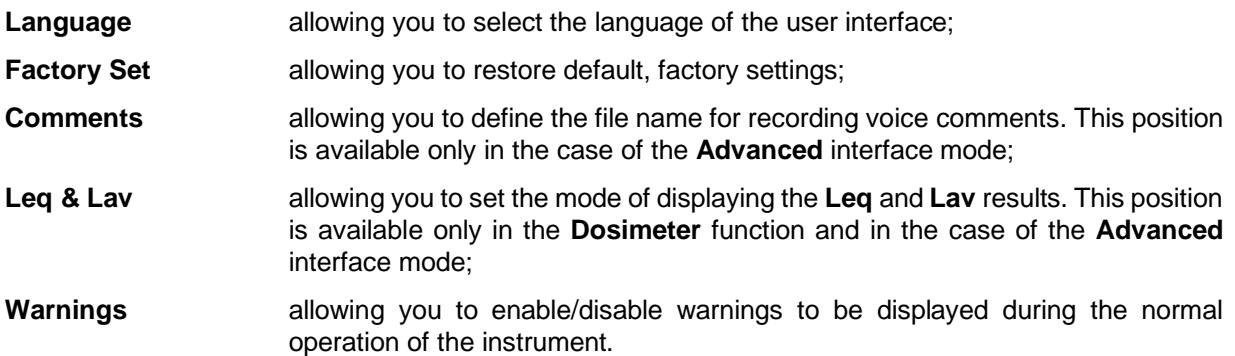

#### **8.1 SELECTING USER INTERFACE LANGUAGE – LANGUAGE**

The **Language** position enables selecting the language of the user interface.

If after turning the instrument on, an unknown language interface appears on the display, the user can reset the instrument with three **<Shift/Enter/Start>** keys pressed together during the switching on of the device. After this, the instrument will go back to the default setup with the English interface.

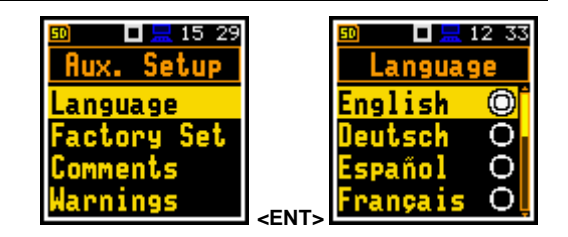

#### **8.2 RESTORING FACTORY SETTINGS – FACTORY SETTINGS**

The **Factory Set.** position enables restoring default settings of the instrument.

Factory settings can be restored also with three **<Shift/Enter/Start>** keys pressed together.

After restoring the factory settings, the instrument will ask you whether to keep the last calibration. If you select **No** the factory calibration will be restored and the new calibration record stating the *Factory calibration* of the instrument will be created in the **Calibration History** list (see Chapter [3.2.2\)](#page-30-0).

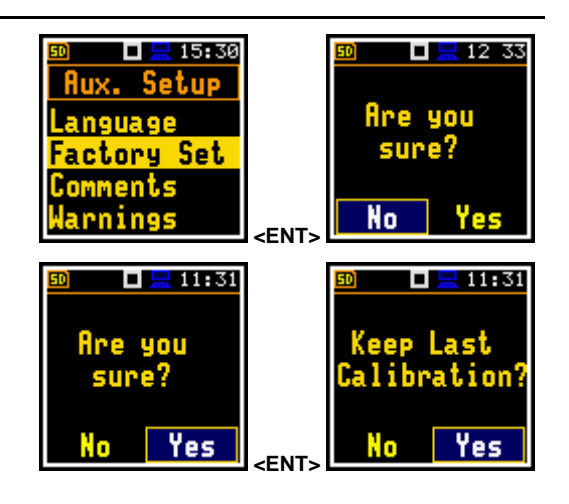

# **8.3 VOICE COMMENTS – COMMENTS**

The **Comments** position enables defining the file name for the voice comments recording. This position is available only in the **Advanced** interface mode. You can record voice comments in all  $interface modes$ .

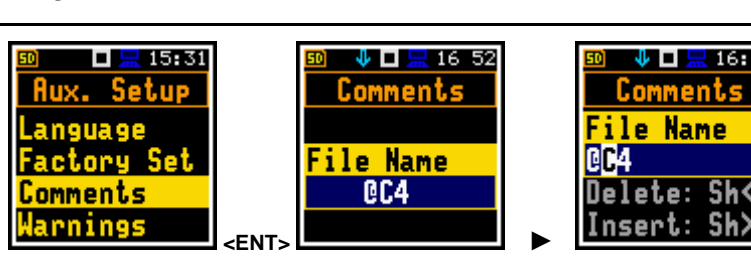

 $\overline{=}$  16:48

To record a comment, press simultaneously the **◄** / **►** key when a measurement is stopped. This will bring up a screen with a question to which logger file to link the file containing a comment - to the previous (**Prev.**) or the next one (**Next**). After selecting an answer and pressing the **<Enter>** key, the record command screen will open.

After starting the recording (**Start rec.**) with the **<Enter>** key, red circle that indicates "recording in progress" will start to flash at the top line of the screen. In this case, you can comment the measurement. Press **<Enter>** to finish recording. The recording end will be confirmed with the message "**Saved O.K.**".

The file with voice comment will be saved in the same working directo logger connected file with a name starting with  $@$  and icon  $\Box$ .

# **8.4 DISPLAYING LEQ & LAV RESULTS – LEQ & LAV**

The **Leq & Lav** position enables setting the mode of displaying the **Leq** and **Lav**  results.

This position is available only in the **Dosimeter** function and in the case of the Advanced interface mode. See the description of this function in Chapter [11.7.1.](#page-75-0)

If **Logging** is active, the instrument will generate a warning if you start a measurement without logging results to a file (i.e. when **Logger** is disabled).

# **8.5 ACTIVATING WARNINGS – WARNINGS**

The **Warnings** position allows to activate messages, which will be displayed during the normal operation of the instrument.

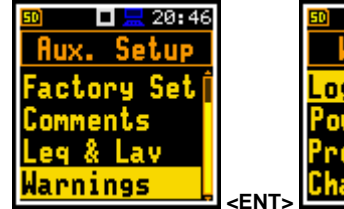

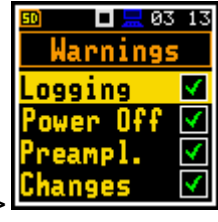

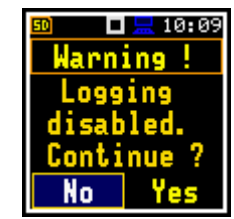

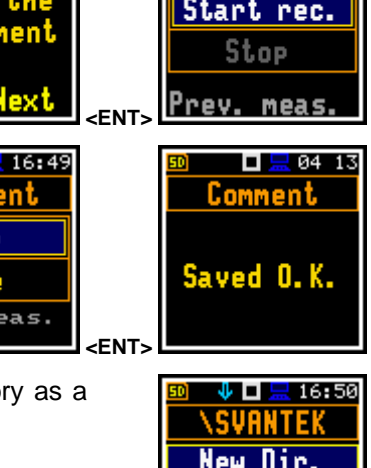

⊕ ⊡ !

J 16 49

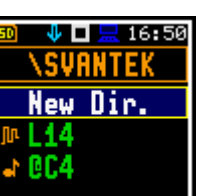

<mark>.</mark> 20:45 Setup eg & Lav

#### 65 SV 971A User Manual

If **Power Off** is active, then in the case the measurement is in progress, any attempt to switch off the instrument will be warned "Measurement in progress". You should stop the measurement to be able to turn off the unit. When the measurement is completed the warning "Power Off" becomes active. Then, if you would like to turn off the instrument, you should confirm this*.*

If **Preampl.** is active, there will be warning if the instrument detects that there is no preamplifier attached to the instrument's input.

If **Changes** is active, the instrument displays the warning message in the case when some parameters were changed, but the list of parameters was exit with the **<ESC>** key.

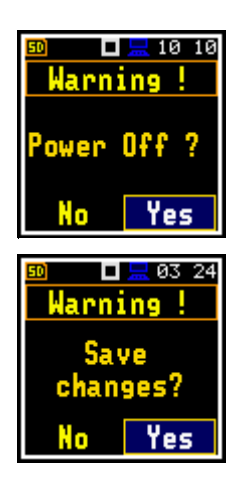

# **9 PRINTING REPORTS – Report**

The **Report** section enables configuring and printing measurement reports in the predefined format.

To open the **Report** section, press the **<Menu>** key, select the **Report** position and press **<Enter>**.

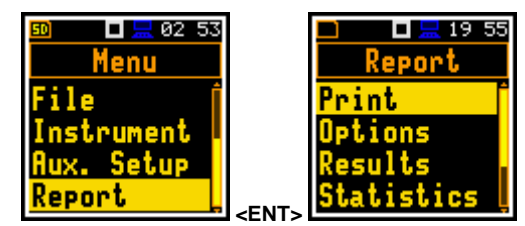

The **Report** section contains following positions:

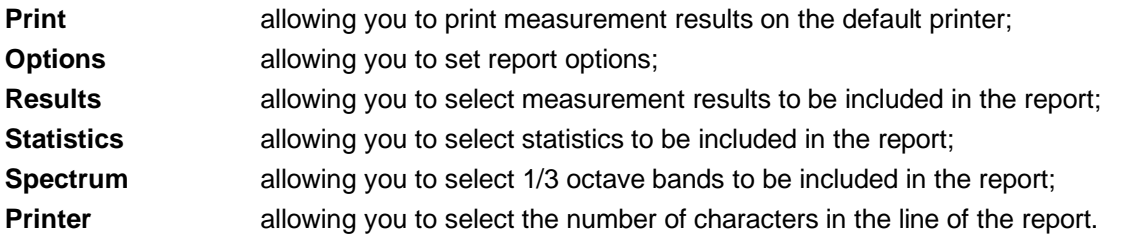

To obtain a report, connect the instrument to the printer's RS 232 port using the **SV 76** interface. This hardware interface is hidden in the Cannon type, 9-pin RS 232 plug-in. On the other end of the **SV 76** interface, which itself looks like a cable, there is the micro USB-C plug-in. This plug-in should be placed in the USB-C socket of the instrument.

Be sure that the RS232 port is properly configured.

For this, in the **Communication Ports** screen (*path: <Menu> / Instrument*) set **RS232** in the **Serial Port** position and select the transmission speed (**Baud Rate**) and the time limit during which the data transmission should be performed (**Time Out**). **Comm. Ports** 

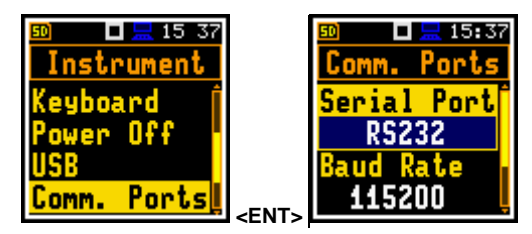

Printers, which have only the USB interface, are currently not driven by the instrument.

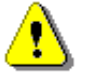

*Note: Switch the power off before connecting the instrument to any external device (e.g. a printer or a PC).*

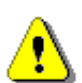

*Note: All reports are printed in the character format using the ASCII set on either A4 or A5 size paper.*

# **9.1 PRINTING MEASUREMENT RESULTS – PRINT**

The **Print** position enables printing a report on the attached printer or PC.

After pressing **<Enter>**, the instrument checks its current state. If the measurement is running, printing is not possible, and the appropriate message is displayed.

If the measurement has been already performed and results are available, the data will be transferred from the instrument to the attached printer. The instrument returns to the **Report** list after transferring all data.

If no measurements were performed the next message is displayed.

The message about the time limit is displayed if the printer (or a PC) is not connected or there is any other reason that it does not receive data. The instrument waits for the reaction of the user (any key should be pressed except **<Shift>**) and after pressing a key it returns to the **Report** list.

Below is an example printout of the report.

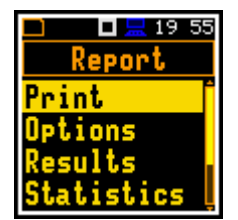

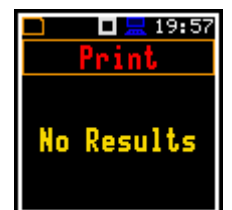

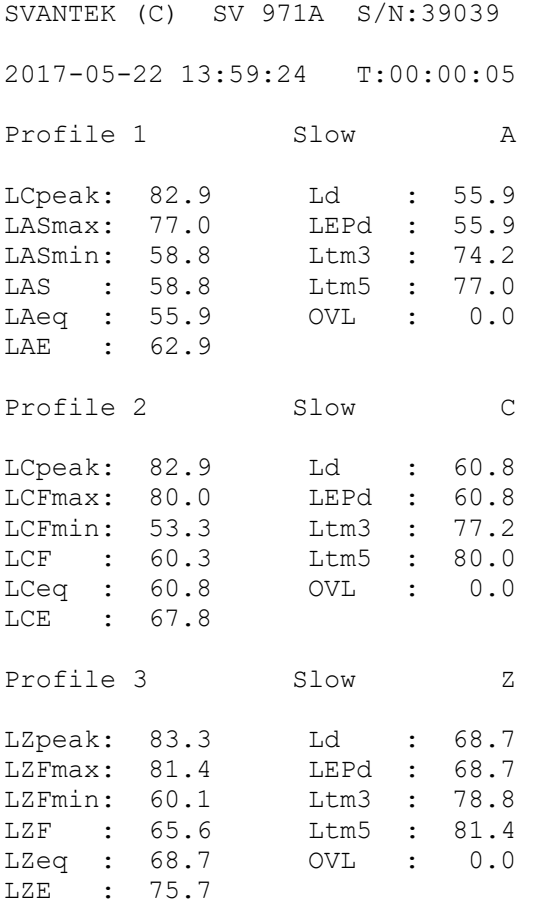

#### **9.2 SELECTING PRINTING OPTIONS – OPTIONS**

The **Options** position enables specifying the report content, selecting profiles, results for these profiles, statistics and spectra which will be included in the report.

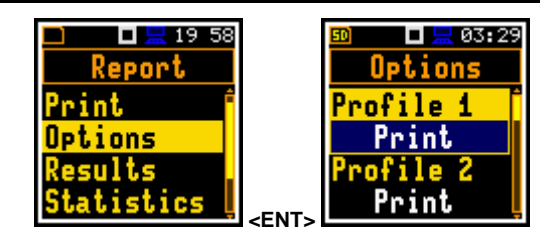

You may include (**Print**) or exclude (**Off**) results for each profile (**Profile x**) from the report.

You may exclude all main results (**Results**) from the report (**Off**), include them all (**Print All**) or select results for the report (**Pr.Selected**). In the last case the **Results** position appears in the **Report** menu.

You may exclude all statistics (**Statistics**) from the report (**Off**), include them all (**Print All**) or select essential statistics for the report (**Pr.Selected**). In the last case the **Statistics** position appears in the **Report** menu.

In case of 1/1 octave or 1/3 octave analysis functions, you may also exclude all Leq, Lmax, Lmin and Lpeak spectra (positions: **Leq Spect.**, **Lmax Spect.**, **Lmin Spect.**, **Lpeak Spect.**) from the report (**Off**), include to the report all bands of 1/1 or 1/3 spectra (**Print All**) or selected bands (**Pr.Selected**). In the last case the **Specrtum** position appears in the **Report** menu.

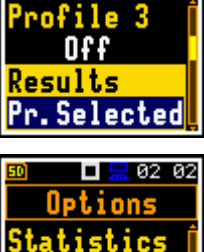

 $\Box$  03:46 Options

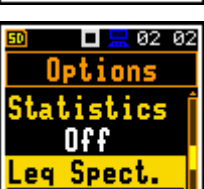

<u>Print All</u>

You may include (**Print**) units of the results or exclude them (**Off**) from the report.

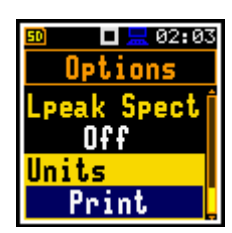

п

-5

tatistics

 $18,53$ 

J. ∢

# **9.3 SELECTING RESULTS FOR THE REPORT – RESULTS**

The **Results** position allows you to select results to be included in the report for the selected profiles: **Lpeak**, **Lmax**, **Lmin**, **L**, **DOSE**, **D\_8h**, **PrDOSE**, **LAV**, **Leq**, **LE**, **SEL8**, **E**, **E\_8h**, **Lden**, **LEPd**, **PSEL**, **Ltm3**, **Ltm5**, **PTC**, **PTP**, **ULT**, **TWA**, **PrTWA**, **Lc-a**, **LR1**, **LR2** and **OVL**.

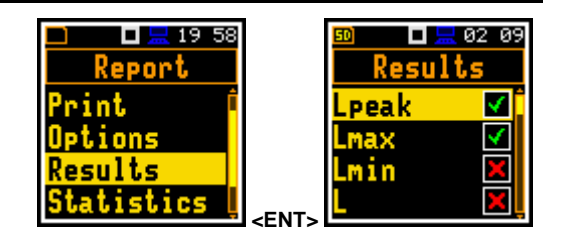

# **9.4 SELECTING STATISTICS FOR THE REPORT – STATISTICS**

The **Statistics** position allows you to select statistic levels from **N1** to **N10** to be included in the report.

# **9.5** SELECTING SPECTRA FOR THE REPORT - SPECT

The **Spectrum** position allows you to select based on their central frequencies the 1/1 or 1/3 octave bands which will be included in the report for the **Leq**, **Lmax**, **Lmin** and **Lpeak** spectra.

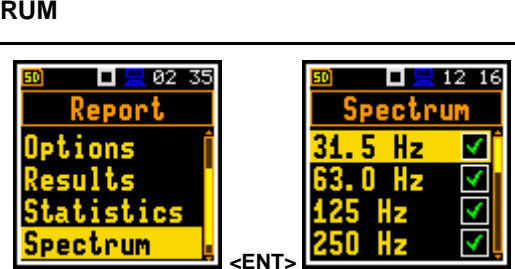

**<ENT>** 

 $\Box$   $\Box$  19 58

Report

atistics.

#### **9.6 PRINTER SETTINGS – PRINTER**

The **Printer** position enables setting the number of characters in the report lines – from 20 to 500. Default value: 32.

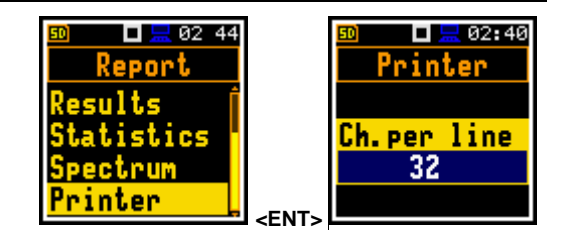

# **10 1/1 AND 1/3 octave ANALYSER**

The real-time 1/1 octave or 1/3 octave analysis is performed in parallel with the SLM or SEM measurements. All digital band-pass filters (eleven 1/1 octave filters with centre frequencies from 16 kHz down to 16.0 Hz and thirty five filters 1/3 octave with central frequencies from 20 kHz down to 8 Hz; in the "base ten" system) work in real-time with the weighting filters (**Z**, **A**, **B** or **C**) and the LEQ detector (**Linear**, **Fast** or **Slow**). This enables a spectrum pre-weighting with one of the selected broadband frequency curves if required for the application such as the provision of hearing protectors during the control of high workplace noise.

For each octave or one-third octave band, the Leq, Peak, Min or Max result is calculated and presented as a bar on the spectrum graph. Spectra can be examined on a display in the **Spectrum** view.

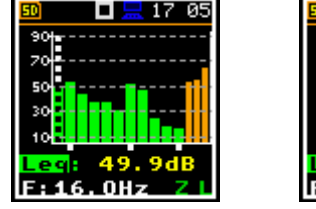

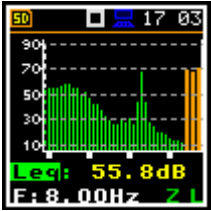

The read-out of the spectrum values can be done using a vertical cursor.

Besides results for bands three **Total** values are measured and displayed as additional three bars on the spectrum graph. Parameters for Total values (e.g. filters) are set by default and cannot be changed: Total 1 – A filter, Total 2 – C filter, Total  $3 - Z$  filter.

# **10.1 SELECTING 1/1 OCTAVE OR 1/3 OCTAVE FUNCTION**

To select the 1/1 octave or 1/3 octave analysis function, open the **Meas. Funct** screen, select the **1/1 Octave** (**1/1.&Dose**) or **1/3 Octave** (**1/3.&Dose**) position and press **<Enter>**.

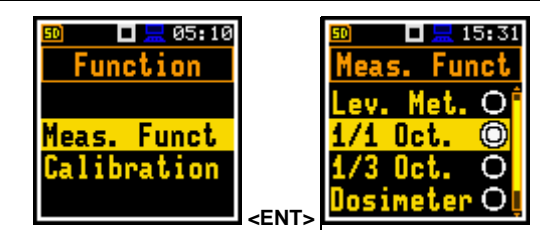

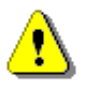

*Note: The 1/1 octave and 1/3 octave analysis functions are optional and should be unlocked by entering the activation code in the text editor screen, which is opened after first attempt to select them. Once unlocked these options will be ready to use permanently.* 

# **10.2 CONFIGURING 1/1 OR 1/3 OCTAVE ANALYSER**

#### *10.2.1 General measurement settings for 1/1 and 1/3 octave analysis – General Settings*

Execution of 1/1 or 1/3 octave analysis depends on certain set of parameters, configured in the **Measurement** section.

Averaging of results for each spectrum band is performed for the **Integration Period** and is repeated the **Repetition Cycles** times. 1/1 octave and 1/3 octave spectra are always saved as Summary Results.

The **Integration Period** and **Repetition Cycles** parameters are defined in the **General Settings** list.

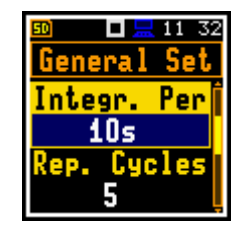

# *10.2.2 Selecting measurement range for 1/1 and 1/3 octave analysis – Range*

For the **1/1 Octave** or **1/3 Octave** functions you can select the input ranges specified in Appendix C, named as **Normal** and **Low**.

The selection of the input range is made in the **Range**  screen of the **Measurement** list.

For the **1/1.&Dose** or **1/3.&Dose** functions the input range is set to **Normal** and you cannot change it.

> *Note: The ranges at the above screens correspond to the microphone with the sensitivity within the declared range 25 ÷ 37 mV/Pa (see Appendix C). If microphone sensitivity is other than 25 ÷ 37 mV/Pa, the range will be automatically changed*.

#### *10.2.3 Logging of 1/1 and 1/3 octave spectra – Logging*

Spectra are always logged together with the Summary results in a logger file with the **Integration Period** step. The first condition should be fulfilled, namely the **Logger** must be switched on (*path: <Menu> / Measurement / Logging / Logger Setup / Logger: On).*

The **Leq** and **Lpeak** results from the 1/1 octave or 1/3 octave analysis can also be logged in the logger file with the step defined by the **Logger Step** parameter (*path: <Menu> / Measurement / Logging / Logger Setup*). To enable spectrum saving in the logger file, check the **Peak Spectrum** or **Leq Spectrum** position in the **Logger Results** list (*path: <Menu> / Measurement / Logging / Logger Res.*) with the **◄** / **►** key.

#### *10.2.4 Setting parameters of 1/1 and 1/3 octave analysis – Spectrum*

For the 1/1 octave or 1/3 octave analysis functions, the additional position (**Spectrum**) appears in the **Measurement** list.

The **Spectrum** position enables selecting the preweighting broadband frequency filter and the LEQ detector for the octave or third octave analysis. **Spectrum** 

Following weighting filters are available for the 1/1 and 1/3 octave analysis:

- **A** according to IEC 651 and IEC 61672-1:2013 for Class 1,
- **C** according to IEC 651 and IEC 61672-1:2013 for Class 1,
- **Z** according to IEC 61672-1:2013 for Class 1,
- **B** according to IEC 651 for Class 1.

Filter characteristics are given in Appendix C.

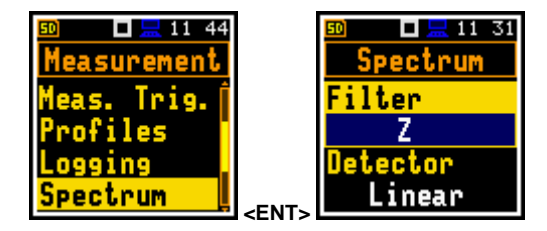

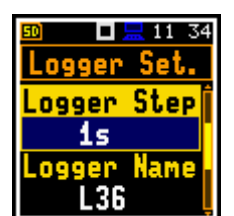

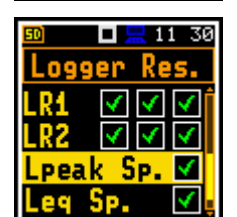

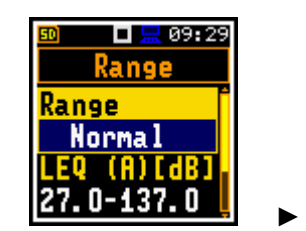

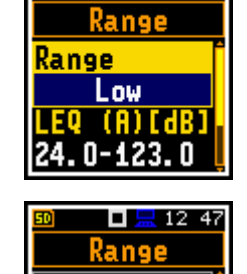

lorma TAY TARI 27. 0-137. 0

 $\Box \Box 09:29$ 

The **Detector** parameter defines the RMS detector for the 1/1 octave or 1/3 octave bands and Total values: **Linear**, **Fast** or **Slow**.

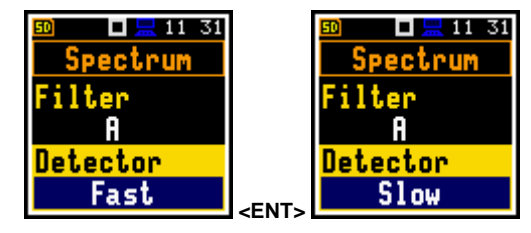

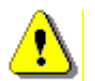

*Note: Total values for 1/1 octave or 1/3 octave analysis may differ from the results for a level meter if the RMS detectors settings are different.*

# **10.3 CONFIGURING 1/1 AND 1/3 OCTAVE SPECTRA VIEWS**

The **Display** section is used for setting various parameters, which are mainly intended for spectrum view control. The following positions are used to customize the presentation of 1/1 and 1/3 octave results:

- **Disp. Modes** allowing you to enable the **Spectrum** view;
- **Disp. Scale** allowing you to adjust scales of the spectrum graph and switch on/off the grid;
- **Spect. View** allowing you to select spectra to be viewed: instantaneous, averaged, maximum or minimum.

# *10.3.1 Presentation of 1/1 and 1/3 octave spectra*

The **Spectrum** position in the **Display Modes** list becomes available for the **1/1 Octave** and **1/3 Octave** functions and enables/disables the spectrum view (**Spectrum**).

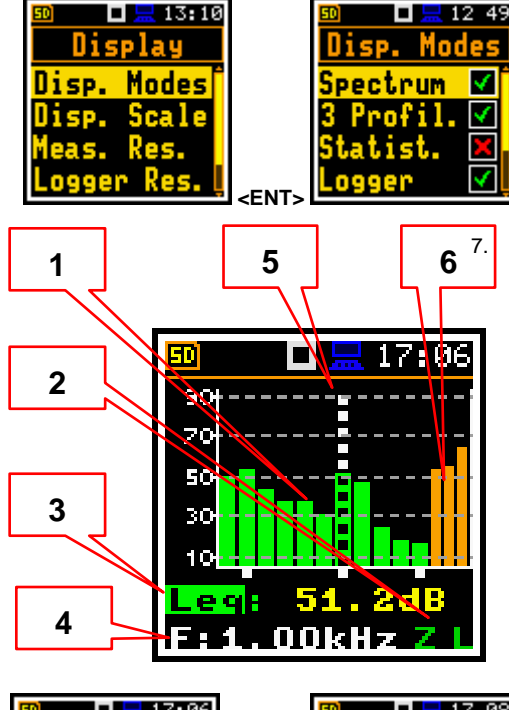

 $1249$ 

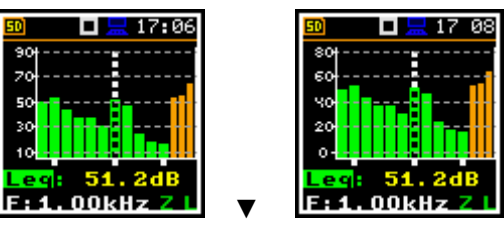

#### **Spectrum view fields**

- 1. Spectrum graph
- 2. Type of filter and RMS detector
- 3. Type of result and its value for the cursor position
- 4. Central frequency for the cursor position
- 5. Cursor position
- 6. Total values

You can shift the Y-axis up or down during the spectrum presentation with the **▲** / **▼** key.

SV 971A User Manual 72

**► ...** 

**<ENT>** 

17 09

F.

TOTAL

ш

 $17.09$ 

 $1847$ 

 $0H<sub>2</sub>$ 

 $F.46$ 

You can change the cursor position with the **◄** / **►** key. The frequency and appropriate dB value are presented in the line below the graph.

Spectrum view can be changed with the **<Enter>** key. Second spectrum view doesn't have the Y scale and thus has wider bars.

**Total** values are calculated with the filters **A**, **C** and **Z**, and are displayed at the bottom line of the screen when the cursor is placed on the one of the orange bars.

# *10.3.2 Adjusting spectrum graph scale – Display Scale*

The **Disp. Scale** position allows you to change the scale of the spectrum graph and switch the grid and automatic scale adjustment on/off.

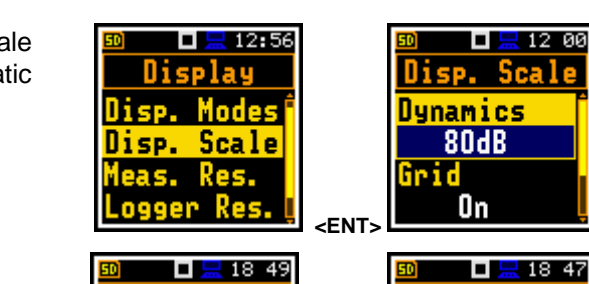

 $\overline{\phantom{a}}$ 

#### **Scaling the vertical axis**

The **Dynamics** position enables selecting the required scale dynamic range of the spectrum graph. It is possible to select the range from the set: **10dB**, **20dB**, **40dB**, **80dB** and **120dB**.

The attached example shows spectrum view with 80dB and 40dB dynamics.

#### **Switching the grid on/off**

The **Grid** position switches on or off the grid in the spectrum view.

#### **Automatic Y-scale adjustment**

The **Autoscale** position switches on or off the automatic adjustment of the Y-axis scale dynamic range to the current spread between lowest and highest measured octave or third octave results.

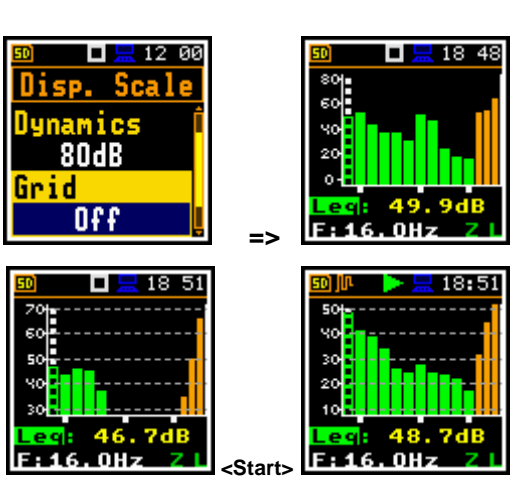

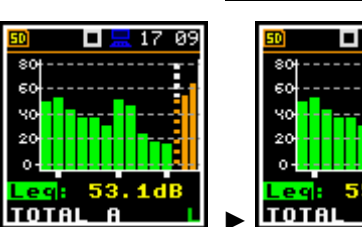

60

n

 $F: 16$ 

. 0Hz
#### *10.3.3 Selecting spectra to be viewed – Spectrum View*

In the **Spectrum View** screen, which appears in the **1/1 Octave** or **1/3 Octave** functions, you can select different spectra to view in the **Spectrum** view.

In the **Spectrum Type** position, you may choose the **EXECTED ASSESSMENT TYPE POSITION.** You may choose the **TIME**<br>spectrum type to be presented as a bar plot:

- **Instantaneous**, obtained for the Leq results integrated for 100 ms,
- **Averaged**, obtained as averaging of instantaneous spectra for the elapsed time [0, Integration Period],
- **Lp-k**, obtained for the Lpeak results for the elapsed time [0, Integration Period],
- **Max**, obtained as maximum instantaneous spectrum for the elapsed time [0, Integration Period] or
- **Min**, obtained as minimum instantaneous spectrum for the elapsed time [0, Integration Period].

Minimum and maximum spectra can be presented at the same view with the **Averaged** and **Instantaneous** spectrum when the **Max** or/and **Min** parameter is switched on.

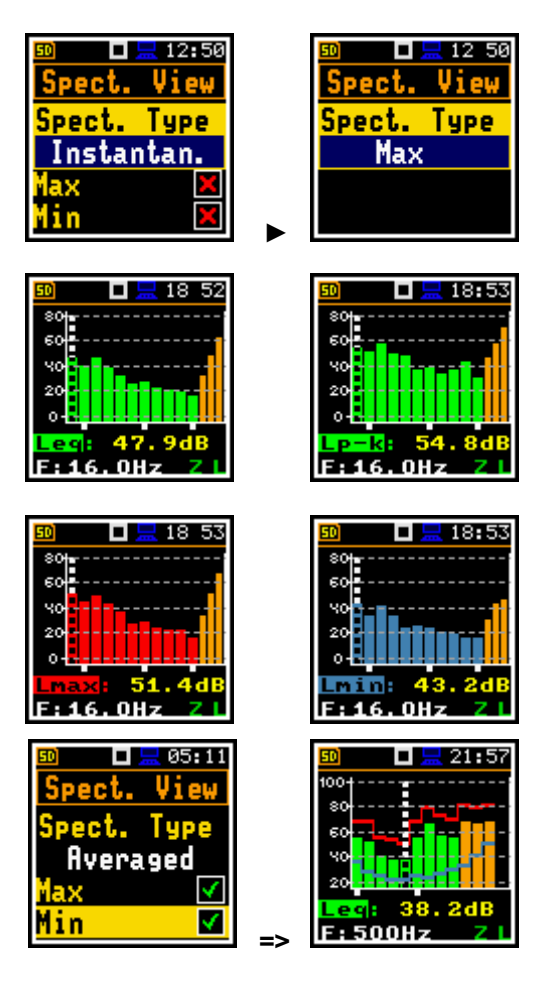

# **11 SOUND EXPOSURE METER – DOSIMETER**

The instrument operates as a Sound Exposure Meter (SEM) or Dosimeter in a very similar way to the Sound Level Meter (SLM) and, in addition to the SLM results, measures also basic dose parameters. This chapter describes settings specific for the SEM.

## **11.1 SELECTING DOSIMETER FUNCTION**

To select the **Dosimeter** function, enter the **Function** section, select the **Meas. Funct** position and press the **<Enter>** key. In the **Meas. Funct** screen, select the **Dosimeter** function and press the **<Enter>** key.

## **11.2 SETTING GENERAL PARAMETERS – GENERAL SETTINGS**

Most general settings of the **Dosimeter** function are similar to the **Level Meter**  function (see Chapter [4.1\)](#page-33-0). Additionally, **Dosimeter** has a programmable five automatic pauses.

#### **Programable automatic pauses**

Automatic pause(s) can be switched off (**Off**) or can be programmed based on the RTC time (**On**).

If **Pause** is **On**, two additional positions appear which enable setting time for pause begin (**Pause Begin**) and time for pause end (**Pause End**).

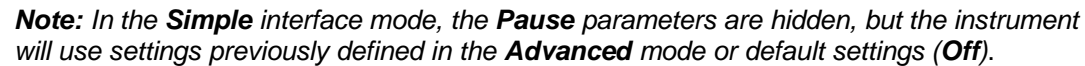

# **11.3 SETTING PROFILE PARAMETERS – PROFILE X**

Parameters of three profiles can be set in the **Profile x** lists of parameters.

The following parameters can be programmed independently for each profile: weighting filter (**Filter**), peak filter (**Filter Peak**) and LEQ detector type (**Detector**), criterion level (**Crit. Level**), threshold level **(Thr. Level**), exchange rate (**Exch. Rate)**, thresholds - **ULT Thresh.** and **PTC Thresh.**.

#### **Weighting filter selection**

- **Z** according to IEC 61672-1:2013 for Class 1,
- **A** according to IEC 651 and IEC 61672-1:2013 for Class 1,
- **C** according to IEC 651 and IEC 61672-1:2013 for Class 1,
- **B** according to IEC 651 for Class 1.

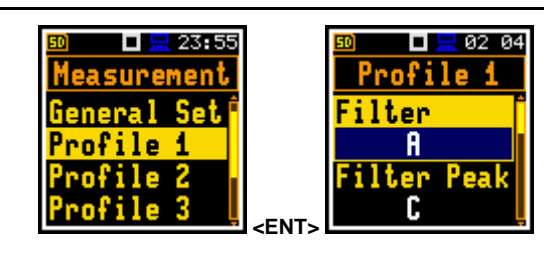

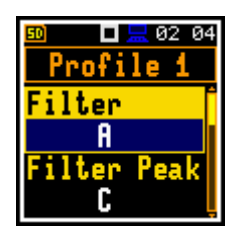

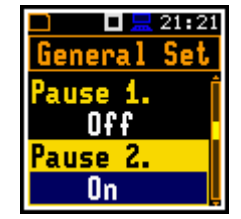

Dosimeter ©

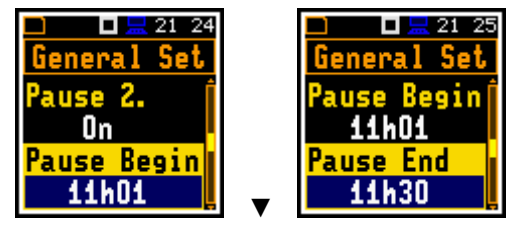

**<ENT>** 

 $\Box \Box$  05:10

Function

Meas. Funct Calibration

15 31

## **LEQ detector**

Following LEQ detectors are available in the instrument: **Imp.**, **Fast** and **Slow**.

**Dosimeter** specific parameters can be set in accordance with the OSHA HC (Occupational Safety and Health Administration - Hearing Conversation), OSHA PEL (Occupational Safety and Health Administration – Permissible Exposure Level) and ACGIH standards.

**Criterion Level** is a steady noise level permitted for a full eight-hour work shift: **60dB**, **65dB**, **70dB**, **75dB**, **80dB**, **84dB**, **85dB**, **87dB**, **90dB**;

**Threshold Level** is a noise level limit below which the dosimeter does not accumulate noise dose data: **None**, **60dB**, **65dB**, **70dB**, **75dB**, **80dB**, **85dB**, **90dB**;

**Exchange Rate** is an amount by which the permitted sound level may increase if the exposure time is halved: **2**, **3**, **4**, **5**, **6**;

**ULT Threshold Level** (Upper Level Time) is a threshold level for calculation of the ULT results: **70dB** ÷ **140dB**;

**PTC Threshold Level** (Peak Threshold Counter) is a threshold level for calculation of the PTC results: **70dB** ÷ **140dB**.

# **11.4 CHECKING MEASUREMENT RANGE – RANGE**

The measurement range for the **Dosimeter** function is set to **Normal** and you cannot change it. The detailed description of the measurement range parameters is given in Appendix C.

#### **11.5 SETTING EXPOSURE TIME – EXPOSURE TIME**

The **Exp. Time** position enables setting the desired value of the workday exposure time which is used for calculation of the **LEPd** results (see Appendix D).

<span id="page-74-0"></span>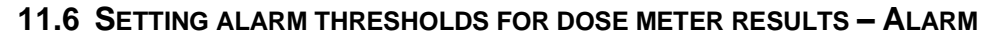

The **Alarm** position is active only in the **Dosimeter** function and enables programming the alarm thresholds for three profiles (**Thresh. P1 (2,3)**).

Thresholds can be set for next measurement results of THESHOIGS CALL DE SET TOF HEAT THE ASULTERING THE SUITS OF **Fig. 1.** The SUITS CENTS (ENTS)

**DOSE**: 1÷200%; **D\_8h**: 1÷200%; **PTC**: 1÷1000; **ULT**: 1÷60s.

If **Off** is selected, the alarm for the measurement result  $\blacksquare$  is switched off.  $\blacksquare$ 

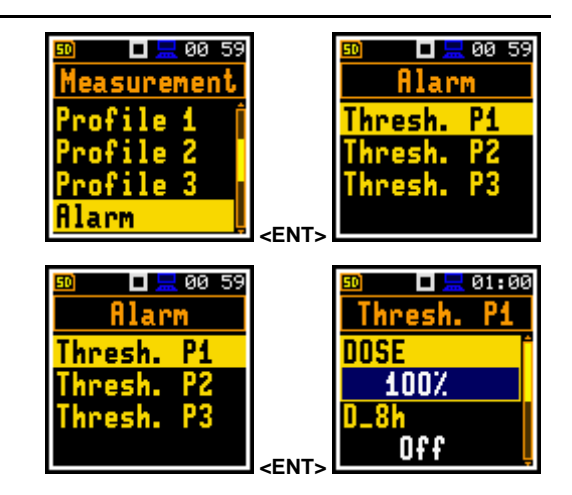

**<ENT>** 

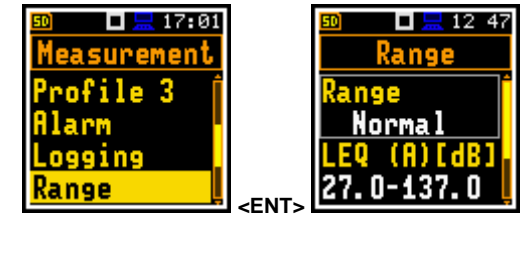

 $\Box$   $\Box$  01 04

Filter Time

asurement

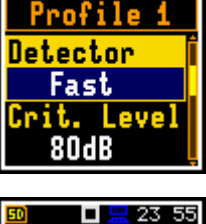

 $\Box$   $\Box$  02 03

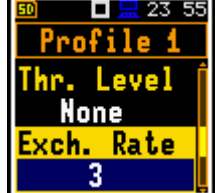

口息 23:57

口黒 01 04 Exp. Time

08h00

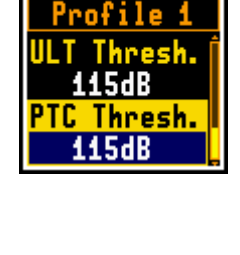

SV 971A User Manual 76

Alarm is signalled on a special screen with flashing frame and **Alarm** text inside and exceeded profiles threshold.

For example, with such settings, the alarm screen will look like this.

To exit the alarm screen, press any key.

# **11.7 DISPLAYING DOSIMETER RESULTS**

In the **Dose Meter** function, next results are measured and displayed: **TIME**, **Lpeak**, **Lmax**, **Lmin**, **L**, **DOSE**, **D\_8h**, **PrDOSE**, **LAV**, **Leq**, **LE**, **SEL8**, **E**, **E\_8h**, **LEPd**, **PSEL**, **Ltm3**, **Ltm5**, **Ln**, **PTC**, **PTP**, **ULT**, **TWA**, **PrTWA**, **Lc-a**, **EX**, **SD** and **OVL**.

You can enable or disable results in the **Dosimeter results** screen (*path: <Menu> / Display / Meas. Res. / Dosim. Res.*).

# *11.7.1 Displaying of Leq & Lav results – Leq & Lav*

The **Leq & Lav** position enables selecting the mode of displaying the **Leq** and **Lav** results.

If **Both** is selected **Leq** and **Lav** are always displayed together.

If **Mutual Exclusive** is selected, the rule is:

- for **Exchange Rate** equal to 3, **Leq** is displayed and **Lav** is not;
- for **Exchange Rate** other than 3, **Lav** is displayed and **Leq** is not.

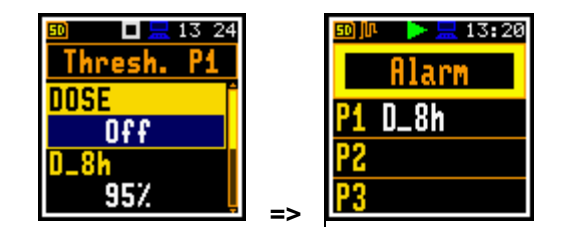

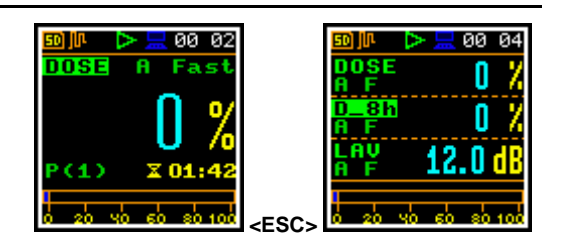

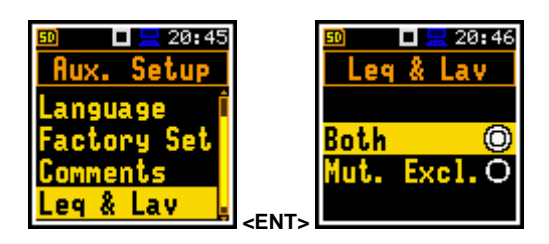

# **12 REVERBERATION TIME MEASUREMENTS – RT60**

The **RT60** analysis is an optional function of SV 971A, which provides reverberation time calculation for 1/1 octave bands (from 63 Hz to 8 kHz) or 1/3 octave bands (from 50 Hz to 10 kHz) and three total RMS levels (**A**, **C** and **Z** weighted). Whole measurement process and calculations implemented in SV 971A fulfil the ISO 3382 standard.

The reverberation time of the room can be obtained with the use of SV 971A by two measurement methods: Impulse Response Method (**Impulse**) and Interrupted Noise Method (**Decay**). The selection of the method depends on the type of the used sound source. The **Impulse** method is designed for measurements using the impulse sound source (like pistol shot, petard explosion), whereas the **Decay** method is intended for measurements when room is excited by broad or narrow band sound noise source (usually pink noise). For more details about the measurement and calculation process see Appendix E.

The reverberation time analysis applied in the instrument consists of two parts:

- 1. The measurement part during which the acoustic response of the room is registered.
- 2. The calculation part during which the reverberation time (**EDT**, **RT20** and **RT30**) is calculated for the measured room response.

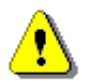

*Note: It is recommended to familiarize with Appendix E before proceeding. This chapter describes only the navigation of the instruments, whereas Appendix E depicts the definitions and describes reverberation time measurements.*

# **12.1 SELECTING RT60 FUNCTION**

To activate the **RT60** function, enter the **Function** section, select the **Meas. Funct** position and press the **<Enter>** key. In the **Meas. Funct** screen, select the **RT60** function and press the **<Enter>** key.

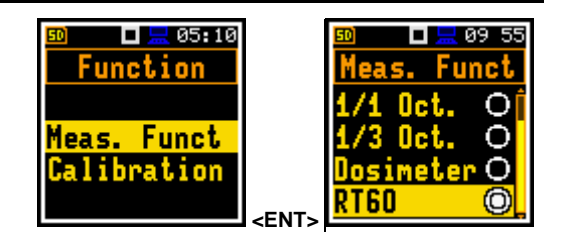

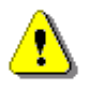

*Note: The RT60 function is optional and should be unlocked by entering the activation code in the text editor screen, which is opened after first attempt to select this function. Once unlocked this option will be available permanently.* 

# **12.2 SETTING RT60 PARAMETERS – RT60 SETTINGS**

Execution of the **RT60** analysis depends on certain parameters, which can be set in the **Measurement** section screens: **RT60 Settings**, **Compensation Filter** and **Range**.

The **Range** screen shows only the **Normal** measurement range which cannot be changed (see Chapter [4.6\)](#page-45-0).

The **Compensation Filter** position which appears only in the **Advanced** interface mode allows you to switch on the required compensation filter (see Chapter  $4.7$ ). When you switch on the RT60 function, the **Field Compensation** is always set to **Free Field**.

The other measurement parameters are set by default:

- **LEQ Integration**: **Linear**
- **Profiles / Detector**: **Slow**
- **Spectrum / Filter**: **Z**
- **Spectrum / Detector**: **Linear**

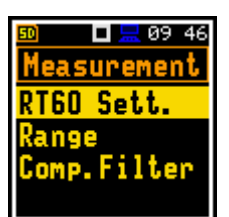

SV 971A User Manual 78

The **RT60 Settings** list allows you to select the method for **RT60** calculations, define the name of the file, where the registered data will be collected, and other parameters for **RT60** calculations.

The **Start Delay** parameter defines the delay period from the moment the **<Start>** keystroke to the start of the actual measurement.

The **Method** parameter allows to choose the method for **RT60** calculations: **Decay** or **Impulse**. Both methods are described in Appendix E.

 $\Box \Box$  09 46  $\Box$   $\Box$  10 02 **RT60 Sett.** Measurement RT60 Sett. Start Delay lange  $1s$ Comp.Filter thod Decay **<ENT>** 

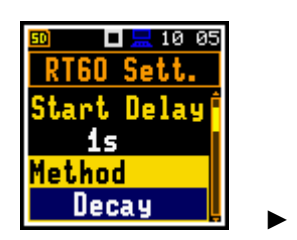

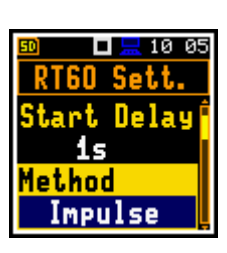

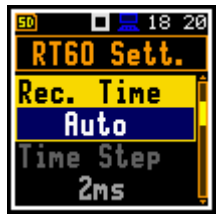

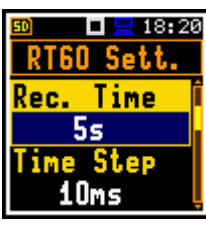

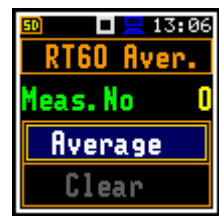

 **=>** 

 $\Box \equiv 10:11$ 

RT60 Sett.

ime Step

10ms

Averaging

On

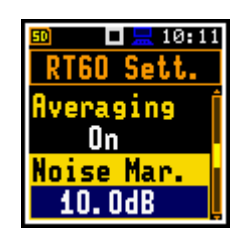

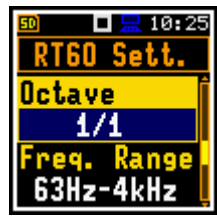

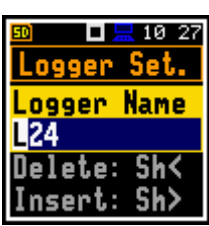

The **Recording Time** parameter defines the recording time of the measurement data (sound pressure level decay curve). Data registration starts in the moment of the trigger condition appearance. Recording time can be set in the range **1s** ÷ **30s** or **Auto**.

When **Auto** is selected the instrument decides itself when to stop recording. The time step value is 2ms.

The **Time Step** parameter defines the time-step of data registration (sound pressure level) in the file. The parameter value can be selected from the set: **2**, **5**, **10**, **20**, **50 ms**.

The **Averaging** position enables averaging of the reverberation time results from several measurements.

When this position is **On** the new **RT60 Aver.** screen becomes available in the measuring mode.

The **Noise Mar.** parameter defines the margin value to the calculated noise level (for more detail see Appendix E). This parameter can be set in the range **0.0 dB** ÷ **20.0 dB** with 0.1 dB step (default value is **10.0 dB**).

The **Octave** parameter defines for which bands (**1/1** or **1/3**) the **RT60** analysis will be performed.

The **Freq. Range** parameter defines the frequency range for 1/1 or 1/3 octave calculations:

- for 1/1 octave **: 63Hz-4kHz** (7 bands) or **63Hz-8kHz** (8 bands).
- for 1/3 octave : **50Hz-5kHz** (21 bands) or **50Hz-10kHz** (24 bands).

The **Logger Name** position allows to define the name of the logger file in which data of the **RT60** analysis will be recorded. The name can be up to eight characters long. After pressing the  $\blacktriangleleft / \blacktriangleright$  key, the special screen with text editor is opened.

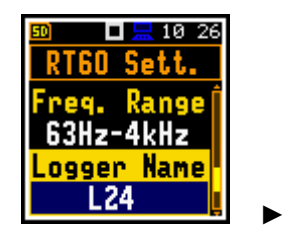

The **Level** position defines the threshold level of the sound source for triggering the RT60 measurement. If the measured sound is below the **Level** value, the RT60 measurement will not start. The parameter can be set in the range 24 ÷ 136 dB with 1 dB step (default value is **100dB**).

# **12.3 STARTING RT60 MEASUREMENTS**

#### **Measurements using Decay method**

- 1. Set parameters for **Decay** RT60 measurements. Most used setup is as presented below.
	- **Method: Decay** • **Recording Time: Auto**
	- **Time Step: 2ms**
	- **Averaging: On**
	- **Noise Mar.: 10.0dB**
	- **Level: 100dB**.
- 2. Place the sound power source in the measured room (for the sound power source location - see the reverberation time measurement ISO standard).
- 3. Place the microphone in one of the selected measurement points (for the measurement points location see the reverberation time ISO standard).
- 4. Switch on the sound power source.
- 5. Start the measurement process by pressing the **<Start>** key. While the instrument is waiting for the trigger condition fulfilment the **LAeq** result is displayed and after stabilization of the signal the instrument requests to turn off the sound power source.
- 6. Switch off the sound power source (the source should work enough long to obtain the acoustic field stabilisation). After the trigger condition fulfilment, the instrument collects data and gives the RT60 table for octave or third octave bands.

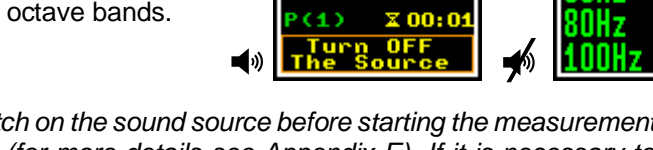

 $19,10$ 

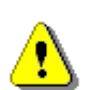

*Note***:** *It is necessary to switch on the sound source before starting the measurement because of the trigger requirements (for more details see Appendix E). If it is necessary to start the instrument before switching on the sound source it is recommended to use the higher Start Delay value.*

## **Measurements using Impulse method**

- 1. Set parameters for **Impulse** RT60 measurements. Most used setup is presented below.
	- **Method: Impulse**
	- **Recording Time: Auto**
	- **Time Step: 2ms**
	- **Averaging: On**
	- **Noise Mar.:**
	- **Level: 100dB**
- 2. Place the microphone in one of the selected measurement points (for the measurement points location see the reverberation time measurement ISO standard).

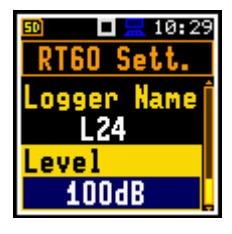

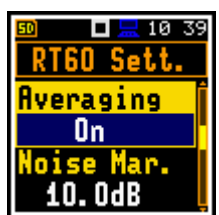

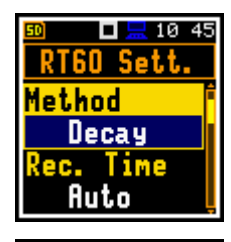

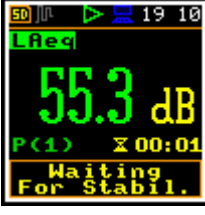

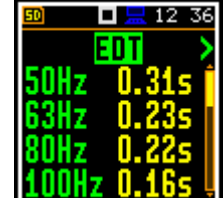

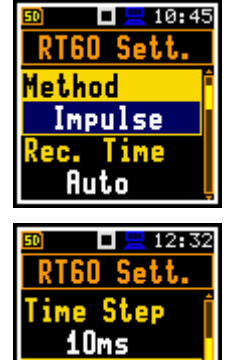

Averaging On

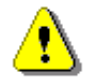

*Note***:** *The proper value of the sound level trigger threshold should be set well above the background noise and significantly below the maximum sound level emitted by the impulse source.*

- 3. Start the measurement process with the **<Start>** key. While the instrument is waiting for the trigger condition fulfilment the **LAeq** result is displayed.
- 4. Release the impulse sound power source. If the trigger condition is fulfilled the instrument collects data and gives the RT60 table for octave or third octave bands.

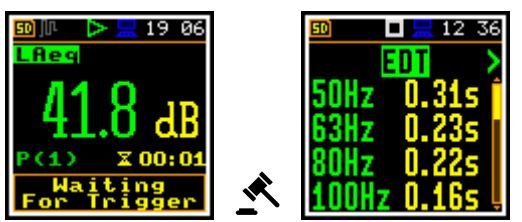

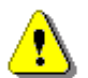

*Note***:** *During collecting data all other sources of sound should be suppressed in the tested room to not affect the measurement results.*

# **12.4 VIEWING RT60 RESULTS**

The **RT60** measurement results for all 1/1 or 1/3 octave bands and three Total values are presented in a table form.

The table presents next results of reverberation time for:

- **EDT** early decay time;
- **RT20** reverberation time calculated with 20 dB dynamics;
- **RT30** reverberation time calculated with 30 dB dynamics.

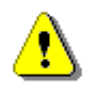

*Note: If "- - -" text appears in the RT indicator field, it means that for this band with the selected parameters (Noise Mar.) the required measurement conditions were not fulfilled to obtain the results (for more details see Appendix E).*

# **12.5 AVERAGING RT60 RESULTS**

If **Averaging** is On, you can average results for consecutive measurements following next steps:

1. Being in the RT60 view, press the ◄ key from the **EDT** column or the ► key from the **RT30** column to enter the **RT60 Aver.** screen.

The **Meas.No** position displays the number of the measurement which is being averaged so far.

2. In the **RT60 Aver.** screen, press the **<Enter>** key and confirm averaging.

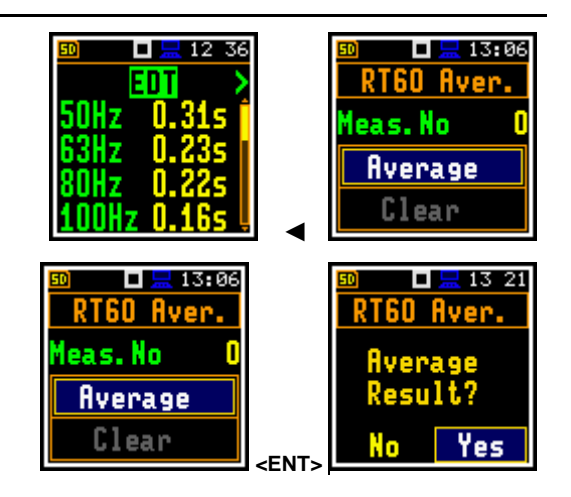

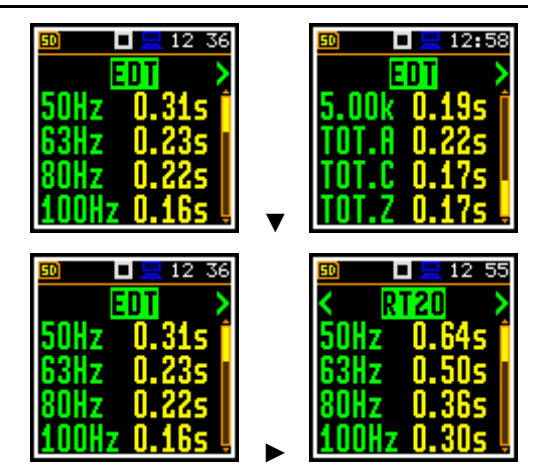

As a result, additional three columns appear in the RT60 table: **AEDT**, **A20** and **A30**.

If you start new measurement and get results you can perform averaging with previous averaged results as per steps 1 and 2 above. The **Meas.No** will increase by one and the **AEDT**, **A20** and **A30** columns will present new results averaged with previous ones.

To clear averaging, select **Clear** in the **RT60 Aver.** screen, press <Enter> and confirm clearing.

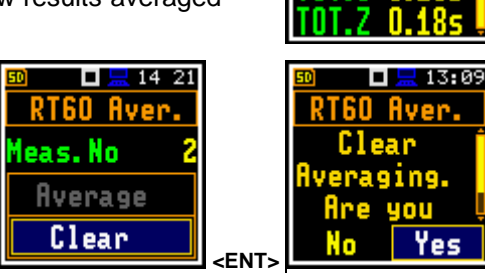

 $\Box$   $\Box$  13:07 REDT

# **13 STI CALCULATIONS – STIPA**

The Speech Transmission Index (STI) is applied in the deterioration of the speech intelligibility induced by the transmission channel. The STI method involves the use of a test signal applied to the transmission channel, and an analysis of the received test signal. The speech transmission quality of the channel is determined and expressed in values from 0 to 1 in the form of STI. Using the obtained STI value, it is possible to determine the potential speech intelligibility.

The applications of STI include evaluation of sound reinforcement and emergency systems, communication channels, speech intelligibility, communication in rooms and auditoria, etc.

STIPA (speech transmission index for public address systems) is a STI derivative approach that was developed for fast measurements of electro-acoustic and acoustic environments effects that affect the speech intelligibility in the room acoustics and/or public address systems.

STIPA calculations are realized in SV 971A in accordance with IEC 60268-16:2011.

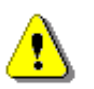

*Note: In addition to the fact that measurements can be made using only SV 971A, Svantek also provides an application (BA Assistant) for mobile devices (smartphone, tablet) with Android 7.0 platform or higher, which performs STIPA measurements using SV 971A but has a more convenient user interface (see BA Assistant User Manual).* 

# **13.1 STI METHOD BACKGROUND**

The STI method is based on measurements of the STI test signal comprising seven octave band noise signals corresponding with the octave bands from 125 Hz up to 8 kHz. Each noise carrier is modulated with one or more modulation frequencies at one-third octave intervals ranging from 0.63 Hz up to and including 12,5 Hz. Such test signal which simulates speech fluctuations is reproduced in a room or through a communication channel and received at a listener position (superimposed by distortions presented in the room like echoes or noise) by means of omnidirectional microphone.

The STI method determines the modulation transfer function m(F) – reduction in the modulation depth for modulation frequency - of the transmission channel for the seven octave bands. The RMS level of each octave-band carrier matches the relative level of the average, long term spectrum of speech material. Each octave band has a contribution to speech intelligibility which is weighted according to that band. Using the weighted sum of these transmission index values, the overall STI value for the transmission channel is determined.

STIPA method uses two modulation frequencies per octave band that are generated simultaneously giving a total of 14 modulation indices.

# **13.2 SELECTING STIPA FUNCTION**

To activate the **STIPA** function, enter the **Function** section, select the **Meas. Funct** position and press the **<Enter>** key. In the **Meas. Funct** screen, select the **STIPA** function and press the **<Enter>** key.

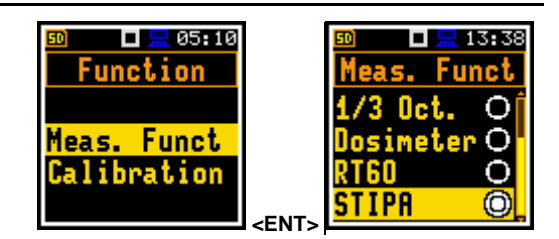

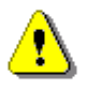

*Note: The STIPA function is optional and should be unlocked by entering the activation code in the text editor screen, which is opened after first attempt to select this function. Once unlocked this option will be available permanently.* 

# **13.3 STIPA MEASUREMENT AND CALCULATION PROCESS**

STI measurements usually relate to objects (buildings), which may consist of several areas (rooms) in which measurements are made in a given number of points (in practice, from 1 up to several dozen). In addition, especially in case of assessing speech intelligibility in a room on the directly, i.e. without an amplification system, tests are performed for a given number of source positions (in practice from one to several). It may happen that a given area is examined in several configurations - e.g. a theatre hall with a raised and lowered curtain, or a rail vehicle at a standstill and while moving. The result for a given point is obtained on the basis of several measurements (in practice from 1 to 6) - most often as an average value. Analyses are performed independently for areas in a given configuration.

## *13.3.1 Measured results*

The **STIPA** function enables measuring and calculating the next results:

- **STI** Speech Transmission Index representing the transmission quality of speech with respect to intelligibility by a speech transmission channel, ranging between 0 and 1. STI is calculated for individual measurements and averaged for the measurement point and for the area.
- **Avg.** averaged STI or CIS result for the measurement point.
- **Δ** difference between maximum and minimum values of STI index obtained for the measurement point of the tested area.
- **LAeq** A weighed time-averaged sound level for 15-seconds integration period, in dB.
- **LCeq** C weighed time-averaged sound level for 15-seconds integration period, in dB.
- **LZeq** Z weighed time-averaged sound level for 15-seconds integration period, in dB.
- **LAS** time weighted sound level expressed at observation time (15-seconds integration period), in dB.
- **m(f1), m(f2)** modulation transfer ratios as a function for two modulation frequency per each of 7 octave bands, ranging between 0 and 1.
- **CIS** Common Intelligibility Scale  $CIS = 1 + log(STI)$ .
- **σ** standard deviation of measured STI indexes for the tested area.
- Min minimal STI value obtained within measurements.

There are some additional indications:

• The STI qualification band: **A+** trough **U** (see Annex G to IEC 60268-16:2011).

These results are displayed in different views:

• *Area* view is a main STIPA view that allows you to create new measurement points, delete measurement points or exclude them from the calculation of averaged indexes for the Area as well as to go to the selected *Point* view. This view presents a list of measurement points and next results:

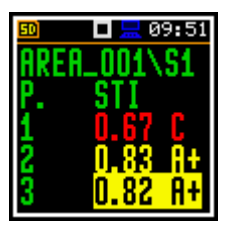

- o Averaged **STI** or **CIS** indexes with consideration of the Ambient noise distortions for measurement points.
- o The STI qualification band (**A+** through **U**) is displayed for each measurement point.

Red colour of the STI/CIS result indicates errors or disruptions detected during measurements in this point.

• *Area summary* view is a main STIPA view that presents summary results for the current area:

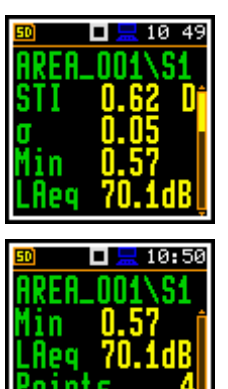

- o Averaged **STI** or **CIS** index with consideration of the Ambient noise distortions.
- o **σ** standard deviation of measured STI indexes for the area.
- o **Min**  minimal STI value.
- o **LAeq** averaged LAeq for the area.
- o Number of measurement points (**Points**) taken into consideration for the summary results calculations.
- o Conformity of measurements with the selected standard (**Stand. met**): Yes (**Y**) or No (**N**).
- *Point* view is a main STIPA view. The *Point* view allows you to see the modulation function, to delete measurements (only for the last measurement point) and exclude measurement results from the calculation of the averaged STI index. It always appears after *Measurement* view for the last measurement point or when you select the measurement point in the *Area* view and choose the **Point view** command in the command list (see Chapter [13.3.6\)](#page-88-0). This view presents a list of measurements for the measurement point with following results:

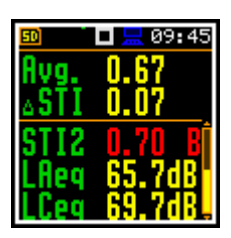

- o Averaged STI or CIS index with consideration of the Ambient noise distortions (**Avg.**) and the index spread (**ΔSTI**/**ΔCIS**) for the measurement point.
- o **STIx** results with considered ambient noise, STI qualification band, **LAeq** and **LCeq** results for the individual measurement (**x**: **1**, **2**, ..). Red colour of the STIx result indicates errors or disruptions detected during the measurement.

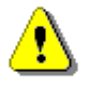

*Note***:** *You can switch between main views with the ▼/▲ key pressed together with <Shift>.*

• *Measurement* view appears when you start a new measurement (manually or automatically). This view presents measured results which are updated every second and a progress bar of the measurement that lasts 15 seconds:

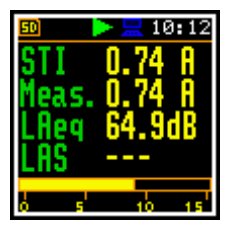

- o **STI** index with consideration of the Ambient noise or without (**Meas.**) and the STI qualification band.
- o **LAeq** and **LAS** for the current measurement time.

After completion of the measurement, the instrument will automatically switch to the *Point* view and the measurement results will be placed in the measurement list. If you stop the measurement manually, the instrument switches to the *Point* view, but the measurement result will not be included in the measurement list (see Chapter [13.3.6\)](#page-88-0).

• *Modulation function* view is available when you select the measurement in the *Point* view and choose the **Modulation** command in the command list - see Chapter [13.3.6.](#page-88-0) This view presents LZeq and modulation transfer ratios (*m(f1), m(f2)*) for seven octave bands with central frequency from 125 Hz up to 8 kHz:

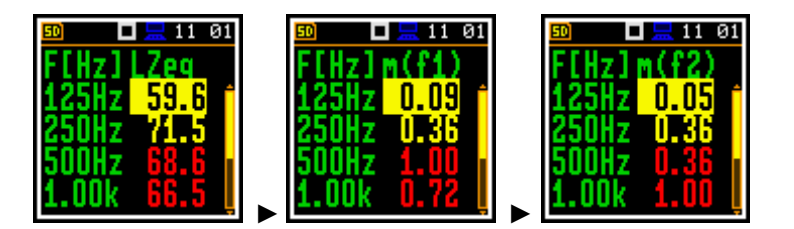

To change columns, use the  $\blacktriangleleft$  /  $\blacktriangleright$ key.

In case the modulation ratios are greater than 1 due to errors or disruptions detected during the measurement, they are given a value of 1, and the results for this band are highlighted in red.

To return to the *Point* view press **<Enter>** or **<ESC>**.

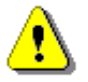

*Note: Averaged CIS is displayed instead of STI in the Area summary view and in the Point view when this parameter is selected as Index in the STIPA Settings screen.*

## *13.3.2 Project structure*

Speech intelligibility measurements are organized in the structure of projects. The name of the project is equal to the name of the directory in the instrument's memory. Its subdirectories have names of tested areas. Next down level directories have names of test signal (source) position. The source position directories include measurement point directory with predefined names (**P1**, **P2** etc.) and the measurement files are saved in these directories. File contains measured results for the single measurement.

For example, in the below screens the project directory (**PROJ\_001**) contains one area directory (**AREA\_001**), which contains one source position directory (**S1**), which contains two points directories (**P1** and **P2**).

Directory **P1** contains files with measurement results (**M1.SVL**, **M2.SVL …**) and one file with the Ambient noise table (**NOISE.SVL**).

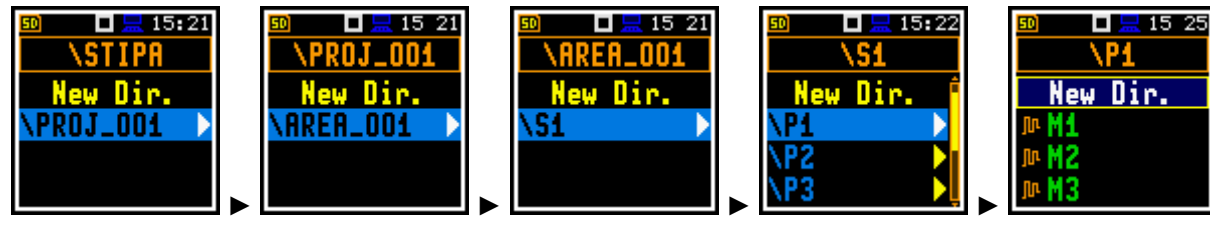

First three directories are created by the user during configuration of the **STIPA Settings** in the **Project**, **Area** and **Source** positions.

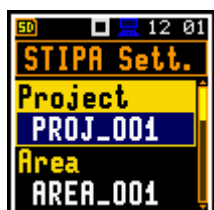

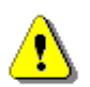

*Note: Project, Area and Source directories can be created, renamed or deleted via the File Manager - see Chapter [6.1.](#page-55-0)*

*Point* directories are created automatically after creating the **Next** measurement point for the Area during the measurement process. Measurement files are created automatically every time the measurement starts (see Chapte[r 13.3.6\)](#page-88-0).

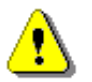

*Note: You cannot delete or rename point directories and measurement file via the File Manager. You can delete point directory and measurement file using the mechanism described in Chapter [13.3.6.](#page-88-0)*

# *13.3.3 Results averaging*

STIPA measurements require averaging of STI/CIS indexes. This averaging concern two aspects:

1) averaging of results for a measurement point.

Averaged **STI**/**CIS** for the measurement point is displayed in the first line of the *Point* view and in the measurement points list of the *Area* view.

2) averaging of results for a tested area.

Averaged **STI**/**CIS** for the tested area is displayed in the second line of the *Area summary* view.

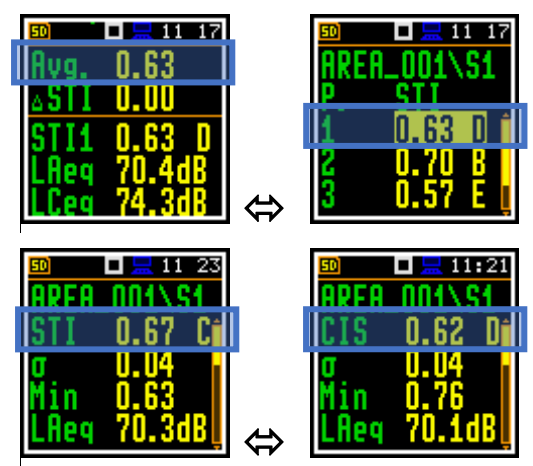

According to most standards, it is good practice to average the results for measuring points from two or three measurements. In case of fluctuating noise occurring during measurements, it is recommended to make not less than three measurements and check whether the spread of the obtained STI results does not exceed 0.03.

The standard deviation is determined with the calculation of the mean STI (or CIS) for the area.

## *13.3.4 STIPA settings*

Execution of the **STIPA** measurements depends on certain parameters, which can be set in the **Measurement** section screens: **STIPA Settings**, **Ambient noise** and **Range**.

The **Range** screen allows you to select the measurement range **Normal** or **Low** (see Chapte[r 4.6\)](#page-45-0).

The **Compensation Filter** position which appears only in the **Advanced** interface mode allows you to switch on the required compensation filter (see Chapte[r 4.7\)](#page-46-0).

The other measurement parameters are set by default:

- **Start Synchronization**: **Off**
- **LEQ Integration**: **Linear**
- **Profiles / Detector**: **Slow**
- **Spectrum / Filter**: **Z**
- **Spectrum / Detector**: **Linear**

STIPA measurements are configured in the **STIPA Settings** and **Ambient noise** screens. To configure a STIPA project follow next steps:

1. Select the **STIPA Sett.** position in the **Measurement** section and open it with the **<Enter>** key.

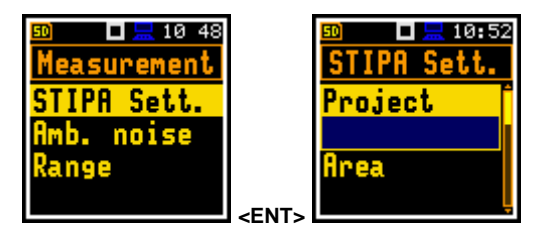

2. Being at the **Project** position, press the ► key and, in the **File Manager** screen, select **<New Dir.>** to create a new project directory or select the directory of the previously created Project and press **<Enter>**.

In case of **<New Dir.>** the instrument will propose a default name for the new Project directory which can be modified in the editor screen opened after pressing the **<Enter>** key.

After edition of the directory name it should be confirmed by the **<Enter>** key.

Being at the new created directory line in the **File Manger** screen press **<Enter>** to return to the **STIPA Sett.** screen.

The selected project name will be displayed in the **Project** position of the **STIPA Sett.** screen.

3. Go to the **Area** position and press the ► key. In the **File Manager** screen create a new area directory **<New Dir.>** or select the directory of the previously created Area in the selected Project.

After creation of a new area directory or selection of the existed one press **<Enter>** and the selected area name will be displayed in the **Area** position of the **STIPA Sett.** screen.

4. Go to the **Source** position and press the ► key. In the **File Manager** screen create a new source directory **<New Dir.>** or select the directory of the previously created Source in the selected Area.

After creation of a new source directory or selection of the existed one press **<Enter>** and the selected source name will be displayed in the **Source** position of the **STIPA Sett.** screen.

5. Select the **Averaging** type: **Manual** or **Auto**.

Manual averaging means that you may perform as many measurements for the measurement point as you heed, and you will decide when to stop series of measurements by using the **Complete** command  $-$  see Chapter  $13.3.6$ .

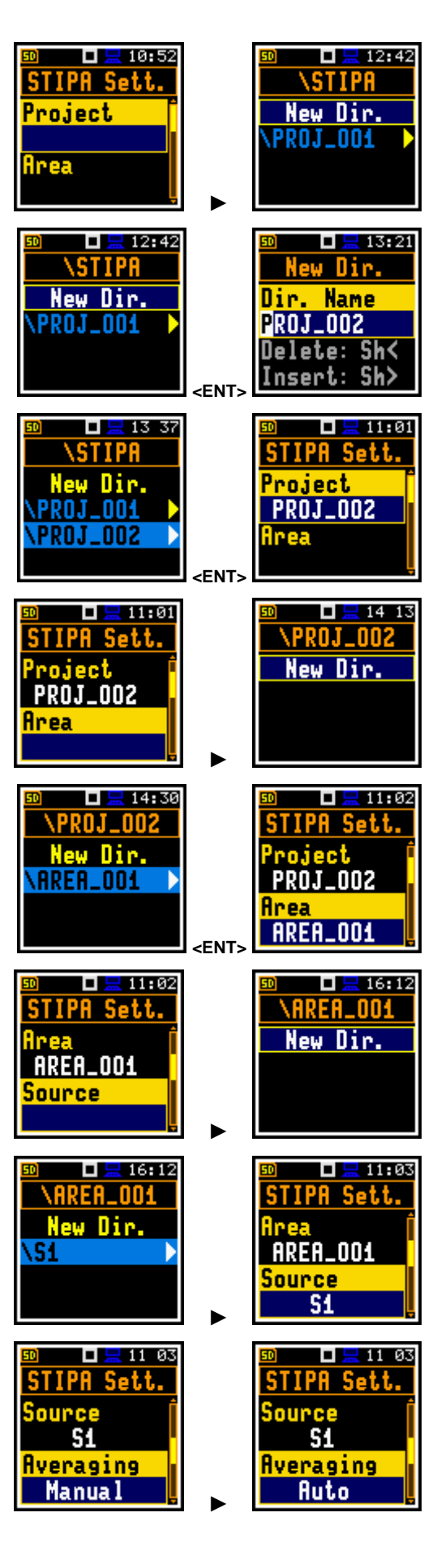

Automatic averaging assumes that the measurements will be averaged according to IEC 60268- 16:2011 which assumes two types of averaging – for standard measurements (**60268-16x2**) and for measurements with fluctuating noise (**60268-16x3**). In the standard abbreviation **x2** means that no less than two measurements should be made, and **x3** means that no less than three measurements should be made. When the automatic averaging is selected, additional position **Standard** appears in the **STIPA Settings** screen.

6. In case of automatic averaging, choose the **Standard** that defines the averaging type: **60268-16x2** or **60268-16x3**.

In the automatic averaging mode, you make measurements the same way as in the manual mode. The difference is that in automatic mode, the instrument decides when to end the series of measurements and ends it automatically when the appropriate condition is met.

- 7. In the **Index** position, choose the result **STI** or **CIS** to be displayed in the main STIPA views.
- 8. In the **Source Calibration** position, set the adjustment of the reference STIPA signal level to the level of a real voice signal in the tested area.

LAeq of both signals must be measured and if the difference between the real signal and STIPA signal is different than -3 dB, enter it as the Source calibration.

## <span id="page-87-0"></span>*13.3.5 Considering ambient noise distortions*

During the measurement, the effect of ambient noise distortions can be considered in combination with the STIPA signal in the 1/1 octave bands with central frequencies from 125 to 8000 Hz. These sound pressure values are not necessarily should be the result of some measurements. They can be defined on the basis of the user's knowledge, design assumptions, literature, etc.

In the **Ambient noise** screen, you can set noise levels for octave bands that will be considered in STIPA calculations.

To set the ambient noise, select the 1/1 octave band and with the  $\blacktriangleleft$ /► key set the required value in dB.

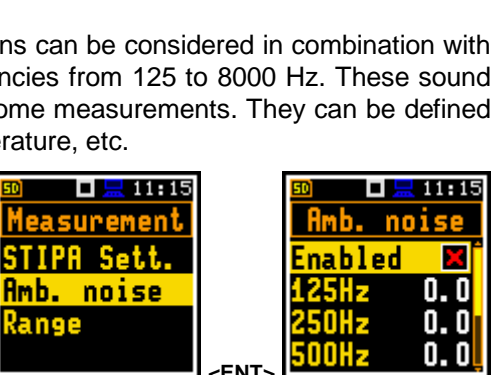

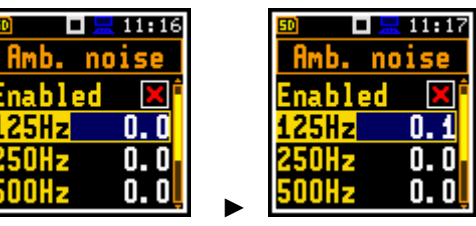

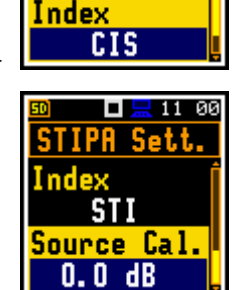

Manua

 $-99:44$ 

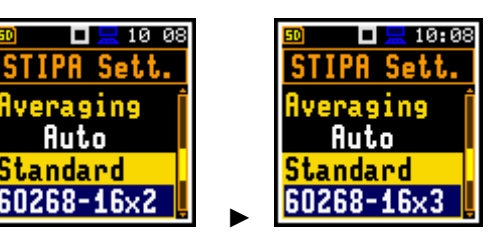

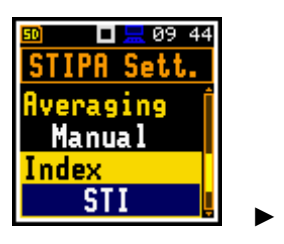

In the **Enable** position, you can enable or disable the consideration of ambient noise for subsequent measurements.

#### <span id="page-88-0"></span>*13.3.6 STIPA measurements*

When STIPA settings are complete, you can start measuring.

1. To perform measurements, go to the measurement mode (escape from the configuration menu).

If you begin measurements, the *Area* view will show the first measurement point with zero STI value.

If you have already made the measurements for some measurement points, you should create a new measurement point – see step 5.

2. To start measurement, press the **<Start>** key. The *Measurement* view appears, showing the measurement progress bar and STI index calculated with considered ambient noise (**STI**), measured STI index (**Meas.**), STI qualification band next to the index, **LAeq** and **LAS** results.

The measurement lasts 15 seconds during which the displayed results are updated every 1 second.

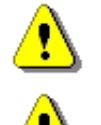

*Note: Ambient noise distortions will be considered in accordance with the values set in the Ambient noise table – see Chapter [13.3.5.](#page-87-0)*

*Note: Pressing the <Stop> key during the measurement will break it without recording the measurement results.*

After completing the measurement, the instrument shows the *Point* view with current measurement results. You can scroll measurement results with the **▲** / **▼** key.

- 3. Press the **<Start>** key if you wish to perform another measurement.
- $10:13$ п

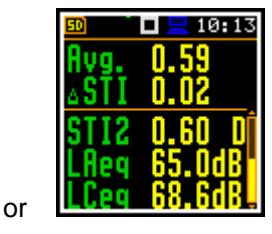

4. To finish measurement series for the measurement point, you should complete them.

To complete the measurement series in the measurement point, press the **<Enter>** key and in the command list, select **Complete** and press **<Enter>**. **<ENT>** 

The instrument closes the series of measurements in the current measurement point and switches to the *Area* view.

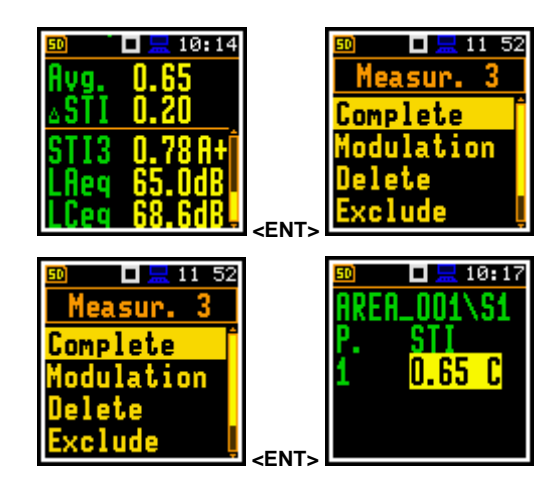

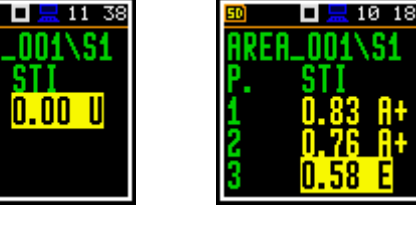

►

ш

**Amb.** noise

ш

Fnahled

125Hz

 $\overline{=}11:18$ 

20. N

⋥

n

ш

**Amb.** noise

Enabled

 $\overline{.}$  11 18

n 2Π. 34. n

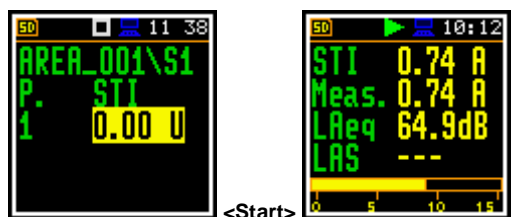

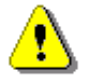

*Note: In case of automatic averaging the series of measurements will be completed automatically after meeting the conditions specified in the selected standard.*

If you select the measurement in the *Point* view and open the command list, you can view the modulation function coefficients (**Modulation**) for the selected measurement and delete (**Delete**) or exclude from the averaging (**Exclude**) the selected measurement.

If you choose **Modulation** and press **<Enter>** the instrument will go to the *Modulation function* view.

To change columns in this view, use the  $\blacktriangleleft$  /  $\blacktriangleright$  key.

To return to the *Point* view press **<Enter>** or **<ESC>**.

If you choose **Delete** and press **<Enter>** the instrument will delete the selected measurement from the measurement list and change the numeration in the *Point* view. At the same time the file with the measurement results will be deleted from the Point directory.

If you choose **Exclude** and press **<Enter>** the instrument will exclude the selected measurement from averaging and in the *Point* view the excluded measurement results will be shown in grey.

If you select the excluded measurement and open the command list the last command will be named **Include**.

You can also exclude/include the selected measurement from the averaging directly in the *Point* view with the ◄ / ► key pressed together with **<Shift>**.

The file with the excluded measurement results will have the "" character instead of "M".

5. After completion of the measurement series for the measurement point, you can create a new measurement point.

For this press **<Enter>** in the *Area* view and in the command list, select the **New point** position and press **<Enter>**. The instrument will create a new point directory.

To start measurements in the new measurement point, press the **<Start>** key and follow steps 2 – 4.

In some cases, it may be necessary to change ambient noise levels for a new measurement point. In such a case you should open the **Ambient noise** screen of the **Measurement** section and make necessary adjustments of the noise levels for octaves. After confirmation of the changes with the **<Enter>** key you can return to the measurement mode with new ambient noise distortion parameters.

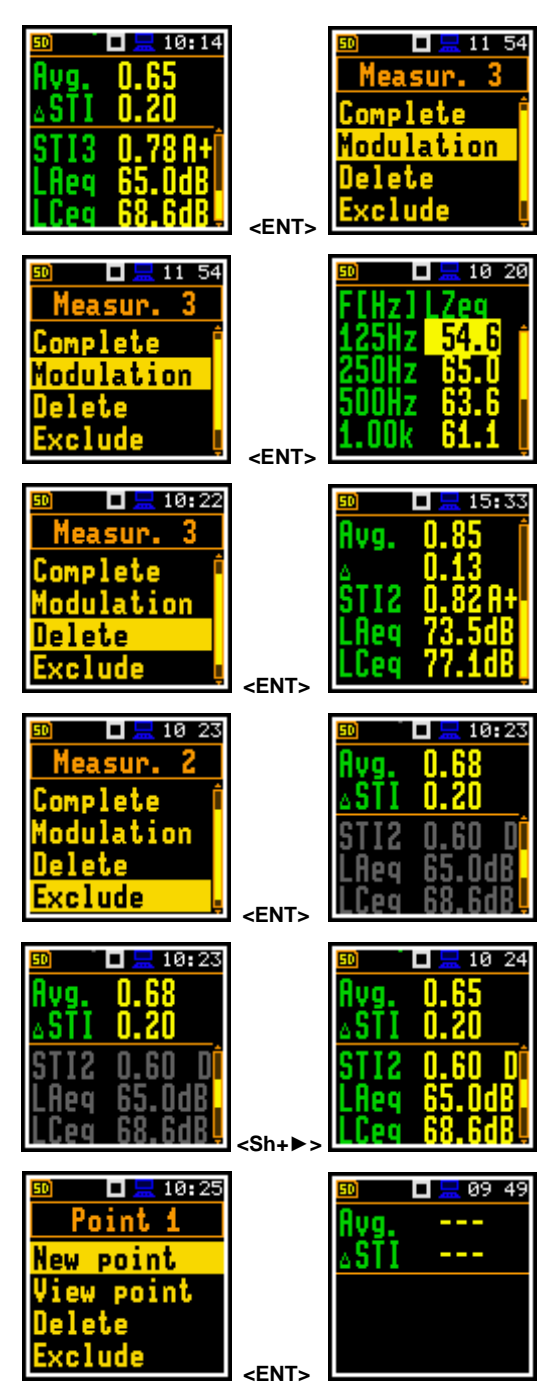

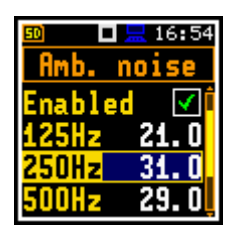

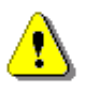

*Note: Any confirmed changes in the Ambient noise table will replace the previous ones!*

The summary results for the Area are presented in the *Area summary* view, which is accessible from the *Area*  view if you press the ▼/▲ key together with **<Shift>**.

If you select the measurement point in the *Area* view and open the command list, you can also go to the *Point* view (**View point**) and delete (**Delete**) or exclude from the averaging (**Exclude**) the selected measurement point.

If you choose **View point** and press **<Enter>** the instrument will open the *Point* view for the selected measurement point.

If the selected point is not the last measurement point, in the *Point* view you can only view measurement results together with the modulation function and exclude/include the selected measurements from averaging. The **Delete** command is inactive.

If you choose **Delete** and press **<Enter>** the instrument will delete the selected measurement point and return to the *Area* view with a new points numeration. The point directory with all measurement files will be deleted from the Source directory.

If you choose **Exclude** and press **<Enter>** the instrument will exclude the selected measurement point from averaging and in the *Area* view the excluded measurement point will be shown in grey.

If you select the excluded measurement point and open the command list the last command will be named **Include**.

You can also exclude/include the selected measurement point from the averaging directly in the *Area* view with the ◄ / ► key pressed together with **<Shift>**.

The directory of the excluded point will have the "" character instead of "P".

You can finish measurements for the selected **Project/Area/Source** at any time and if necessary create next **Project/Area/Source** combination in the **STIPA Settings** screen.

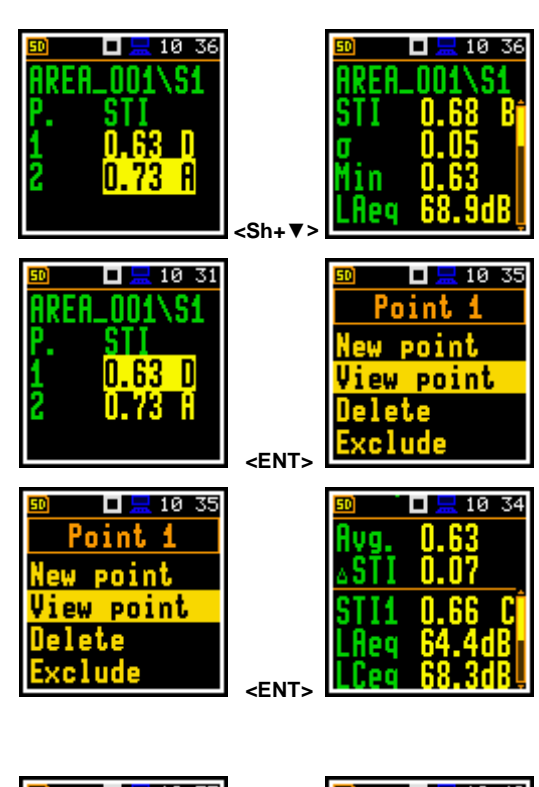

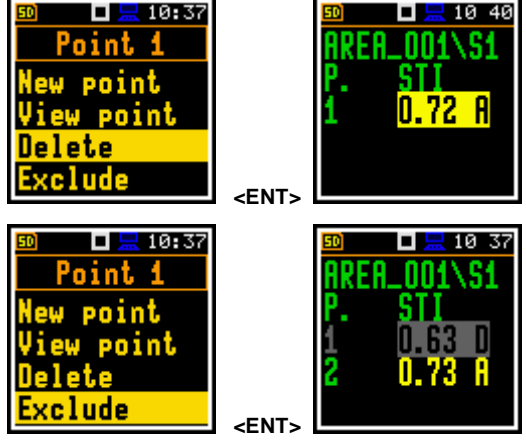

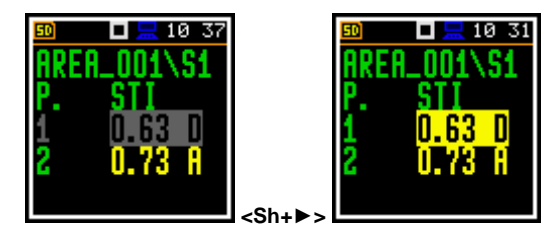

#### **13.4 FILES DOWNLOADING AND DATA PROCESSING**

The measurement files created during the STIPA measurements by the instrument can be download and analysed using the SvanPC++ software.

The SvanPC++ software can use also work with projects created by the BA Assistant application for smartphones.

#### *13.4.1 Measurement with BA Assistant*

BA Assistant is an application for mobile devices (smartphone, tablet) with Android 7.0 or higher which allows using SV 971A to perform building acoustics measurements, among others speech intelligibility using the STIPA method.

After taking measurements using the BA Assistant application and generating a report, the project file containing all the results obtained during the measurements will be automatically copied to the SV 971A instrument. Application project files are named BAxxx.ZIP and after launching the SvanPC++ program you can download them using the "SVAN Files" option (available in the menu "SVAN -> SVAN Files" or

using the meter icon  $\sim$  on the toolbar) or open them directly.

Select the project file in the list on the left side of the window and then use the right arrow button. As a result, the file will be downloaded to the folder on the right side of the window. Then just double click on the downloaded file and it will be automatically opened in the SvanPC++ program - the STIPA results window will appear. You can skip downloading the file and double-click on the file in the list on the left panel - the file will be downloaded to the temporary folder and opened.

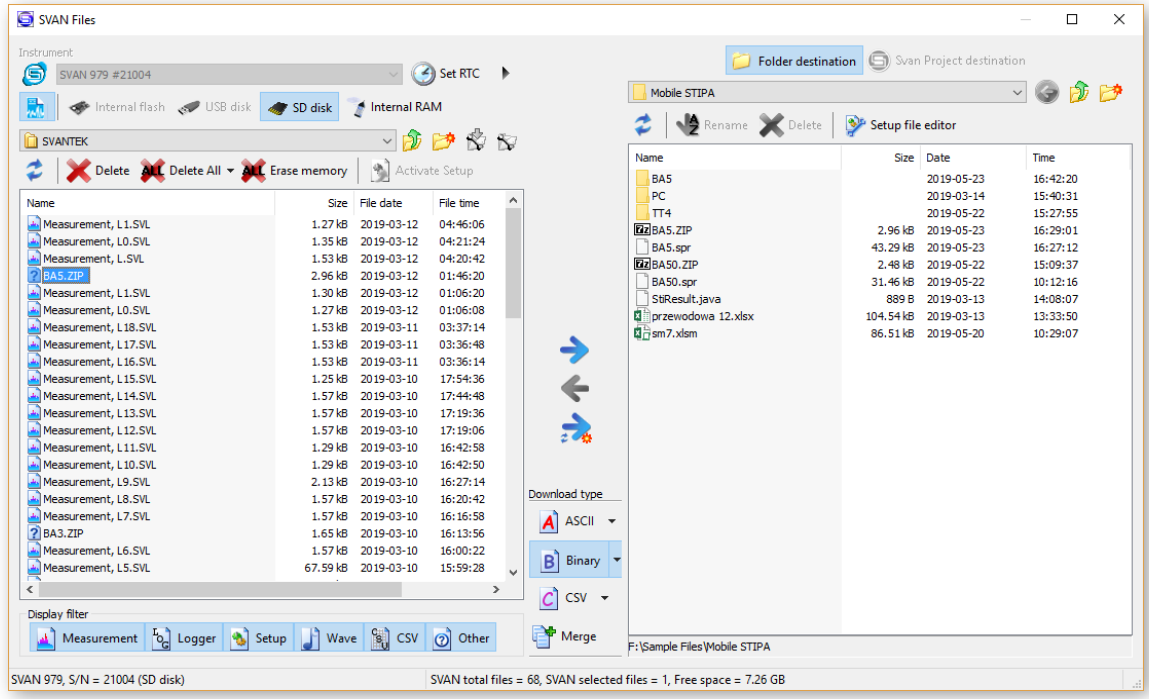

#### *13.4.2 Measurement with SV 971A without BA Assistant*

During the STIPA measurement SV 971A generates files in the SVL format which are grouped in the *Point* directories belonged to the project "*Project/Area/Source*". To download files, use the "SVAN Files" window and select the appropriate folder with required data. You can select the entire project folder or only a subfolder for the area or source (and even point directory or a single SVL file) and then click the right arrow to download the folder or file.

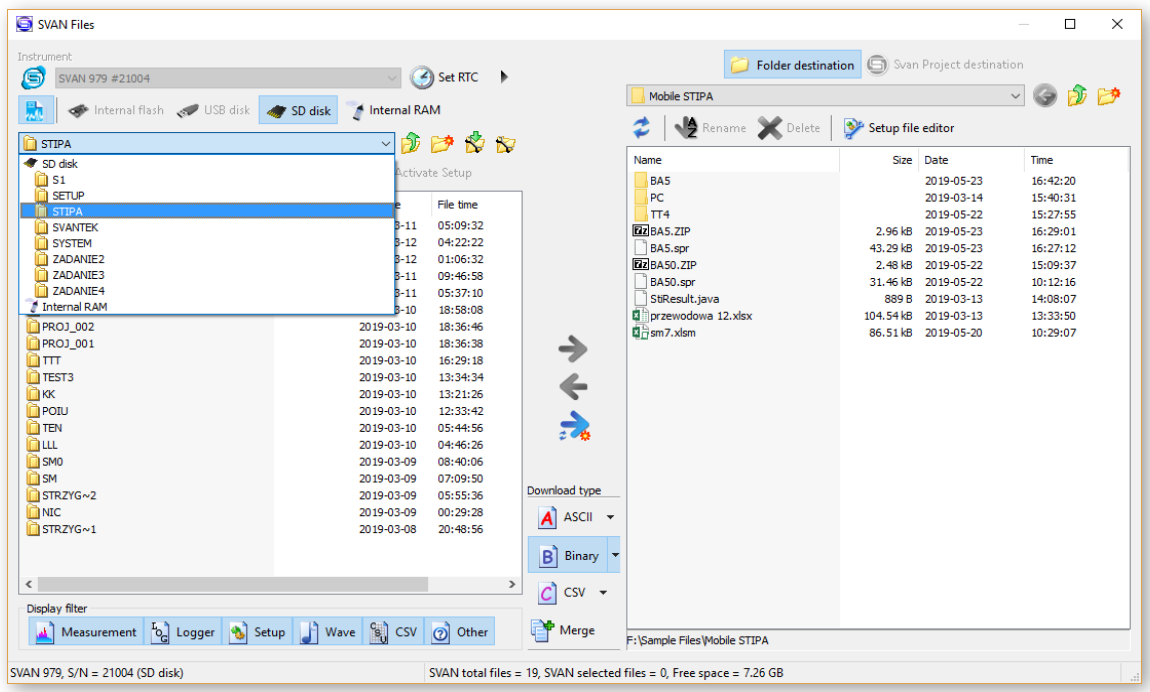

If you downloaded the file, you can open it with a double-click, if you downloaded the whole folder, you need to link the downloaded data set. The easiest way to do this is to use the SvanPC++ project functionality. For this close the "SVAN Files" window and create a new project ("File -> New Project" and select "Simple project" as the project type).

A window on the left side with a list of project files (empty for now) will appear. Add folders / files to the project that you wish to combine. The easiest way to do this is through drag & drop operations from the file explorer by selecting the folder / files and dragging it to the SvanPC++ window. The program will automatically link all files from the folder, whereby the program may ask how to link files - in case of STIPA, the option you choose is irrelevant because STIPA measurements are linked by grouping on matching projects/areas/sources/points. After this operation, the STIPA results window will appear automatically.

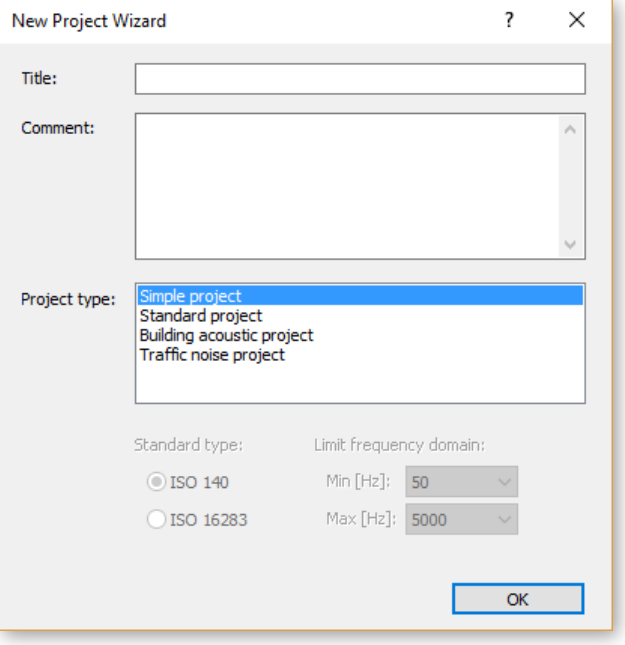

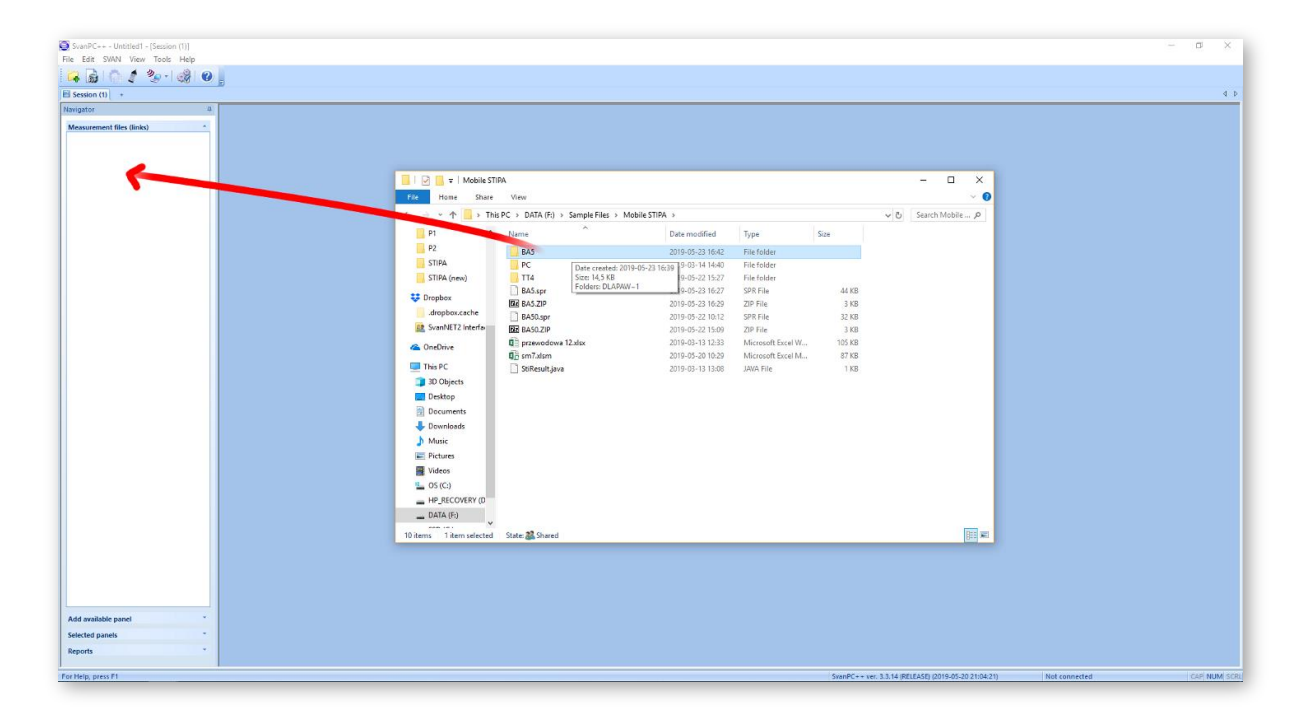

# *13.4.3 Presentation of STIPA results*

The STIPA results are grouped in one window with the appropriate division into areas, sources and points for the selected project. When opening a project from the BA Assistant application or creating a "Simple project" in SvanPC++, the STIPA window will be opened automatically. When opening individual SVL files, the results pane is accessed via the "STI" button on the toolbar.

In case of Simple projects, this window can also be opened via the "Add available panel" tab and selecting "STI".

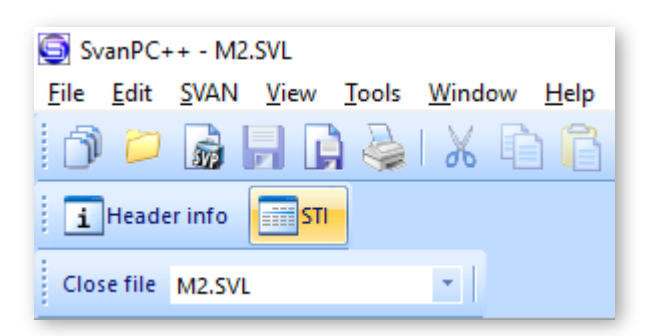

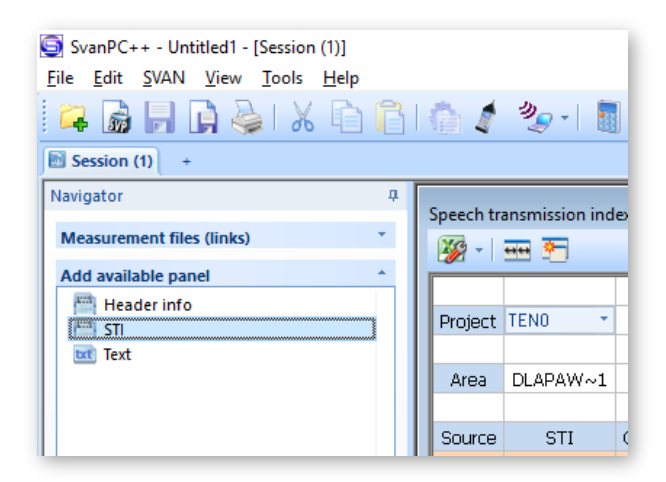

STIPA results by default appear for areas, sources and points. Each point on the view is a button which, when pressed, shows measurement results for a given point.

Each measurement has additionally a "checkbox" type which can be used to enable / disable a given measurement - in this situation the STIPA results for the point and higher groups will be automatically recalculated after the measurement is turned on / off.

Each point after the expansion has background noise results at the end of the measurement list.

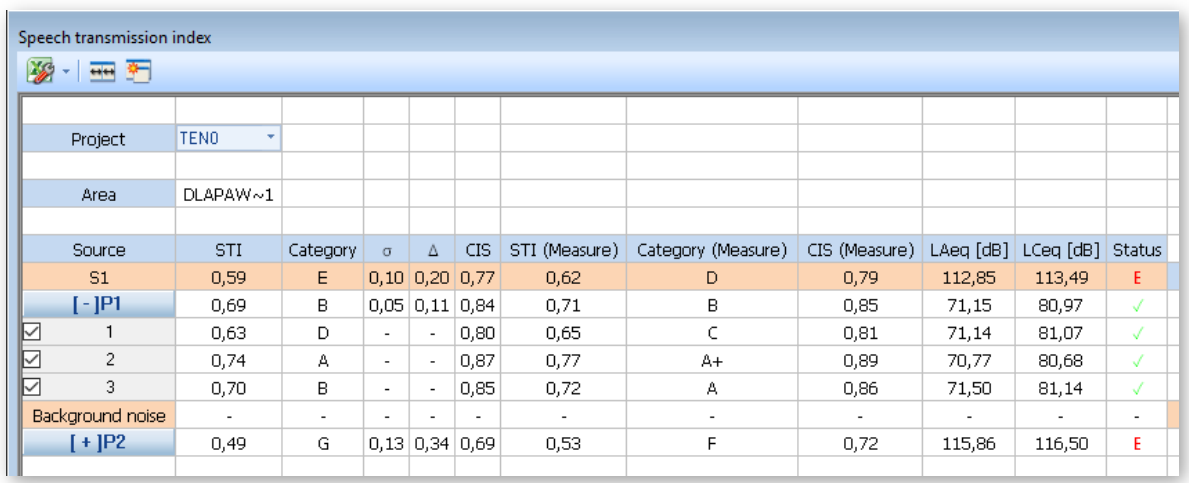

## *13.4.4 Changing background noise values*

The cells with the background noise results are editable, i.e. you can manually enter values for individual octaves (just double click on the selected background noise value). Such a change will automatically convert the results for a point and above.

You can also import background values using the paste option (CTRL+V or menu "Edit -> Paste") after selecting the value from which you want to paste the results. Data that are in the clipboard will be inserted for the next octaves starting from the selected cell. You can copy data to the clipboard from Excel, from another program as well as you can copy values from another view of SvanPC++ (thanks to that you can import results from another SVL file). If the clipboard has numerical values separated by a white space (space, tab, enter), the program will accept them correctly.

## *13.4.5 Generating reports*

There are two ways to generate a report:

- 1. Using the Excel icon in the upper left corner of the view - an Excel spreadsheet will open automatically with all the data visible in the view.
- 2. Selecting cells in the table and using the copypaste option (CTRL+C or menu "Edit -> Copy" or from the right-click context menu), you can transfer a fragment or the whole view, for example, to the Word application.

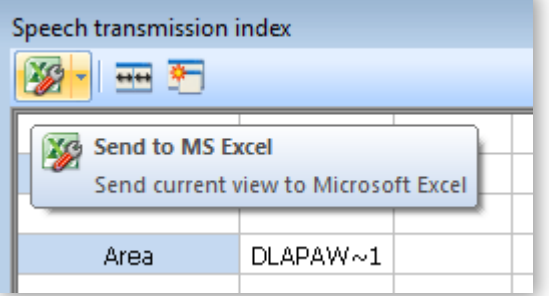

# **14 ASSISTANT MOBILE APPLICATION**

*Assistant* is an application for mobile devices (smartphones and tablets) running on the Android platform that extends functionalities of SV 971A. The application uses the Bluetooth® interface enabling current results to be previewed on a mobile device as well as controlling the measurement Start / Stop.

*Assistant* also signals alarms when the certain limits are exceeded. The unique feature of the application is functionality of sending an email or SMS on pre-programmed alarm conditions.

The *Assistant* application supports also other Svantek instruments (e.g. SV 100A vibration whole-body dosimeters, SV 104B/BIS sound exposure meters and SV 973 sound level meters).

# **14.1 INSTALLING ASSISTANT ON A MOBILE DEVICE**

To install *Assistant* on your mobile device:

1. Download the Assistant installation file from the svantek.com website to your mobile device smartphone / tablet with Android 5.0+ or iOS 9.0+ systems.

You can also download *Assistant* from the *Play Store* application.

2. Go to the folder on your mobile device with the downloaded installation file *assistant\_x.x.x.apk*, tap it and follow installation procedure.

To start working with *Assistant*, select its icon in your device and tap it.

*Assistant* may ask you to enable Bluetooth® and Localization services on your smartphone or tablet.

*Assistant* will detect visible instruments automatically.

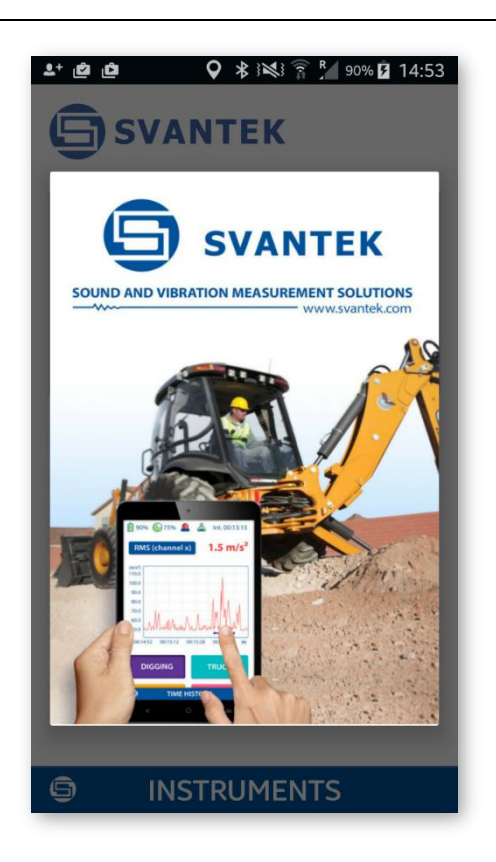

# **14.2 CONNECTION VIA BLUETOOTH®**

Assistant compatible instruments with enabled Bluetooth<sup>®</sup> will broadcast their basic status and some basic data will be visible on a mobile device running the application.

If some type of instruments (e.g. SV 104) are switched off, they appear on the instrument list with the comment "Turned off". You may switch them on by clicking on the instrument's bar.

If an instrument is protected by the PIN code you will be asked to enter this code in a special screen, otherwise *Assistant* will not be able to download data from the instrument.

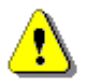

*Note: You will not get access to the instruments that are under control of other simultaneously running Assistant applications on another mobile devices.*

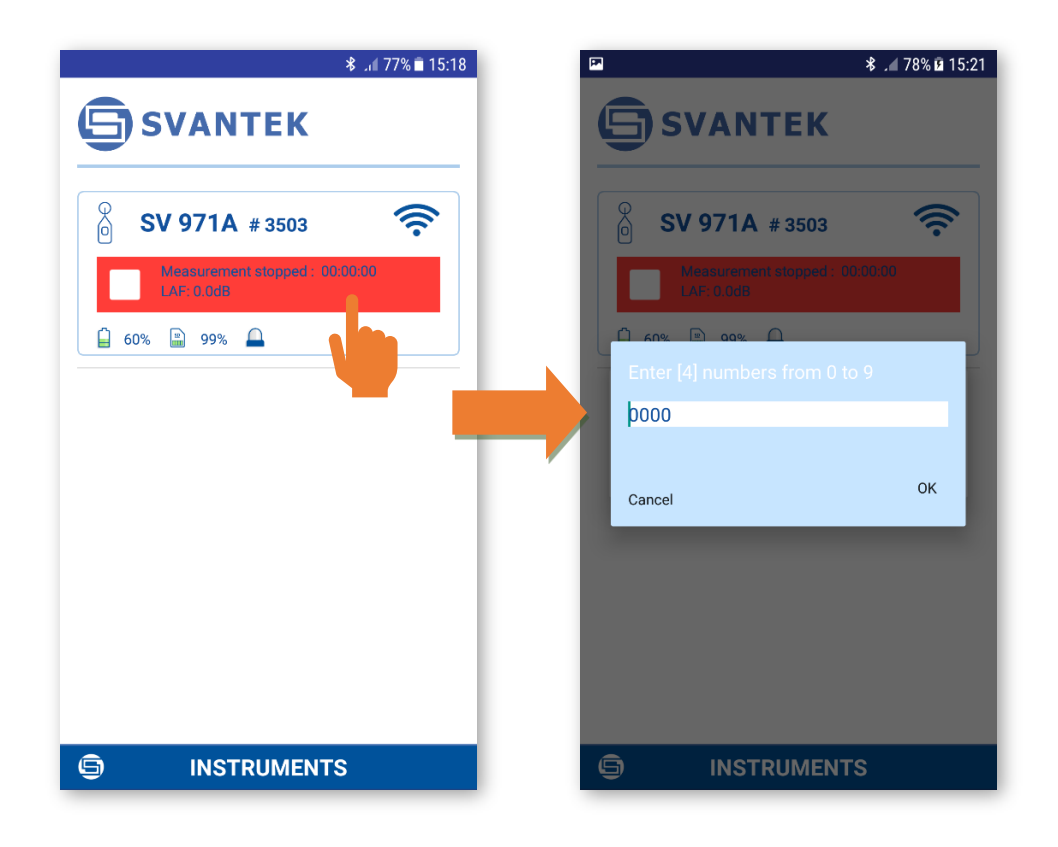

# **14.3 CONTROL VIA BLUETOOTH®**

The *Assistant* application has two main screens: scanning/status screen and result view/control screen.

Tapping the fields inside the instrument frame you can go to the instrument's results view and measurement control screen.

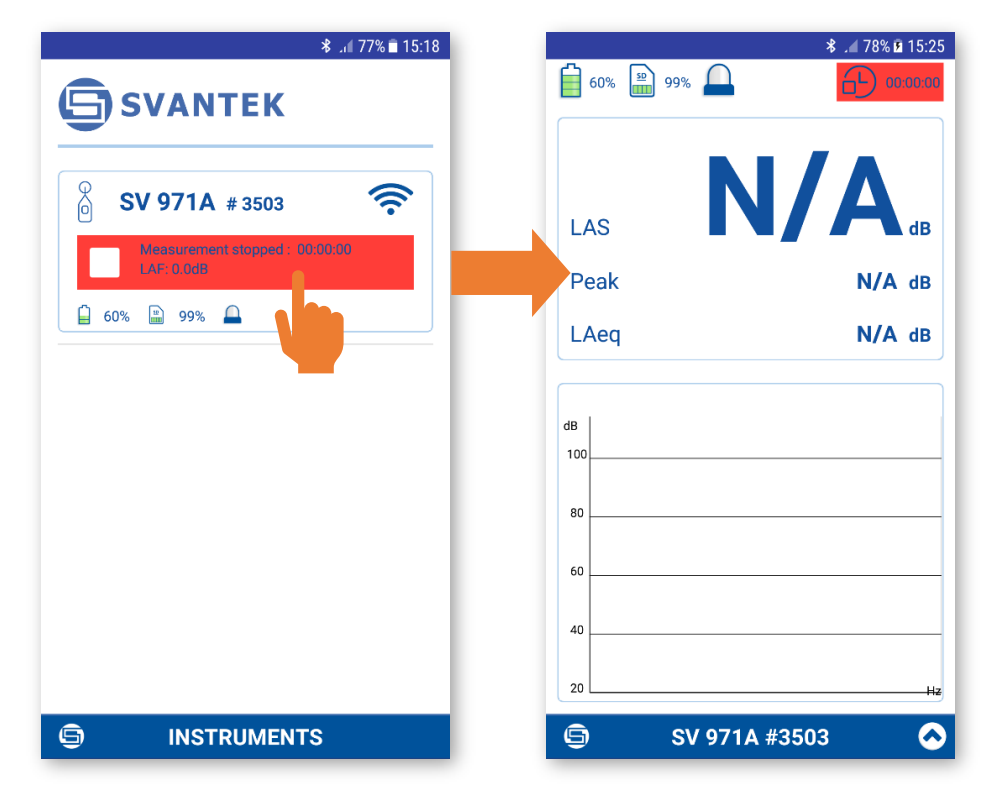

If you wish to come back to the scanning/status screen just press the BACK button on your mobile device.

## *14.3.1 Instruments' status screen*

In the scanning/status screen you may observe the state of a set of instruments.

Each instrument status is displayed in the frame that contain up to tree fields. First field displays the instrument name and serial number. Second field shows the instrument status (**Turned off**) or if it is turned on – the measurement status. If the measurement is stopped the field is red, if in progress it is green, if in pause – yellow.

The third field contains several icons that inform you about:

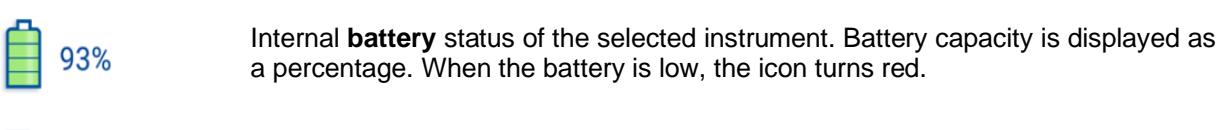

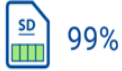

Internal **memory** status of the selected instrument. The green area and the percentage display the empty memory capacity.

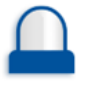

Dose **alarm**. If the dose exceeds the threshold level, the icon is red, and the mobile device vibrates.

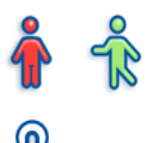

**Movement** of a controlled person. If the controlled person is moving, the icon is green, otherwise the icon is red (not used in SV971A instruments).

Someone is using the instrument's **keyboard** (not used in SV971A instruments).

**Lockout** status due to different current device control over this instrument.

#### **As an example:**

- The instrument SV 100A #44897 is switched off.
- The instrument SV 100A #44897 is switched on and measurement is stopped. Battery charging is 95%, free memory is 99%, no alarm, the controlled person in not driving a vehicle.
- The instrument SV 104A #56400 is switched on and measurement is running. Current Dose value is displayed. The controlled person presses the instrument's button and this instrument is already controlled by another mobile device. Note, that since scanning there may be a few seconds' delay.

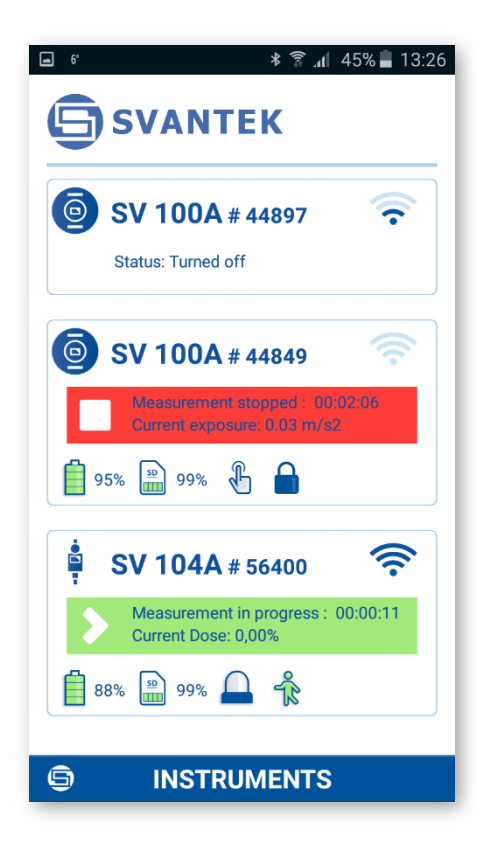

#### *14.3.2 Results view / control screen*

The result view/control screen enables you viewing measured results of the particular instrument and controlling the measurement.

As in the scanning/status screen the same icons in the upper screen line describe the instrument status. In addition to them, the integration time is displayed.

From this screen, you can **Pause, Start** or **Stop** a measurement run tapping the appropriate icon on the measurement control bar. Stopping the measurement run requires confirmation.

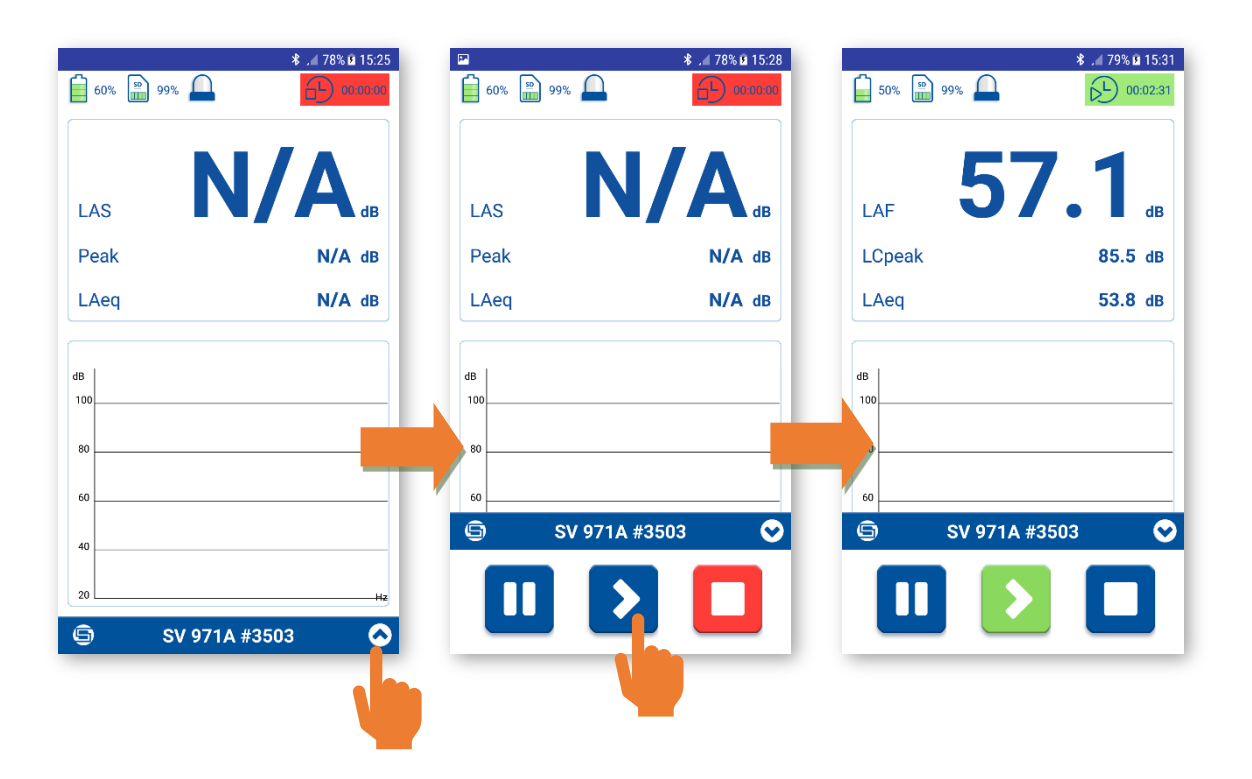

**Integration time**. If the measurement is in progress, the field turns green and time shows the elapsed measurement time. If the measurement is stopped or paused, the field turns red or yellow, and the time change will be stopped.

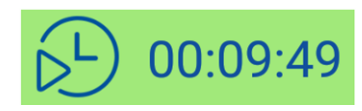

Depending on the selected measurement function the view / control screen will have different view.

If the **Level Meter** function is selected, the results view / control screen presents three results: LAF, LCpeal and LAeq measured for the integration time. If the **1/1 Octave** or **1/3 Octave** function is selected, also 1/1 or 1/3 octave spectrum with three TOTAL results is displayed. To see the spectrum, you should hide the measurement control bar.

*Note: In the Sound Level and 1/1 Octave or 1/3 Octave functions, Assistant adds a GPS* 

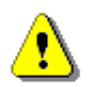

9 *point markers to the instrument file. This function can be switched off After pressing the button and selecting the Disable GPS marker command.*

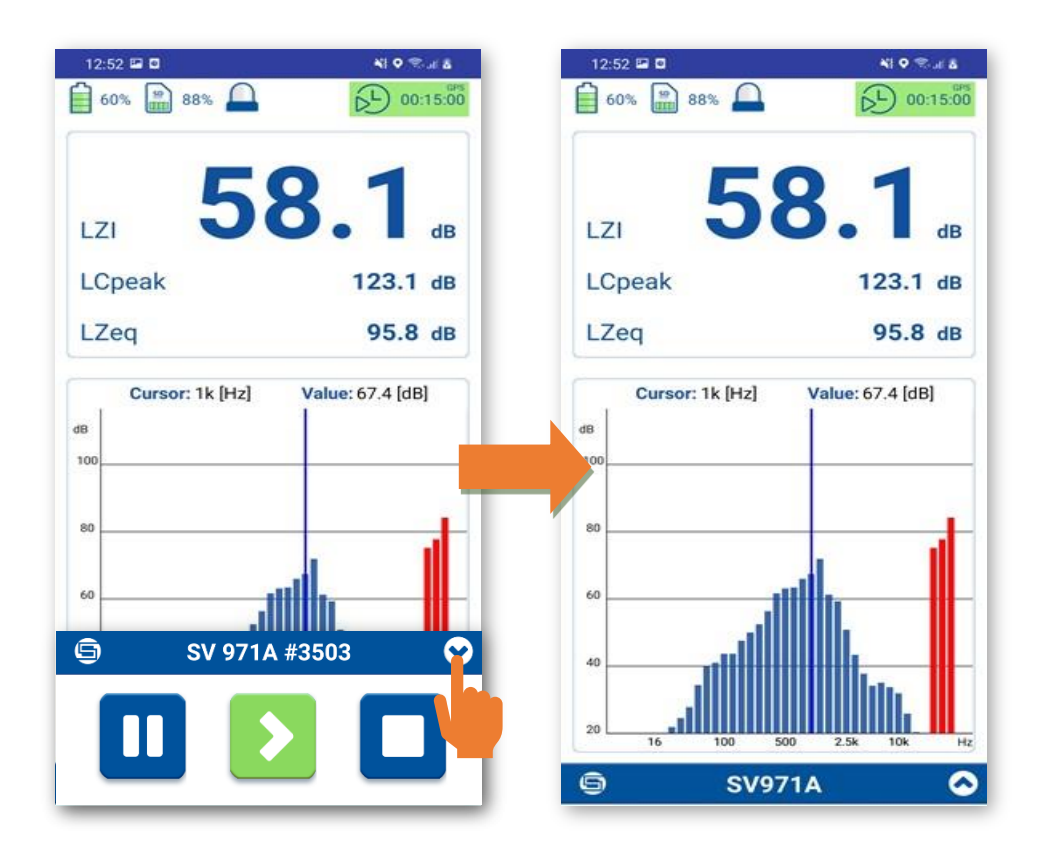

In case of the **Dosimeter** function the view / control screen presents measurement results for three profiles. You can switch profiles by tapping the profile tab. You can change the results in the frames by tapping on them.

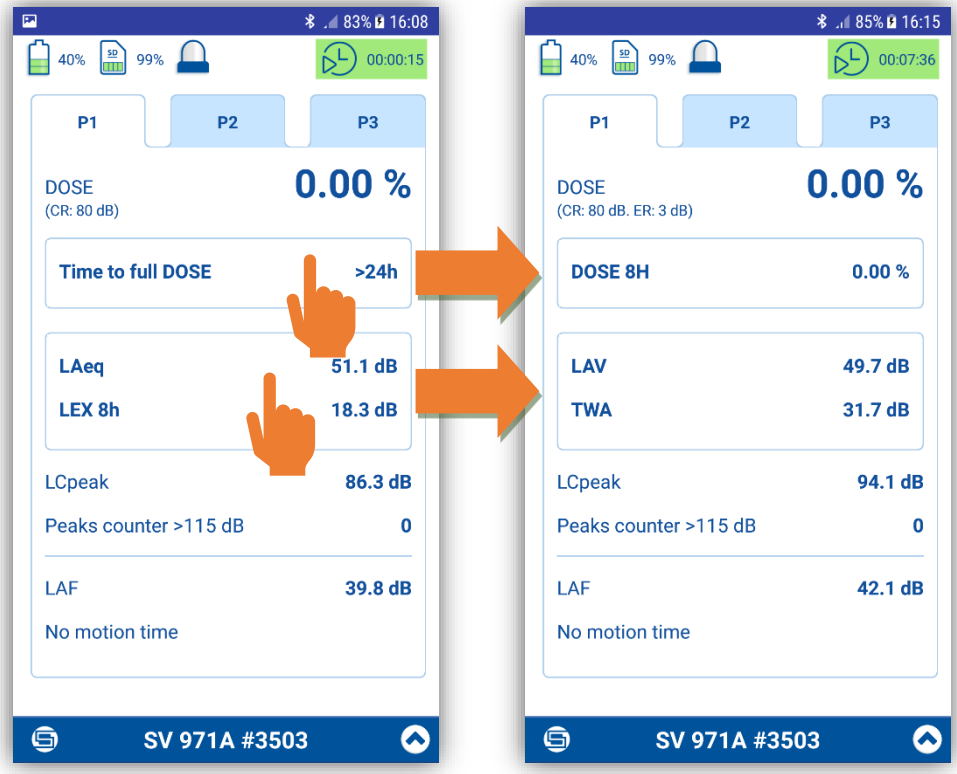

After pressing the  $\Box$  button, the pop-up menu appears in which you can:

- Identify corresponded instrument.
- Disable the GPS marker (only for the **Sound Level** and **1/1 Octave** / **1/3 Octave** functions).
- Turn the instrument off.
- Exit the application.

After tapping the **Identity this instrument** position, the pop-up box with the current name of the corresponded instrument will appear. If you tap "Identify this instrument", the instrument shows its name which will blink for 5 seconds then the instrument returns to the previous screen.

At the same time, you can change the name of this instrument.

## *14.3.3 SMS and e-mail notifications*

*Assistant* can also send e-mail / SMS messages directly from the application based on pre-programmed alarm conditions. Notifications are sent when the certain thresholds are exceeded – see Chapter  $11.6$ .

The recipient and contents of the E-mail or SMS is defined by tapping the **button**, and then selecting the appropriate command from the pop-up menu.

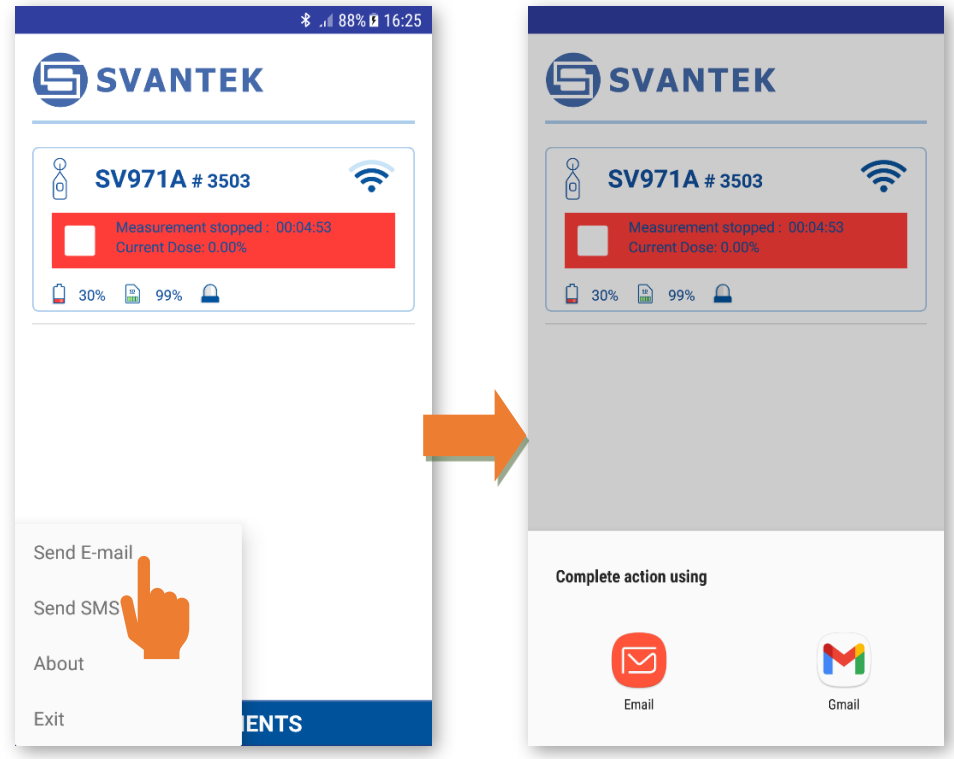

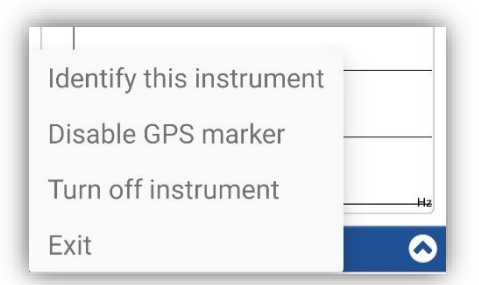

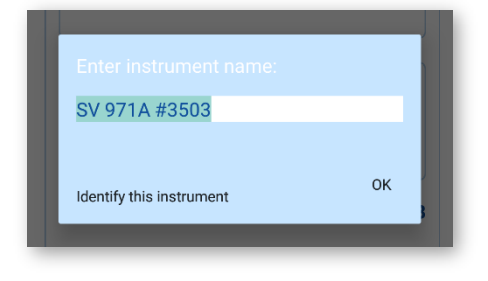

## SV 971A User Manual 102

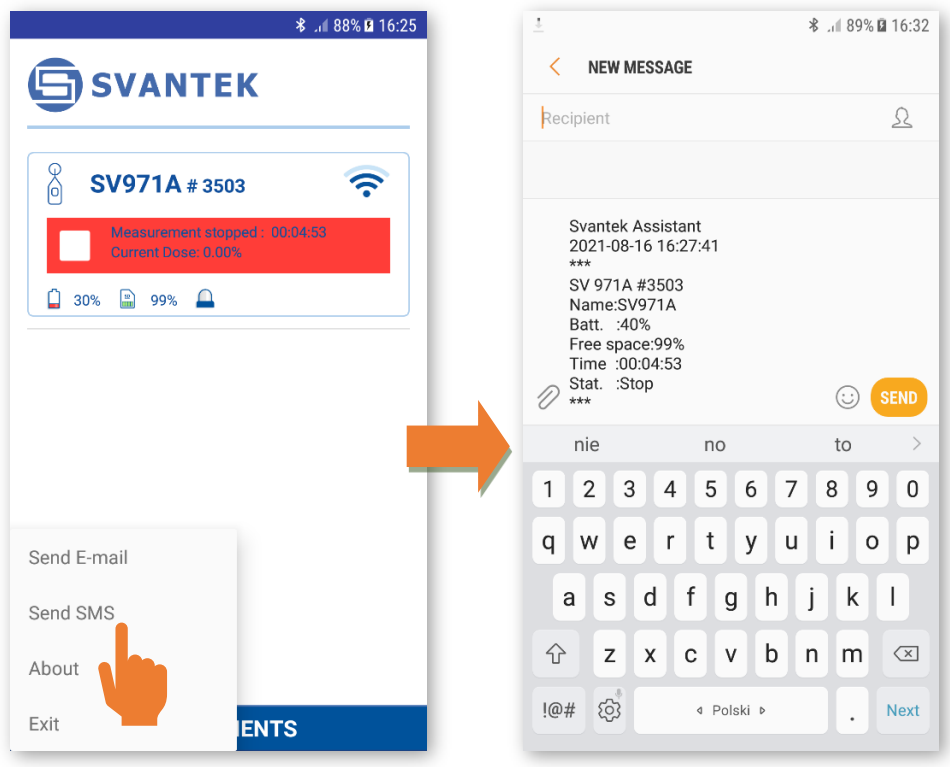

## **14.1 CHECKING THE SOFTWARE VERSION AND EXITING THE APPLICATION**

To check the software version, tap the **interest in the lower left corner and select the About** command.

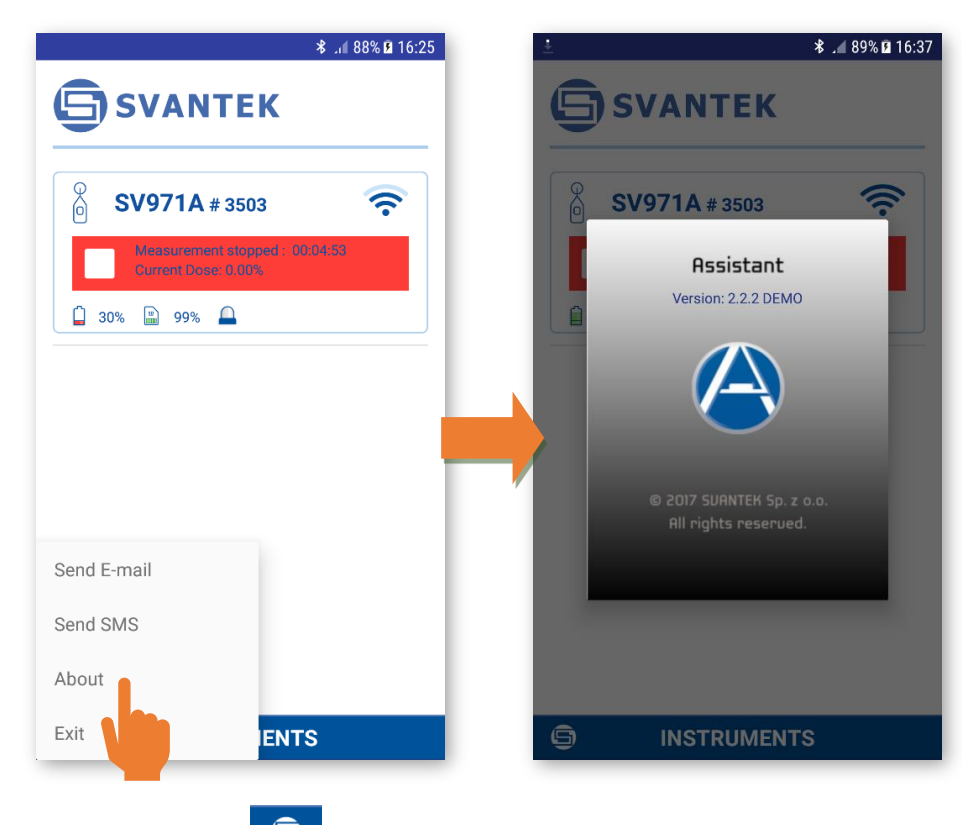

**The icon in the lower left corner and select the Exit command or press** To exit the application, tap the  $\blacksquare$ <br>the BACK button on your device.

# **15 GENERAL PURPOSE AND SPECIAL SOFTWARE**

SVANTEK offers few software solutions for data downloading and processing as well as remote control and communication with SV 971A depending on the user's needs and capabilities:

- *SvanPC++* data downloading and uploading, data post-processing, reporting and remote control via the USB or RS232 connection with a PC,
- *Supervisor* data downloading and uploading, reporting via the USB or RS232 connection with a PC,
- *BA Assistant*  building acoustics and speech intelligibility measurements via the Bluetooth® connection with a smartphone/tablet.

The *SvanPC++* and *Supervisor* installation packages can be downloaded from the Svantek official webside. *BA Assistant* can be installed via the *Play Store* application.

All software functionalities are described in the User Manuals, which can be downloaded from the Svantek official web-side:

- 1. SvanPC++ User Manual
- 2. Supervisor User Manual
- 3. BA Assistant User Manual.

# **15.1 SVANPC++**

*SvanPC++* is an advanced PC software supporting SVANTEK measuring instruments. The basic software offers functions of editing instrument settings, downloading data files from the instrument as well as data preview and basic recalculations of Leg and RMS.

*SvanPC++* is enriched with the Projects functionality that allows to combine numerous data files into Sessions. The main advantage of using Projects is possibility to compare data from different measurements as well as an easy report management. Reports are prepared in a form of panels (text, photos, tables, graphs, plots) and can be exported to the Excel spread sheet or Word text editor applications.

Main features of *SvanPC++:*

- Support for all Svantek instruments
- USB interfaces compatible
- Downloading measurement results from instruments to PC
- Data files storage and management in project documents
- Configuration of instrument settings
- Easy direct data export to commonly used applications
- Generation of reports
- Data post-processing (e.g. spectra comparison, time-history and wave recalculation)
- Wave files playback Remote communication with instruments equipped with 3G/4G/LAN modems (optional)

#### **Downloading measurement results**

If your Svantek instrument is connected to a PC (via USB, RS232 interface or wireless connection) *SvanPC++* offers simple tool for files downloading, files uploading and configuring settings of the instrument – *SVAN Files*.

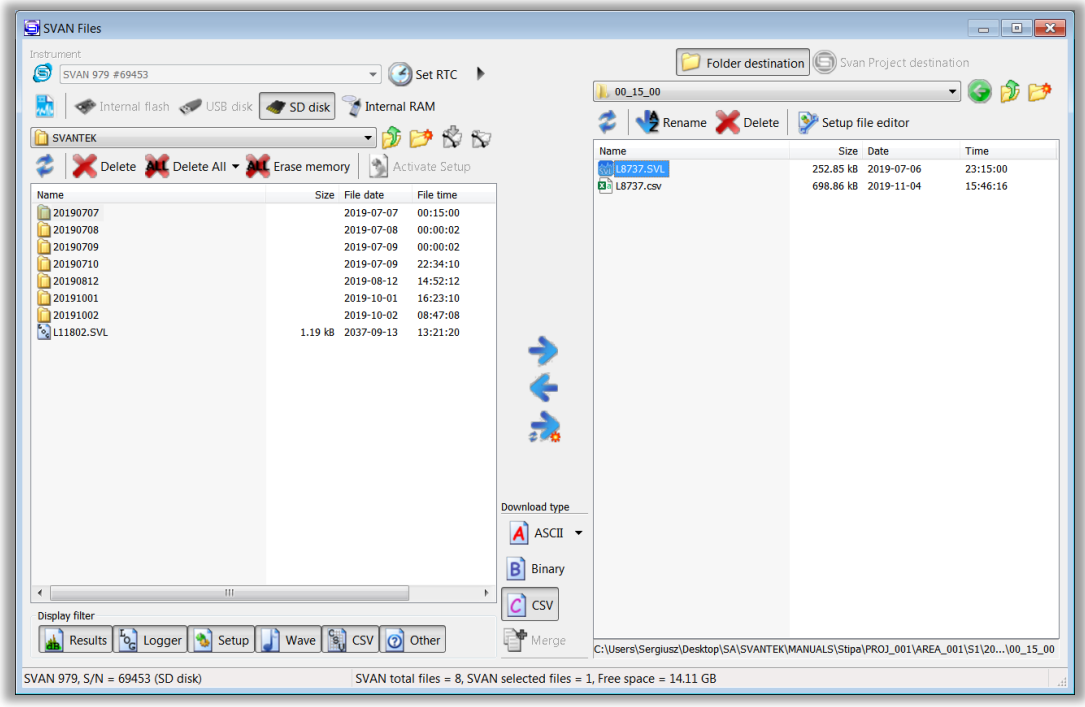

# **Configuring instrument settings**

The *Setup file editor* is a function that gives you an easy access to Svantek instruments' current settings, allows to configure instrument settings and upload them to the instrument.

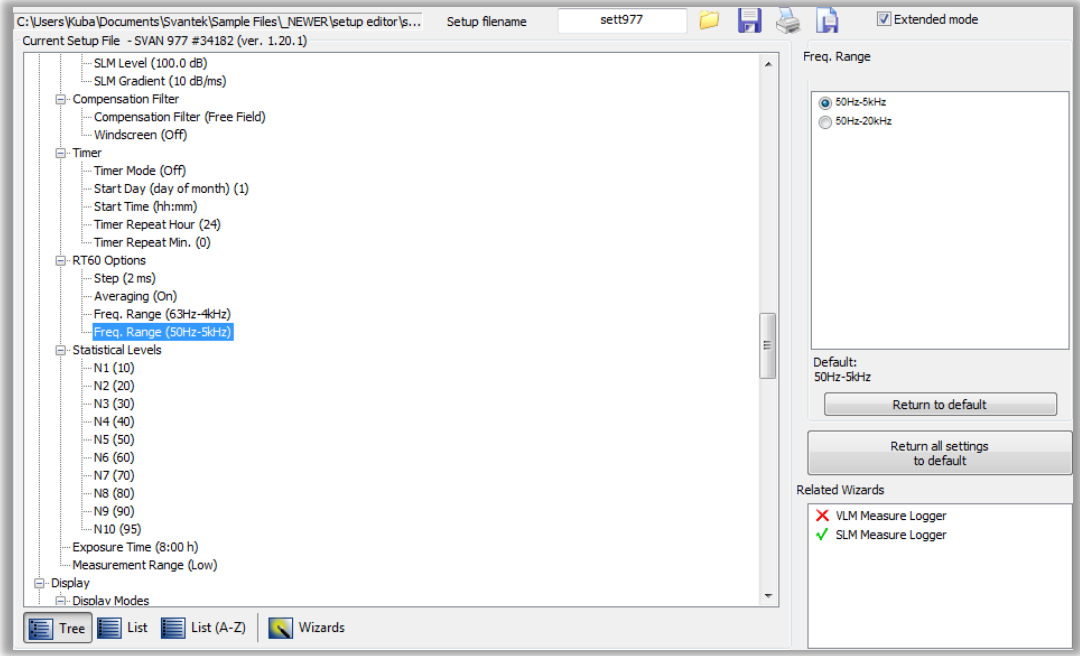

#### **Markers & Block Generator**

The Marker Block Generator browses through the long logger files in search of events defined by the user. It can find data in the given time range and cross check it with thresholds. Search results can be also filtered by the event duration or time of the day etc.

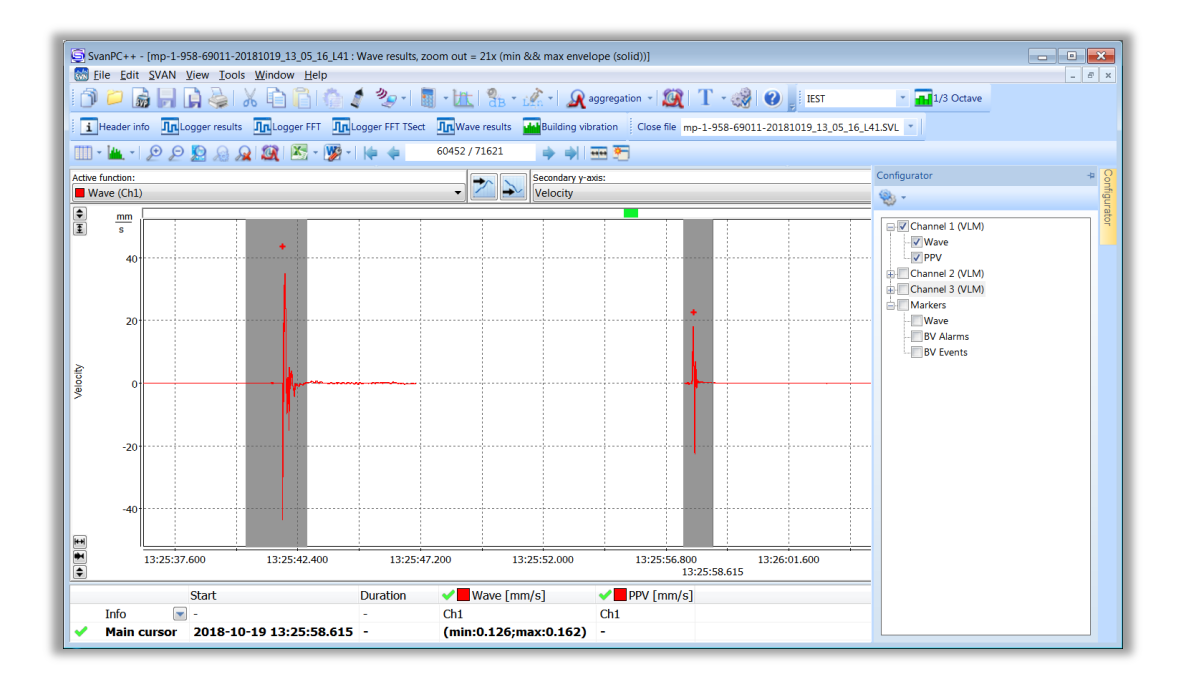

#### **Wave Analyser**

Wave analyser is used for analysis of wave files. The module provides calculation of overall results such as Leq, Lmax, Lmin, Lpeak, noise statistics as well as 1/1, 1/1, 1/6 and 1/12-octave and FFT spectra or perform tonality analysis from 24 wave files in a single operation.

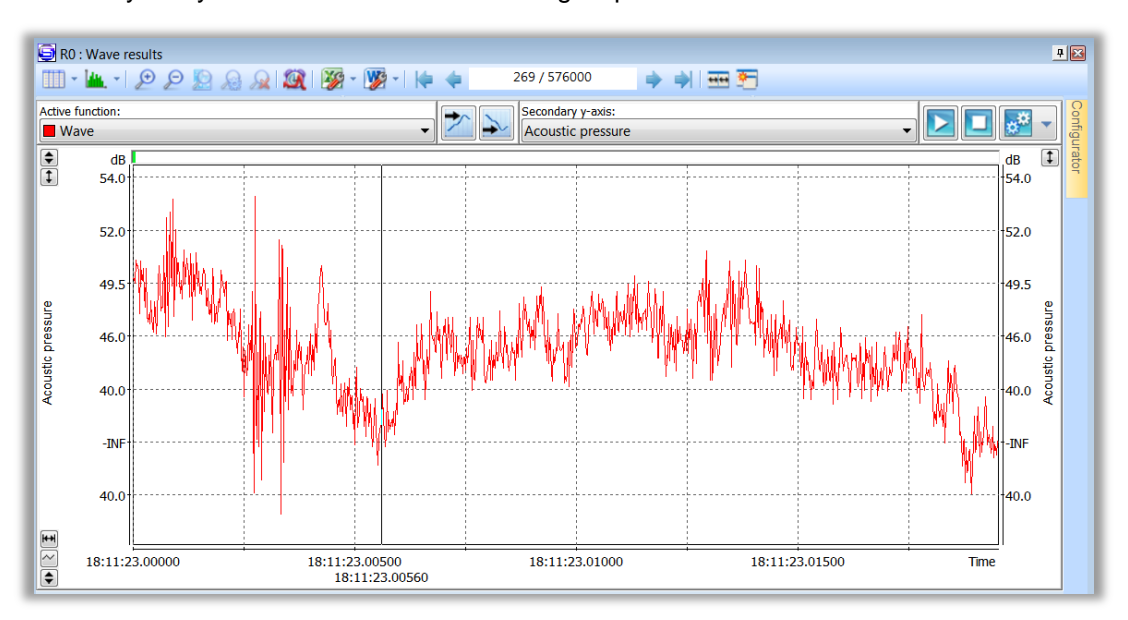

#### **Reporting**

Reporting is based on MS Word™ and it allows to export tables or graphs to a printable text document. Any created report can be saved as a template and used with other data files. Reports and templates are saved together with the Project so they can be recalled whenever necessary.

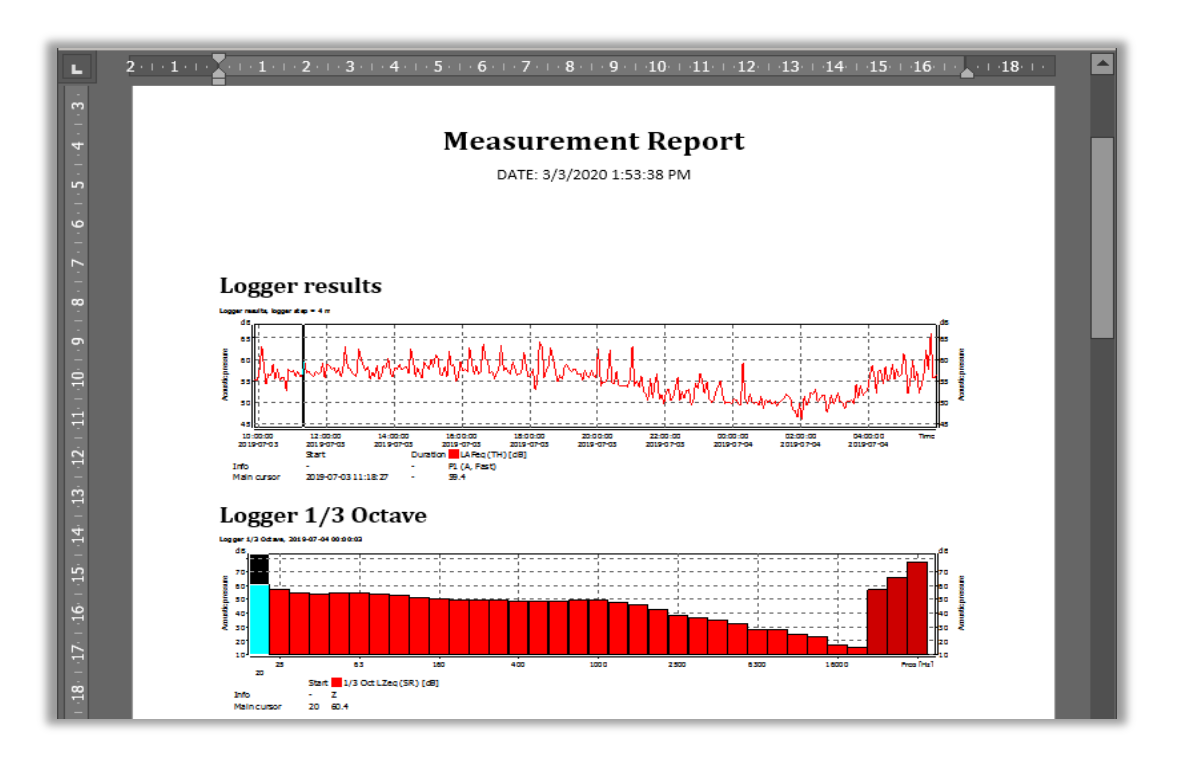

## **Projects**

The *Projects* feature is a useful tool allowing for managing multiple files of various types and grouping them in a project file, modifying and saving data views, as well as creating reports using the measurement data contained in a project.

The project functionality uses Building Acoustic module (BA) which extends basic *SvanPC++* functionality offering easy to use environment and tools for reverberation time and insulation calculation and reporting. It offers also tools for implementing calculation made with the use of *BA Assistant* application for Android based mobile devices including STIPA calculations.

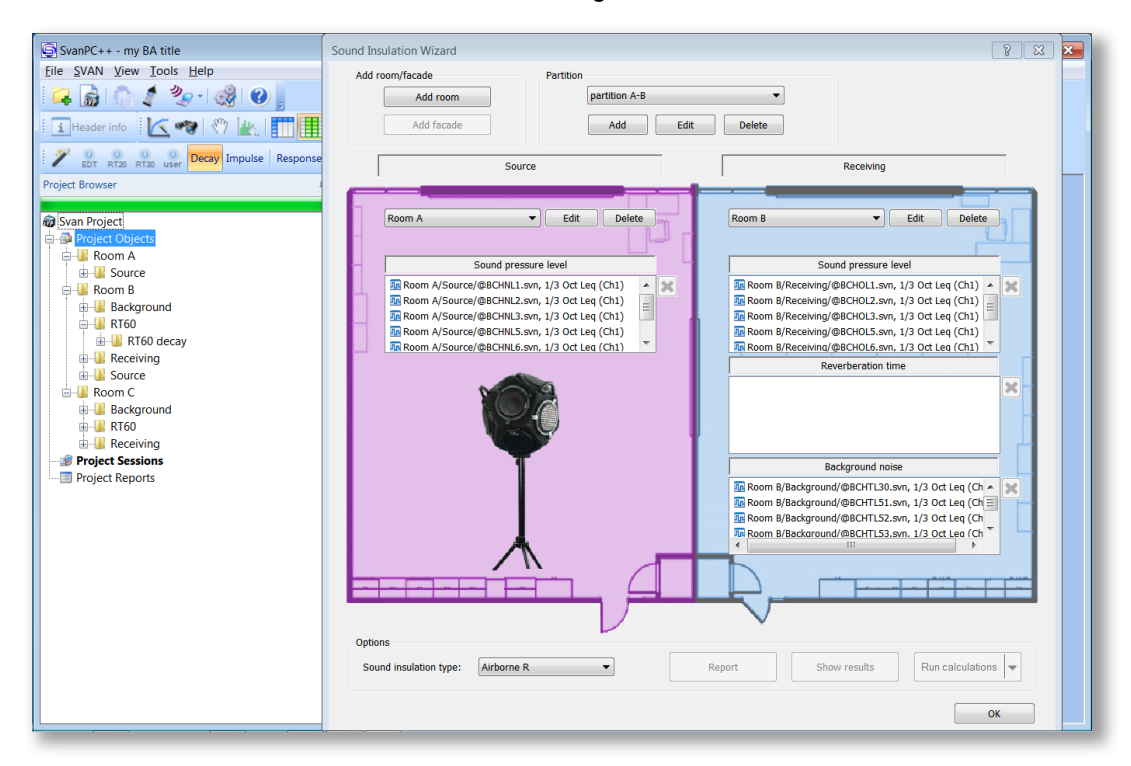

# **15.2 SUPERVISOR**

The *Supervisor* software is designed to extend the functionality of some Svantek instruments dedicated for Health and Safety professionals.

Main features of *Supervisor*:

- Easy to use, intuitive interface
- Managing multiple instruments via the inventory panel tool
- Downloading measurement results from instruments connected to a PC
- Sessions tool for displaying the measurement results, analyzing data and performing calculations, generating reports
- Clear setup editor with pre-sets for compliance with health & safety legislation
- Easy data export to commonly used applications
- Fast and convinient way of reports generation with the use of templates
- Powerful tools for data analysis
- Audio events, voice comments and WAVE files support
- Noise exposure recalculations in accordance with ISO 9612
- Hearing protection adjustment in accordance with ISO 4869-2
- Hand-Arm dose recalculations in accordance with ISO 5349-2
- Whole-Body dose recalculations in accordance with ISO 2631-1

## **Easy to use, intuitive interface**

The main screen of *Supervisor* is divided into few panels. Panels expose areas of interest of professional users and satisfy user's needs to find, configure, download, review and assess stored data in a very simple but still professional way.

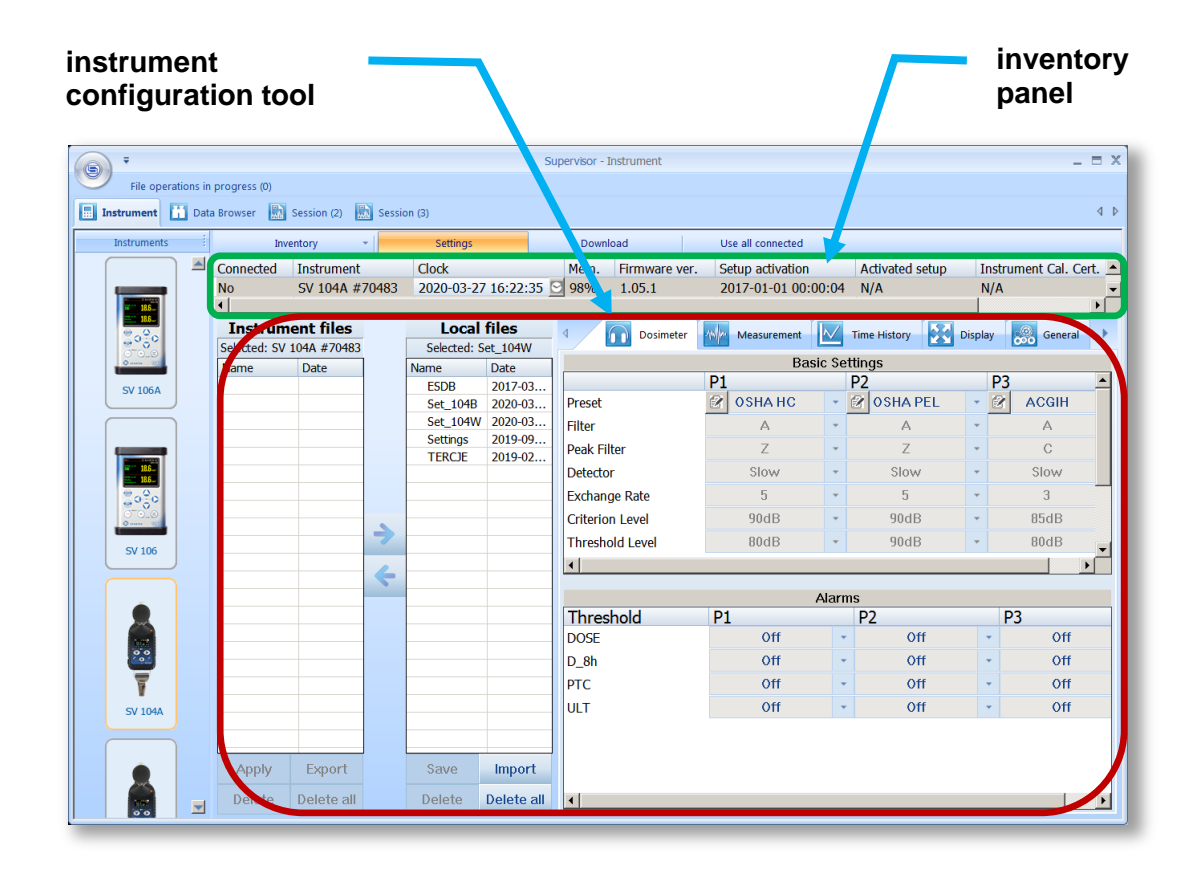

#### **Instrument inventory**

When a connected Svantek instrument is detected by Supervisor, it is added to the *Inventory* - a database of all Svantek instruments you used with Supervisor. This tool allows you to see group of selected instruments type. The columns of the Inventory table contain information about the multiple instruments: name*,* internal clock, free memory, firmware version, calibration details, etc. The Inventory panel gives you more capabilities to manage the selected instrument, like: Refresh Catalogue, Set Clock, Edit Name, etc.; if you click right mouse button on the instrument's row.

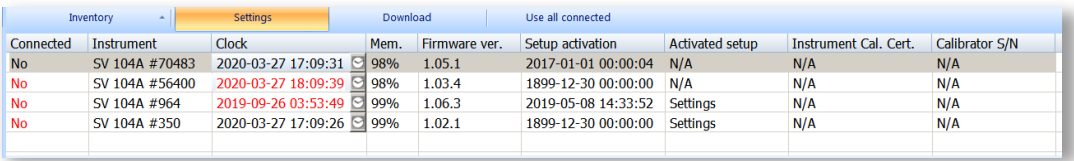

#### **Sessions and reporting**

*Sessions* is the most advanced charting, tables, and reporting capability in its class. Each Session is highly configurable, and the *template* of a document once created can be saved for future use with other measurement data. That gives the operator quick solutions at the fingertip. The information is divided into panels and viewable in customizable graphs and/or with selected measurement data/parameters.

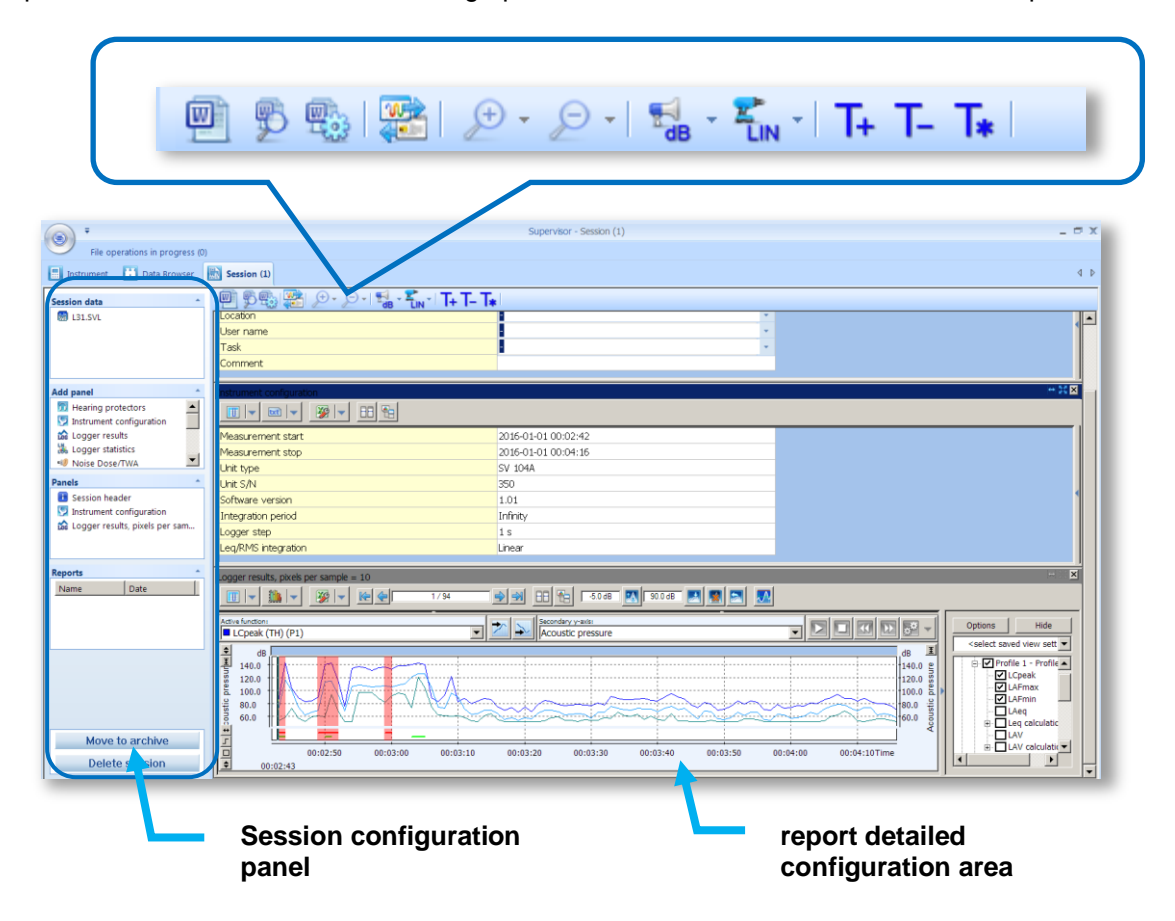
## **15.3 BA ASSISTANT**

**Building Acoustics Assistant** (*BA Assistant*) is an application for smartphones and tablets with the Android operating system, dedicated to assessments of airborne or impact sound insulation in buildings and of building elements in accordance with the next standards:

- ISO 16283-1:2014 Acoustics -- Field measurement of sound insulation in buildings and of building elements -- Part 1: Airborne sound insulation,
- ISO 16283-2:2018 Acoustics -- Field measurement of sound insulation in buildings and of building elements -- Part 2: Impact sound insulation,
- ISO 16283-3:2016 Acoustics -- Field measurement of sound insulation in buildings and of building elements -- Part 3: Façade sound insulation,
- ISO 140-4:1998 Acoustics -- Measurement of sound insulation in buildings and of building elements -- Part 4: Field measurements of airborne sound insulation between rooms,
- ISO 140-5:1998 Acoustics -- Measurement of sound insulation in buildings and of building elements -- Part 5: Field measurements of airborne sound insulation of façade elements and façades,
- ISO 140-7:1998 Acoustics -- Measurement of sound insulation in buildings and of building elements -- Part 7: Field measurements of impact sound insulation of floors.

*BA Assistant* is dedicated as well to assessments of speech intelligibility (STI) induced by the transmission channel in accordance with the standards: IEC 60268-16:2011, DIN VDE 0833-4 and AS 1670.4. The applications of STI include evaluation of sound reinforcement and emergency systems, communication channels, speech intelligibility, communication in rooms and auditoria, etc.

### **Building Acoustics**

With *BA Assistant* you may simultaneously start measurement by two instruments connected with your smartphone via Bluetooth®, one located in the source room, another – in the receiving room.

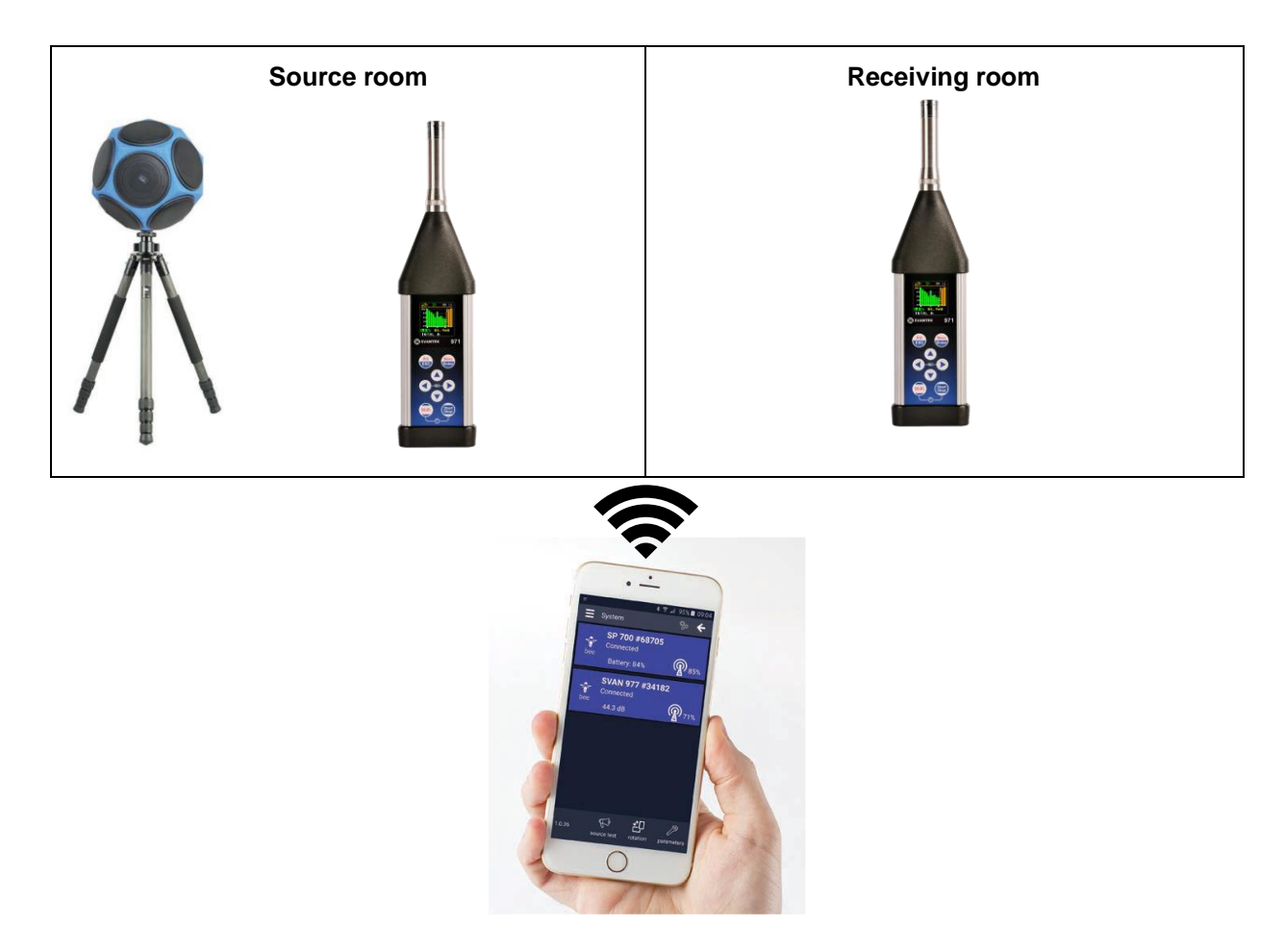

example2 - Read-only

● 第四100% ■ 16:25

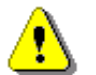

*Note: For the Building acoustics measurements, the measuring instrument should have active 1/3 Octave and RT60 options.*

*BA Assistant* allows you to install connection with one or two instruments, create measurement project in accordance with the required standard, configure building properties, perform measurements remotely and send the report to any address from your smartphone.

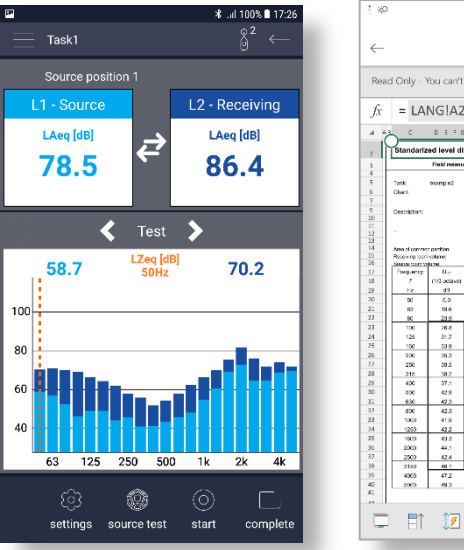

# $\mathbb{A}\quad \mathbb{D} \quad \mathbb{H} \quad \mathbb{P} \quad \mathbb{C} \quad :$ Read Only - You can't save changes to this file.  $=$  LANG  $\overline{A2}$  $\overline{a}$  :  $\overline{b}$  :  $\overline{a}$  :  $\overline{a}$  $X$  LMN  $O$  POR S over **Sharpworks &**  $\begin{tabular}{ll} 44.4 & \pi^2 & \text{Note:} \\ 67.5 & \pi^2 & \text{Note:} \\ 28.5 & \pi^2 & \text{Note:} \\ \end{tabular} \begin{tabular}{ll} \hline \text{A} & \text{Note:} \\ \text{Note:} & \text{if } 3 \end{tabular}$  $\begin{array}{ccc} \hline \begin{array}{ccc} \hline \end{array} & \begin{array}{ccc} \hline \end{array} & \begin{array}{ccc} \hline \end{array} & \begin{array}{ccc} \hline \end{array} & \begin{array}{ccc} \hline \end{array} & \begin{array}{ccc} \hline \end{array} & \begin{array}{ccc} \hline \end{array} & \begin{array}{ccc} \hline \end{array} & \begin{array}{ccc} \hline \end{array} & \begin{array}{ccc} \hline \end{array} & \begin{array}{ccc} \hline \end{array} & \begin{array}{ccc} \hline \end{array} & \begin{array}{ccc} \hline \end{array} & \begin$  $\Omega$

### **STIPA measurements**

The STIPA project of *BA Assistant* allows you to perform speech transmission index (STI) assessment for estimation the speech intelligibility in the room acoustics and/or public address systems. Thanks to *BA Assistant* these measurements becomes easy and fast. To perform such measurements the user should have a Svantek measuring instrument (for example, SV 971A), test signal source (for example, Audio TalkBox) and a smartphone with the *BA Assistant* application.

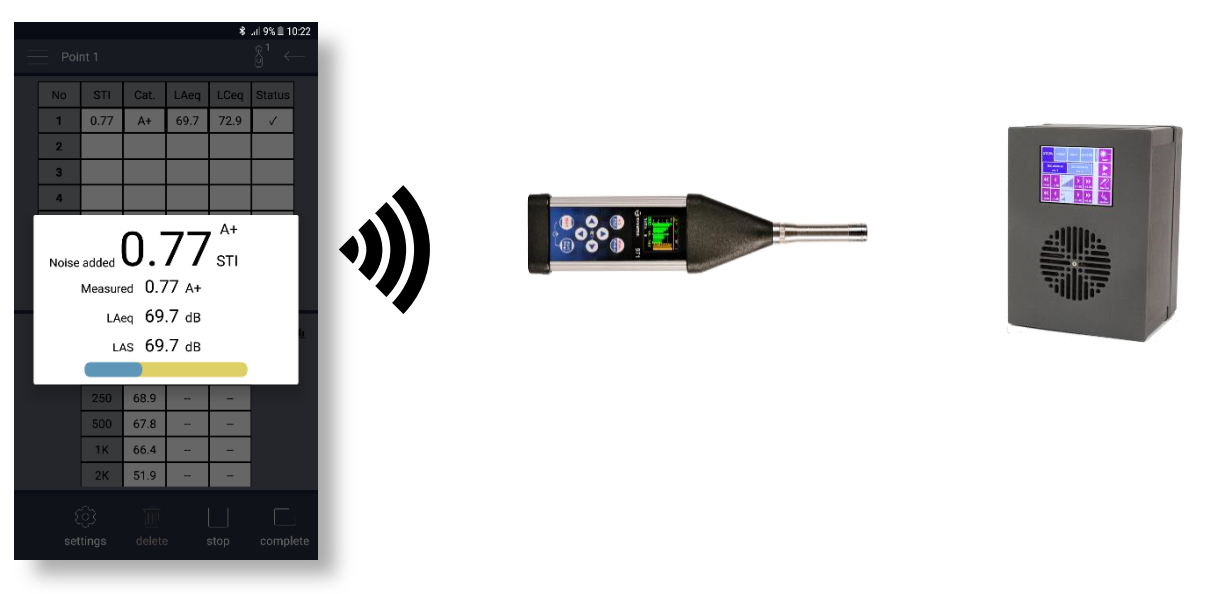

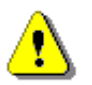

**Note:** For STIPA measurements, the measuring instrument should have active 1/1 Octave, *1/3 Octave and STIPA options.*

*BA Assistant* allows you to install connection with the measuring instruments, create measurement project in accordance with the required standard, configure measurement points in the assessed area, perform measurements remotely and send the report to any address from your smartphone.

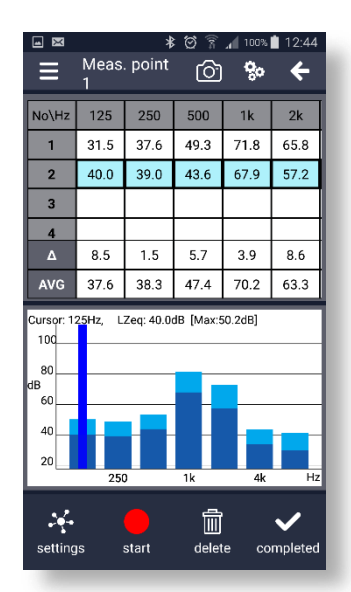

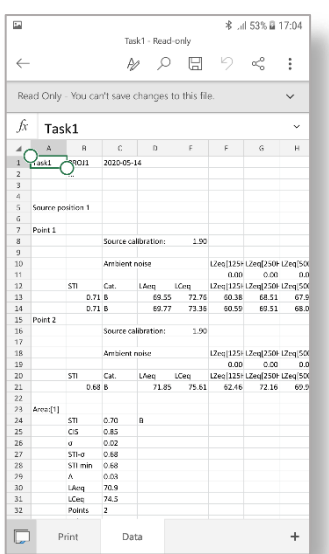

### **16 MAINTENANCE**

## **16.1 REPLACING BATTERIES**

SV 971A is delivered with four AAA alkaline batteries, but the you may also use AAA rechargeable **batteries** 

The "**battery**" icon shows the condition of the internal batteries.

The instrument is not equipped with an internal charger; therefore, the rechargeable batteries can be charged only after removal them out of the instrument.

To change or charge the batteries, switch off the instrument, unscrew the coin slot screw, take off the black bottom cover of the instrument and slide the battery tubes out.

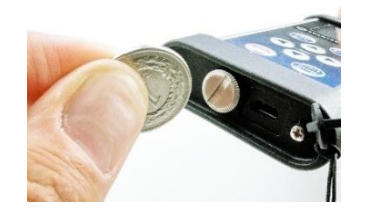

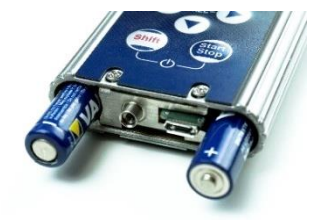

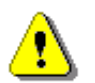

*Note***:** *While changing the batteries, observe the correct polarity.*

### **16.2 EXTRACTING AND INSERTING THE MEMORY CARD**

SV 971A is delivered with 16 GB micro SD-card - Kingston Industrial (SDCIT/8GBSP).

You may exchange it with the high capacity card (up to 128GB), but before insertion the card must be formatted as FAT32.

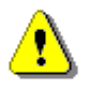

*Note: The originally supplied Kingston Industrial memory card has been tested by SVANTEK and cards of this type are strongly recommended for use when the original card is going to be replaced.*

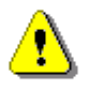

*Note: If you would like to use the card with higher capacity, consult this with the local distributer.*

To extract the memory card from the card-slot, switch off the instrument, unscrew the bolt and remove the black bottom cover of the instrument.

The card is installed in the slot. To extract the card, push on the card and then pull it out of the slot.

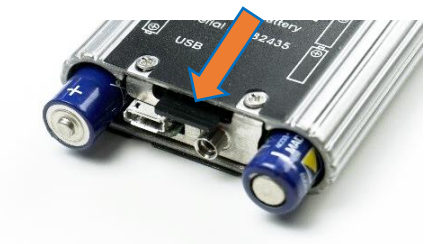

A click should appear after inserting the SD card, indicating that the card has been inserted correctly. If necessary, use a tool (such as a Pen) to push the card into the slot.

### **16.3 REPLACING THE MICROPHONE AND MICROPHONE PREAMPLIFIER**

SV 971A is equipped with the special connector for the input of the measured signal taken from the microphone preamplifier.

The SV 971A set includes prepolarised ½" microphone (ACO 7152) and microphone preamplifier (SV 18A).

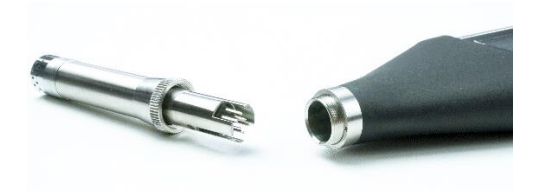

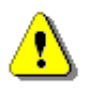

*Note: The instrument set includes a protective microphone cap, which is recommended to have always on the microphone, when the instrument is not used for measurements.*

You can replace the microphone cartridge just unscrewing the previous microphone and screwing the new one. When unscrewing the microphone, care must be taken not to drop the microphone. To avoid this, unscrew the microphone so that it ended up in the user's palm.

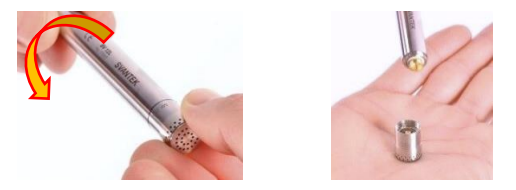

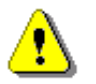

*Note: After replacing the microphone you must calibrate the instrument! Due to the significant difference in the sensitivity of the microphones, the calibration drift may also be significant, which in this case will not mean a malfunction.*

The instrument is delivered with the attached preamplifier. Nevertheless, sometimes it is necessary to disconnect the preamplifier (for example, in the case SV 971A should be used with the SV 271 monitoring station).

To disconnect the preamplifier from the instrument, unscrew the screw threaded ring of the preamplifier and pull the preamplifier out of the instrument.

To connect the preamplifier (with the microphone) to the instrument, position the instrument socket and the preamplifier plug in the way that the mark point on the instrument socket is in line with the pilot slot on the preamplifier plug. Then insert the preamplifier plug into the socket and tighten the screw threaded ring.

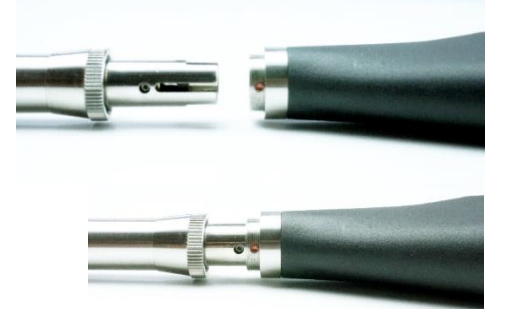

## **16.4 RESETTING THE INSTRUMENT**

- **SYSTEM RESET:** internal software reset clears any setup configuration and brings back the default factory settings. See **Factory Settings** (*path: <Menu> / Auxiliary Setup*).
- **HARDWARE RESET:** internal hardware reset doesn't change any settings. Make sure the battery is not exhausted, and the unit is turned off. Hold down the **<Shift>** and **<Start/Stop>** keys for 10 seconds, and then release them. Turn on the instrument as usually.

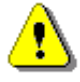

*Note: Hardware reset should only to be used in extreme situations such as an instrument hang-up.* 

*Be aware, that a hardware reset:* 

- *- will stop any pre-programmed auto-run modes,*
- *- will stop measurement run!*

### **16.5 UPGRADING THE FIRMWARE**

SVANTEK is committed to continuous innovation path of development, and as such reserves the right to provide firmware enhancements based on user's feedback.

To update the instrument firmware:

- Unpack the provided firmware package (provided as a suitable compressed file).
- Make sure the instrument is turned off.
- Connect the SC 158 cable to the instrument and then to the PC.
- Keeping pressed the **<Enter>** and **<ESC>** keys switch on the instrument the following message should appear on the instrument's screen: Bootstrap ver: 2.01 (or higher).
- Wait for the "<USB>" message on the instrument's screen and run the *go-usb.bat* file in the PC.
- The changing number and final message "..... o.k." should appear on the PC screen.
- Successful firmware update will be indicated by the message *"*Program loaded!"
- Switch off the instrument.

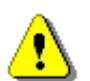

*Note: With the use of SvanPC++ software it is very easy to check if there are any new firmware releases available for download.*

### **16.6 PRESERVATION OF INTERNAL BATTERIES**

- To preserve the life of the internal batteries, it is recommended that the instrument is turned off when it is stored. In case of alkaline batteries, it is recommended to extract them out of the instrument.
- When the instrument is turned off, it still draws a small amount of battery power. Therefore, it is recommended to charge rechargeable cells every few months if it is not going to be used regularly.

### **16.7 TRANSPORTATION AND STORAGE**

For transportation or storage purpose, we recommend using the packaging provided by the manufacturer. In a potentially dirty industrial environment, it is advisable to use the carrying case provided by the manufacturer such as waterproof case (SA 72) or pocket soft bag (SA 80), which ensure excellent mechanical and environmental protection and long-term storage conditions.

## **16.8 CLEANING**

Clean the surface of the instrument with damp soft cloth.

The instrument sockets should be cleaned with the use of compressed air.

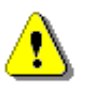

*Note: In cases of larger dirt, such as oil or grease, contact your Local Authorized Distributor or Svantek Service Office.*

### **16.9 TROUBLESHOOTING**

- In the case the instrument is not able to turn on connect the unit via USB to the power supply. Then perform the hardware reset.
- In the case your instrument is switched on but does not respond to any key perform the hardware reset.
- In the case the reset does not help call your Local Authorized Distributor or Svantek Service Office.

Should your SVANTEK professional measurement equipment need to be returned for repair or for calibration, please contact the service office at the following number or contact via the SVANTEK website.

Service Office: +48 (22) 51-88-320 or +48 (22) 51-88-322.

Office hours are 9:00 a.m. to 5:00 p.m. Central European Time.

E-mail: [support@svantek.com.pl](mailto:support@svantek.com.pl) [office@svantek.com.pl](mailto:office@svantek.com.pl)

Internet: [www.svantek.com](http://www.svantek.com/)

Address: SVANTEK Sp. z o.o. Strzygłowska 81 04-872 Warszawa, Poland

## **17 GLOSSARY**

# **17.1 MODES AND MEASUREMENT FUNCTIONS**

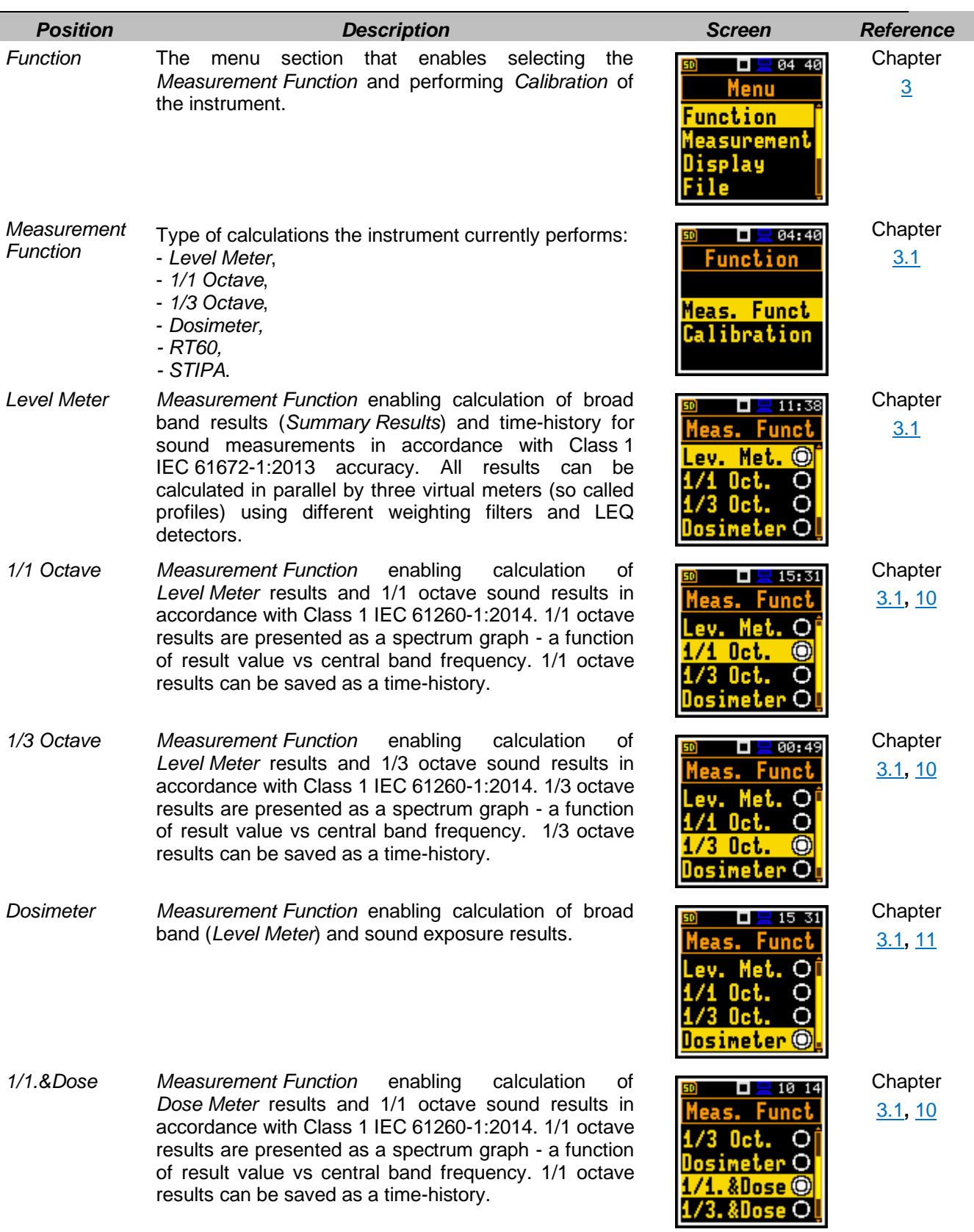

- *1/3.&Dose Measurement Function* enabling calculation of *Dose Meter* results and 1/3 octave sound results in accordance with Class 1 IEC 61260-1:2014. 1/3 octave results are presented as a spectrum graph - a function of result value vs central band frequency. 1/3 octave results can be saved as a time-history.
- *RT60 Measurement Function* enabling calculation of reverberation time in 1/1 octave bands or 1/3 octave bands including three total RMS levels (A, C and Z weighted). Two methods can be applied: Impulse Response Method and Interrupted Noise Method. Results are presented for 1/1 or 1/3 octave bands.
- *STIPA Measurement Function* enabling analysis of the speech intelligibility with the STIPA method.

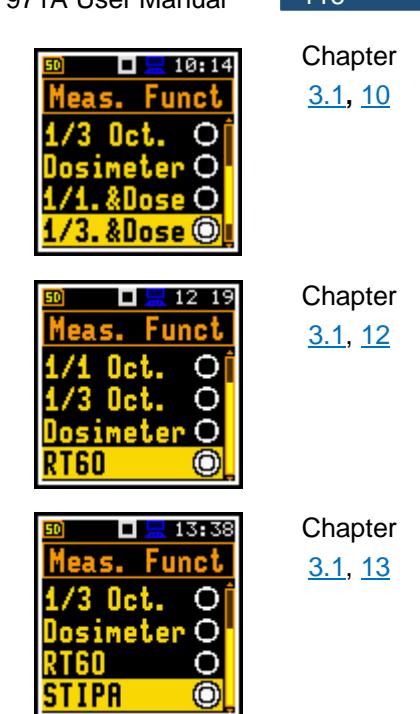

## **17.2 CALIBRATION**

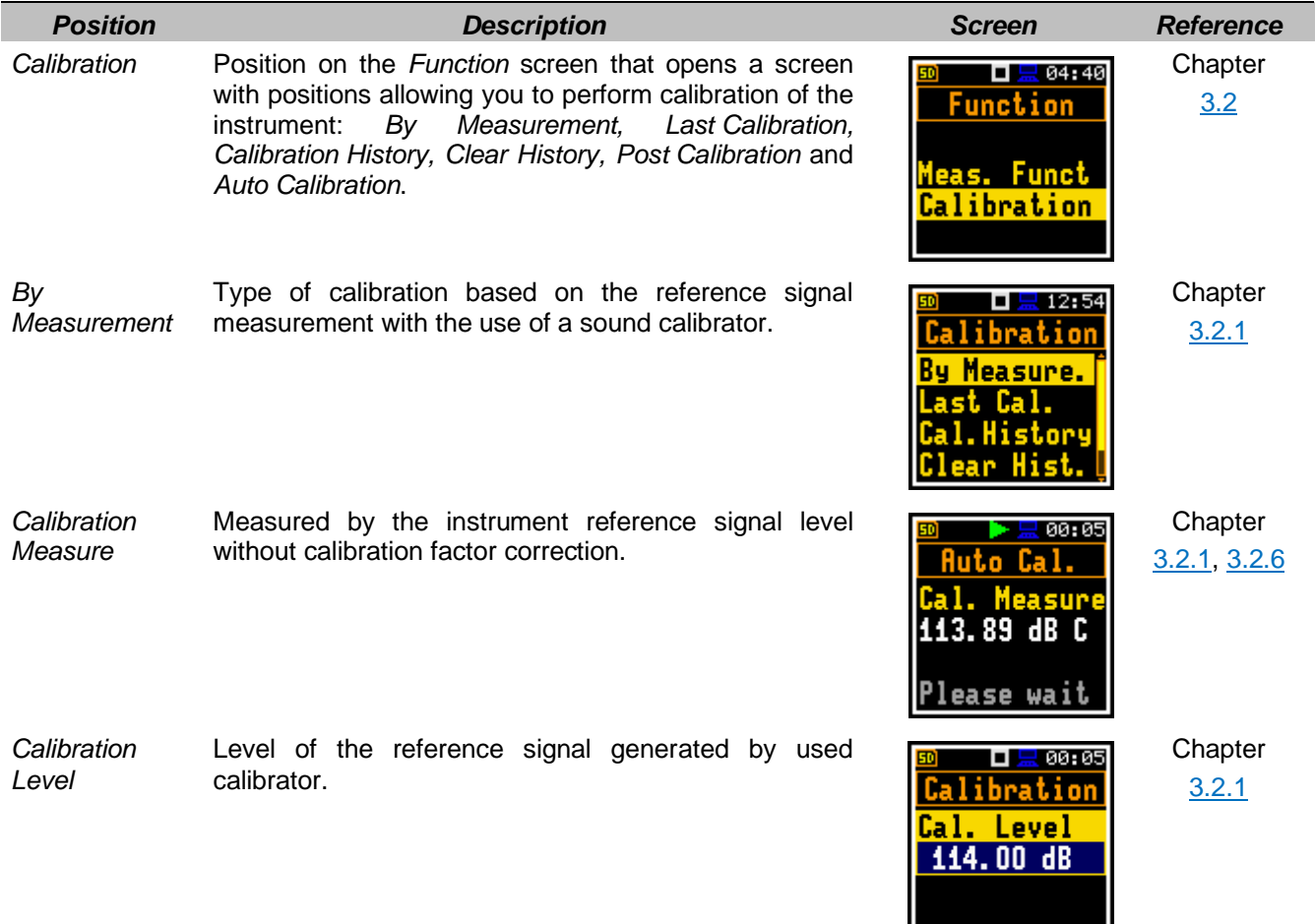

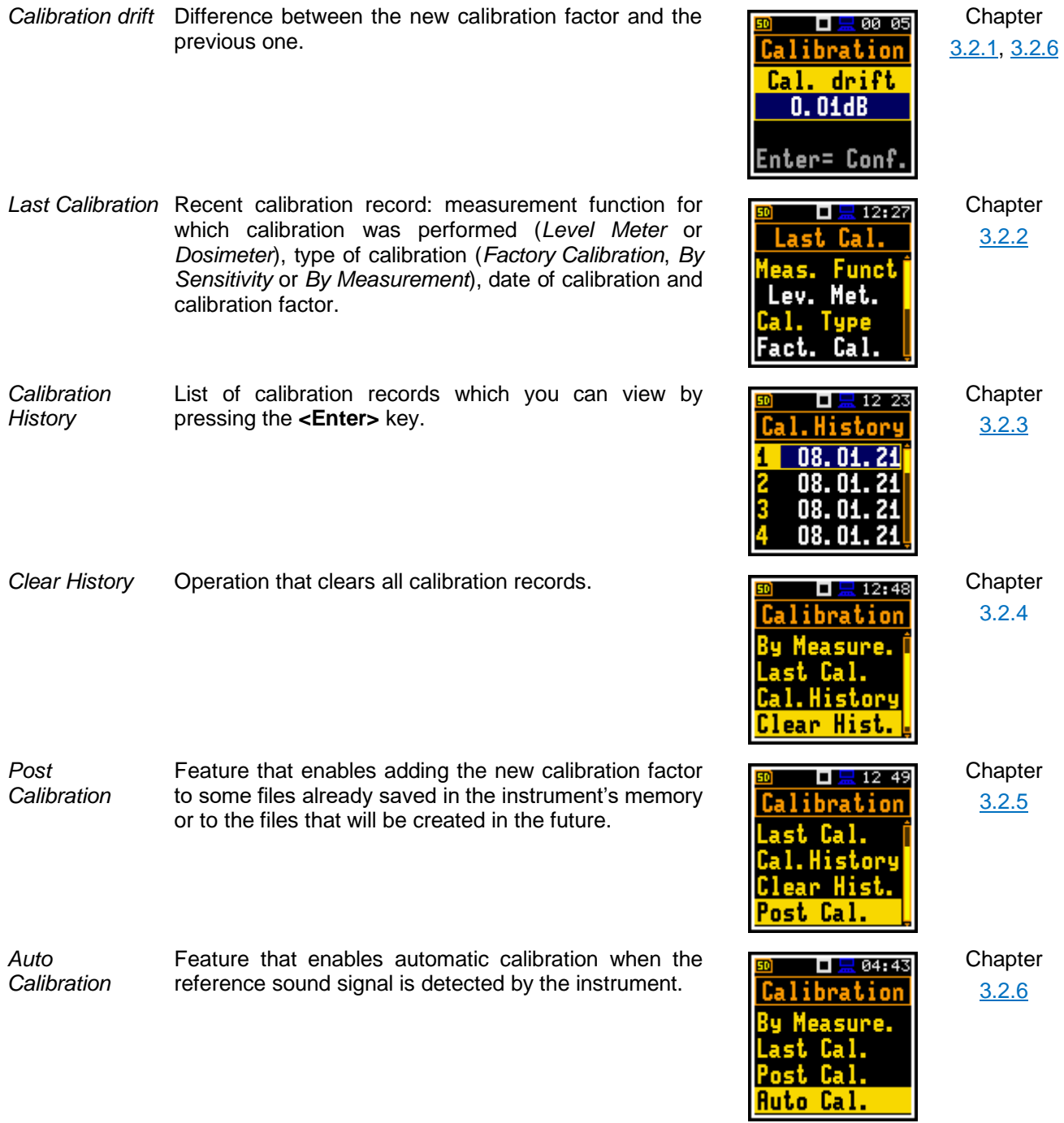

## **17.3 MEASURED RESULTS**

*Position Description Screen Reference*

*Elapsed time* Time from the measurement start, that is displayed under the result in the format  $\overline{K}$  mm:ss in the range from 00:00 to 59:59, or in the format  $\bar{x}$  hh:mm:ss in the range from 01:00:00 to 99:59:59, or in format  $\bar{x}$  xxxh from 100h to 999h, and  $\ge$  >999h if the elapsed time exceeds 999 hours. Its maximum value is equal to the *Integration Period* and the elapsed time is zeroed when new measurement cycle starts.

*OVL* Percentage of the overloaded input signal, which occurred within the elapsed measurement time.

- *Lpeak* Peak Sound Level, the greatest instantaneous value of a standard frequency weighted sound pressure level within the elapsed measurement time. It is measured with frequency weighting A, C or Z and accordingly displayed as LApeak, LCpeak or LZpeak.
- *Lmax* Maximal value of the time-weighted sound pressure level at the exponential RMS detector output within the elapsed measurement time. The *Max* result for the 1 second period is equal to the Spl result. It is measured with frequency weighting A, C or Z and time weighting F, S, I and displayed as LAFmax, LASmax, LCFmax, LCSmax etc.
- *Lmin* Minimal value of the time-weighted sound pressure level at the exponential RMS detector output within the elapsed measurement time. It is measured with frequency weighting A, C or Z and time weighting F, S, I and displayed as LAFmax, LASmax, LCFmax, LCSmax etc.
- Leq **Equivalent** continuous sound level, time-averaged sound level for the elapsed measurement time (equivalent sound level). It is measured with frequency weighting A, C or Z and accordingly displayed as LAeq, LCeq or LZeq.
- *L* Time weighted sound level expressed at observation time, expressed in dB. It is measured with frequency weighting A, C or Z and time weighting F, S, I and displayed as LAF, LAS, LCF, LCS etc.

SV 971A User Manual 118

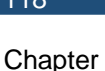

[5.1.1](#page-48-0)

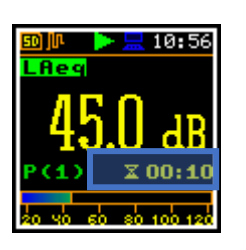

Appendix D

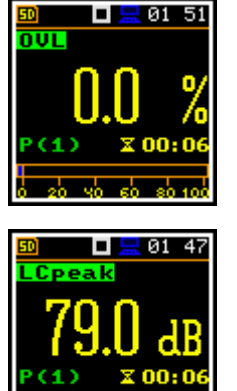

Appendix D

Appendix D

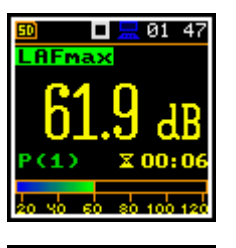

والمراد

Appendix D

Appendix D

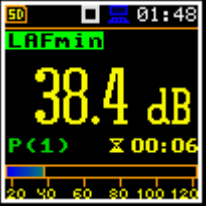

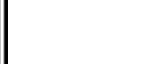

 $\sqrt{01:48}$ ш  $\overline{\overline{\mathsf{Re}}\,}$ 

Appendix D

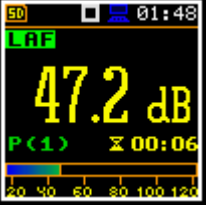

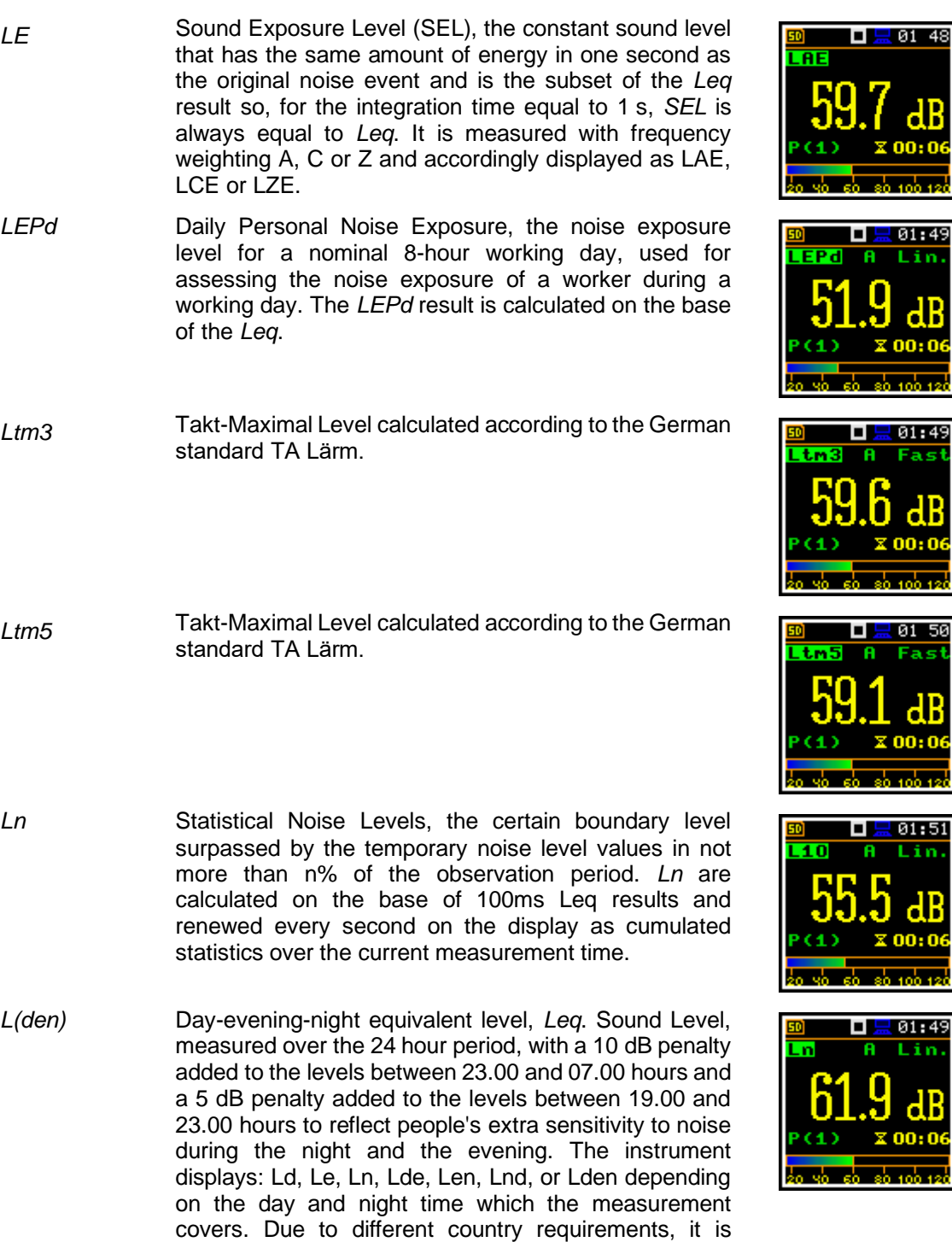

PSEL Individual Sound Exposure Level to the noise is equal to the standing sound level in a measurement period. The *PSEL* result is calculated on the base of the *LEQ*.

possible to shift day time from 7h-19h to 6h-18h.

Appendix D

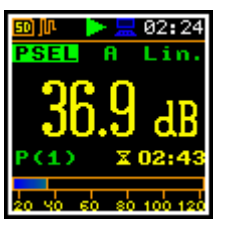

Appendix D

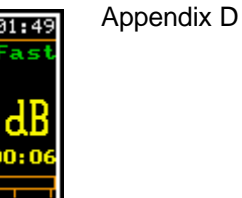

Appendix D

Appendix D

īn

a s

i'n

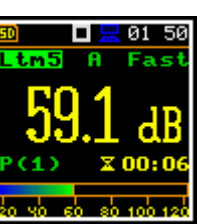

Appendix D

Appendix D

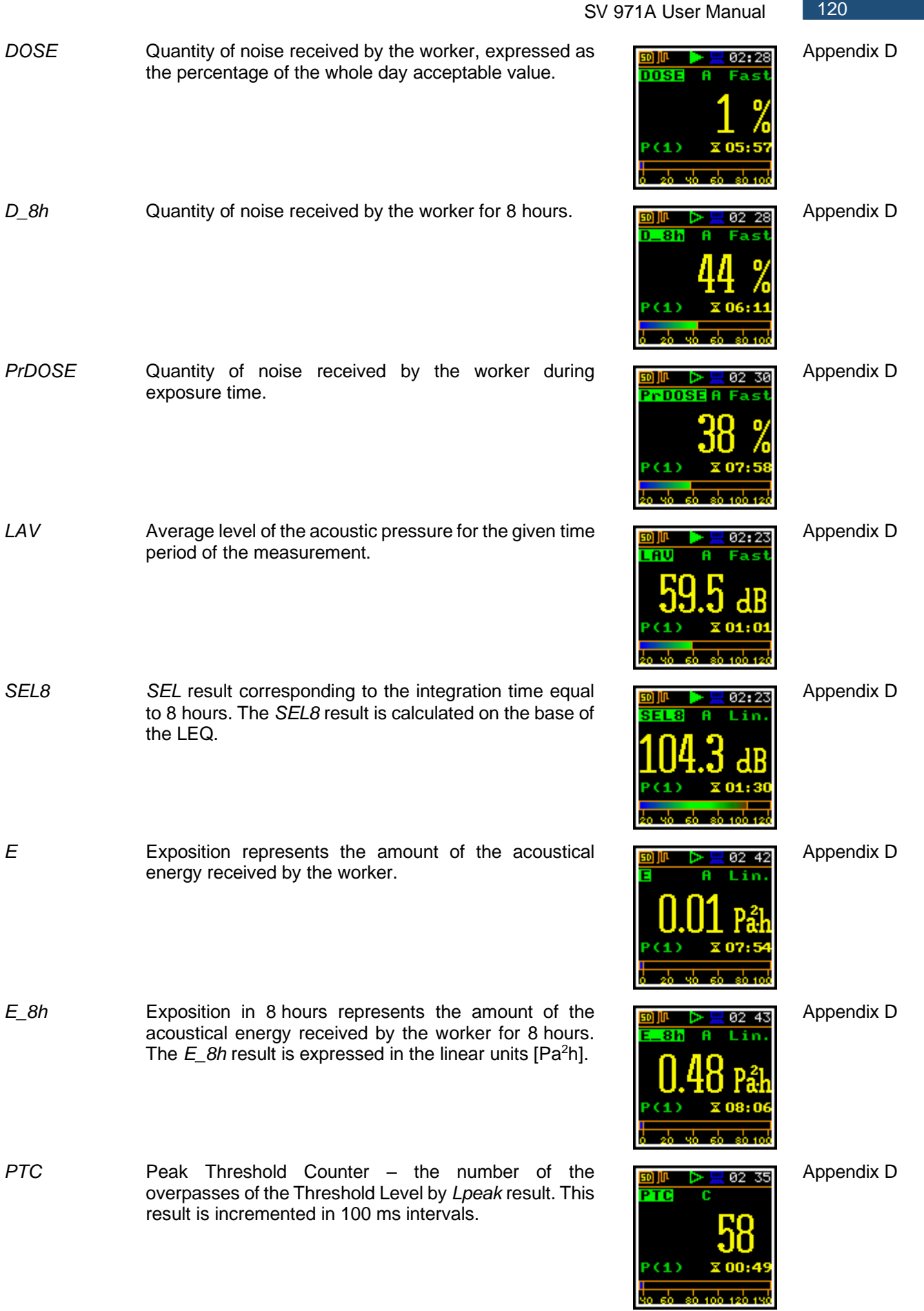

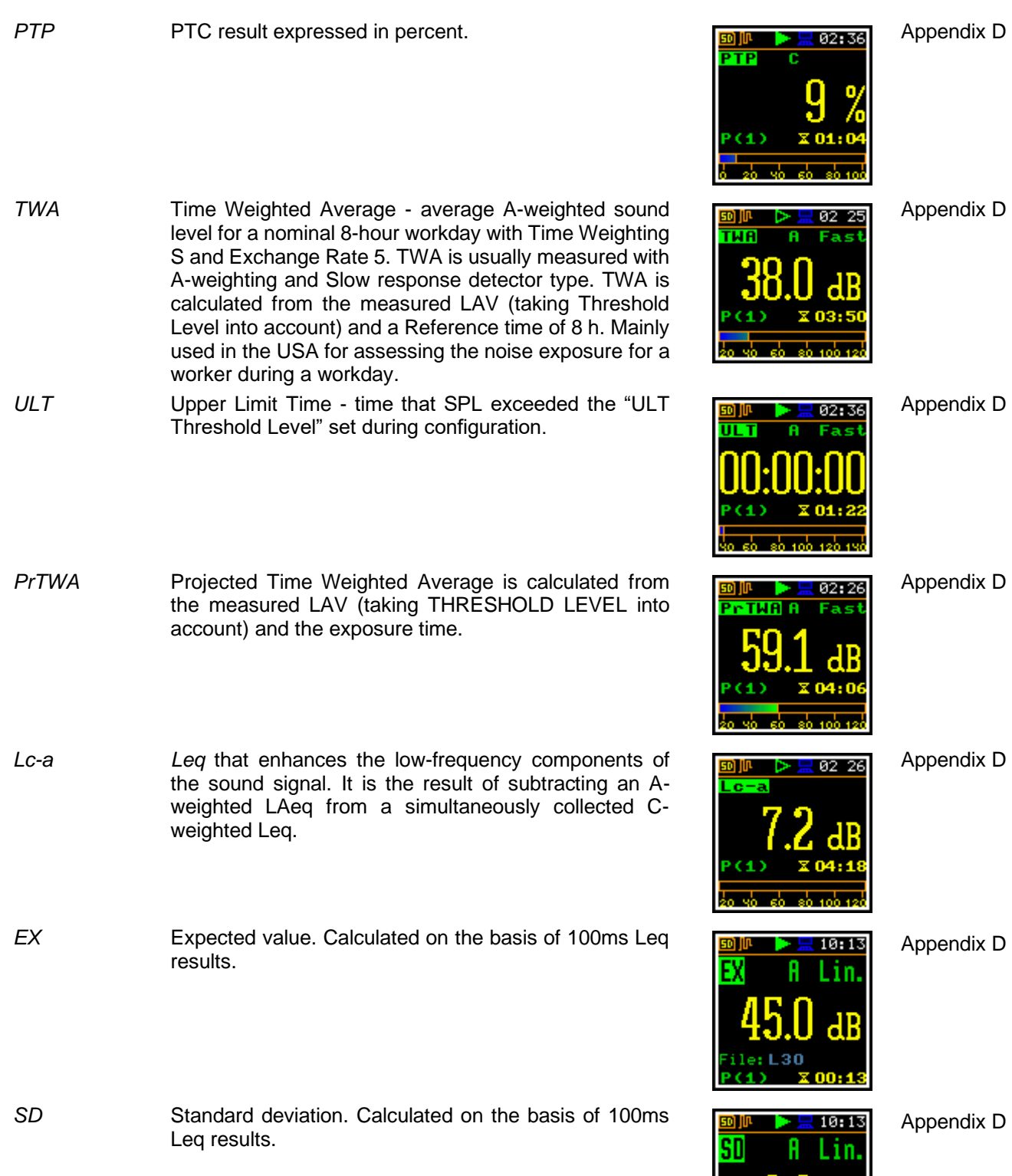

File: L30<br>P(1) X00:33

$$
121
$$

*LR1* First rolling *Leq* - Leq for the window of the last xx seconds/minutes of the measurement moving with 1 second step.

*LR2* Second rolling *Leq* - Leq for the window of the last yy seconds/minutes of the measurement moving with 1 second step.

### **17.4 MEASUREMENT PARAMETERS**

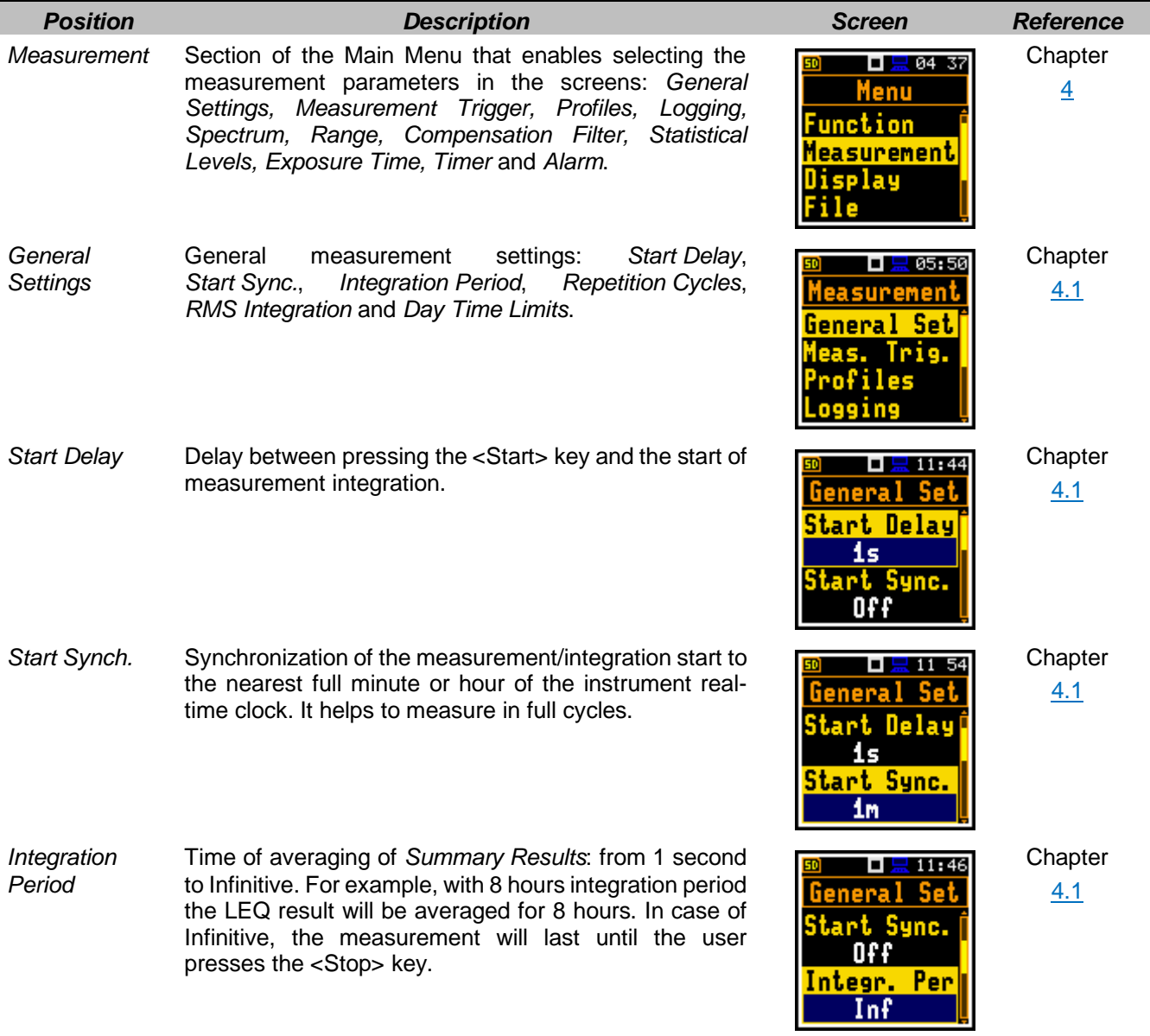

SV 971A User Manual 122

Appendix D

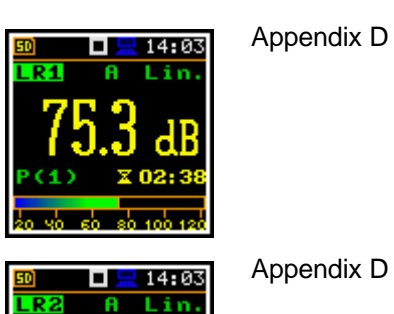

*Repetition Cycles* Number of measurement/integration repetitions after the <Start> key pressure.

> This enables to make a series of measurements without pressing the <Start> key and save this series in the results file.

- *LEQ Integration* Type of integration of RMS based results (RMS detector): *Linear* or *Exponential*. The IEC 61672-1:2013 standard requires Linear integration, without time weighting, however in some countries old regulation refers to the Exponential RMS integration with standard time weighting: Fast or Slow.
- *Linear* Linear type of integration of RMS based results (RMS detector), without time weighting according to the IEC 61672-1:2013 standard.
- *Exponential* Exponential type of integration of RMS based results (RMS detector), where averaging is a continuous averaging process that weighs current and past data differently. The amount of weight given to past data as compared to current data depends on the exponential time constant. In exponential averaging, the averaging process continues indefinitely.
- *Day Time Limits* Definition of the day and night periods required by local standards: 6–18h and 7–19h. These limits are used for the calculation of the L(den) function.
- *LRx Time* Definition of the integration periods for calculating the LR1 and LR2 results.

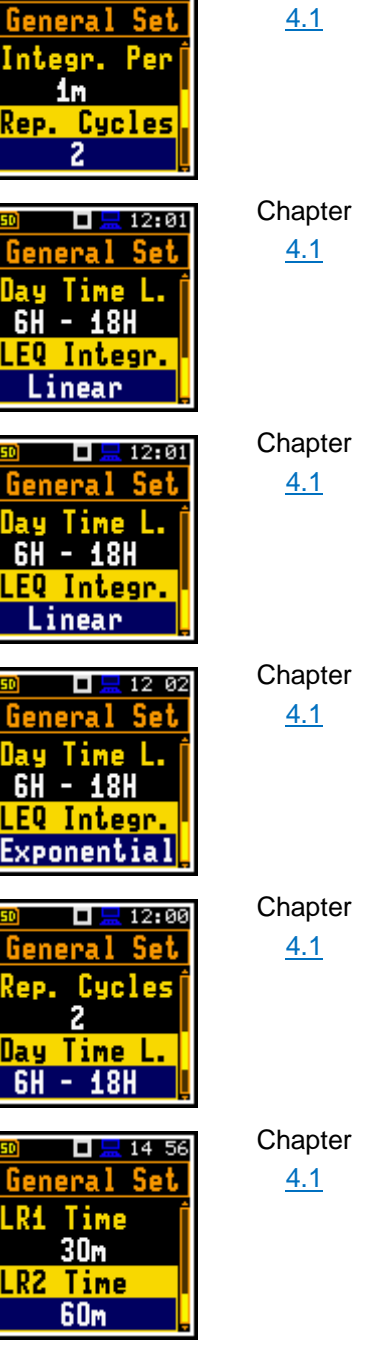

**Chapter** [4.1](#page-33-1)

 $\blacksquare$   $\blacksquare$  11 55

*Profiles* Virtual broadband level meters, which calculate the set of results with own weighting filter (*Filter*) and exponential detector time constant (*Detector*). Profiles can be programmed together in the *Profile* screen if the instrument works in the *Level Meter*, *1/1 Octave* or *1/3 Octave* modes, or individually if the instrument works in the *Dosimeter* mode.

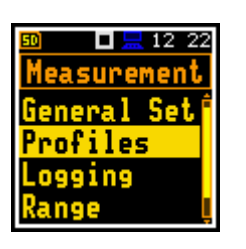

**Chapter** [4.3,](#page-37-0) [11.3](#page-73-1)

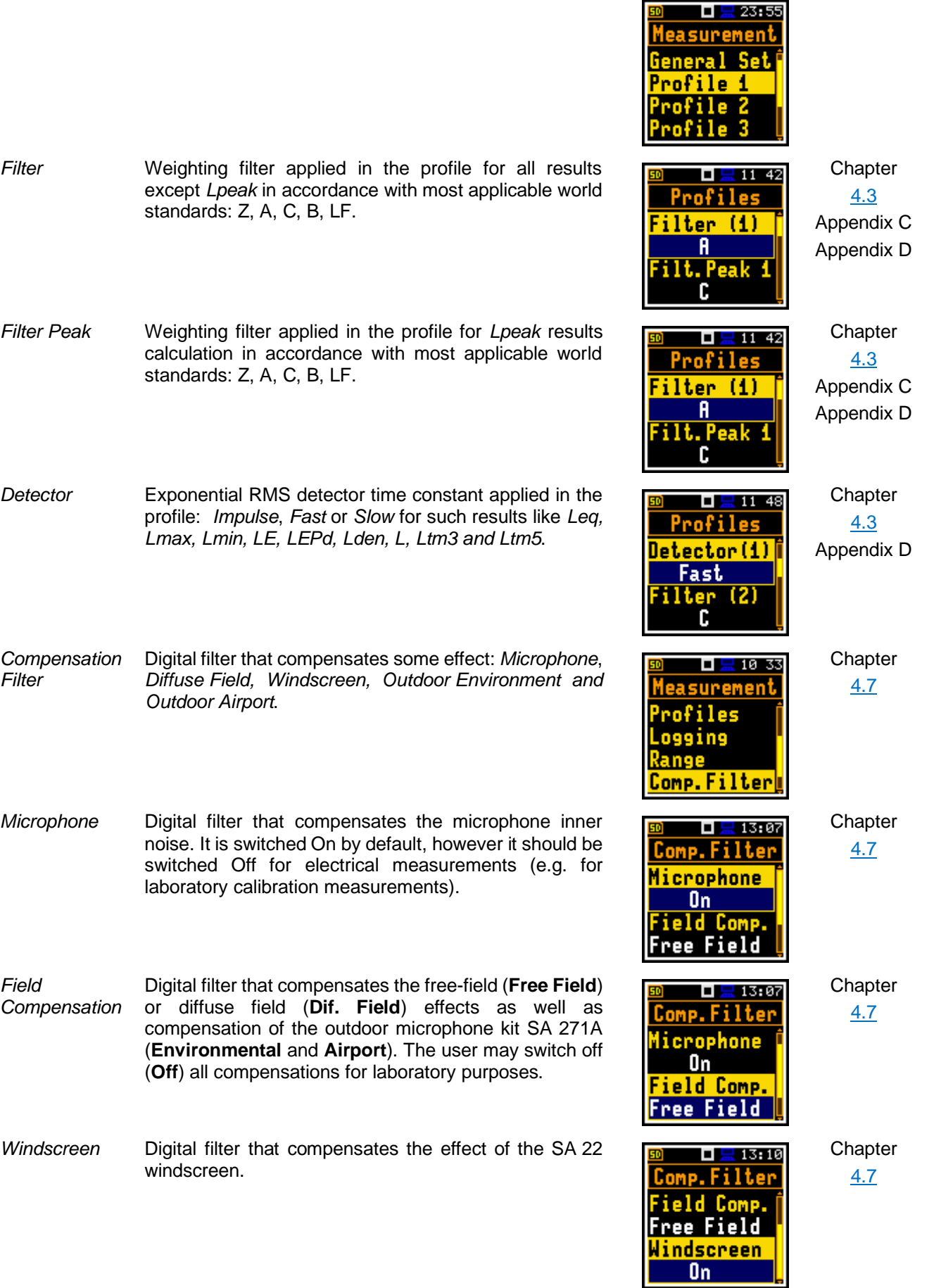

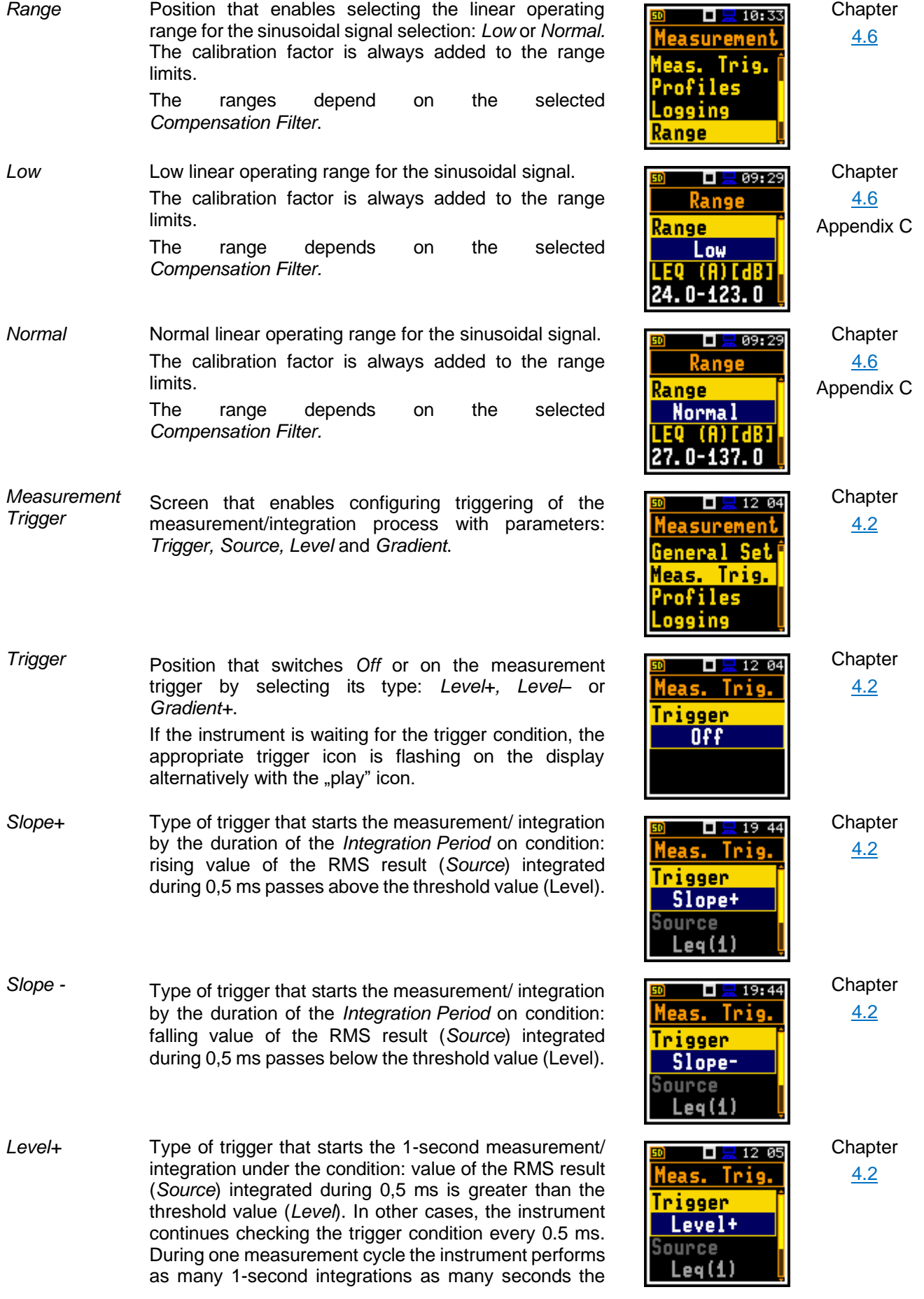

*Integration Period* consists and stops the measurement cycle.

- *Level–* Type of trigger that starts the 1-second measurement/ integration under the condition: value of the RMS result (*Source*) integrated during 0.5 ms is lower than the threshold value (*Level*). In other cases, the instrument continues checking the trigger condition every 0.5 ms. During one measurement cycle the instrument performs as many 1-second integrations as many seconds the *Integration Period* consists and stops the measurement cycle.
- *Gradient+* Type of trigger that starts the 1-second measurement/ integration under the condition: value of the RMS result (*Source*) integrated during 0,5 ms is greater than the threshold level (*Level*) and the gradient of this Source is greater than the threshold level (*Gradient*). In other cases, the instrument continues checking the trigger condition every 0.5 ms. During one measurement cycle the instrument performs as many 1-second integrations as many seconds the *Integration Period* consists and stops the measurement cycle.

This type of trigger has the same logic as Level+ trigger, but the trigger condition requires also gradient level to be exceeded.

- *Source* Measured result that is compared with the threshold level (*Level*) for triggering – RMS measured in the first profile: Leq(1).
- *Level* Threshold level of the *Source* for triggering condition fulfilment.
- *Gradient* Threshold level of the source signal value speed of changing (Gradient) for trigger condition fulfilment.
- *Statistical Levels* Screen that enables setting a boundary level (*Ln*) surpassed by the temporary noise level values in not more than nn**%** of the observation period. The user can define ten statistical levels, named from N1 to N10, to be calculated, displayed and saved in the files together with the main results.

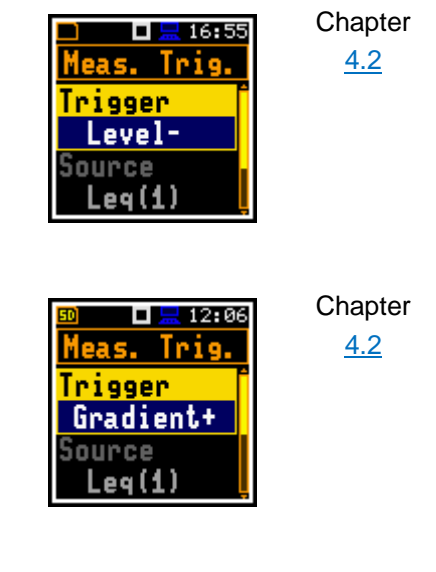

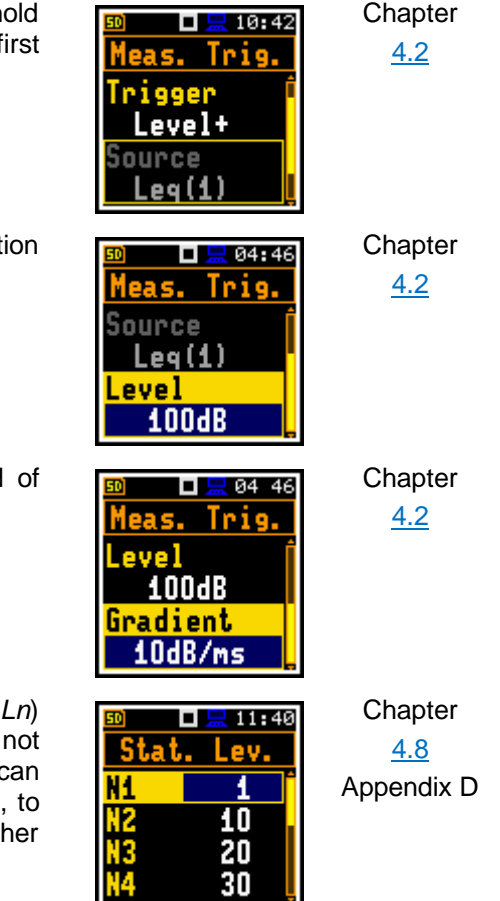

*Timer* Screen that enables configuring automatic switching *On* the instrument and performing the measurement on the programmed time with defined setup. Timer can be *Single* or repeatable (*Multiple*).

After every timer cycle, the instrument automatically switches itself off.

- Logging Screen that enables configuring saving of the *Summary Results*, *Logger Results* and a waveform signal in files with the use of the next screens: *Logger Setup, Logger Results, Logger Trigger* and *Event Recording.*
- Logger Setup Screen that enables switching the logger function on and setting the main logging parameters: *Logger*, *Split*, *Logger Step* and *Logger Name*.
- Logger Position in the Logger Setup list that switches On or Off the *Logging* functionality.

If *Logger* is Off no data recording is available.

- *Logger Split* Position in the *Logger Setup* screen that enables saving of the logger records in separate files according to different rules: after the integration period, or every quarter/half an hour/hour, or on specific times of a day.
- *Logger Step* Time of measuring/integrating *Logger Results* and recording them to the logger file (same meaning as *Integration Period* for *Summary Results*). *Logger Step* can be selected from the set: 100 ms, 200 ms, 500 ms or from 1 second to 59 seconds with 1-second step or from 1 minute to 59 minutes with 1-minute step and up to 1 hour.
- *Logger Name* Position in the *Logger Setup* screen that enables defining the name of file in which *Logger Results*, *Summary Results*, *Markers* and *Event Recordings* will be saved.
- *Summary Results* Main measurement results: *Leq*, *Lpeak*, *Lmax*, *Lmin*, *L*, *LE*, *Lden*, *LEPd*, *Ltm3*, *Ltm5, LR1*, *LR2* statistics *Ln, EX, SD* and *OVL*; that are measured, displayed and saved in the file with the *Integration Period* step as many times as defined by the *Repetition Cycles* parameter. They are renewed and displayed every second when the measurement is running.

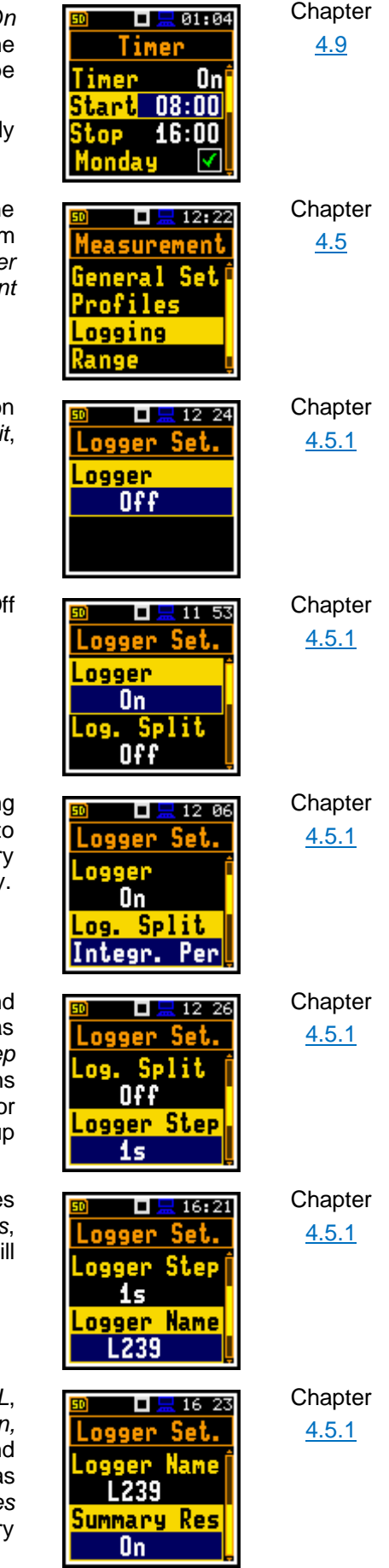

The saving of the *Summary Results* can be switched on or off in the *Logger Setup* screen.

*Logger Results* Screen in the *Logging* list enabling selecting results that will be logged to the logger file as a time-history with the *Logger Step*: *Lpeak, Lmax, Lmin, Leq, LR1*, *LR2*. For the 1*/1 Octave* and *1/3 Octave* functions also spectra can be saved.

- *Logger Trigger* Screen that enables configuring parameters for triggering of *Logger Results* recording to the logger file: *Trigger, Source, Level, Pre Trigger* and *Post Trigger*.
- *Trigger* Position that switches Off or On the logger trigger by selecting its type: *Level+* or *Level–*. If the instrument is waiting for the trigger condition, the appropriate trigger icon is flashing on the display alternatively with the "logger" icon.
- *Level+* Type of trigger, that starts logging of *Logger Results* under the condition: value of the Leq result (*Source*) integrated by the *Logger Step* period is greater than the threshold level (*Level*). In other cases, the logging is skipped.
- *Level–* Type of trigger, that starts logging of *Logger Results* under the condition: value of the Leq result (*Source*) integrated by the *Logger Step* period is lower than the threshold level (*Level*). In other cases, the logging is skipped.
- *Source* Measured result that is compared with the threshold level (*Level*) for triggering – LEQ measured in the first profile (Leq(1)).
- *Level* Threshold level of *Source* for triggering condition fulfilment.

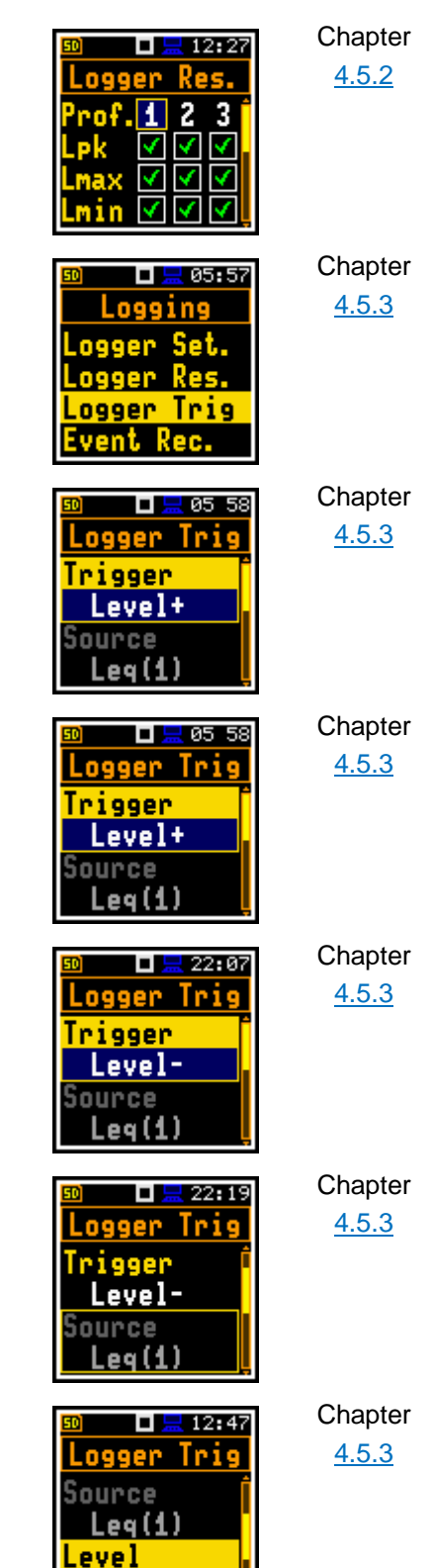

100dB

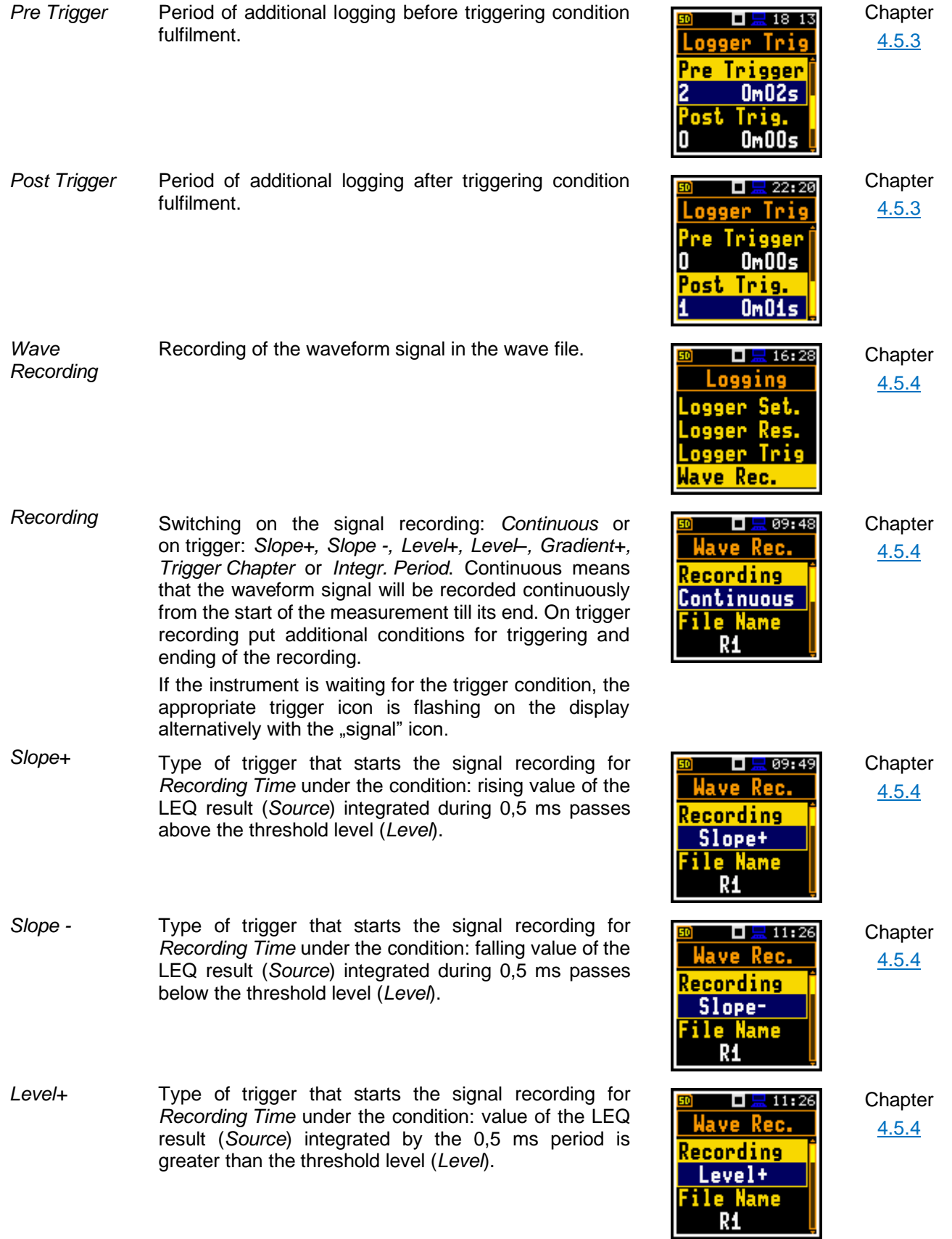

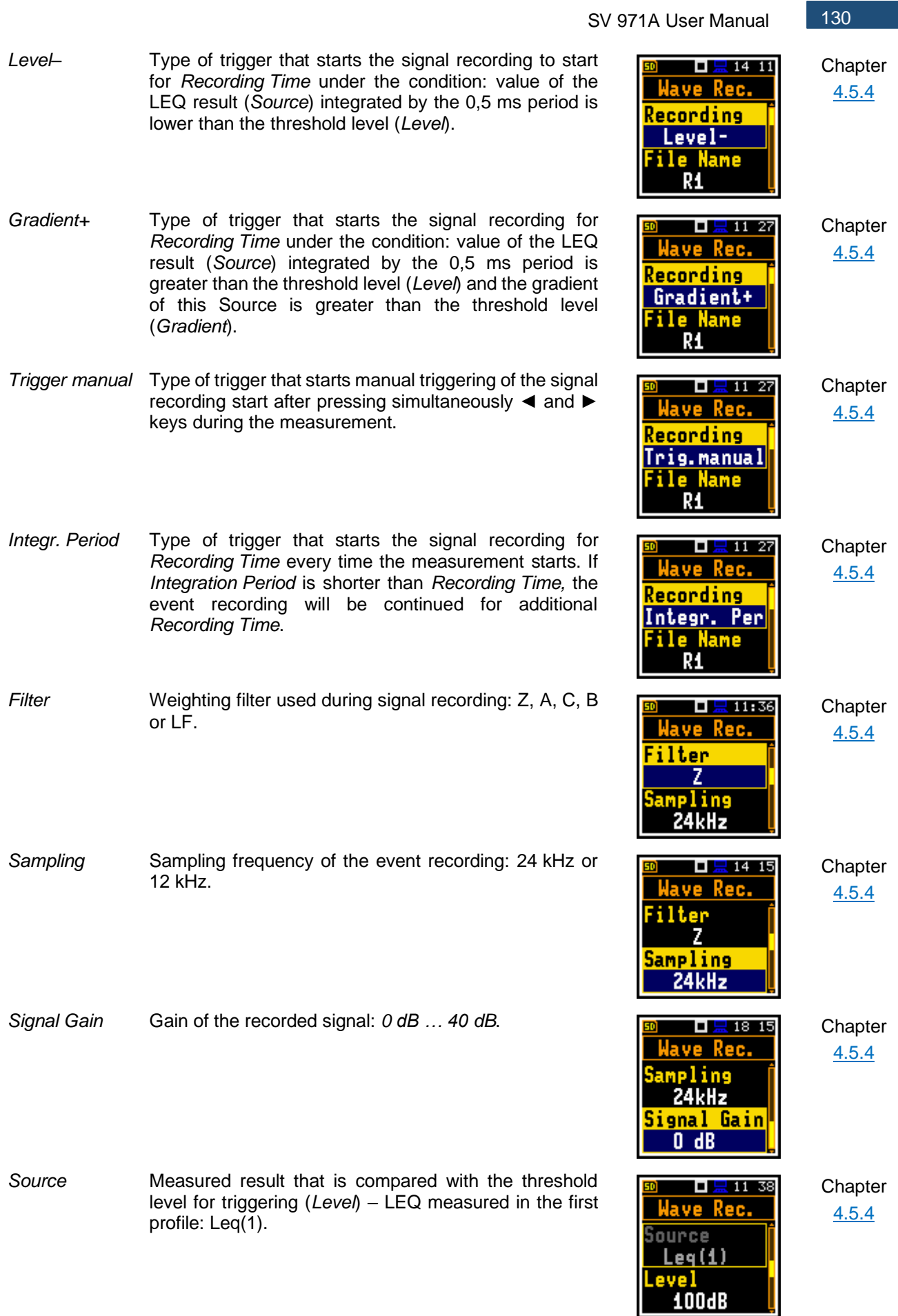

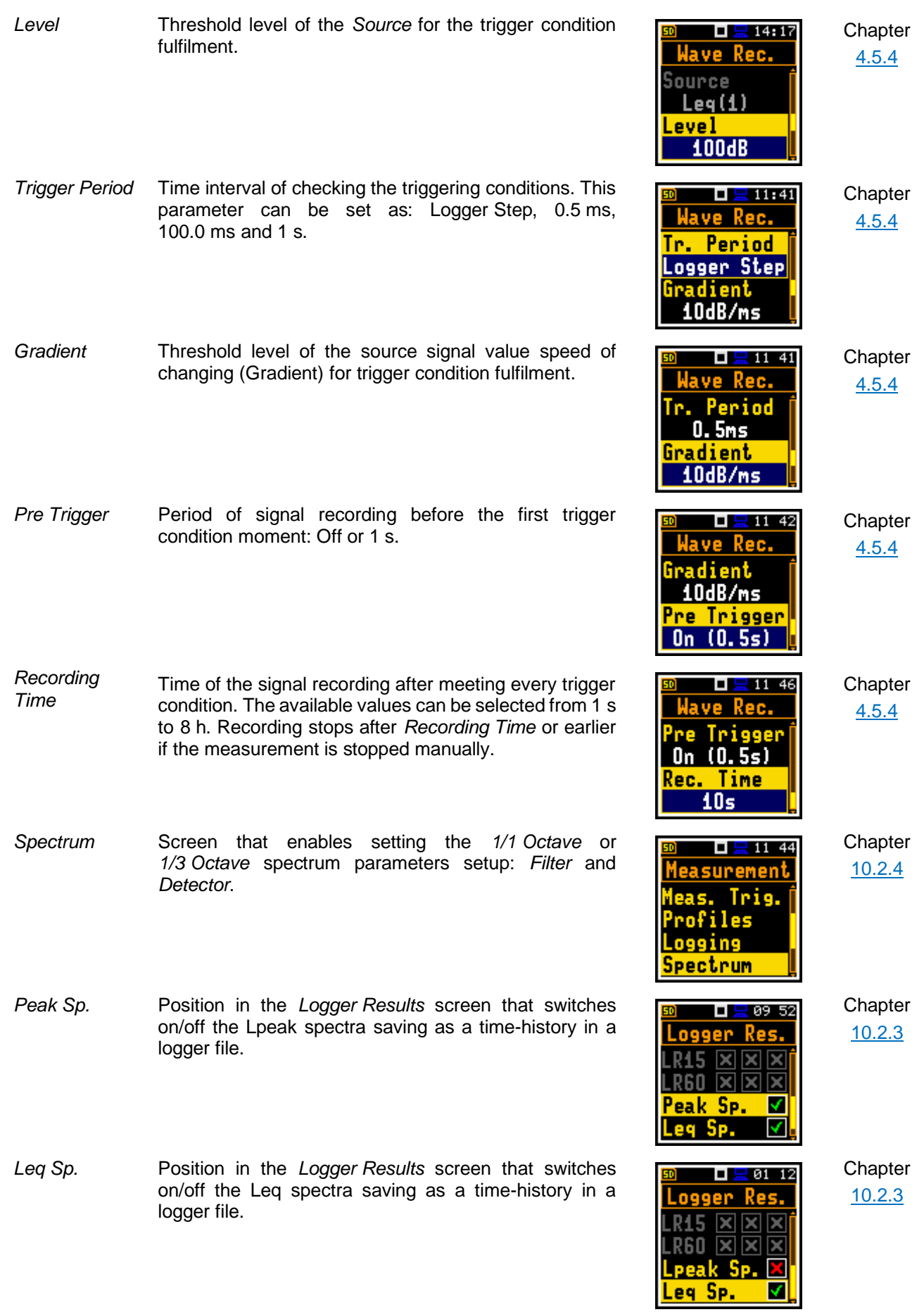

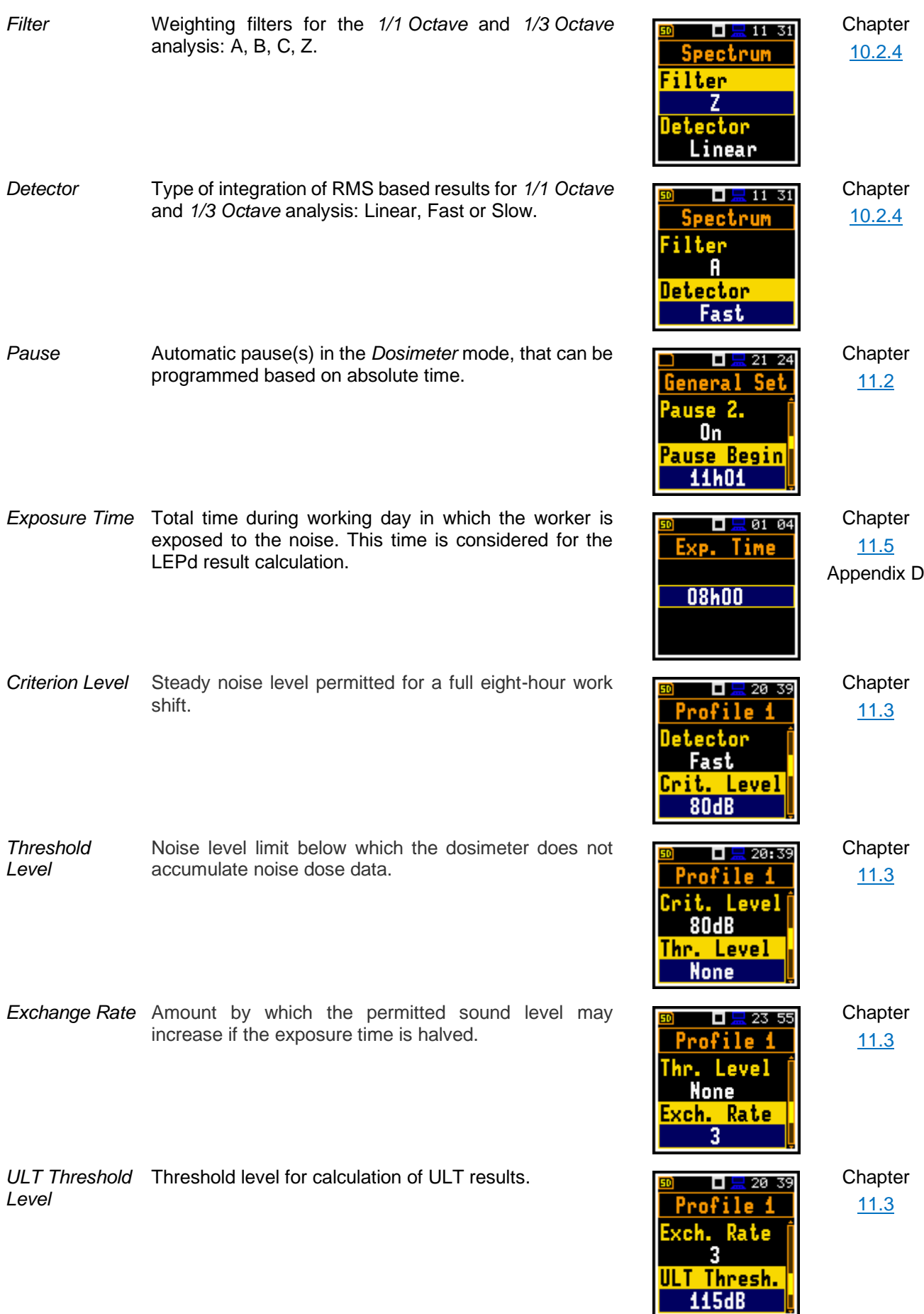

**PTC Threshold Threshold level for calculation of PTC results.** Chapter **Chapter** Chapter *Level*

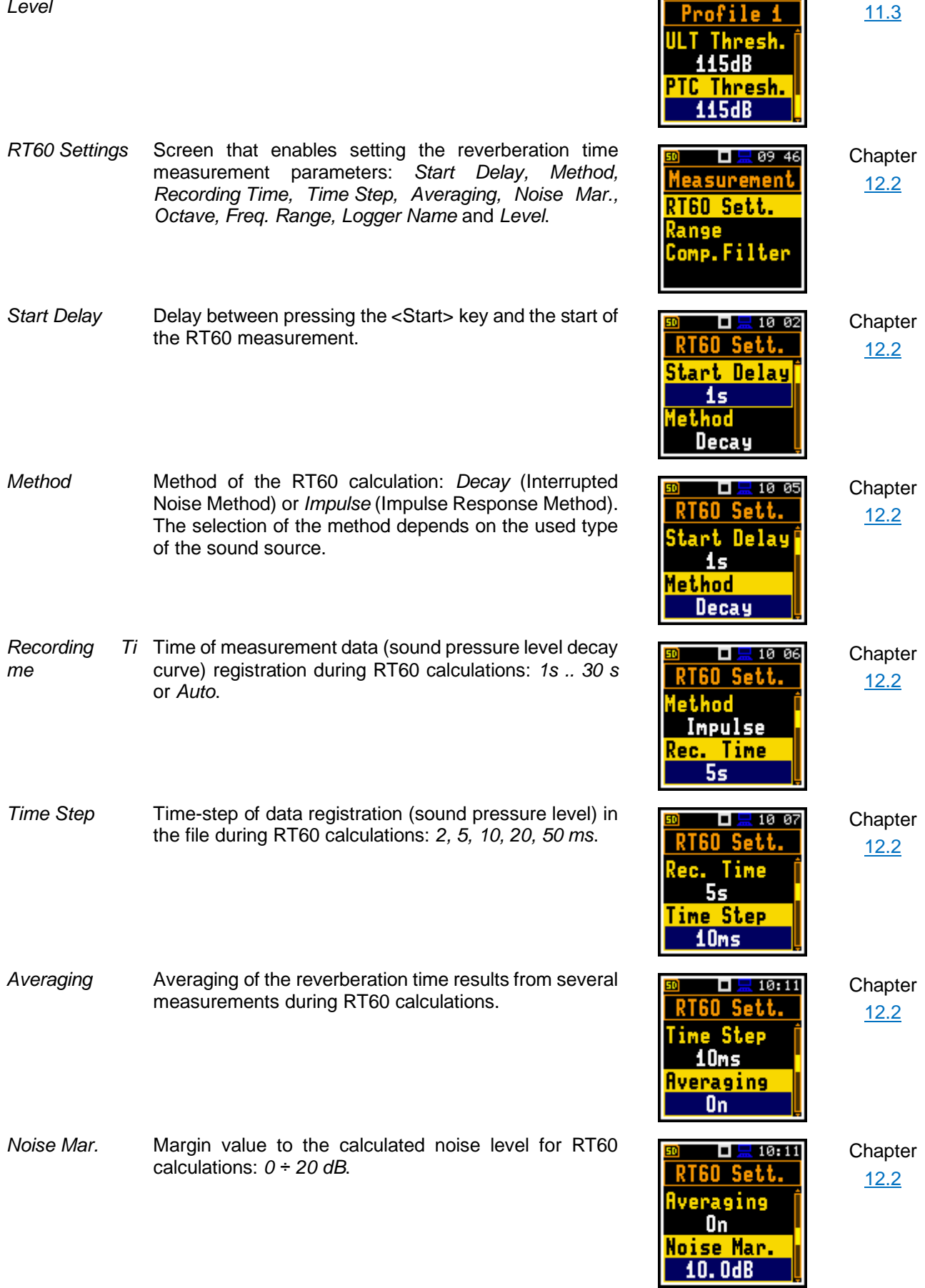

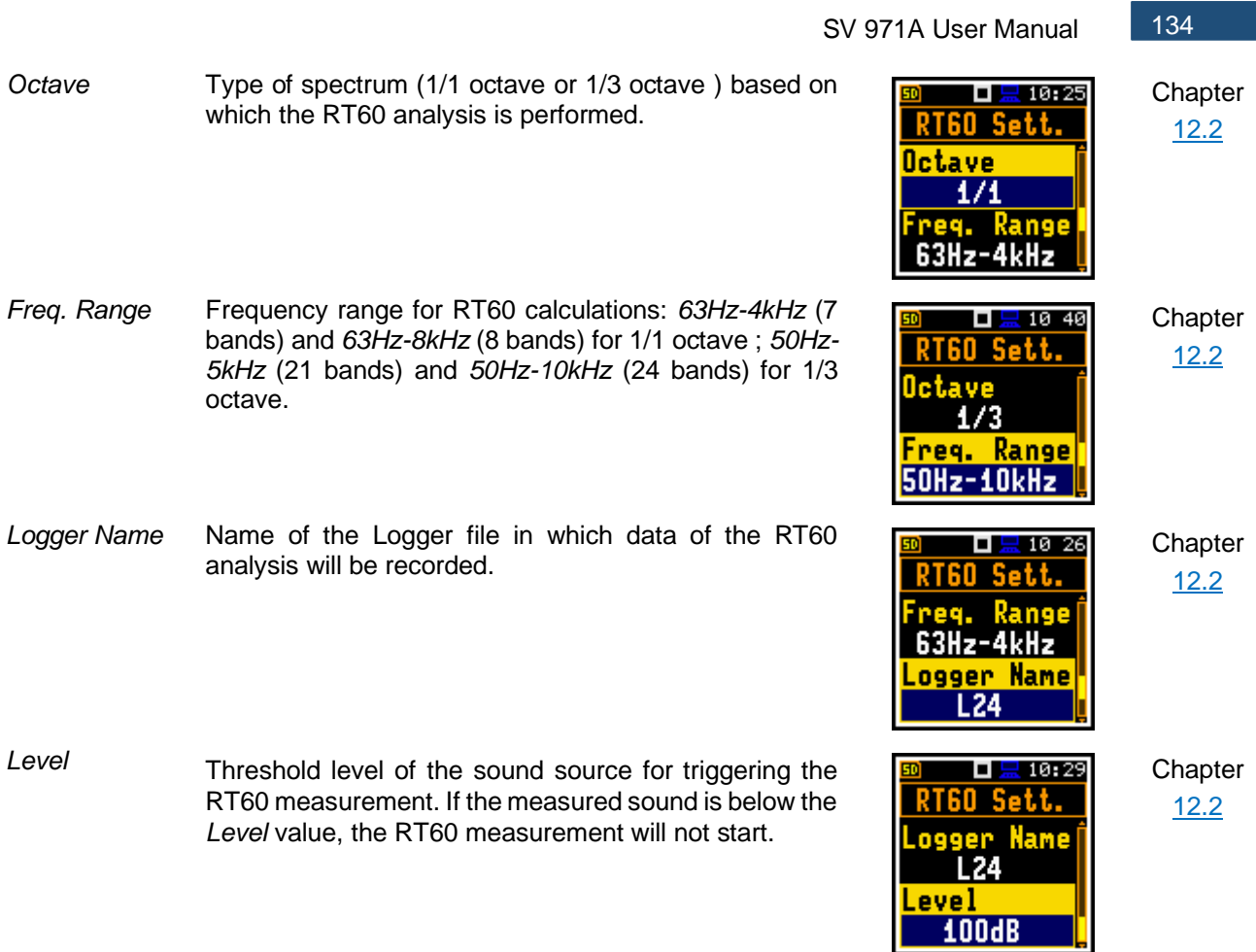

# **17.5 DISPLAY PARAMETERS**

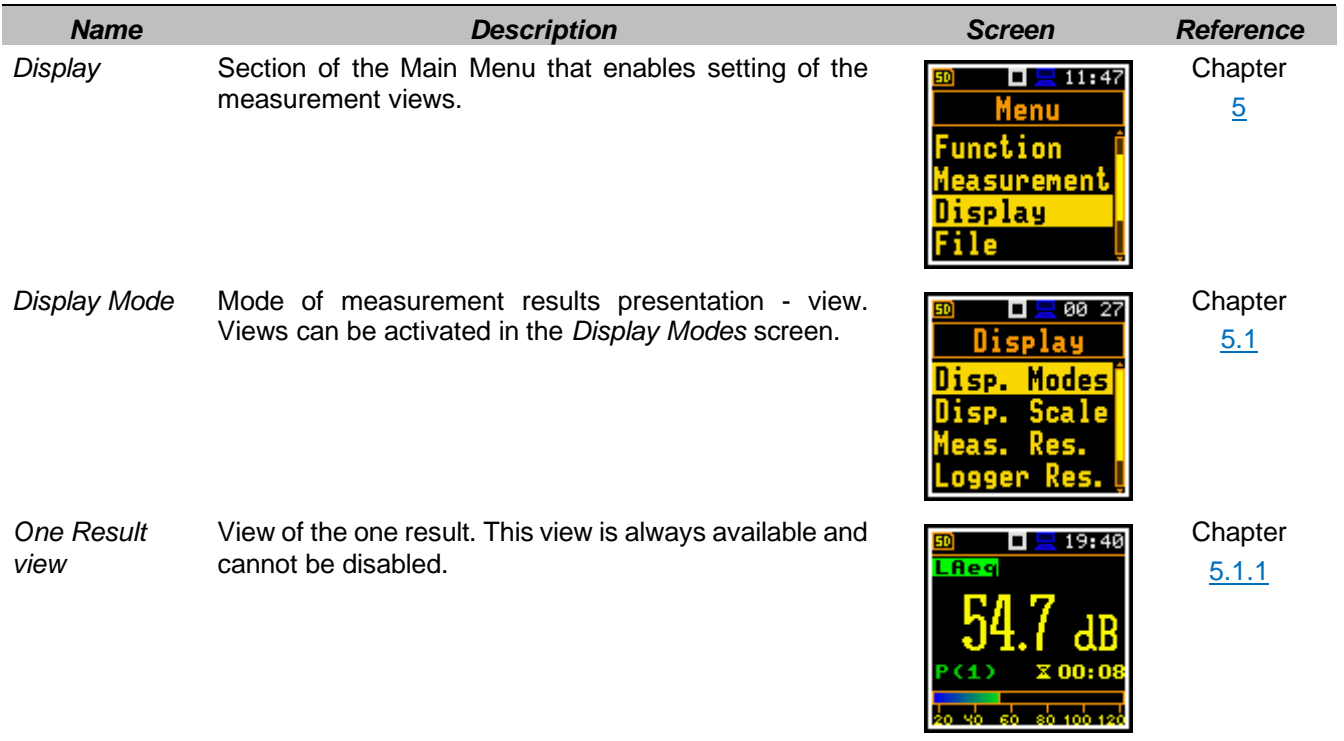

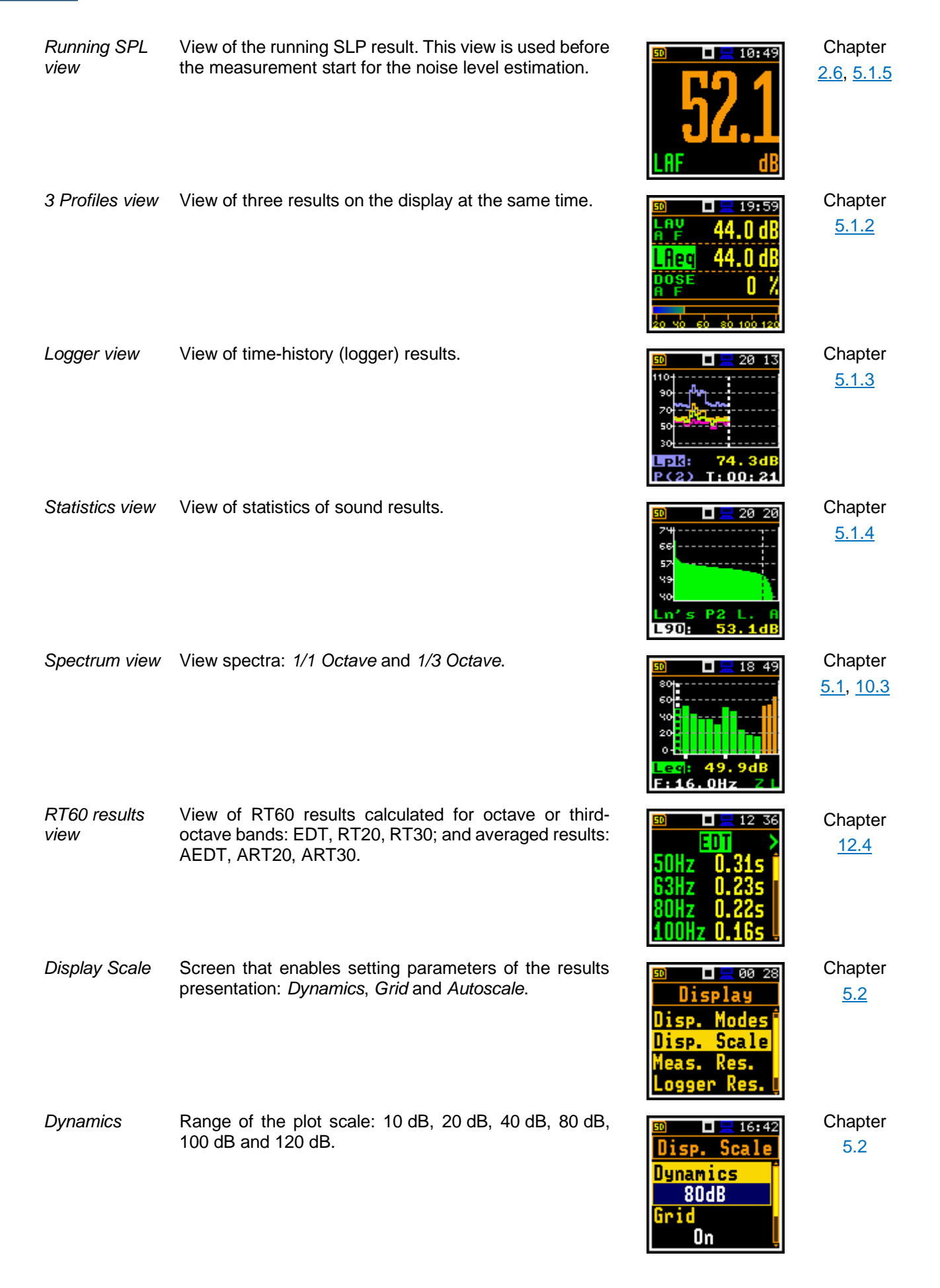

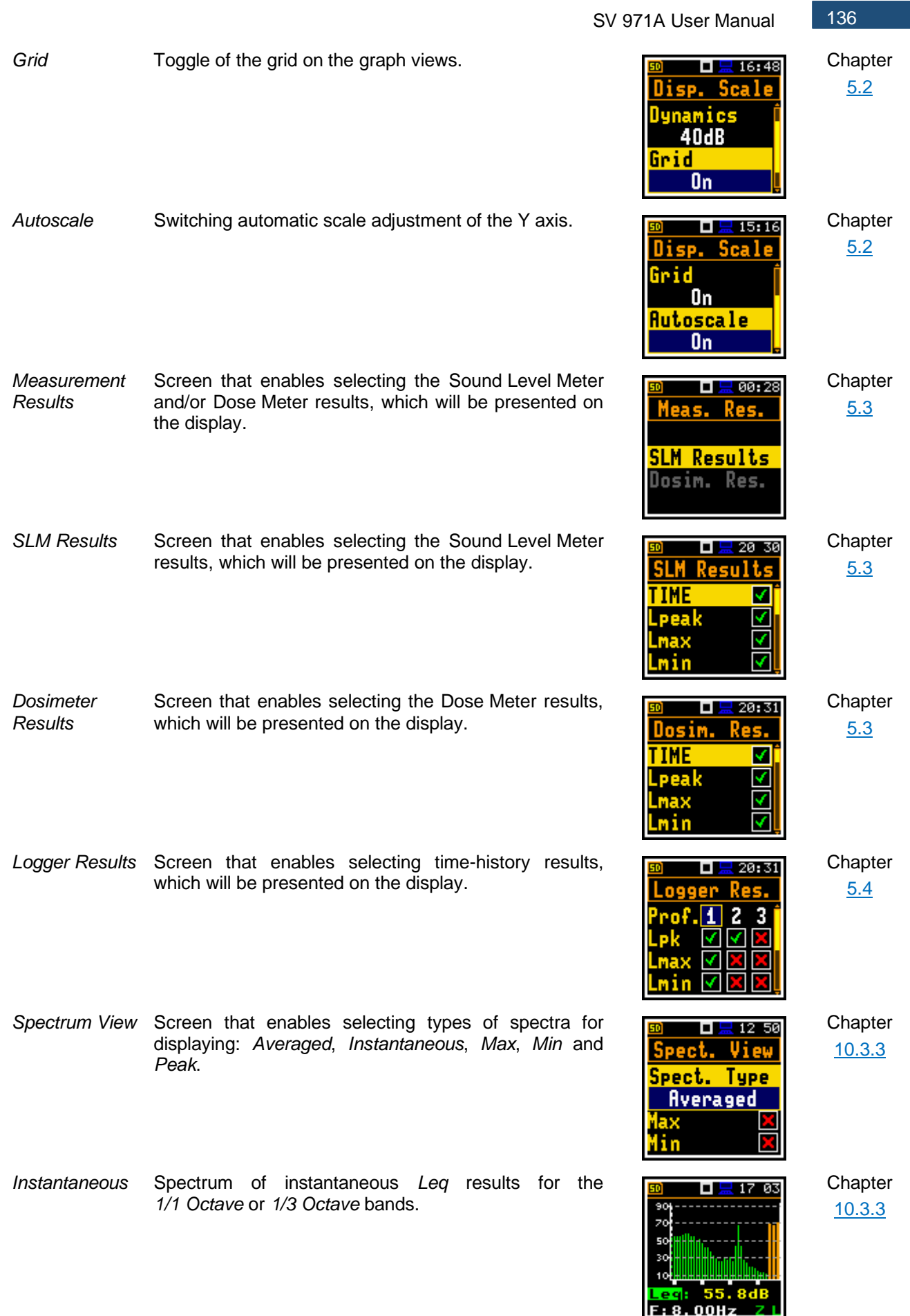

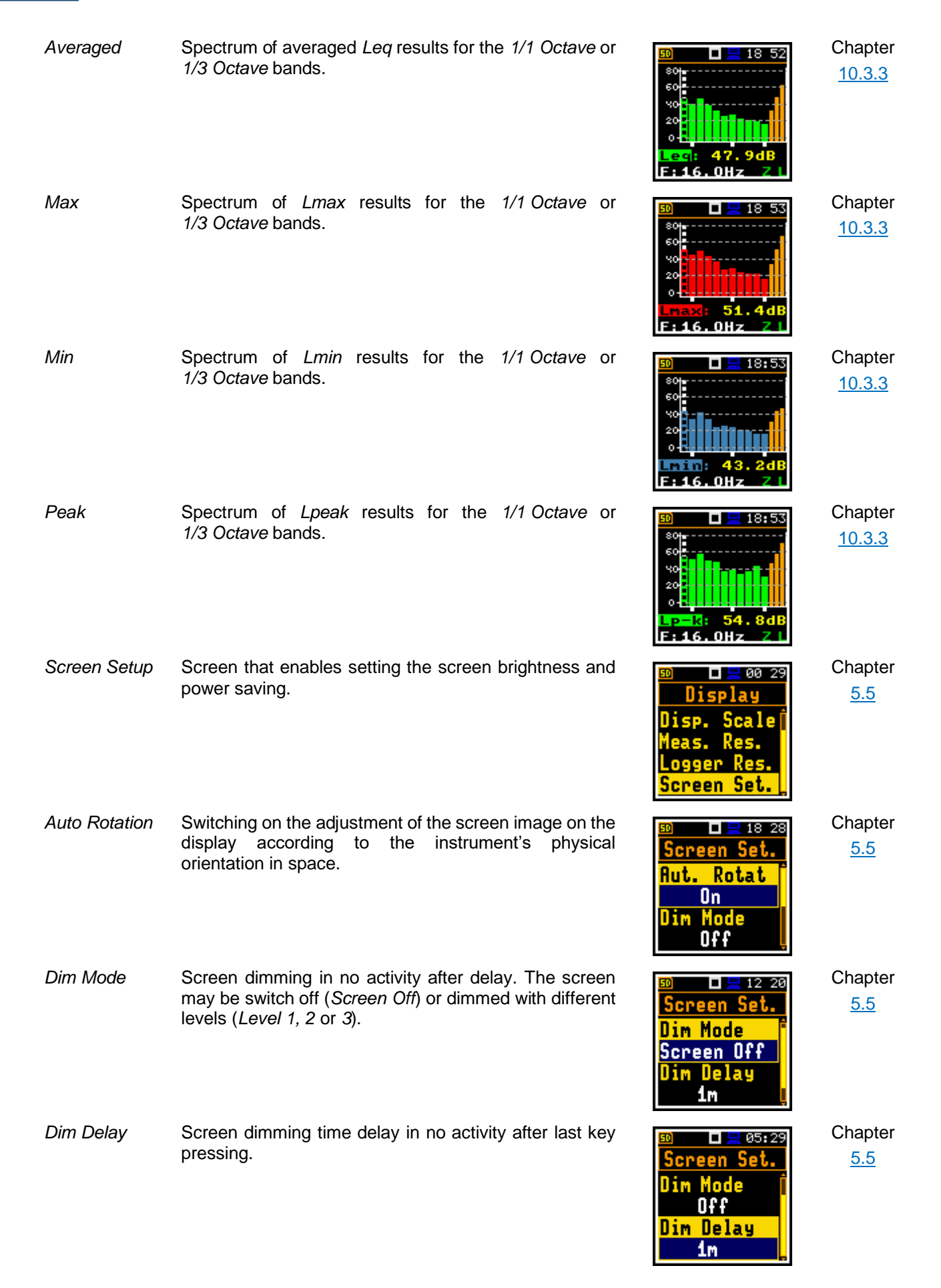

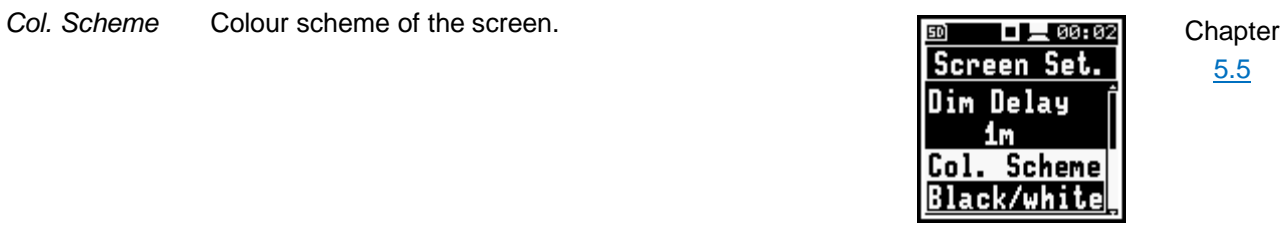

[5.5](#page-53-0)

## **17.6 INSTRUMENT PARAMETERS**

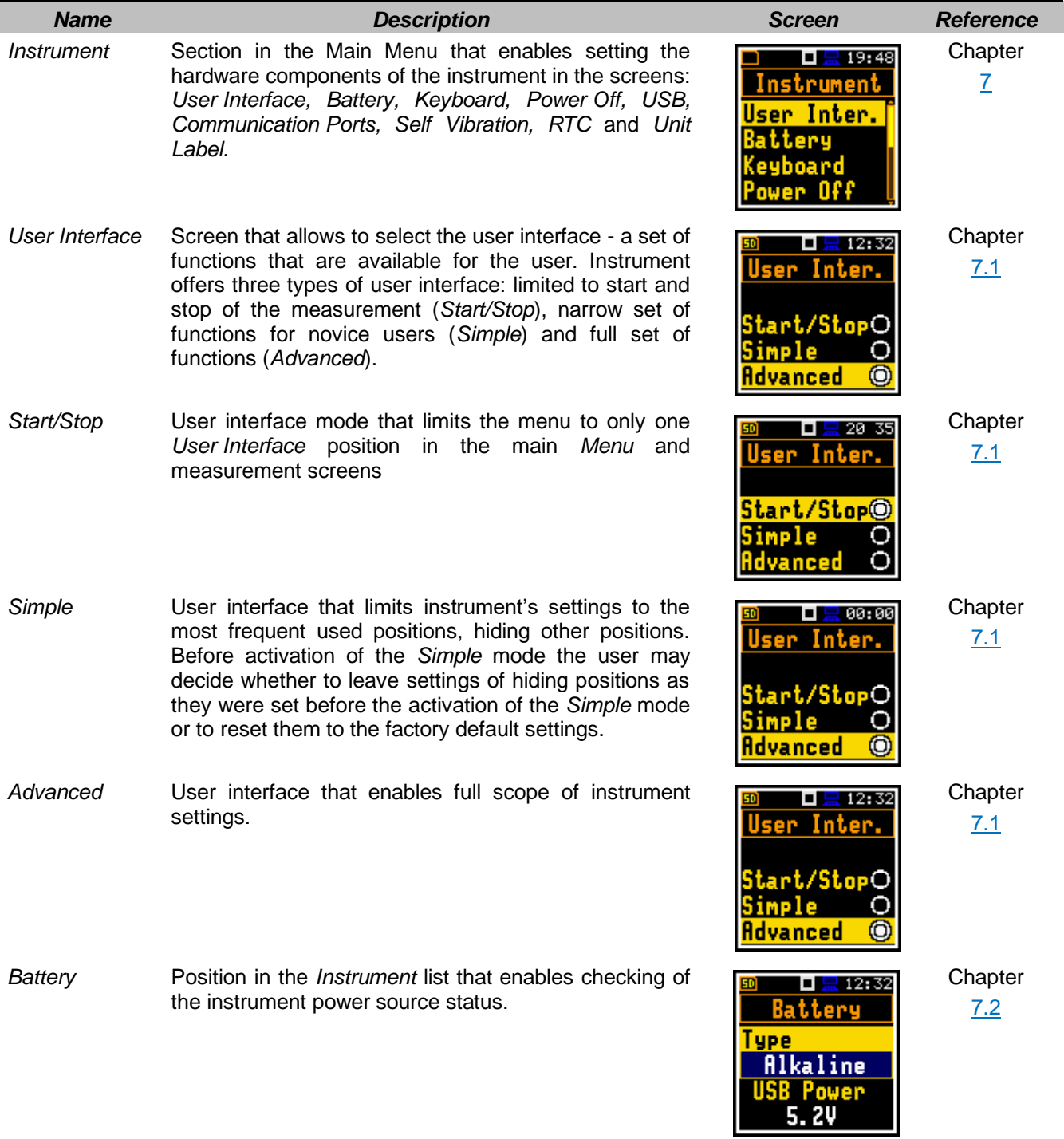

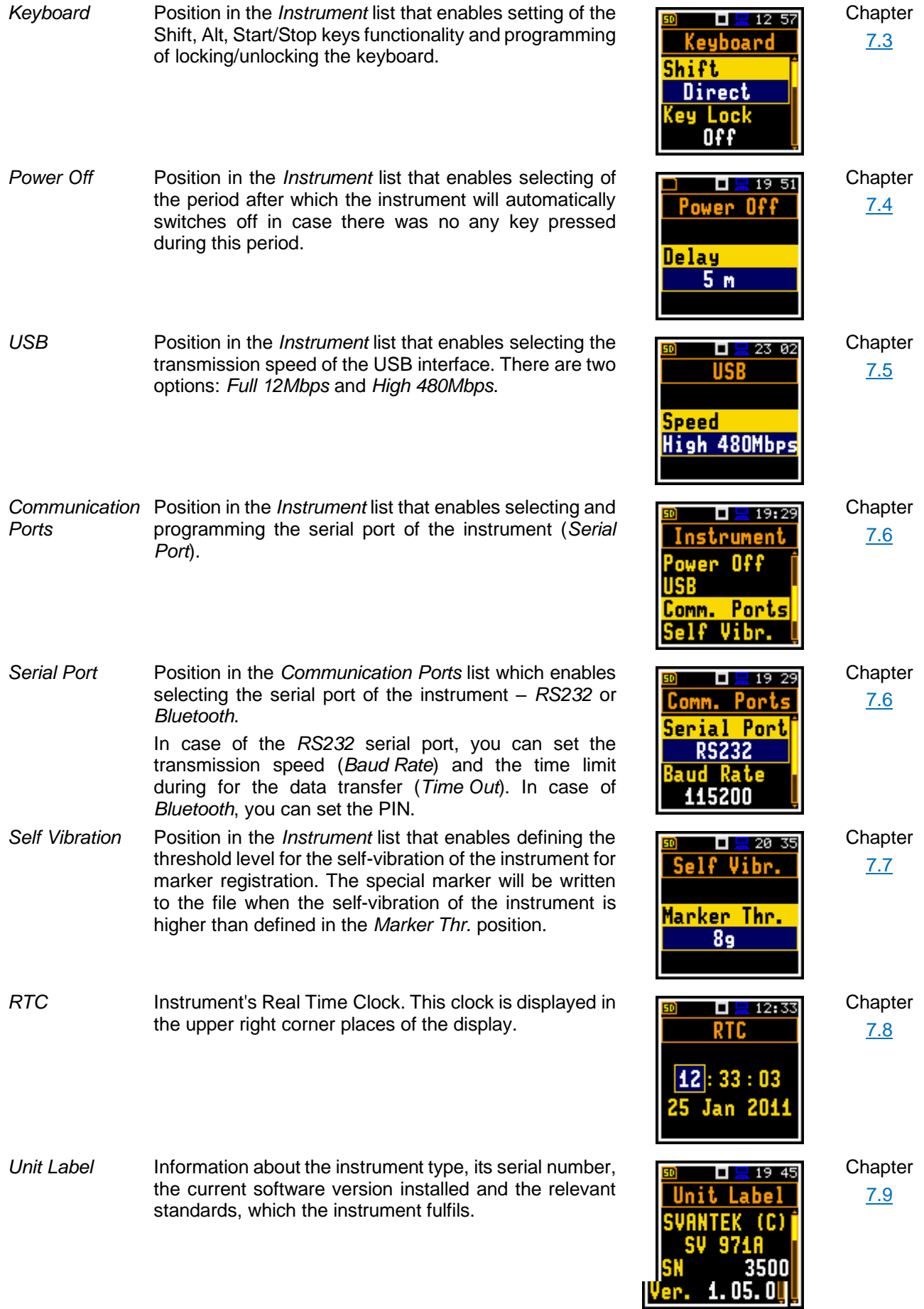

# **17.7 AUXILIARY PARAMETERS**

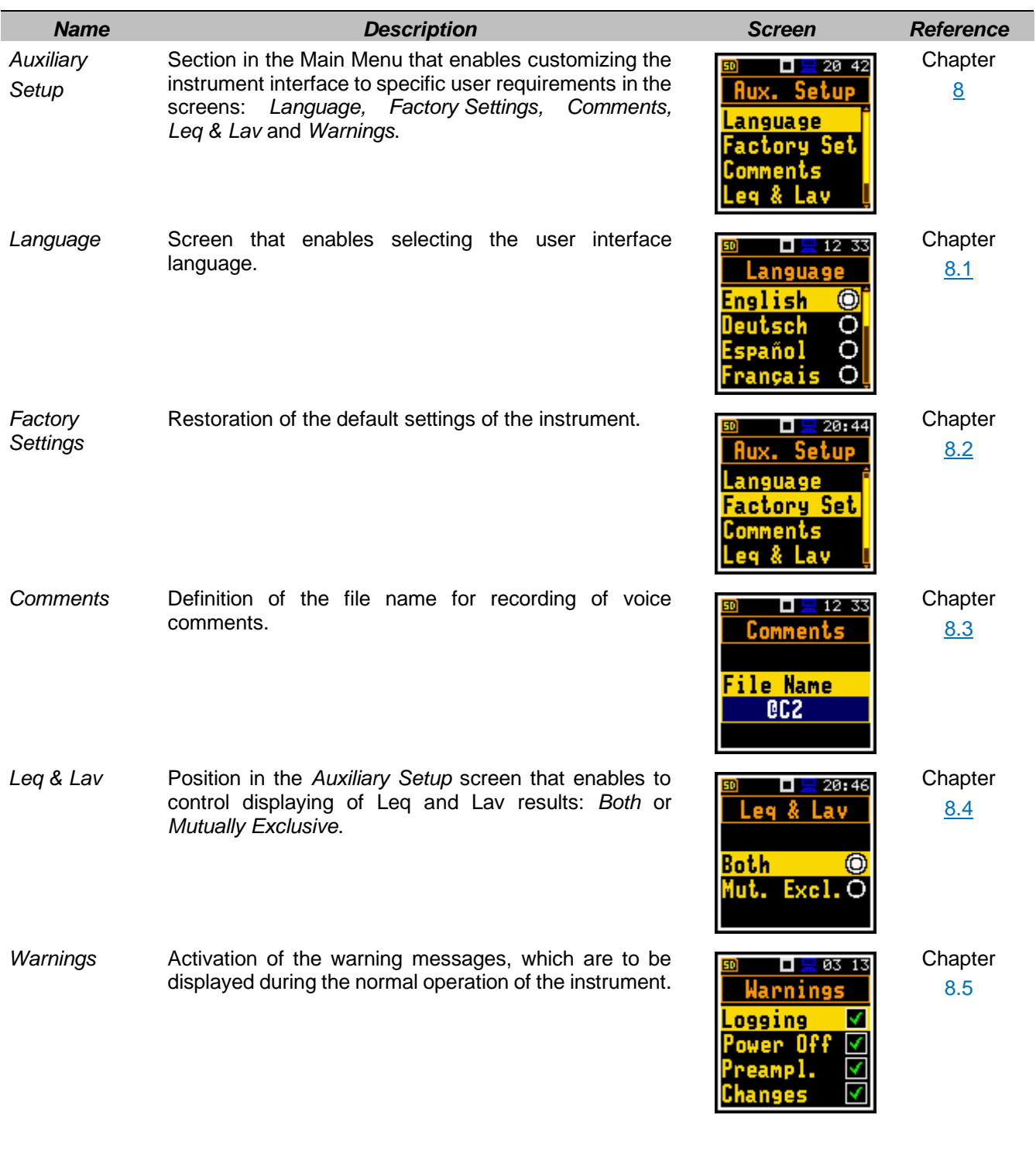

## **17.8 REPORT**

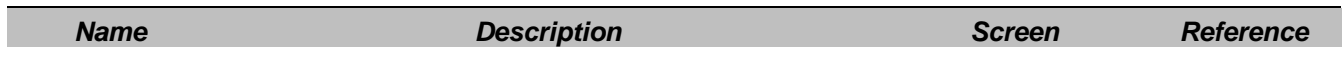

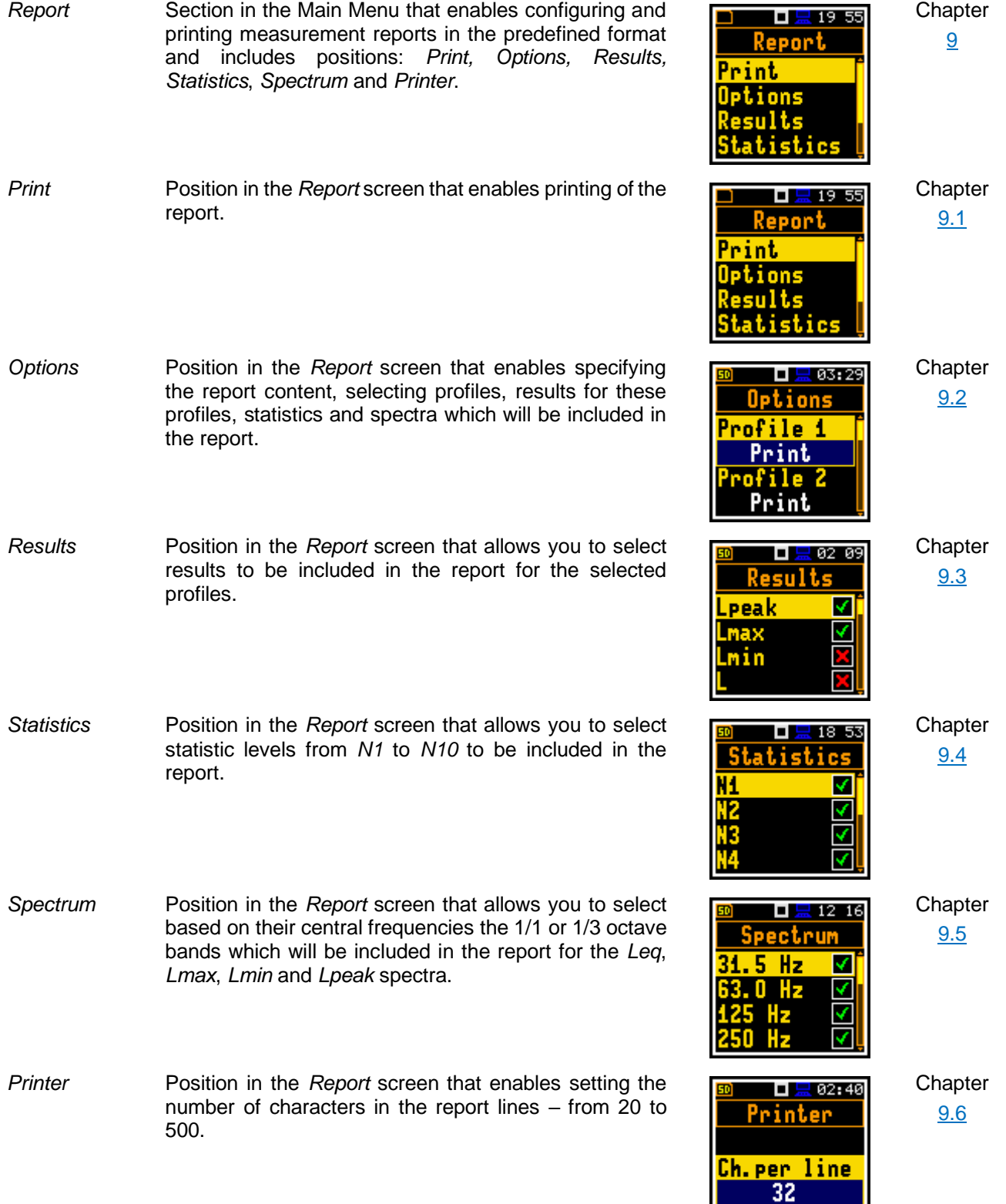

**Contract Contract** 

H

## **APPENDIX A. REMOTE CONTROL**

The **USB 2.0 interface** is the Type C serial interface working with 480 MHz clock which enables one to control remotely the unit. Its speed is relatively high, and it ensures the common usage of USB-C in most produced nowadays Personal Computers.

Alternatively, all commands described in this appendix are valid for any other kinds of interfaces (if present) like **Bluetooth** communication **or RS232**.

Functions, which are developed in order to control data flow in the serial interfaces, ensure:

- Bi-directional data transmission,
- Remote control of the instrument.

In order to program the serial interface, the user has to:

- 1. send a "function code",
- 2. get a response to the "function code"
- 3. send/receive a data file (optionally)

## **A.1 INPUT/OUTPUT TRANSMISSION TYPES**

Following basic input/output transmission types (called functions) are available:

- **#1** general control functions,
- **#2** read out of the measurement results in the **SLM** mode,
- **#3** read out of the measurement results in the **1/1** or **1/3 Octave** analysis mode,
- **#4** read out data from the setup file,
- **#5** read out of the statistical analysis results,
- **#7** special control functions,
- **#9** writing data to the setup file,
- **#D** data files access,
- **#S** direct setup access.

## **A.2 FUNCTION #1 – GENERAL CONTROL FUNCTIONS**

#1 function enables the user to send the control setting codes to the instrument and read out a file containing the current control state. A list of the control setting codes is given in [A.3](#page-152-0) *[Control setting codes](#page-152-0)*. The format of #1 function is defined as follows:

**#1,Xccc,Xccc,(...),Xccc; (1)**

```
or
```
**#1,Xccc,X?,Xccc,(...),X?,Xccc; (2)**

or

**#1,X?,X?,(...),X?; (3)** where:

**X** - group code, **ccc** – new code value,

**X?**- request to send the current X code setting.

In the first case (1) the instrument does not respond to a command, even if an error occurs.

In the second and third cases (2), (3) the instrument outputs control settings for all requests X? in the following format:

**#1,Xccc,Xccc,(...),Xccc;**

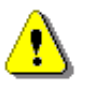

*Note: All bytes of that transmission are ASCII characters.*

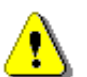

*Note: Changing settings using #1 functions during measurements running state (#1,S1;) is blocked. Stop the measurements (#1,S0;) before changing the settings.*

In order to read out all current control settings the user should send to the device the following sequence of characters:

**#1;**

In this case the instrument outputs all control settings given in [A.3](#page-152-0) *[Control setting codes](#page-152-0)* in the format:

### **#1,Xccc,Xccc,(...),Xccc;**

**Example:** The instrument sends the following sequence of characters as an answer for the mentioned above request:

**#1,U971,N1234,W1.05.1,Q0.01,M1,R1,F2:1,F3:2,F1:3,F2:4,F3:5,F1:6,J2:1,J3:2,J1:3,J3:4,J3:5,J1:6,f1,C 1:1,C0:2,C2:3,C1:4,C0:5,C2:6,B0:1,B3:2,B15:3,b0,d1s,D10s,K5,L0,Y3,y0,XT0,XL100,XQ0,Xq0,XC115: 1,XC115:2,XC115:3,Xl115:1,Xl115:2,Xl115:3,XA0,XD-1:1,XD-1:2,XD-1:3,XD-1:4,XD-1:5,XD-1:6,S0,T1,e480,c1:1,c1:2,c1:3,h0:1,h0:2,h0:3,x3:1,x3:2,x5:3,m0,s0,l100,O10,o0,t0;**

means that:

- SV 971A is investigated (**U971**); see #7,US; command for unit subtype information;
- its number is 1234 (N1234);
- software version number is 1.05.1 (W1.05.1);
- calibration factor is equal to 0.01 dB (Q0.01):
- **Level Meter** is selected as the measurement function (M1);
- range is **Low** (R1);
- **A** filter is selected in profile 1, SLM function (F2:1);
- **C** filter is selected in profile 2, SLM function (F3:2);
- **Z** filter is chosen in profile 3, SLM function (F1:3);
- **A** filter is selected in profile 1, SEM function (F2:4);
- **C** filter is selected in profile 2, SEM function (F3:5);
- **Z** filter is chosen in profile 3, SEM function (F1:6);
- **A** Peak filter is selected in profile 1, left channel, SLM function (J2:1);
- **C** Peak filter is selected in profile 2, left channel, SLM function (J3:2);
- **Z** Peak filter is selected in profile 3, left channel, SLM function (J1:3);
- **C** Peak filter is selected in profile 1, both channels, SEM function (J3:4);
- **C** Peak filter is selected in profile 2, both channels, SEM function (J3:5);
- **Z** Peak filter is selected in profile 3, both channels, SEM function (J1:6);
- **Z** filter is selected for **1/1 Octave** or **1/3 Octave** analysis (f1)
- **Fast** detector is selected in profile 1, SLM function (C1:1);
- **Impulse** detector is chosen in profile 2, SLM function (C0:2);
- **Slow** detector is selected in profile 3, SLM function (C2:3);
- **Fast** detector is selected in profile 1, SEM function (C1:4);
- **Impulse** detector is chosen in profile 2, SEM function (C0:5);
- **Slow** detector is selected in profile 3, SEM function (C2:6);
- logger's buffer is not filled by the results from profile 1 (B0:1);
- **Lpeak** and **Lmax** values are stored in the files of the logger from profile 2 (B3:2);
- **Lpeak**, **Lmax**, **Lmin** and **Leq** values are stored in the files of the logger from profile 3 (B15:3);
- results of **1/1 Octave** or **1/3 Octave** analysis are not stored in the files of the logger (b0);
- results are stored in a logger's file every 1 second (d1s);
- integration period is equal to 10 seconds (D10s);
- the measurement has to be repeated 5 times (K5);
- linear detector is selected to the **Leq** calculations (L0);
- .. and so on.

See [A.3](#page-152-0) *[Control setting codes](#page-152-0)* for more details.

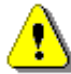

*Note: Control settings presented in the instrument's response and not described in [A.3](#page-152-0) Control [setting codes](#page-152-0) considered as reserved. Do not change these settings!*

## **A.3. FUNCTION #2 – MEASUREMENT RESULTS READ-OUT IN THE SLM MODE**

#2 function enables one to read out the current measurement results from the selected profile.

**#2 function** has the format defined as follows:

### **#2 [,<aver>] [,<profile>] [[[ ,X? ] ,X? ] ,(...) ];**

where:

- **<aver>** type of results:
	- **i** instantaneous results, i.e. results from the current cycle (default),
	- **a** averaged results, i.e. results from the previous cycle,

**<profile>**– profile number:

- **1, 2 or 3** one of the profile, i.e. only results from the given profile will be sent;
- **X** code of the specified result (see below); if no codes are specified all results will be sent;

In the case of **<profile> = 1, 2 or 3** the instrument sends results in the format defined as follows:

**#2 [,<aver>],<profile>,Xccc,(...);**

where **ccc** is the value of the result **X** or question mark (**?**) if result **X** is not available;

If no results are available, the instrument returns:

**#2,?;**

The **X** codes of the results from the **SLM** mode are defined as follows:

- **v** under-range flag (ccc equals to 0 when the overload did not occur, 2 when the under-range took place during the last measurement period but did not occur in the last second of the measurement and 3 when the under-range took place during the last measurement period and it lasted in the last second of the measurement);
- **V** overload flag (ccc equals to 0 or 1);
- **T** time of the measurement (ccc value in seconds);
- **x** start date of the measurement in format *dd/mm/yyyy* (*dd* day, *mm* month, *yyyy* year)
- **t** start time of the measurement in format *hh/mm/ss* (*hh* hour, *mm* minute, *ss* second)
- **P Lpeak** value (ccc the value in dB);
- **M Lmax** value (ccc the value in dB);
- **N Lmin** value (ccc the value in dB);
- **S L** result (ccc the value in dB);
- **R Leq** result (ccc the value in dB).
- **U LE** result (ccc the value in dB);
- **B(k) Lden** result (ccc the value in dB; k flag determining the kind of the result);
**I(nn) LEPd** result (ccc – the value in dB, nn – the value of Exposure Time in minutes);

- **Y Ltm3** result (ccc the value in dB);
- **Z Ltm5** result (ccc the value in dB);

**L(nn) L** result of the nn statistics (ccc – the value in dB).

- **g LR1** result (ccc the value in dB);
- **G LR2** result (ccc the value in dB);
- **s SD** result (ccc the value in dB);
- **k EX** result (ccc the value in dB);

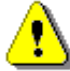

*Note: In the case of Lden, the value k placed in the parenthesis after the code B, denotes the kind of the currently measured result. The kind of the Lden result depends on the time during which the measurements were performed (d denotes day, e denotes evening and n denotes night). The corresponding values of k parameter and the kind of the measured Lden result are presented below:* 

- $k = 1$  *Ld result.*
- *k = 2 Le result,*
- *k = 3 Lde result,*
- $k = 4$  *Ln result,*
- $k = 5$  *Lnd* result,
- $k = 6$  *Len result.*
- *k = 7 Lden result.*

The codes of the results from the **DOSE METER** mode are defined as follows:

- **v** under-range flag (ccc equals to 0 when the overload did not occur, 2 when the under-range took place during the last measurement period but did not occur in the last second of the measurement and 3 when the under-range took place during the last measurement period and it lasted in the last second of the measurement);
- **V** overload flag (ccc equals to 0 or 1);
- **T** time of the measurement (ccc value in seconds);
- **x** start date of the measurement in format *dd/mm/yyyy* (*dd* day, *mm* month, *yyyy* year)
- **t** start time of the measurement in format *hh/mm/ss* (*hh* hour, *mm* minute, *ss* second)
- **P Lpeak** value (ccc the value in dB);
- **M Lmax** value (ccc the value in dB);
- **N Lmin** value (ccc the value in dB);
- **S L** result (ccc the value in dB);
- **D DOSE** result (ccc the value in %);
- **d D** 8h result (ccc the value in %);
- **p PrDOSE** result (ccc the value in %);
- **A LAV** result (ccc the value in dB);
- **R Leq** result (ccc the value in dB);
- **U LE** result (ccc the value in dB);
- **u SEL8** result (ccc the value in dB);
- **E E** result (ccc the value in  $Pa<sup>2</sup>h$ ):
- **e E** 8h result (ccc the value in Pa<sup>2</sup>h);
- **I(nn) LEPd** result (ccc the value in dB, nn the value of Exposure Time in minutes);
- **J PSEL** result (ccc the value in dB):
- **Y Ltm3** result (ccc the value in dB);
- **Z Ltm5** result (ccc the value in dB);

**L(nn)** value L of the nn statistics (ccc – the value in dB);

- **C PTC** result (ccc the counter value);
- **c PTP** result (ccc the value in %);
- **l ULT** result (ccc value in seconds);
- **W TWA** result (ccc the value in dB);
- **w PrTWA** result (ccc the value in dB);
- **a Lc-a** result (ccc the value in dB);

The exemplary results of the instrument's response after sending to it the following sequence of characters: **#2,1;** coming from the first profile are given below:

a) for the case of the **SLM** mode:

**#2,1,x17/03/2014,t13:44:28,v0,V0,T10,P79.97,M52.92,N38.50,S46.35,R43.91,U53.91,B(1)43.91,I(480)43. 92,Y50.67,Z51.15,L(01)55.00,L(10)45.60,L(20)44.30,L(30)42.80,L(40)41.50,L(50)40.80,L(60)40.40,L(70)4 0.00,L(80)39.50,L(90)39.00,g?,G?,k?,s?;**

b) and for the case of the **SEM** mode:

**#2,1,x17/03/2014,t13:48:36,v0,V0,T7,P124.39,M99.26,N41.54,S42.05,D0,d389,p389,A85.86,R85.86,U94. 31,u130.45,E0.00,e1.23,I(480)85.87,J49.72,Y95.62,Z99.22,L(01)100.30,L(10)89.50,L(20)78.60,L(30)68.5 0,L(40)60.30,L(50)54.00,L(60)51.00,L(70)46.50,L(80)44.00,L(90)42.40,C4,c6,l0,W49.72,w85.87,a-0.55;**

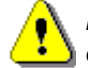

*Note: The presented above order of the measurement results sent out by the instrument does not depend about the characters sent to the unit.*

**Example:** After sending to the instrument the string:

### **#2,1,T?,R?,V?,P?,L?;**

the unit sends out the results of measurement coming from the first profile in predefined, described above, order:

#### **#2,1,V0,T1,P65.80,R43.99,L(01)52.00,L(10)51.10,L(20)46.10,L(30)44.10,L(40)38.60,L(50)38.10,L(60)37.6 0,L(70)37.10,L(80)36.60,L(90)36.10;**

### **Read-out the RT60 results**

In the case of RT60 function there are additional codes: #2,EDT; this function allows you to read the current EDT results. #2,T20; this function allows you to read the current RT20 results. #2,T30; this function allows you to read the current RT30 results.

The function's answer is in the one of the following format: #2,<type>,0,<status>; when results are not available #2,<type>,1,<results>; when results are available.

<type> accepts the following values: EDT/T20/T30

- <status> is the status of device
	- 0 no results,
	- 1 waiting for trigger,
	- 2 measurement in progress,
	- 3 calculations
- <results> is the full list of frequencies with corresponding results in the format:

freq1:value1,freq2:value2,…,freqN:valueN

The exemplary answer:

**#2,T30,1,50.0Hz:0.36s,63.0Hz:0.41s,80.0Hz:0.20s,100Hz:--- ,125Hz:0.07s,160Hz:0.09s,200Hz:0.32s,250Hz:0.33s,315Hz:0.44s,400Hz:0.29s,500Hz:0.39s,630Hz:0.49 s,800Hz:0.44s,1.00k:0.47s,1.25k:0.46s,1.60k:0.34s,2.00k:0.42s,2.50k:0.40s,3.15k:0.42s,4.00k:0.42s,5. 00k:0.41s,TOT.A:0.42s,TOT.C:0.42s,TOT.Z:0.42s;**

#### **A.2.3. Read-out the STIPA results**

**#2,STI,CP**; this command creates new project and returns new project name. **#2,STI,CA**; this command creates new area and returns new area name. **#2,STI,CS**; this command creates new source and returns new source name. e.g. **#2,STI,CS,"S2"**;

**#2,STI,PL**; this command returns the project list. e.g. **#2,STI,PL,2,"PROJ0001","PROJ0002"**; **#2,STI,AL**; this command returns the area list. e.g. **#2,STI,AL,2,"AREA1","AREA2"**; **#2,STI,SL**; this command returns the source list. e.g. **#2,STI,SL,2,"S1","S2"**;

The following list of commands require prior setting of the project, area and source.

**#2,STI,NP**; this command adds the new point and returns the new point ID.

**#2,STI,PC**; this command returns the count of the measurement points and list of point IDs. e.g. **#2,STI,PC,n,1,2,3**;

**#2,STI,MC,p**; this command returns the count of the measurements at the point **p**.

**#2,STI,AP,p**; this command allows you to read and set average flag at the point **p**.

**#2,STI,AM,p,m**; this command allows you to read and set average flag for the m measurement at the point **p**.

**#2,STI,DP,p**; this command deletes the point **p**.

**#2,STI,DM,p,m**; this command deleted the measurement m at the point **p**.

**#2,STI,MR,p,m,mrn**; this command allows you to read the results of the m measurement at the point **p**.

**#2,STI,FR,p,m,frn**; this command allows you to read the modulation results of the m measurement at the point **p**.

**#2,STI,SN**; this command allows you to read and write Ambient Noise parameters. e.g. **#2,STI,SN,enabled,90.0,91.0,...,95.0**;

**p**: 0..PointCount-1 **m**: 0..MeasurementCount-1 **mrn**: STI,LAQ,LCQ,LAS,STM,FLG **frn**: LZQ,MF1,MF2,ERR **enabled**: 0/1 **flags**: UNDERRANGE = 1, OVERLOAD = 2

*Note: All bytes of that transmission are ASCII characters.*

## **A.4. FUNCTION #3 – MEASUREMENT RESULTS READ-OUT IN 1/1 AND 1/3 OCTAVE MODES**

#3 function enables one to read out the current measurement results in **1/1 Octave** or **1/3 Octave** modes, depends on device function selected.

**#3 function** format is defined as follows:

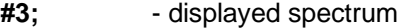

- **#3,A;** averaged spectrum
- **#3,I;** instantaneous spectrum
- **#3,M;** max spectrum
- **#3,N;** min spectrum

**#3,P;** - peak spectrum

The device responds, sending the last measured spectrum (when the instrument is in STOP state) or currently measured spectrum (when the instrument is in RUN state) in the following format:

#### **#3[,T<time>];<Status Byte> <LSB of the transmission counter> <MSB of the transmission counter> <data byte> (...) <data byte>**

**<time>** is the measurement time given in seconds

**<Status Byte>** gives the information about the current state of the instrument.

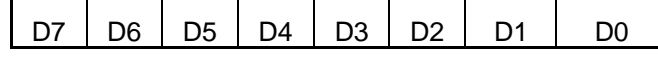

where:

- D7= 0 means that "overload does not happen",
	- = 1 means that "overload appeared",
- D6= 0 means that "spectrum is not averaged",
- = 1 means that "spectrum is averaged ",
- D4= 0 the instantaneous current result (RUN State).
- = 1 the final result (STOP State),
- D3= 1 results in **1/3 Octave** mode,
- D2= 1 results in **1/1 Octave** mode,
- D5, D1, D0 reserved bits.

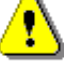

*Note: ASCII part of the response ends with semicolon ";". Status byte, transmission counter and data bytes are coded in binary form.*

*Note: The measurement result is coded in binary form as dB•100 (e.g. 34.5 dB is sent as binary number 3450).*

## **A.5. FUNCTION #4 – SETUP FILE READ-OUT**

#4 function enables the user to read-out a file from the internal Flash-disk or RAM memory. The data file formats are given in Appendix B.

**#4 function** formats are defined as follows:

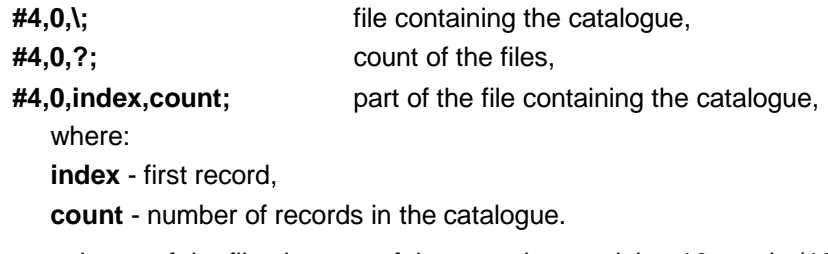

The catalogue of the files is a set of the records containing 16 words (16 bits each). Each record describes one file saved in the instrument's Flash-disk or RAM. The record structure is as follows:

words  $0 - 3$  8 characters of the file name,

- word 4 type (binary number), word 5 reserved. word 6 least significant word of the file size, word 7 most significant word of the file size, words 8 - 15 reserved. **#4,4;** current setup file,
- **#4,4,?;** size of the current setup file,

**#4,4,offset,length;** part of current setup file,

where:

**offset** - offset from the beginning of the current setup file,

**length** - number of bytes to read,

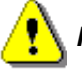

*Note: The "\" character is treated as the file name of the catalogue and must be sent to the instrument.* 

All data words are sent **<LSB>** (least significant byte) first.

When an error is detected in the file specification or data, the instrument responds with:

**#4,?;**

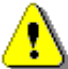

*Note: Current setup file placed in RAM is serviced by this command in SV 971A only. For data files access see* [A.1](#page-150-0) **Function #D – [data files access](#page-150-0)***.*

## **A.6. FUNCTION #5 – STATISTICAL ANALYSIS RESULTS READ-OUT**

#5 function enables one to read out the statistical analysis results.

**#5 function** format is defined as follows:

**#5,p;**

where:

```
p - the number of the profile (1, 2 or 3)
```
The device responds, sending the current classes of the statistics in the following format:

**#5,p;<Status Byte> <LSB of the transmission counter> <MSB of the transmission counter> <NofClasses><BottomClass><ClassWidth><Counter of the class> (...) <Counter of the class>**

**Status Byte** gives the information about the current state of the instrument.

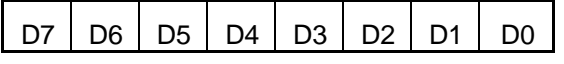

where:

D7 = 0 means "overload does not happen",

- = 1 means "overload appeared",
- D5= 0 instantaneous current result (RUN State),
	- = 1 final result (STOP State),

D6, D0 to D4 reserved bits.

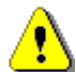

*Note: There is no any succeeding transmission in the case when the Status Byte is equal to zero.*

The **transmission counter** is a two-byte word denoting the number of the remaining bytes to be transmitted. Its value is calculated from the formulae:

### **Transmission counter = 6+n \* (4 \* the number of the classes in the statistics)**

where:

**n** is a number of the transmitted statistics. For  $p = 1$ , 2 or 3 only one statistic is transmitted (n = 1).

**NofClasses** is a two-byte word denoting the number of classes in the statistic.

**BottomClass** is a two-byte word denoting the lower limit of the first class (\*10 dB).

**ClassWidth** is a two-byte word denoting the width of the class (\*10 dB).

**Counter of the class** is a four-byte word containing the number of the measurements belonging to the current class.

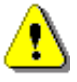

*Note: The bytes in the words are sent <LSB> (least significant byte) first.*

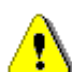

*Note: ASCII part of the response ends with semicolon ";". Status byte, transmission counter and data bytes are coded in binary form.*

## **A.7. FUNCTION #7 – SPECIAL CONTROL FUNCTIONS**

#7 function enables the user to perform special control functions. **Some of them should be used with the extreme care.**

**#7 function** format is defined as follows.

To read settings a query should be send to the device:

#### #7,<code>;

where **<code>** is a two ASCII letter code.

The device responds with a control settings:

#### **#7,<code>,set1[,set2[,set3[,...[,setN]]]];**

where **<code>** is the same code sent in the query and **set1, set2,... setN** are settings.

To write settings to the device follow the opposite procedure. Send to the device:

#### **#7,<code>,set1[,set2[,set3[,...[,setN]]]];**

In case of success the device responds with:

#7,<code>;

In case of an unknown function or error the device returns:

**#7,?;**

Codes and settings for #7 function are described in the [A.3](#page-152-0) *[Control setting codes](#page-152-0)*.

*Note: #7 function protocol consist of ASCII characters only.*

*Note: Some of the #7 functions are blocked during measurements running state (#1,S1;). Stop the measurements (#1,S0;) before changing these settings.*

### <span id="page-149-0"></span>**A.8. FUNCTION #9 – SETUP FILE WRITE-IN**

#9 function enables the user to write a configuration file into the instrument's storage or non-volatile memory. The data file formats are given in Appendix B.

**#9 function** formats are defined as follows:

#### **#9,<FILE\_TYPE>,<FILE\_LENGTH>,<DATA>**

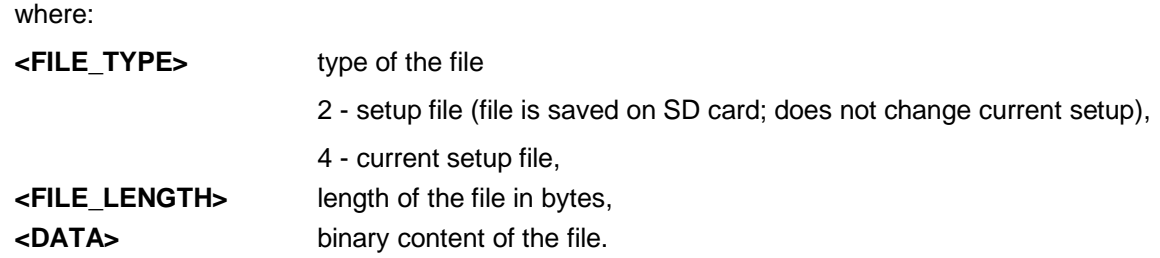

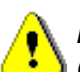

<span id="page-150-0"></span>*Note: #9 function is blocked during measurements running state (#1,S1;). Stop the measurements (#1,S0;) before using the function.*

## **A.1 FUNCTION #D – DATA FILES ACCESS**

#D functions are used to access data files in the instrument's storage like microSD card or USB Flash Disc with FAT file system. A basic knowledge of FAT file system is necessary to use these functions.

#D functions take the following parameters:

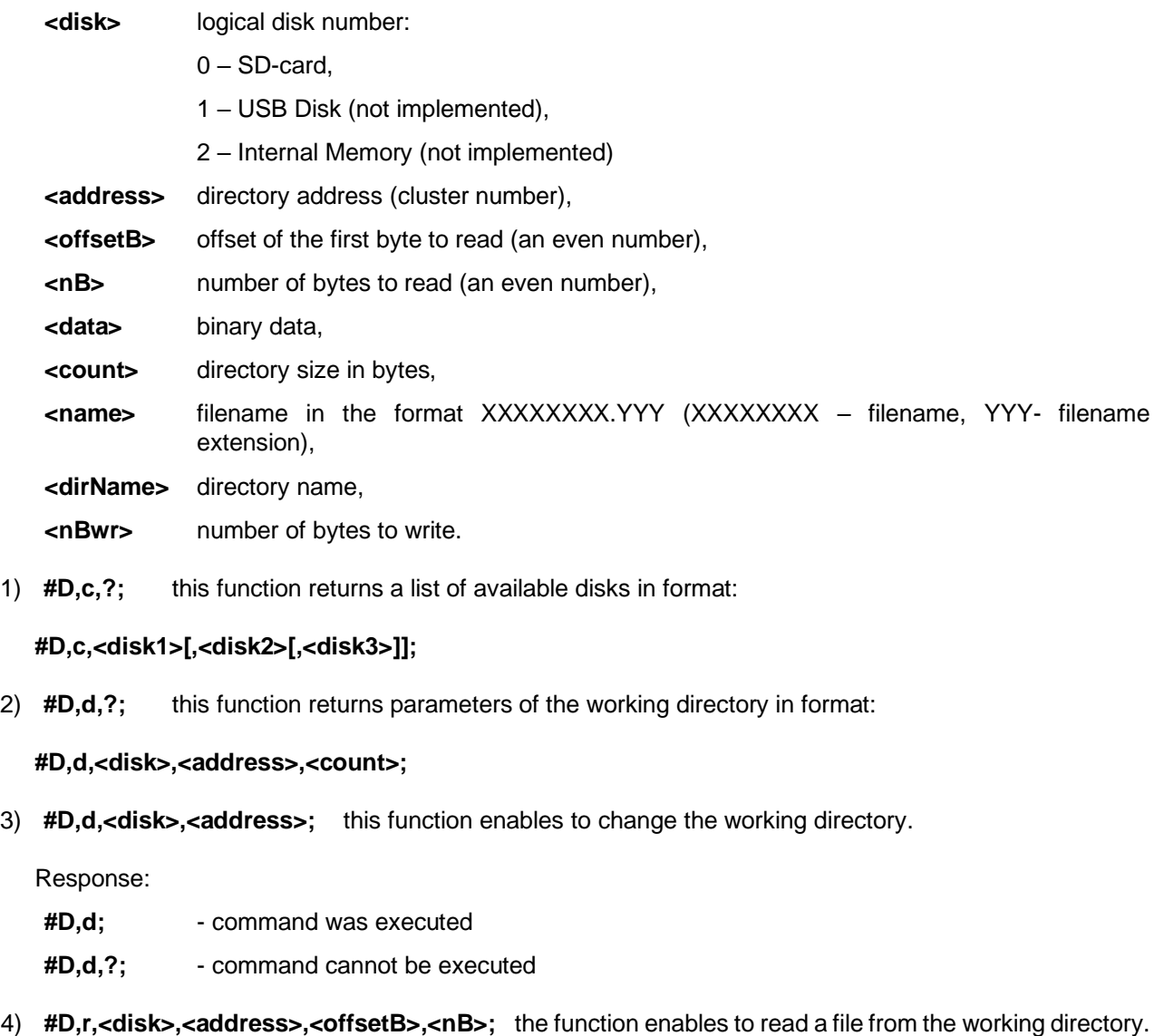

Response:

#### **#D,r,<disk>,<address>,<offsetB>,<nB>;[<data>]**

5) **#D,w,<name>,<nBwr>;<data>** the function enables to write a file to the working directory.

Response:

- **#D,w;** command was executed
- **#D,w,?;** command cannot be executed
- 6) **#D,e,<name>;** function enables to delete a file in working directory.

Response:

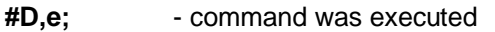

- **#D,e,?;** command cannot be executed
- 7) **#D,e;** function enables to delete all files in the working directory.

Response:

- **#D,e;** command was executed
- **#D,e,?;** command cannot be executed
- 8) **#D,m,<address>,<dirName>;** function enables to create a subdirectory in the directory defined by <address>.

Response:

**#D,m;** - command was executed

**#D,m,?;** - command cannot be executed

9) **#D,f,<address>;** function enables to delete directory and its contents (files and subdirectories).

Response:

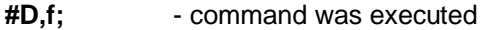

- **#D,f,?;** command cannot be executed
- 10) **#D,s,?;** this function returns parameters of the setup directory in format:

#### **#D,s,<disk>,<address>;**

11) **#D,i,?;** this function returns parameters of the STIPA function directory in format:

#### **#D,i,<disk>,<address>;**

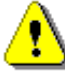

*Note: Only read functions are available during measurements running state (#1,S1;). Stop the measurements (#1,S0;) to unlock all the functions.*

## **A.2 FUNCTION #S – DIRECT SETUP ACCESS**

#S function enables to read/write instrument's settings in a direct manner. Any settings changed by this command affect current setup, are written into non-volatile memory and are available on the next power up.

### **#S function** format is defined as follows.

To read settings a query should be send to the device:

### **#S[,<code1>[,<code2>[,code3[,...]]]];**

where **<codeN>** is a two to four ASCII letter setting code.

The device responds with the control settings:

### **#S[,<code1>:<set1>[,<code2>:<set2>[,<code3>:<set3>[,...]]]];**

where **<codeN>** is the same settings code sent in the query and **<setN>** is a settings value.

To return all settings available send:

### **#S;**

To write settings to the device follow the opposite procedure. Send to the device:

**#S,<code1>:<set1>[,<code2>:<set2>[,<code3>:<set3>[,...]]];**

In case of success the device responds with the same ASCII string:

#### **#S,<code1>:<set1>[,<code2>:<set2>[,<code3>:<set3>[,...]]];**

In case of an error (e.g. settings code does not exist or parameter value is out of range) the device respond with "?" instead of **<setN>** value:

#### **#S,<codeN>:?;**

For example if three parameters are set and <set2> is out of range the device response is:

#### **#S,<code1>:<set1>,<code2>:?,<code3>:<set3>;**

Codes and settings for #S function are described in the [A.3](#page-152-0) *[Control setting codes](#page-152-0)*.

*Note: #S function protocol consist of ASCII characters only.*

*Note: Some of the #S functions are blocked during measurements running state (#1,S1;). Stop the measurements (#1,S0;) before changing these settings.*

## <span id="page-152-0"></span>**A.3 CONTROL SETTING CODES**

The control setting codes used in the SV 971A instrument are given in the below tables:

- Table A.1 Unit information
- Table A.2 Measurements settings and control
- Table A.3 Calibration and microphone settings
- Table A.4 Profile settings
- Table A.5 Spectrum settings
- Table A.6 Dosimeter settings
- Table A.7 RT60 settings
- Table A.8 STIPA settings
- Table A.9 Statistical settings
- Table A.7 Audio settings
- Table A.8 Logger settings
- Table A.9 CSV export settings
- Table A.10 Programmable pauses (valid only in Dosimeter function)
- Table A.11 Audio settings
- Table A.12 Logger settings
- Table A.13 Display and keyboard settings
- Table A.14 Setup settings
- Table A.15 Alarms settings (valid only in the Dosimeter function)
- Table A.16 General settings
- Table A.17 Power settings
- Table A.18 Position and time settings
- Table A.19 Report printing settings

#### *Notes:*

- *- function codes marked in green are read only!*
- *- function codes marked in red are locked during measurements run state! Stop measurements before changing these settings.*
- *- values in square brackets are [optional]!*

*- values are written in the form of numbers or in the form of a bit number (prefix 'b') or hexadecimal (prefix '0x') e.g. the b5 is equal to the number 32 = 2<sup>5</sup> or hexadecimal 0x20.*

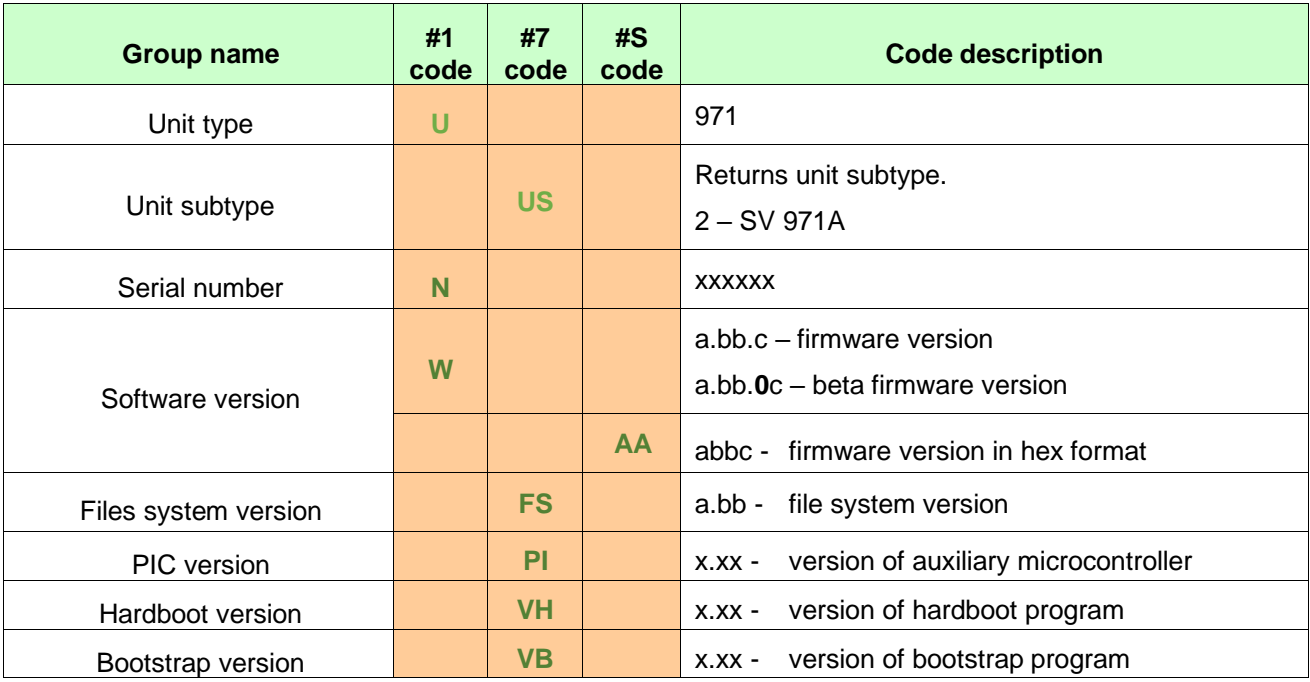

## **Table A.1** Unit information

## **Table A.2** Measurements settings and control

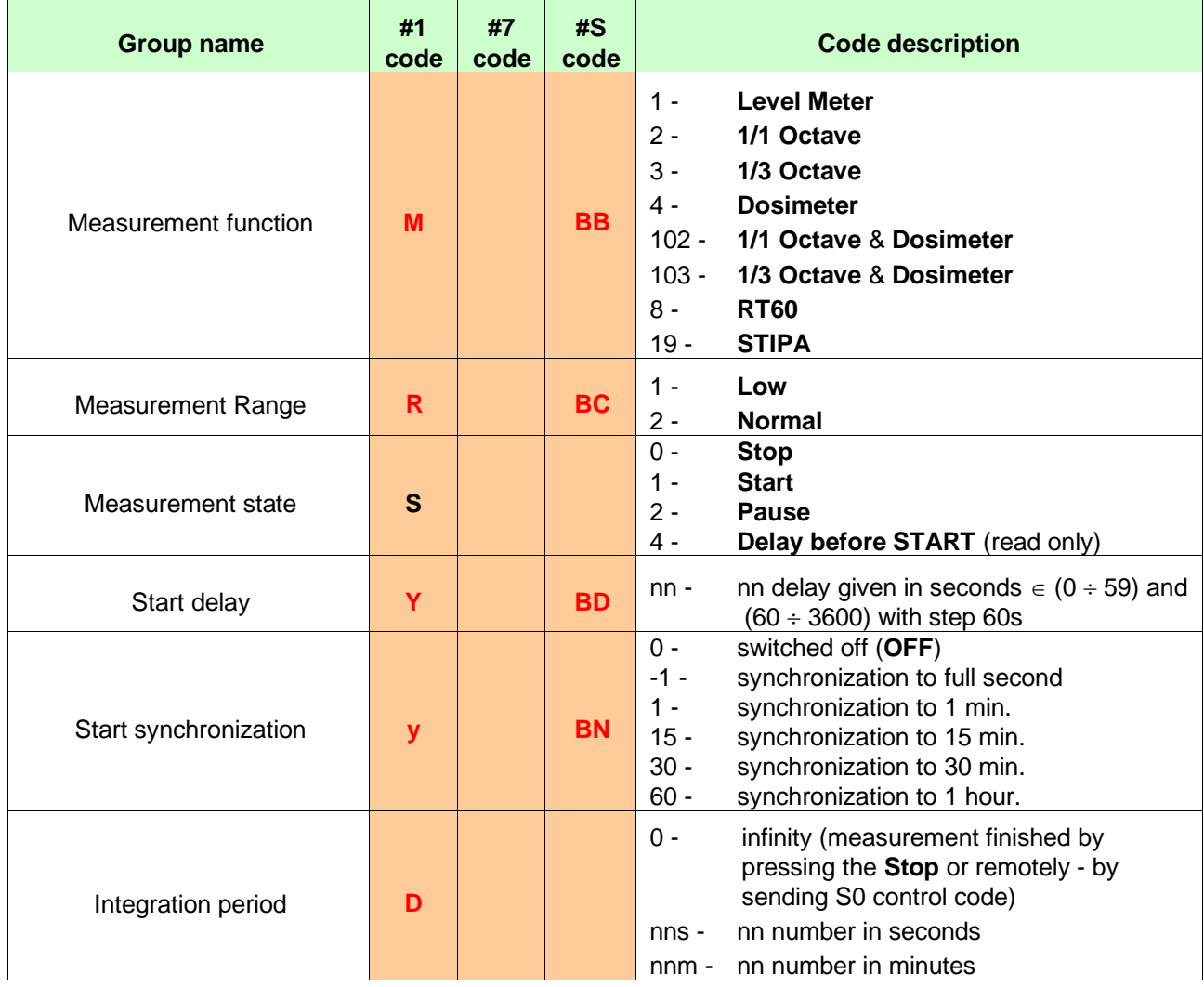

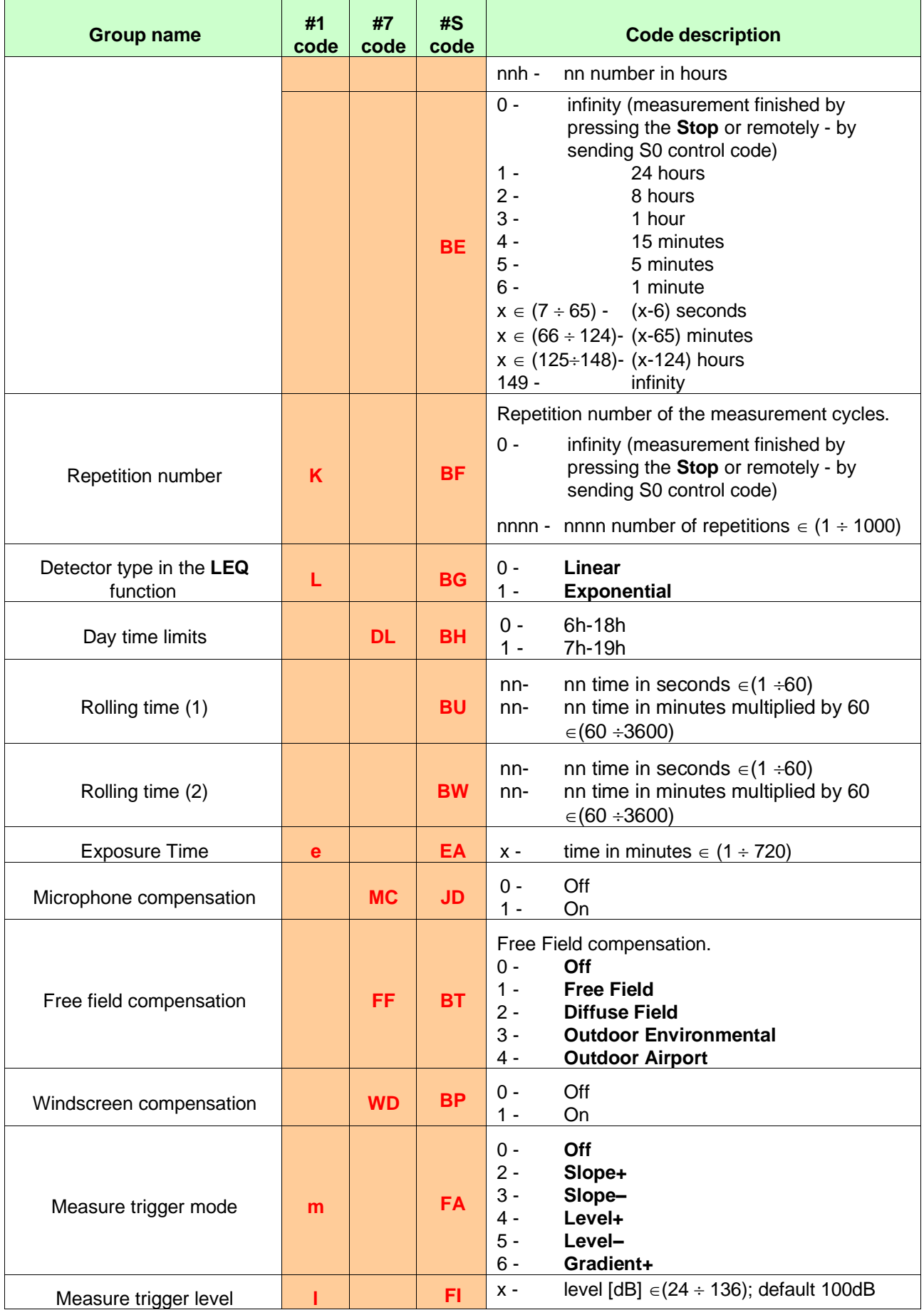

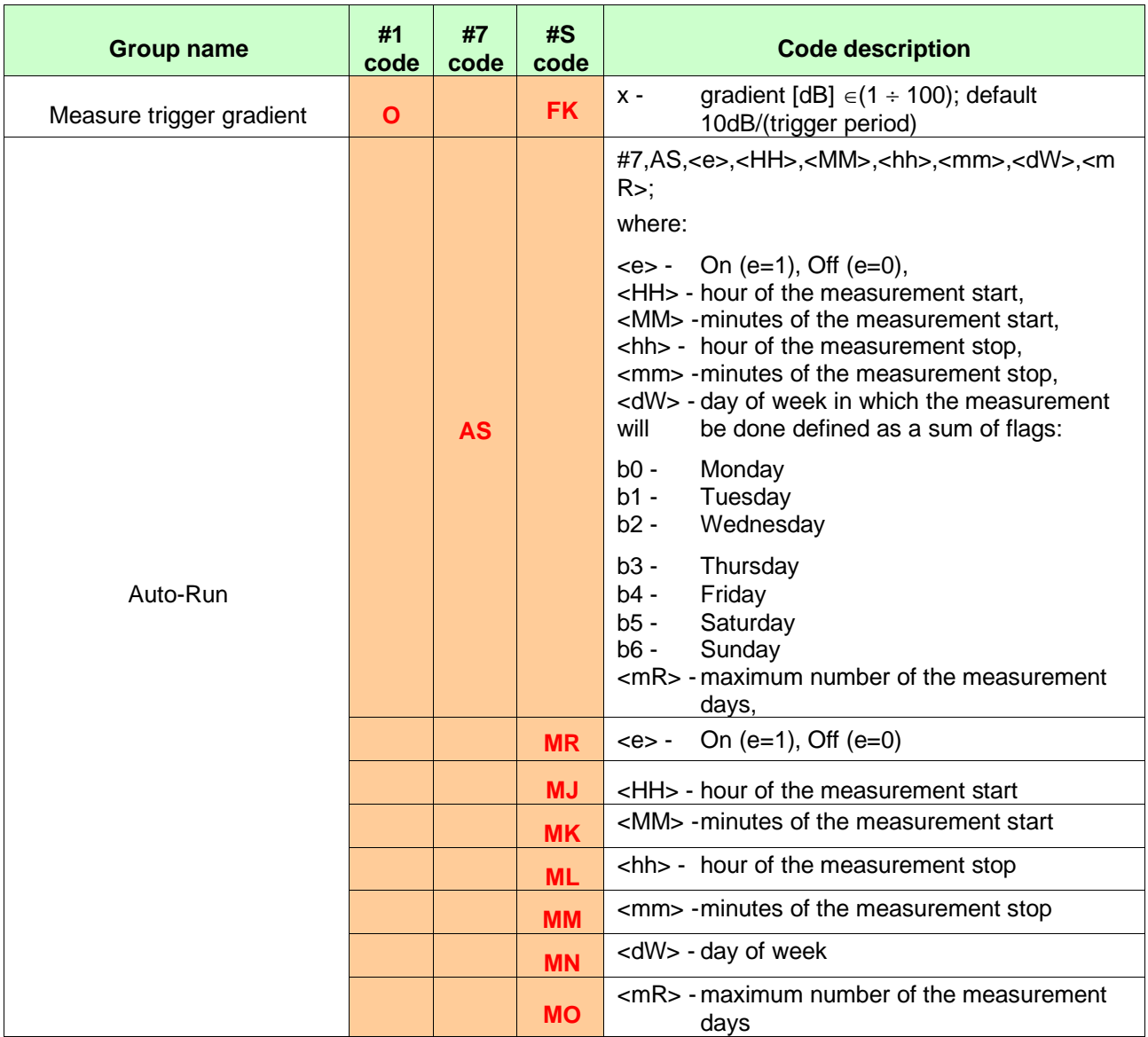

## **Table A.3** Calibration and microphone settings

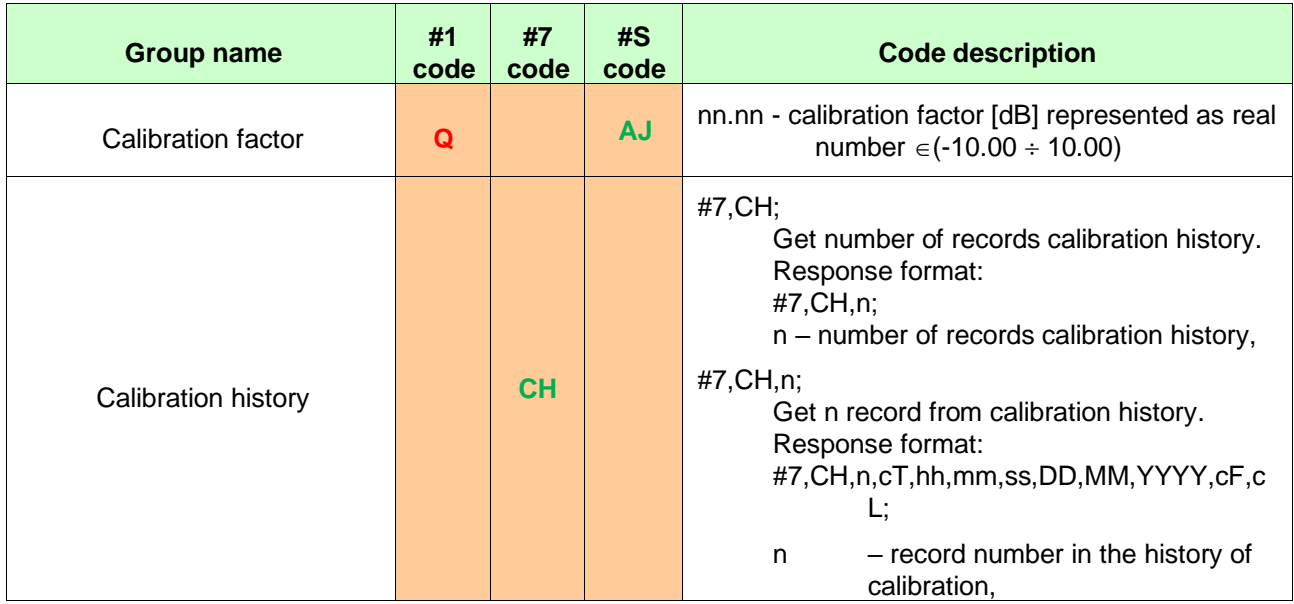

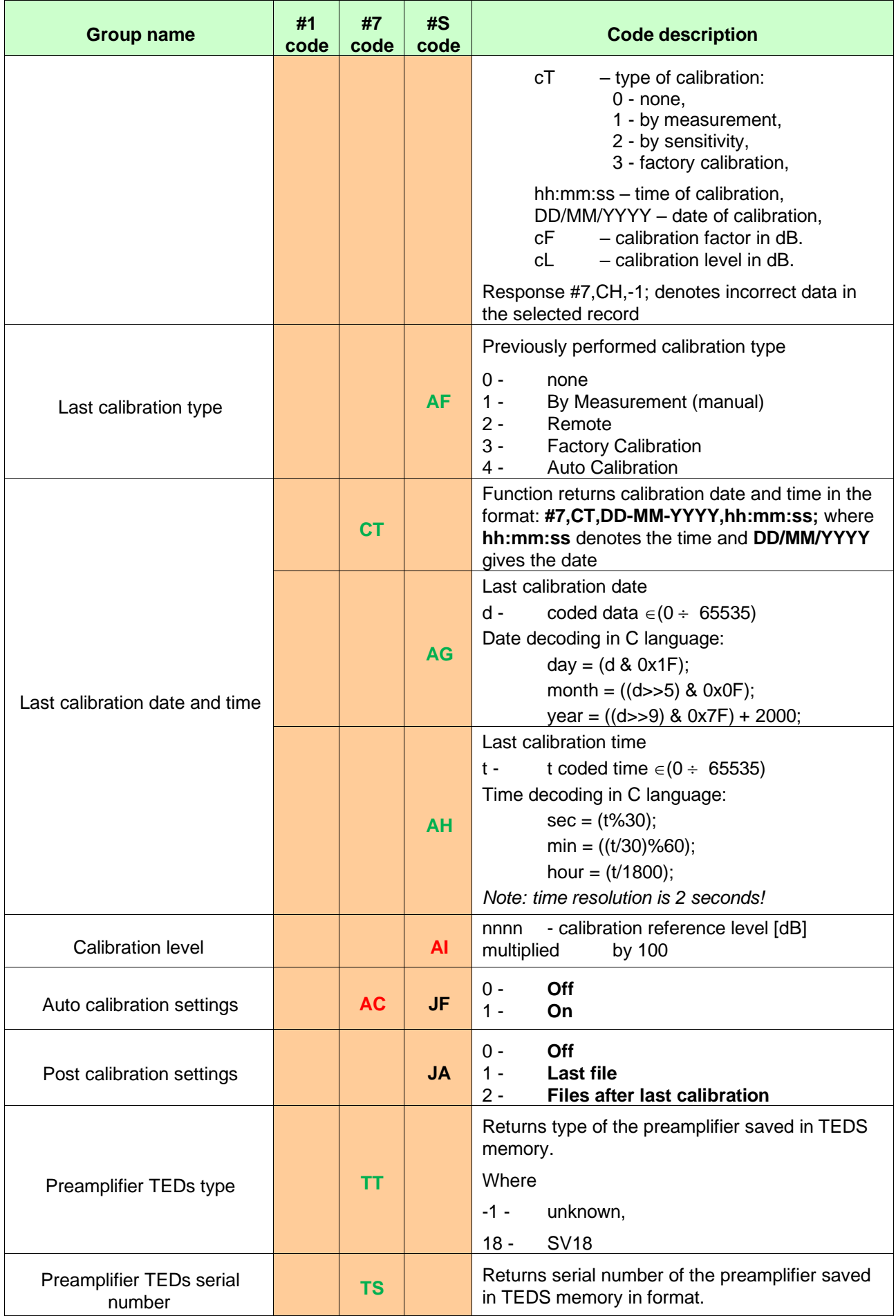

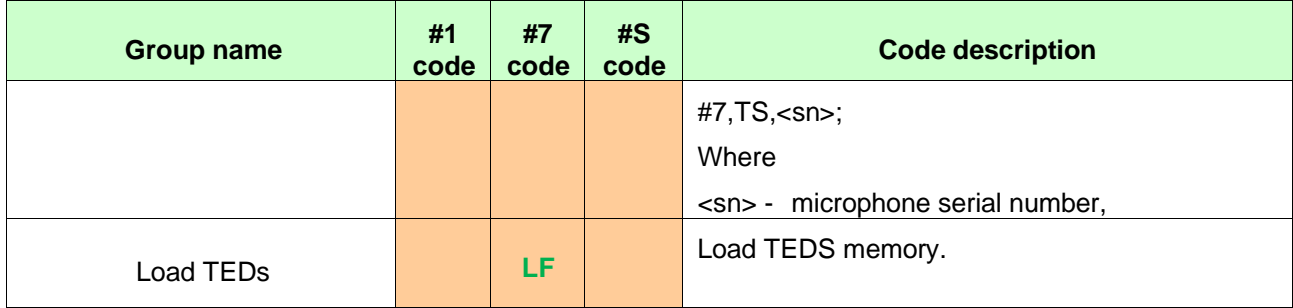

## **Table A.4** Profile settings

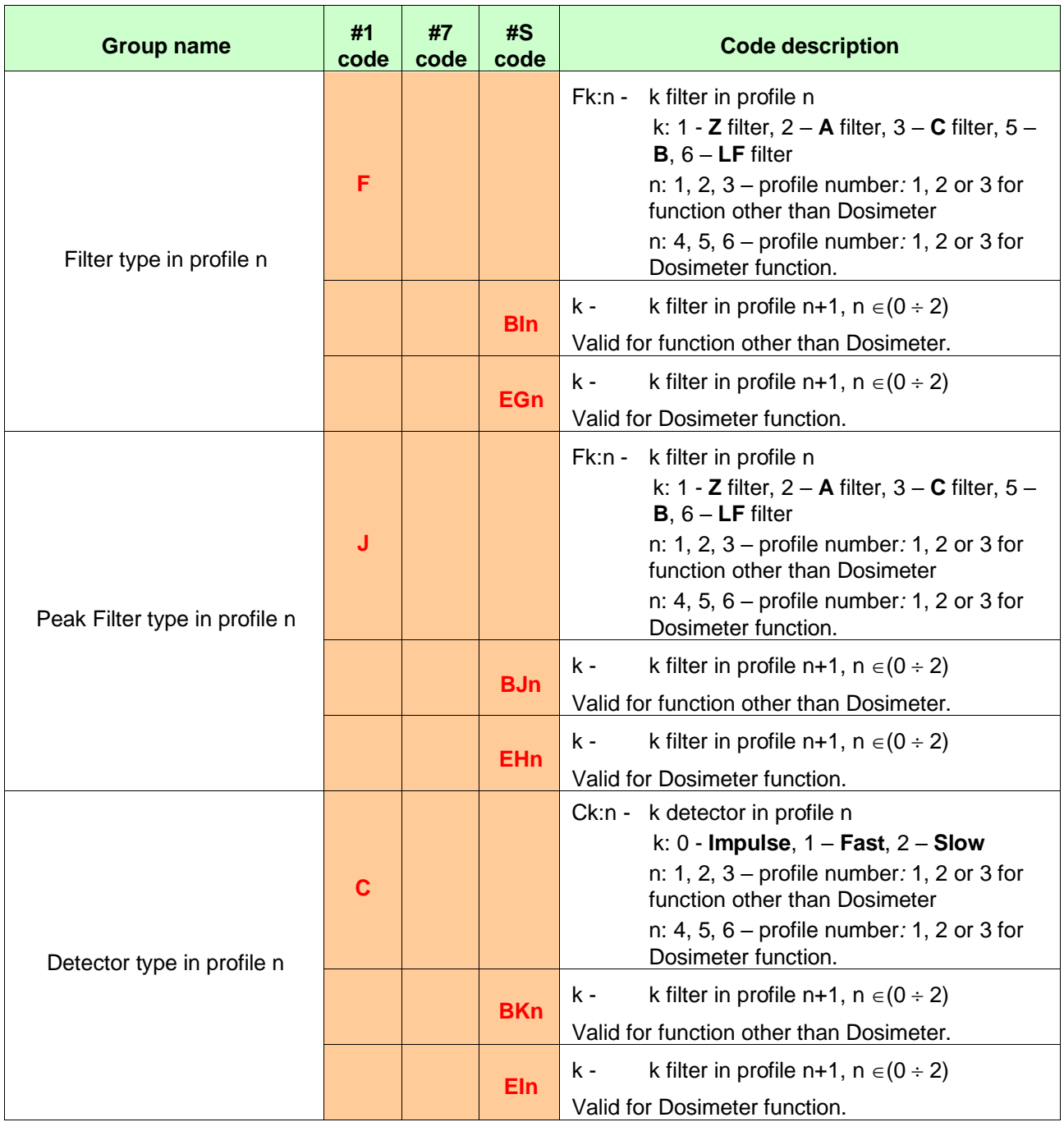

## **Table A.5** Spectrum settings

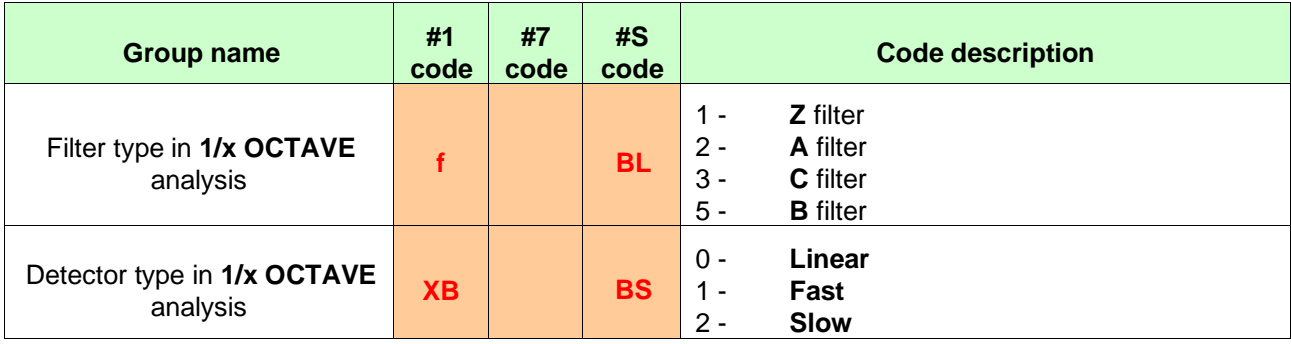

## **Table A.6** Dosimeter settings

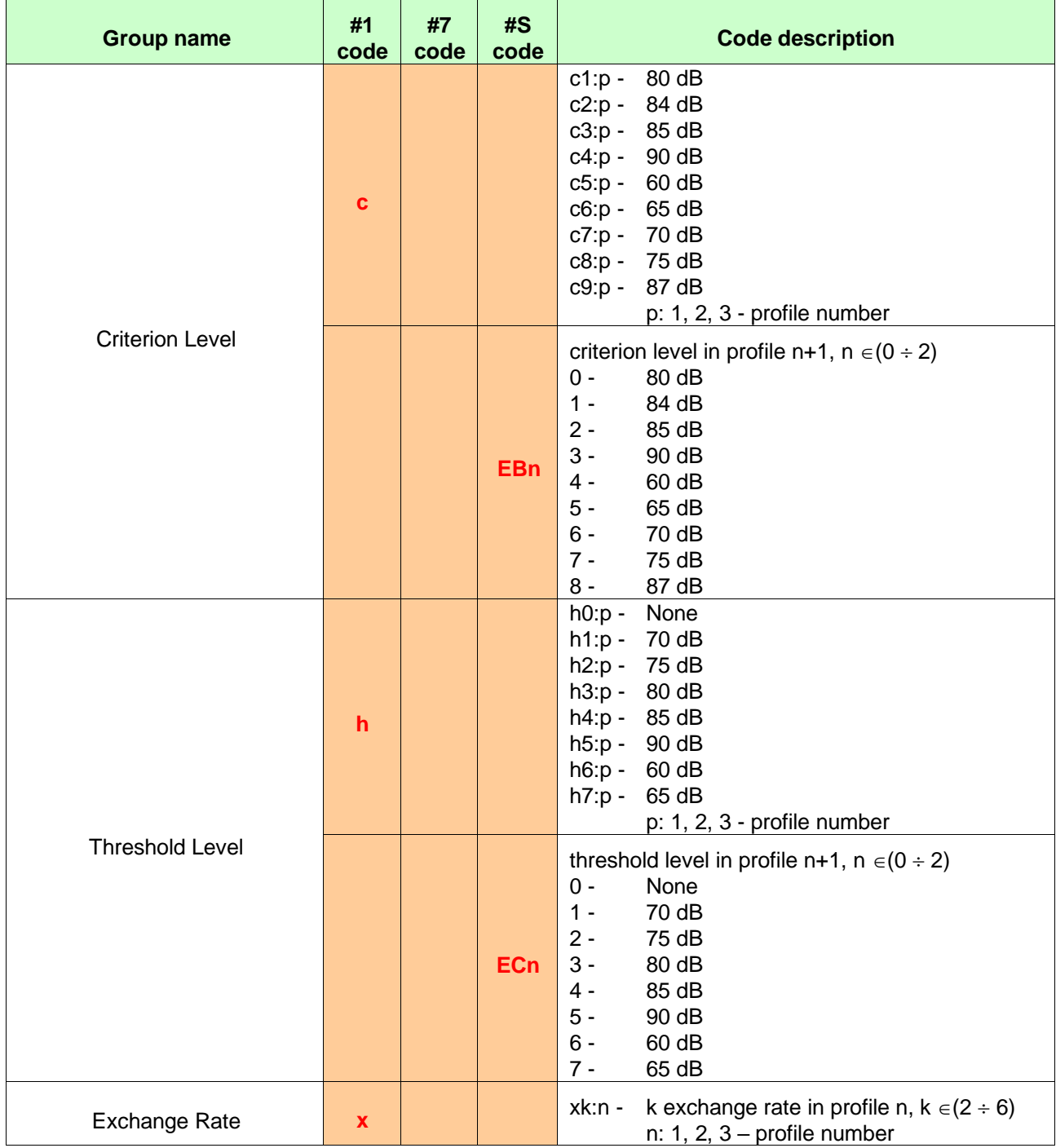

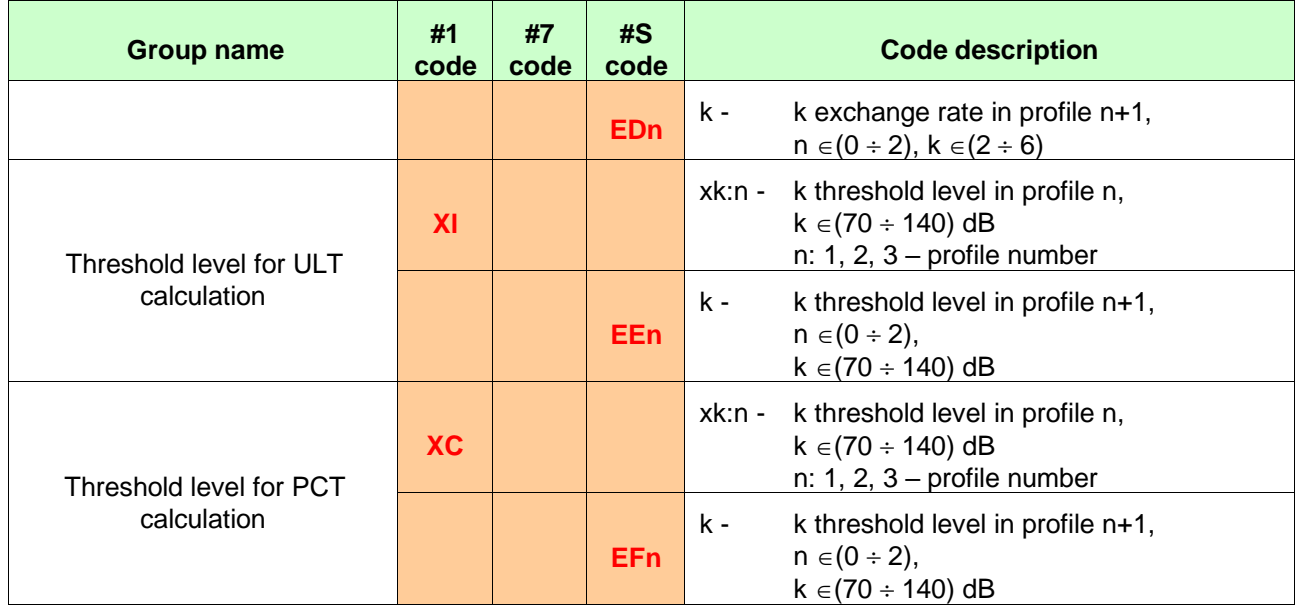

## Table A.7 RT60 settings

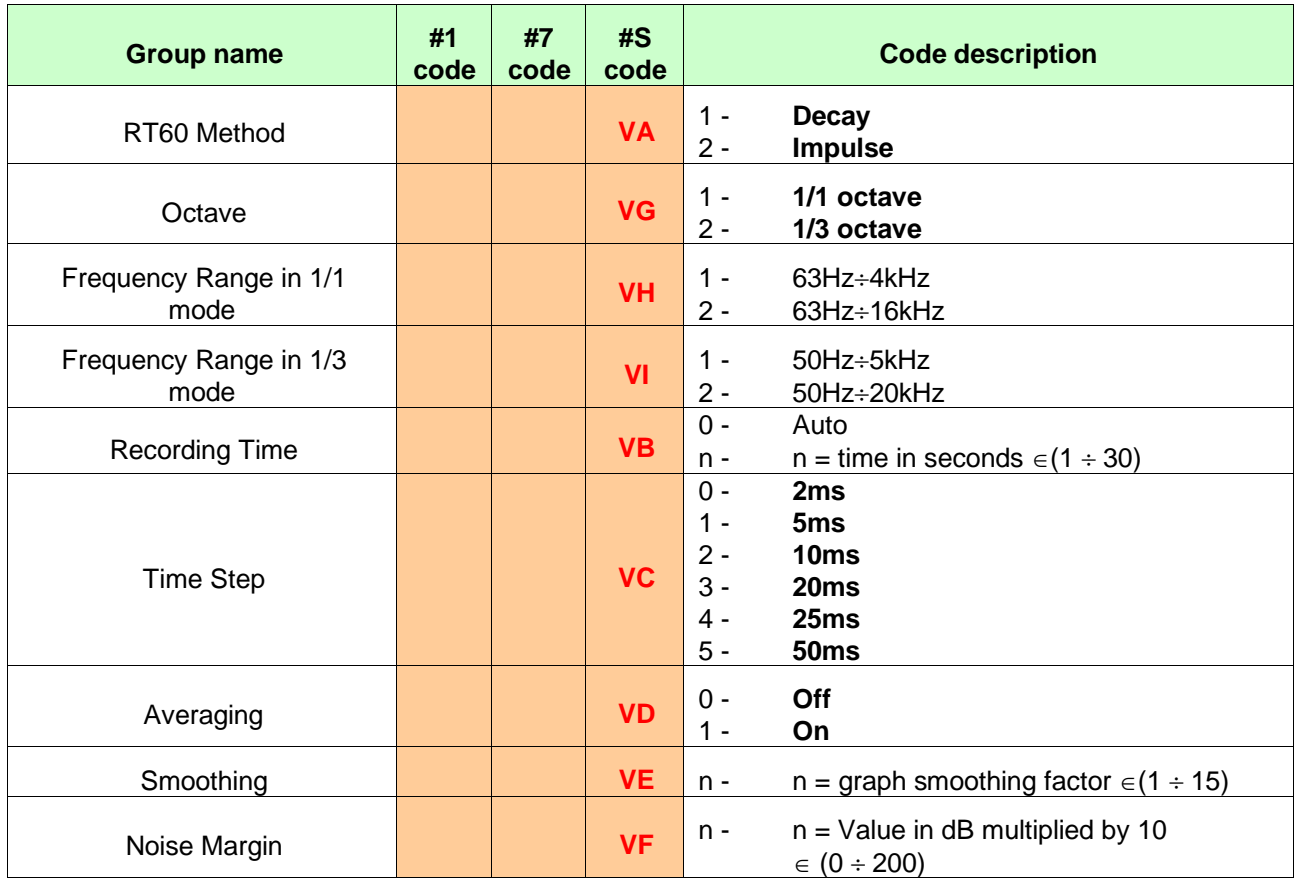

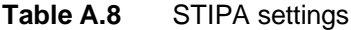

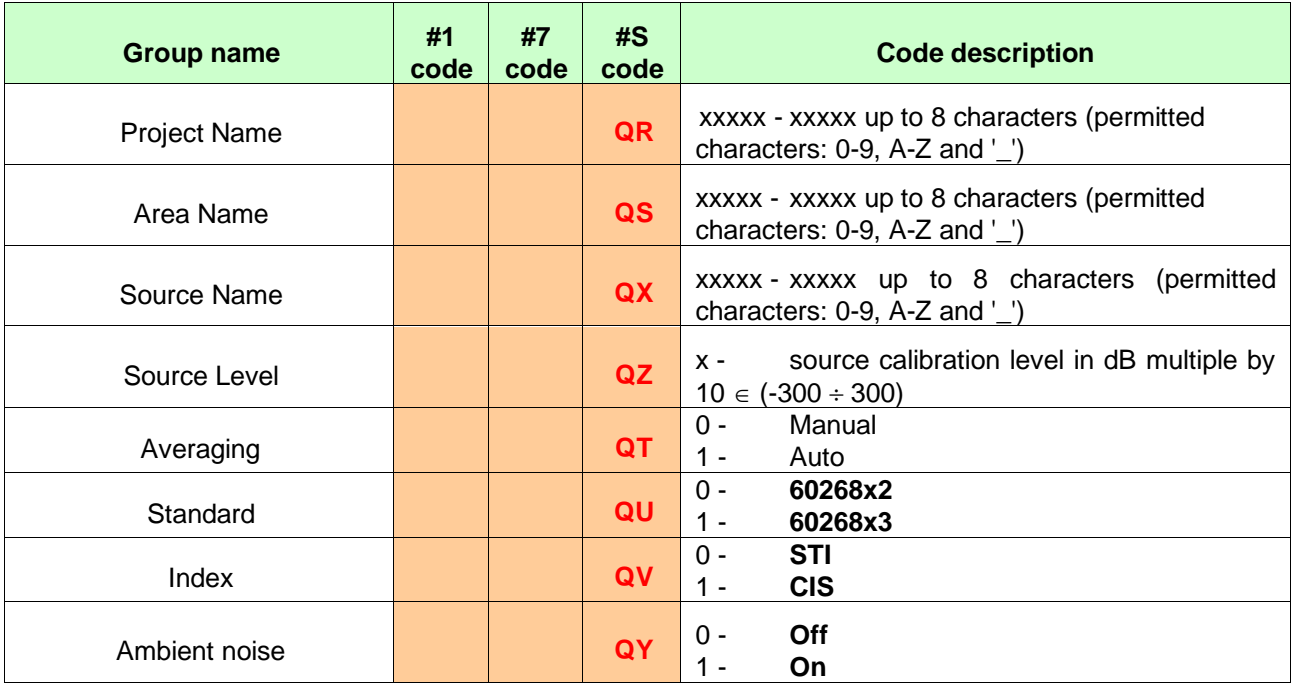

## **Table A.9** Statistical settings

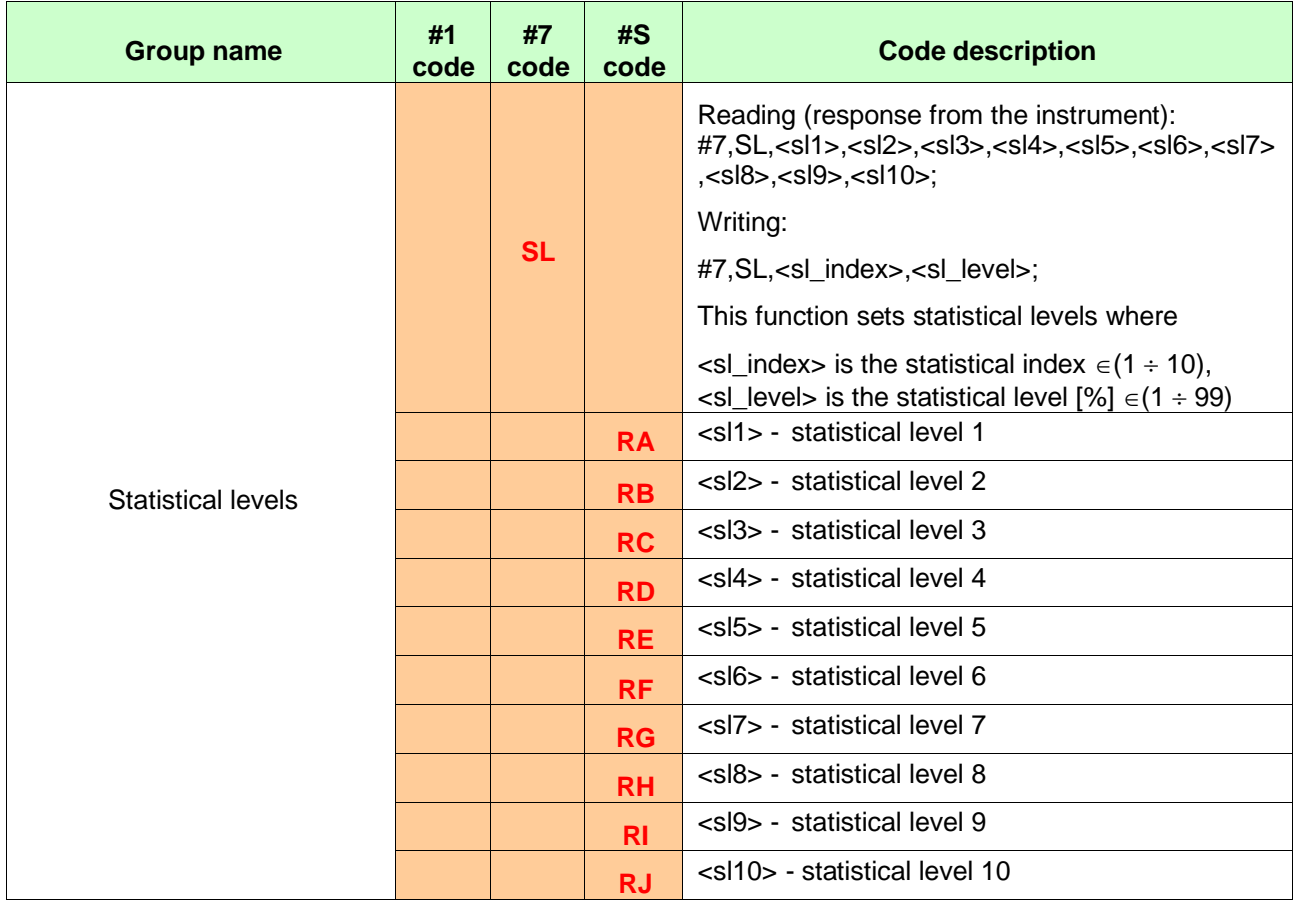

| <b>Group name</b>      | #1<br>code | #7<br>code | #S<br>code             | <b>Code description</b>     |
|------------------------|------------|------------|------------------------|-----------------------------|
| Pause 1                |            |            | <b>CA</b>              | Off<br>$0 -$<br>$1 -$<br>On |
| Pause 1 - start hour   |            |            | <b>CB</b>              | hour $\in (0 \div 23)$      |
| Pause 1 - start minute |            |            | cc                     | minute $\in (0 \div 59)$    |
| Pause 1 - stop hour    |            |            | <b>CD</b>              | hour $\in (0 \div 23)$      |
| Pause 1 - stop minute  |            |            | <b>CE</b>              | minute $\in (0 \div 59)$    |
| Pause 2                |            |            | <b>CF</b>              | $0 -$<br>Off<br>$1 -$<br>On |
| Pause 2 - start hour   |            |            | CG                     | hour $\in (0 \div 23)$      |
| Pause 2 - start minute |            |            | <b>CH</b>              | minute $\in (0 \div 59)$    |
| Pause 2 - stop hour    |            |            | CI                     | hour $\in (0 \div 23)$      |
| Pause 2 - stop minute  |            |            | <b>CJ</b>              | minute $\in (0 \div 59)$    |
| Pause 3                |            |            | <b>CK</b>              | $0 -$<br>Off<br>$1 -$<br>On |
| Pause 3 - start hour   |            |            | <b>CL</b>              | hour $\in (0 \div 23)$      |
| Pause 3 - start minute |            |            | <b>CM</b>              | minute $\in (0 \div 59)$    |
| Pause 3 - stop hour    |            |            | <b>CN</b>              | hour $\in (0 \div 23)$      |
| Pause 3 - stop minute  |            |            | $\overline{c}$         | minute $\in (0 \div 59)$    |
| Pause 4                |            |            | CP                     | $0 -$<br>Off<br>$1 -$<br>On |
| Pause 4 - start hour   |            |            | <b>CR</b>              | hour $\in (0 \div 23)$      |
| Pause 4 - start minute |            |            | <b>CS</b>              | minute $\in (0 \div 59)$    |
| Pause 4 - stop hour    |            |            | <b>CT</b>              | hour $\in (0 \div 23)$      |
| Pause 4 - stop minute  |            |            | <b>CU</b>              | minute $\in (0 \div 59)$    |
| Pause 5                |            |            | <b>CW</b>              | Off<br>$0 -$<br>$1 -$<br>On |
| Pause 5 - start hour   |            |            | CV                     | hour $\in (0 \div 23)$      |
| Pause 5 - start minute |            |            | $\mathsf{c}\mathsf{x}$ | minute $\in (0 \div 59)$    |
| Pause 5 - stop hour    |            |            | <b>CY</b>              | hour $\in (0 \div 23)$      |
| Pause 5 - stop minute  |            |            | CZ                     | minute $\in (0 \div 59)$    |

**Table A.10** Programmable pauses (valid only in Dosimeter function)

## **Table A.11** Audio settings

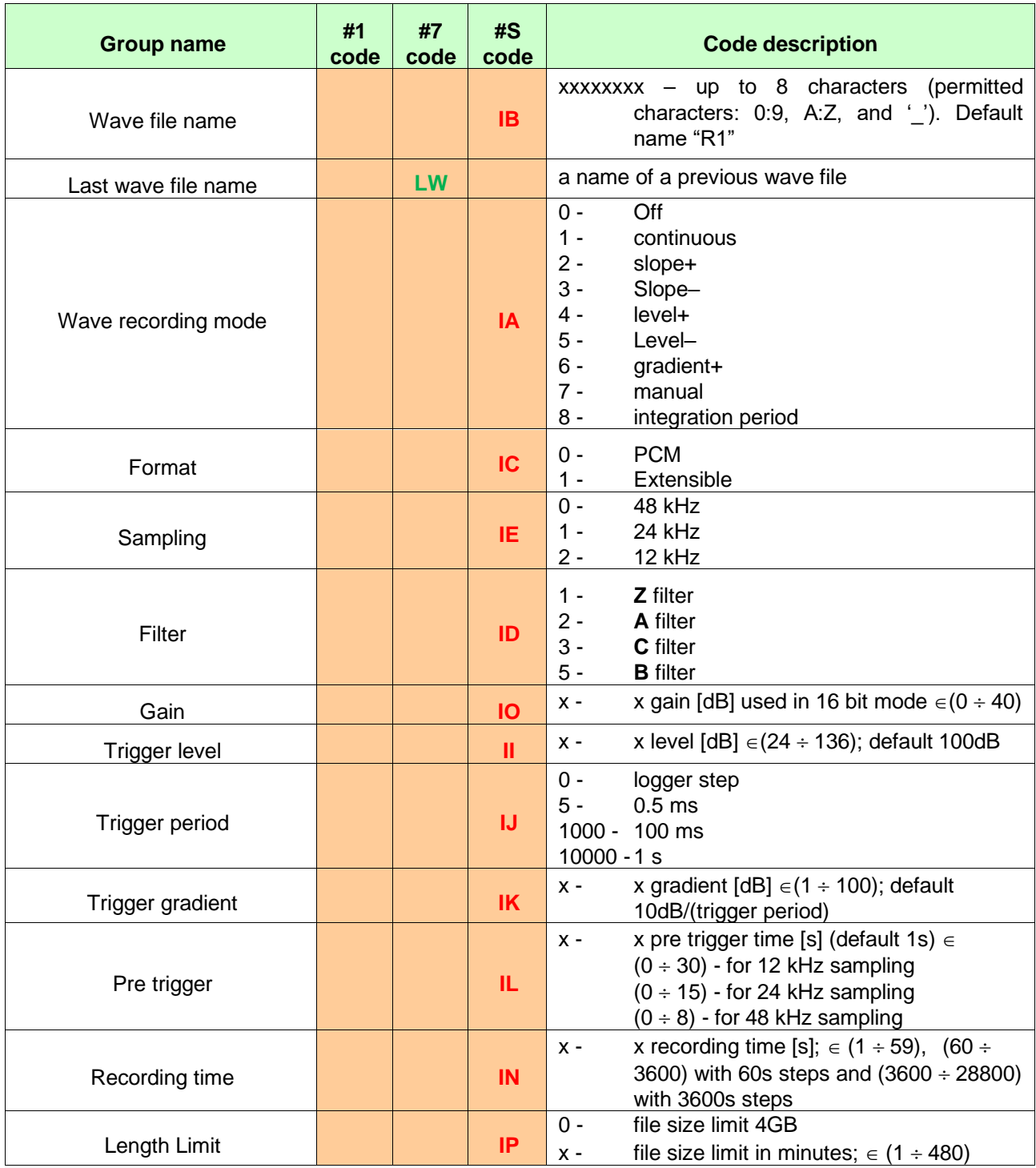

## **Table A.12** Logger settings

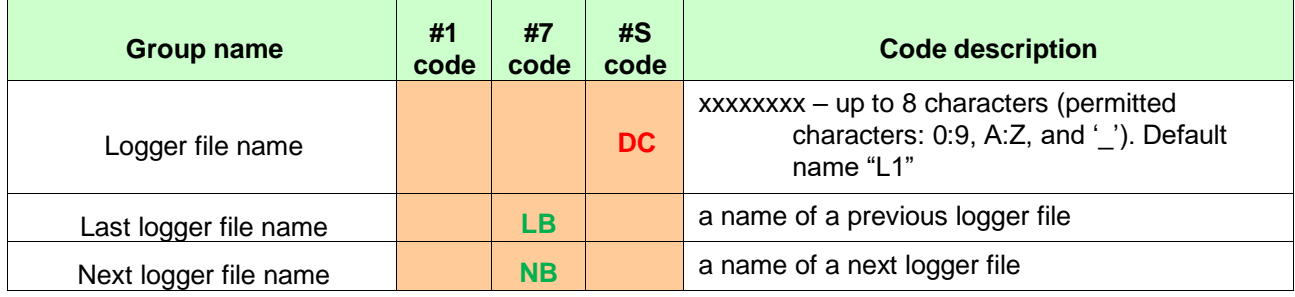

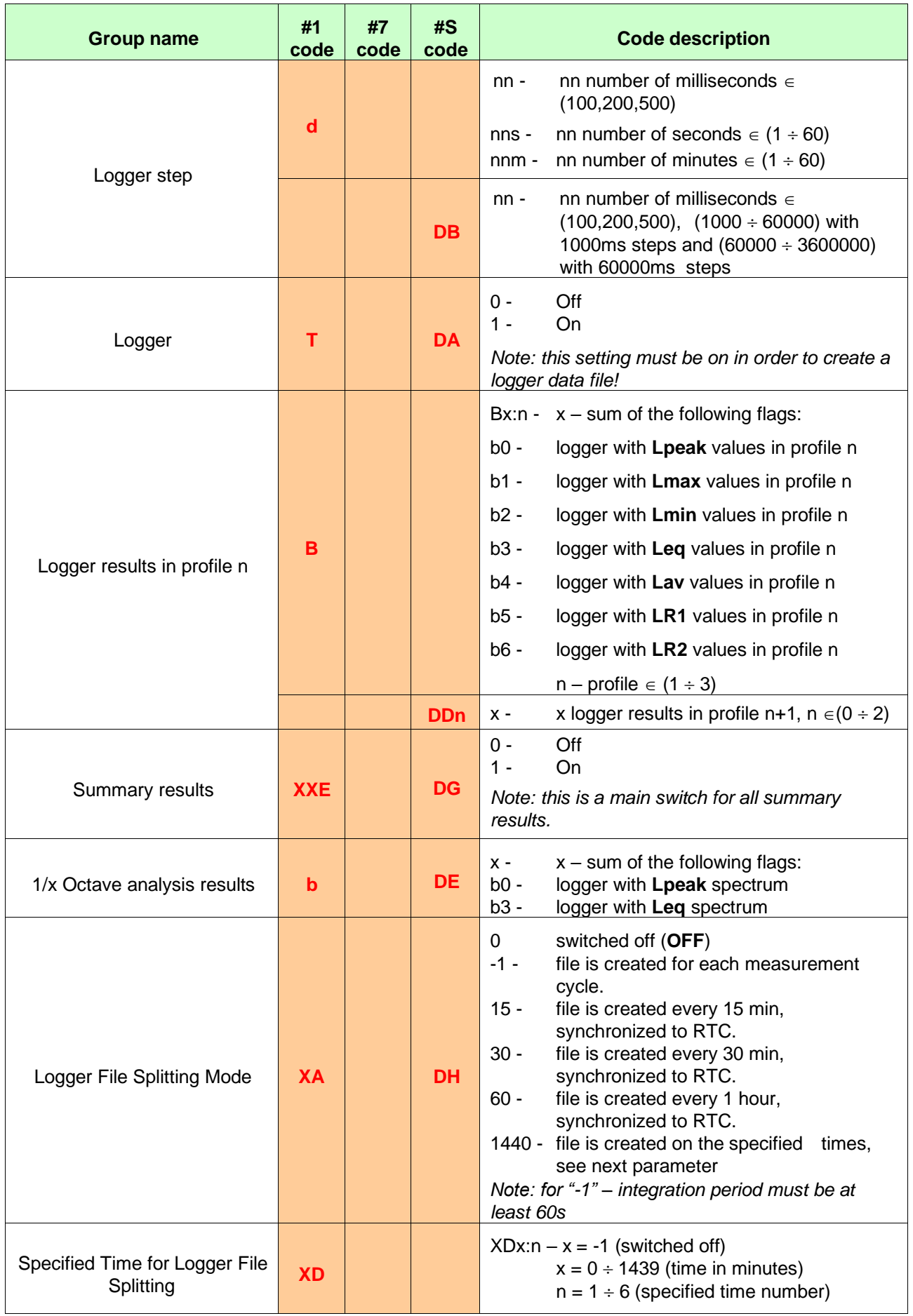

| Group name           | #1<br>code | #7<br>code | #S<br>code | <b>Code description</b>                                                                                                    |
|----------------------|------------|------------|------------|----------------------------------------------------------------------------------------------------|
|                      |            |            |            | Note: valid only if Split Mode is equal to 1440                                                                                                    |
|                      |            |            | <b>DI</b>  | Active split time number<br>$x -$ sum of the following flags<br>$x -$<br>$b0 -$<br>split on time number 1<br>$b1 -$<br>split on time number 2<br>$b2 -$<br>split on time number 3<br>$b3 -$<br>split on time number 4<br>split on time number 5<br>$b4 -$<br>split on time number 6<br>$b5 -$ |
|                      |            |            | <b>DJn</b> | Split hour (0 $\div$ 23) for time number n-1, n $\in$ (0 $\div$<br>5)                                                                                                    |
|                      |            |            | <b>DKn</b> | Split minute (0 $\div$ 59) for time number n-1, n $\in$ (0<br>$\div$ 5)                                                                                                    |
| User text            |            |            | <b>UB</b>  | up to 128 characters of user text added<br>$text -$<br>each data file. Default text "". Permitted<br>to<br>characters: 0-9, a-z, A-Z, space and the<br>following characters !"#\$%&')(*+-<br>./:<=>?@[\]^}_{` ~                                                                               |
| Logger trigger mode  | <b>XT</b>  |            | <b>GA</b>  | Off<br>$0 -$<br>$4 -$<br>level+<br>$5 -$<br>Level-                                                                                                    |
| Logger trigger level | <b>XL</b>  |            | GI         | level $[dB] \in (24 \div 136)$ ; default 100dB<br>$x -$                                                                                                    |
| Logger pre-trigger   | XQ         |            | GL         | number of the records taken into account<br>$\times$ -<br>before the fulfilment of the triggering<br>condition $\in (0 \div 10)$ ; default 0                                                                                                    |
| Logger post-trigger  | Xq         |            | <b>GM</b>  | number of the records taken into account<br>$x -$<br>after the fulfilment of the triggering<br>condition $\in (0 \div 200)$ ; default 0                                                                                                    |

**Table A.13** Display and keyboard settings

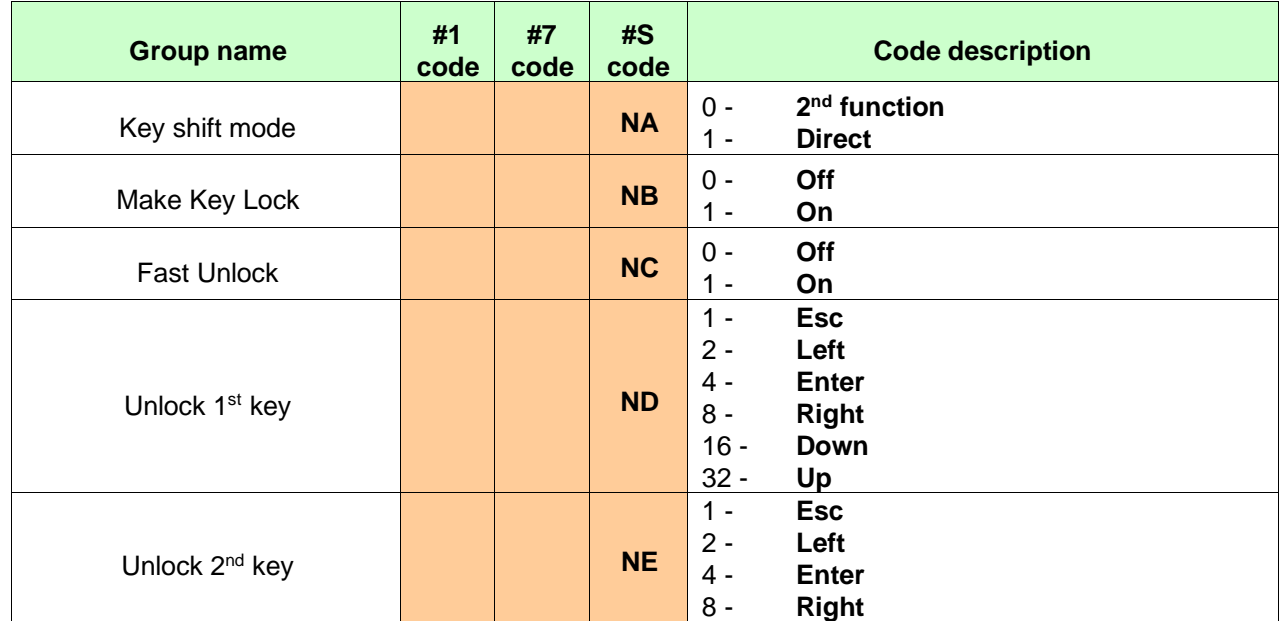

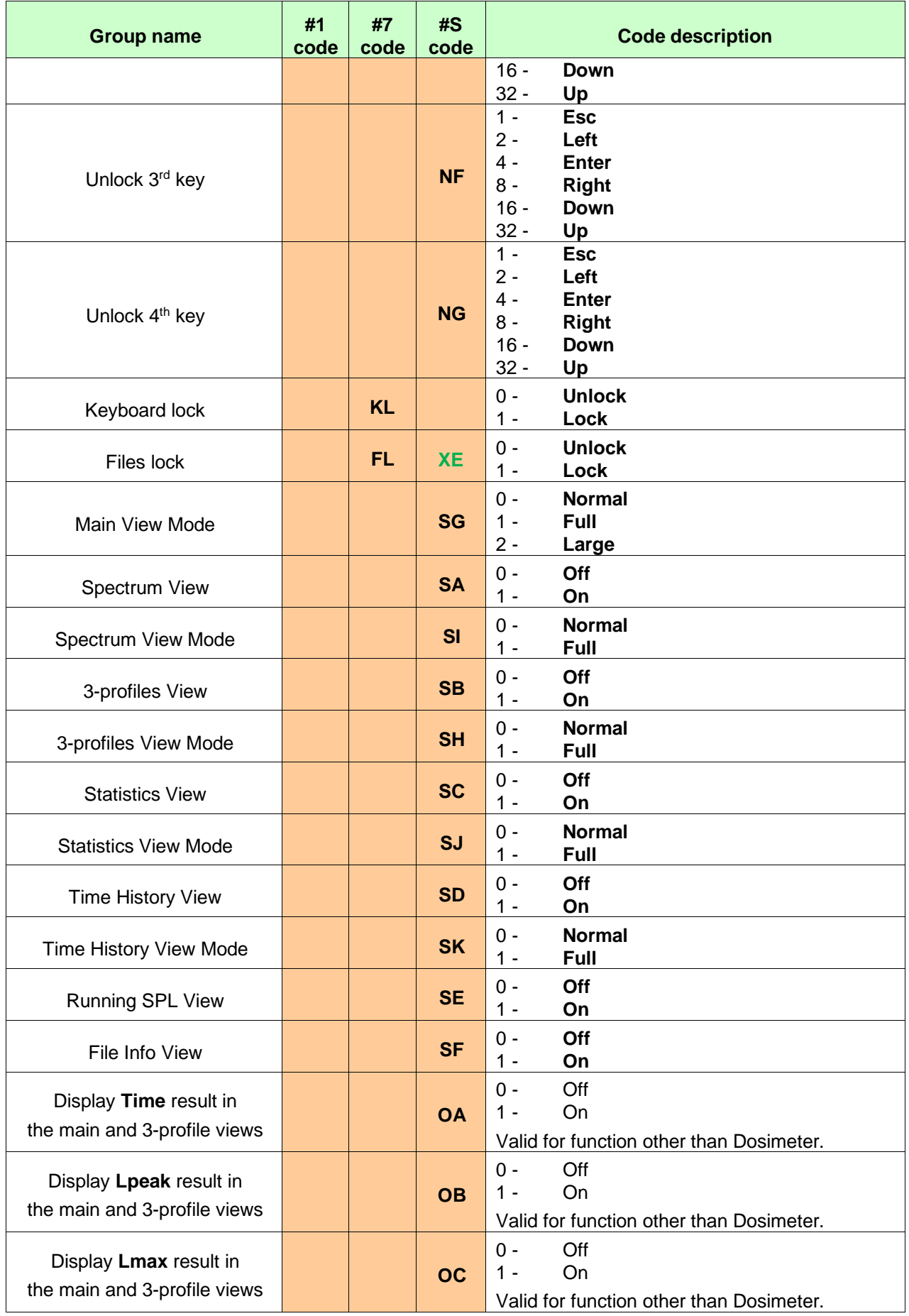

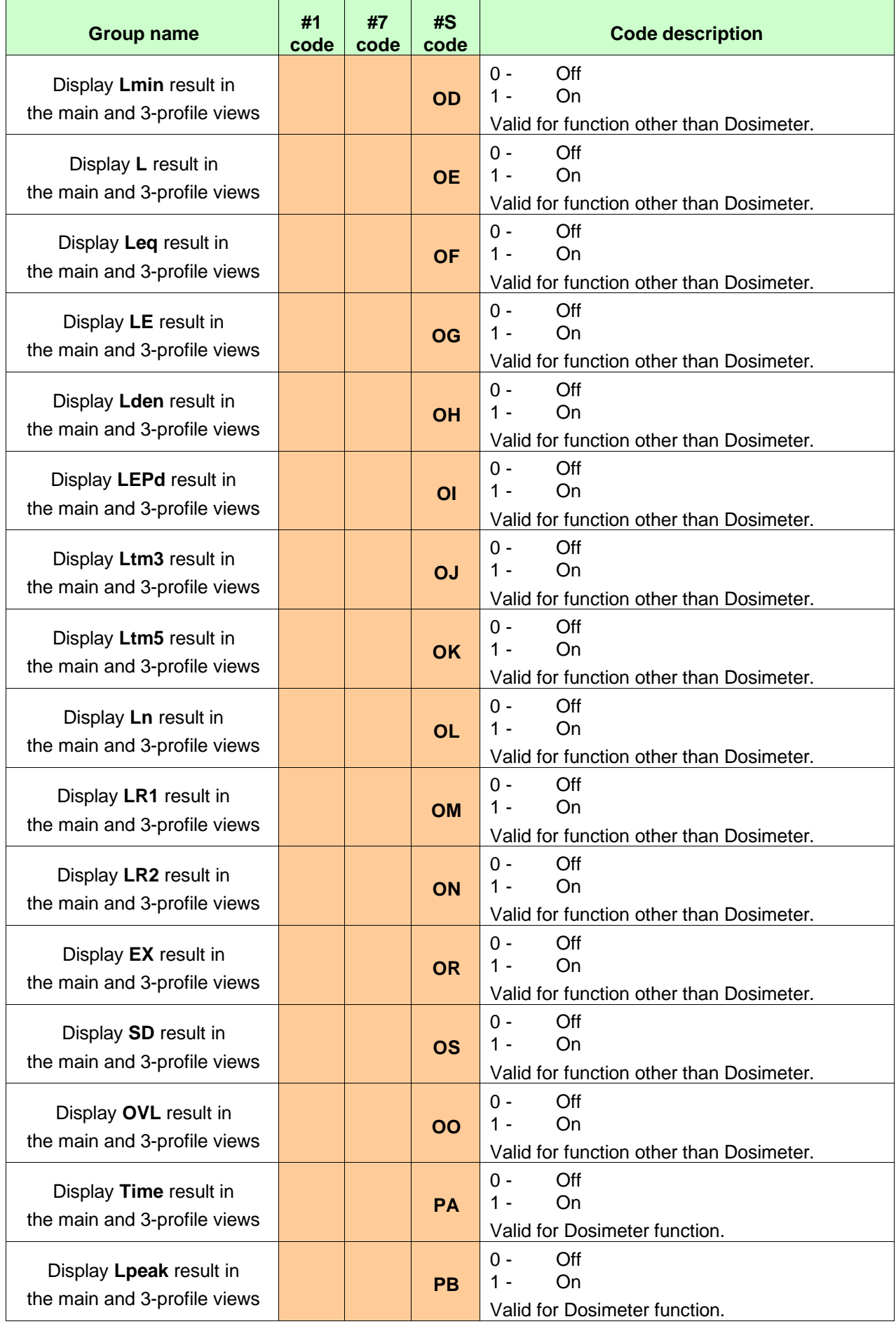

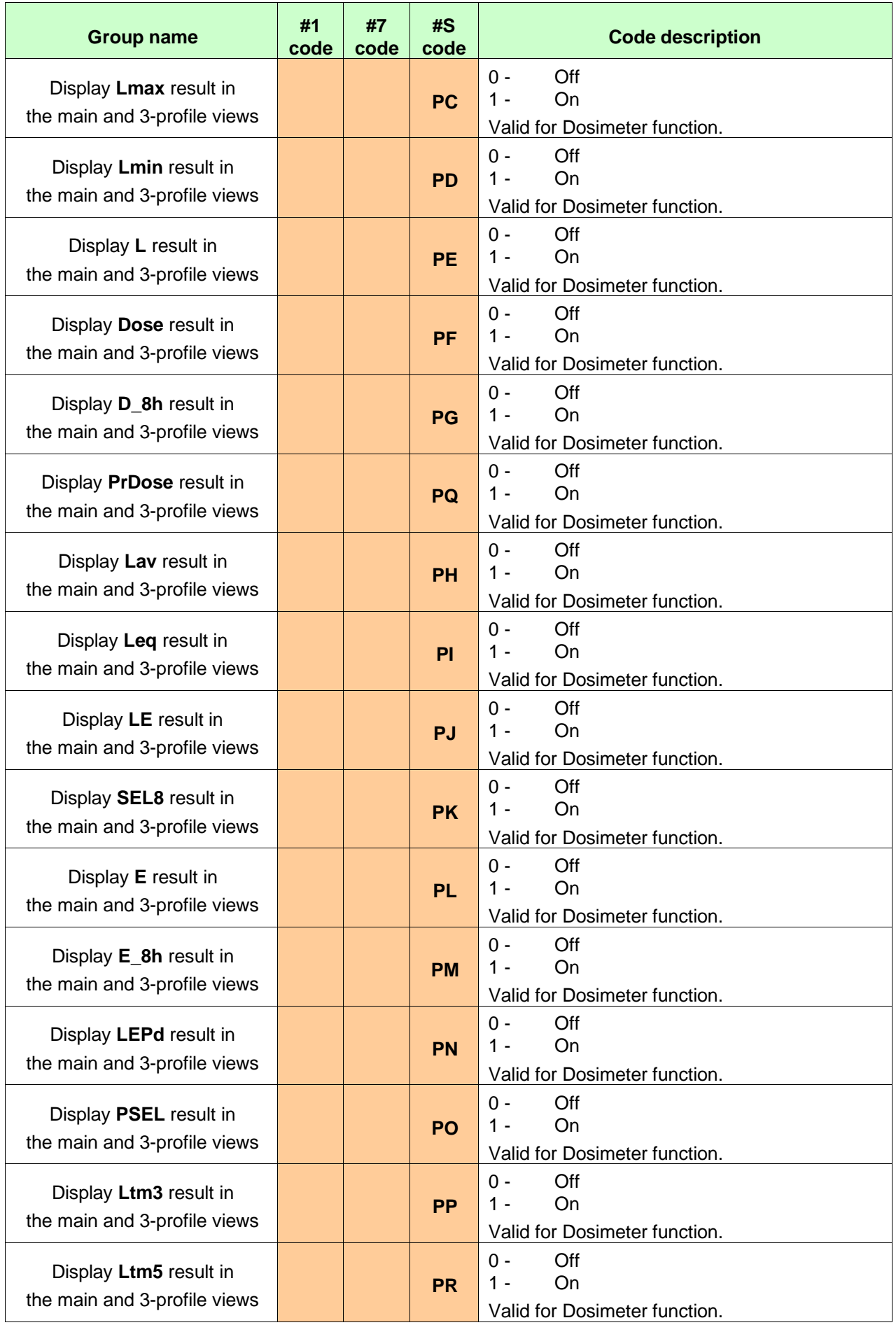

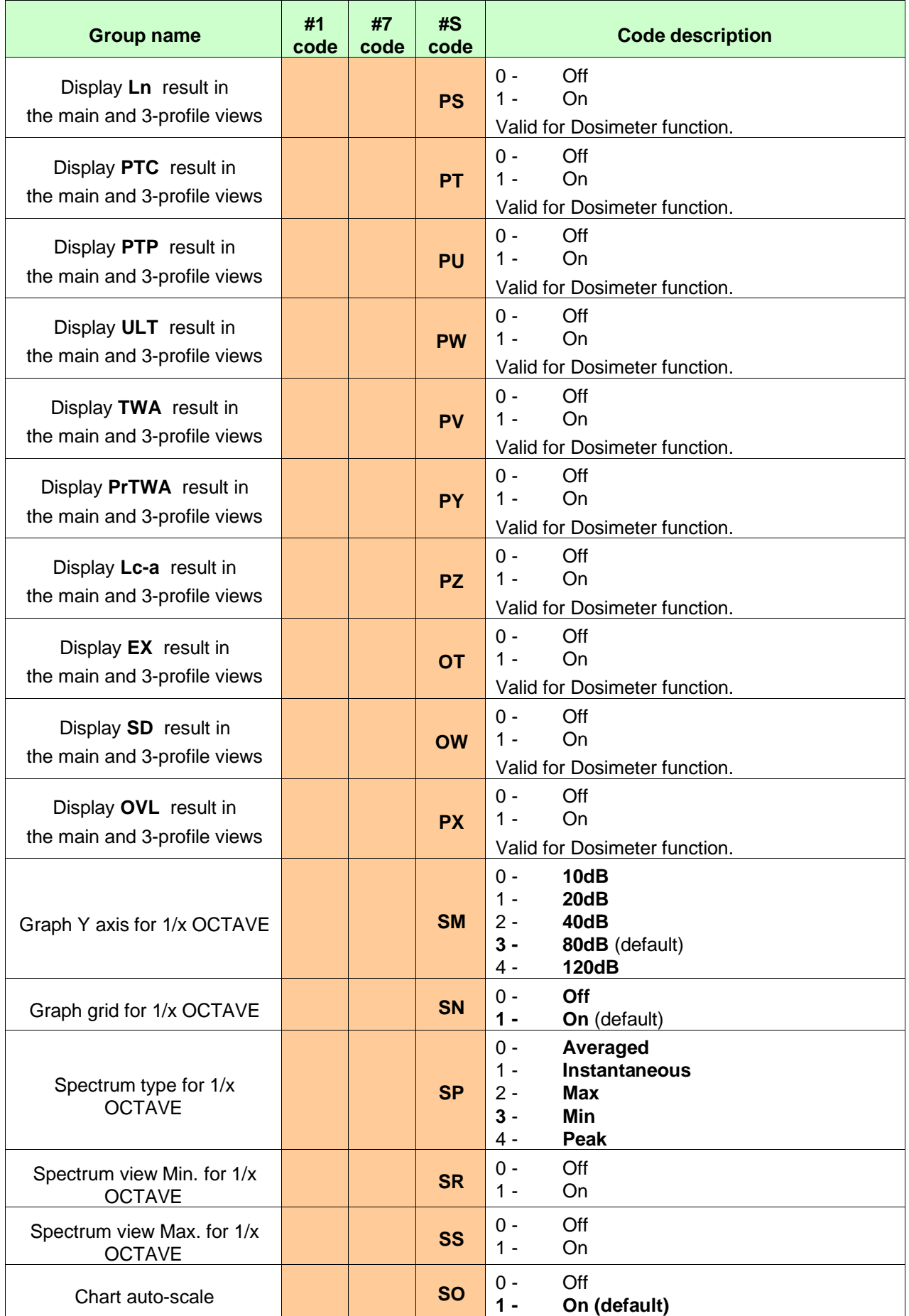

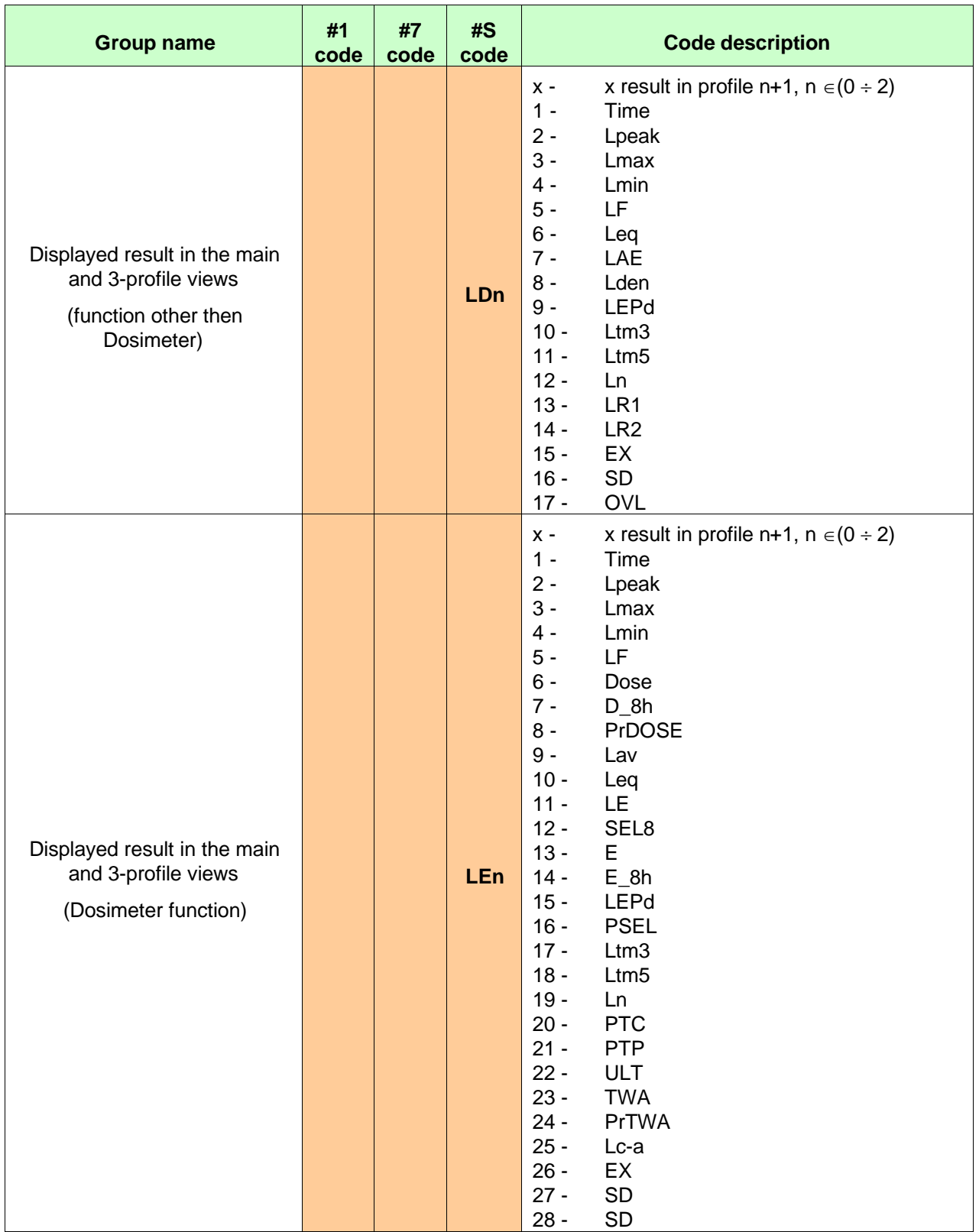

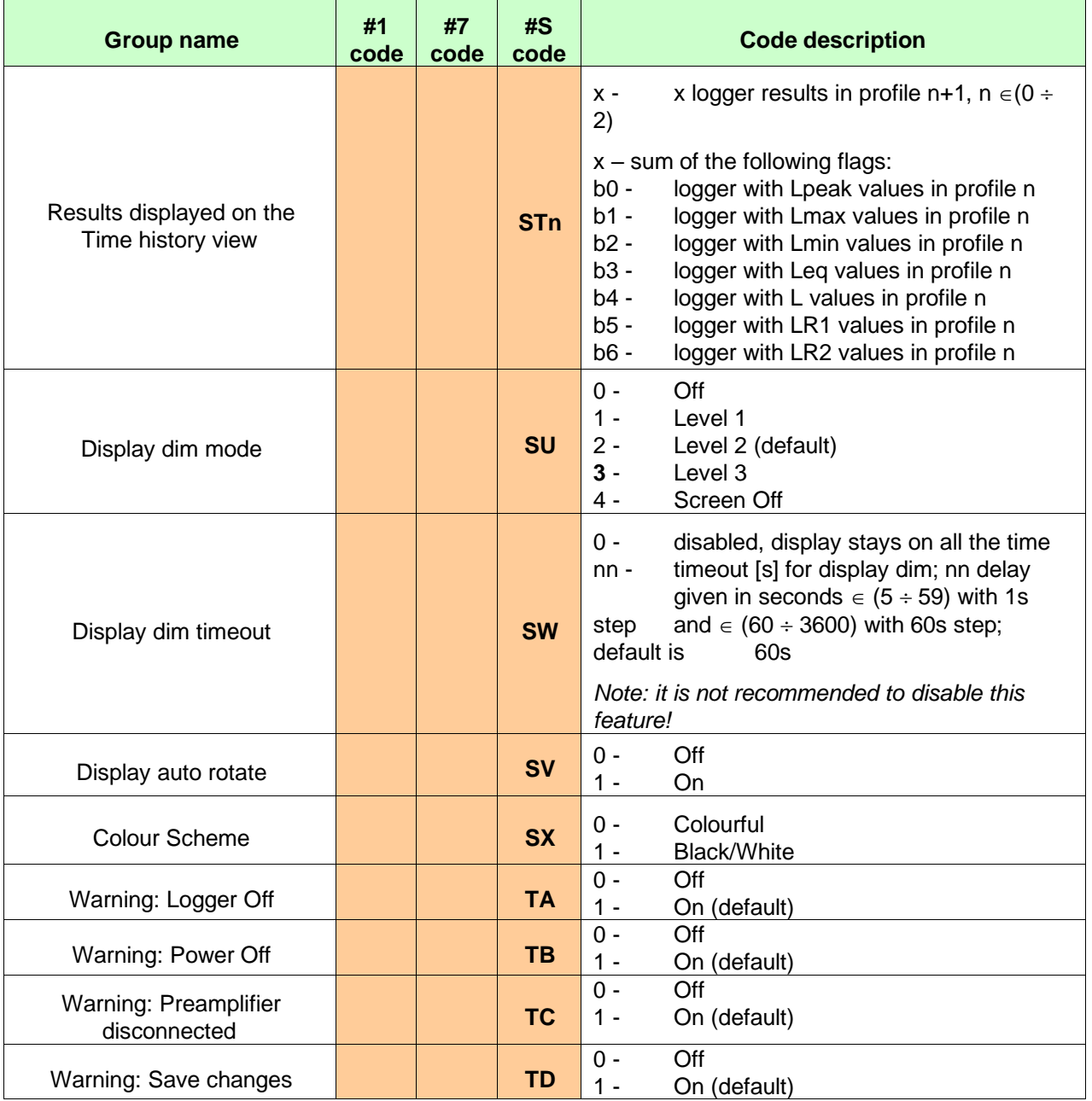

## **Table A.14** Setup settings

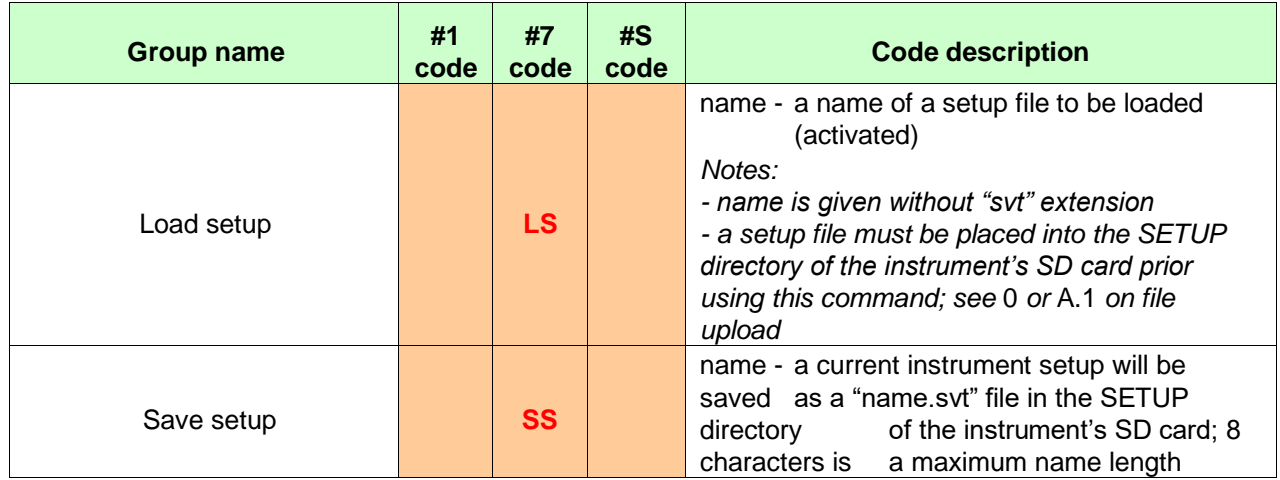

| Group name   | #1<br>code | #7<br>code             | #S<br>code | <b>Code description</b>                                                                                                    |
|--------------|------------|------------------------|------------|----------------------------------------------------------------------------------------------------|
|              |            |                        |            | Notes:<br>- name is given without "svt" extension                                                                                                    |
|              |            |                        |            | This command restores factory defaults of the<br>instrument.                                                                                                    |
|              |            |                        |            | To execute command send #7, CS[, <sel>];</sel>                                                                                                    |
| Clear setup  |            | $\mathbf{c}\mathbf{s}$ |            | where <sel> is settings selector:<br/>inquiry, clear and ask to save the<br/>0 -<br/>calibration<br/>TEDS, clear and read TEDs<br/><math>1 -</math><br/><math>2 -</math><br/>Memory,<br/><math>3 -</math><br/>Factory (set factory calibration)</sel> |
| Delete setup |            | <b>DS</b>              |            | name - a name of a setup file to be deleted<br>the SETUP directory of the<br>from<br>instrument's<br>SD card<br>Notes:<br>- name is given without "svt" extension                                                                                     |

**Table A.15** Alarms settings (valid only in the Dosimeter function)

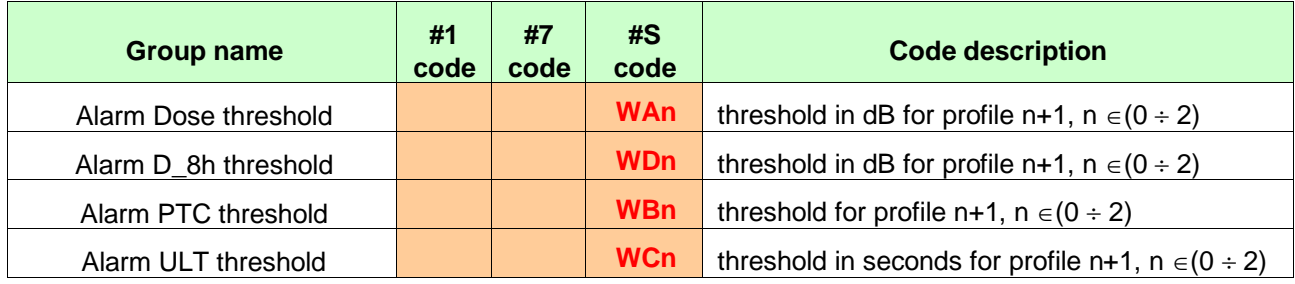

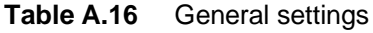

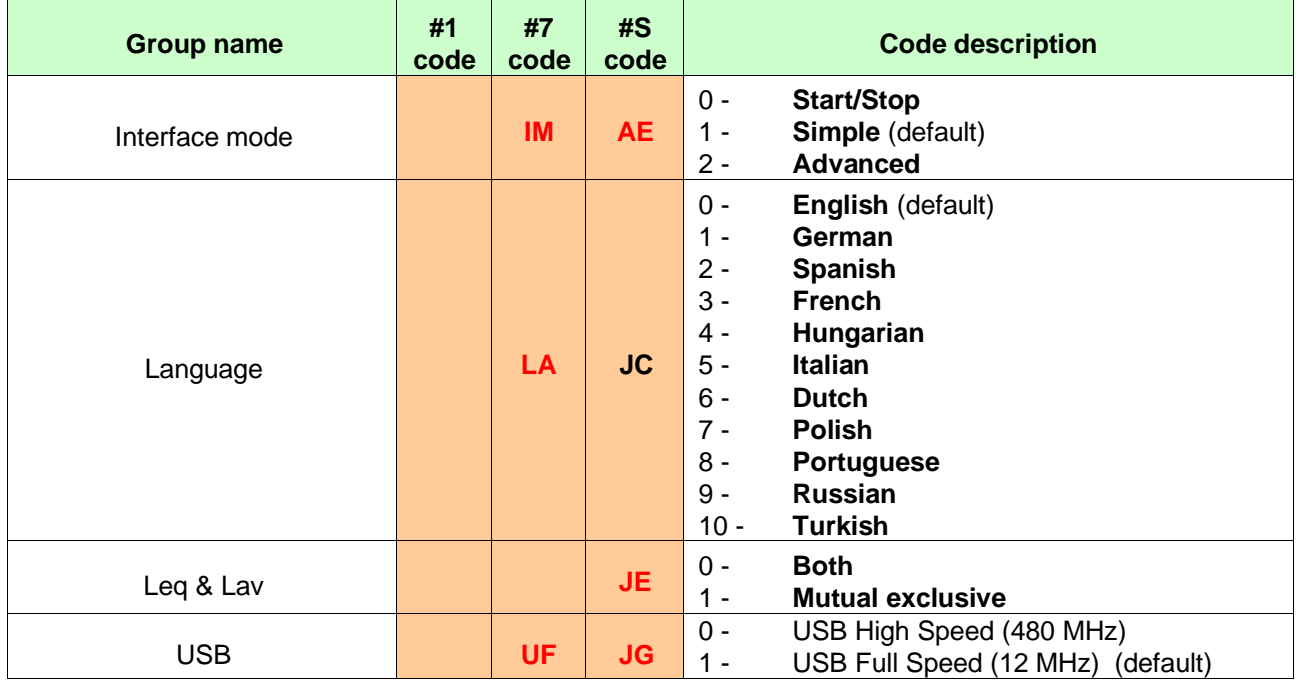

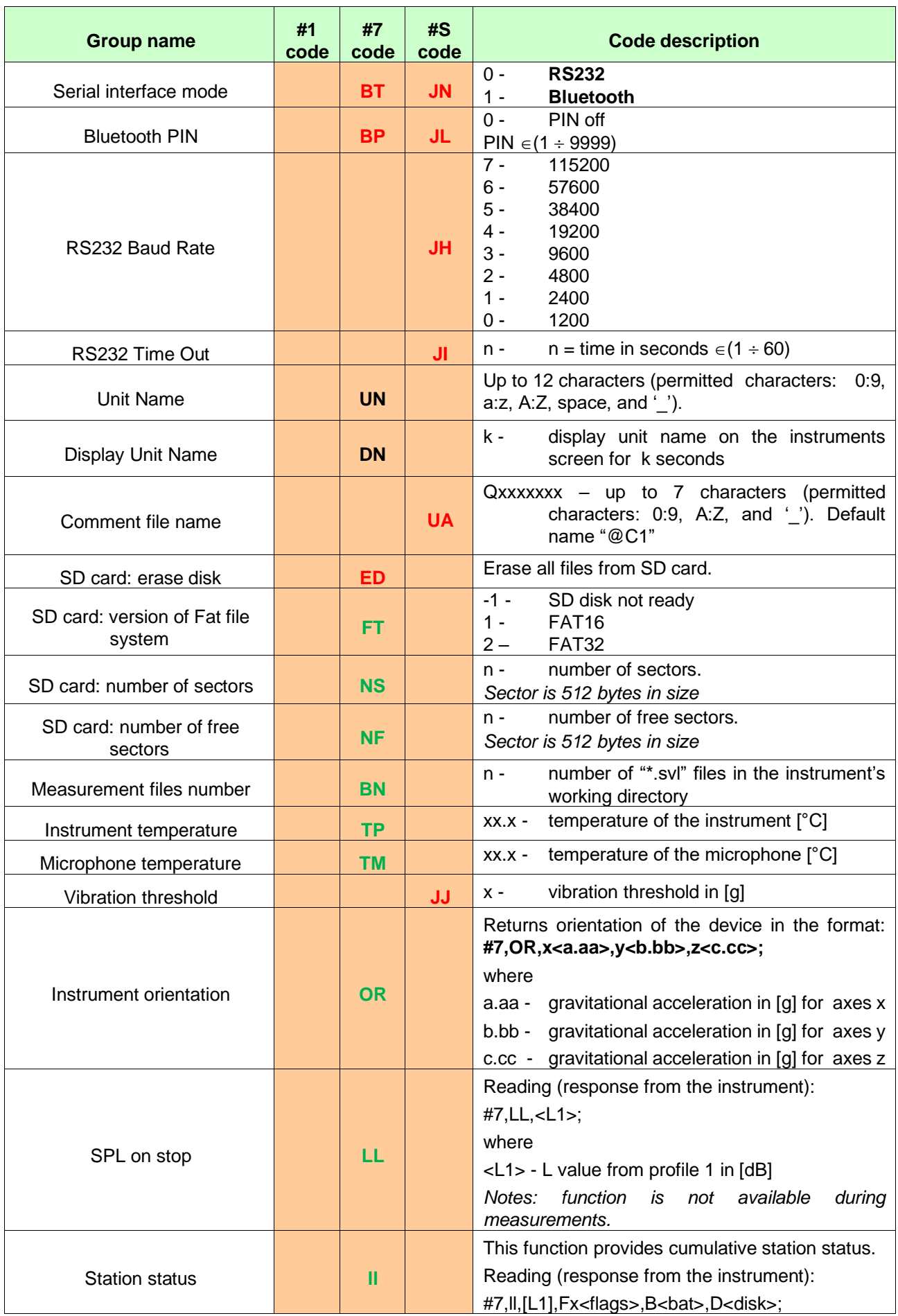

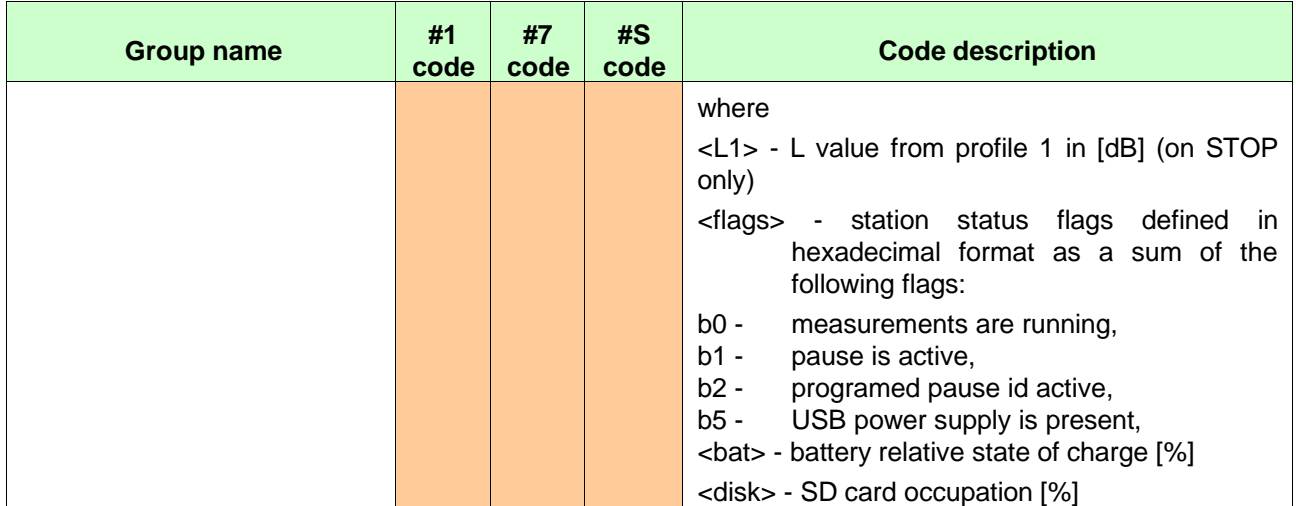

## **Table A.17** Power settings

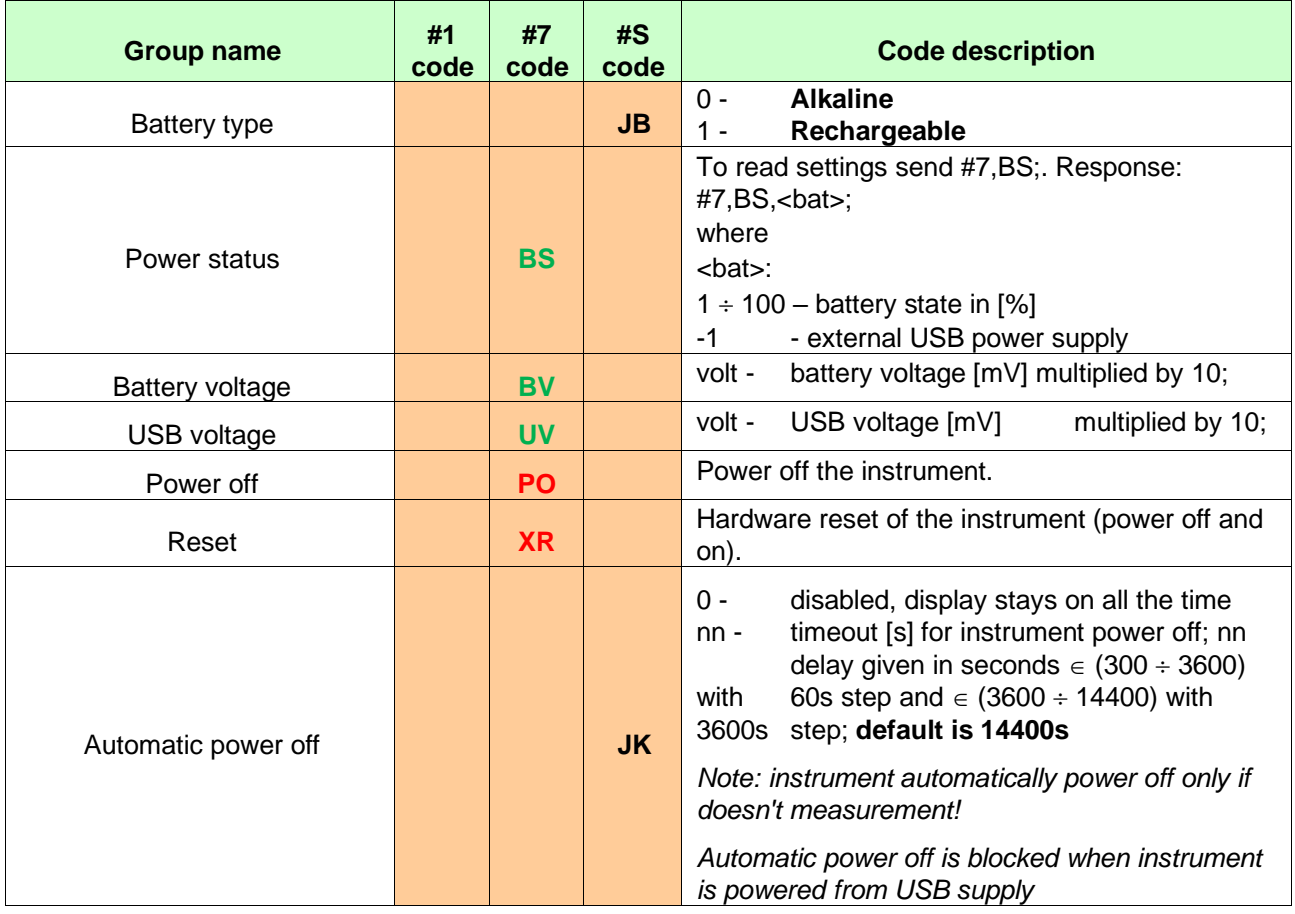

## **Table A.18** Position and time settings

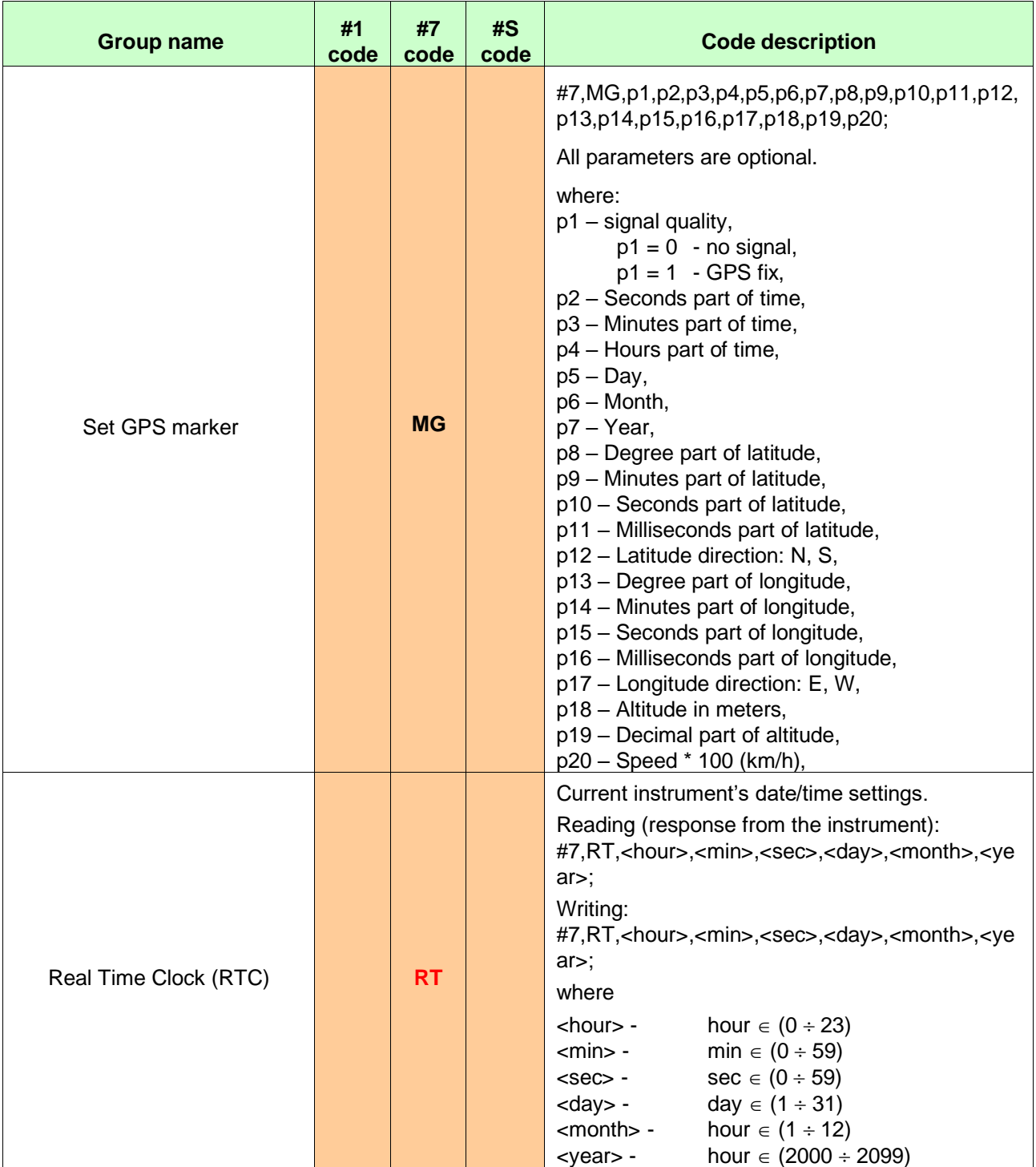

**Table A.19** Report printing settings

| <b>Group name</b>            | #1<br>code | #7<br>code | #S<br>code      | <b>Code description</b>                                                         |
|------------------------------|------------|------------|-----------------|---------------------------------------------------------------------------------|
| Print data from profiles     |            |            | QAn             | k print in profile n+1, n $\in$ (0 ÷ 2),<br>k -<br>$0 -$<br>Off<br>On<br>$1 -$  |
| Print profile results        |            |            | <b>QB</b>       | $0 -$<br>Off<br><b>All results</b><br>$1 -$<br>$2 -$<br><b>Selected results</b> |
| <b>Print statistics</b>      |            |            | QC              | Off<br>$0 -$<br><b>All results</b><br>$1 -$<br>$2 -$<br><b>Selected results</b> |
| Print Aver spectrum          |            |            | <b>DD</b>       | $0 -$<br>Off<br><b>All results</b><br>$1 -$<br>$2 -$<br><b>Selected results</b> |
| Print Max spectrum           |            |            | QE              | $0 -$<br>Off<br><b>All results</b><br>$1 -$<br>$2 -$<br><b>Selected results</b> |
| Print Min spectrum           |            |            | QF              | $0 -$<br>Off<br><b>All results</b><br>$1 -$<br>$2 -$<br><b>Selected results</b> |
| Print Peak spectrum          |            |            | QG              | $0 -$<br>Off<br>$1 -$<br><b>All results</b><br>$2 -$<br><b>Selected results</b> |
| Printer chars per line       |            |            | QH              | $n \in (20 \div 500)$                                                           |
| <b>Units</b>                 |            |            | QJ              | $0 -$<br>Off<br>$1 -$<br><b>Print</b>                                           |
| Print Lpeak profiles result  |            |            | QK1             | Off<br>$0 -$<br>On<br>$1 -$                                                     |
| Print Lmax profiles result   |            |            | QK <sub>2</sub> | Off<br>$0 -$<br>$1 -$<br>On                                                     |
| Print Lmin profiles result   |            |            | QK3             | Off<br>$0 -$<br>On<br>$1 -$                                                     |
| Print L profiles result      |            |            | QK4             | Off<br>$0 -$<br>$1 -$<br>On                                                     |
| Print Dose profiles result   |            |            | QK <sub>5</sub> | Off<br>$0 -$<br>On<br>$1 -$                                                     |
| Print D_h8 profiles result   |            |            | QK <sub>6</sub> | Off<br>$0 -$<br>On<br>$1 -$                                                     |
| Print PrDose profiles result |            |            | QK7             | Off<br>$0 -$<br>On<br>$1 -$                                                     |
| Print Lav profiles result    |            |            | QK8             | Off<br>$0 -$<br>On<br>$1 -$                                                     |
| Print Leq profiles result    |            |            | QK9             | Off<br>$0 -$<br>On<br>$1 -$                                                     |
| Print LE profiles result     |            |            | QL <sub>1</sub> | Off<br>$0 -$<br>$1 -$<br>On                                                     |
| Print SEL8 profiles result   |            |            | QL <sub>2</sub> | Off<br>$0 -$<br>$1 -$<br>On                                                     |
| Print E profiles result      |            |            | QL3             | Off<br>$0 -$<br>$1 -$<br>On                                                     |

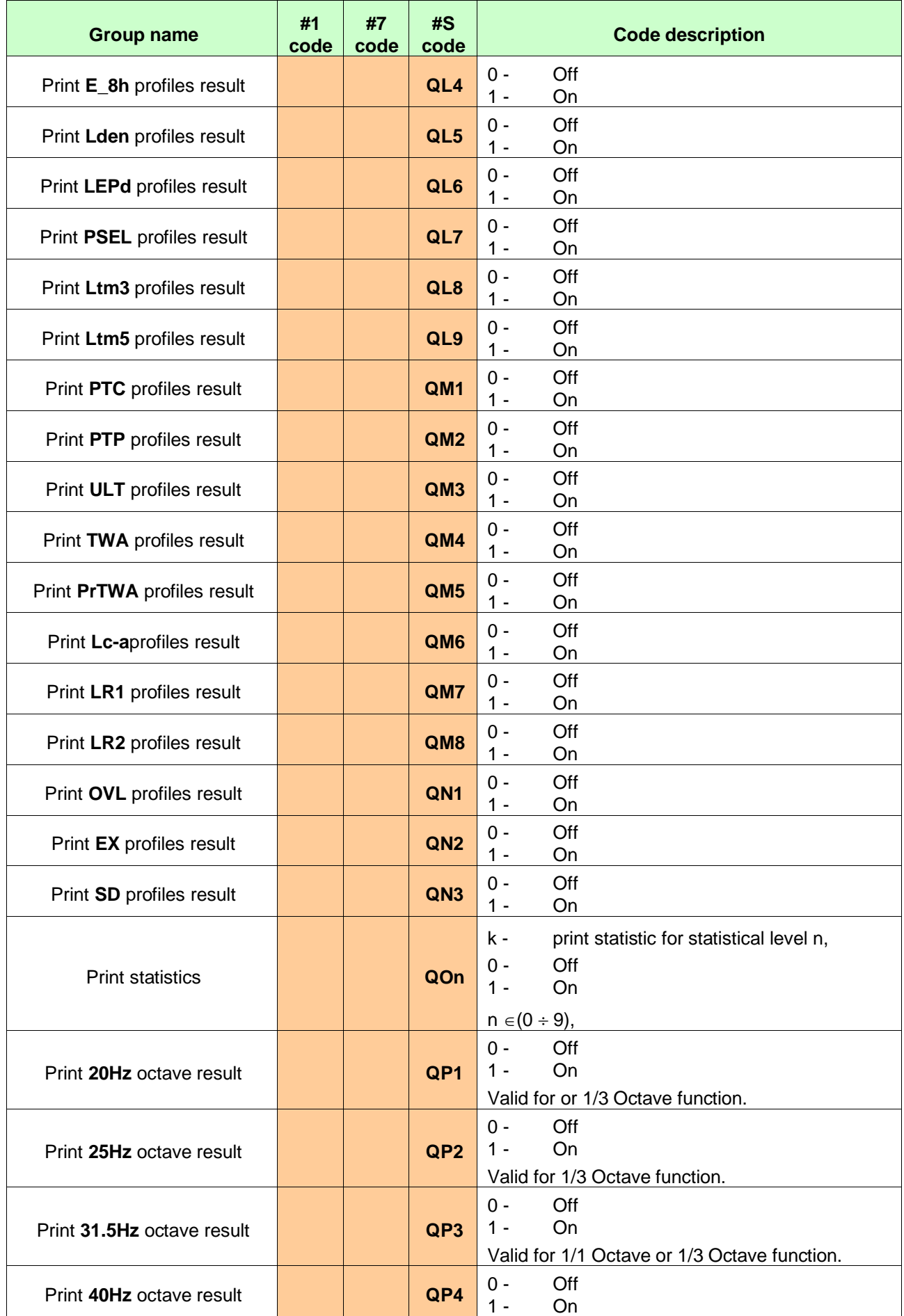

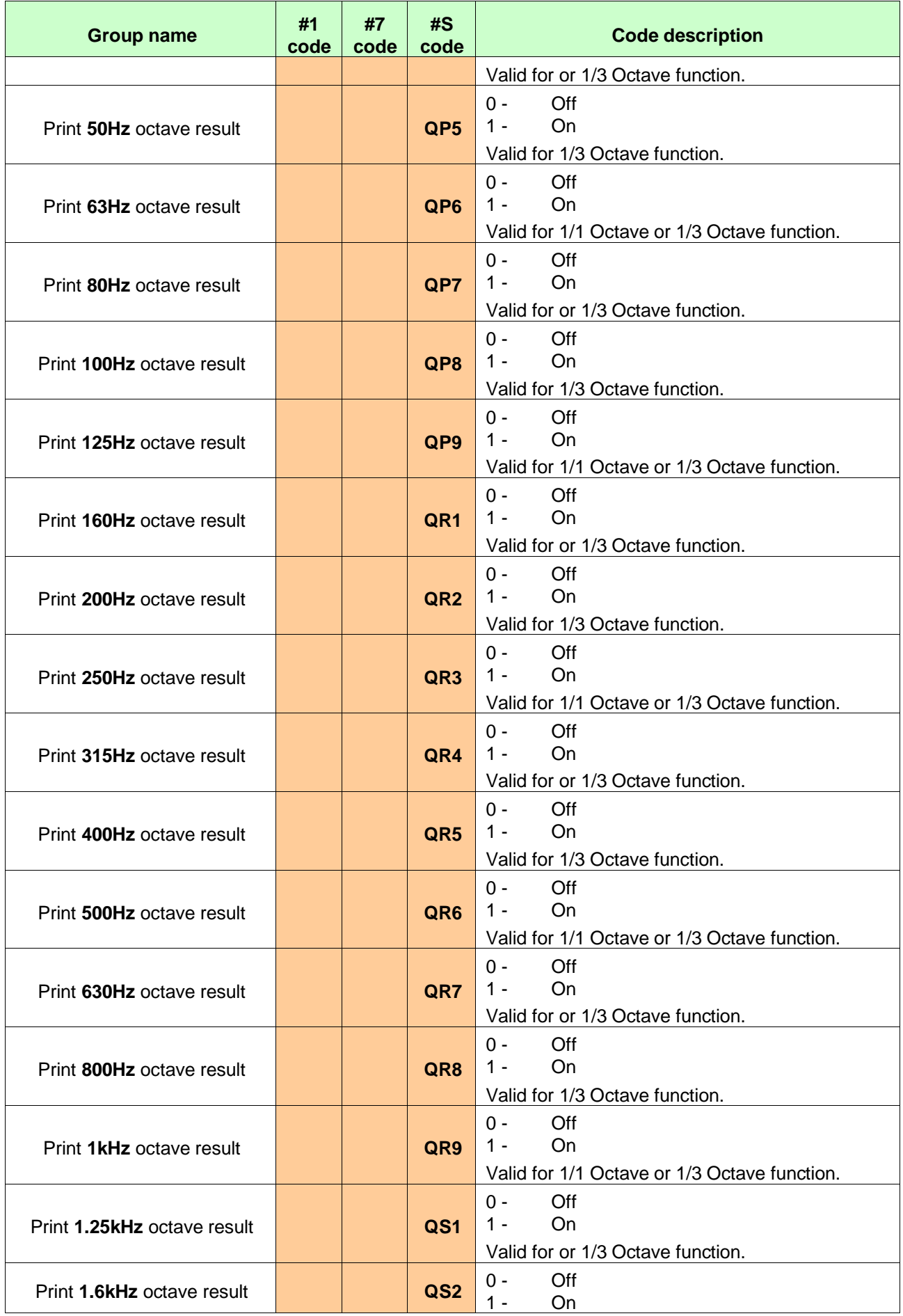

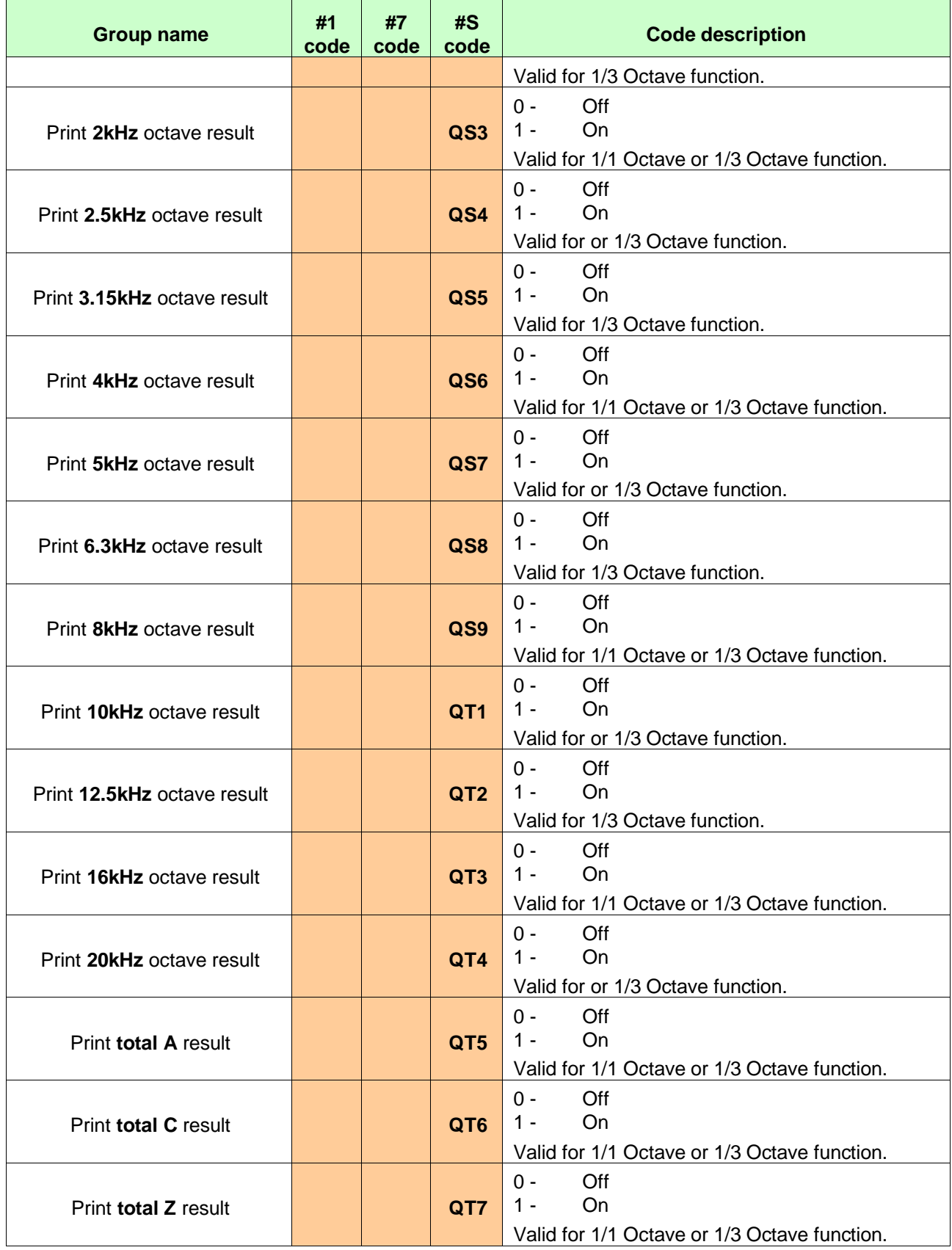

## **APPENDIX B. DATA FILE STRUCTURES**

## **B.1 GENERAL STRUCTURE OF THE** SV 971A **FILES**

Each file containing data from the SV 971A instrument consists of several groups of words. In the case of SV 971A (the internal file system rev. **1.05**), there are two different types of files containing:

- the results stored in the file in the instrument's logger (cf. App. B.2);
- setup data (cf. App. B.3).

Each file has the following elements:

- SvanPC file header (cf. [Table B.1\)](#page-180-0);
- file header (cf. [Table B.2\)](#page-180-1);
- unit and internal software specification (cf. [Table B.3\)](#page-180-2);
- calibration settings (cf.  $Table B.4$ );
- user's text (a header) stored together with the measurement data (cf. [Table B.5\)](#page-181-1);
- parameters and global settings, common for all profiles (cf. [Table B.6\)](#page-181-2);
- parameters for measurement trigger (cf. [Table B.7\)](#page-185-0);
- parameters for logger trigger (cf. [Table B.8\)](#page-186-0);
- parameters for Wave-file recording (cf. [Table B.9\)](#page-187-0);
- special settings for profiles (cf. [Table B.10\)](#page-187-1);
- display settings of the main results (cf. [Table B.11\)](#page-190-0);
- header of the statistical analysis (cf. [Table B.12\)](#page-190-1);
- header of the file from the logger (cf. [Table B.13\)](#page-191-0);
- contents of the file from the logger (cf. [Table B.14\)](#page-191-1);
- parameters for RT60 analysis (cf. [Table B.23\)](#page-197-0);
- parameters for STIPA analysis (cf. [Table B.27\)](#page-200-0).

Other elements of the file structure are not obligatory for each file type stated above. They depend on the file type (**SLM**, **Dosimeter**, file from the logger) and on the setting of the **FULL STAT.** These elements are as follows:

- Header of the Summary Results Record (saved in Summary Results Record) (cf. [Table B.15\)](#page-192-0);
- main results (saved in Summary Results Record) (cf. [Table B.16,](#page-192-1) [Table B.17\)](#page-194-0);
- statistical levels (saved in Summary Results Record) (cf. [Table B.18\)](#page-196-0);
- 1/1 Octave analysis results (saved in Summary Results Record) (cf. [Table B.19\)](#page-196-1);
- 1/3 Octave analysis results (saved in Summary Results Record) (cf. [Table B.20\)](#page-196-2);
- results of the statistical analysis (saved in Summary Results Record) (cf. [Table B.21\)](#page-197-1);
- settings of the instrument saved in the setup file (cf. [Table B.22\)](#page-197-2);
- results of the RT60 analysis (cf. [Table B.24,](#page-198-0) [Table B.25\)](#page-198-1);
- results of the STIPA analysis (cf. [Table B.28,](#page-200-1) [Table B.29\)](#page-201-0);
- file-end-marker (cf. [Table B.30\)](#page-201-1).

Below, all file structure groups are described separately in Tab. B.1.1 – Tab. B.1.30. The format used in the columns, named **Comment** with the square parenthesis ( [xx, yy] ), means the contents of the word with; **xx** is the most significant byte (MSB) and **yy** the lowest significant byte (LSB) of the word. The format 0xnnnn means that the nnnn is four-digit number in hexadecimal form.
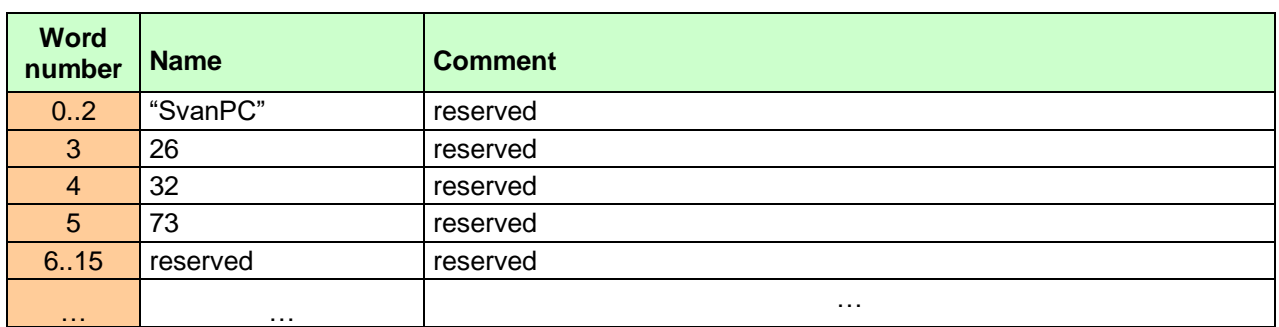

## <span id="page-180-0"></span>**Table B.1** SvanPC file header

# <span id="page-180-1"></span>**Table B.2** File header

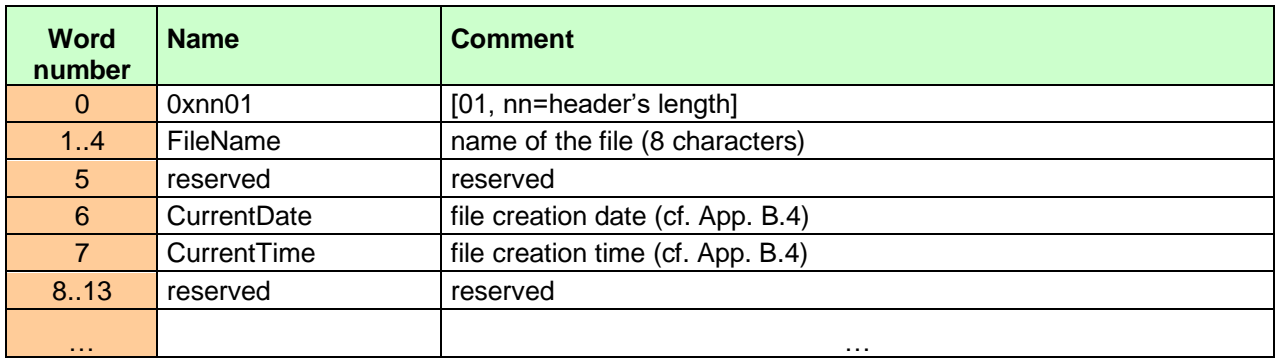

# <span id="page-180-2"></span>**Table B.3** Unit and software specification

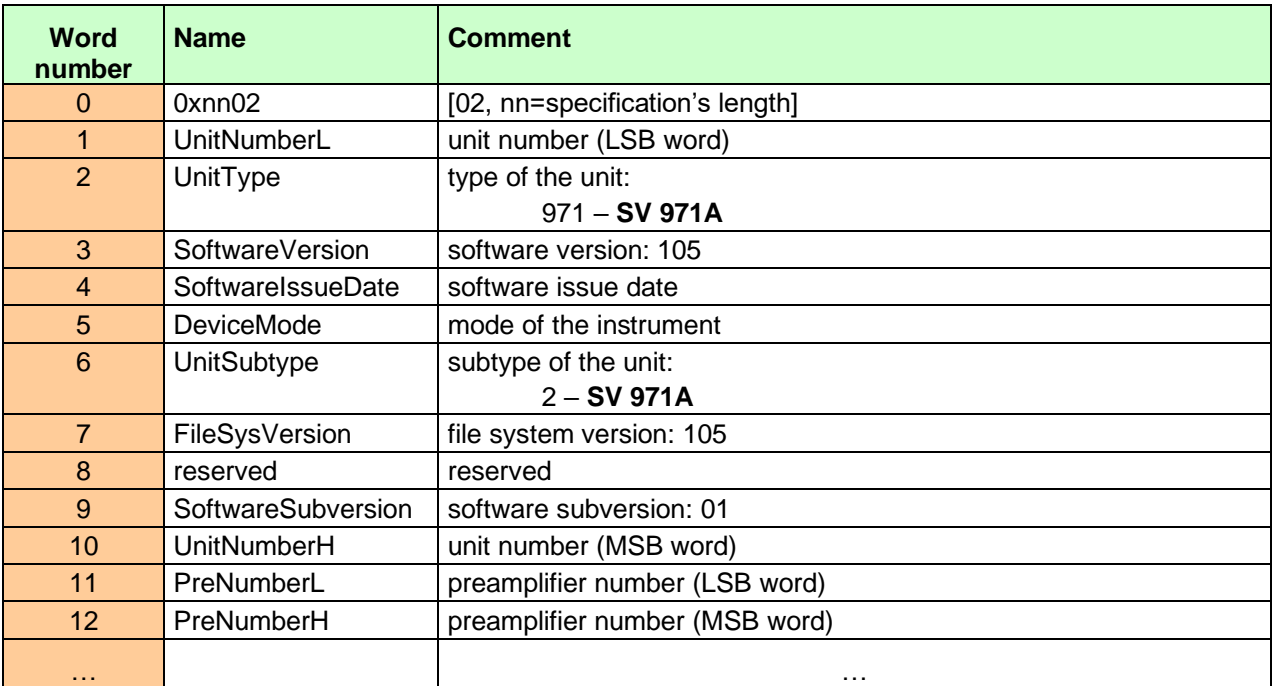

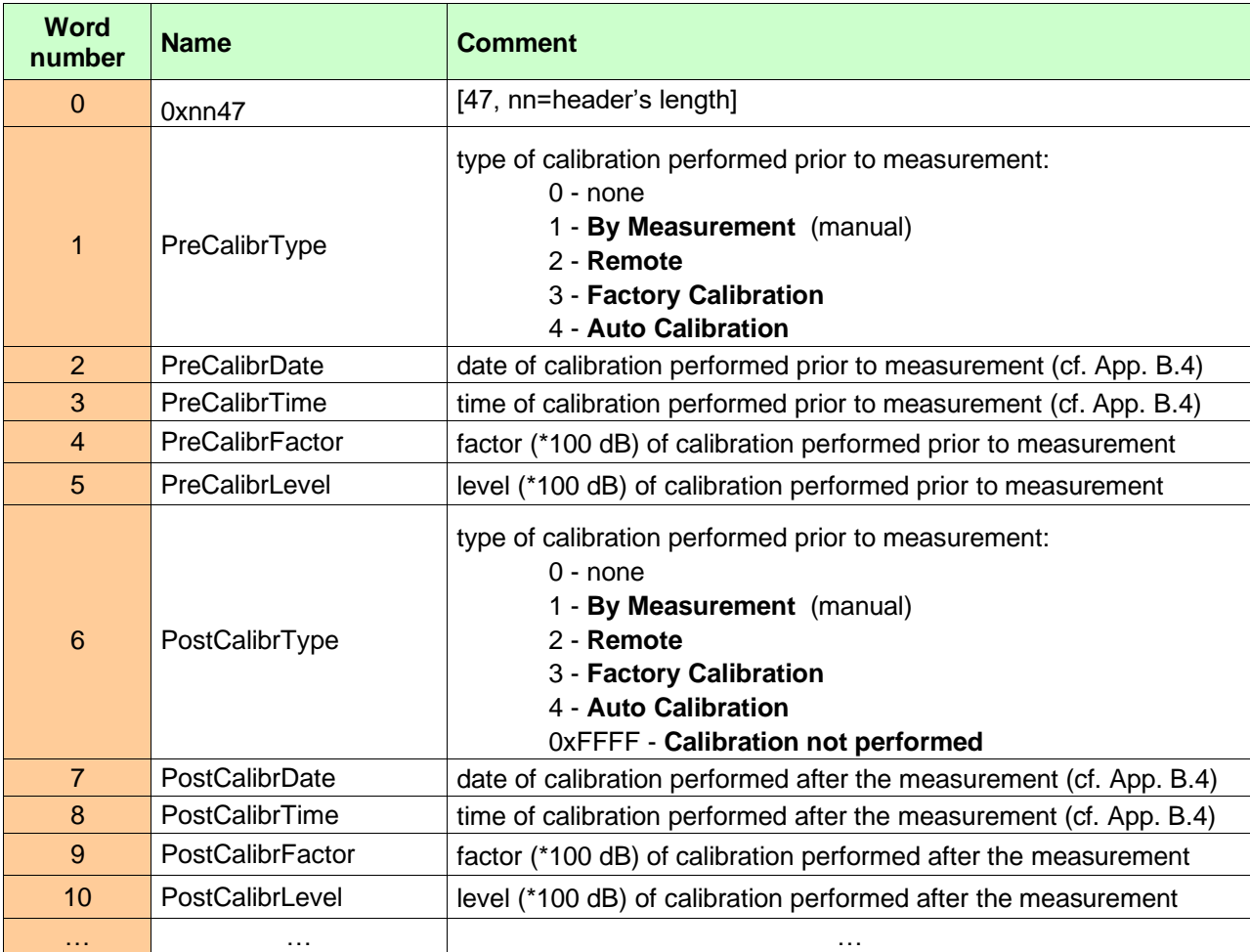

# <span id="page-181-0"></span>**Table B.4** Calibration settings

# <span id="page-181-1"></span>**Table B.5** USER's text

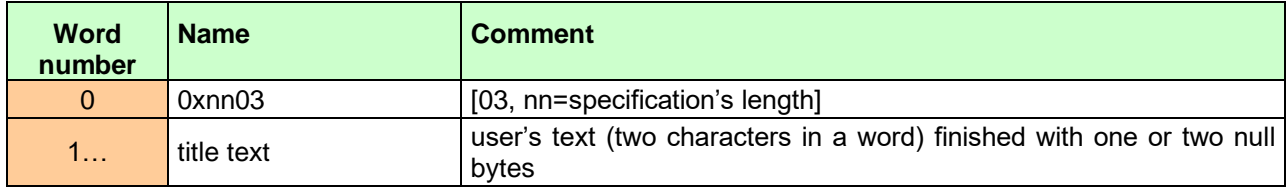

# <span id="page-181-2"></span>**Table B.6** Parameters and global settings

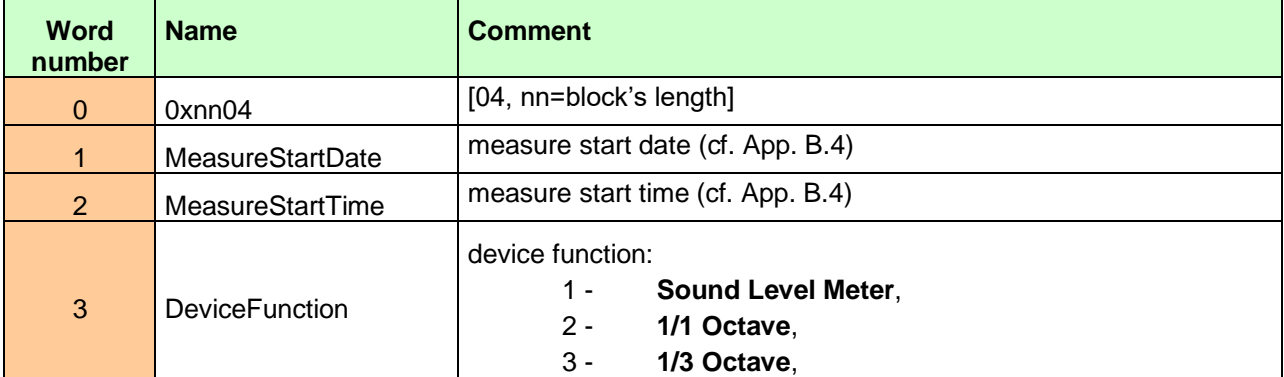

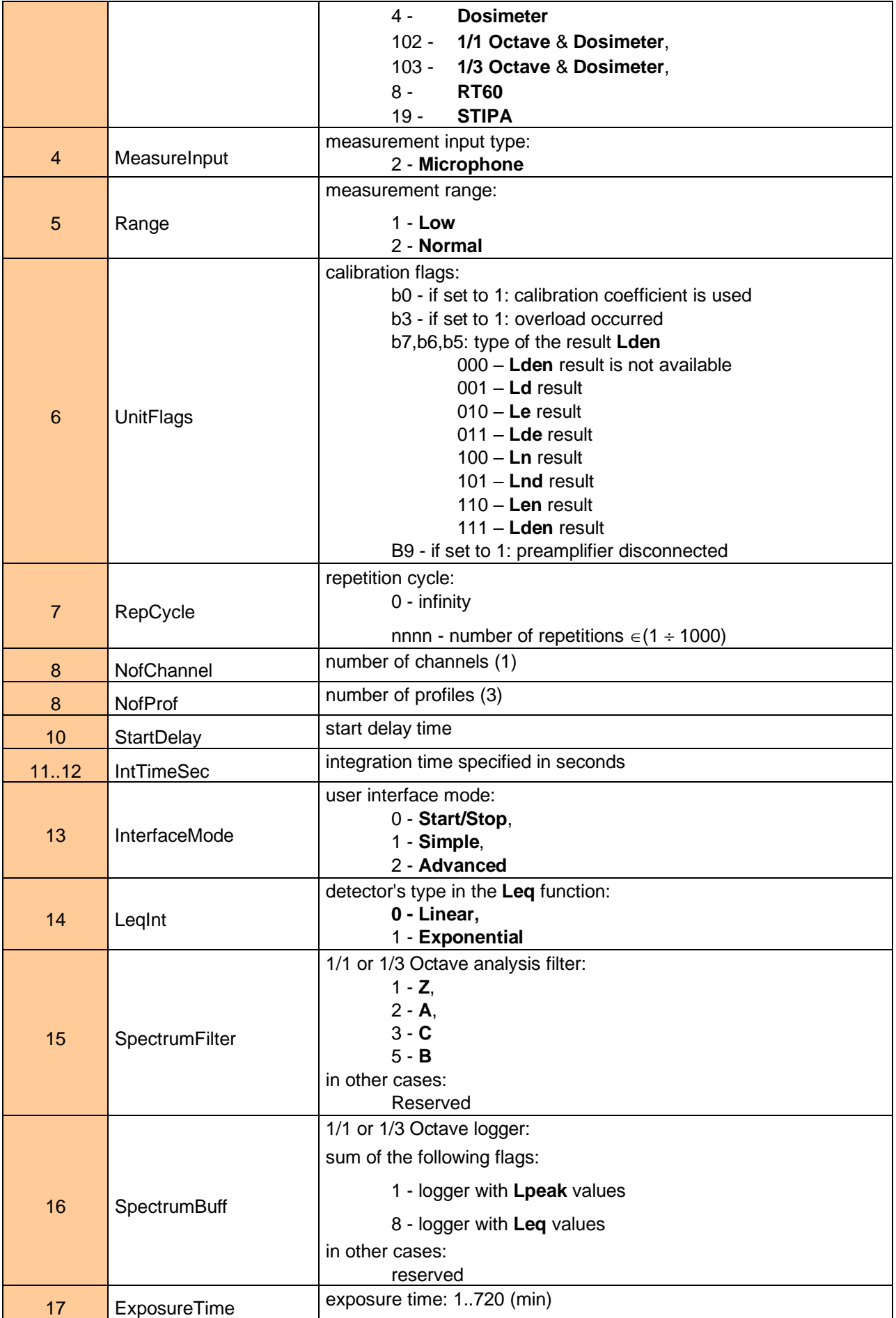

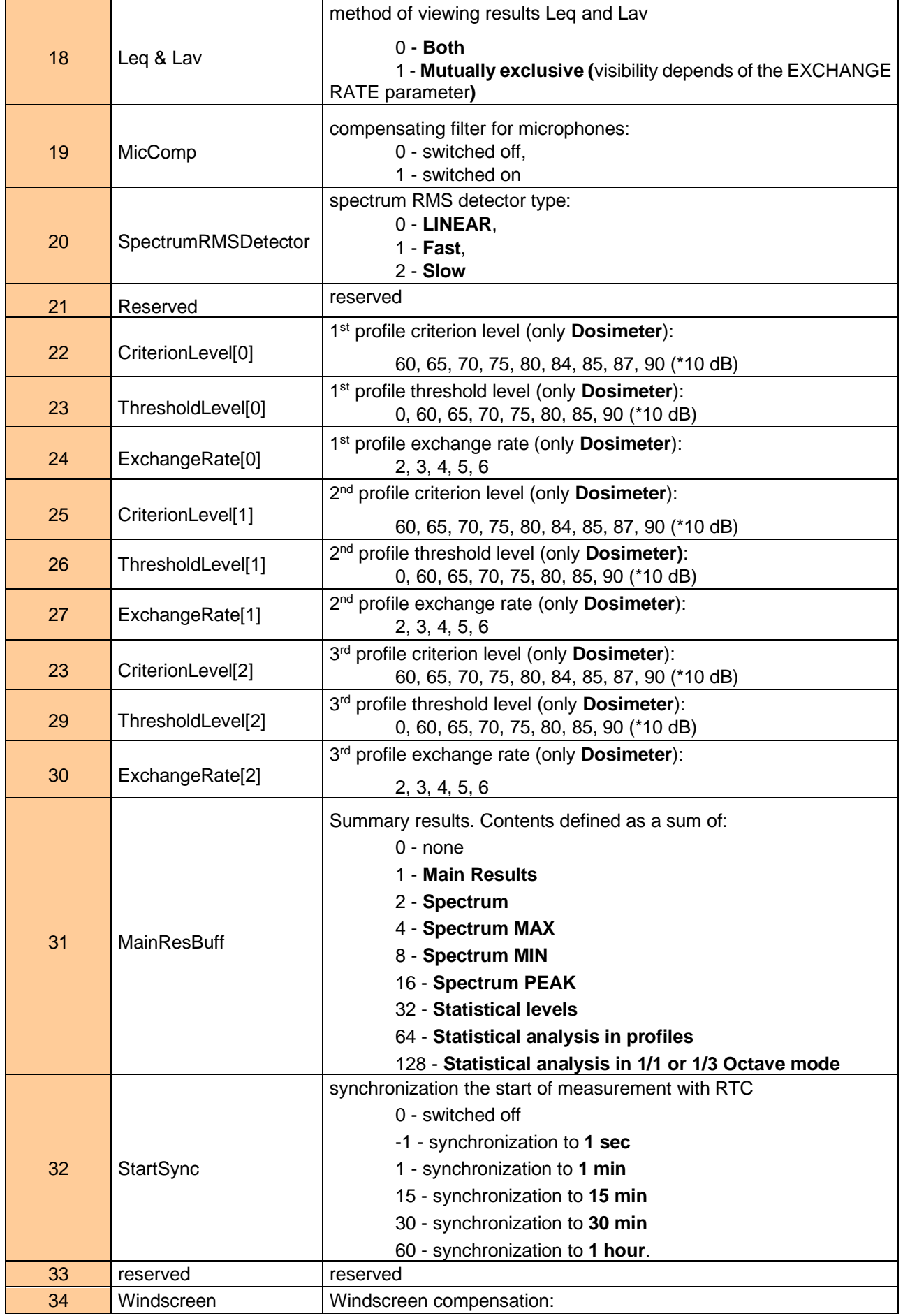

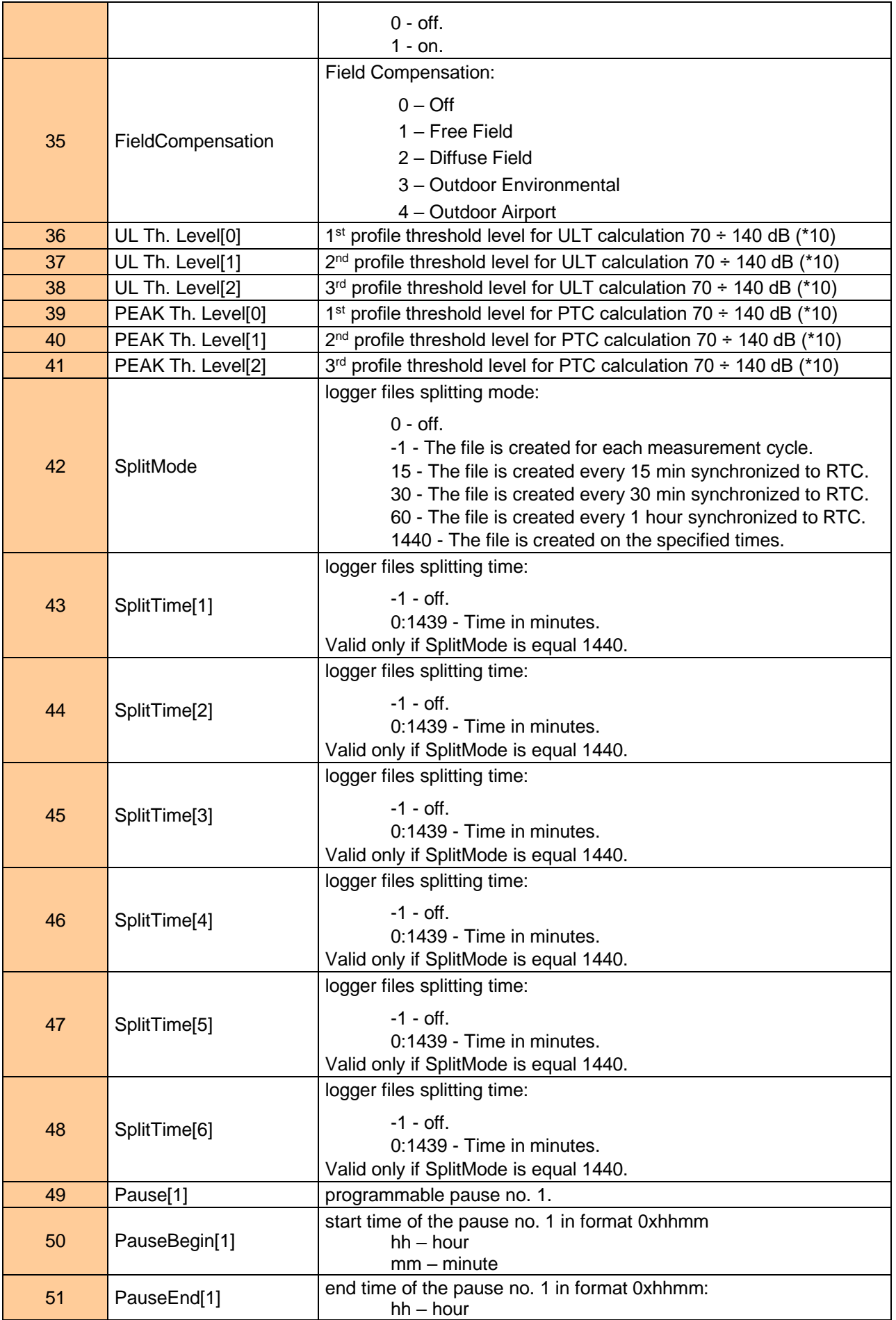

|            |                           | $mm - minute$                                                                  |
|------------|---------------------------|--------------------------------------------------------------------------------|
| 52         | Pause <sup>[2]</sup>      | programmable pause no. 2.                                                      |
| 53         | PauseBegin[2]             | start time of the pause no. 2 in format 0xhhmm<br>$hh - hour$<br>$mm - minute$ |
| 54         | PauseEnd[2]               | end time of the pause no. 2 in format 0xhhmm:<br>$hh - hour$<br>$mm - minute$  |
| 55         | Pause[3]                  | programmable pause no. 3.                                                      |
| 56         | PauseBegin[3]             | start time of the pause no. 3 in format 0xhhmm<br>$hh - hour$<br>$mm - minute$ |
| 57         | PauseEnd[3]               | end time of the pause no. 3 in format 0xhhmm:<br>$hh - hour$<br>$mm - minute$  |
| 58         | Pause[4]                  | programmable pause no. 4.                                                      |
| 59         | PauseBegin[4]             | start time of the pause no. 4 in format 0xhhmm<br>$hh - hour$<br>$mm - minute$ |
| 60         | PauseEnd[4]               | end time of the pause no. 4 in format 0xhhmm:<br>$hh - hour$<br>$mm - minute$  |
| 61         | Pause[5]                  | programmable pause no. 5.                                                      |
| 62         | PauseBegin[5]             | start time of the pause no. 5 in format 0xhhmm<br>$hh - hour$<br>$mm - minute$ |
| 63         | PauseEnd[5]               | end time of the pause no. 5 in format 0xhhmm:<br>$hh - hour$<br>$mm - minute$  |
| 64.65      | <b>MeasureStartTimeMS</b> | measure start time in ms (cf. App. B.4)                                        |
| 66         | RollLeq1                  | Rolling time (1) in seconds                                                    |
| 67         | RollLeq2                  | Rolling time (2) in seconds                                                    |
| $\sim 100$ |                           |                                                                                |

<span id="page-185-0"></span>**Table B.7** Measurement trigger parameters

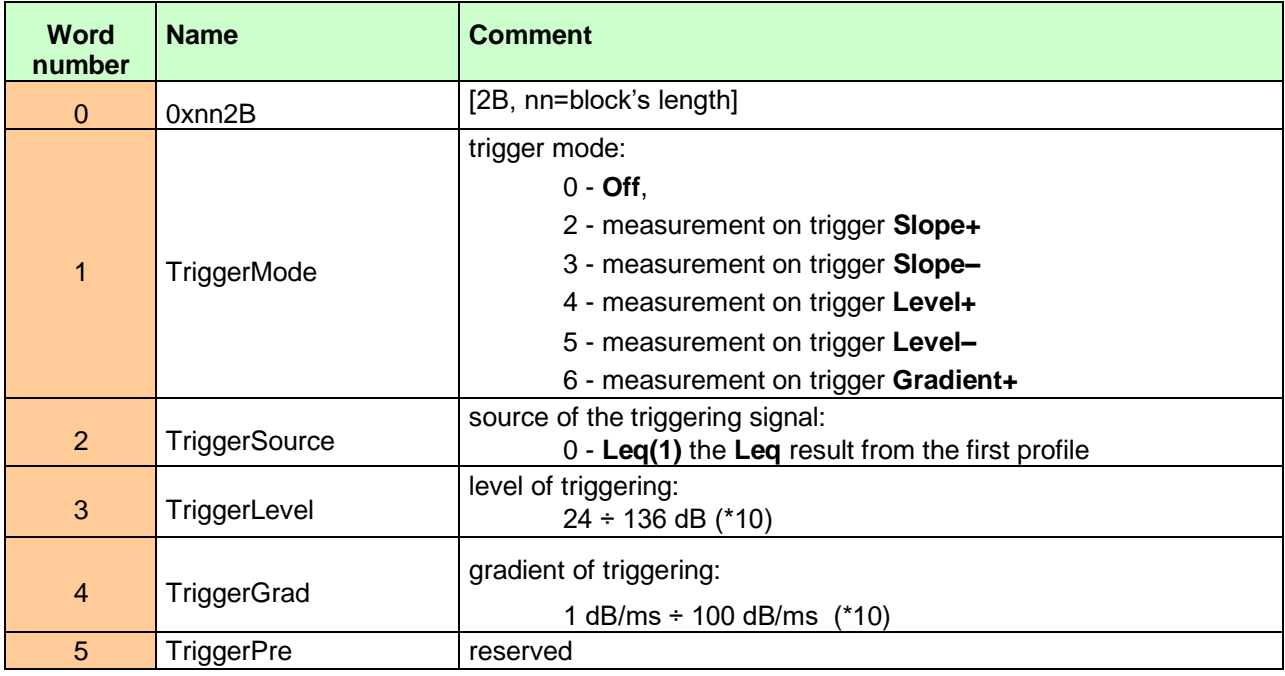

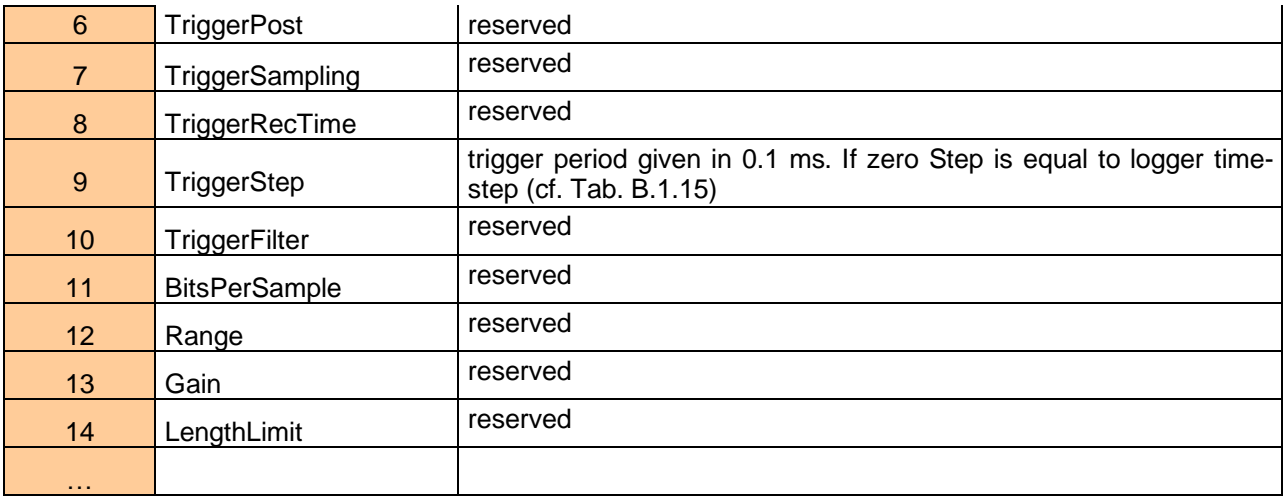

# <span id="page-186-0"></span>**Table B.8** Logger trigger parameters

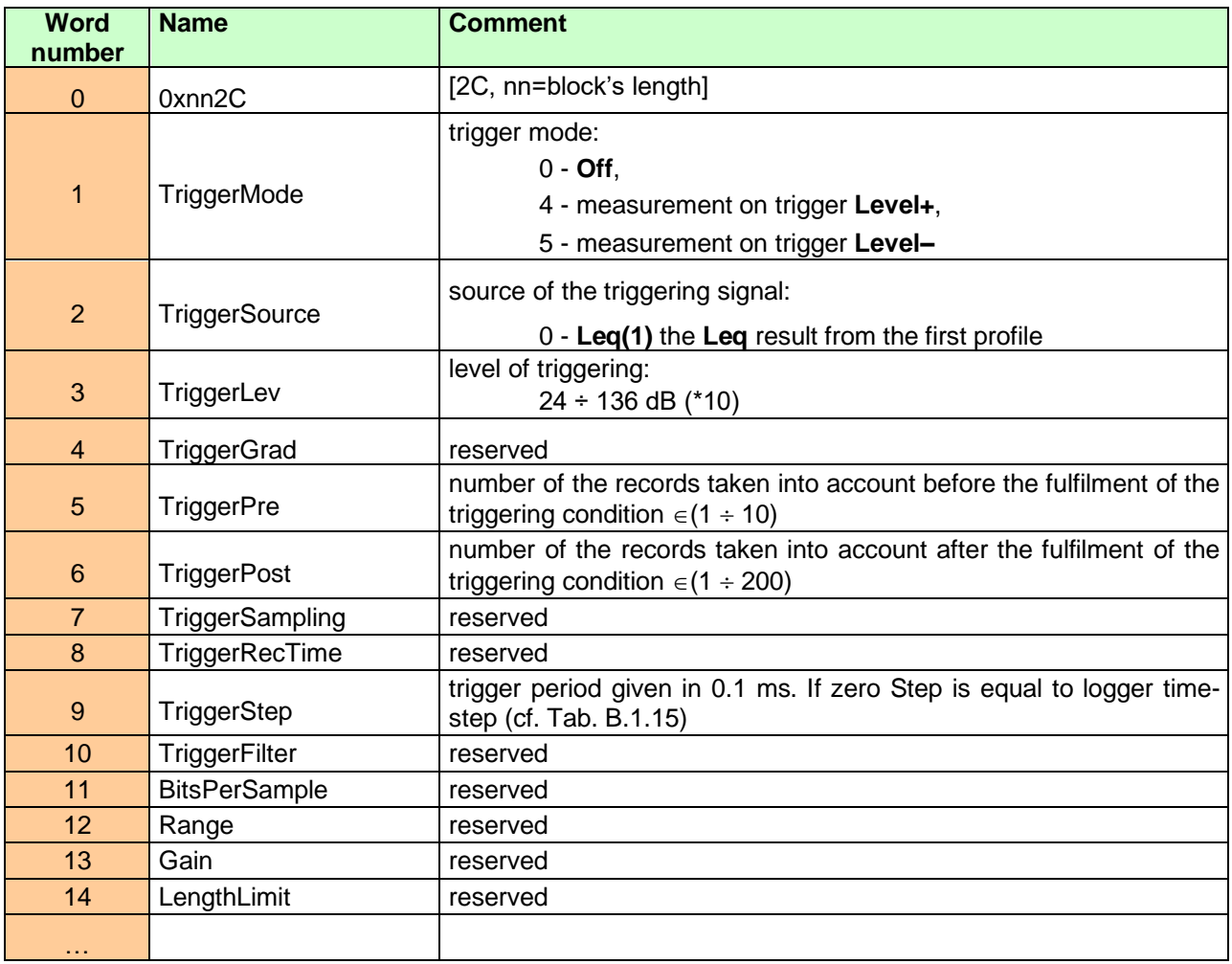

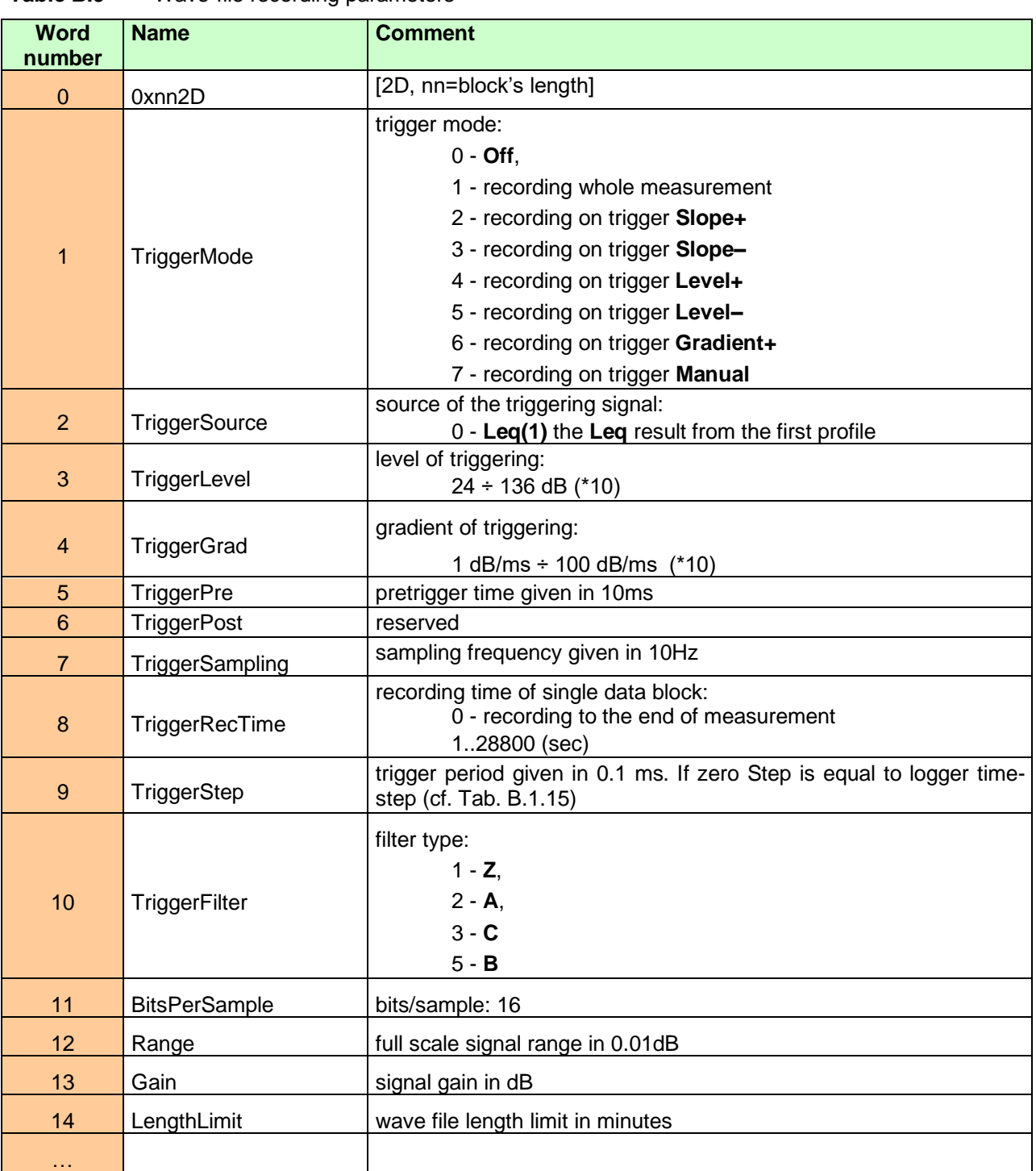

<span id="page-187-0"></span>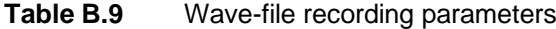

<span id="page-187-1"></span>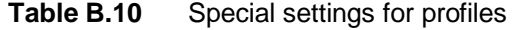

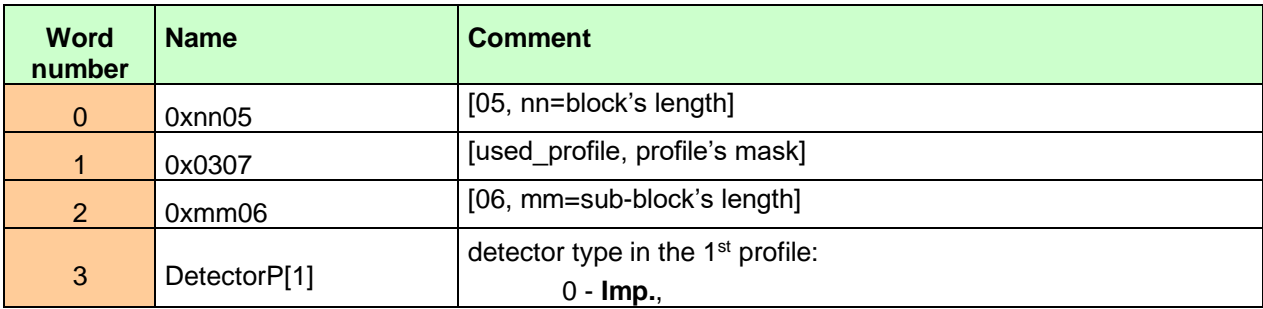

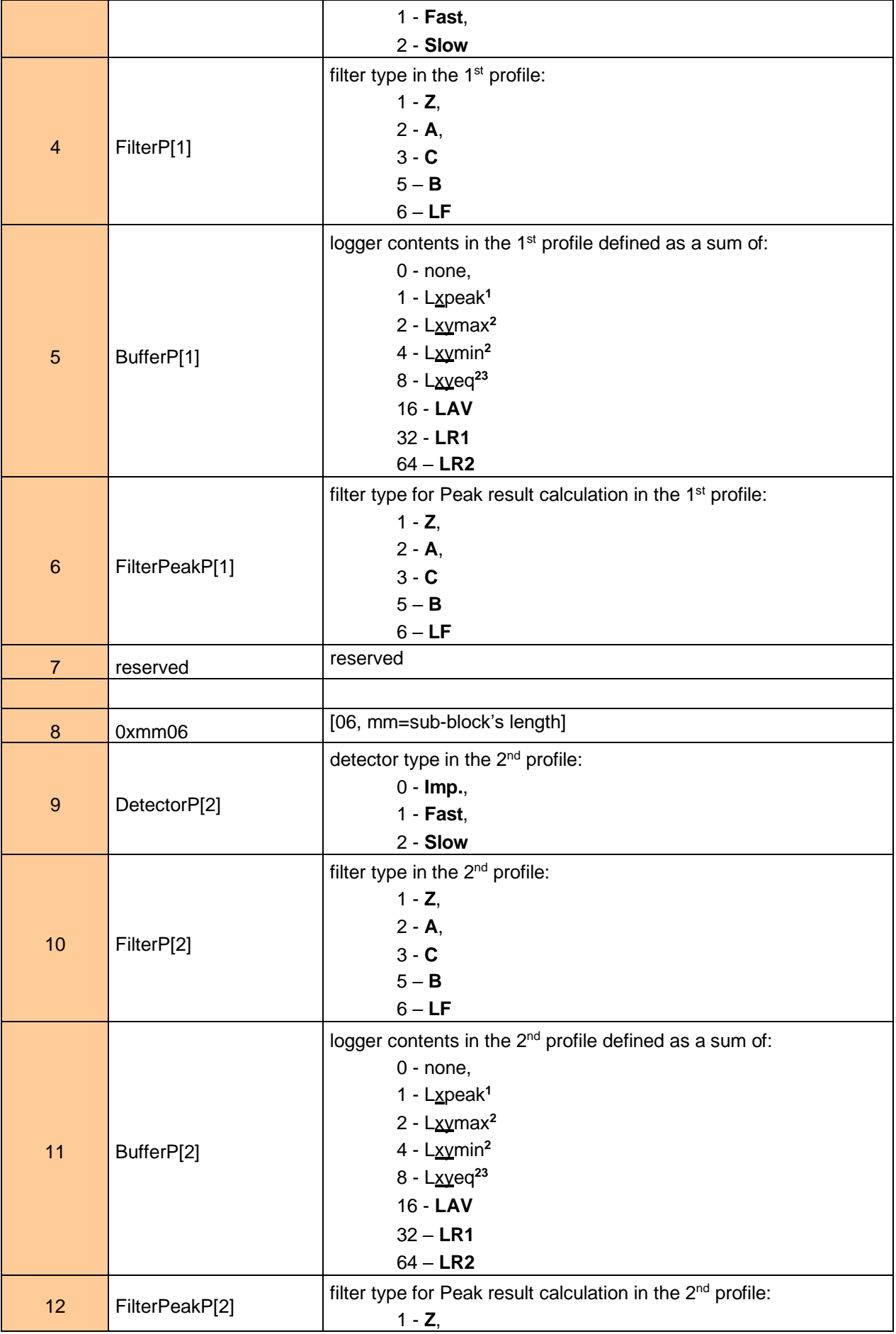

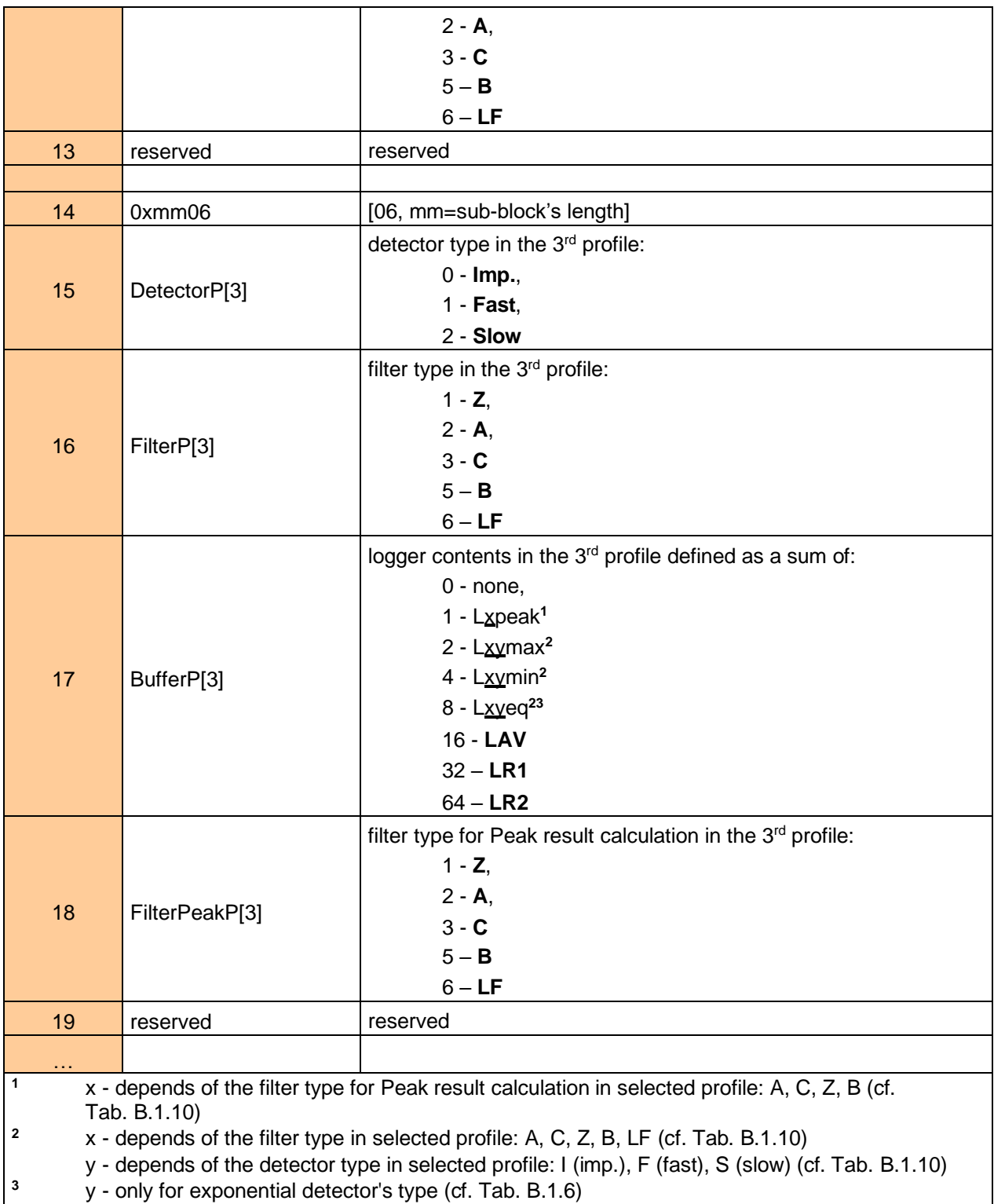

| <b>Word</b><br>number   | <b>Name</b>                                               | <b>Comment</b>                                                                                       |
|-------------------------|-----------------------------------------------------------|----------------------------------------------------------------------------------------------------|
| $\mathbf{0}$            | 0xnn48                                                    | [48, nn=header's length]                                                                             |
| 1                       | <b>TIME</b>                                               | 0 - TIME result not displayed, 1 - TIME result displayed                                             |
| $\overline{2}$          | Lpeak                                                     | 0 - Lxpeak <sup>1</sup> result not displayed, 1 - Lxpeak <sup>1</sup> result displayed               |
| $\mathfrak{B}$          | Lmax                                                      | $0 - Lxy$ max <sup>2</sup> result not displayed, $1 - Lxy$ max <sup>2</sup> result displayed         |
| $\overline{\mathbf{4}}$ | Lmin                                                      | $0 - Lxymin2$ result not displayed, $1 - Lxymin2$ result displayed                                   |
| $\overline{5}$          | L                                                         | $0 - L_{XY}^2$ result not displayed, $1 - L_{XY}^2$ result displayed                                 |
| $6\phantom{1}$          | <b>DOSE</b>                                               | 0 - DOSE result not displayed, 1 - DOSE result displayed                                             |
| $\overline{7}$          | $D_8h$                                                    | 0 - D_8h result not displayed, 1 - D_8h result displayed                                             |
| 8                       | LAV                                                       | 0 - LAV result not displayed, 1 - LAV result displayed                                               |
| 9                       | Leq                                                       | 0 - Lxveq <sup>23</sup> result not displayed, 1 - Lxveq <sup>23</sup> result displayed               |
| 10                      | LE.                                                       | 0 - LxvE <sup>23</sup> result not displayed, 1 - LxvE <sup>23</sup> result displayed                 |
| 11                      | SEL <sub>8</sub>                                          | 0 - SEL8 result not displayed, 1 - SEL8 result displayed                                             |
| 12                      | E                                                         | 0 - E result not displayed, 1 - E result displayed                                                   |
| 13                      | $E_8h$                                                    | 0 - E_8h result not displayed, E_8h 1 - result displayed                                             |
| 14                      | Lden                                                      | 0 - Lden result not displayed, 1 - Lden result displayed                                             |
| 15                      | LEPd                                                      | 0 - LEPd result not displayed, 1 - LEPd result displayed                                             |
| 16                      | <b>PSEL</b>                                               | 0 - PSEL result not displayed, 1 - PSEL result displayed                                             |
| 17                      | Ltm3                                                      | 0 - Ltm3 result not displayed, 1 - Ltm3 result displayed                                             |
| 18                      | Ltm <sub>5</sub>                                          | 0 - Ltm5 result not displayed, 1 - Ltm5 result displayed                                             |
| 19                      | Ln                                                        | 0 - Ln result not displayed, 1 - Ln result displayed                                                 |
| 20                      | <b>PTC</b>                                                | 0 - PTC result not displayed, 1 - PTC result displayed                                               |
| 21                      | <b>PTP</b>                                                | 0 - PTP result not displayed, 1 - PTP result displayed                                               |
| 22                      | <b>ULT</b>                                                | 0 - ULT result not displayed, 1 - ULT result displayed                                               |
| 23                      | <b>TWA</b>                                                | 0 - TWA result not displayed, 1 - TWA result displayed                                               |
| 24                      | <b>PrDOSE</b>                                             | 0 - PrDOSE result not displayed, 1 - PrDOSE result displayed                                         |
| 25                      | PrTWA                                                     | 0 - PrTWA result not displayed, 1 - PrTWA result displayed                                           |
| 26                      | LR1                                                       | 0 - LR1 result not displayed, 1 - LR1 result displayed                                               |
| 27                      | LR <sub>2</sub>                                           | 0 - LR2 result not displayed, 1 - LR2 result displayed                                               |
| 28                      | <b>LCA</b>                                                | 0 - Lc-a result not displayed, 1 - Lc-a result displayed                                             |
| 29                      | <b>OVL</b>                                                | 0 - OVL result not displayed, 1 - OVL result displayed                                               |
| 30                      | LeqLF                                                     | 0 - LeqLF result not displayed, 1 - LeqLF result displayed                                           |
| 66                      |                                                           |                                                                                                    |
| 1                       | Tab. B.1.10)                                              | x - depends of the filter type for Peak result calculation in selected profile: A, C, Z, B (cf.      |
| 2                       |                                                           | x - depends of the filter type in selected profile: A, C, Z, B, LF (cf. Tab. B.1.10)                 |
|                         |                                                           | y - depends of the detector type in selected profile: I (imp.), F (fast), S (slow) (cf. Tab. B.1.10) |
| 3                       | y - only for exponential detector's type (cf. Tab. B.1.6) |                                                                                                    |

<span id="page-190-0"></span>**Table B.11** Display settings of the main results

<span id="page-190-1"></span>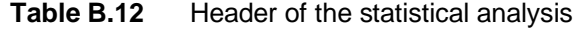

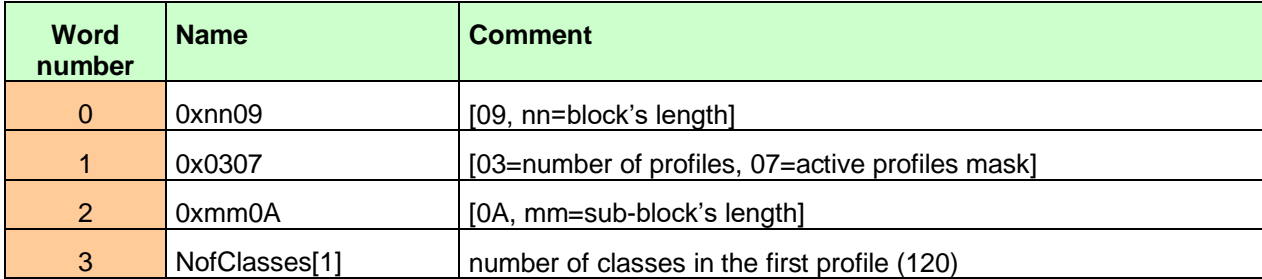

| $\overline{4}$  | BottomClass[1] | bottom class boundary (*10 dB) in the first profile  |
|-----------------|----------------|------------------------------------------------------|
| 5               | ClassWidth[1]  | class width (*10 dB) in the first profile            |
| 6               | 0xmm0A         | [0A, mm=sub-block's length]                          |
| $\overline{7}$  | NofClasses[2]  | number of classes in the second profile (120)        |
| 8               | BottomClass[2] | bottom class boundary (*10 dB) in the second profile |
| 9               | ClassWidth[2]  | class width (*10 dB) in the second profile           |
| 10              | 0xmm0A         | [0A, mm=sub-block's length]                          |
| 11              | NofClasses[3]  | number of classes in the third profile (120)         |
| 12 <sup>2</sup> | BottomClass[3] | bottom class boundary (*10 dB) in the third profile  |
| 13 <sup>°</sup> | ClassWidth[3]  | class width (*10 dB) in the third profile            |
| $\sim$ $\sim$   | $\cdots$       | $\cdots$                                             |

<span id="page-191-0"></span>**Table B.13** Header of the file from the logger

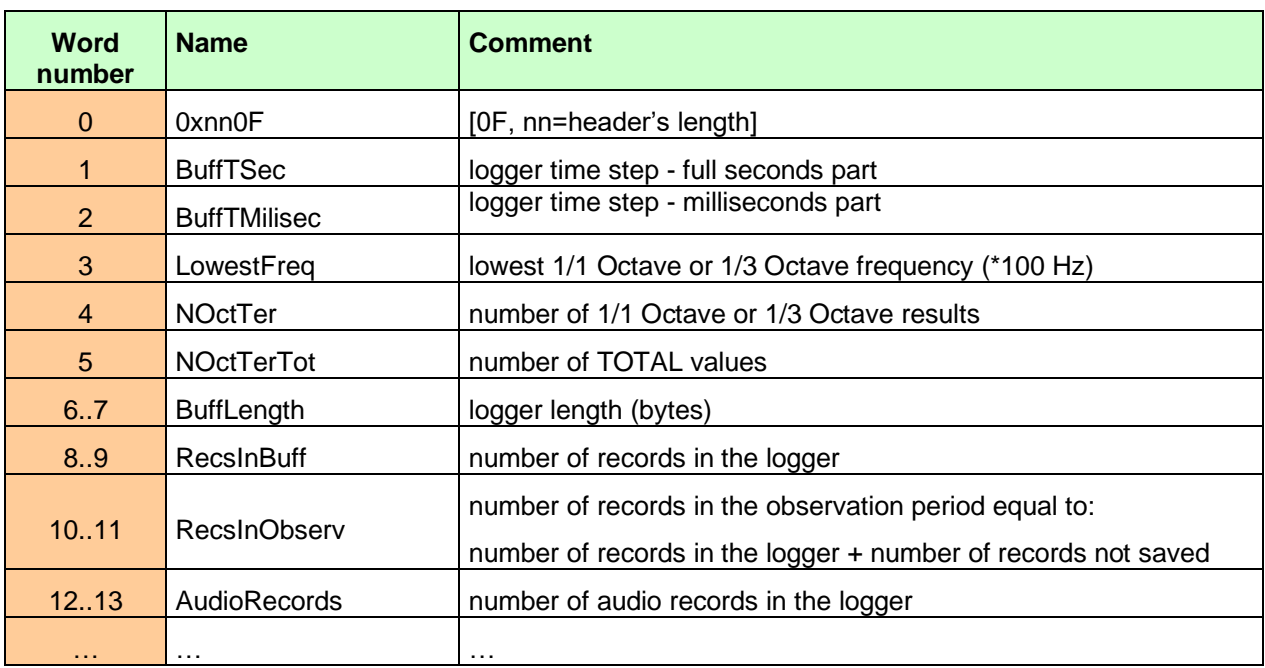

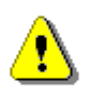

*Note: The current logger time step in seconds can be obtained from the formulae: T = BuffTSec + BuffTMillisec / 1000*

<span id="page-191-1"></span>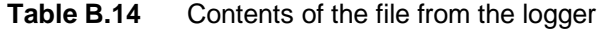

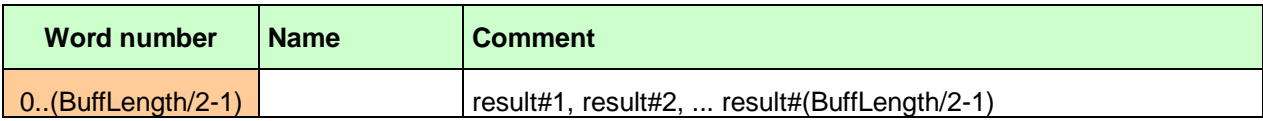

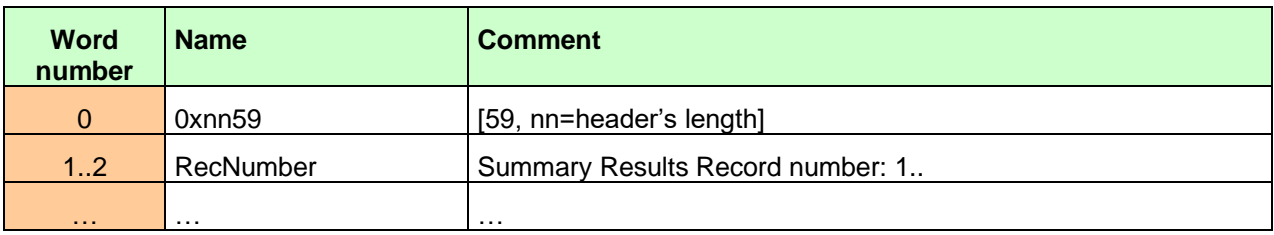

# **Table B.15** Header of the Summary Results Record (saved in Summary Results Record)

# <span id="page-192-0"></span>**Table B.16** Main results in the SLM mode (saved in Summary Results Record)

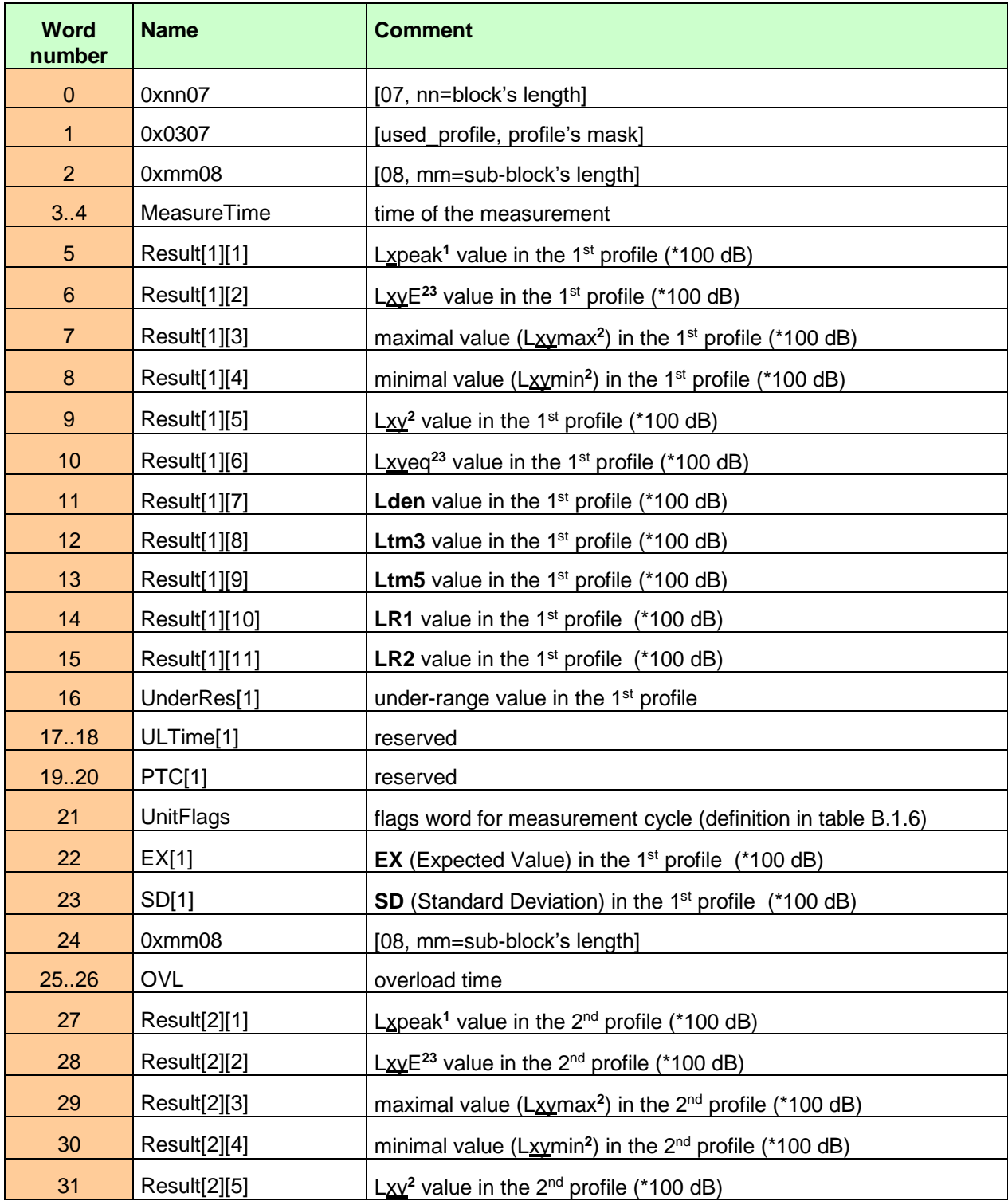

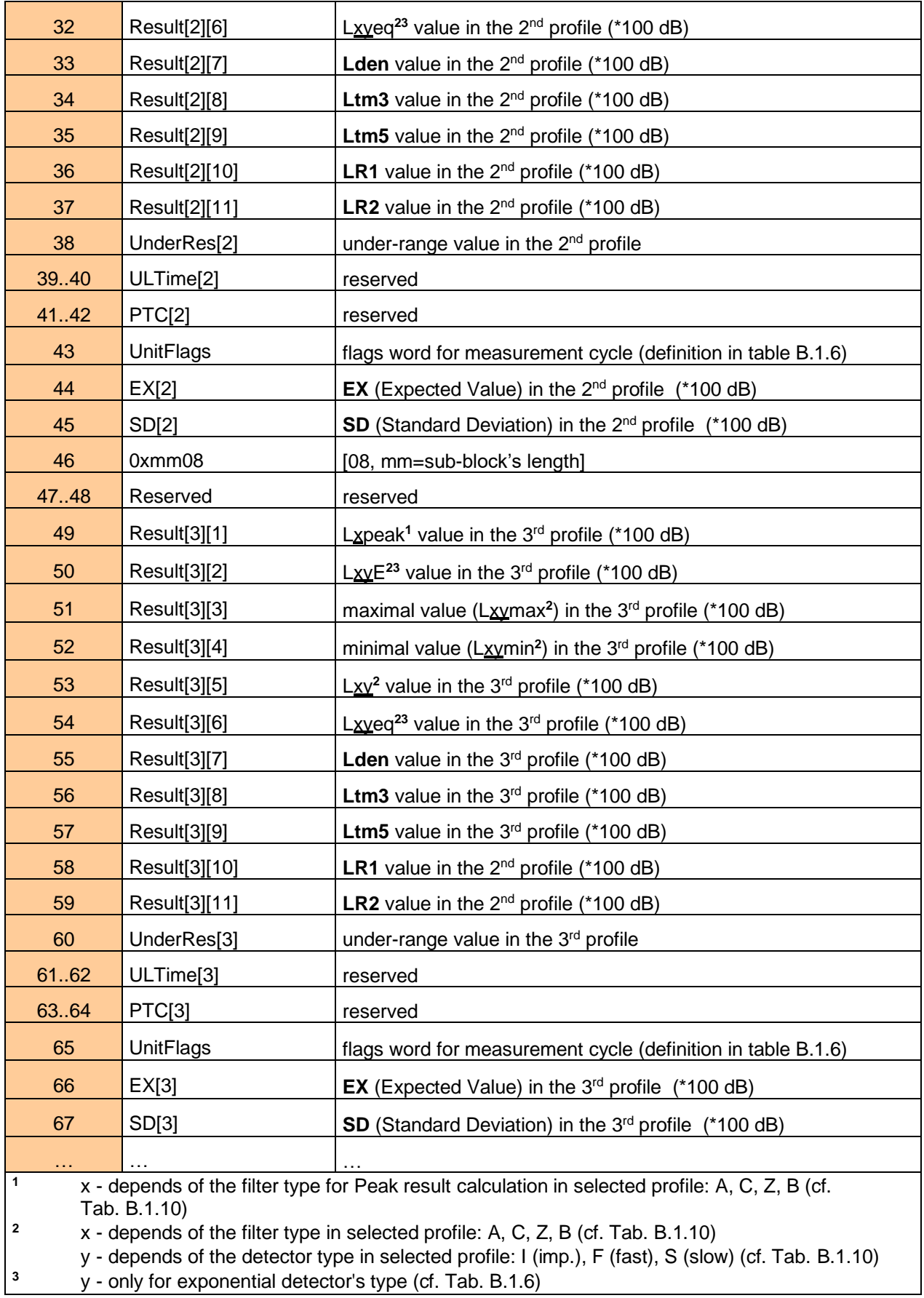

| <b>Word</b><br>number | <b>Name</b>      | <b>Comment</b>                                                                |
|-----------------------|------------------|-------------------------------------------------------------------------------|
| $\mathbf 0$           | 0xnn07           | [07, nn=block's length]                                                       |
| $\mathbf{1}$          | 0x0307           | [used_profile, profile's mask]                                                |
| $\overline{2}$        | 0xmm08           | [08, mm=sub-block's length]                                                   |
| 3.4                   | MeasureTime      | time of the measurement                                                       |
| 5                     | Result[1][1]     | Lxpeak <sup>1</sup> value in the $1st$ profile (*100 dB)                      |
| $6\phantom{1}$        | Result[1][2]     | L $XVE^{23}$ value in the 1 <sup>st</sup> profile (*100 dB)                   |
| $\overline{7}$        | Result[1][3]     | maximal value ( $Lxymax^2$ ) in the 1 <sup>st</sup> profile (*100 dB)         |
| 8                     | Result[1][4]     | minimal value (Lxvmin <sup>2</sup> ) in the 1 <sup>st</sup> profile (*100 dB) |
| $\mathsf g$           | Result[1][5]     | L $xy^2$ value in the 1 <sup>st</sup> profile (*100 dB)                       |
| 10                    | Result[1][6]     | Lxveq <sup>23</sup> value in the 1 <sup>st</sup> profile (*100 dB)            |
| 11                    | Result[1][7]     | Lc-a (LCeq-LAeq) value (*100 dB)                                              |
| 12                    | Result[1][8]     | <b>Ltm3</b> value in the $1st$ profile (*100 dB)                              |
| 13                    | Result[1][9]     | <b>Ltm5</b> value in the $1st$ profile (*100 dB)                              |
| 14                    | Result[1][10]    | LAV value in the 1 <sup>st</sup> profile (*100 dB)                            |
| 15                    | Result[1][11]    | TLAV value in the 1 <sup>st</sup> profile (*100 dB)                           |
| 16                    | UnderRes[1]      | under-range value in the 1 <sup>st</sup> profile                              |
| 1718                  | ULTime[1]        | ULT value in the $1st$ profile (sec.)                                         |
| 1920                  | PTC[1]           | PTC value in the 1 <sup>st</sup> profile                                      |
| 21                    | <b>UnitFlags</b> | flags word for measurement cycle (definition in table B.1.6)                  |
| 22                    | EX[1]            | <b>EX</b> (Expected Value) in the $1st$ profile $(*100 dB)$                   |
| 23                    | SD[1]            | SD (Standard Deviation) in the 1 <sup>st</sup> profile (*100 dB)              |
| 24                    | 0xmm08           | [08, mm=sub-block's length]                                                   |
| 2526                  | <b>OVL</b>       | overload time                                                                 |
| 27                    | Result[2][1]     | Lxpeak <sup>1</sup> value in the 2 <sup>nd</sup> profile (*100 dB)            |
| 28                    | Result[2][2]     | LxvE <sup>23</sup> value in the $2^{nd}$ profile (*100 dB)                    |
| 29                    | Result[2][3]     | maximal value (Lxvmax <sup>2</sup> ) in the 2 <sup>nd</sup> profile (*100 dB) |
| 30                    | Result[2][4]     | minimal value ( $Lxymin^2$ ) in the 2 <sup>nd</sup> profile (*100 dB)         |
| 31                    | Result[2][5]     | $Lxy^2$ value in the 2 <sup>nd</sup> profile (*100 dB)                        |
| 32                    | Result[2][6]     | Lxveq <sup>23</sup> value in the $2^{nd}$ profile (*100 dB)                   |
| 33                    | Result[2][7]     | reserved                                                                      |
| 34                    | Result[2][8]     | <b>Ltm3</b> value in the $2^{nd}$ profile (*100 dB)                           |
| 35                    | Result[2][9]     | <b>Ltm5</b> value in the $2^{nd}$ profile (*100 dB)                           |
| 36                    | Result[2][10]    | LAV value in the $2^{nd}$ profile (*100 dB)                                   |
| 37                    | Result[2][11]    | TLAV value in the $2^{nd}$ profile (*100 dB)                                  |

<span id="page-194-0"></span>**Table B.17** Main results in Dosimeter mode (saved in Summary Results Record)

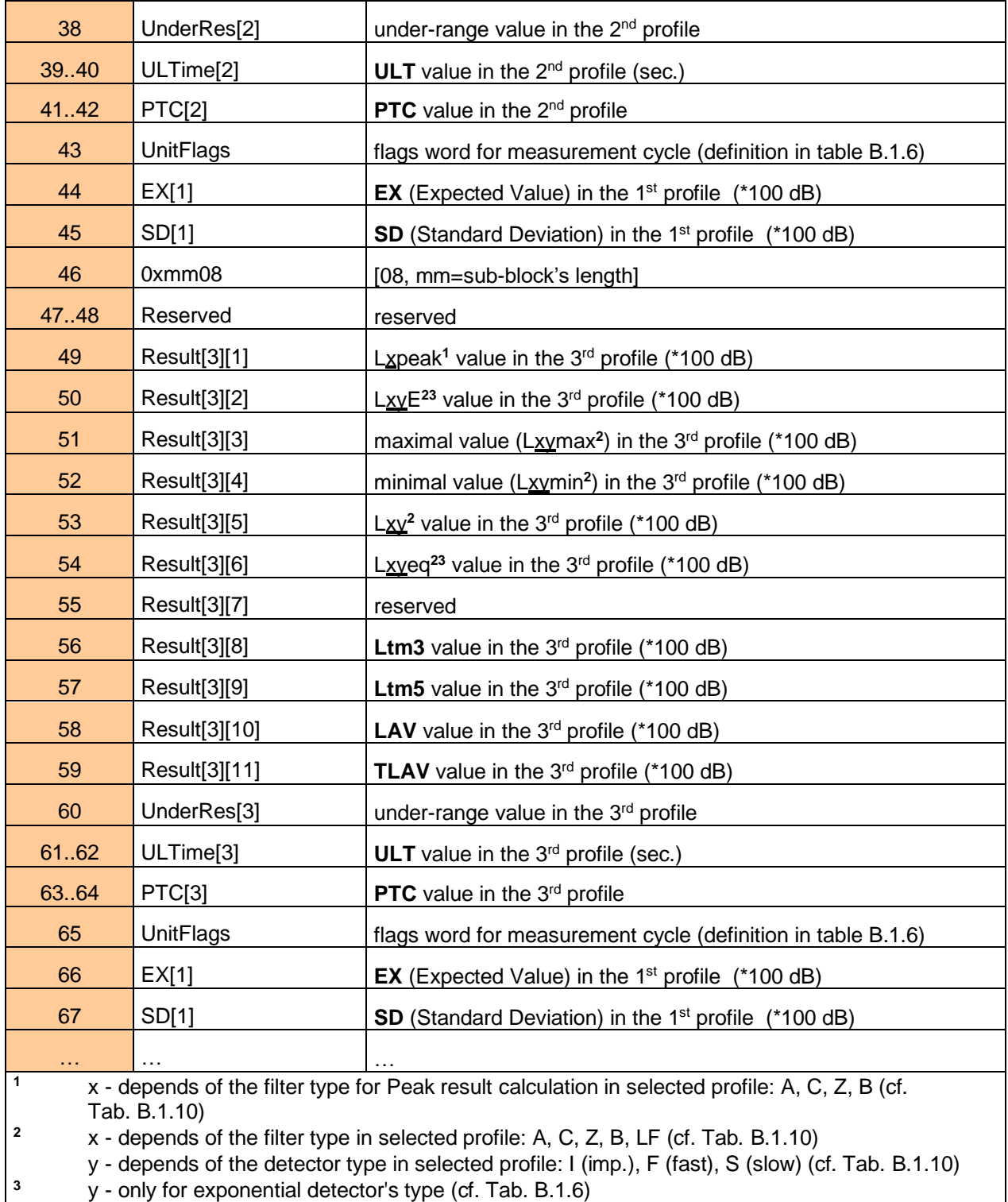

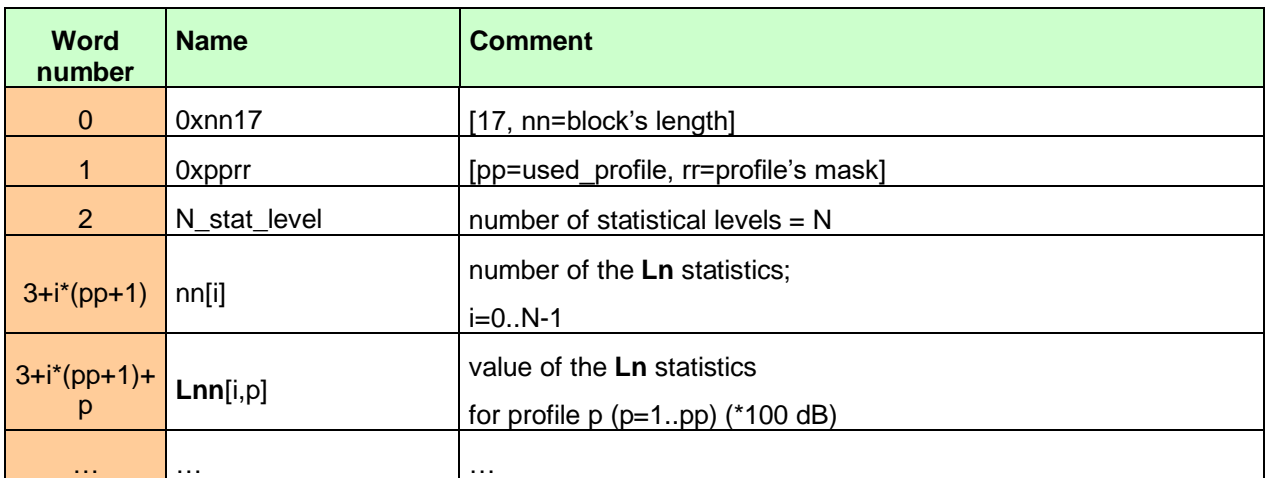

# <span id="page-196-0"></span>**Table B.18** Statistical levels (saved in Summary Results Record)

<span id="page-196-1"></span>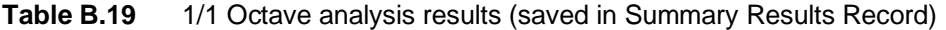

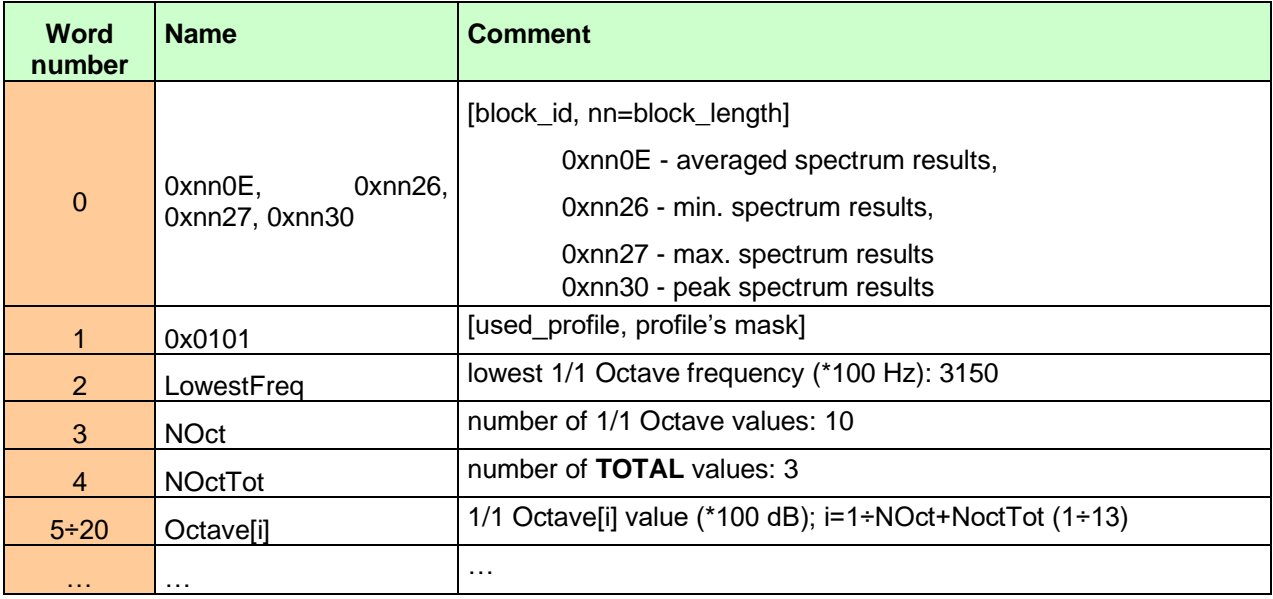

<span id="page-196-2"></span>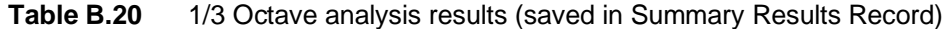

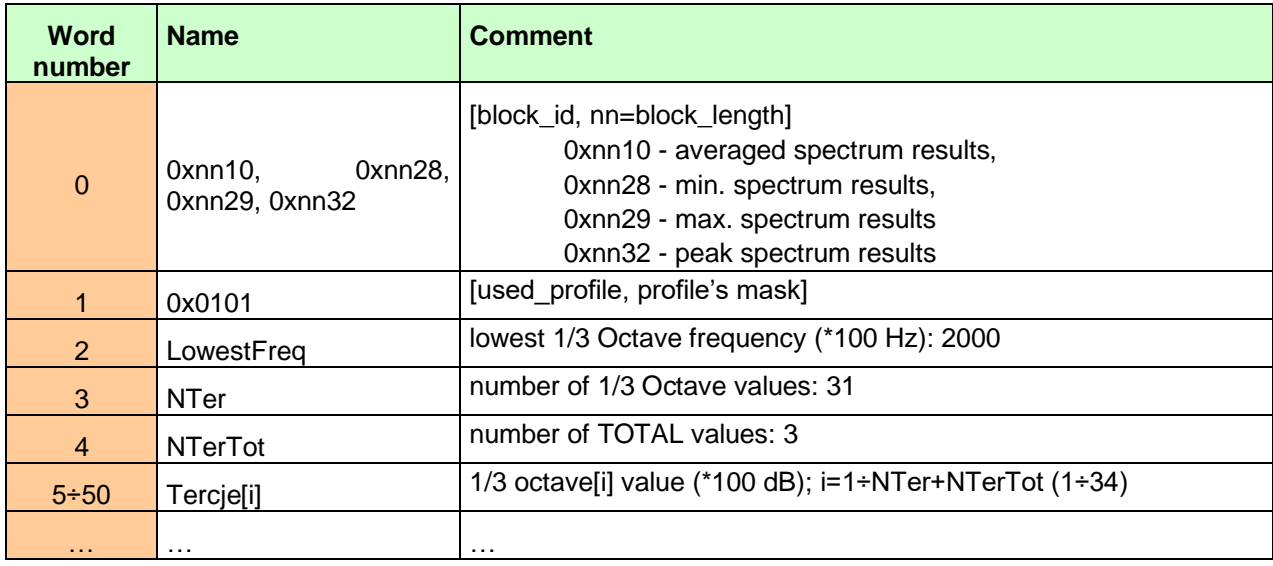

| <b>Word</b><br>number | <b>Name</b>     | <b>Comment</b>                                    |
|-----------------------|-----------------|---------------------------------------------------|
| $\Omega$              | 0x010B          | [0B, prof_mask#1]                                 |
| 1                     | SubblockLength  | $2 *$ number of classes in the first profile + 2  |
| 2.3                   | Histogram[1][1] | first counter in the first profile                |
| 4.5                   | Histogram[1][2] | second counter in the first profile               |
|                       |                 |                                                   |
| $\Omega$              | 0x020B          | [0B, prof_mask#2]                                 |
| 1                     | SubblockLength  | $2$ * number of classes in the second profile + 2 |
| 2.3                   | Histogram[2][1] | first counter in the second profile               |
| 4.5                   | Histogram[2][2] | second counter in the second profile              |
| .                     |                 |                                                   |
| $\Omega$              | 0x040B          | [0B, prof_mask#3]                                 |
| 1                     | SubblockLength  | $2$ * number of classes in the third profile + 2  |
| 2.3                   | Histogram[3][1] | first counter in the third profile                |
| 4.5                   | Histogram[3][2] | second counter in the third profile               |
|                       |                 |                                                   |

<span id="page-197-1"></span>**Table B.21** Results of the statistical analysis in profiles (saved in Summary Results Record)

<span id="page-197-2"></span>**Table B.22** Setup file

| <b>Word</b><br>number | <b>Name</b>   | <b>Comment</b>                             |
|-----------------------|---------------|--------------------------------------------|
| $\Omega$              | 0x0020        | [20, 00=block's length in the second word] |
| $\blacktriangleleft$  | BlockLength   | length of the block                        |
| 2BlockLen<br>gth-1    | SetupTextData | saved setup values                         |

# <span id="page-197-0"></span>**Table B.23** RT60 parameters

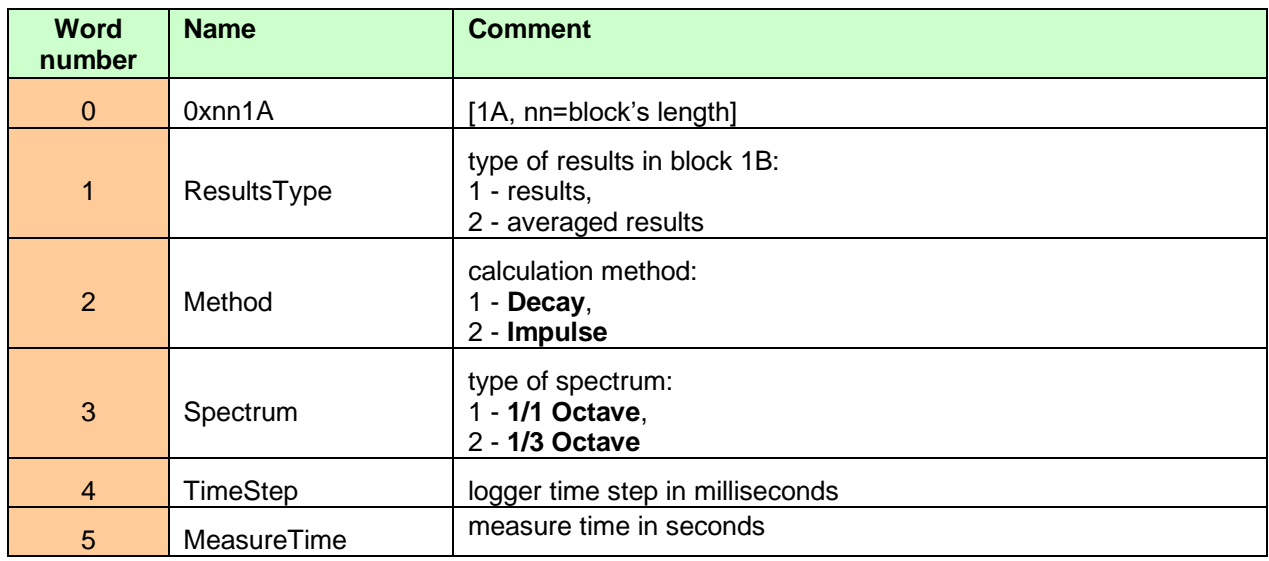

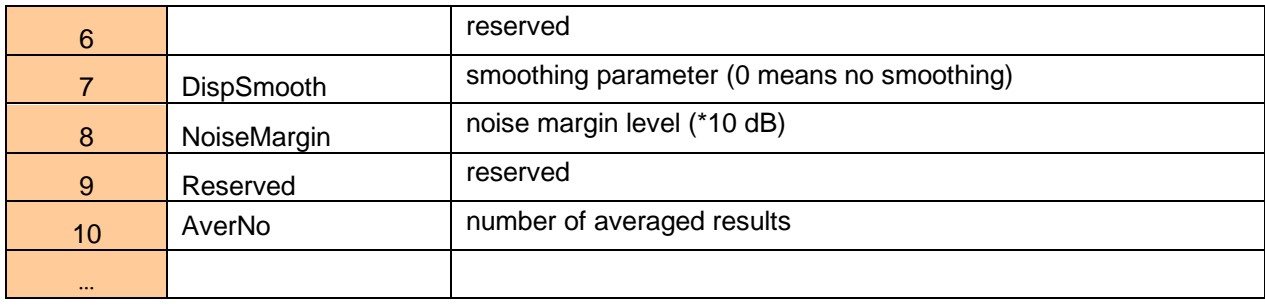

# **Table B.24** RT60 results

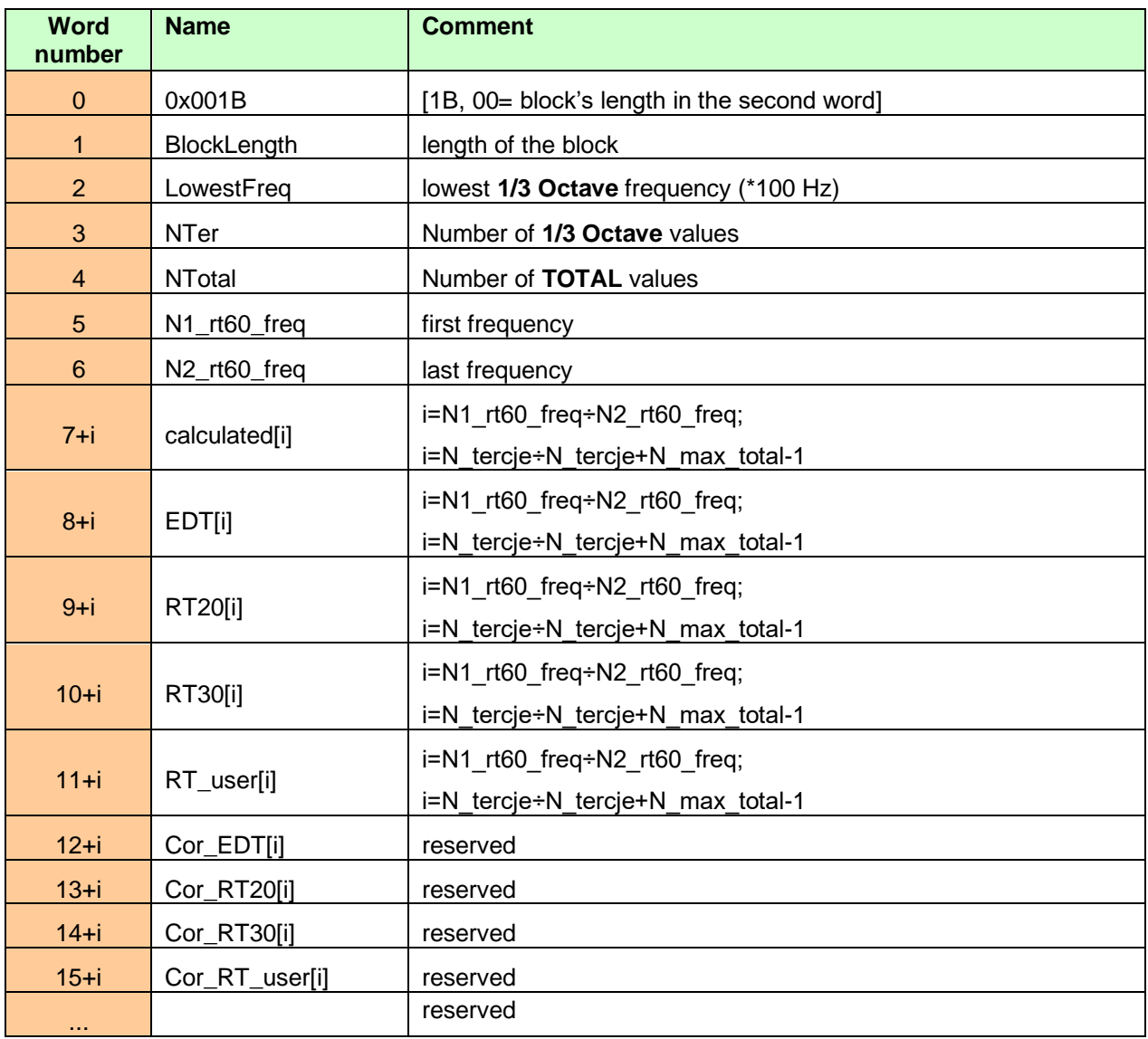

# Table B.25 RT60 averaged results

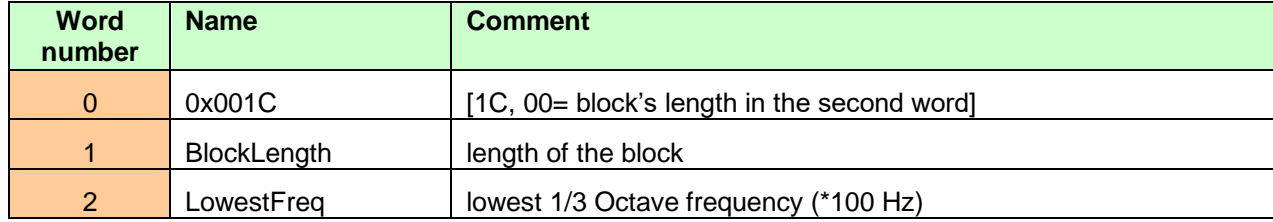

| 3              | <b>NTer</b>      | number of 1/3 Octave values            |
|----------------|------------------|----------------------------------------|
| $\overline{4}$ | <b>NTotal</b>    | number of TOTAL values                 |
| 5              | N1_rt60_freq     | first frequency                        |
| 6              | N2_rt60_freq     | last frequency                         |
|                |                  | i=N1_rt60_freq÷N2_rt60_freq;           |
| $7 + i$        | calculated[i]    | i=N_tercje÷N_tercje+N_max_total-1      |
| $8+i$          | <b>EDT[i]</b>    | i=N1_rt60_freq÷N2_rt60_freq;           |
|                |                  | i=N_tercje÷N_tercje+N_max_total-1      |
| $9+i$          | <b>RT20[i]</b>   | i=N1_rt60_freq÷N2_rt60_freq;           |
|                |                  | i=N_tercje÷N_tercje+N_max_total-1      |
| $10+i$         |                  | i=N1_rt60_freq÷N2_rt60_freq;           |
|                | RT30[i]          | i=N_tercje÷N_tercje+N_max_total-1      |
|                |                  | $i=N1$ rt60 freq÷N2 rt60 freq;         |
| $11+i$         | RT_user[i]       | i=N_tercje÷N_tercje+N_max_total-1      |
| $12+i$         | N_EDT[i]         | number of averaging for the EDT[i]     |
| $13 + i$       | <b>N_RT20[i]</b> | number of averaging for the RT20[i]    |
| $14+i$         | $N_R$ T30[i]     | number of averaging for the RT30[i]    |
| $15 + i$       | N_RT_user[i]     | number of averaging for the RT_user[i] |
| $\sim$         |                  | reserved                               |

Table B.26 RT60 T0 offset parameters

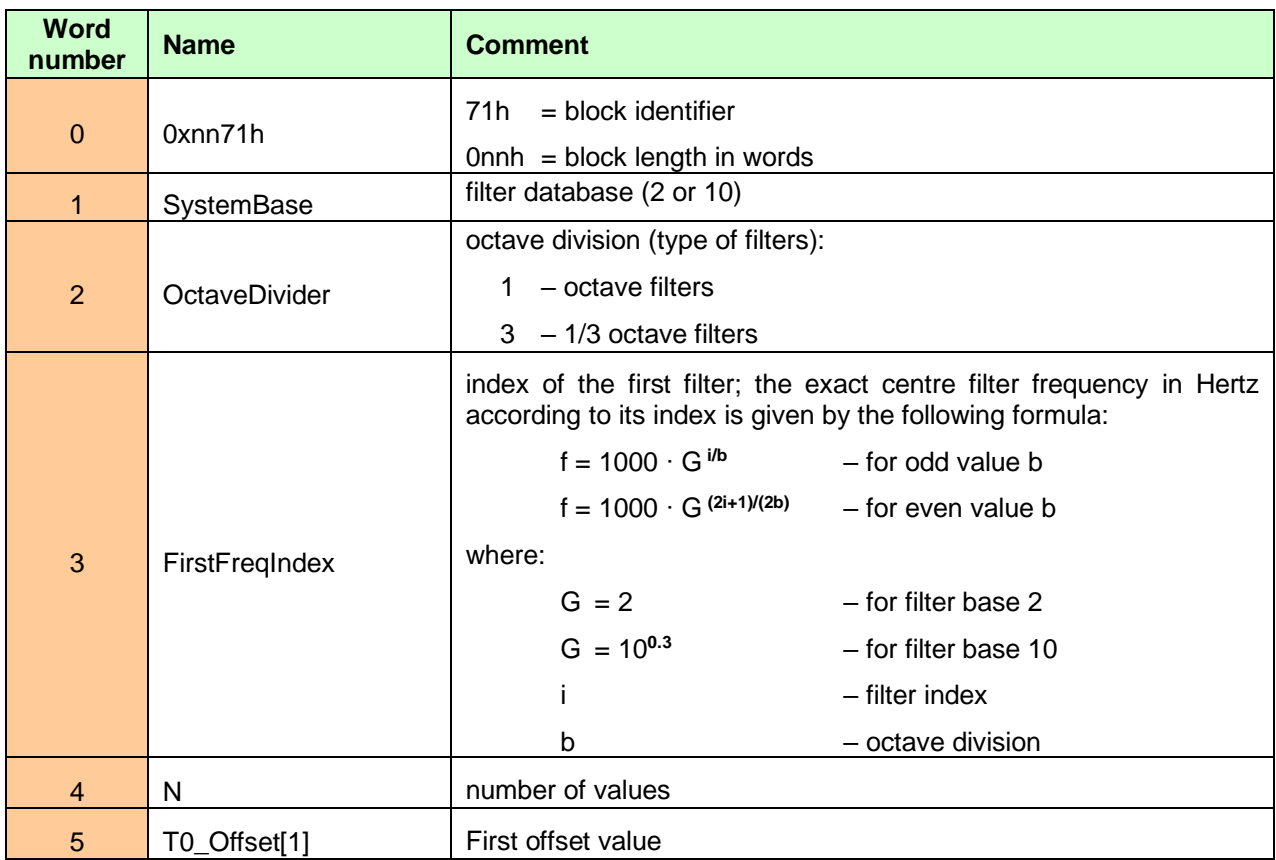

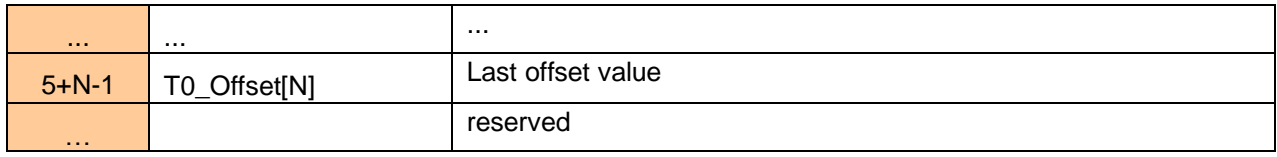

# <span id="page-200-0"></span>**Table B.27** STIPA parameters

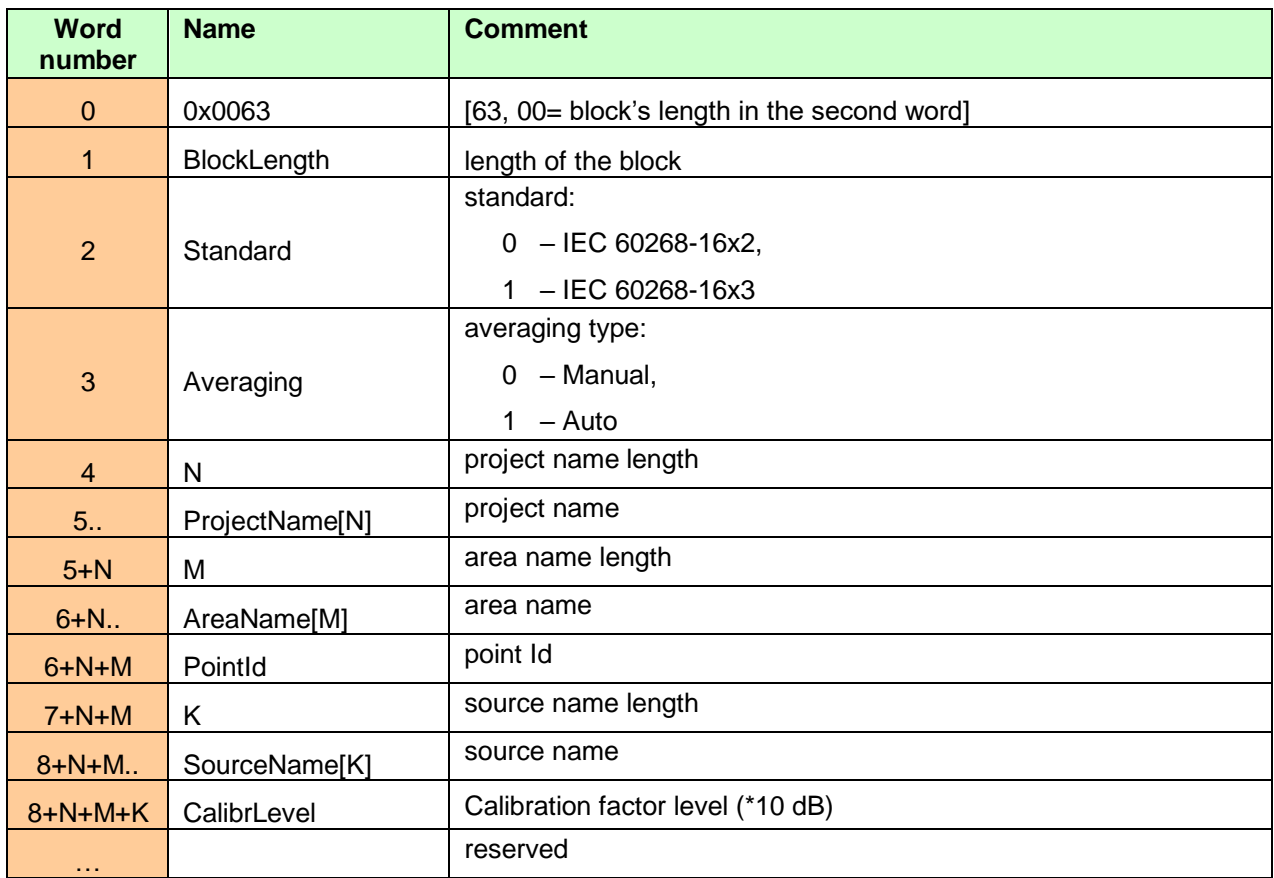

## **Table B.28** STIPA results

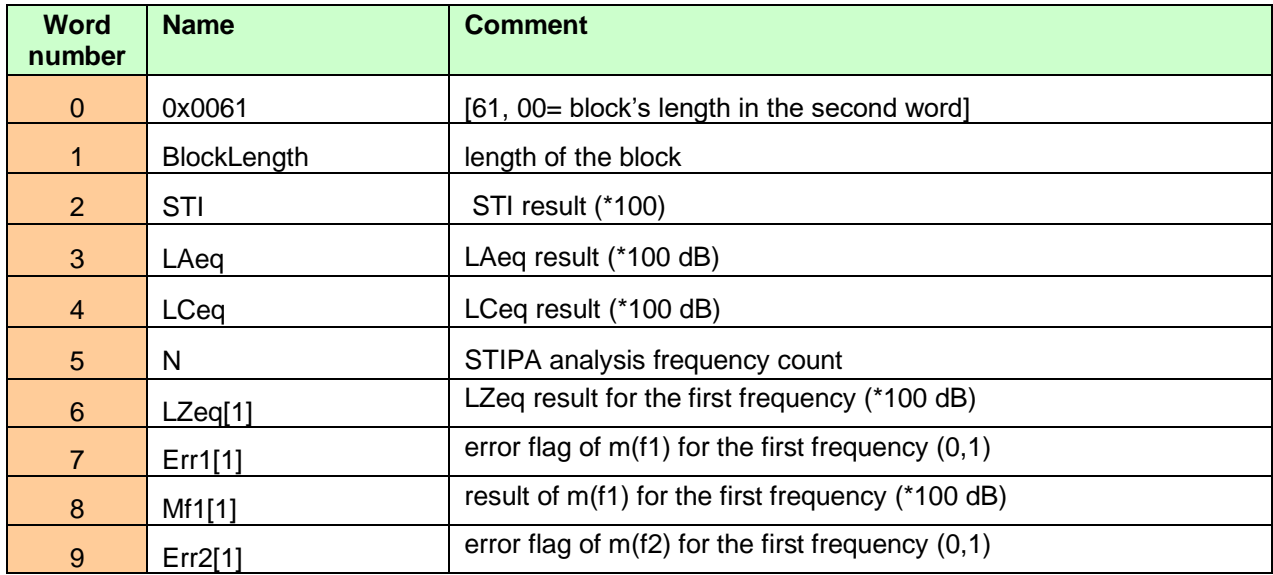

| 10 <sup>°</sup> | Mf2[1]       | result of m(f2) for the first frequency (*100 dB)      |
|-----------------|--------------|--------------------------------------------------------|
| $i*5+1$         | LZeg[i]      | LZeq result for the next frequency (*100 dB)           |
| $i*5+2$         | Err1[i]      | error flag of $m(f1)$ for the next frequency $(0,1)$   |
| $i*5+3$         | Mf1[i]       | result of m(f1) for the next frequency (*100 dB)       |
| $i*5+4$         | Err2[i]      | error flag of $m(f2)$ for the next frequency $(0,1)$   |
| $i*5+5$         | Mf2[i]       | result of m(f2) for the next frequency (*100 dB)       |
| $N*5+6$         | Flags        | bit 0<br>- underrange flag<br>- overload flag<br>bit 1 |
| $N*5+7$         | STI-Measured | STI result not including Ambient Noise                 |
| .               |              | reserved                                               |

**Table B.29** STIPA noise results

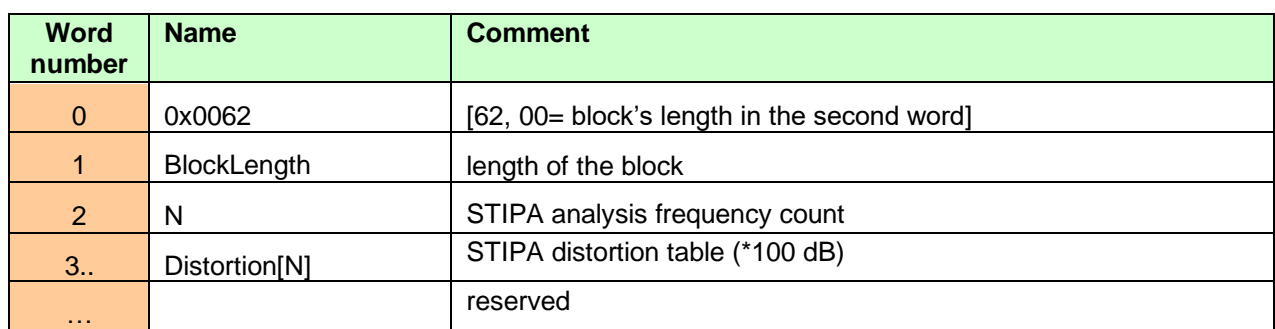

#### <span id="page-201-0"></span>**Table B.30** File-end-marker

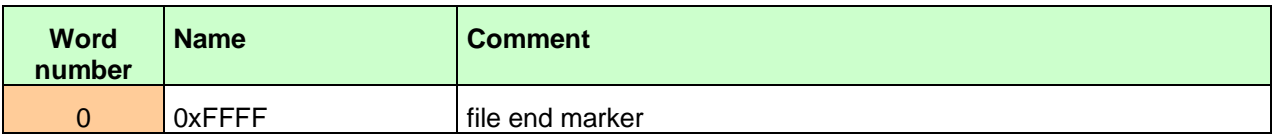

# **B.2 STRUCTURE OF THE FILE CONTAINING RESULTS FROM LOGGER'S FILE**

SvanPC file header - cf. [Table B.1](#page-180-0) File header - cf. [Table B.2](#page-180-1) Unit and software specification - cf. [Table B.3](#page-180-2) Calibration settings - cf. [Table B.4](#page-181-0) User's text - cf. [Table B.5](#page-181-1) Parameters and global settings - cf[. Table B.6](#page-181-2) Measurement trigger settings - cf. [Table B.7](#page-185-0) Logger trigger settings - cf. [Table B.8](#page-186-0) Wave-file recording parameters - cf. [Table B.9](#page-187-0) Special settings for profiles - cf. [Table B.10](#page-187-1) Display settings of the main results - cf. [Table B.11](#page-190-0) Header of the statistical analysis - cf. [Table B.12](#page-190-1) Header of the file from the logger - cf. [Table B.13](#page-191-0) Contents of the file from the logger - cf. [Table B.14](#page-191-1) and the description in Chapter B.2.1. RT60 parameters – cf. [Table B.23](#page-197-0) STIPA parameters - cf. [Table B.27](#page-200-0)

#### *B.2.1. The contents of the files in the logger*

The records with the results and the records with the state of the markers as well as the records with the breaks in the results registration are saved in the files in the logger. All results are written in dB\*100.

#### **B.2.1.1. Record with the results**

The contents of the record with the results depends on the selected measurement function and the value set in the **Logger** position of the **Profile x** and **Spectrum** sub-lists. The following elements can be present (in the given sequence):

(1) flag record

< flags > :

- b0: 1- the overload detected, 0 the overload not detected
- b1: 1- the excessive self-vibration detected, 0 the excessive self-vibration overload not detected
- (2) results of the measurement from the first profile if the corresponding **LOGGER** position was active *(paths: Measurement / Logging / Logger Res. / Prof. 1*); up to seven words are written (cf. [Table](#page-187-1)  [B.10\)](#page-187-1):
- <result1> Lxpeak**<sup>1</sup>**result, depending on the value of BufferP[1]
- <result2> Lxymax**<sup>2</sup>**result, depending on the value of BufferP[1]
- <result3> Lxymin**<sup>2</sup>**result, depending on the value of BufferP[1]
- <result4> Lxyeq**<sup>23</sup>** result, depending on the value of BufferP[1]
- <result5> **LAV** result, depending on the value of BufferP[1]
- <result6> **LR1** result, depending on the value of BufferP[1]
- <result7> **LR2** result, depending on the value of BufferP[1]
- (3) results of the measurement from the second profile if the corresponding **LOGGER** position was active *(paths: Measurement / Logging / Logger Res. / Prof. 2*); up to five words are written (cf[. Table](#page-187-1)  [B.10\)](#page-187-1):
- <result1> Lxpeak**<sup>1</sup>**result, depending on the value of BufferP[2]
- <result2> Lxymax**<sup>2</sup>**result, depending on the value of BufferP[2]
- <result3> Lxymin**<sup>2</sup>**result, depending on the value of BufferP[2]
- <result4> Lxyeq**<sup>23</sup>** result, depending on the value of BufferP[2]
- <result5> **LAV** result, depending on the value of BufferP[2]
- <result6> **LR1** result, depending on the value of BufferP[2]
- <result7> **LR2** result, depending on the value of BufferP[2]
- (4) results of the measurement from the third profile if the corresponding **LOGGER** position was active *(paths: Measurement / Logging / Logger Res. / Prof. 3*); up to five words are written (cf. [Table B.10\)](#page-187-1):
- <result1> Lxpeak**<sup>1</sup>**result, depending on the value of BufferP[3]
- <result2> Lxymax**<sup>2</sup>**result, depending on the value of BufferP[3]
- <result3> Lxymin**<sup>2</sup>**result, depending on the value of BufferP[3]
- <result4> Lxyeq**<sup>23</sup>** result, depending on the value of BufferP[3]
- <result5> **LAV** result, depending on the value of BufferP[3]
- <result6> **LR1** result, depending on the value of BufferP[3]
- <result7> **LR2** result, depending on the value of BufferP[3]
- **<sup>1</sup>** x depends of the filter type for Peak result calculation in selected profile: A, C, Z, B **<sup>2</sup>** x - depends of the filter type in selected profile: A, C, Z, B y - depends of the detector type in selected profile: I (imp.), F (fast), S (slow) **<sup>3</sup>** y - only for exponential detector's type

(5) results of **1/1 Octave** analysis or **1/3 Octave** analysis if **1/1 Octave** analysis or **1/3 Octave** analysis was selected as the measurement function and the **Logger** was active *(paths: Measurement / Logging / Logger Res. / Peak Sp. [√] and Leq Sp. [√]* ); the sequence of words is written:

<Octave Peak[1]> <Octave Peak [2]> ... <Octave Peak [Noct+NOctTot]> <Octave Leq[1]> <Octave Leq[2]> ... < Octave Leq[NOct+NOctTot]>

where:

Octave Peak[i] - the result of **1/1 Octave** or **1/3 Octave** Peak analysis (\*100 dB); i = 1..NOct+NOctTot

Octave Leq[i] - the result of **1/1 Octave** or **1/3 Octave** Leq analysis (\*100 dB);  $i = 1..NOct+NOctTot$ 

## **B.2.1.2. Record with the state of the markers**

The record with the state of the markers consists of one word:

<0x8nnn>

in which 12 bits nnn denote the state of the markers:

 $b11$  = state of #12 marker  $b10 =$  state of #11 marker ...  $b1 =$  state of #2 marker  $b0 =$  state of #1 marker

## **B.2.1.3. Record with the breaks in the results registration**

The record with the breaks in the results registration consists of four words:

<0xB0ii> <0xB1jj> <0xB2kk> <0xB3nn>

in which ii, jj, kk, nn bytes denote 4-bytes counter of left or skipped records: nnkkjjii (ii is the least significant byte, nn – the most significant byte).

#### **B.2.1.4. Record with the breaks account PAUSE in the results registration**

The record with the breaks in the results registration consists of four words:

```
<0xA0ii> <0xA1jj> <0xA2kk> <0xA3nn>
```
in which ii, jj, kk, nn bytes denote 4-bytes counter duration of PAUSE in milliseconds:

nnkkjjii (ii is the least significant byte, nn - the most significant byte).

# **B.2.1.5. Record with the wave file name**

The record with the wave file name consists of six words:

- **<0xC2aa>**
- **<0xccbb>**
- **<0xeedd>**
- **<0xggff>**
- **<0xiihh>**
- **<0xCAaa>**

in which: **aa** - size of records, **bb cc dd ee ff gg hh ii** - 8-bytes name of wave file name

#### **B.2.1.6. Record with Summary Results**

The format of the data frame is as follows:

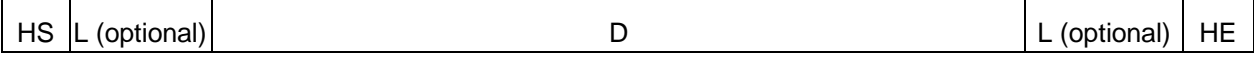

where:

- HS starting header (1 word)
- L length of the block (field is optional and occurs only when b7..b0 in header are set to zero)

D Summary Data:

- Main results (cf. [Table B.16,](#page-192-0) [Table B.17\)](#page-194-0)
- Statistical levels (optional, cf. [Table B.18\)](#page-196-0)
- 1/1 Octave analysis results (optional, cf. [Table B.19\)](#page-196-1)
- 1/3 Octave analysis results (optional, cf. [Table B.20\)](#page-196-2)
- The results of the statistical analysis in profiles (optional, cf. [Table B.21\)](#page-197-1)
- HE ending header (1 word), which differs from the HS only on b11 bit (thanks to it, it is possible to analyse the recorded file starting from its end)

The HEADER format is as follows:

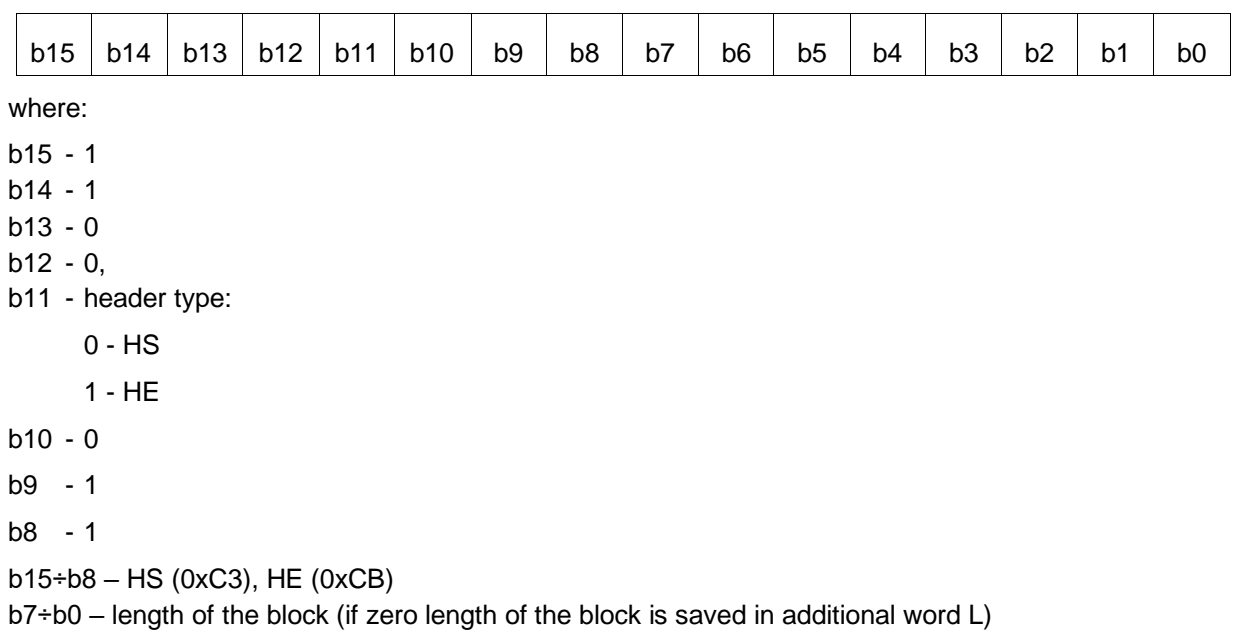

**B.2.1.8. Record with name of the comment file** 

The format of the data frame is as follows:

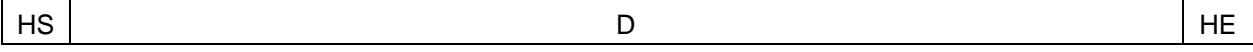

where:

'n

HS starting header (1 word)

D The full name of the comment file (e.g. "REC62.WAV").

HE ending header (1 word), which differs from the HS only on b11 bit (thanks to it, it is possible to analyse the recorded file starting from its end)

The HEADER format is as follows:

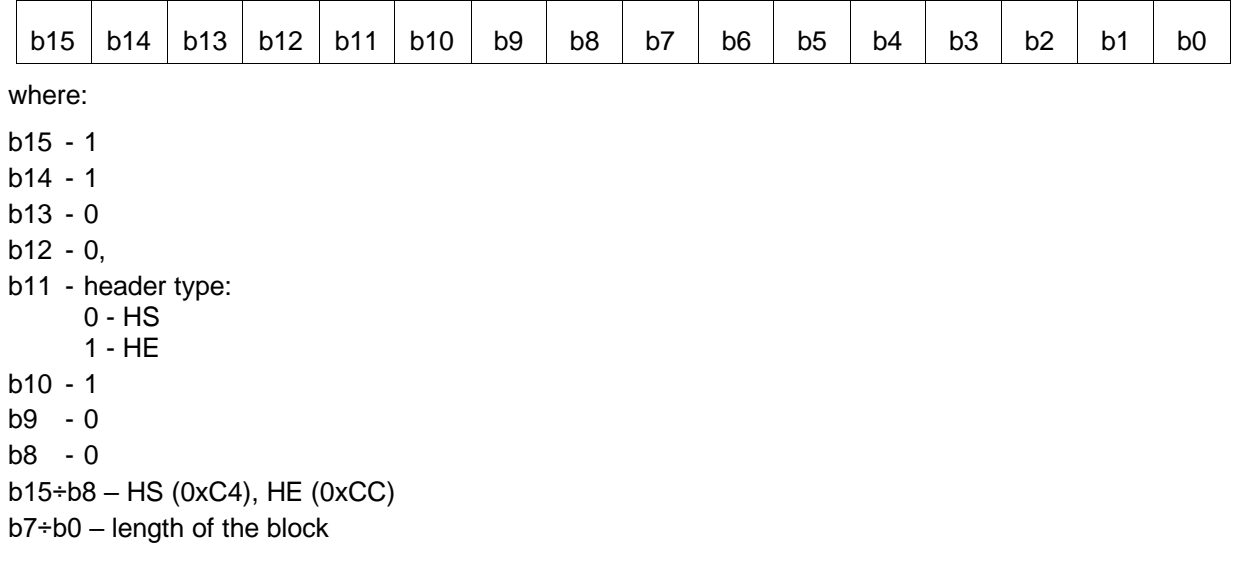

# **B.2.1.9. Record with GPS data**

The value equal to -12288 (0xd000) denotes the undefined value.

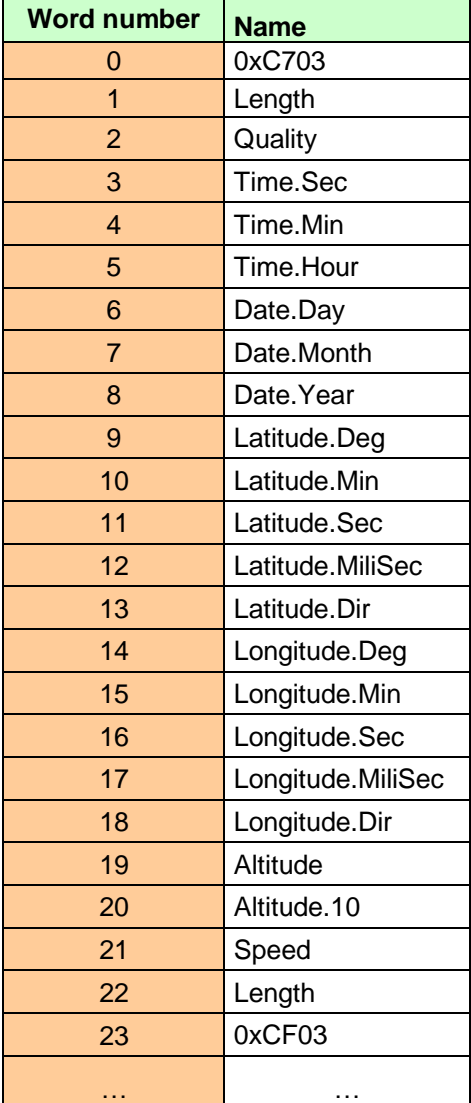

# **B.3 STRUCTURE OF THE SETUP FILE**

SvanPC file header - cf. [Table B.1](#page-180-0) File header - cf. [Table B.2](#page-180-1) Unit and software specification - cf. [Table B.3](#page-180-2) Setup data - cf. [Table B.22](#page-197-2) File-end-marker - cf. [Table B.30](#page-201-0)

# **B.4 DATE AND TIME**

Following function written in C explain how the date and time are coded:

```
void ExtractDateTime(int date, unsigned int time, int dt[])
{
     dt[0] = time % 30; /* sec */dt[1] = (time/30) % 60; /* min */dt[2] = time/1800; /* hour hour */dt[3] = date & 0x001F; \frac{1}{2} /* day */
     dt[4] = (date>>5) & 0x000F; /* month */dt[5] = ((date>>9) & 0x007F) + 2000; /* year */
```
}

# **APPENDIX C. TECHNICAL SPECIFICATIONS**

# **C.1 SPECIFICATION OF SV 971A AS SOUND LEVEL METER (SLM)**

## *C.1.1 Specification of SV 971A as SLM in the standard configuration*

#### **Statement of performance**

SV 971A working as SLM with all listed below accessories meets requirements of IEC 61672-1:2013 for the Class 1 Group X instruments.

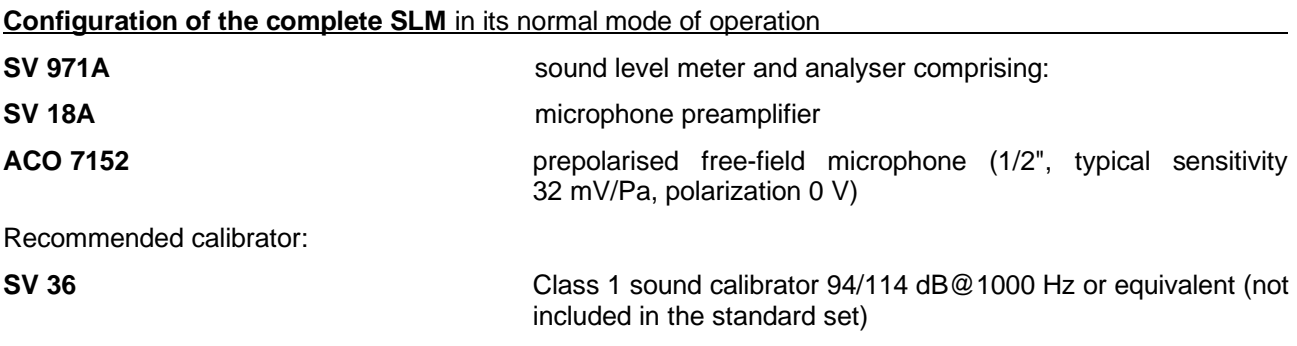

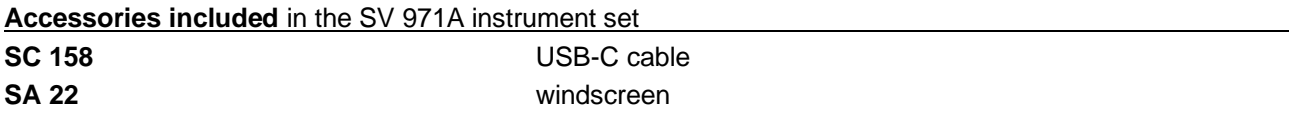

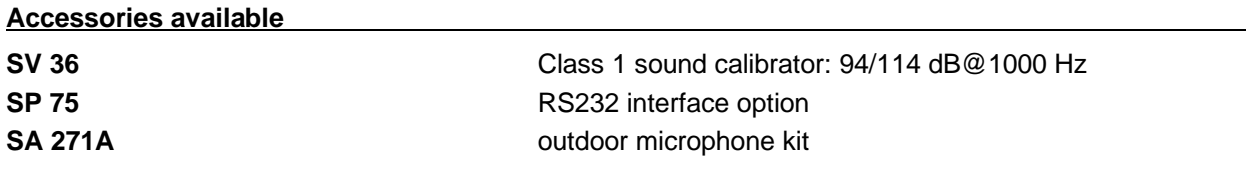

# **Measured quantities**

The measured quantities for SLM mode are: **LXpeak**, **LXYmax**, **LXYmin**, **LXY**, **LXeq**, **LXE**, **Lden**, **LEPd**, **Ltm3**, **Ltm5**, **Ln** (Leq statistics), **EX** (expected Leq value), **SD** (standard Leq deviation), **OVL** (overload time %), two rolling Leq (**LR1** and **LR2**). Definitions for above mentioned parameters are given in Appendix D.

#### **Additional functions**

- Overload indication
- Underrange indication
- Battery state indication

#### **Normal operating mode**

**SV 971A** in configuration with the **SV 18A** microphone preamplifier and **ACO 7152** microphone with following settings: **Normal** or **Low** measurement range (*path: <Menu> / Measurement / Range* – see Chapter [4.6\)](#page-45-0), **Microphone** compensation - **On**, **Field Compensation** - **Free Field**, **Windscreen** compensation - **Off** (*path: <Menu> / Measurement / Compensation Filter* – see Chapter [4.7\)](#page-46-0).

#### **Conformance testing**

This chapter contains the information needed to conduct conformance testing according to the specified standards.

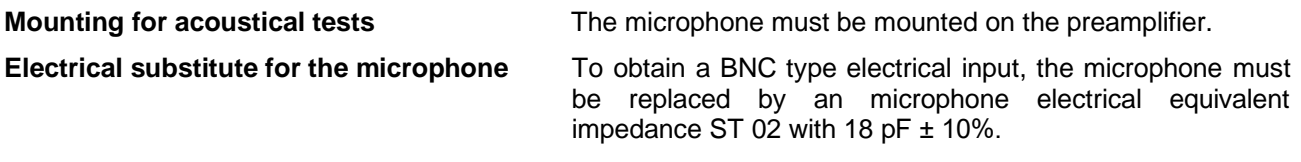

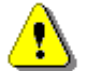

*Note: For acoustic conformance tests with the installed SA 22 windscreen, the Windscreen compensation must be On.*

#### **Periodical test upper frequency 8 kHz**

### **Linear operating ranges**

Two measuring ranges are available: **Normal** and **Low**.

The starting point at which tests of level linearity shall begin is 94.0 dB for the frequencies specifies below. For the **Low** measurement range and A weighting linearity test at 31.5 Hz, the starting point is 79 dB.

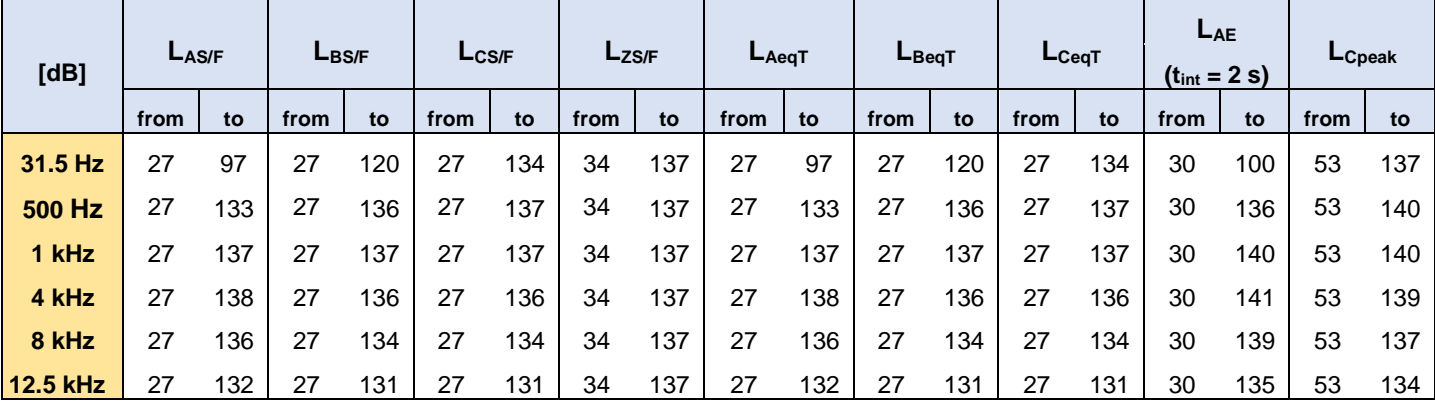

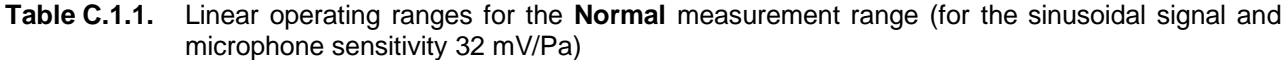

| [dB]     | $L$ <sub>AS/F</sub> |     | L <sub>BS/F</sub> |     | L <sub>CS/F</sub> |     |      | $L_{ZS/F}$ |      | $L_{Aeq}$ T |      | $L_{\text{BeqT}}$ |      | $L_{CeqT}$ | LAE<br>$(t_{int} = 2 s)$ |     | LCpeak |     |
|----------|---------------------|-----|-------------------|-----|-------------------|-----|------|------------|------|-------------|------|-------------------|------|------------|--------------------------|-----|--------|-----|
|          | from                | to  | from              | to  | from              | to  | from | to         | from | to          | from | to                | from | to         | from                     | to  | from   | to  |
| 31.5 Hz  | 24                  | 83  | 24                | 106 | 24                | 120 | 32   | 123        | 24   | 83          | 24   | 106               | 24   | 120        | 27                       | 86  | 50     | 123 |
| 500 Hz   | 24                  | 119 | 24                | 122 | 24                | 123 | 32   | 123        | 24   | 119         | 24   | 122               | 24   | 123        | 27                       | 122 | 50     | 126 |
| 1 kHz    | 24                  | 123 | 24                | 123 | 24                | 123 | 32   | 123        | 24   | 123         | 24   | 123               | 24   | 123        | 27                       | 126 | 50     | 126 |
| 4 kHz    | 24                  | 124 | 24                | 122 | 24                | 122 | 32   | 123        | 24   | 124         | 24   | 122               | 24   | 122        | 27                       | 127 | 50     | 126 |
| 8 kHz    | 24                  | 122 | 24                | 120 | 24                | 120 | 32   | 123        | 24   | 122         | 24   | 120               | 24   | 120        | 27                       | 125 | 50     | 123 |
| 12.5 kHz | 24                  | 118 | 24                | 117 | 24                | 117 | 32   | 123        | 24   | 118         | 24   | 117               | 24   | 117        | 27                       | 121 | 50     | 120 |

**Table C.1.2.** Linear operating ranges for the **Low** measurement range (for the sinusoidal signal and microphone sensitivity 32 mV/Pa)

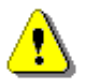

*Note: For the signals with the crest factor n > 1.41 upper measuring range of the RMS (LEQ and SPL) is reduced. The valid upper limit can be calculated according to the below given formula:*  $A_n = 137 - 20 \text{ log}(n/\sqrt{2})$ , where A is the upper limit for the sinusoidal signal

*Example: For the crest factor n = 10 the upper limit is A10 = 120 dB*

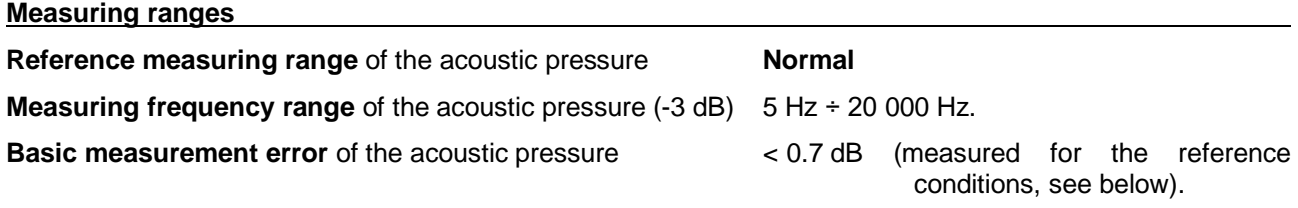

# **Weighting filters** (see Chapter C.3)

**Z** meeting requirements of the IEC 61672-1:2013 standard for the Class 1 "**Z**" filter

**A** meeting requirements of the IEC 651 and IEC 61672-1:2013 standard for the Class 1 "**A**" filter

**B** meeting requirements of the IEC 651 and IEC 61672-1:2013 standard for the Class 1 "**B**" filter

**C** meeting requirements of the IEC 651 and IEC 61672-1:2013 standard for the Class 1 "**C**" filter

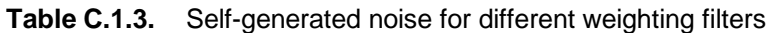

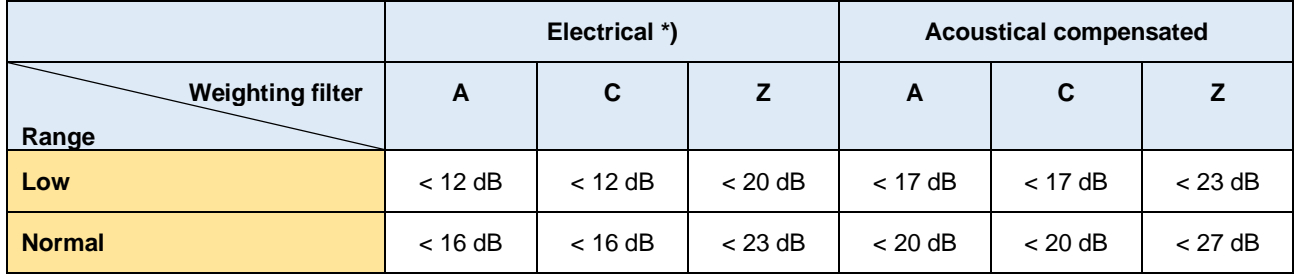

\*) measured with the **ST 02** microphone equivalent impedance 18 pF ± 10%

## **Special filters**

**Diffuse Field Example 1 Compensation** filter that improves the complete instrument frequency response in the diffuse acoustic field (see below) • **Windscreen** compensation filter that improves the instrument frequency

response in the free acoustic field when windscreen SA 22 is mounted on the microphone (see Chapter C.1.2)

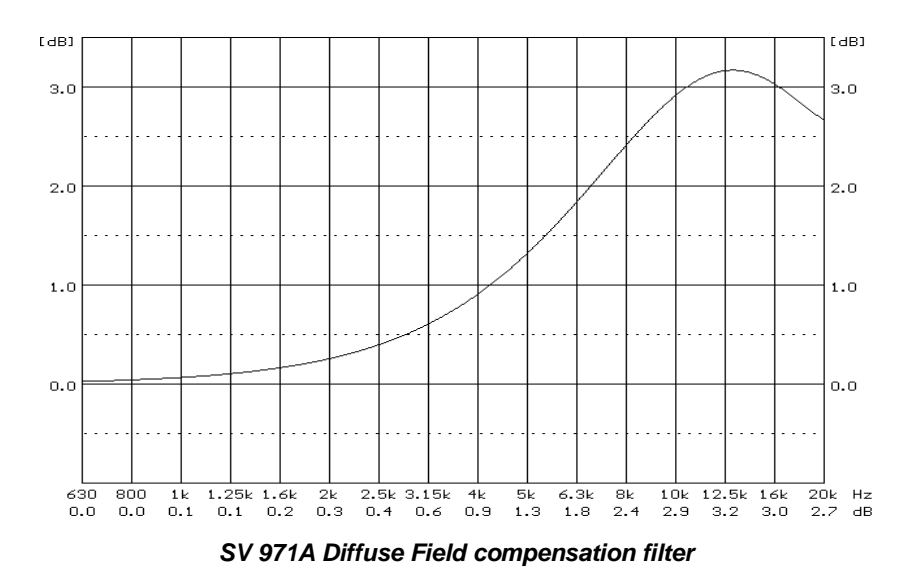

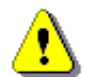

*Note: Using special filters might change the frequency response and measuring ranges of SV 971A. Please check the below given specification.*

#### **Linear operating ranges** for LEQ measurements with the **Diffuse Field** filter

The starting point at which tests of level linearity shall begin is 94.0 dB for the frequencies specifies below. For the **Low** measurement range and A weighting linearity test at 31.5 Hz, the starting point is 79 dB.

| [dB]     | $L$ <sub>AS/F</sub> |     | L <sub>BS/F</sub> |     | L <sub>CS/F</sub> |                  | $Lz$ s/F |      | $L$ AeqT |      | $L$ BeqT |      | $L_{CeqT}$ |            | LAE<br>$(t_{int} = 2 s)$ |      | LCpeak |     |
|----------|---------------------|-----|-------------------|-----|-------------------|------------------|----------|------|----------|------|----------|------|------------|------------|--------------------------|------|--------|-----|
|          | from<br>to          |     | from              | to  | from              | from<br>to<br>to |          | from | to       | from | to       | from | to         | from<br>to |                          | from | to     |     |
| 31.5 Hz  | 28                  | 97  | 28                | 120 | 28                | 134              | 35       | 137  | 28       | 97   | 28       | 120  | 28         | 134        | 31                       | 100  | 53     | 137 |
| 500 Hz   | 28                  | 133 | 28                | 136 | 28                | 137              | 35       | 137  | 28       | 133  | 28       | 136  | 28         | 137        | 31                       | 136  | 53     | 140 |
| 1 kHz    | 28                  | 137 | 28                | 137 | 28                | 137              | 35       | 137  | 28       | 137  | 28       | 137  | 28         | 137        | 31                       | 140  | 53     | 140 |
| 4 kHz    | 28                  | 138 | 28                | 136 | 28                | 136              | 35       | 137  | 28       | 138  | 28       | 136  | 28         | 136        | 31                       | 141  | 53     | 139 |
| 8 kHz    | 28                  | 136 | 28                | 134 | 28                | 134              | 35       | 137  | 28       | 136  | 28       | 134  | 28         | 134        | 31                       | 139  | 53     | 137 |
| 12.5 kHz | 28                  | 132 | 28                | 131 | 28                | 131              | 35       | 137  | 28       | 132  | 28       | 131  | 28         | 131        | 31                       | 135  | 53     | 134 |

**Table C.1.4.** Linear operating ranges for the **Normal** measurement range for the **Diffuse Field** filter (for the sinusoidal signal and microphone sensitivity in the range 32 mV/Pa)

**Table C.1.5.** Linear operating ranges for the **Low** measurement range for the **Diffuse Field** filter (for the sinusoidal signal and microphone sensitivity in the range 32 mV/Pa)

| [dB]     | $L_{BS/F}$<br>$L$ <sub>AS/F</sub> |     |      |     |      | $L_{ZS/F}$<br>L <sub>CS/F</sub> |    |     | $L_{\text{BeqT}}$<br>$L_{Aeq}$ T |     |            | $L_{CeqT}$ |      | LAE<br>$(t_{int} = 2 s)$ |      | $L$ Cpeak |      |     |
|----------|-----------------------------------|-----|------|-----|------|---------------------------------|----|-----|----------------------------------|-----|------------|------------|------|--------------------------|------|-----------|------|-----|
|          | from                              | to  | from | to  | from | to                              |    | to  | from                             | to  | from<br>to |            | from | to                       | from | to        | from | to  |
| 31.5 Hz  | 25                                | 83  | 25   | 106 | 25   | 120                             | 33 | 123 | 25                               | 83  | 25         | 106        | 25   | 120                      | 28   | 86        | 50   | 123 |
| 500 Hz   | 25                                | 119 | 25   | 122 | 25   | 123                             | 33 | 123 | 25                               | 119 | 25         | 122        | 25   | 123                      | 28   | 122       | 50   | 126 |
| 1 kHz    | 25                                | 123 | 25   | 123 | 25   | 123                             | 33 | 123 | 25                               | 123 | 25         | 123        | 25   | 123                      | 28   | 126       | 50   | 126 |
| 4 kHz    | 25                                | 124 | 25   | 122 | 25   | 122                             | 33 | 123 | 25                               | 124 | 25         | 122        | 25   | 122                      | 28   | 127       | 50   | 126 |
| 8 kHz    | 25                                | 122 | 25   | 120 | 25   | 120                             | 33 | 123 | 25                               | 122 | 25         | 120        | 25   | 120                      | 28   | 125       | 50   | 123 |
| 12.5 kHz | 25                                | 118 | 25   | 117 | 25   | 117                             | 33 | 123 | 25                               | 118 | 25         | 117        | 25   | 117                      | 28   | 121       | 50   | 120 |

#### **RMS detector**

• Digital **True RMS** "True RMS" with Peak detection, • Resolution 0.1 dB • Range 327.7 dB • Crest Factor unlimited (for signals in 20 kHz band).

## **Overload detector**

The instrument has the built-in overload detectors. Both A/D converter and input amplifier overload conditions are detected. The overload in the measurement channel (in its analogue part) and the overload of the analogue / digital converter are both detected. The "overload" indication appears when the input signal amplitude is 0.5 dB above the declared "Peak measurement range".

## **Underrange detector**

The instrument has the built-in under-range detector. The "underrange" indication appears when the Leq value for the elapsed time or the last second  $L_{XY}$  value is below the lower linear operating range.

#### **Time** weighting **characteristics** (Exponential averaging)

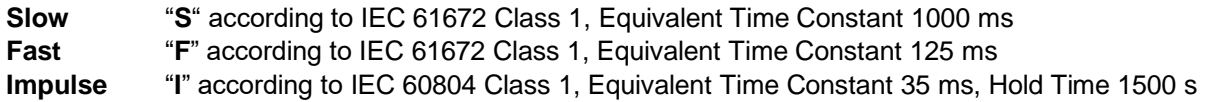

#### **Reference conditions** as per IEC 61672-1:2013

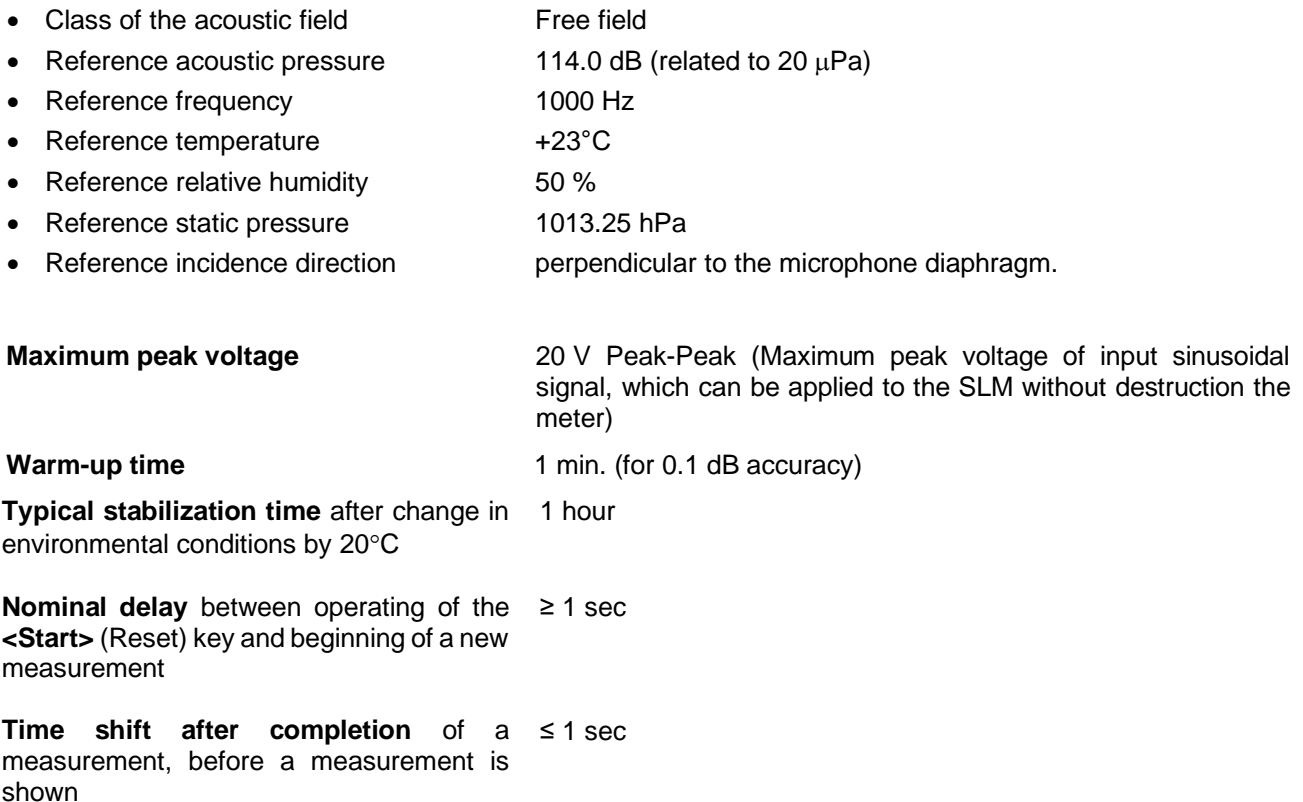

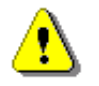

*Note: When the instrument is moved from a warm environment with high humidity, to a colder environment, care should be taken not to produce condensation inside the instruments. In this case, much longer stabilization periods may be necessary.*

### **Environmental, electrostatic** and radio frequency criteria

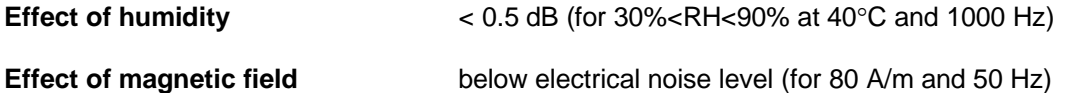

## **Effect of radio frequency fields** meets requirements of IEC 61672-1:2013

The greatest susceptibility (the least immunity) is achieved when the SLM is placed parallel to the radio frequency field and **Z** filter and time weighting **F** are selected and the SPL measurements are considered.

The instrument produces greatest radio-frequency emission when an extension cable is connected. The cable placed as a solenoid may produce unexpected emission depending on its physical dimensions. Any configuration w/o extension cable reduces emission below 30 dBuV/m.

#### **Effect of electrostatic discharge** meets requirements of IEC 61672-1:2013

During electrostatic discharge, the influence of the displayed results could be observed. No changes in instrument operation state, configuration or stored data corruption were found out.

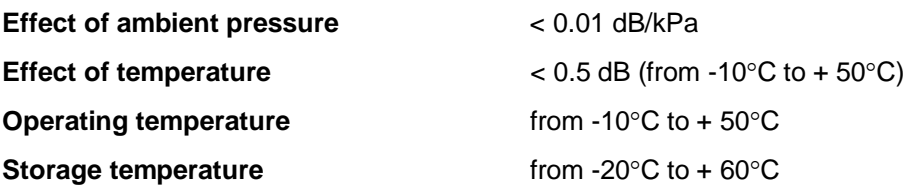

#### **Calibration**

Acoustical **-** with the SV 36 sound calibrator (or equivalent):

• Calibration level for the pressure field 114.0 dB (equal to the calibrator pressure Level – see calibration chart of the used calibrator) • Calibration level for the free field and 0 deg incidence angle 113.9 dB (equal to the calibration level for the pressure field minus free field correction of ACO 7152 at 1000 Hz – see [Table](#page-213-0)  [C.1.6\)](#page-213-0)

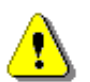

*Note: The above levels correspond to 114 dB of calibrator's sound pressure. If the calibrator has a different sound pressure than 114 dB, the calibration levels must be accordingly adjusted.*

#### **Microphone**

Capacitance 18 pF

**ACO** 7152 **1/2"** prepolarised free-field microphone Typical sensitivity 32 mV/Pa (corresponding to -30 dBV/Pa re 1 V/Pa) Reference point **EXECUTE:** geometric centre of the microphone diaphragm

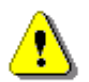

*Note: Maximum level of sound pressure level, which can be affect the microphone without destruction the microphone: 155 dB.*

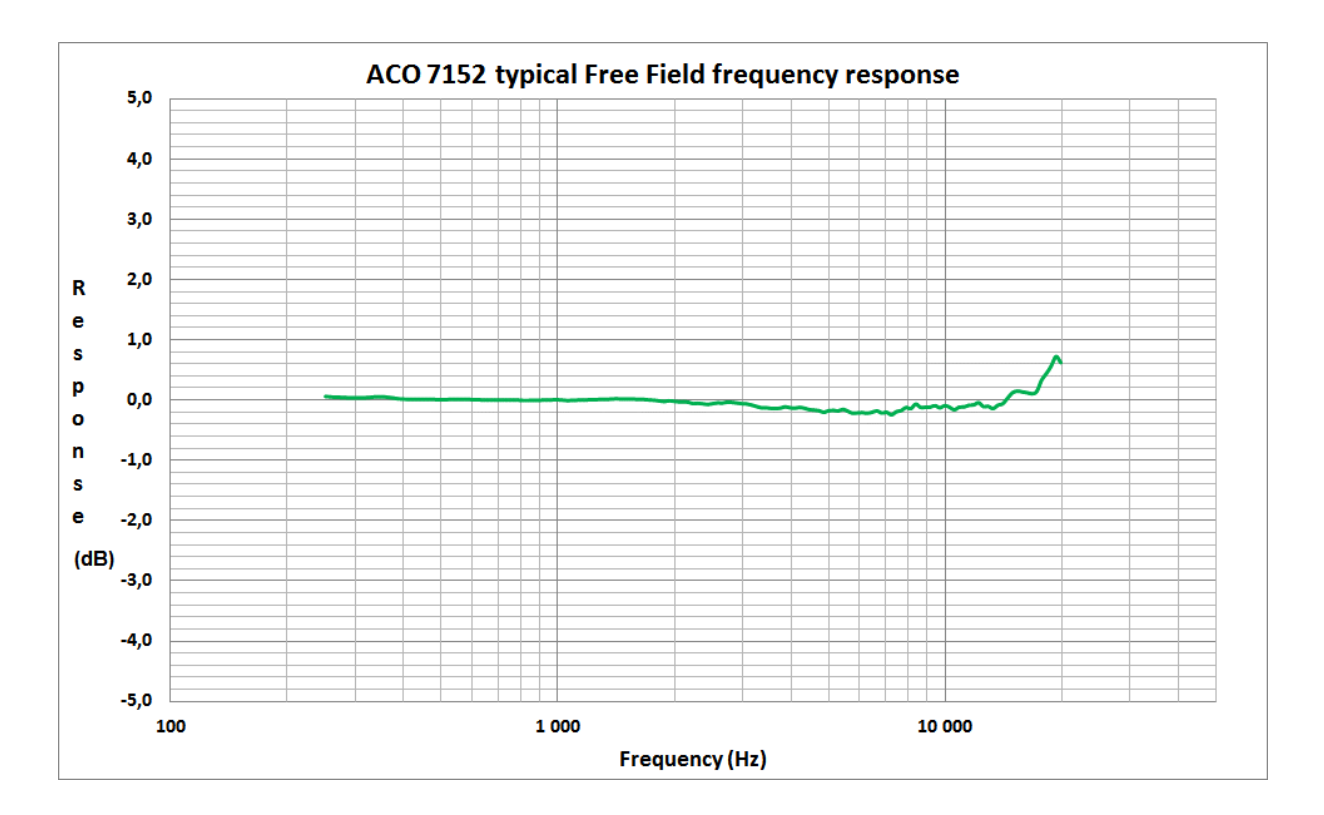

|                                   |      |      |                       |      |      |      |      |               |     | <b>Frequency [Hz]</b> |      |      |       |      |       |      |       |       |
|-----------------------------------|------|------|-----------------------|------|------|------|------|---------------|-----|-----------------------|------|------|-------|------|-------|------|-------|-------|
| [dB]                              | 20   | 25   | 31.5                  | 40   | 50   | 63   | 80   | 100           | 125 | 160                   | 200  | 250  | 315   | 400  |       | 500  | 630   | 800   |
| <b>Correction</b><br>factors      | 0.0  | 0.0  | 0.0                   | 0.0  | 0.0  | 0.0  | 0.0  | 0.0           | 0.0 | 0.0                   | 0.0  | 0.06 | 0.05  | 0.04 |       | 0.04 | 0.05  | 0.06  |
| <b>Uncertainty</b><br>(IEC 62585) | 0.25 | 0.25 | 0.25                  | 0.25 | 0.25 | 0.25 | 0.25 | $0.25 \ 0.25$ |     | 0.25                  | 0.25 | 0.25 | 0.25  | 0.25 |       | 0.25 | 0.25  | 0.25  |
|                                   |      |      | <b>Frequency [Hz]</b> |      |      |      |      |               |     |                       |      |      |       |      |       |      |       |       |
| [dB]                              | 1000 | 1250 |                       | 1600 | 2000 | 2500 | 3150 | 4000          |     | 5000                  | 6300 | 8000 | 10000 |      | 12500 |      | 16000 | 20000 |
| <b>Correction</b><br>factors      | 0.10 | 0.15 |                       | 0.21 | 0.27 | 0.40 | 0.59 | 0.86          |     | 1.27                  | 1.86 | 2.83 | 4.11  |      | 5.77  |      | 8.31  | 11.58 |
| <b>Uncertainty</b><br>(IEC 62585) | 0.25 | 0.25 |                       | 0.25 | 0.25 | 0.25 | 0.25 | 0.25          |     | 0.35                  | 0.35 | 0.35 | 0.35  |      | 0.50  |      | 0.50  | 0.50  |

<span id="page-213-0"></span>**Table C.1.6.** ACO 7152 Free Field correction for the electrostatic actuator and 0 deg incidence angle

**Preamplifier**

**SV 18A nominal preamplifier attenuation: 1.0 dB;** Power supply 2.5 mA@ 11 V /-7.5V

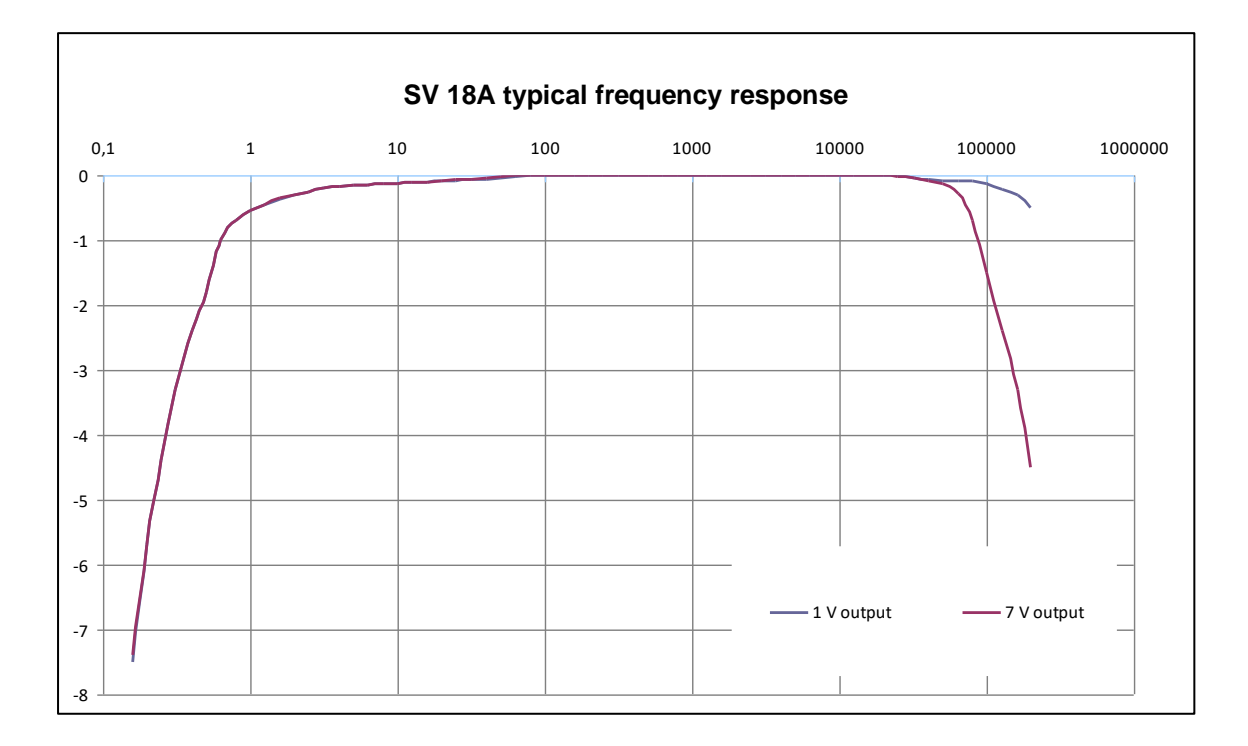

# **SV 971A frequency characteristics** for 0 deg incidence angle

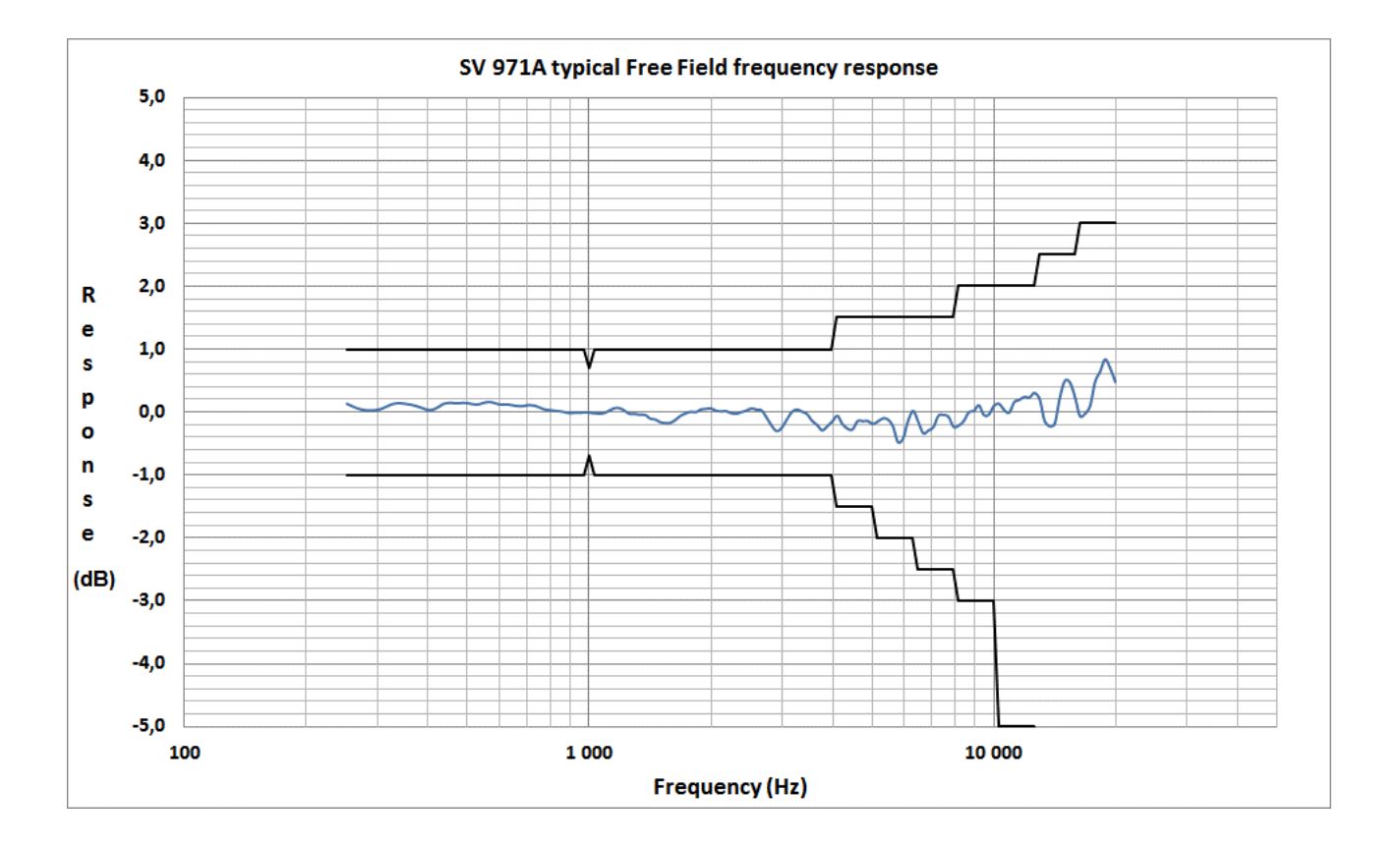

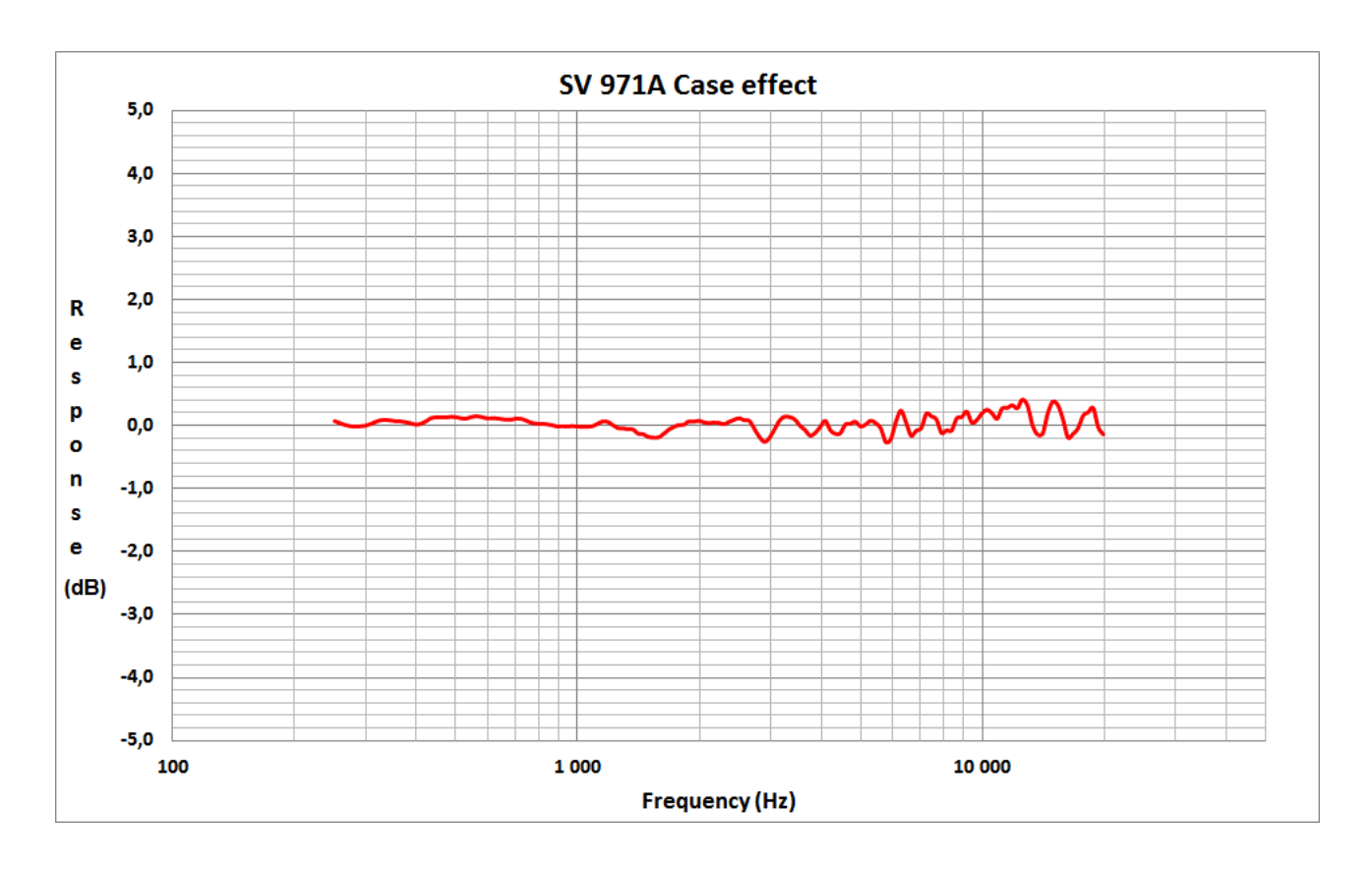

Effect of reflections and diffraction of the acoustic plane wave from the case of SV 971A ("Case Effect")

**Table C.1.7.** ACO 7152 and SV 971A typical frequency characteristics

| <b>Frequency</b><br>[Hz] | ACO 7152 typical<br><b>Free Field response</b><br>[dB] | SV 971A typical<br><b>Free Field response</b><br>[dB] | <b>SV 971A</b><br><b>Case Effect</b><br>[dB] | <b>Uncertainty</b><br>(IEC 62585:2012)<br>[dB] |
|--------------------------|--------------------------------------------------------|-------------------------------------------------------|----------------------------------------------|------------------------------------------------|
| 251                      | 0.06                                                   | 0.13                                                  | 0.07                                         | 0.25                                           |
| 259                      | 0.05                                                   | 0.09                                                  | 0.04                                         | 0.25                                           |
|                          |                                                        |                                                       |                                              |                                                |
| 266                      | 0.05                                                   | 0.06                                                  | 0.01                                         | 0.25                                           |
| 274                      | 0.04                                                   | 0.04                                                  | 0.00                                         | 0.25                                           |
| 282                      | 0.04                                                   | 0.03                                                  | $-0.01$                                      | 0.25                                           |
| 290                      | 0.04                                                   | 0.03                                                  | $-0.01$                                      | 0.25                                           |
| 299                      | 0.03                                                   | 0.04                                                  | 0.00                                         | 0.25                                           |
| 307                      | 0.03                                                   | 0.06                                                  | 0.03                                         | 0.25                                           |
| 316                      | 0.04                                                   | 0.10                                                  | 0.06                                         | 0.25                                           |
| 325                      | 0.04                                                   | 0.13                                                  | 0.09                                         | 0.25                                           |
| 335                      | 0.05                                                   | 0.14                                                  | 0.09                                         | 0.25                                           |
| 345                      | 0.05                                                   | 0.14                                                  | 0.09                                         | 0.25                                           |
| 355                      | 0.05                                                   | 0.13                                                  | 0.07                                         | 0.25                                           |
| 365                      | 0.04                                                   | 0.11                                                  | 0.07                                         | 0.25                                           |
| 376                      | 0.03                                                   | 0.09                                                  | 0.06                                         | 0.25                                           |
| 387                      | 0.02                                                   | 0.06                                                  | 0.04                                         | 0.25                                           |
| 398                      | 0.02                                                   | 0.04                                                  | 0.02                                         | 0.25                                           |
| 410                      | 0.01                                                   | 0.04                                                  | 0.03                                         | 0.25                                           |
| 422                      | 0.01                                                   | 0.08                                                  | 0.07                                         | 0.25                                           |
| 434                      | 0.01                                                   | 0.13                                                  | 0.12                                         | 0.25                                           |
| 447                      | 0.01                                                   | 0.15                                                  | 0.13                                         | 0.25                                           |
| 460                      | 0.01                                                   | 0.14                                                  | 0.13                                         | 0.25                                           |
| 473                      | 0.01                                                   | 0.14                                                  | 0.13                                         | 0.25                                           |
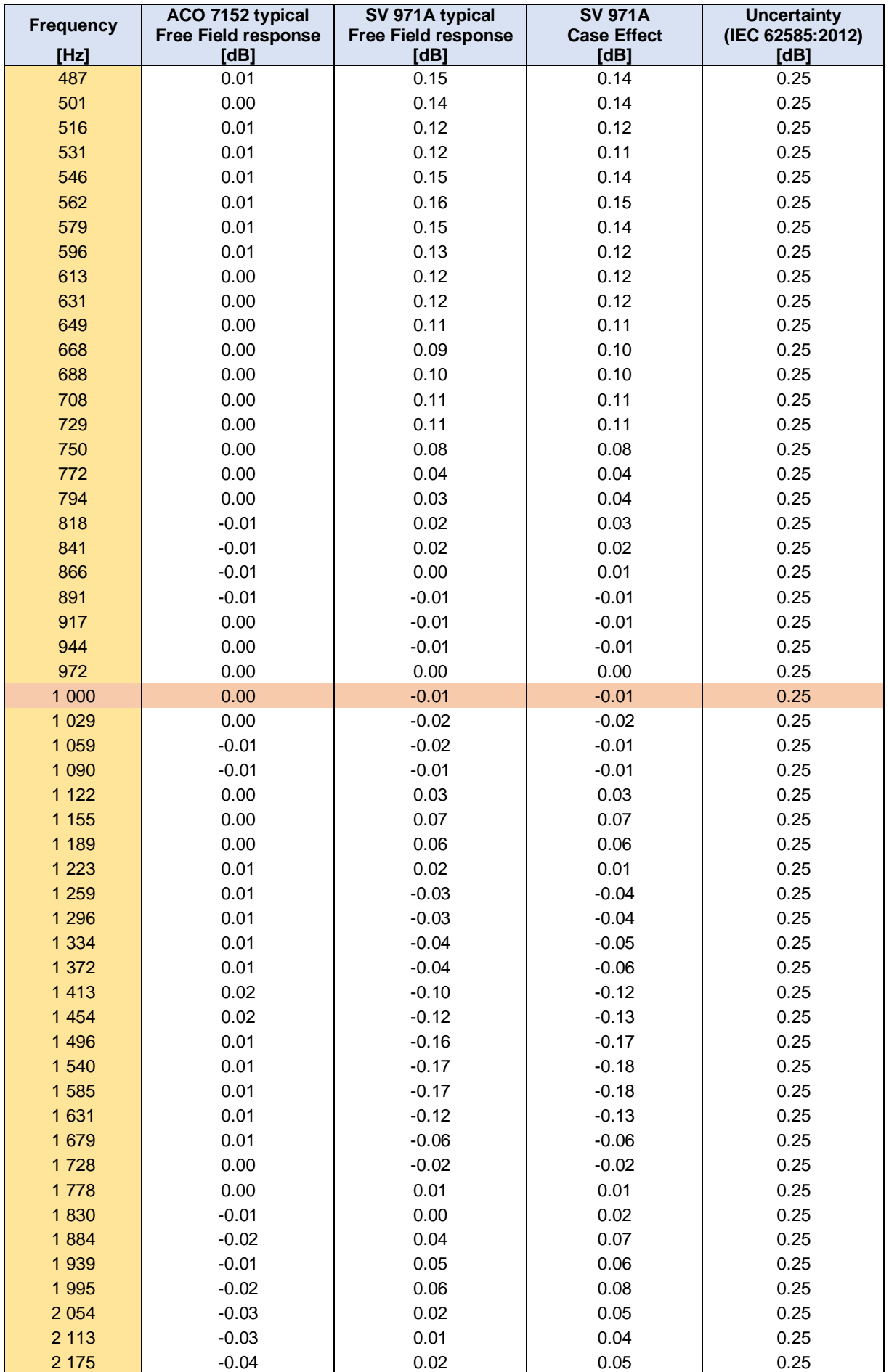

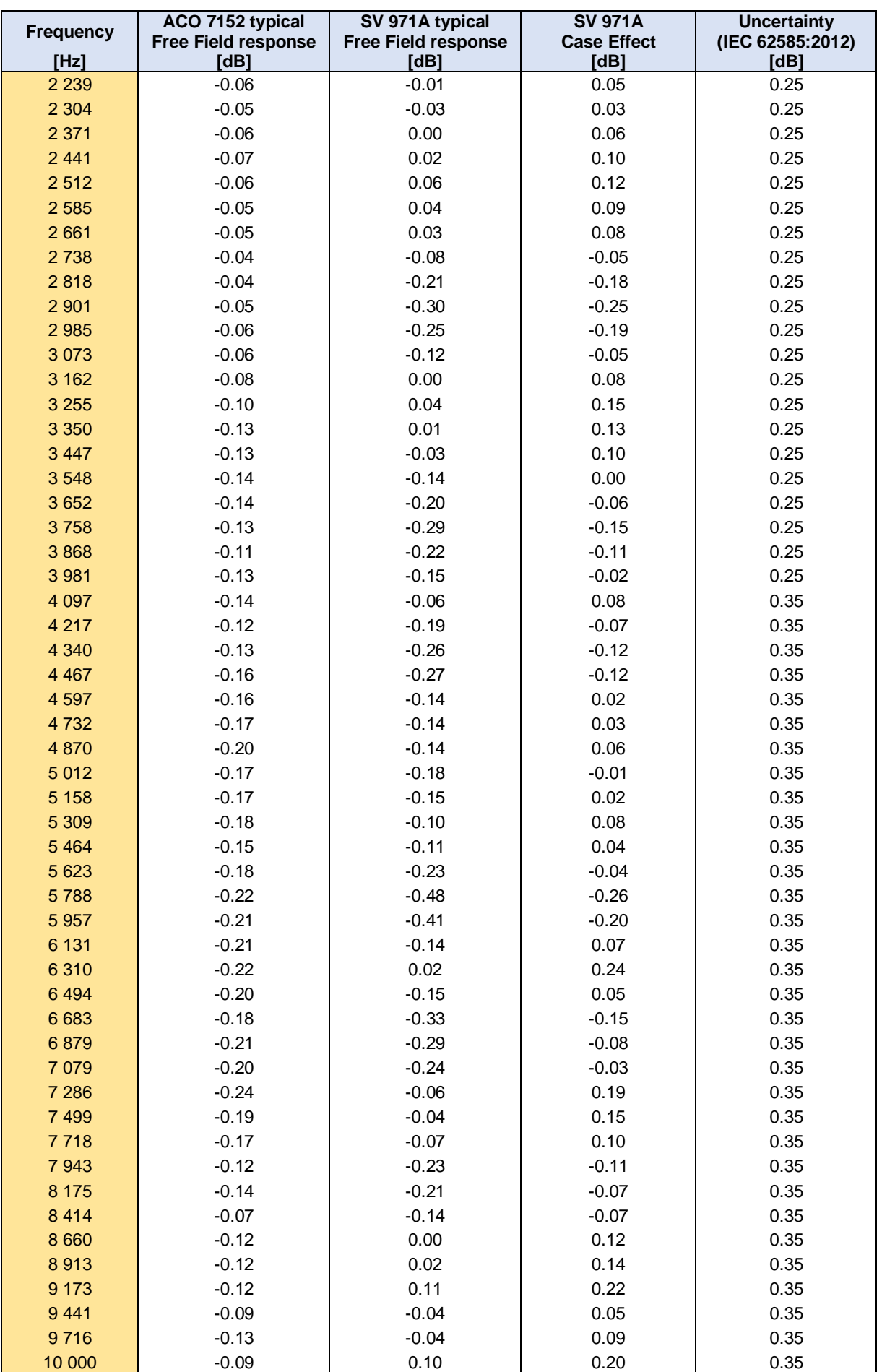

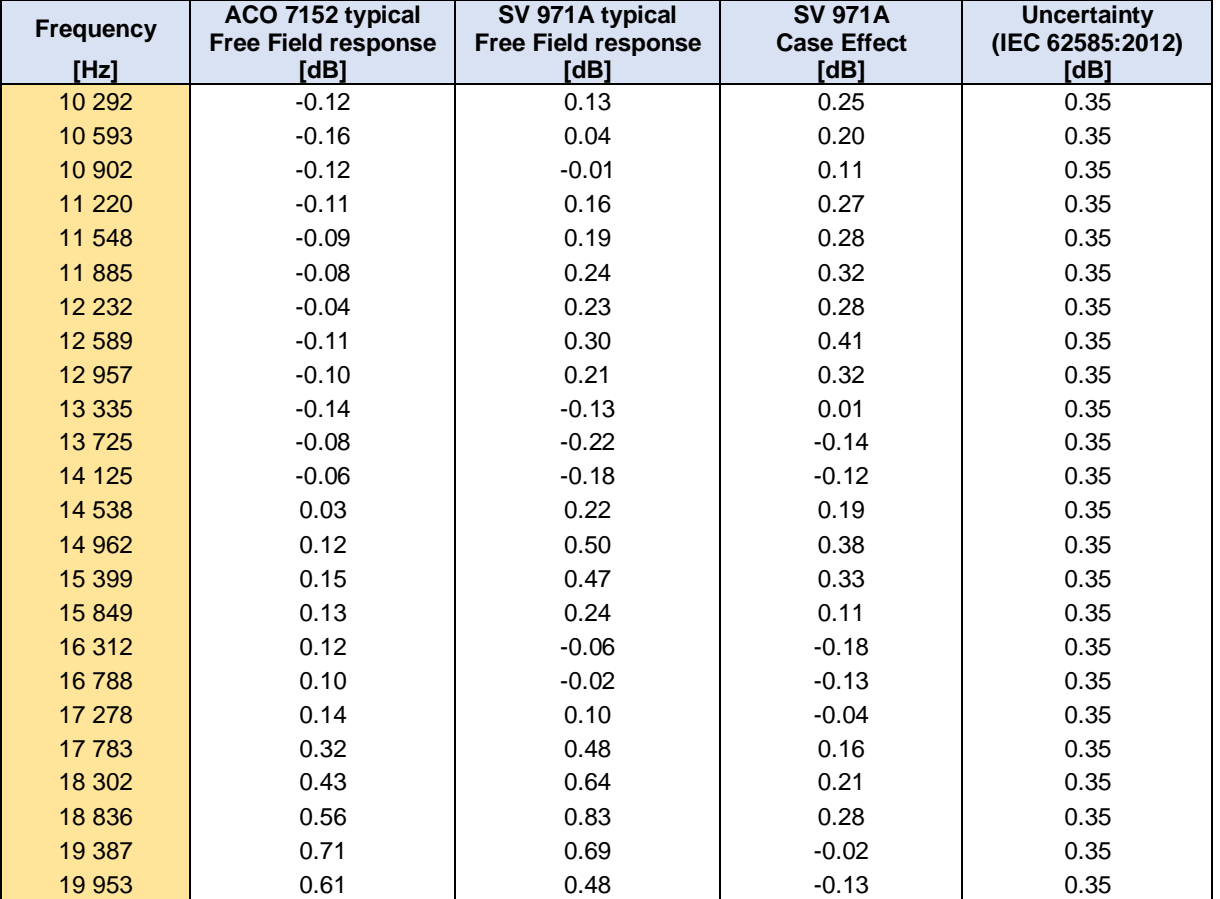

**Table C.1.8.** SV 971A Free Field corrections (combined: Microphone plus Case Effect) for electrostatic actuator and 0 deg incidence angle

|                                     | <b>Frequency [Hz]</b> |                       |      |      |      |      |      |      |      |      |      |      |       |       |       |      |       |
|-------------------------------------|-----------------------|-----------------------|------|------|------|------|------|------|------|------|------|------|-------|-------|-------|------|-------|
| [dB]                                | 20                    | 25                    | 31.5 | 40   | 50   | 63   | 80   | 100  | 125  | 160  | 200  | 250  | 315   | 400   | 500   | 630  | 800   |
| <b>Correction</b><br><b>factors</b> | 0.0                   | 0.0                   | 0.0  | 0.0  | 0.0  | 0.0  | 0.0  | 0.0  | 0.0  | 0.0  | 0.0  | 0.13 | 0.11  | 0.06  | 0.18  | 0.17 | 0.10  |
| <b>Uncertainty</b><br>(IEC 62585)   | 0.25                  | 0.25                  | 0.25 | 0.25 | 0.25 | 0.25 | 0.25 | 0.25 | 0.25 | 0.25 | 0.25 | 0.25 | 0.25  | 0.25  | 0.25  | 0.25 | 0.25  |
|                                     |                       | <b>Frequency [Hz]</b> |      |      |      |      |      |      |      |      |      |      |       |       |       |      |       |
| [dB]                                | 1000                  | 1250                  |      | 1600 | 2000 | 2500 | 3150 | 4000 |      | 5000 | 6300 | 8000 | 10000 | 12500 | 16000 |      | 20000 |
| <b>Correction</b><br><b>factors</b> | 0.09                  | 0.11                  |      | 0.03 | 0.35 | 0.52 | 0.67 | 0.84 |      | 1.26 | 2.10 | 2.72 | 4.31  | 6.18  | 8.42  |      | 11.45 |
| <b>Uncertainty</b><br>(IEC 62585)   | 0.25                  | 0.25                  |      | 0.25 | 0.25 | 0.25 | 0.25 | 0.25 |      | 0.35 | 0.35 | 0.35 | 0.35  | 0.50  | 0.50  |      | 0.50  |

## **SV 971A directional characteristics**

Directional response of SV 971A with the ACO 7152 microphone and SV 18A preamplifier for specified frequencies.

## **Typical total directional characteristics**

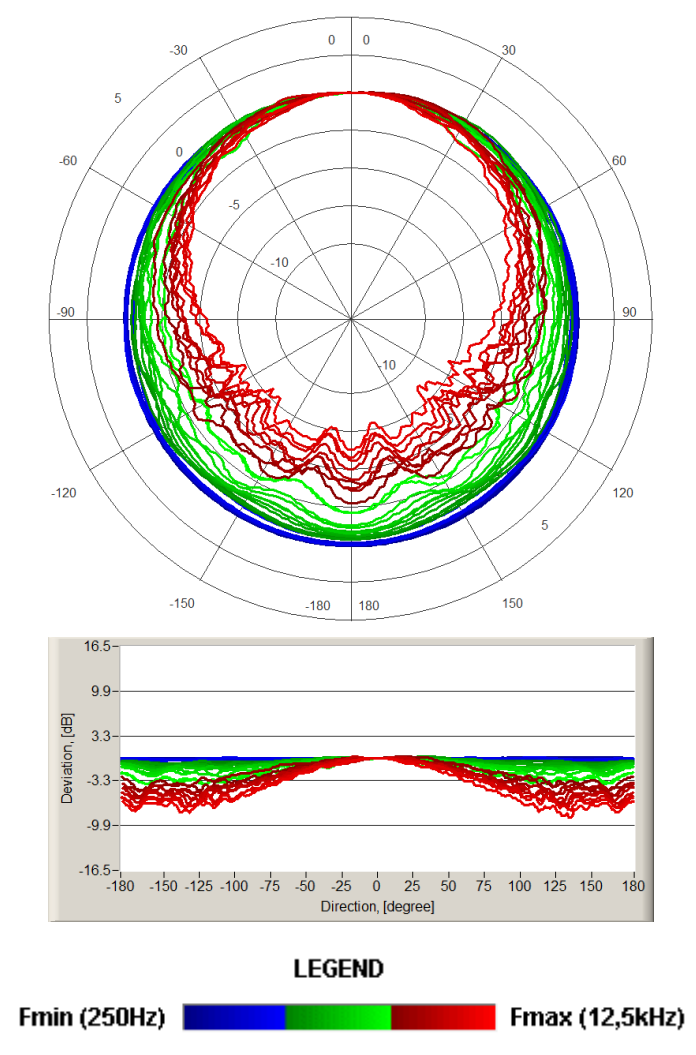

The round charts show the typical directional characteristic and the charts below shows the errors for angles.

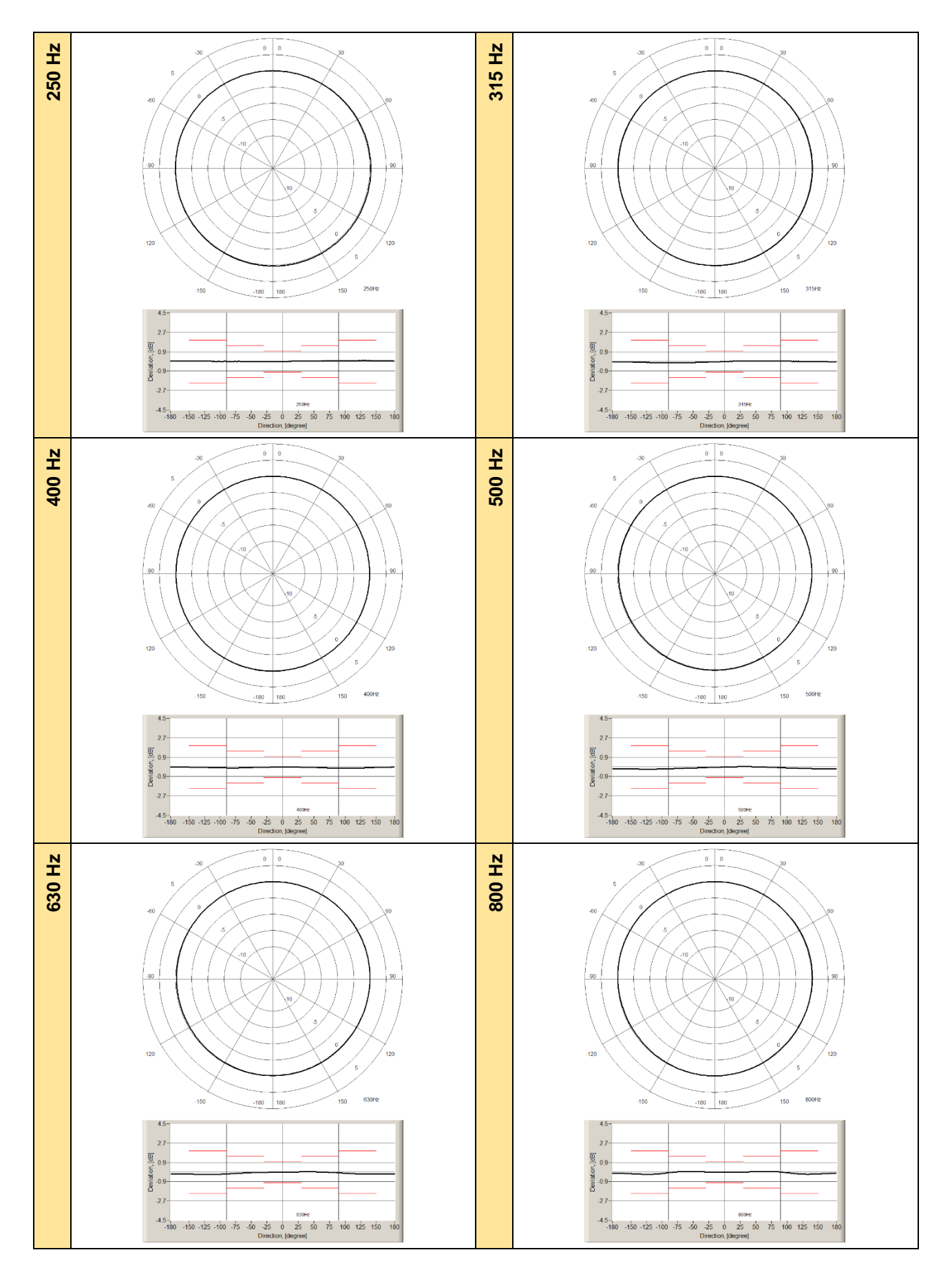

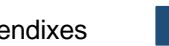

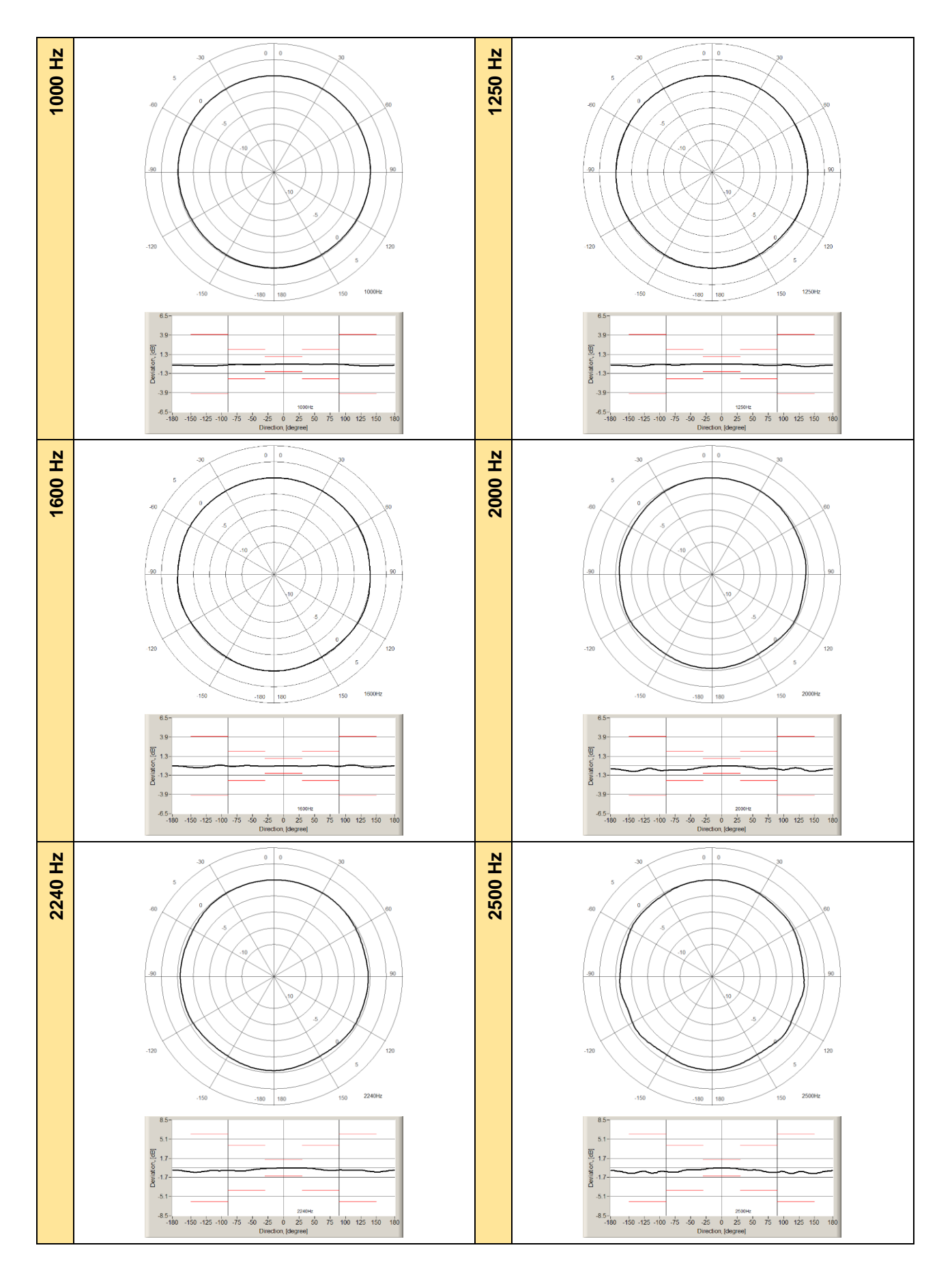

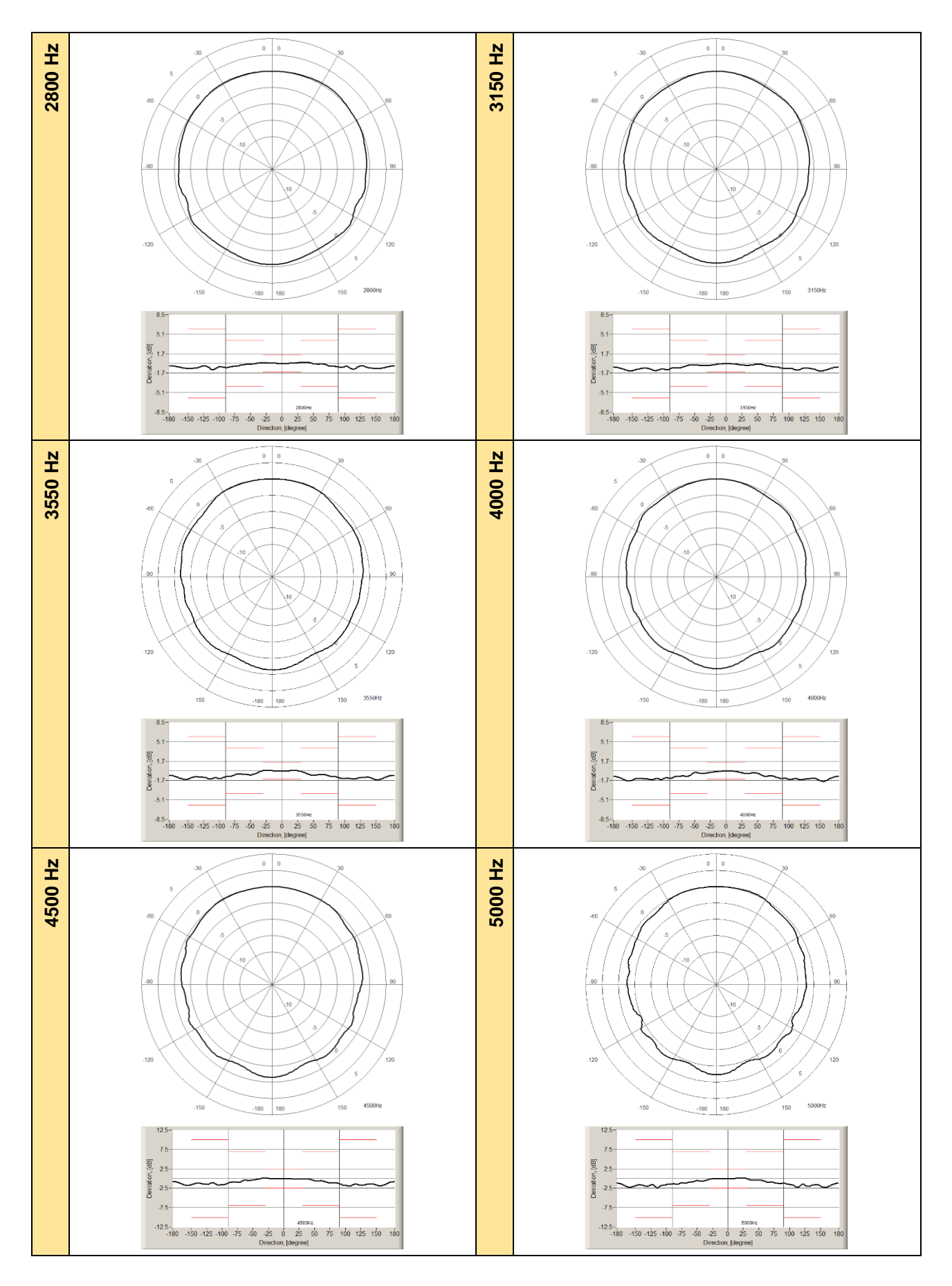

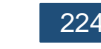

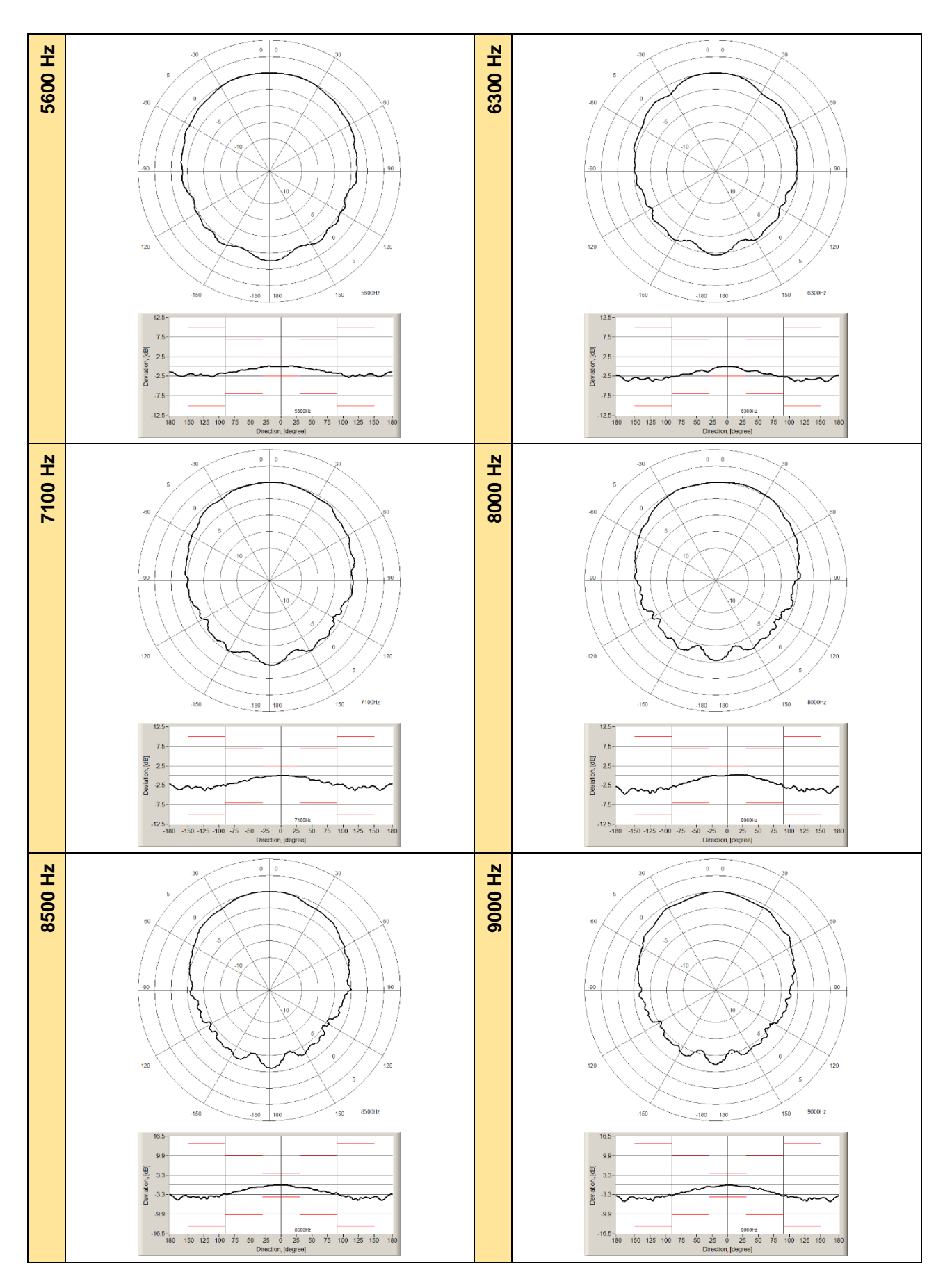

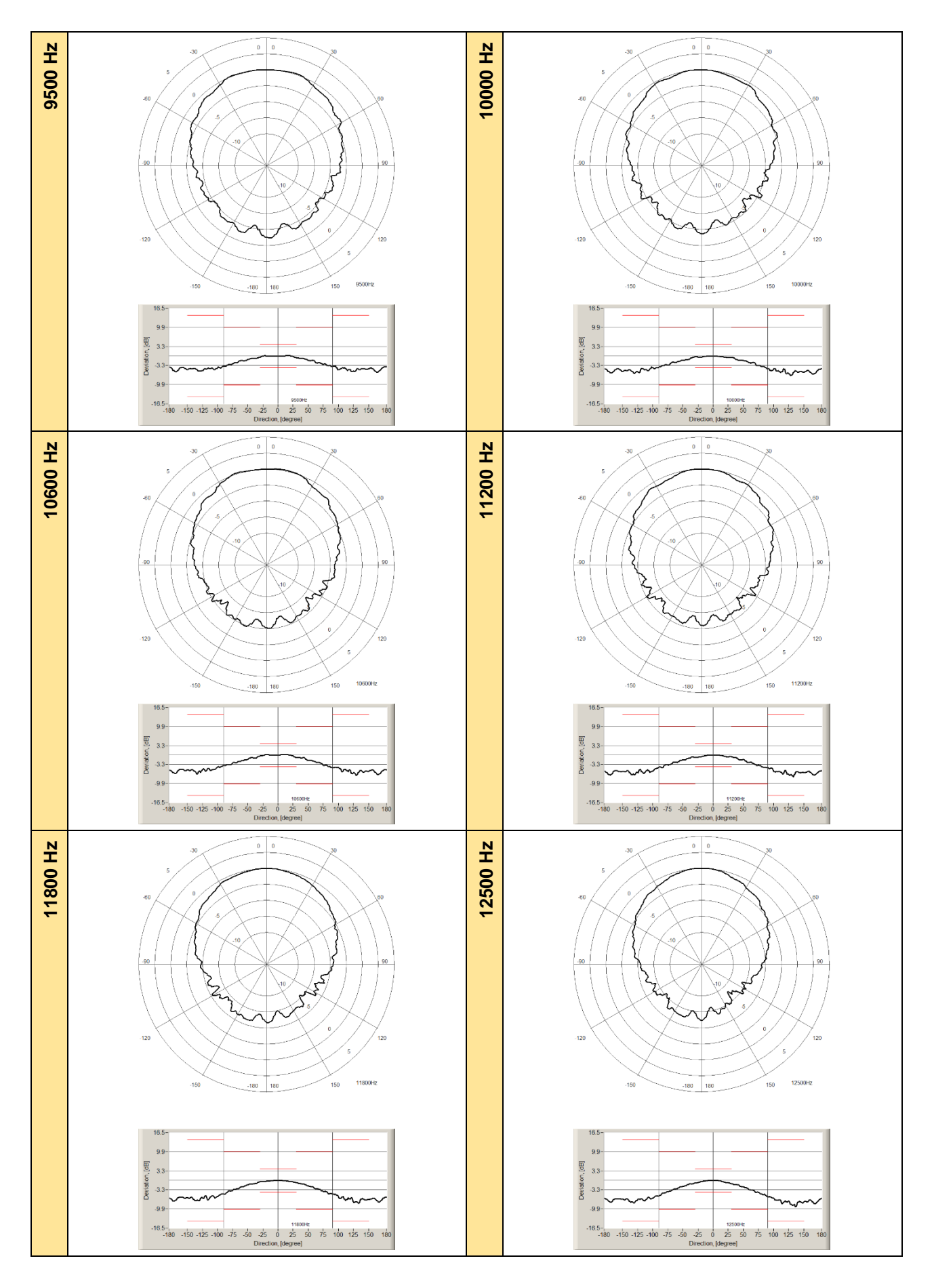

|                  | Angle [°]          |                    |                    |                    |                    |                    |                    |                    |                    |                    |
|------------------|--------------------|--------------------|--------------------|--------------------|--------------------|--------------------|--------------------|--------------------|--------------------|--------------------|
| $f$ [Hz]         | $0 - 10$           | $10 - 20$          | 20-30              | $30 - 40$          | 40-50              | 50-60              | 60-70              | 70-80              | 80-90              | 90-100             |
| 250              | 0.03               | 0.03               | 0.03               | 0.04               | 0.04               | 0.05               | 0.06               | 0.06               | 0.07               | 0.08               |
| 315              | 0.02               | 0.03               | 0.03               | 0.04               | 0.04               | 0.04               | 0.04               | 0.04               | 0.03               | 0.03               |
| 400              | $-0.01$            | $-0.01$            | $-0.02$            | $-0.04$            | $-0.06$            | $-0.08$            | $-0.09$            | $-0.11$            | $-0.12$            | $-0.12$            |
| 500              | 0.01               | 0.02               | 0.03               | 0.03               | 0.03               | 0.02               | $-0.01$            | $-0.03$            | $-0.06$            | $-0.09$            |
| 630              | 0.01               | 0.01               | 0.02               | 0.02               | 0.02               | 0.02               | 0.00               | $-0.04$            | $-0.07$            | $-0.10$            |
| 800              | 0.01               | 0.01               | 0.01               | 0.02               | 0.03               | 0.04               | 0.05               | 0.05               | 0.04               | $-0.06$            |
| 1 0 0 0          | $-0.01$            | $-0.02$            | $-0.04$            | $-0.05$            | $-0.06$            | $-0.06$            | $-0.06$            | $-0.07$            | $-0.09$            | $-0.16$            |
| 1 250            | 0.00               | $-0.01$            | $-0.02$<br>$-0.04$ | $-0.04$            | $-0.08$            | $-0.13$<br>0.06    | $-0.19$            | $-0.21$<br>0.00    | $-0.21$            | $-0.17$            |
| 1 600<br>2 0 0 0 | 0.00<br>0.01       | $-0.02$<br>0.01    | $-0.05$            | $-0.04$<br>$-0.12$ | $-0.03$<br>$-0.25$ | $-0.39$            | 0.08<br>$-0.42$    | $-0.40$            | $-0.08$<br>$-0.45$ | $-0.07$<br>$-0.53$ |
| 2 2 4 0          | 0.01               | 0.01               | $-0.01$            | $-0.05$            | $-0.16$            | $-0.33$            | $-0.43$            | $-0.47$            | $-0.44$            | $-0.39$            |
| 2 500            | $-0.02$            | $-0.10$            | $-0.25$            | $-0.36$            | $-0.38$            | $-0.48$            | $-0.68$            | $-0.82$            | $-0.83$            | $-0.70$            |
| 2800             | 0.03               | 0.10               | 0.22               | 0.24               | 0.17               | $-0.10$            | $-0.22$            | $-0.45$            | $-0.62$            | $-0.66$            |
| 3 1 5 0          | $-0.05$            | $-0.18$            | $-0.31$            | $-0.32$            | $-0.23$            | $-0.26$            | $-0.48$            | $-0.60$            | $-0.82$            | $-0.87$            |
| 3550             | 0.03               | 0.06               | $-0.02$            | $-0.48$            | $-0.75$            | $-0.76$            | $-0.69$            | $-0.99$            | $-1.12$            | $-1.35$            |
| 4 0 0 0          | $-0.03$            | $-0.24$            | $-0.44$            | $-0.47$            | $-0.36$            | $-0.86$            | $-0.90$            | $-1.05$            | $-1.32$            | $-1.44$            |
| 4 500            | $-0.04$            | $-0.08$            | $-0.08$            | $-0.13$            | $-0.60$            | $-0.62$            | $-0.96$            | $-1.09$            | $-1.34$            | $-1.81$            |
| 5 0 0 0          | 0.05               | 0.15               | 0.15               | $-0.37$            | $-0.38$            | $-0.72$            | $-0.94$            | $-1.20$            | $-1.24$            | $-1.48$            |
| 5 600            | 0.04               | 0.08               | $-0.13$            | $-0.46$            | $-0.73$            | $-0.85$            | $-1.20$            | $-1.52$            | $-1.65$            | $-1.93$            |
| 6 300            | $-0.06$            | $-0.47$            | $-1.23$            | $-1.30$            | $-1.31$            | $-1.89$            | $-1.95$            | $-2.47$            | $-2.68$            | $-3.07$            |
| 7 100            | 0.02               | $-0.15$            | $-0.39$            | $-0.41$            | $-1.00$            | $-1.26$            | $-1.79$            | $-1.90$            | $-2.38$            | $-2.28$            |
| 8 0 0 0          | 0.15               | 0.24               | 0.19               | $-0.21$            | $-0.70$            | $-1.11$            | $-1.71$            | $-2.35$            | $-2.91$            | $-3.31$            |
| 8 500            | $-0.01$            | $-0.29$            | $-0.59$            | $-0.80$            | $-1.07$            | $-1.51$            | $-1.94$            | $-2.44$            | $-2.67$            | $-3.23$            |
| 9 0 0 0          | $-0.17$            | $-0.47$            | $-0.53$            | $-0.95$            | $-1.32$            | $-1.91$            | $-2.51$            | $-3.08$            | $-3.72$            | $-4.13$            |
| 9500             | 0.01               | 0.14               | $-0.59$            | $-0.80$            | $-1.54$            | $-1.83$            | $-2.42$            | $-3.05$            | $-3.55$            | $-4.55$            |
| 10 000           | $-0.14$            | $-0.39$            | $-0.50$            | $-1.32$            | $-1.51$            | $-2.41$            | $-2.98$            | $-3.56$            | $-4.34$            | $-5.16$            |
| 10 600           | 0.11               | 0.13               | $-0.68$            | $-1.03$            | $-1.74$            | $-2.12$            | $-2.65$            | $-3.49$            | $-4.16$            | $-4.39$            |
| 11 200           | $-0.05$            | $-0.57$            | $-0.71$            | $-1.09$            | $-1.68$            | $-2.63$            | $-3.16$            | $-4.14$            | $-4.40$            | $-5.73$            |
| 11 800           | $-0.12$            | $-0.38$            | $-0.69$            | $-1.18$            | $-1.83$            | $-2.60$            | $-3.13$            | $-3.82$            | $-4.63$            | $-5.45$            |
|                  |                    |                    |                    |                    |                    |                    |                    |                    |                    |                    |
| 12 500           | $-0.15$            | $-0.73$            | $-1.28$            | $-1.54$            | $-2.37$            | $-3.31$            | $-4.12$            | $-4.81$            | $-5.65$            | $-6.24$            |
| $f$ [Hz]         | 100-110            | 110-120            | 120-130            | 130-140            | 140-150            | 150-160            | 160-170            | 170-180            | 180-190            | 190-200            |
| 250              | 0.08               | 0.08               | 0.09               | 0.09               | 0.08               | 0.08               | 0.08               | 0.07               | 0.05               | 0.04               |
| 315              | 0.02               | 0.02               | 0.01               | 0.01               | $-0.01$            | $-0.02$            | $-0.02$            | $-0.03$            | $-0.03$            | $-0.04$            |
| 400              | $-0.12$            | $-0.11$            | $-0.10$<br>$-0.15$ | $-0.08$            | $-0.06$            | $-0.04$            | $-0.03$            | $-0.02$            | $-0.01$            | $-0.02$            |
| 500<br>630       | $-0.11$<br>$-0.14$ | $-0.13$<br>$-0.16$ | $-0.18$            | $-0.16$<br>$-0.18$ | $-0.16$<br>$-0.18$ | $-0.17$<br>$-0.18$ | $-0.17$<br>$-0.17$ | $-0.17$<br>$-0.16$ | $-0.17$<br>$-0.16$ | $-0.18$<br>$-0.17$ |
| 800              | $-0.12$            | $-0.17$            | $-0.19$            | $-0.20$            | $-0.19$            | $-0.16$            | $-0.14$            | $-0.12$            | $-0.11$            | $-0.13$            |
| 1 0 0 0          | $-0.22$            | $-0.25$            | $-0.28$            | $-0.28$            | $-0.27$            | $-0.25$            | $-0.21$            | $-0.17$            | $-0.13$            | $-0.13$            |
| 1 2 5 0          | $-0.12$            | $-0.21$            | $-0.32$            | $-0.34$            | $-0.34$            | $-0.29$            | $-0.20$            | $-0.15$            | $-0.15$            | $-0.19$            |
| 1 600            | 0.11               | 0.11               | $-0.14$            | $-0.23$            | $-0.23$            | $-0.20$            | $-0.11$            | $-0.03$            | $-0.03$            | $-0.10$            |
| 2 0 0 0          | $-0.53$            | $-0.37$            | $-0.45$            | $-0.68$            | $-0.72$            | $-0.69$            | $-0.54$            | $-0.45$            | $-0.45$            | $-0.57$            |
| 2 2 4 0          | $-0.42$            | $-0.40$            | $-0.46$            | $-0.66$            | $-0.72$            | $-0.71$            | $-0.58$            | $-0.46$            | $-0.45$            | $-0.60$            |
| 2 500            | $-0.98$            | $-0.99$            | $-0.71$            | $-0.94$            | $-1.02$            | $-0.96$            | $-0.72$            | $-0.54$            | $-0.57$            | $-0.76$            |
| 2800             | $-0.86$            | $-1.01$            | $-0.54$            | $-0.78$            | $-0.88$            | $-0.88$            | $-0.76$            | $-0.51$            | $-0.51$            | $-0.72$            |
| 3 1 5 0          | $-1.09$            | $-1.15$            | $-0.84$            | $-1.03$            | $-1.30$            | $-1.30$            | $-1.03$            | $-0.68$            | $-0.79$            | $-1.15$            |
| 3550             | $-1.37$            | $-1.42$            | $-1.25$            | $-1.16$            | $-1.54$            | $-1.58$            | $-1.32$            | $-0.87$            | $-0.99$            | $-1.41$            |
| 4 0 0 0          | $-1.47$            | $-1.51$            | $-1.50$            | $-1.37$            | $-1.76$            | $-1.84$            | $-1.51$            | $-1.10$            | $-1.20$            | $-1.71$            |
| 4 500            | $-1.91$            | $-1.58$            | $-1.72$            | $-1.56$            | $-1.75$            | $-1.91$            | $-1.67$            | $-0.98$            | $-1.16$            | $-1.72$            |
| 5 0 0 0          | $-2.13$            | $-2.24$            | $-1.97$            | $-1.92$            | $-1.94$            | $-2.28$            | $-2.13$            | $-1.39$            | $-1.63$            | $-2.27$            |
| 5 600            | $-2.77$            | $-2.71$            | $-2.41$            | $-2.41$            | $-2.09$            | $-2.66$            | $-2.58$            | $-1.58$            | $-1.94$            | $-2.59$            |
| 6 300            | $-3.72$            | $-3.76$            | $-3.48$            | $-3.34$            | $-3.19$            | $-3.80$            | $-3.72$            | $-2.47$            | $-3.00$            | $-3.74$            |
| 7 100            | $-3.32$            | $-3.75$            | $-3.67$            | $-3.09$            | $-3.13$            | $-3.64$            | $-3.61$            | $-2.57$            | $-3.27$            | $-3.71$            |
| 8 0 0 0<br>8 500 | $-3.16$<br>$-3.69$ | $-3.92$<br>$-4.38$ | $-4.31$            | $-3.73$<br>$-4.32$ | $-3.74$            | $-4.56$<br>$-5.06$ | $-4.66$<br>$-5.00$ | $-3.34$            | $-4.46$            | $-4.79$            |
| 9 0 0 0          | $-4.16$            | $-5.05$            | $-4.68$<br>$-5.39$ | $-4.69$            | $-4.72$<br>$-4.63$ | $-5.08$            | $-5.58$            | $-4.03$<br>$-4.50$ | $-4.76$<br>$-5.39$ | $-5.04$<br>$-5.62$ |
| 9500             | $-4.71$            | $-5.17$            | $-5.33$            | $-4.66$            | $-4.58$            | $-4.85$            | $-5.53$            | $-4.43$            | $-5.37$            | $-5.58$            |
| 10 000           | $-5.49$            | $-6.05$            | $-6.61$            | $-6.26$            | $-5.47$            | $-5.46$            | $-6.21$            | $-5.12$            | $-5.88$            | $-5.90$            |
| 10 600           | $-5.79$            | $-5.91$            | $-6.76$            | $-6.67$            | $-5.83$            | $-5.74$            | $-6.67$            | $-5.89$            | $-6.48$            | $-6.46$            |
| 11 200           | $-5.95$            | $-6.49$            | $-7.02$            | $-7.53$            | $-6.24$            | $-6.14$            | $-7.06$            | $-6.53$            | $-7.12$            | $-6.84$            |
| 11 800<br>12 500 | $-6.32$<br>$-7.04$ | $-6.83$<br>$-8.04$ | $-7.50$<br>$-8.57$ | $-7.76$<br>$-8.89$ | $-6.70$<br>$-7.68$ | $-6.47$<br>$-7.22$ | $-7.39$<br>$-8.04$ | $-6.90$<br>$-7.41$ | $-7.23$<br>$-7.68$ | $-7.07$<br>$-7.50$ |

**Table C.1.9.** SV 971A typical directional response

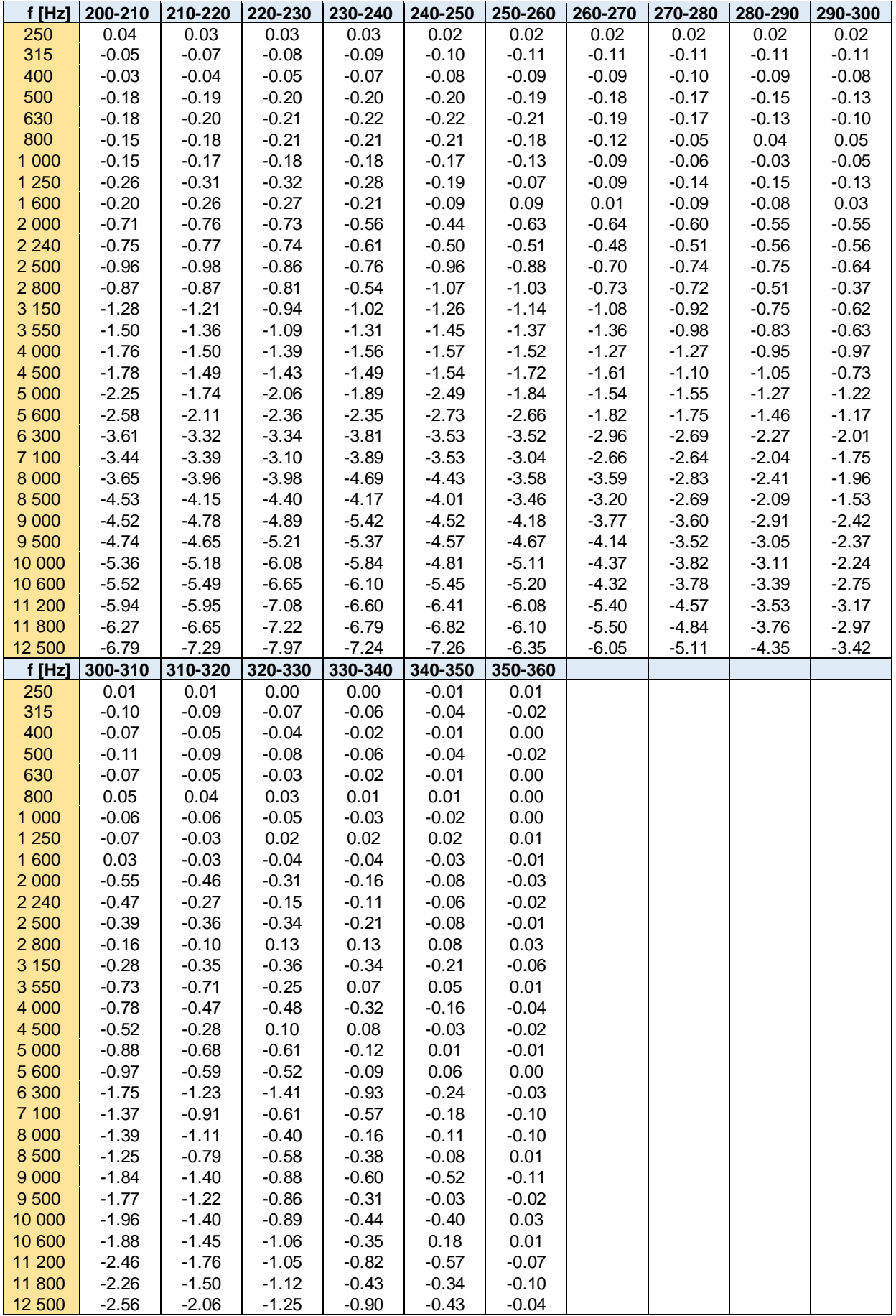

# *C.1.2 Effect of the SA 22 windscreen*

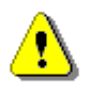

*Note: When using the SA22 windscreen the Windscreen compensation filter must be On to ensure good tolerances margin of the SV 971A frequency response.*

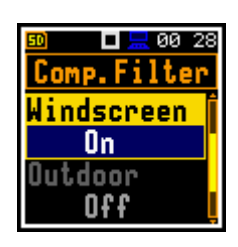

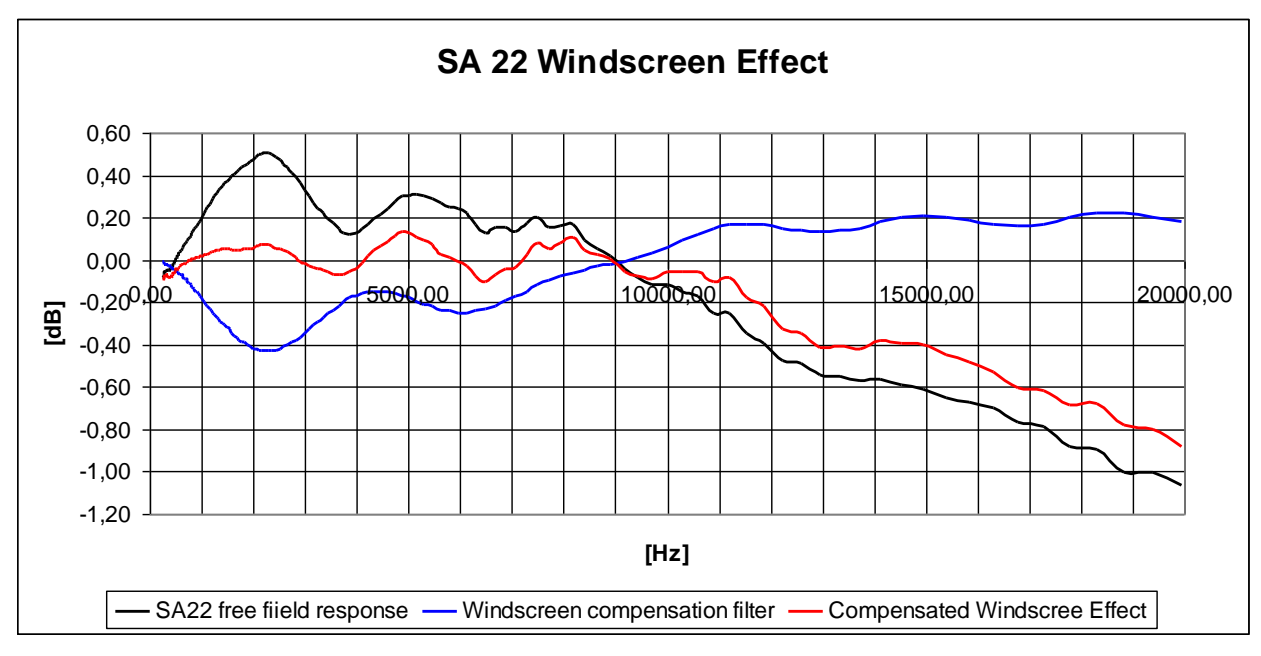

*Windscreen SA22 Free Field typical response and compensated effect*

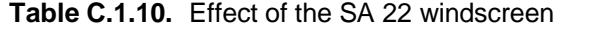

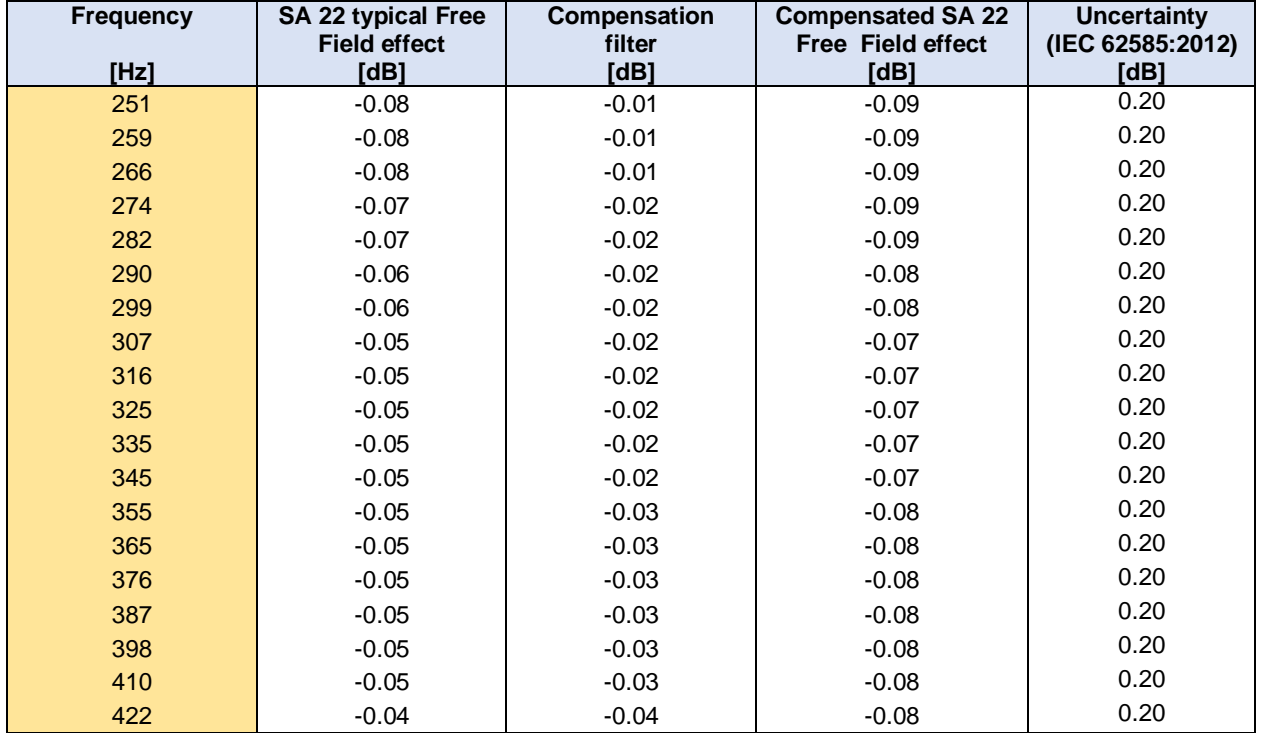

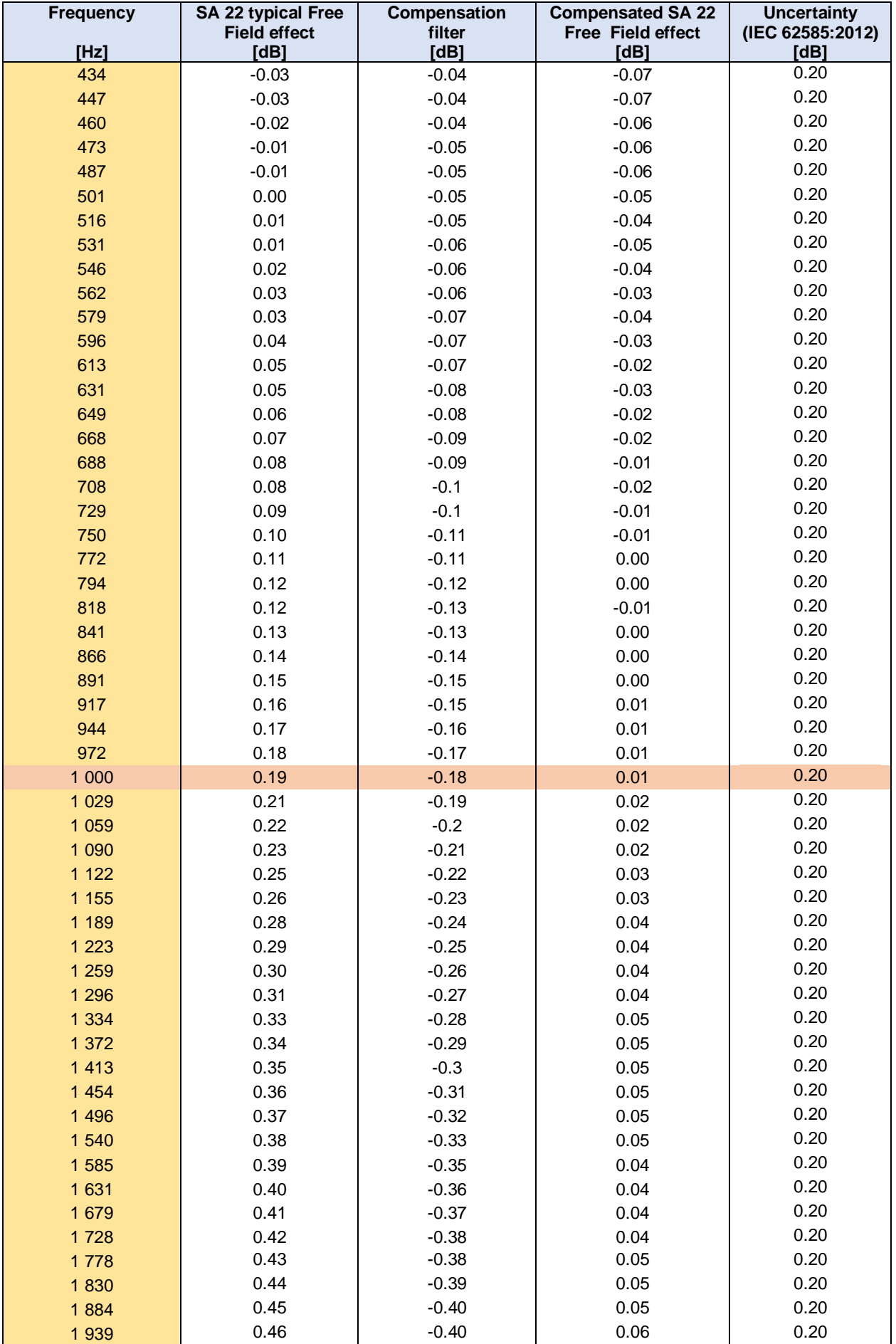

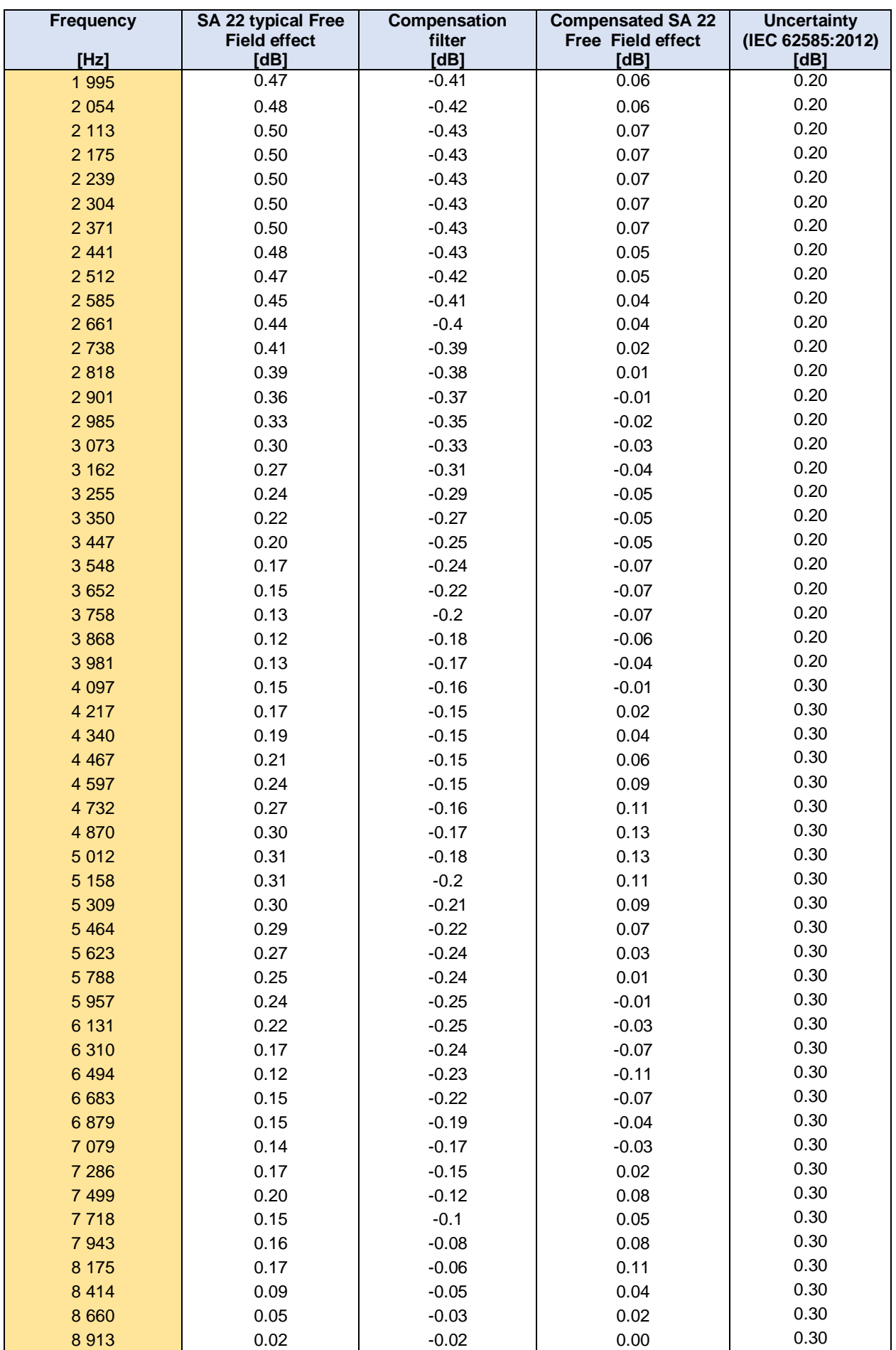

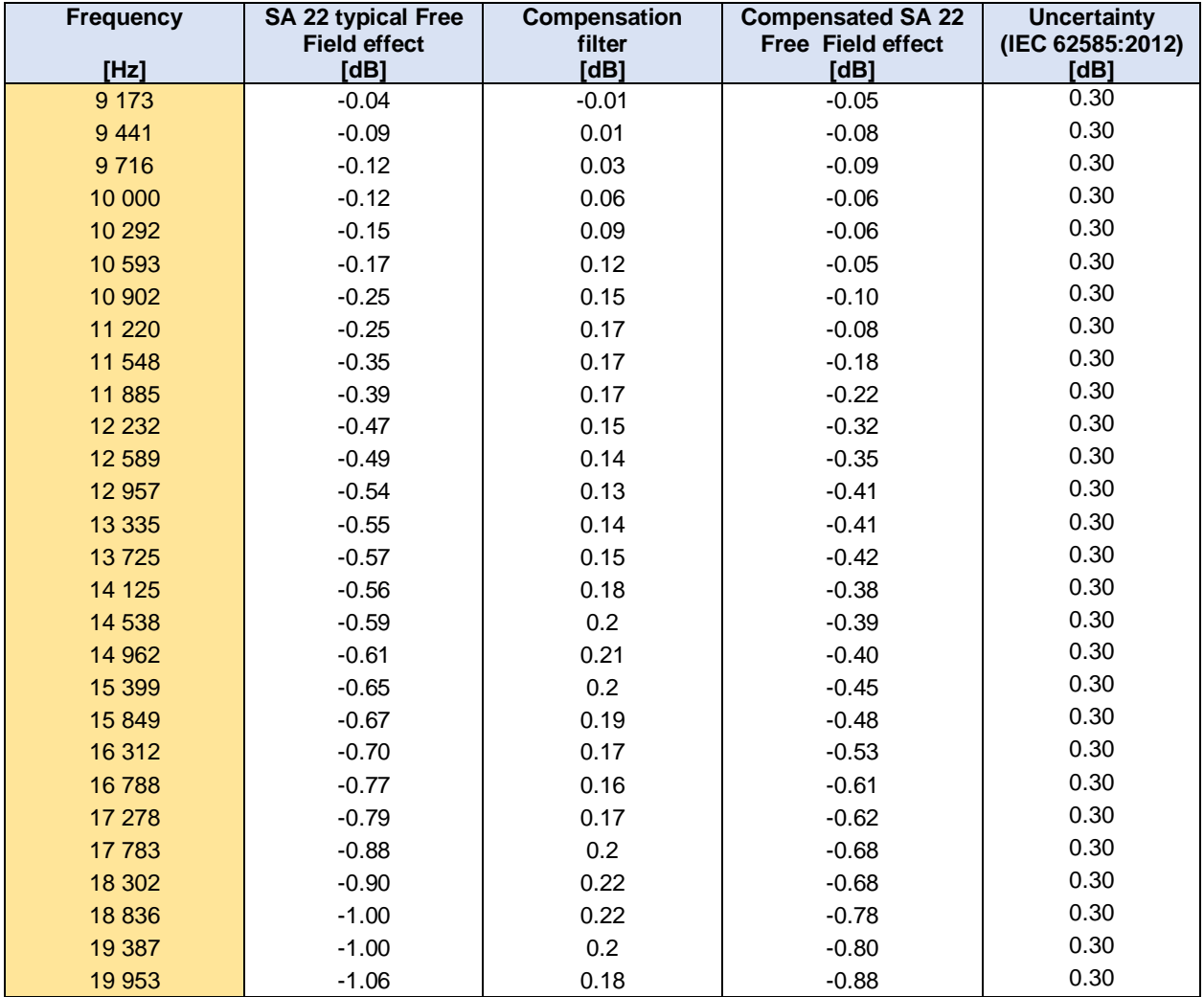

## **Directional characteristics of SV 971A with SA 22**

Directional response of SV 971A with the ACO 7152 microphone, SV 18A preamplifier and SA 22 windscreen for specified frequencies.

## **Combined typical directional characteristics**

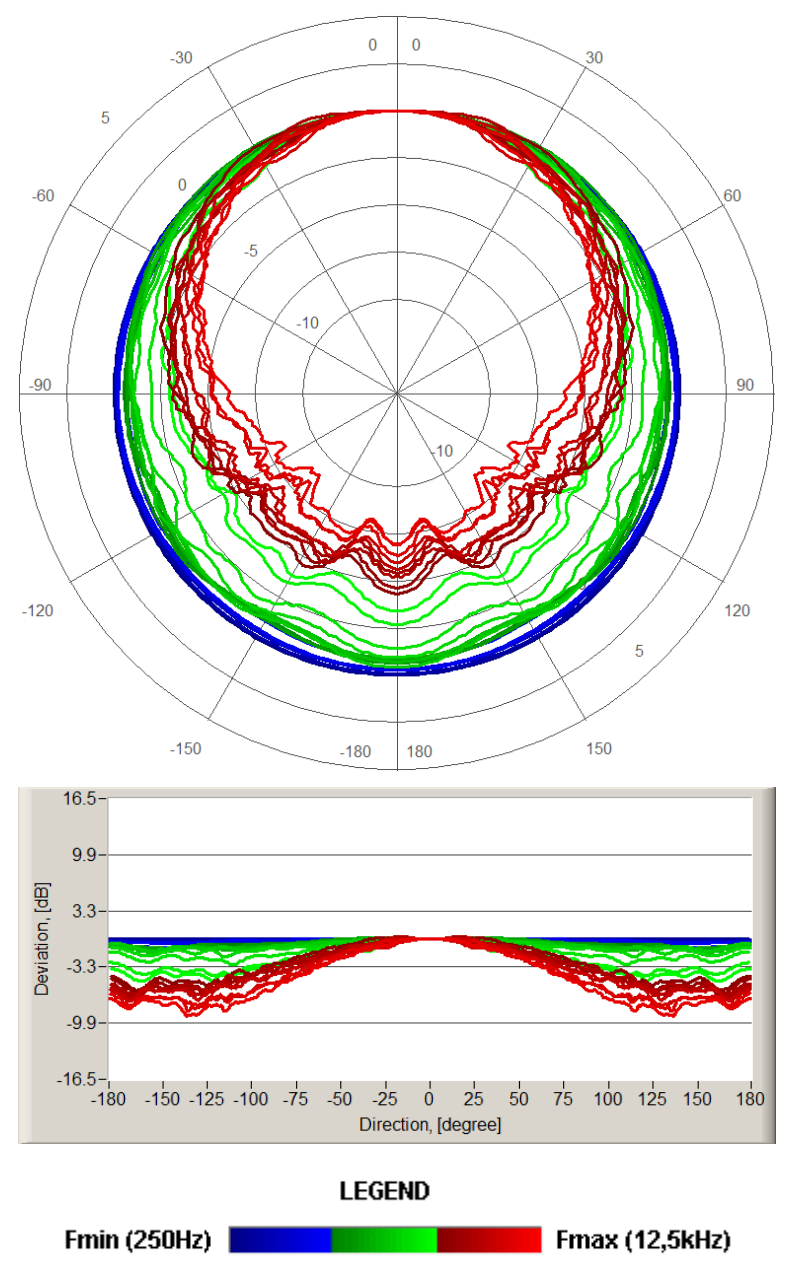

The round charts show the typical directional characteristic and the charts below shows the errors for angles.

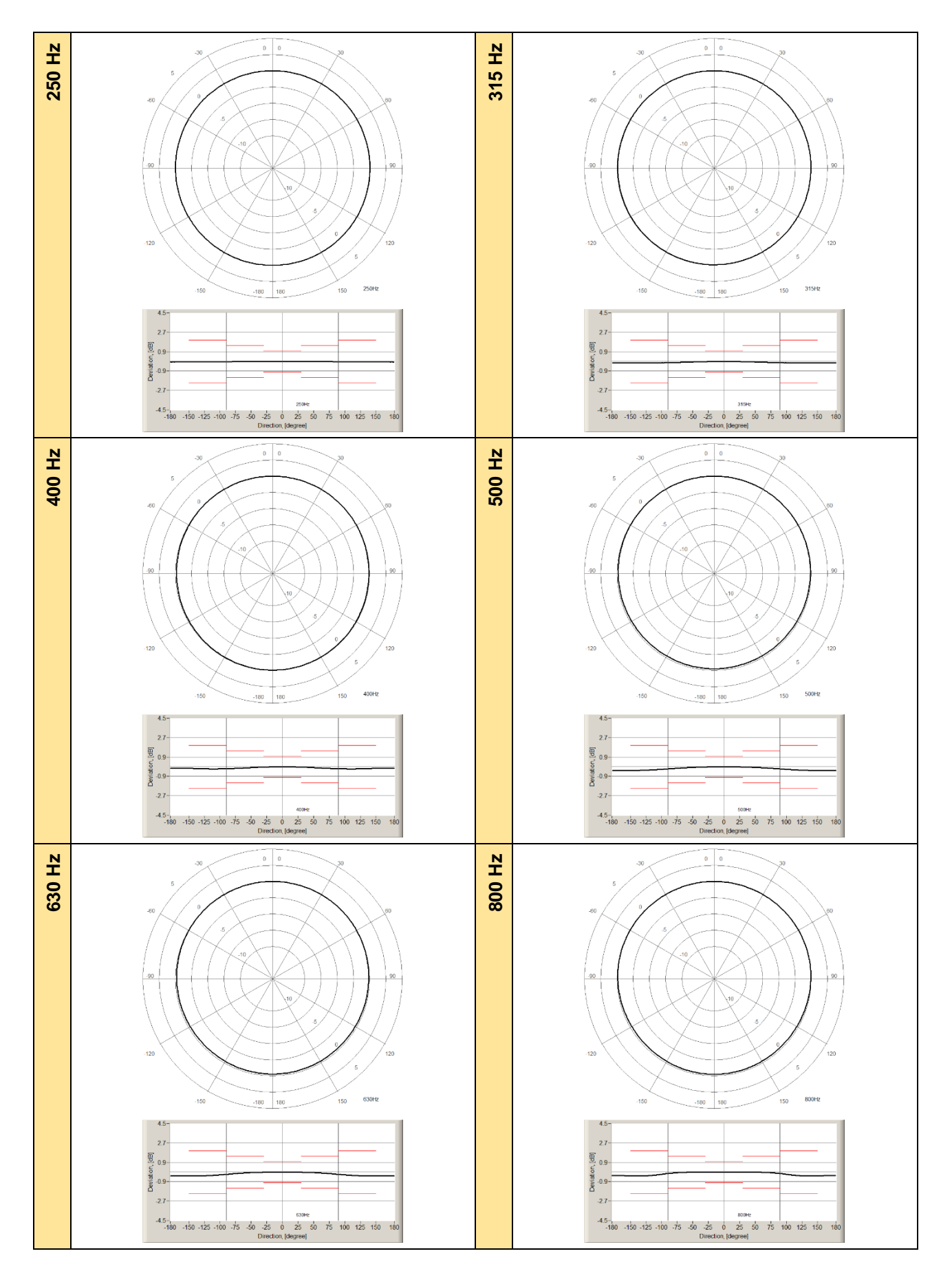

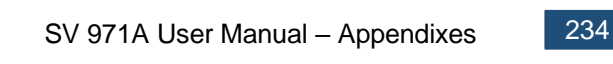

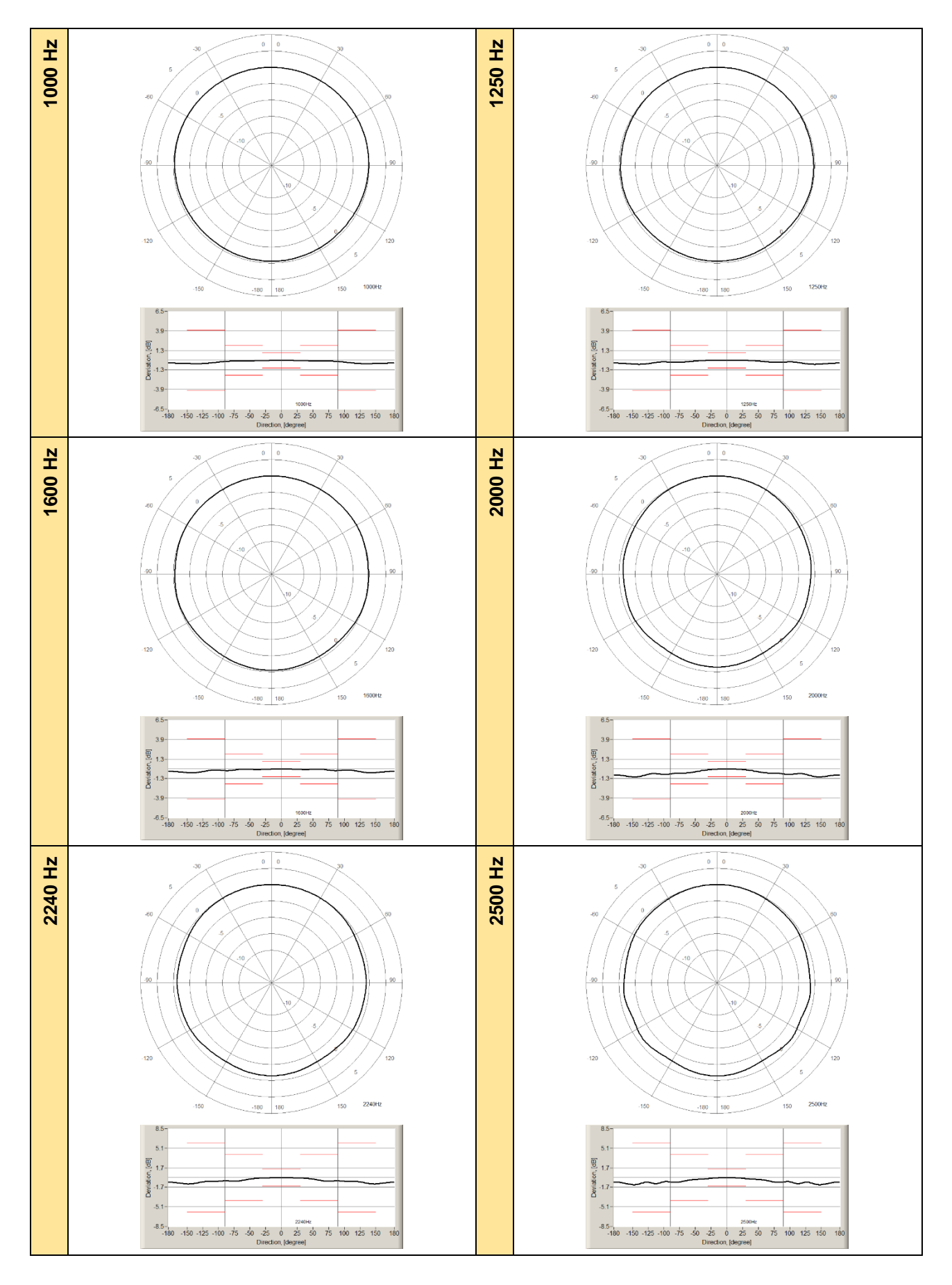

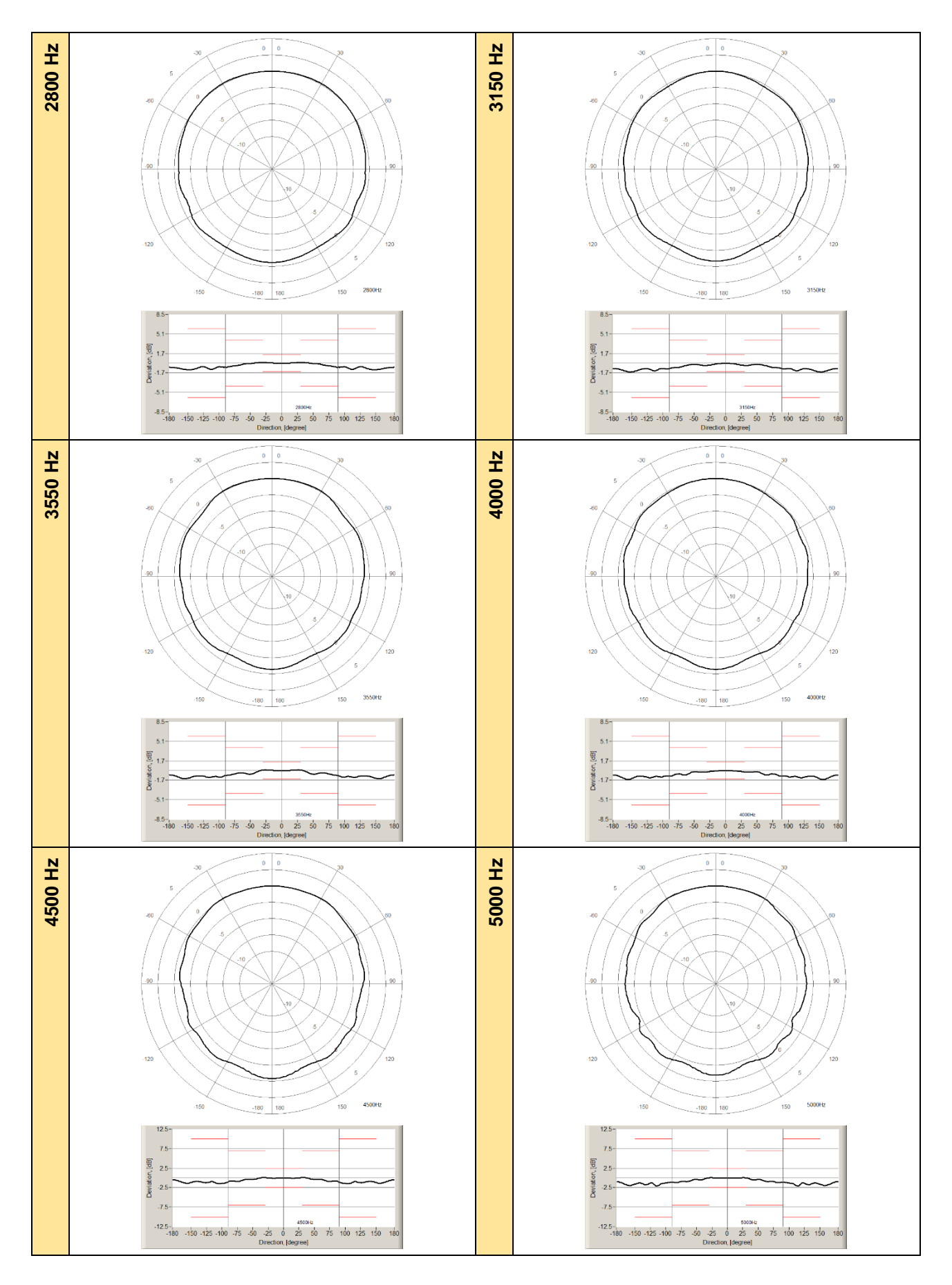

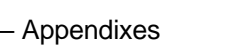

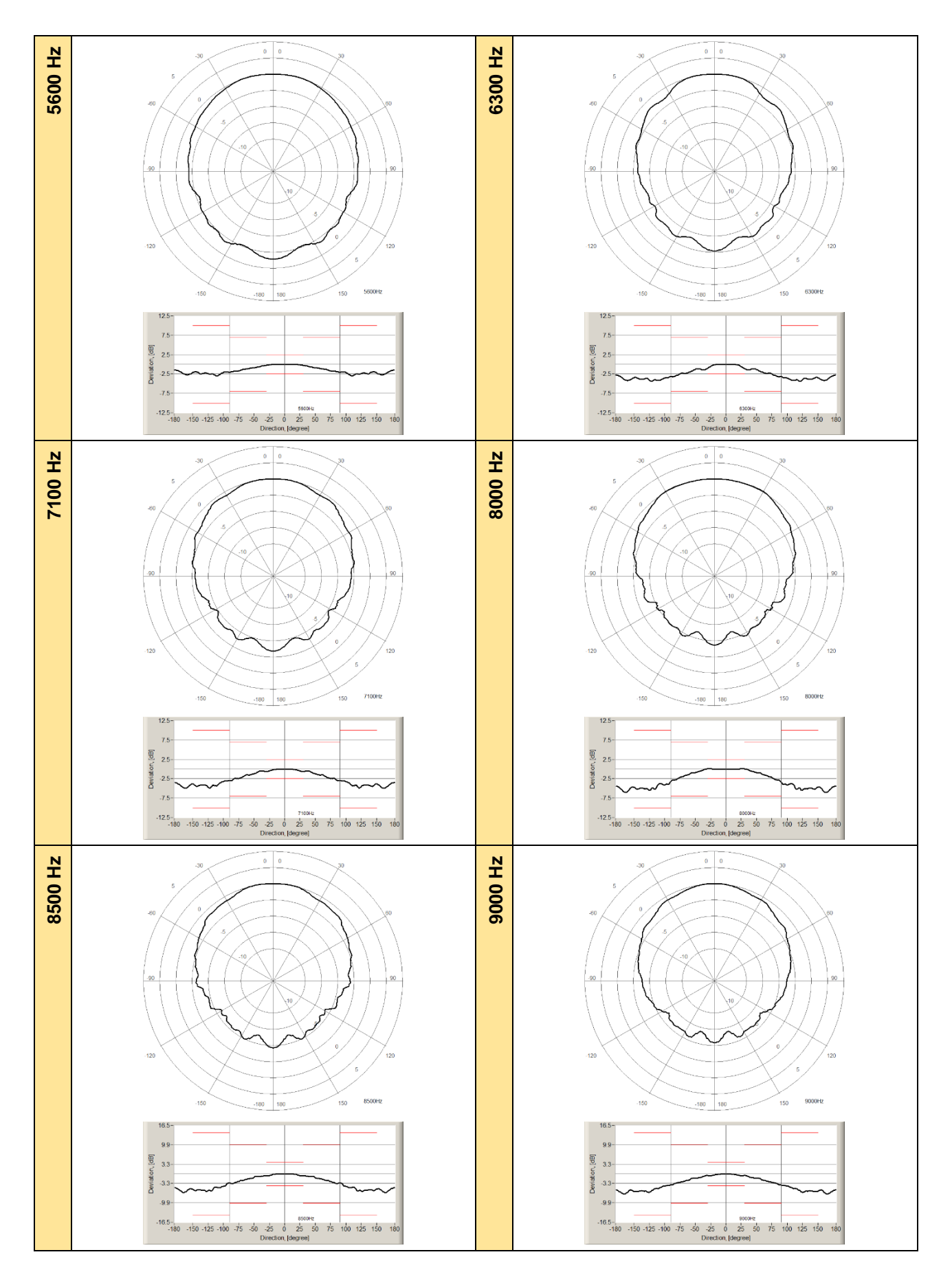

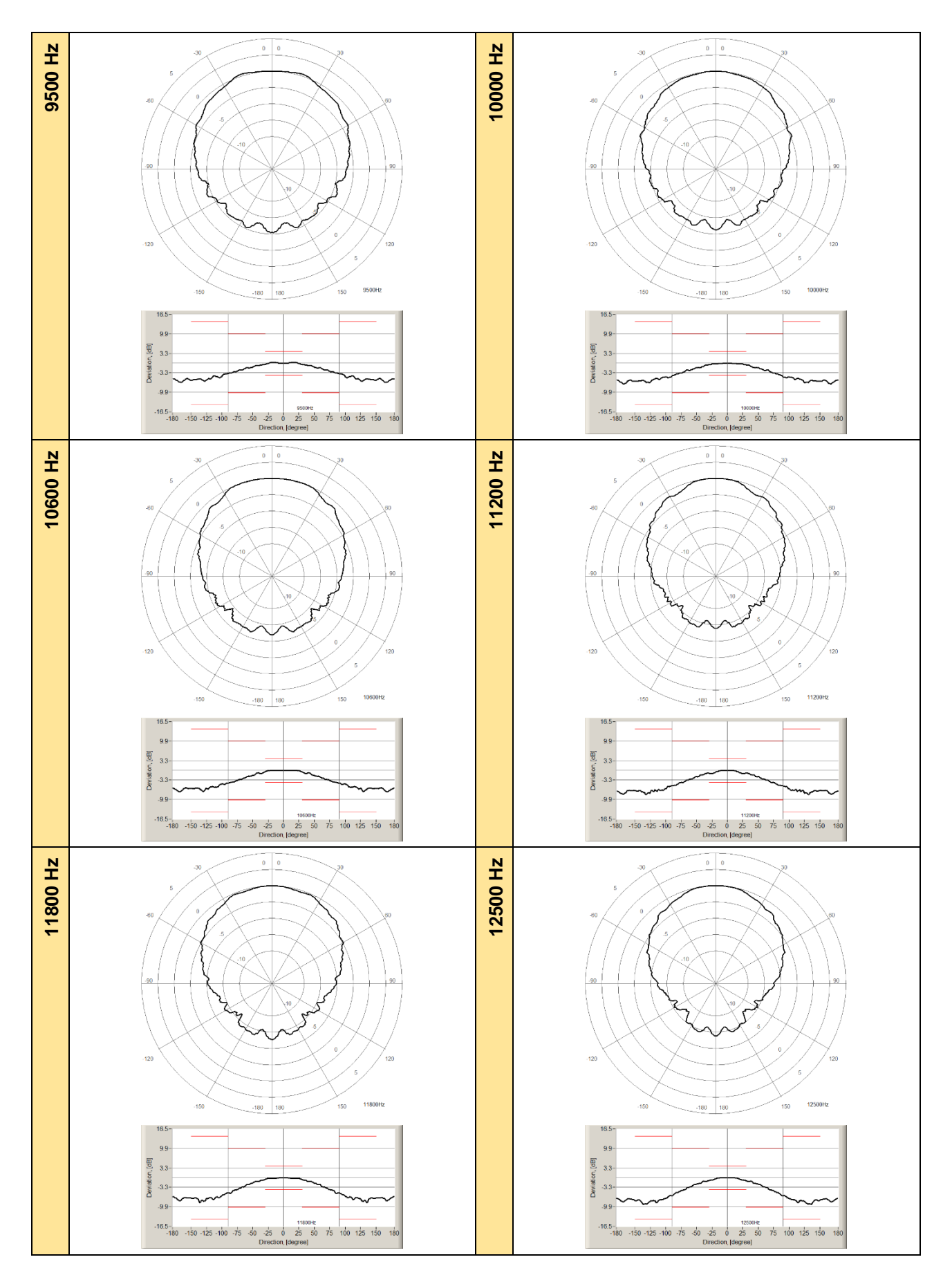

|                  |                    | Angle [°]          |                    |                    |                    |                    |                    |                    |                    |                    |  |
|------------------|--------------------|--------------------|--------------------|--------------------|--------------------|--------------------|--------------------|--------------------|--------------------|--------------------|--|
| $f$ [Hz]         | $0 - 10$           | $10 - 20$          | 20-30              | $30 - 40$          | 40-50              | 50-60              | 60-70              | 70-80              | 80-90              | $90 - 100$         |  |
| 250              | 0.01               | 0.02               | 0.02               | 0.01               | 0.00               | 0.00               | $-0.01$            | $-0.01$            | $-0.01$            | $-0.02$            |  |
| 315              | 0.02               | 0.02               | 0.03               | 0.02               | 0.02               | 0.01               | $-0.03$            | $-0.05$            | $-0.06$            | $-0.08$            |  |
| 400              | $-0.01$            | $-0.01$            | $-0.03$            | $-0.04$            | $-0.07$            | $-0.10$            | $-0.13$            | $-0.16$            | $-0.18$            | $-0.19$            |  |
| 500              | 0.01               | 0.02               | 0.02               | 0.02               | $-0.01$            | $-0.04$            | $-0.07$            | $-0.11$            | $-0.15$            | $-0.20$            |  |
| 630              | 0.01               | 0.00               | 0.01               | 0.00               | $-0.01$            | $-0.03$            | $-0.06$            | $-0.09$            | $-0.15$            | $-0.19$            |  |
| 800              | 0.00               | 0.00               | 0.00               | $-0.01$            | $-0.01$            | $-0.01$            | $-0.03$            | $-0.05$            | $-0.09$            | $-0.17$            |  |
| 1 0 0 0          | $-0.01$            | $-0.02$            | $-0.03$            | $-0.06$            | $-0.07$            | $-0.07$            | $-0.08$            | $-0.10$            | $-0.14$            | $-0.23$            |  |
| 1 250            | 0.00               | $-0.01$            | $-0.04$            | $-0.07$            | $-0.14$            | $-0.21$            | $-0.28$            | $-0.30$            | $-0.30$            | $-0.27$            |  |
| 1 600            | $-0.01$            | $-0.03$            | $-0.06$            | $-0.08$            | $-0.08$            | $-0.06$            | $-0.07$            | $-0.18$            | $-0.23$            | $-0.23$            |  |
| 2 0 0 0          | 0.01               | 0.01               | $-0.04$            | $-0.10$            | $-0.26$            | $-0.42$            | $-0.49$            | $-0.49$            | $-0.58$            | $-0.70$            |  |
| 2 2 4 0          | 0.00               | $-0.01$            | $-0.04$            | $-0.09$            | $-0.17$            | $-0.34$            | $-0.55$            | $-0.56$            | $-0.53$            | $-0.61$            |  |
| 2 500            | $-0.01$            | $-0.07$            | $-0.19$            | $-0.26$            | $-0.32$            | $-0.46$            | $-0.68$            | $-0.83$            | $-0.85$            | $-0.78$            |  |
| 2800             | 0.03               | 0.10               | 0.17               | 0.17               | 0.13               | 0.04               | $-0.34$            | $-0.39$            | $-0.70$            | $-0.73$            |  |
| 3 150            | $-0.04$            | $-0.20$            | $-0.35$            | $-0.35$            | $-0.19$            | $-0.23$            | $-0.55$            | $-0.66$            | $-0.86$            | $-0.97$            |  |
| 3550             | 0.02               | 0.09               | 0.14               | $-0.20$            | $-0.62$            | $-0.61$            | $-0.42$            | $-0.66$            | $-0.84$            | $-1.14$            |  |
| 4 0 0 0          | 0.01               | $-0.06$            | $-0.19$            | $-0.26$            | $-0.25$            | $-0.65$            | $-0.70$            | $-0.62$            | $-0.87$            | $-0.99$            |  |
| 4 500            | $-0.04$            | $-0.05$            | 0.08               | $-0.11$            | $-0.35$            | $-0.41$            | $-0.72$            | $-0.91$            | $-1.01$            | $-1.40$            |  |
| 5 0 0 0          | 0.01               | 0.09               | 0.17               | $-0.32$            | $-0.37$            | $-0.67$            | $-0.83$            | $-1.10$            | $-1.10$            | $-1.17$            |  |
| 5 600            | 0.03               | $-0.06$            | $-0.22$            | $-0.59$            | $-0.80$            | $-1.13$            | $-1.51$            | $-1.76$            | $-1.94$            | $-2.29$            |  |
| 6 300            | 0.03               | $-0.30$            | $-1.08$            | $-1.33$            | $-1.36$            | $-2.08$            | $-2.33$            | $-2.86$            | $-3.17$            | $-3.66$            |  |
| 7 100            | $-0.01$            | $-0.28$            | $-0.50$            | $-0.47$            | $-1.30$            | $-1.49$            | $-2.23$            | $-2.37$            | $-2.96$            | $-3.13$            |  |
| 8 0 0 0          | 0.10               | 0.23               | 0.24               | $-0.31$            | $-0.65$            | $-1.12$            | $-1.84$            | $-2.58$            | $-3.31$            | $-4.10$            |  |
| 8 500            | $-0.01$            | $-0.39$            | $-0.75$            | $-0.86$            | $-1.42$            | $-1.85$            | $-2.22$            | $-2.87$            | $-3.28$            | $-4.09$            |  |
| 9 0 0 0          | $-0.11$            | $-0.50$            | $-0.55$            | $-1.14$            | $-1.44$            | $-2.04$            | $-2.69$            | $-3.13$            | $-3.87$            | $-4.43$            |  |
| 9500             | 0.11               | 0.34               | $-0.45$            | $-0.74$            | $-1.36$            | $-1.64$            | $-2.39$            | $-2.91$            | $-3.50$            | $-4.75$            |  |
| 10 000           | $-0.14$            | $-0.22$            | $-0.66$            | $-1.48$            | $-1.61$            | $-2.61$            | $-3.34$            | $-4.05$            | $-5.11$            | $-5.28$            |  |
| 10 600           | 0.03               | 0.04               | $-0.71$            | $-0.98$            | $-1.89$            | $-2.49$            | $-2.99$            | $-3.88$            | $-4.76$            | $-4.96$            |  |
| 11 200           | $-0.04$            | $-0.84$            | $-0.99$            | $-1.56$            | $-2.09$            | $-3.05$            | $-3.97$            | $-4.96$            | $-5.35$            | $-6.39$            |  |
| 11 800           | $-0.08$            | $-0.28$            | $-0.57$            | $-1.08$            | $-1.93$            | $-2.47$            | $-3.46$            | $-4.34$            | $-5.08$            | $-6.25$            |  |
| 12 500           |                    |                    |                    |                    |                    |                    |                    |                    |                    |                    |  |
|                  | $-0.07$            | $-0.55$            | $-1.03$            | $-1.55$            | $-2.35$            | $-3.35$            | $-4.27$            | $-5.03$            | $-6.18$            | $-7.48$            |  |
| $f$ [Hz]         | 100-110            | 110-120            | 120-130            | 130-140            | 140-150            | 150-160            | 160-170            | 170-180            | 180-190            | 190-200            |  |
| 250              | $-0.02$            | $-0.02$            | $-0.01$            | $-0.01$            | $-0.02$            | $-0.03$            | $-0.04$            | $-0.05$            | $-0.07$            | $-0.06$            |  |
| 315              | $-0.09$            | $-0.10$            | $-0.11$            | $-0.12$            | $-0.12$            | $-0.12$            | $-0.13$            | $-0.13$            | $-0.14$            | $-0.15$            |  |
| 400              | $-0.20$            | $-0.20$            | $-0.19$            | $-0.18$            | $-0.17$            | $-0.15$            | $-0.14$            | $-0.13$            | $-0.13$            | $-0.13$            |  |
| 500              | $-0.24$            | $-0.28$            | $-0.31$            | $-0.33$            | $-0.34$            | $-0.35$            | $-0.35$            | $-0.35$            | $-0.35$            | $-0.35$            |  |
| 630              | $-0.25$            | $-0.29$            | $-0.33$            | $-0.35$            | $-0.35$            | $-0.35$            | $-0.35$            | $-0.35$            | $-0.35$            | $-0.36$            |  |
| 800              | $-0.23$            | $-0.31$            | $-0.35$            | $-0.37$            | $-0.37$            | $-0.36$            | $-0.34$            | $-0.32$            | $-0.32$            | $-0.33$            |  |
| 1 0 0 0          | $-0.32$            | $-0.40$            | $-0.45$            | $-0.46$            | $-0.46$            | $-0.43$            | $-0.41$            | $-0.38$            | $-0.37$            | $-0.39$            |  |
| 1 250            | $-0.30$            | $-0.42$            | $-0.52$            | $-0.55$            | $-0.54$            | $-0.49$            | $-0.43$            | $-0.38$            | $-0.39$            | $-0.44$            |  |
| 1 600            | $-0.16$            | $-0.23$            | $-0.36$            | $-0.50$            | $-0.51$            | $-0.50$            | $-0.42$            | $-0.34$            | $-0.34$            | $-0.40$            |  |
| 2 0 0 0          | $-0.73$            | $-0.67$            | $-0.73$            | $-1.01$            | $-1.10$            | $-1.09$            | $-0.97$            | $-0.87$            | $-0.82$            | $-0.91$            |  |
| 2 2 4 0          | $-0.65$            | $-0.64$            | $-0.81$            | $-1.02$            | $-1.09$            | $-1.09$            | $-0.99$            | $-0.86$            | $-0.86$            | $-1.00$            |  |
| 2 500            | $-1.04$            | $-1.08$            | $-0.88$            | $-1.17$            | $-1.26$            | $-1.24$            | $-1.03$            | $-0.82$            | $-0.85$            | $-1.05$            |  |
| 2800             | $-0.94$            | $-1.12$            | $-0.75$            | $-0.99$            | $-1.16$            | $-1.15$            | $-1.01$            | $-0.79$            | $-0.75$            | $-0.94$            |  |
| 3 1 5 0          | $-1.14$            | $-1.25$            | $-1.00$            | $-1.23$            | $-1.51$            | $-1.55$            | $-1.36$            | $-0.98$            | $-1.05$            | $-1.38$            |  |
| 3550             | $-1.11$            | $-1.17$            | $-1.03$            | $-1.01$            | $-1.38$            | $-1.47$            | $-1.29$            | $-0.89$            | $-0.97$            | $-1.27$            |  |
| 4 0 0 0          | $-1.07$            | $-1.19$            | $-1.19$            | $-1.01$            | $-1.46$            | $-1.58$            | $-1.36$            | $-0.96$            | $-1.01$            | $-1.45$            |  |
| 4 500            | $-1.44$            | $-1.16$            | $-1.31$            | $-1.16$            | $-1.22$            | $-1.46$            | $-1.29$            | $-0.68$            | $-0.80$            | $-1.26$            |  |
| 5 0 0 0          | $-1.86$            | $-1.99$            | $-1.66$            | $-1.70$            | $-1.64$            | $-1.99$            | $-1.94$            | $-1.17$            | $-1.40$            | $-1.93$            |  |
| 5 600            | $-2.95$            | $-2.85$            | $-2.53$            | $-2.45$            | $-2.20$            | $-2.71$            | $-2.65$            | $-1.68$            | $-2.05$            | $-2.73$            |  |
| 6 300            | $-4.10$            | $-4.38$            | $-4.19$            | $-3.81$            | $-3.62$            | $-4.22$            | $-4.22$            | $-3.07$            | $-3.43$            | $-4.16$            |  |
| 7 100            | $-4.42$            | $-4.93$            | $-4.67$            | $-4.28$            | $-4.26$            | $-4.80$            | $-4.80$            | $-3.72$            | $-4.41$            | $-5.02$            |  |
| 8 0 0 0          | $-3.90$            | $-5.23$            | $-5.58$            | $-5.18$            | $-5.28$            | $-5.80$            | $-6.03$            | $-4.92$            | $-5.43$            | $-6.05$            |  |
| 8 500            | $-4.86$            | $-5.94$            | $-6.26$            | $-5.72$            | $-5.81$            | $-6.13$            | $-6.34$            | $-5.52$            | $-5.93$            | $-6.33$            |  |
| 9 0 0 0          | $-5.09$            | $-6.09$            | $-6.38$            | $-6.05$            | $-6.08$            | $-6.84$            | $-7.05$            | $-5.82$            | $-6.88$            | $-6.96$            |  |
| 9500             | $-4.96$            | $-5.40$            | $-6.05$            | $-5.57$            | $-5.66$            | $-5.85$            | $-6.51$            | $-5.77$            | $-6.47$            | $-6.57$            |  |
| 10 000           | $-5.95$            | $-6.39$            | $-7.01$            | $-6.17$            | $-6.17$            | $-6.23$            | $-7.28$            | $-6.50$            | $-6.97$            | $-6.97$            |  |
| 10 600           | $-6.29$            | $-5.87$            | $-7.44$            | $-6.65$            | $-6.27$            | $-6.59$            | $-7.31$            | $-6.76$            | $-7.15$            | $-7.15$            |  |
| 11 200           | $-6.98$            | $-7.34$            | $-8.40$            | $-8.40$            | $-7.06$            | $-7.10$            | $-8.09$            | $-7.47$            | $-8.12$            | $-8.12$            |  |
| 11 800<br>12 500 | $-7.25$<br>$-8.14$ | $-7.62$<br>$-8.74$ | $-8.28$<br>$-9.25$ | $-8.34$<br>$-9.31$ | $-7.00$<br>$-7.71$ | $-6.91$<br>$-7.29$ | $-7.62$<br>$-8.09$ | $-7.37$<br>$-7.73$ | $-8.03$<br>$-8.34$ | $-7.92$<br>$-8.24$ |  |

**Table C.1.11.** Typical directional response of SV 971A with the SA 22 windscreen

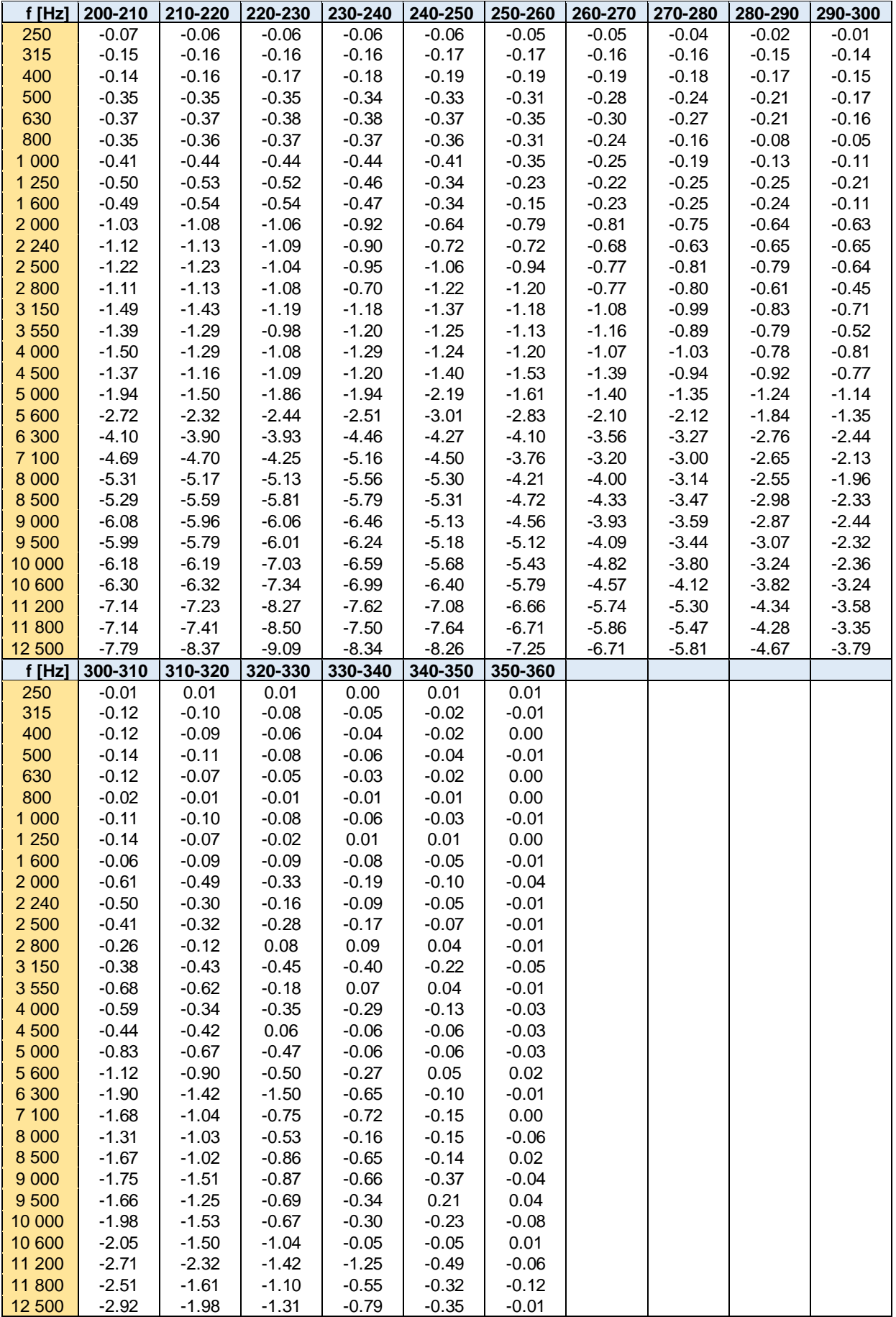

## *C.1.3 Effect of the SA 271A outdoor microphone kit*

See Chapter C.5 for the details related to using of the SA 271A outdoor microphone kit.

# *C.1.4 Effect of Vibration*

- 1. Mechanical vibration with an acceleration of 1 m/s² perpendicular to the membrane of the microphone for the frequencies 31.5 Hz, 63 Hz, 125 Hz, 250 Hz, 500 Hz, 630 Hz, 800 Hz and 1000 Hz increases the low level of the linear operation range according to the Table C.1.12.
- 2. Mechanical vibration with an acceleration of 1 m/s<sup>2</sup> parallel to the membrane of the microphone for the frequencies 31.5 Hz, 63 Hz, 125 Hz, 250 Hz, 500 Hz, 630 Hz, 800 Hz and 1000 Hz increases the low level of the linear operation range according to the Table C.1.13.

Test conditions:

SV 971A with microphone and preamplifier is mounted on the shaker.

Ref 1. Vibration is applied in a direction perpendicular to the plane of the microphone diaphragm.

Ref 2. Vibration is applied in a direction parallel to the plane of the microphone diaphragm.

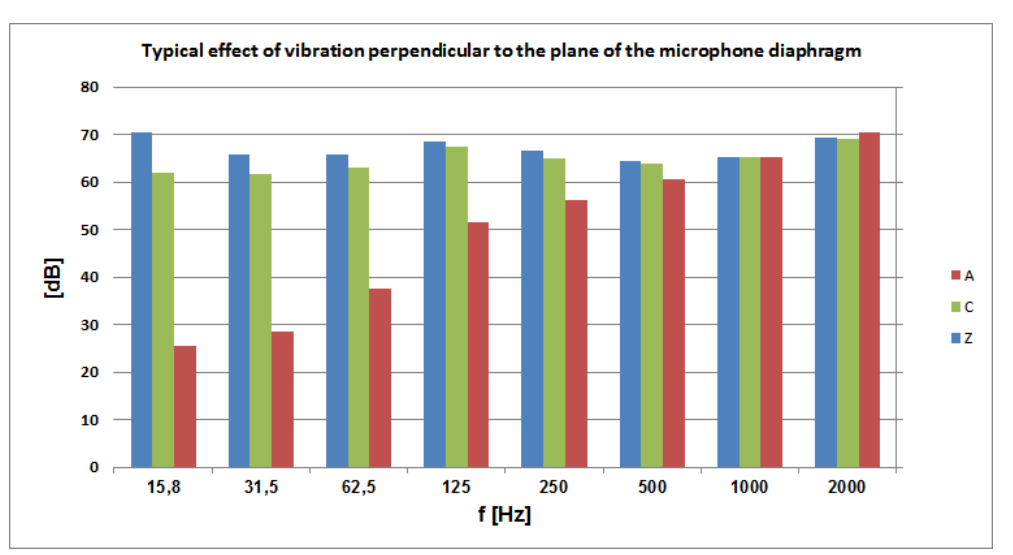

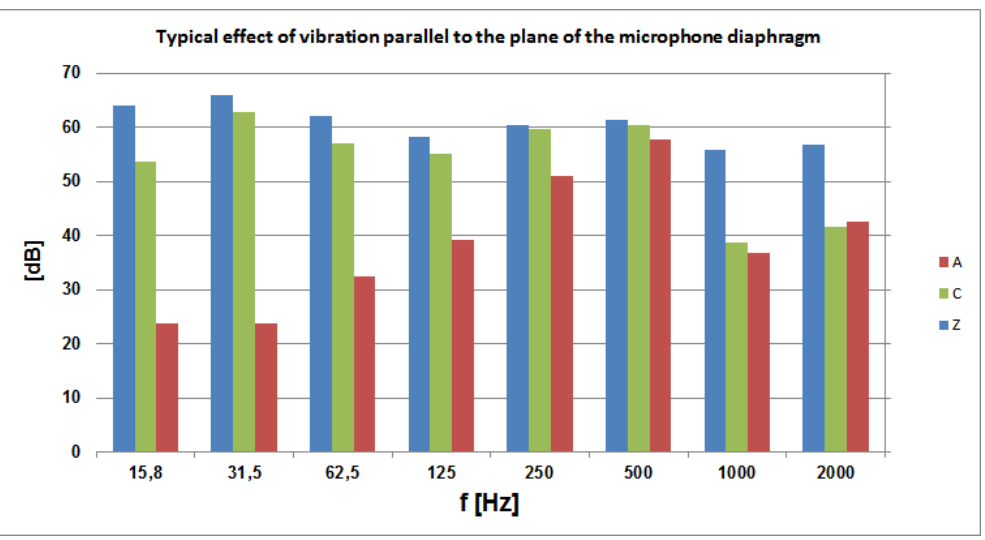

| f(Hz)<br>[dB] | 15.6 | 31.25 | 62.5 | 125  | 250  | 500  | 1000 | 2000 |
|---------------|------|-------|------|------|------|------|------|------|
| A filter      | 25.6 | 28.5  | 37.4 | 51.6 | 56.3 | 60.7 | 65.4 | 70.4 |
| C filter      | 62.0 | 61.8  | 63.2 | 67.6 | 64.9 | 64.0 | 65.3 | 69.0 |
| Z filter      | 70.5 | 65.7  | 65.8 | 68.5 | 66.6 | 61.3 | 65.3 | 69.3 |

**Table C.1.12.** Typical effect of vibration perpendicular to the plane of the microphone diaphragm

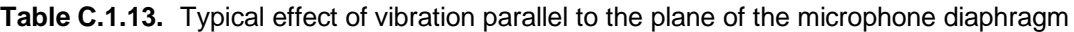

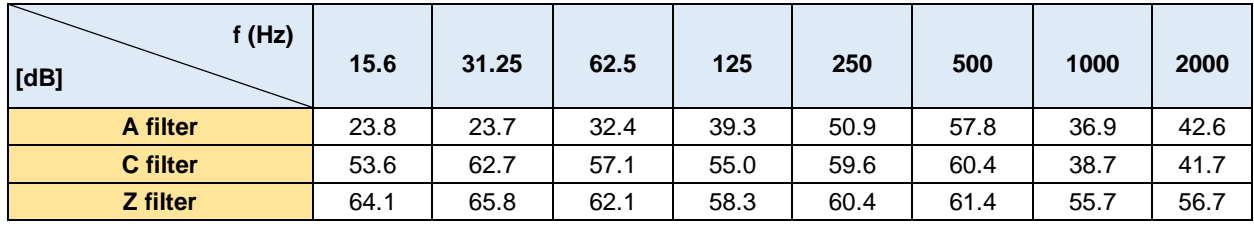

# **C.2 SPECIFICATION OF SV 971A AS 1/1 OCTAVE AND 1/3 OCTAVE ANALYSER**

## *C.2.1 Specification of SV 971A as 1/1 and 1/3 octave analyser in the standard configuration*

#### **Statement of performance**

SV 971A can operate as 1/1 octave or 1/3 octave analyser with all listed below accessories meeting requirements of the IEC 61260-1:2014 standard for the pass band filters for the Class 1 Group X instruments.

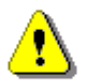

*Note: Simultaneously to the frequency analysis SV 971A operates as a Sound Level Meter - see Chapters C.1 for specification.*

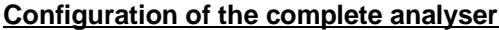

**SV 971A** sound level meter and analyser **SV 18A** microphone preamplifier **ST 02 adapter** (input impedance 18 pF)

### **Normal operating mode**

**SV 971A** in configuration with the **SV 18A** microphone preamplifier and **ST 02** adapter with following settings: **Normal** or **Low** measurement range (path: *<Menu> / Measurement / Range* – see Chapter [4.6\)](#page-45-0), **Microphone** compensation – **Off**, **Field Compensation** – **Off**, **Windscreen** compensation – **Off** (path: *<Menu> / Measurement / Compensation Filter* – see Chapter [4.7\)](#page-46-0).

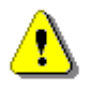

*Note: When the 1/1 or 1/3 octave analyser is used with the microphone installed (for acoustic signals), the Microphone compensation must be set to On (path: <Menu> / Measurement / Compensation Filter) – see Chapter [4.7.](#page-46-0)*

### **Signal input**

- SV 18A preamplifier throughout the ST 02 adapter
- Maximum input voltage: SV 971A meets the requirements of IEC 348 for the class 2 devices. The input voltage shall not exceed the limits between -10 V and +10 V.
- Impedance: 18 pF

### **Digital Filters**

Weighting filters

- **A** meeting requirements of IEC 61672-1:2013 for the Class 1 "A" filters
- **C** meeting requirements of IEC 61672-1:2013 for the Class 1 "C" filters
- **Z** meeting requirements of IEC 61672-1:2013 for the Class 1 "Z" filters
- **B** meeting IEC651 for the Class 1 filters

See Chapter C.3 for the A, C, B and Z filters characteristics.

**1/1 and 1/3 octave filters** – see Chapter C.2.2 for filters characteristics.

## **Linear operating ranges**

## Two measurement ranges are available: **Normal** and **Low**

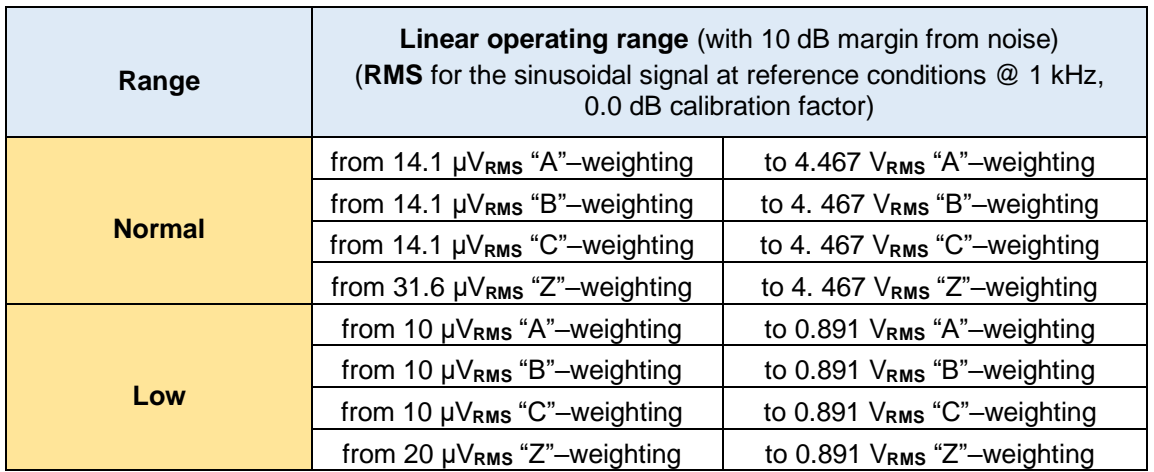

**Table C.2.1.** Linear operating range (with SV 18A preamplifier, ST 02 adapter)

**Table C.2.2.** Peak for the sinusoidal signal 1 kHz, at reference conditions (with SV 1A8 preamplifier, ST 02 adapter)

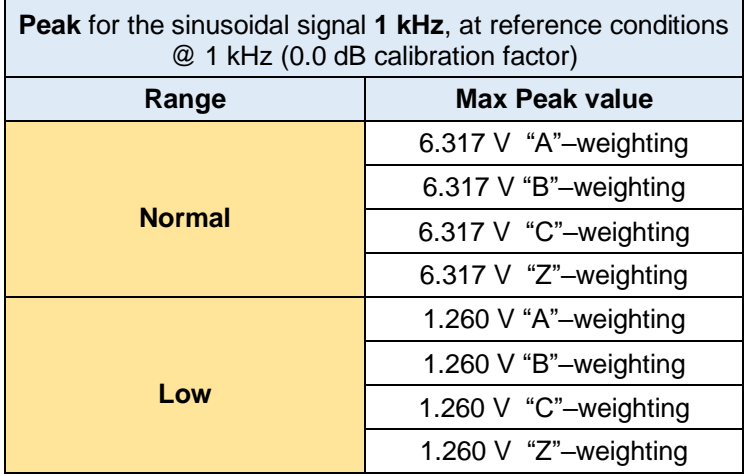

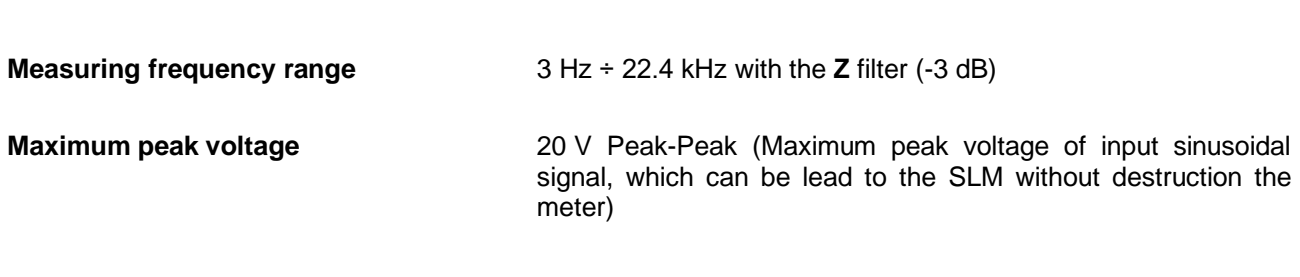

### **RMS detector**

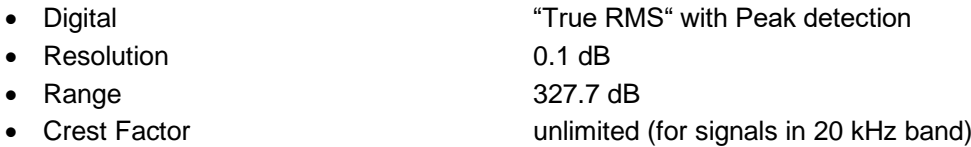

## **Reference conditions** as per IEC 61260-1:2014

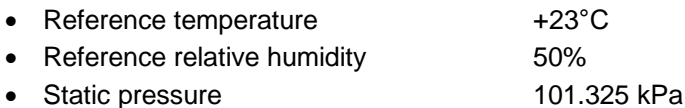

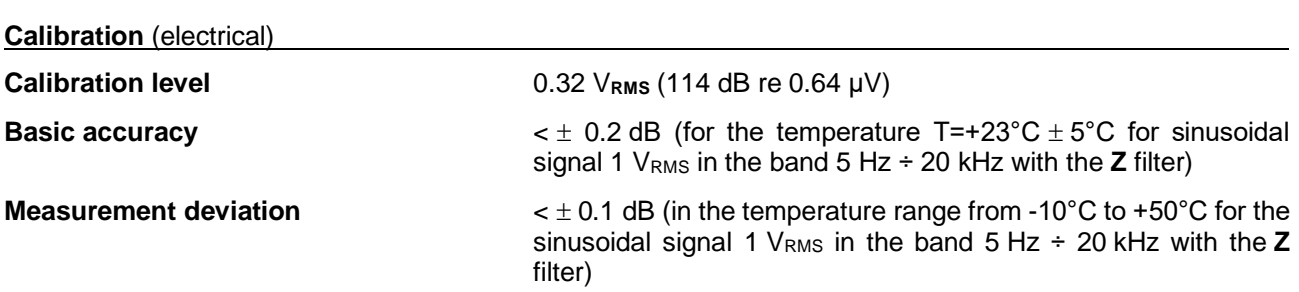

#### **Overload detector**

The instrument has the built-in overload detectors. Both A/D converter and input amplifier overload conditions are detected. The overload in the measurement channel (in its analogue part) and the overload of the analogue / digital converter are both detected. The "overload" indication appears when the input signal amplitude is 0.5 dB above the declared "Peak measurement range".

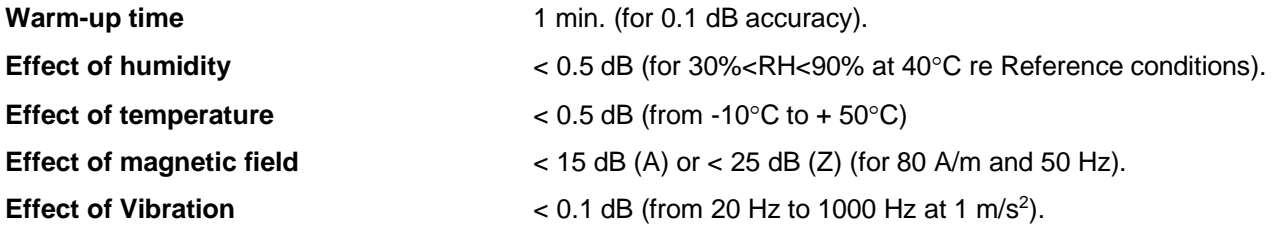

## **Electrostatic and radio frequency criteria** – see Chapter C.1.1

## **Antialiasing filter**

Built-in antialiasing filter. Second-order analogue filter, passive Class, combined with on-chip FIR digital filter of the analog-to-digital converter, ensuring correct sampling of the measured signal.

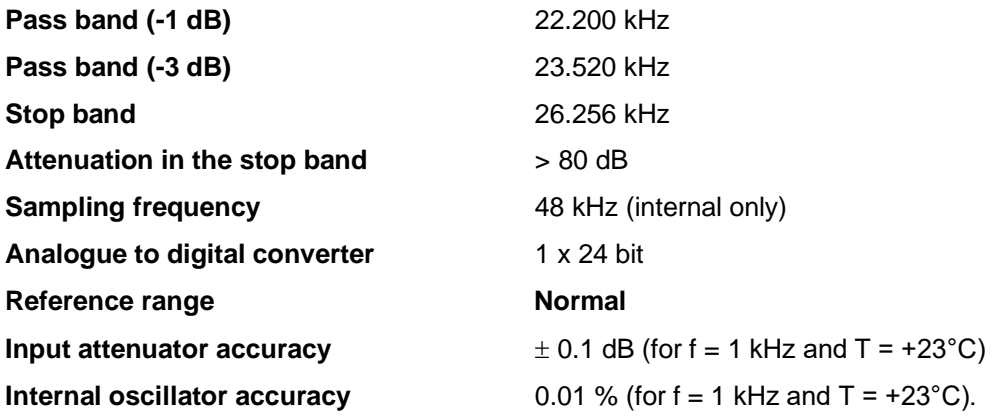

## *C.2.2 1/1 and 1/3 octave filters characteristics*

**1/1 octave filters** 11 filters with centre frequencies from 16.0 Hz to 16 kHz (base 10), meeting IEC 61260-1:2014 standard for Class 1

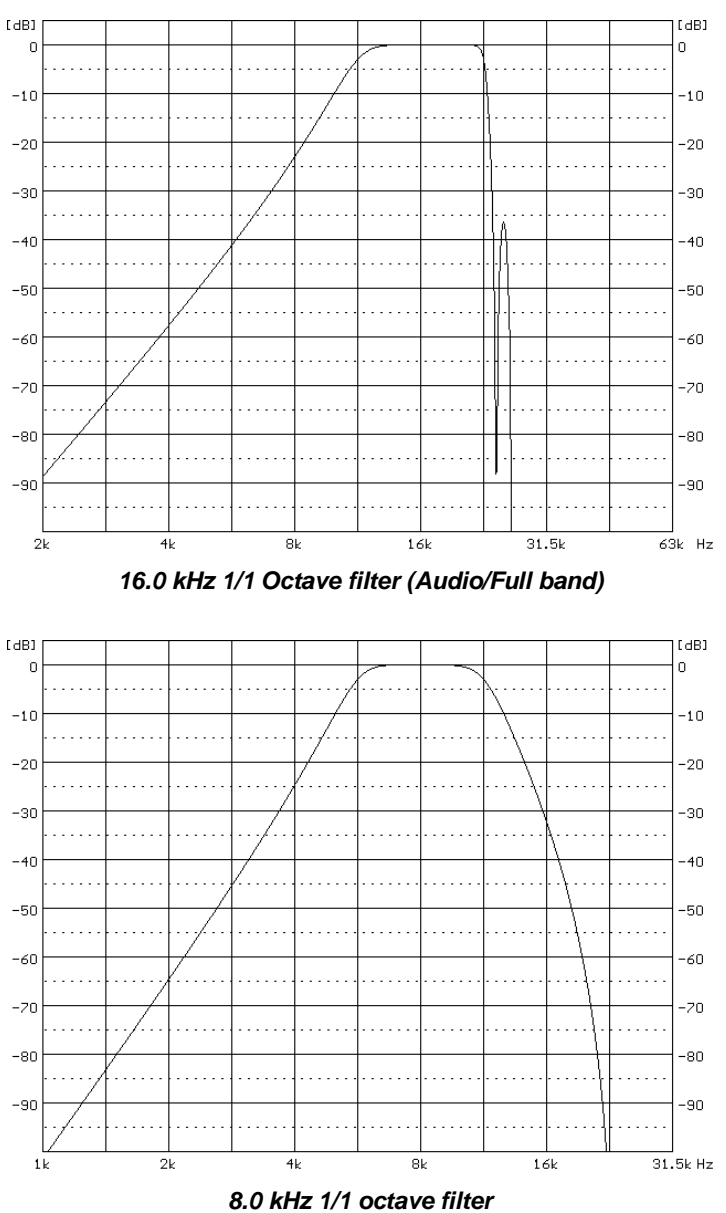

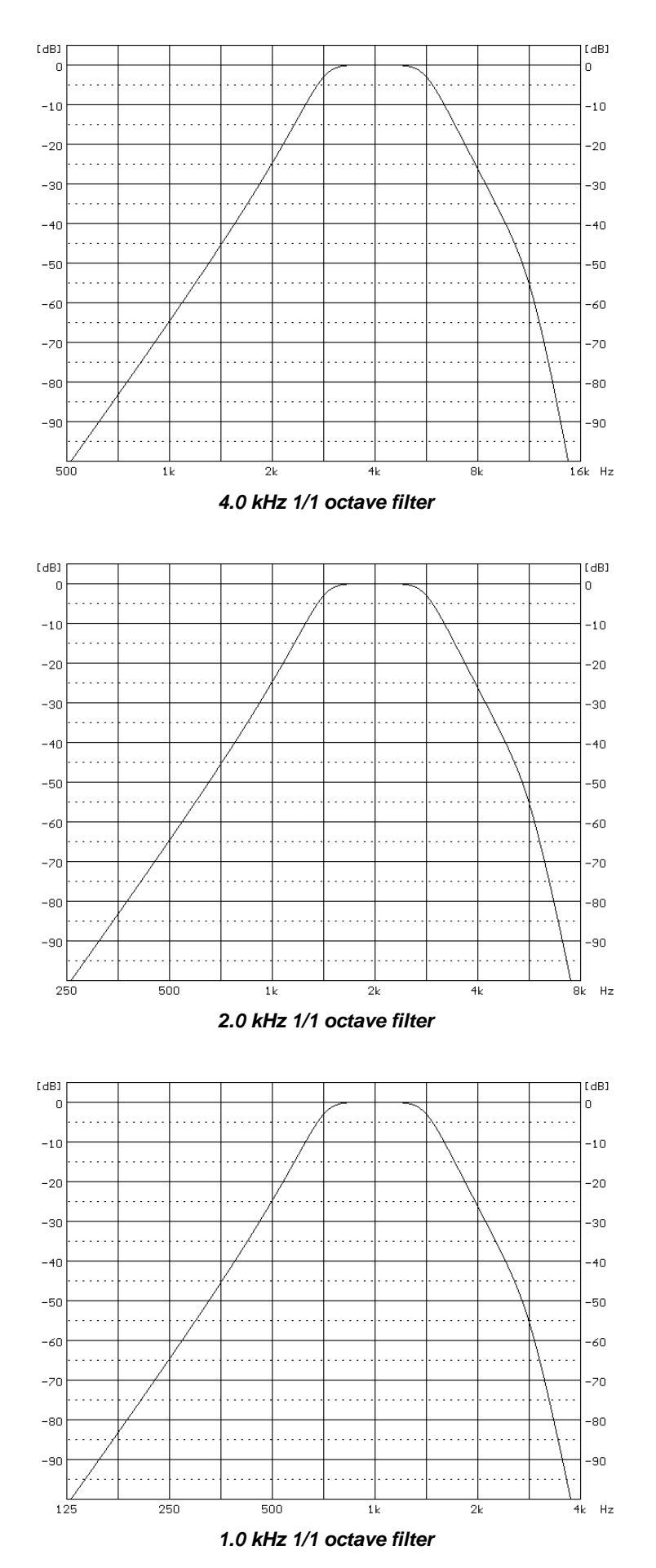

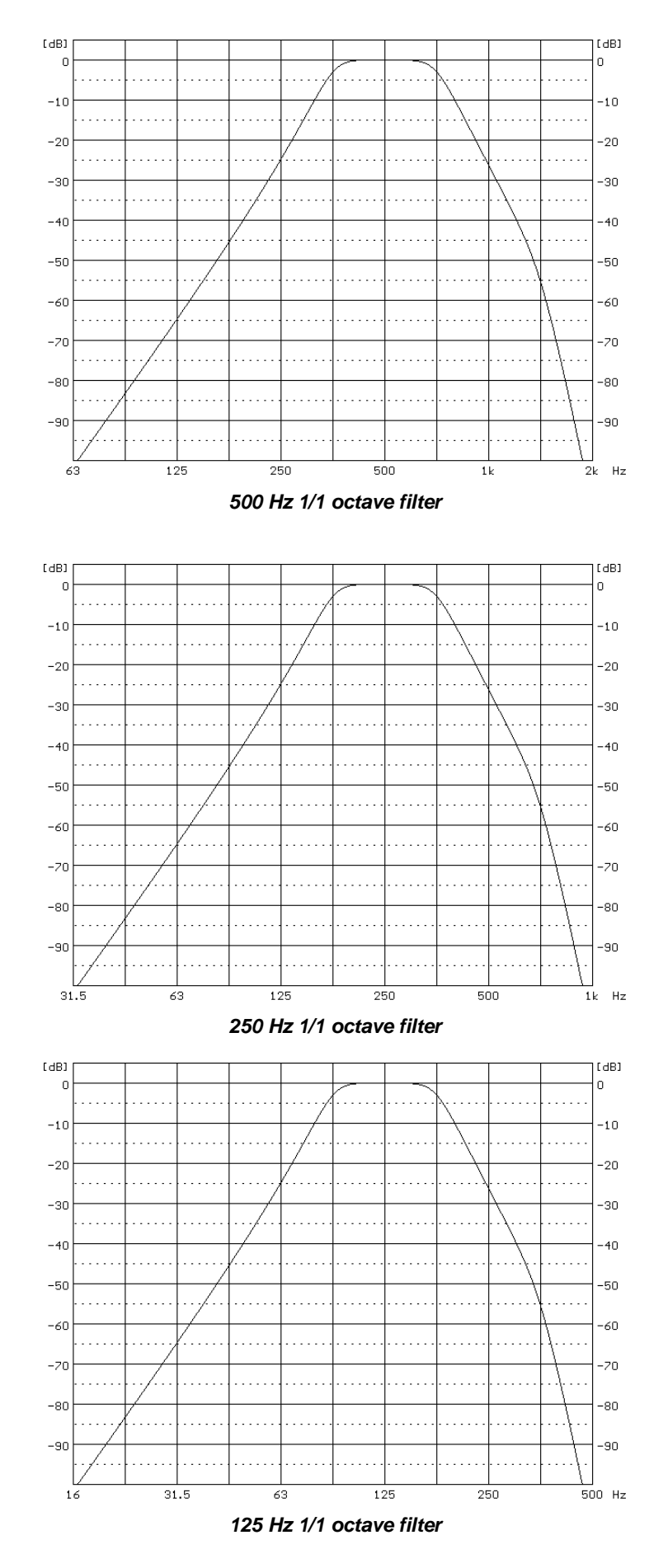

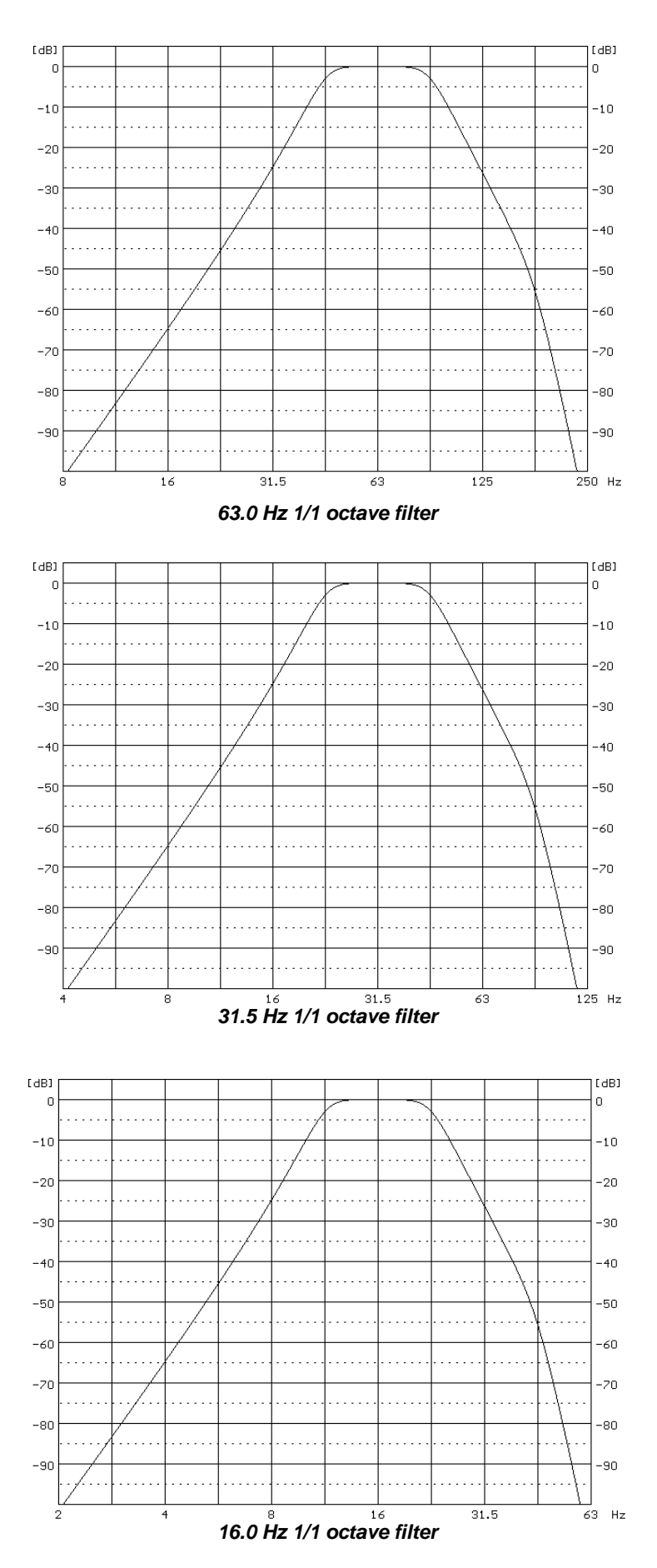

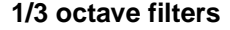

**1/3 octave filters** 35 filters with centre frequencies from 8 Hz to 20 kHz (base 10), meeting IEC 61260-1:2014 standard for Class 1

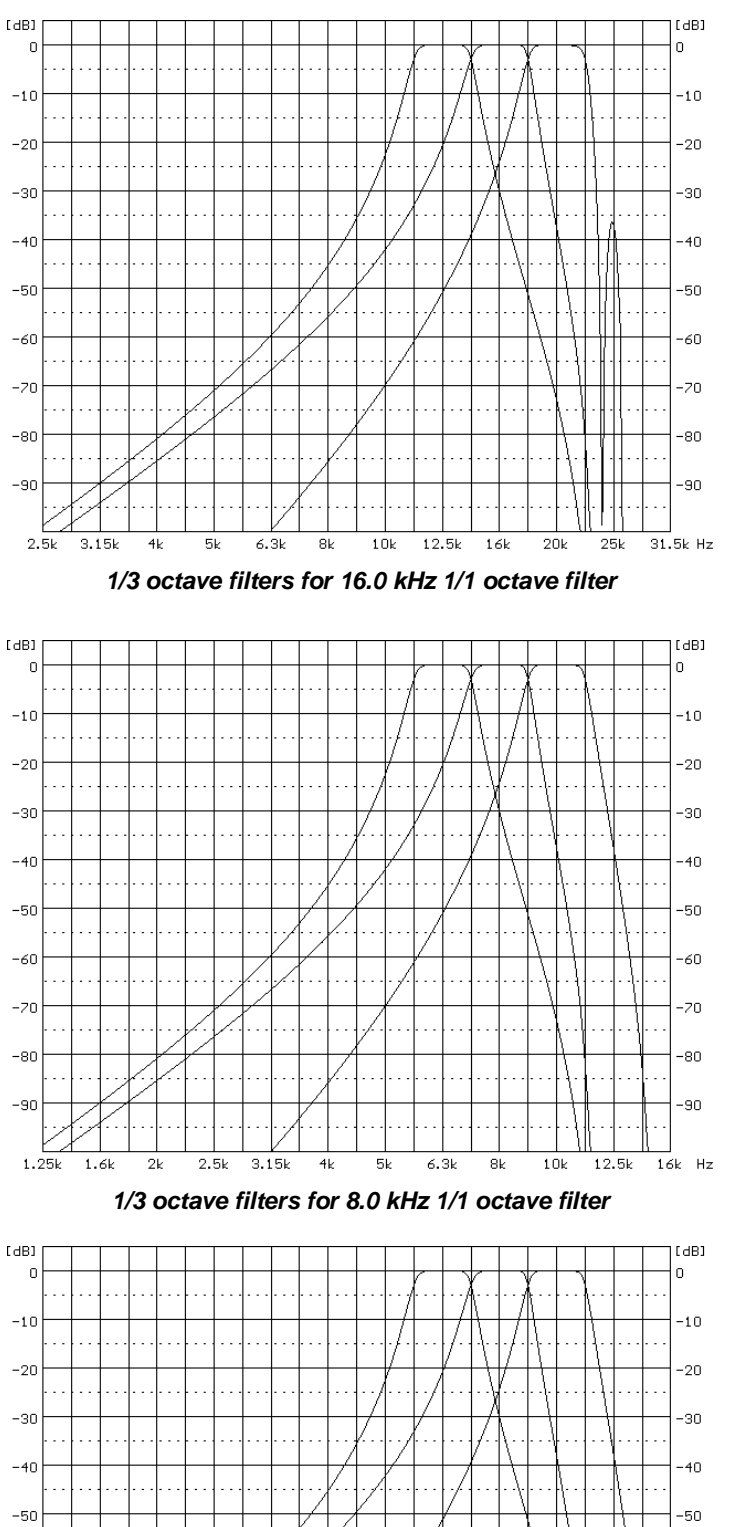

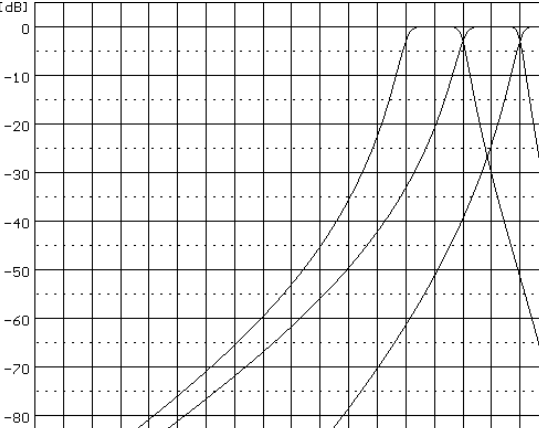

 $-90$ 

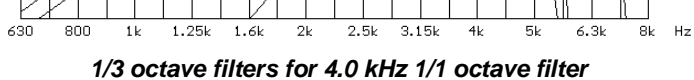

 $-60$  $-70$ 

-80  $-90$ 

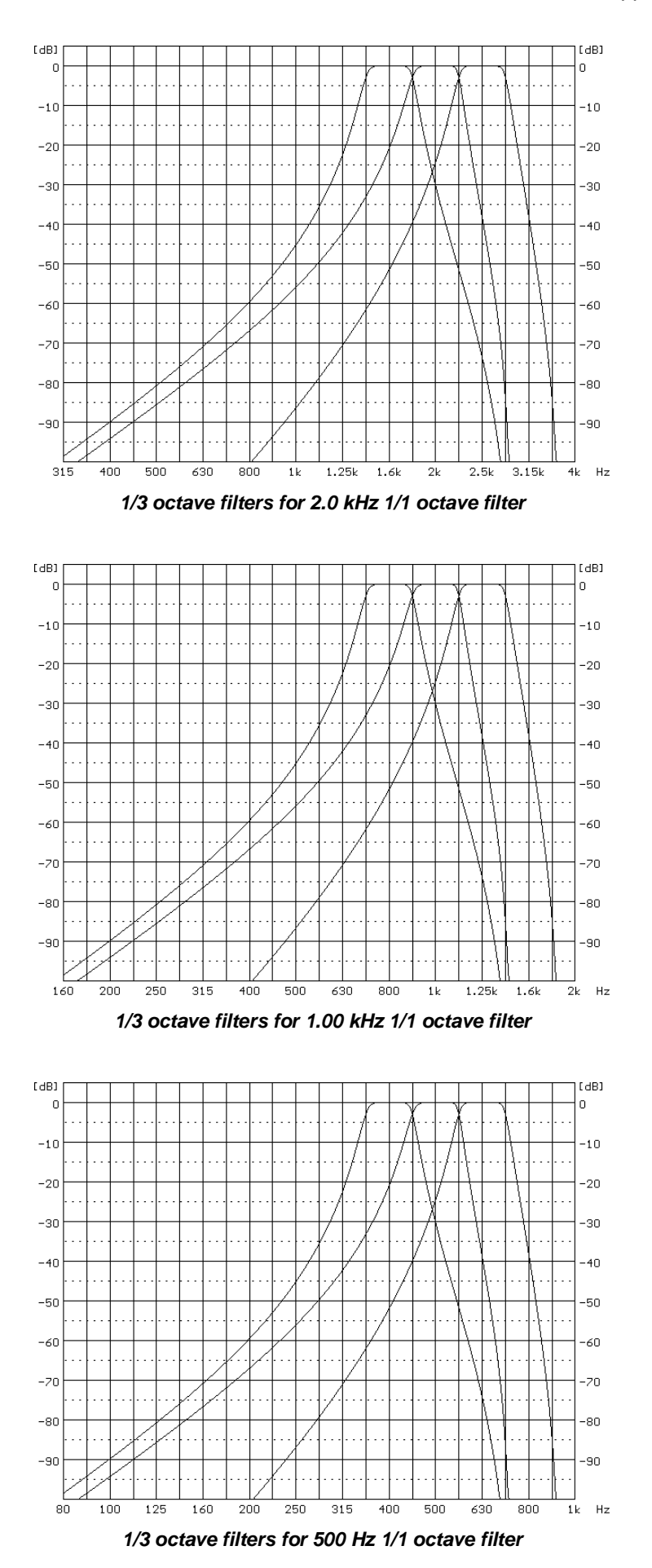

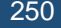

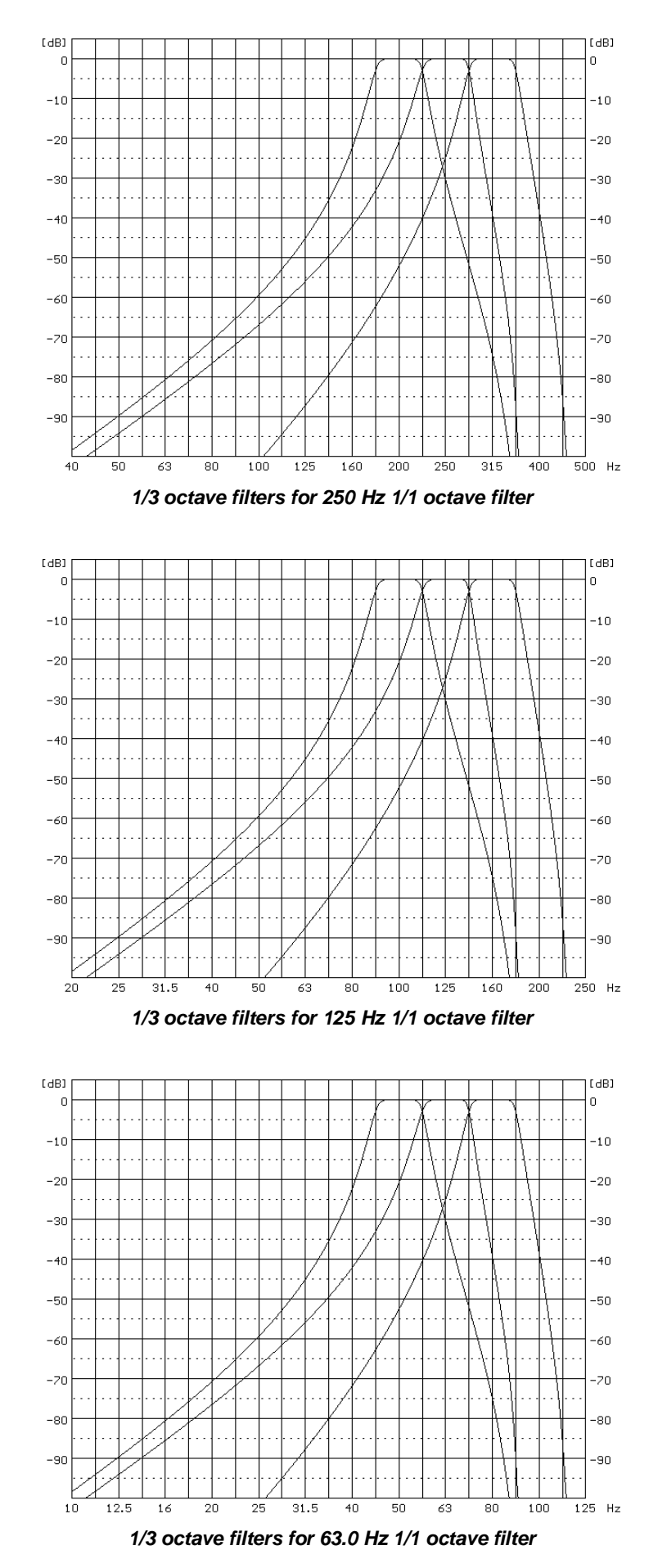

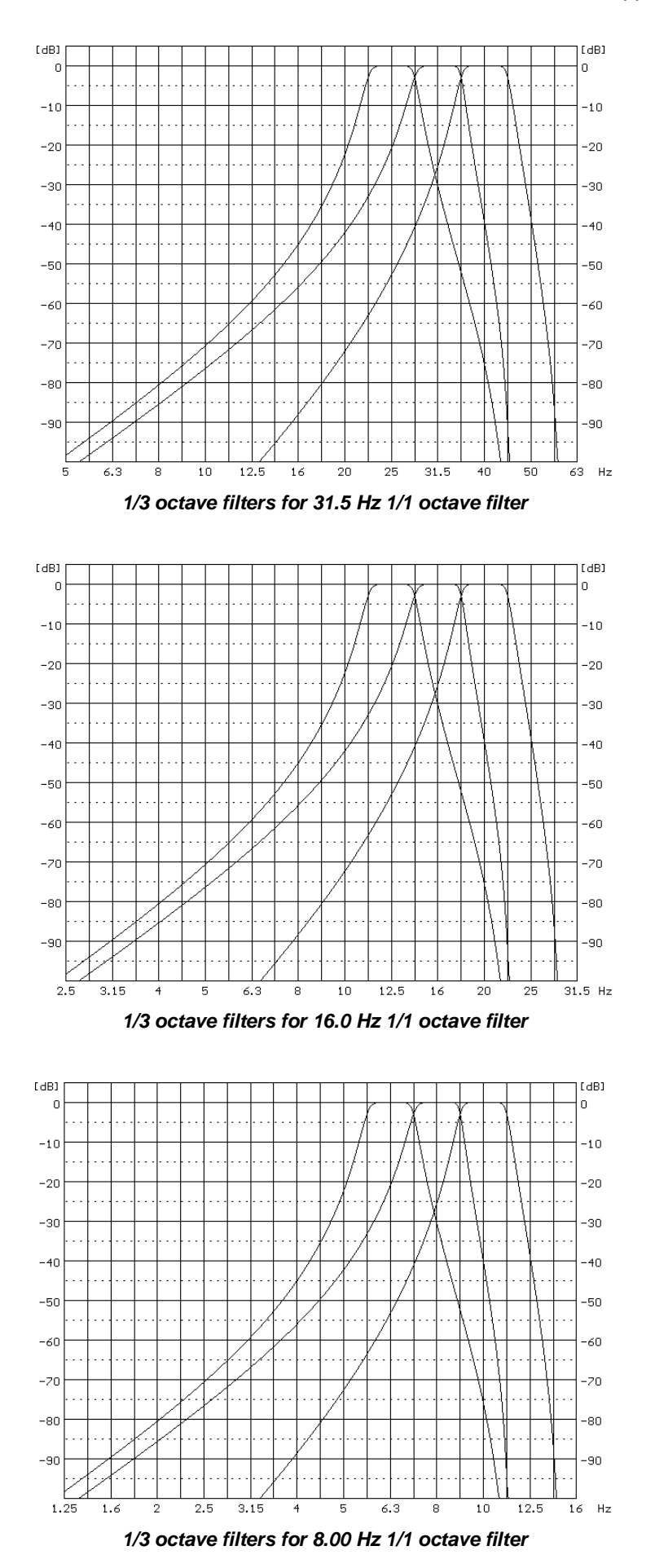
#### **1/1 and 1/3 octave filters noise levels**

Typical electrical noise floor for SV 971A in configuration with the SV 18A microphone preamplifier, ST 02 adapter and 50 Ohm BNC terminal (Z weighted) for 1/1 and 1/3 octave filters.

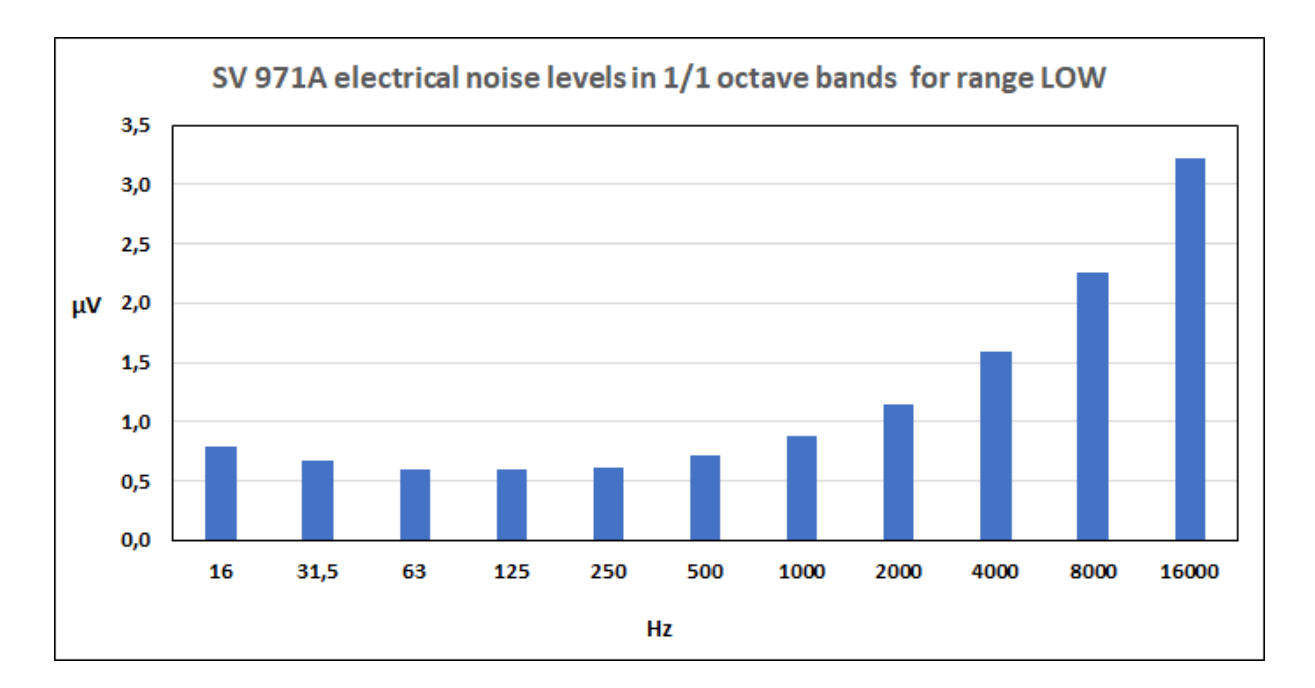

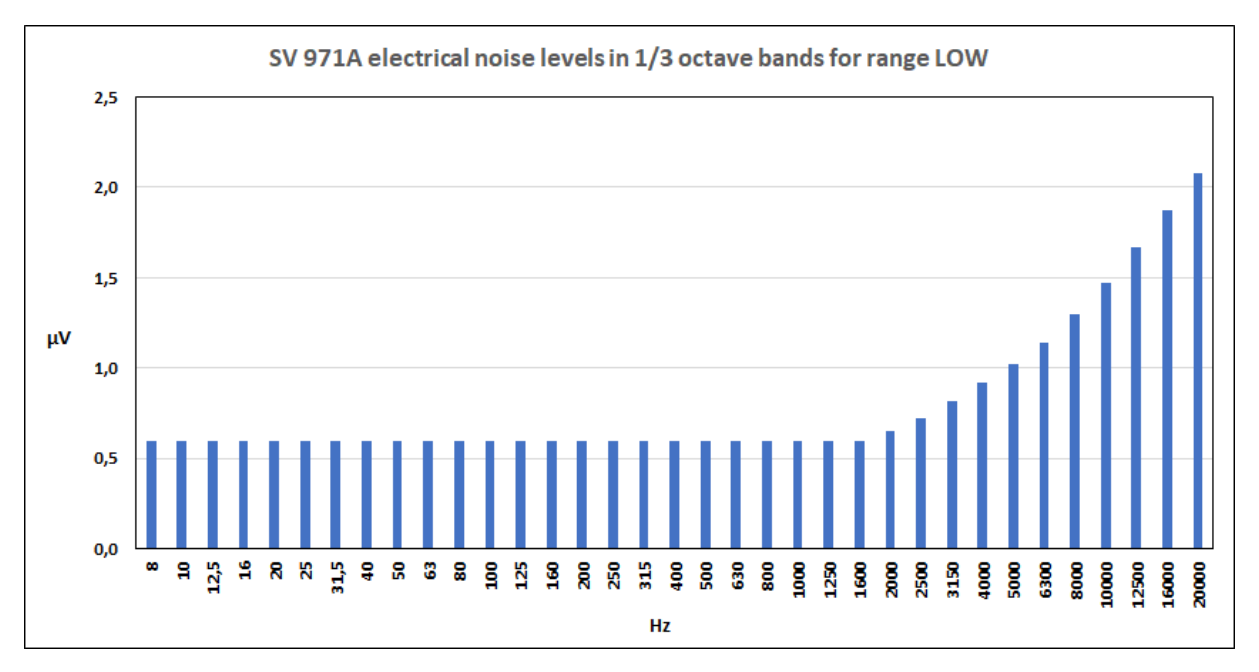

# **C.3 FREQUENCY CHARACTERISTICS OF THE IMPLEMENTED DIGITAL FILTERS**

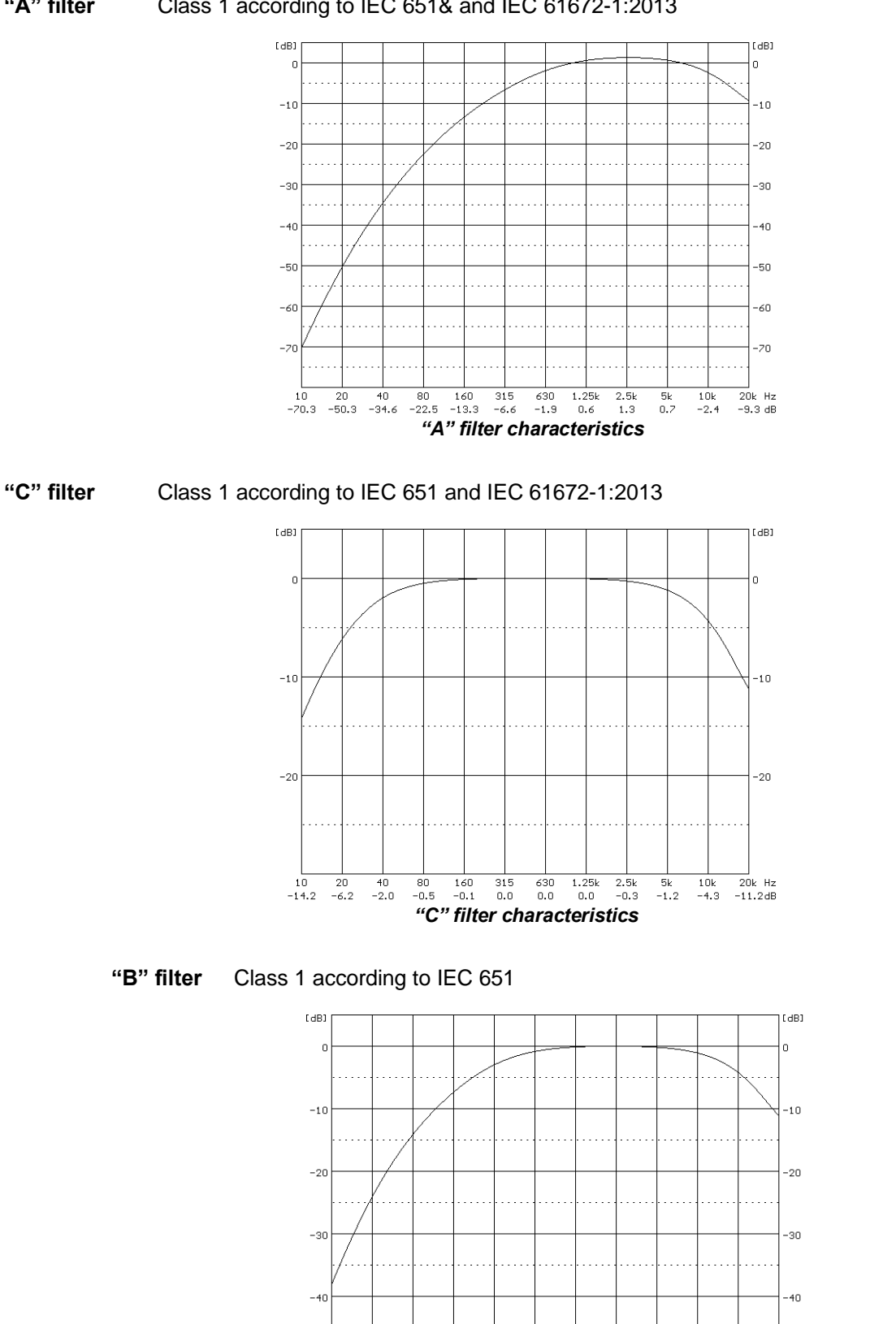

*"B" filter characteristics*

 $315$  630<br>-0.8 -0.1

 $1.25k$ <br>0.0

2.5k 5k 10k 20k Hz<br>-0.2 -1.1 -4.2 -11.1dB

 $10$  20 40 80 160<br>-38.1 -24.1 -14.1 -7.4 -3.0

**"A" filter** Class 1 according to IEC 651& and IEC 61672-1:2013

# **"Z" filter** Class 1 according to IEC 61672-1:2013

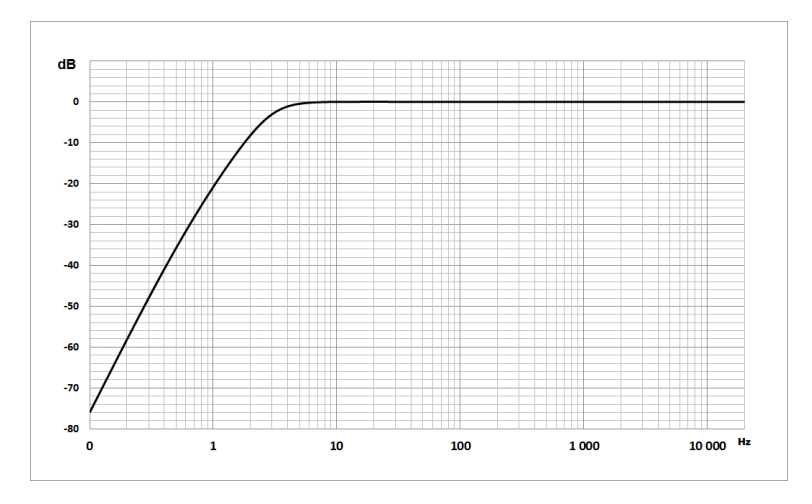

*"Z" filter characteristics*

## **C.4 MISCELLANEOUS SPECIFICATION OF SV 971A**

#### **Display**

Super contrast OLED colour display (96 x 96 pixels).

#### **Memory**

4 MB flash memory and 320 kB RAM memory.

#### **Memory card**

Can be used typical Micro SD or Micro SDHC cards. Supported for up to 128 GB (provided that card was formatted as FAT32).

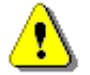

*Note: The originally supplied Kingston Industrial memory card has been tested by SVANTEK and cards of this type are strongly recommended for use when the original card is going to be replaced.*

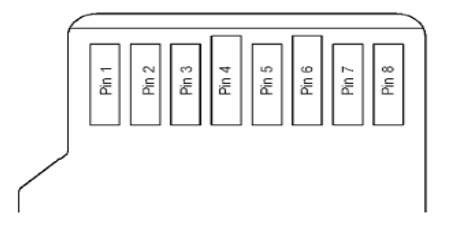

*MicroSD contact pad assignment - outer view*

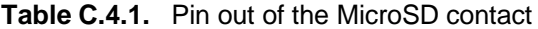

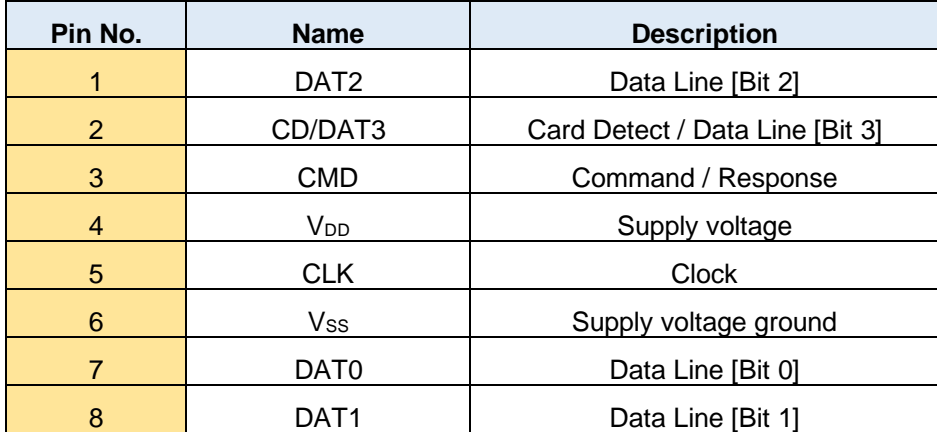

## **Input (Preamplifier) Connector**

The input of the measured signal is taken form the microphone preamplifier:

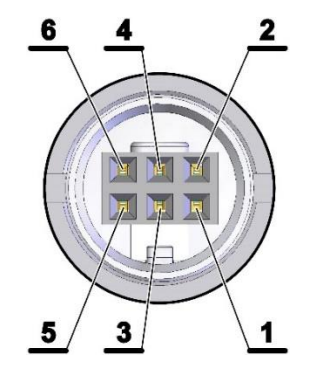

*Connector view (external), contact assignment*

**Table C.4.2.** Pin out of the TNC connector

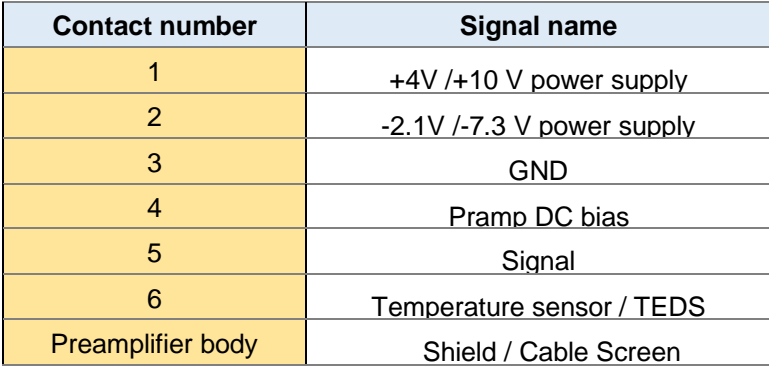

#### **Power Supply**

Instrument is dedicated for the operation from the internal replaceable AAA batteries. Power consumption from the 6V source is approx. 60 mA (at + 20 $^{\circ}$ C). So, typical operating time from 4 x AAA alkaline batteries will be about **16 hours**.

SV 971A can be also powered from the AAA Class rechargeable batteries.

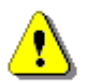

*Note: For the temperatures below 0C operating time may be shortened (depending on the batteries)!*

#### **Interface USB Type C**

The SV 971A USB-C 2.0 interface enables remote control of the instrument and data transfer with the speed up to that attainable with 480 MHz clock.

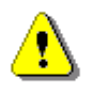

*Note: For effective operation with the USB, the High 480Mbps speed mode should be used, however when the interference RF field strength may exceed the value of 3V/m, then it is recommended to switch to the Full 12Mbps speed mode.*

The USB-C interface can work as external power source for the meter.

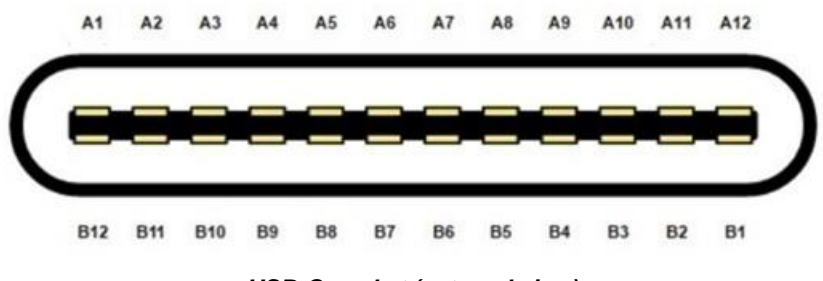

*USB-C socket (external view)*

**Table C.4.3.** Pin-out of the USB-C device connector

| Contact no.     |             | <b>Signal</b><br>name   | <b>Description</b>                                                 |  |  |  |  |  |  |  |  |
|-----------------|-------------|-------------------------|--------------------------------------------------------------------|--|--|--|--|--|--|--|--|
| A <sub>1</sub>  | <b>B1</b>   | <b>GND</b>              | Ground return                                                      |  |  |  |  |  |  |  |  |
| A2              | B2          | SSTXp1                  | not used                                                           |  |  |  |  |  |  |  |  |
| A <sub>3</sub>  | B3          | SSTXn1                  | not used                                                           |  |  |  |  |  |  |  |  |
| A4              | B4          | $V_{\text{\tiny{BUS}}}$ | Bus power $(5VDC \pm 0.5V)$                                        |  |  |  |  |  |  |  |  |
| A <sub>5</sub>  | <b>B5</b>   | CC <sub>1</sub>         | Configuration channel (5.1k $\Omega$ to ground as UFP<br>receiver) |  |  |  |  |  |  |  |  |
| A6              | <b>B6</b>   | Dp1                     | USB 2.0 differential pair, position 1, positive                    |  |  |  |  |  |  |  |  |
| A7              | <b>B7</b>   | Dn1                     | USB 2.0 differential pair, position 1, negative                    |  |  |  |  |  |  |  |  |
| A8              | B8          | SBU <sub>1</sub>        | not used                                                           |  |  |  |  |  |  |  |  |
| A9              | <b>B</b> 9  | $V_{\text{\tiny{BUS}}}$ | Bus power $(5VDC \pm 0.5V)$                                        |  |  |  |  |  |  |  |  |
| A10             | <b>B</b> 10 | SSRXn2                  | not used                                                           |  |  |  |  |  |  |  |  |
| A <sub>11</sub> | <b>B11</b>  | SSRXp2                  | not used                                                           |  |  |  |  |  |  |  |  |
| A <sub>12</sub> | <b>B12</b>  | GND                     | Ground return                                                      |  |  |  |  |  |  |  |  |

#### **RS 232 interface** (optional)

The RS 232 interface option for SV 971A is provided by means of the **SP 75** interface. It conforms to the EIA Standard RS 232C. It enables the user to programme remotely all instrument functions and the transmissions to and from the meter with the speed from 300 bit/s to 115200 bit/s.

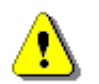

*Note: The SP 75 interface must be connected to the SV 971A USB port and proper operation of this port has to be set-up in the instrument's SETUP Menu before!*

The SP 75 - DB 09 F - pin female connector pin-out is given below.

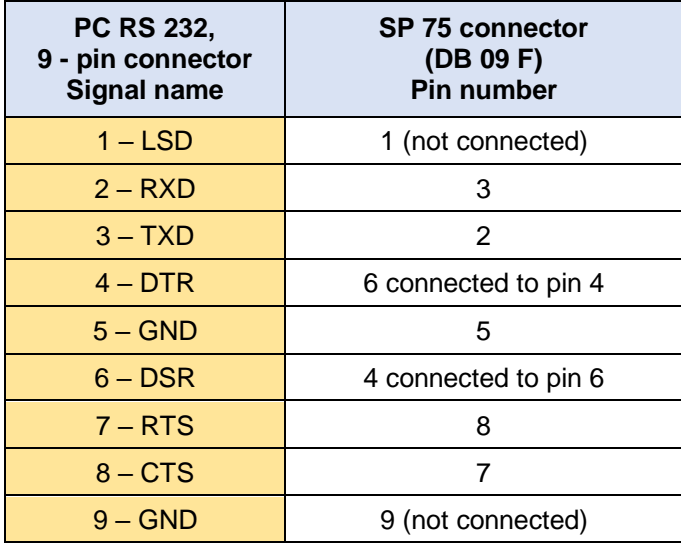

#### **Table C.4.4.** SP 75 interface description

#### **Real Time Clock**

Built-in real time. Accuracy better than 1 minute/month.

#### **Wireless Bluetooth 5.2 Connectivity**

This dosimeter supports wireless connection via Bluetooth® 5.2 (Low energy). This connectivity is compatible with mobile and PC devices that support Bluetooth® 5.2.

- TX power: up to 8 dBm
- Receiver sensitivity: -90 dBm
- Range: typically >50m line-of-sight and depending on local RF conditions.

The instrument contains a wireless transmission module, BGM121 from Silicon Laboratories technologies. Copies of the modules regional approvals certificates may be obtained from Svantek or Silicon Laboratories.

#### **FCC and ISEDC**

This product contains an FCC and Industry Canada certified Bluetooth® Low energy wireless transmission module:

- **FCC IDENTIFIER:** QOQBGM12LMA
- **Industry Canada IC:** 5123A-BGM12LMA
- Producer: Silicon Laboratories Inc.
- Model: BGM121A Bluetooth smart module
- Modular Type: Single Modular

#### **FCC Statements:**

This device complies with Part 15 of the FCC Rules. Operation is subject to the following two conditions:

- (1) this device may not cause harmful interference, and
- (2) this device must accept any interference received, including interference that may cause undesired operation

This equipment complies with FCC radiation exposure limits set forth for an uncontrolled environment. End users must follow the specific operating instructions for satisfying RF exposure compliance.

This transmitter meets both portable and mobile limits as demonstrated in the RF Exposure Analysis and SAR test report. This transmitter must not be co-located or operating in conjunction with any other antenna or transmitter except in accordance with FCC multi-transmitter product procedures.

## **ISEDC Statements:**

This radio transmitter has been approved by Industry Canada to operate with its embedded antenna. Other antenna types are strictly prohibited for use with this device. This device complies with Industry Canada's license-exempt RSS standards. Operation is subject to the following two conditions:

- (1) this device may not cause interference, and
- (2) this device must accept any interference, including interference that may cause undesired operation of the device.

Exception from routine SAR evaluation limits are given in RSS-102 Issue5. BGM121N meets the given requirements when the minimum separation distance to human body is less than equal to 15 mm. RF exposure or SAR evaluation is not required when the separation distance is 15 mm or more. BGM121A module has been tested for worst case RF exposure. As demonstrated in the SAR test report, BGM121A and BGM123A can be mounted in touch with human body without further SAR evaluation.

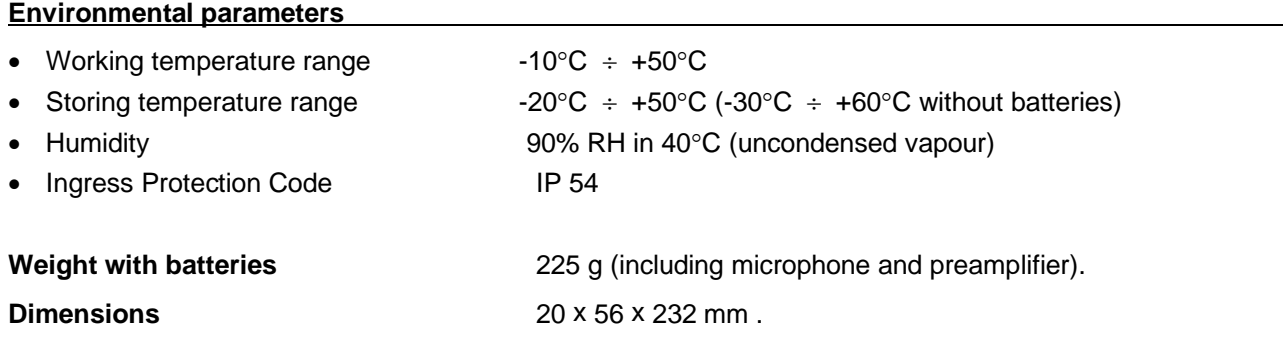

## **Compliance with EU Directives** (see Chapter C.6)

CE mark indicates compliance with RED Directive 2014/53/EU:

- Art 3.1a: Safety
- Art 3.1b: Electromagnetic Compatibility
- Art 3.2: Radio.

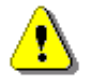

*Note: Electromagnetic compatibility is guaranteed only with the original accessories supplied by SVANTEK!*

## **C.5 USING THE SA 271A OUTDOOR MICROPHONE KIT**

The **SA 271A** outdoor microphone kit protects the instrument's preamplifier and microphone from weather conditions. Using an outdoor microphone kit requires an extension cable between the instrument and its preamplifier (**SC 91A**).

SA 271A is made of lightweight materials and is easy to install on a tripod. This solution is recommended for short term outdoor noise measurements.

The outdoor microphone kit has ¾" screw on its bottom which allows the use of standard tripods or other user specific mounts.

As an option the user may use desiccator – Silica gel. Desiccator absorbs moisture normally contained in the air.

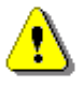

*Note: Desiccator should be regenerated after some period of use, when it changes colour to light grey, by drying it for 3 hours in a temperature of 150°C. Desiccator should be inspected at least every 2 weeks, and more often when used in conditions of high air humidity.*

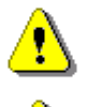

*Note: See also Appendix F to learn how to assemble and disassemble the outdoor microphone kit.*

*Note: Using SA 271A changes the frequency response and measuring ranges of SV 971A. Please check the below given specification.*

Depending on the measurement task SA 271A can be used in two operational modes:

- 1. With reference incidence angle 90 deg so called "Environment" mode.
- 2. With reference incidence angle 0 deg so called "Airport" mode.

The wave incidence angle is oriented to the microphone membrane surface. 0 deg means direction orthogonal to the membrane surface. 90 deg means direction parallel to the membrane surface.

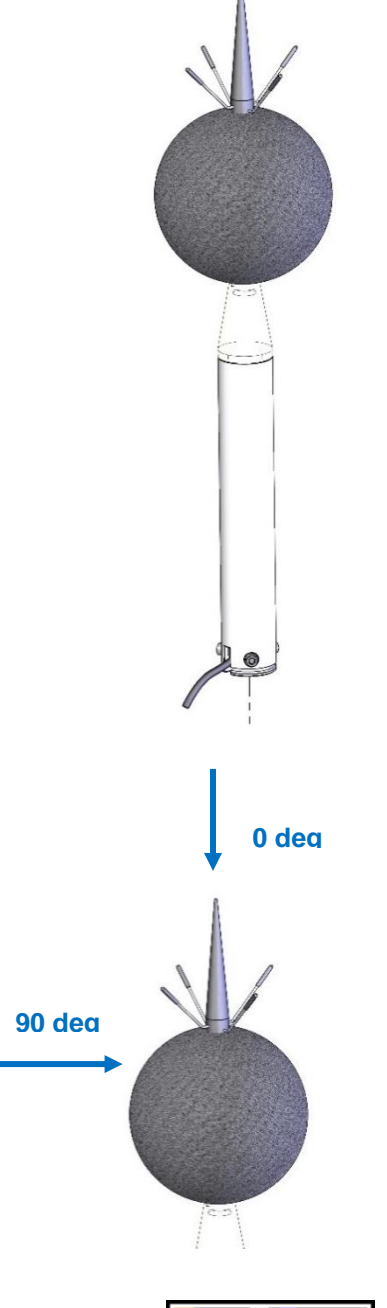

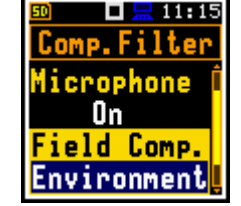

Frequency response of SV 971A with the SA 271A outdoor microphone kit is compensated by means of two digital filters which can be set in the **Field Comp.** position (*path: <Menu> / Measurement / Comp. Filter*):

- 
- 

• **Environment** compensation filter that improves the complete instrument frequency response in the free field for the reference acoustic wave incidence angle 90 deg

**Airport COMPENS EXECUTE: COMPENSATION COMPENSATION i** filter that improves the complete instrument frequency response in the free field for the reference acoustic wave incidence angle 0 deg

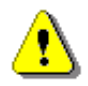

*Note: For the conformance acoustical tests with SA 271A, the Microphone compensation must be switched On and the Field Compensation must be set to Environment or Airport (path: <Menu> / Measurement / Comp. Filter).*

## **Statement of performance**

SV 971A working as the SLM with SA 271A meets requirements of IEC 61672:2013 for the Class 1 Group X instruments.

#### **Linear operating ranges** with the **Environment** filter

The starting point at which tests of level linearity shall begin is 94.0 dB for the frequencies specifies below. For the **Low** measurement range and A weighting linearity test at 31.5 Hz, the starting point is 79 dB.

**Table C.5.1.** Linear operating ranges for the **Normal** measurement range and the **Environment** filter (for the sinusoidal signal and microphone sensitivity in the range 32 mV/Pa)

| [dB]     |      | L <sub>AS/F</sub> |      | L <sub>BS/F</sub> |      | L <sub>CS/F</sub> |      | L <sub>ZS/F</sub> |      | $L$ AeqT |      | $L$ BeqT |      | $L$ CeqT |      | LAE<br>$(t_{int} = 2 s)$ |      | LCpeak |  |
|----------|------|-------------------|------|-------------------|------|-------------------|------|-------------------|------|----------|------|----------|------|----------|------|--------------------------|------|--------|--|
|          | from | to                | from | to                | from | to                | from | to                | from | to       | from | to       | from | to       | from | to                       | from | to     |  |
| 31.5 Hz  | 29   | 97                | 29   | 120               | 29   | 134               | 36   | 137               | 29   | 97       | 29   | 120      | 29   | 134      | 32   | 100                      | 55   | 137    |  |
| 500 Hz   | 29   | 133               | 29   | 136               | 29   | 137               | 36   | 137               | 29   | 133      | 29   | 136      | 29   | 137      | 32   | 136                      | 55   | 140    |  |
| 1 kHz    | 29   | 137               | 29   | 137               | 29   | 137               | 36   | 137               | 29   | 137      | 29   | 137      | 29   | 137      | 32   | 140                      | 55   | 140    |  |
| 4 kHz    | 29   | 138               | 29   | 136               | 29   | 136               | 36   | 137               | 29   | 138      | 29   | 136      | 29   | 136      | 32   | 141                      | 55   | 139    |  |
| 8 kHz    | 29   | 136               | 29   | 134               | 29   | 134               | 36   | 137               | 29   | 136      | 29   | 134      | 29   | 134      | 32   | 139                      | 55   | 137    |  |
| 12.5 kHz | 29   | 132               | 29   | 131               | 29   | 131               | 36   | 137               | 29   | 132      | 29   | 131      | 29   | 131      | 32   | 135                      | 55   | 134    |  |

**Table C.5.2.** Linear operating ranges for the **Low** measurement range and the **Environment** filter (for the sinusoidal signal and microphone sensitivity in the range 32 mV/Pa)

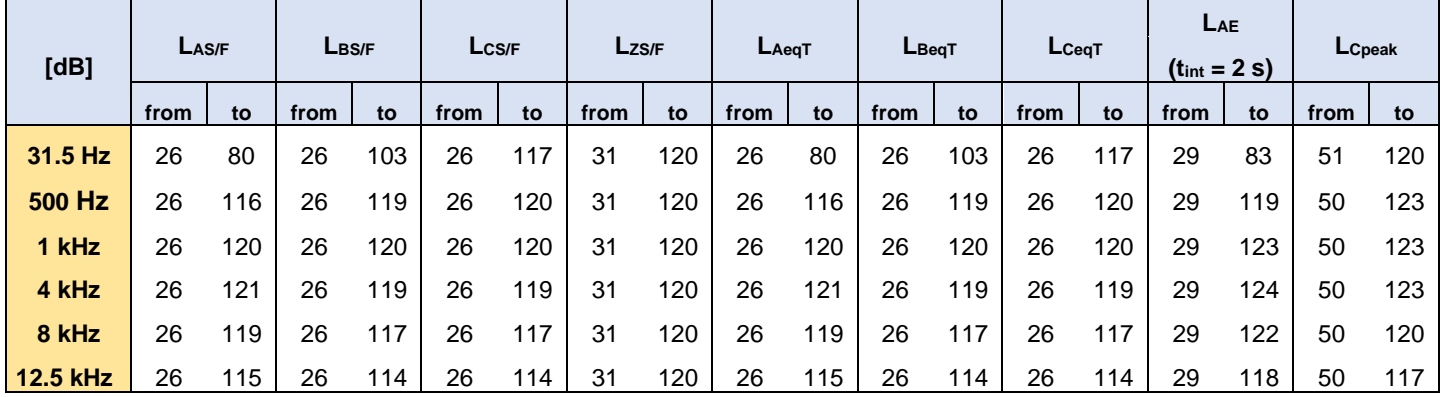

**Table C.5.3.** Self-generated noise for different weighting filters

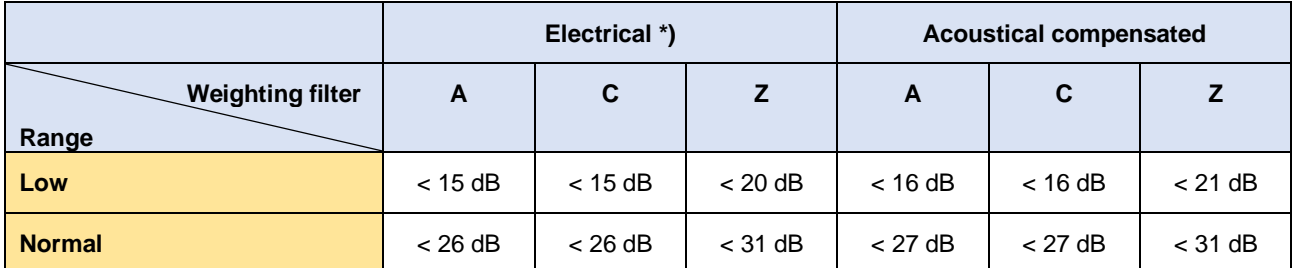

\*) measured with the **ST 02** microphone equivalent impedance 18 pF ± 10%

## **Linear operating ranges with Airport** filter

The starting point at which tests of level linearity shall begin is 94.0 dB for the frequencies specifies below. For the **Low** measurement range and A weighting linearity test at 31.5 Hz, the starting point is 79 dB.

**Table C.5.4.** Linear operating ranges for the **Normal** measurement range and the **Airport** filter (for the sinusoidal signal and microphone sensitivity 32 mV/Pa)

| [dB]            | $L$ <sub>AS/F</sub> |     | $L_{BS/F}$ |     | L <sub>CS/F</sub> |     | $L_{ZS/F}$ |     | $L_{Aeq}$ T |     | $L_{\text{BeqT}}$ |     | $L_{CeqT}$ |     | LAE<br>$(t_{int} = 2 s)$ |     | LCpeak |     |
|-----------------|---------------------|-----|------------|-----|-------------------|-----|------------|-----|-------------|-----|-------------------|-----|------------|-----|--------------------------|-----|--------|-----|
|                 | from                | to  | from       | to  | from              | to  | from       | to  | from        | to  | from              | to  | from       | to  | from                     | to  | from   | to  |
| 31,5 Hz         | 29                  | 97  | 29         | 120 | 29                | 134 | 36         | 137 | 29          | 97  | 29                | 120 | 29         | 134 | 32                       | 100 | 55     | 137 |
| <b>500 Hz</b>   | 29                  | 133 | 29         | 136 | 29                | 137 | 36         | 137 | 29          | 133 | 29                | 136 | 29         | 137 | 32                       | 136 | 55     | 140 |
| 1 kHz           | 29                  | 137 | 29         | 137 | 29                | 137 | 36         | 137 | 29          | 137 | 29                | 137 | 29         | 137 | 32                       | 140 | 55     | 140 |
| 4 kHz           | 29                  | 138 | 29         | 136 | 29                | 136 | 36         | 137 | 29          | 138 | 29                | 136 | 29         | 136 | 32                       | 141 | 55     | 139 |
| 8 kHz           | 29                  | 136 | 29         | 134 | 29                | 134 | 36         | 137 | 29          | 136 | 29                | 134 | 29         | 134 | 32                       | 139 | 55     | 137 |
| <b>12.5 kHz</b> | 29                  | 132 | 29         | 131 | 29                | 131 | 36         | 137 | 29          | 132 | 29                | 131 | 29         | 131 | 32                       | 135 | 55     | 134 |

**Table C.5.5.** Linear operating ranges for the **Low** measurement range and the **Airport** filter (for the sinusoidal signal and microphone sensitivity in the range 32 mV/Pa)

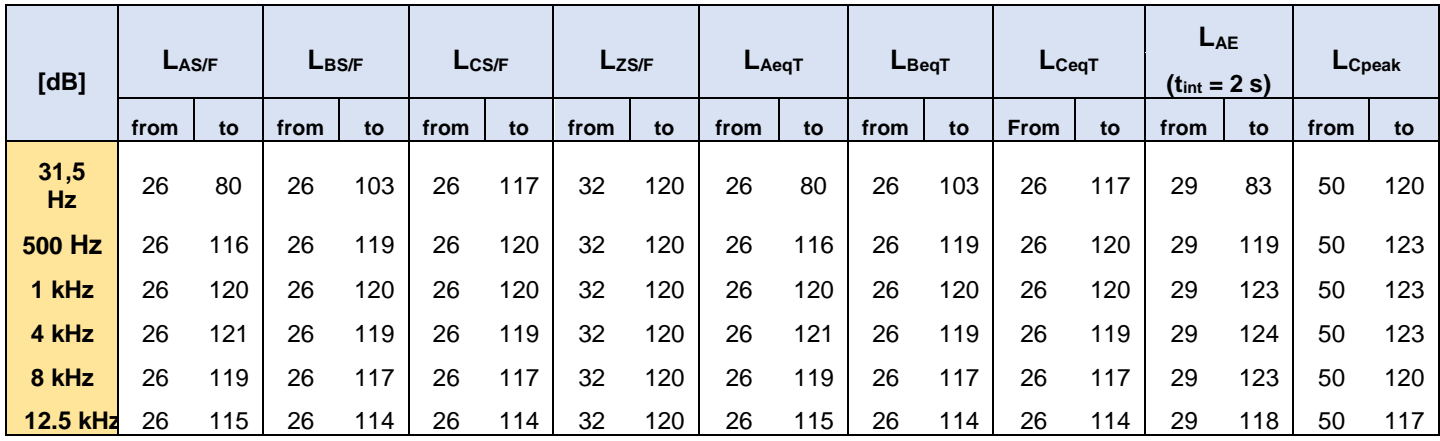

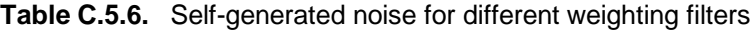

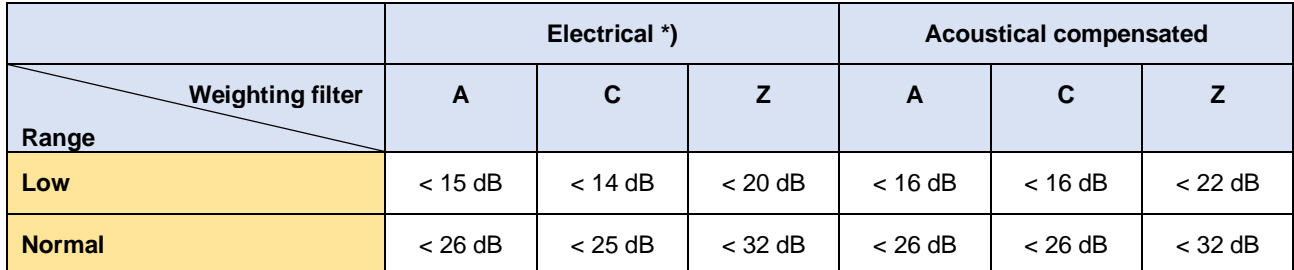

\*) measured with the **ST 02** microphone equivalent impedance 18 pF +/-10%

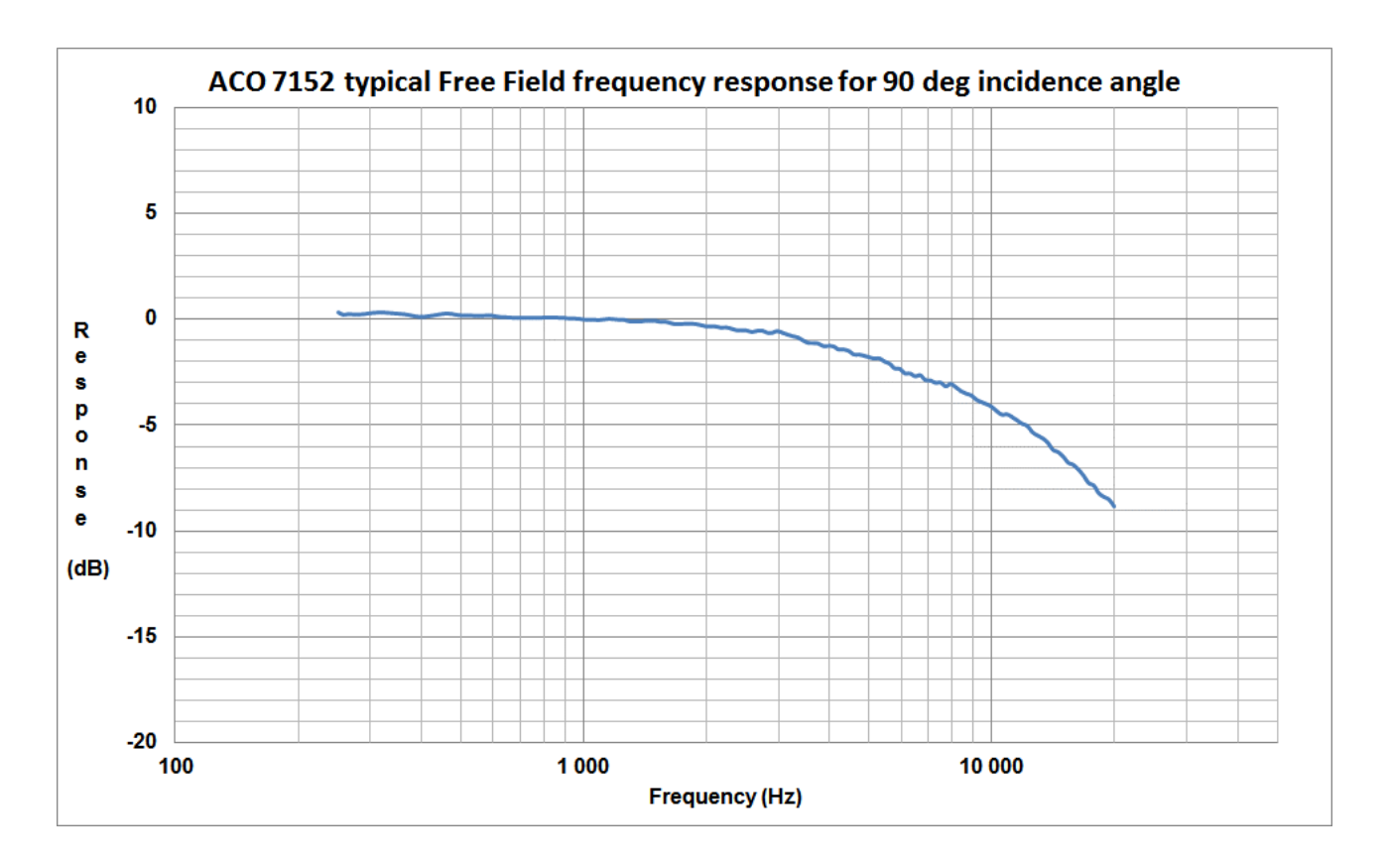

## **ACO 7152 Free Field frequency response** for 90 deg incidence angle

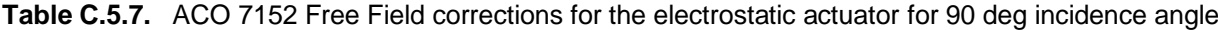

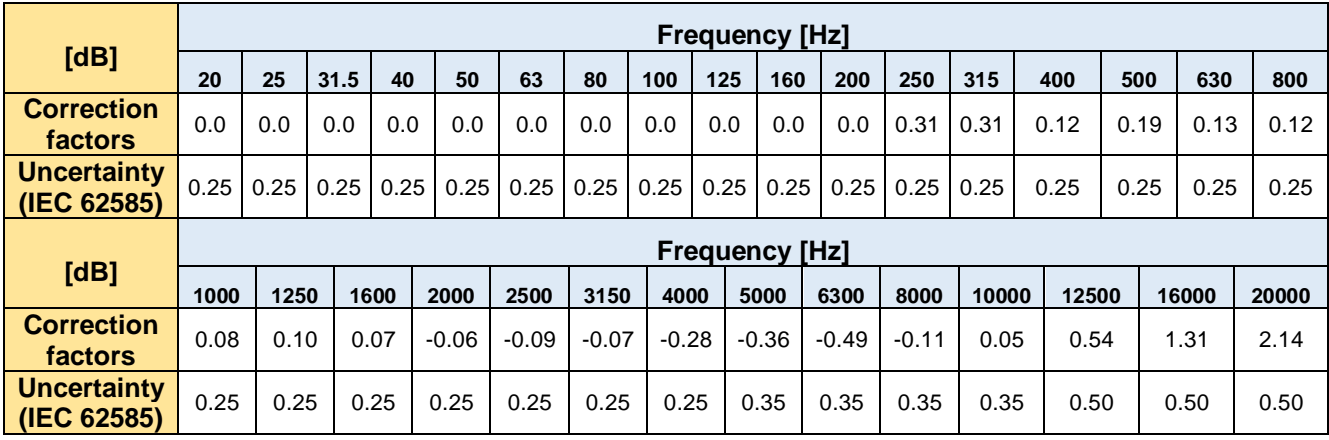

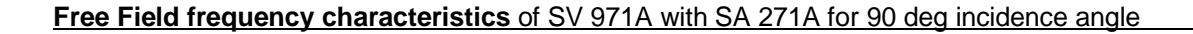

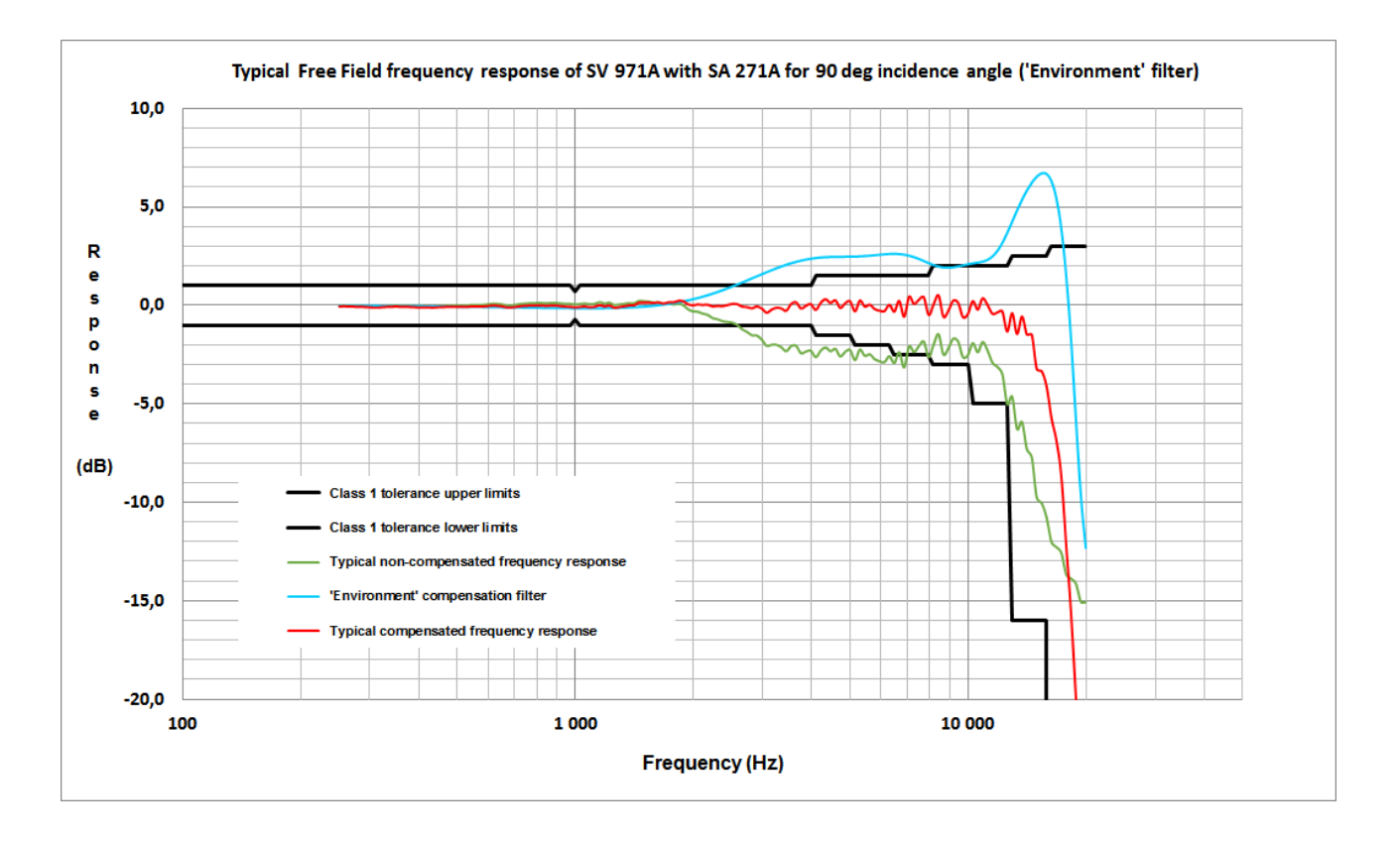

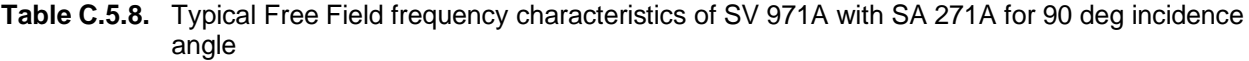

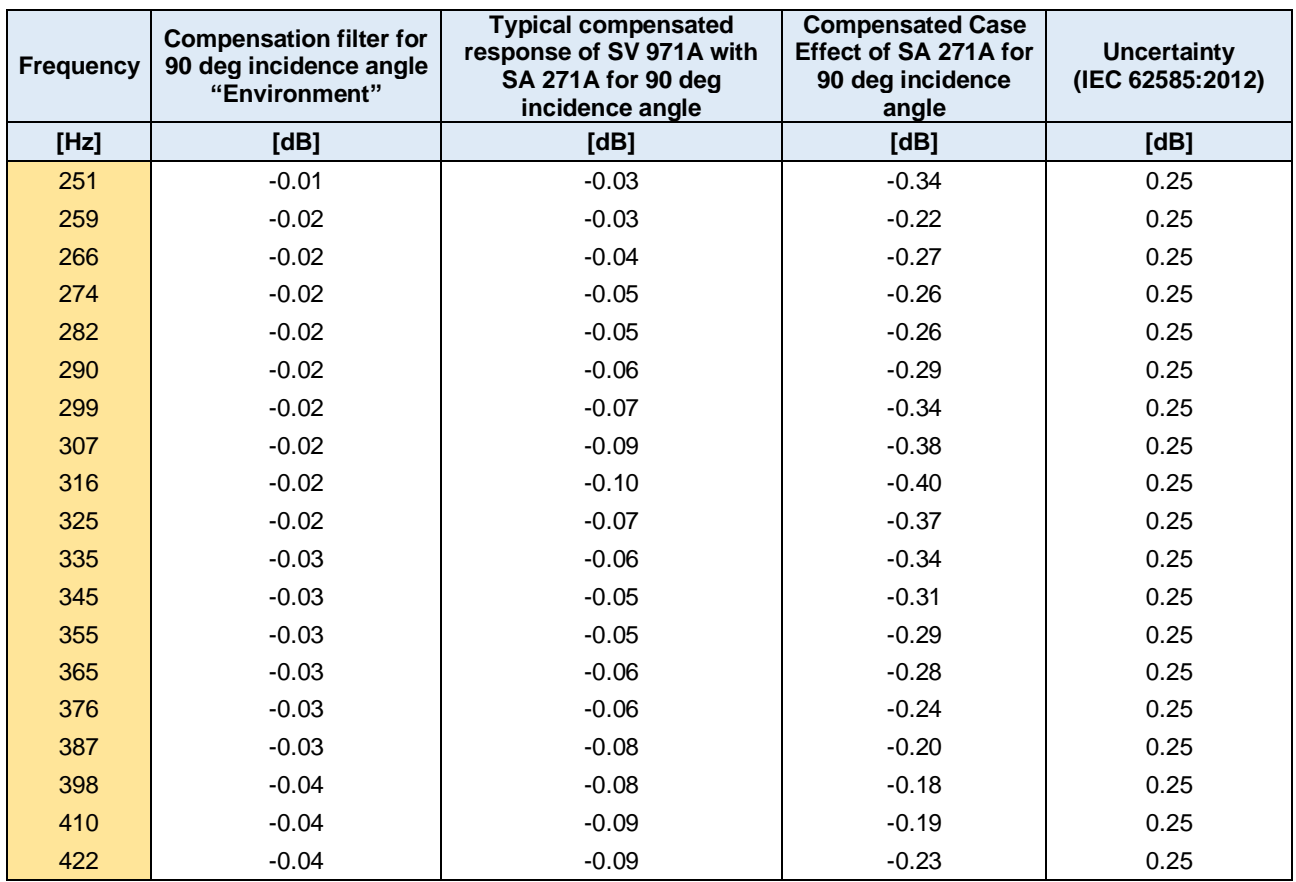

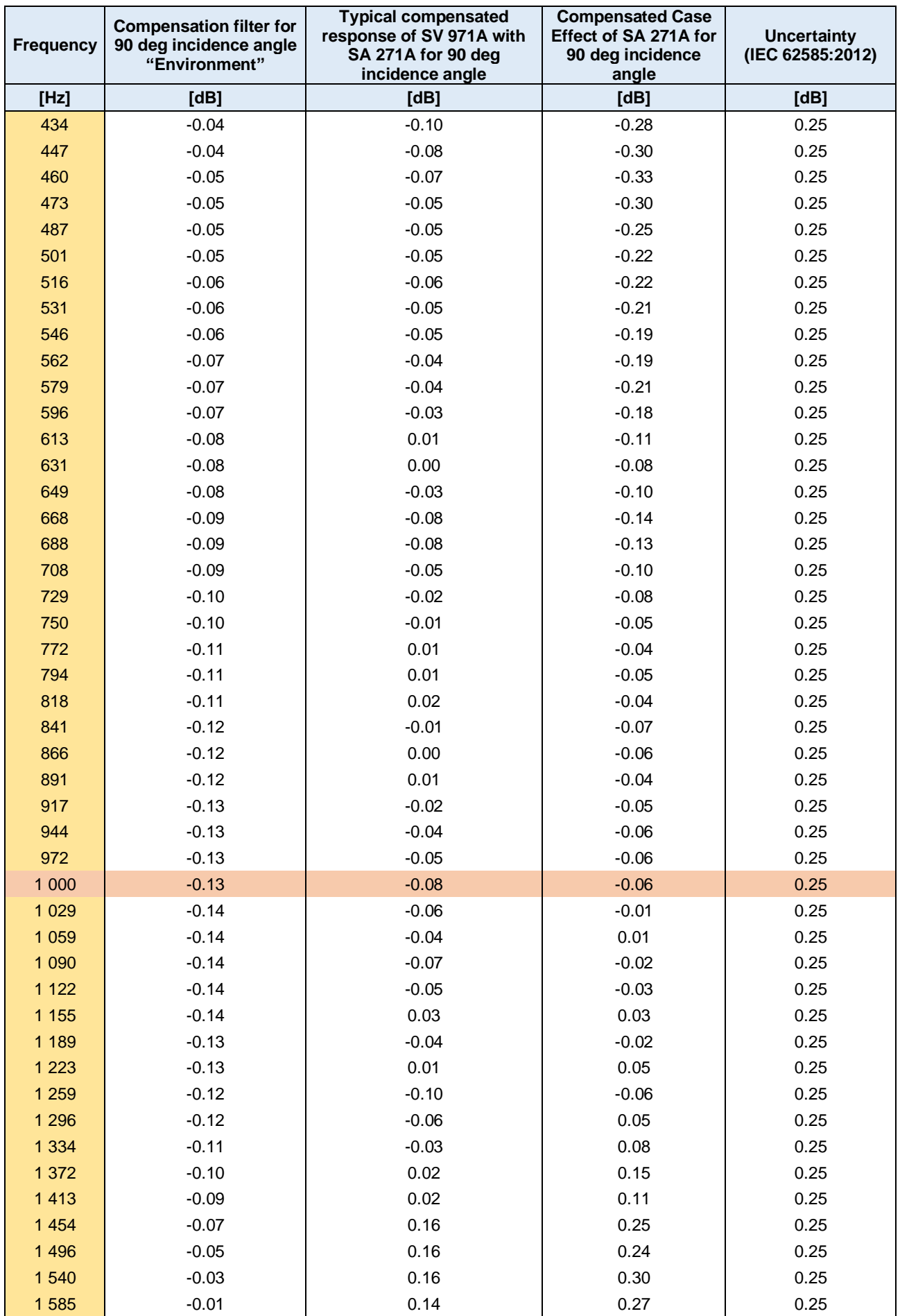

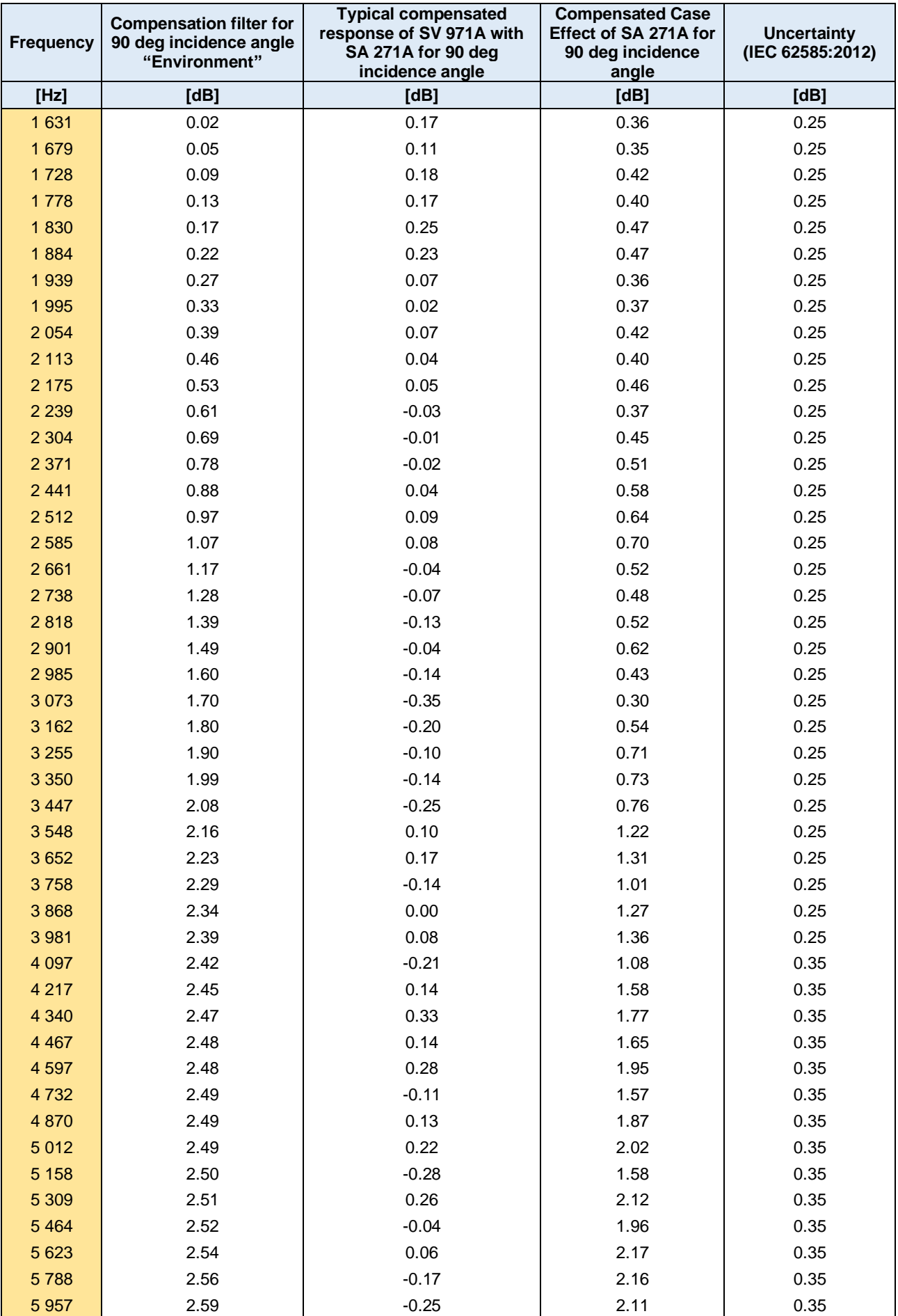

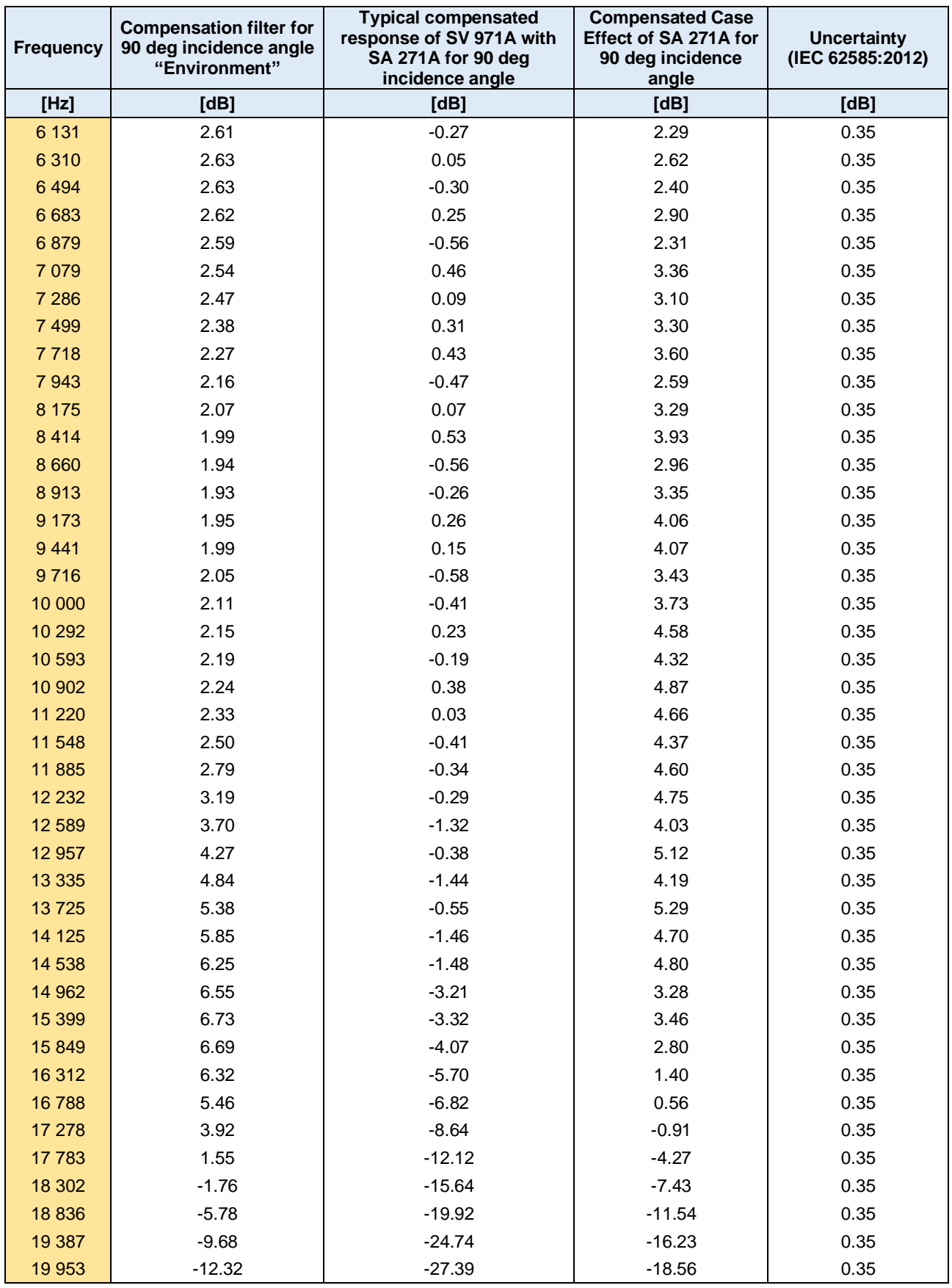

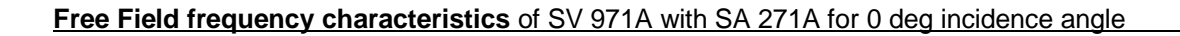

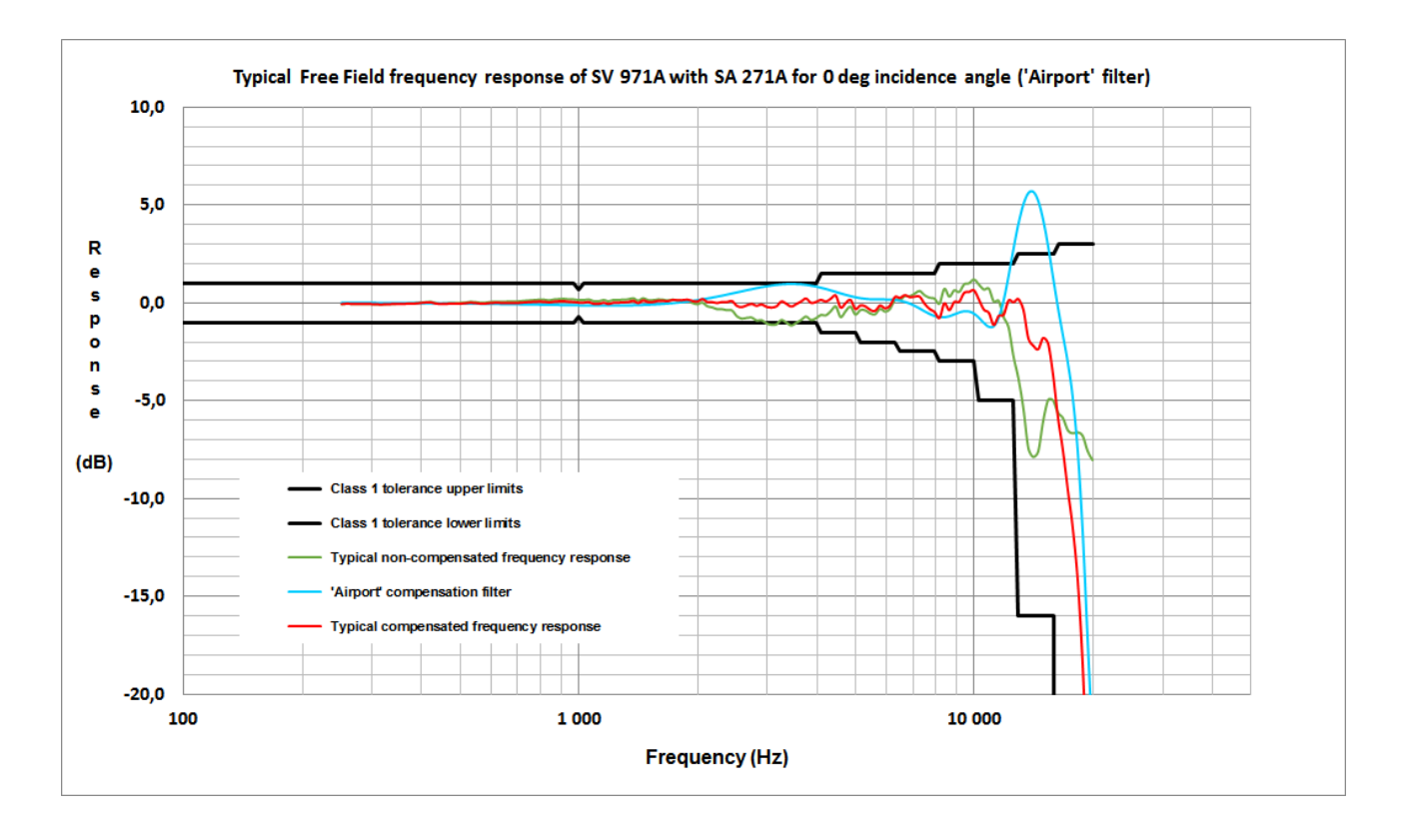

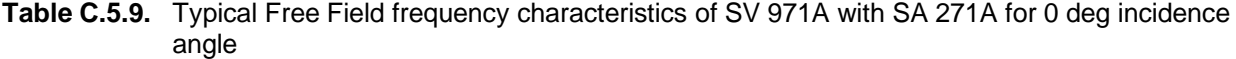

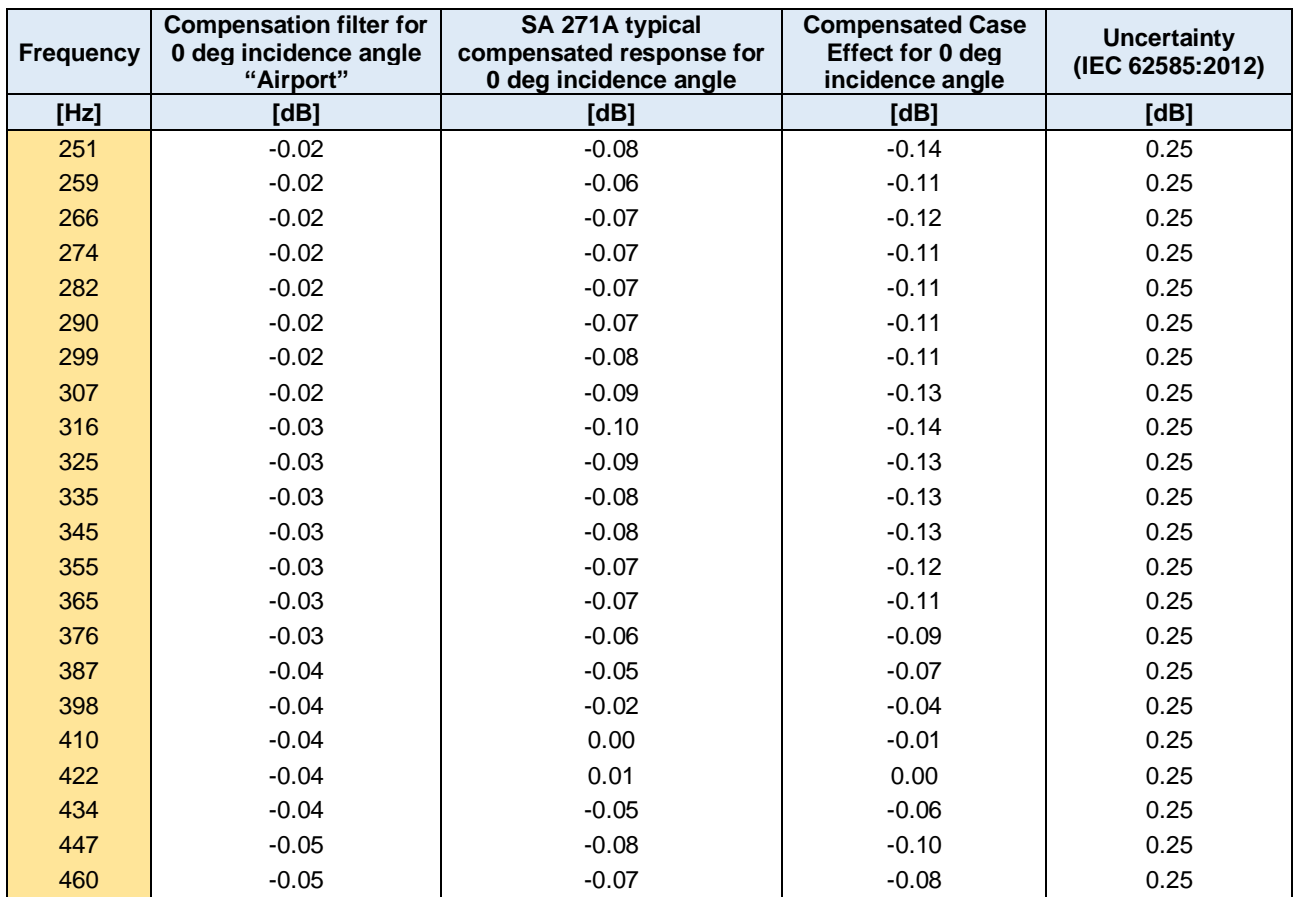

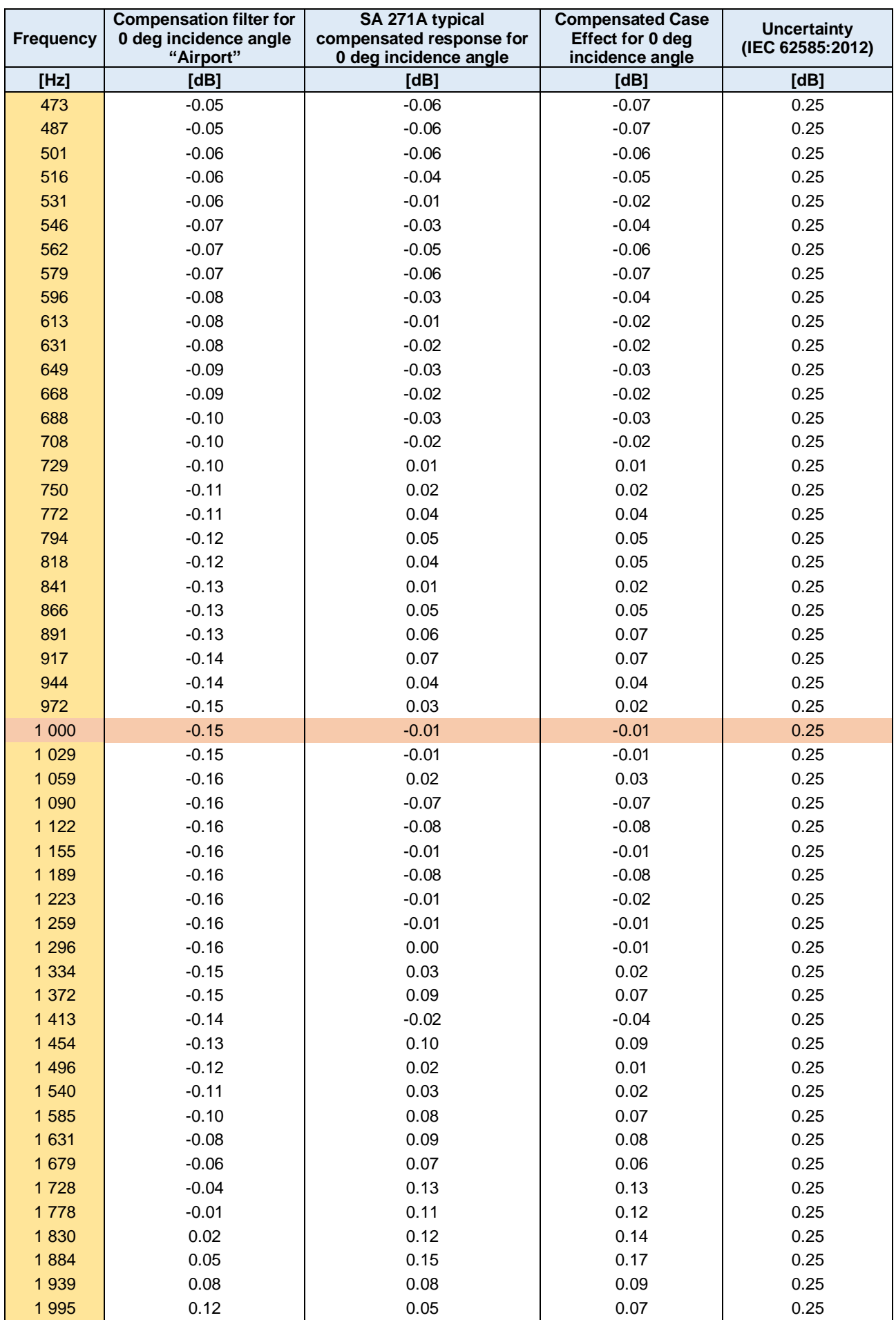

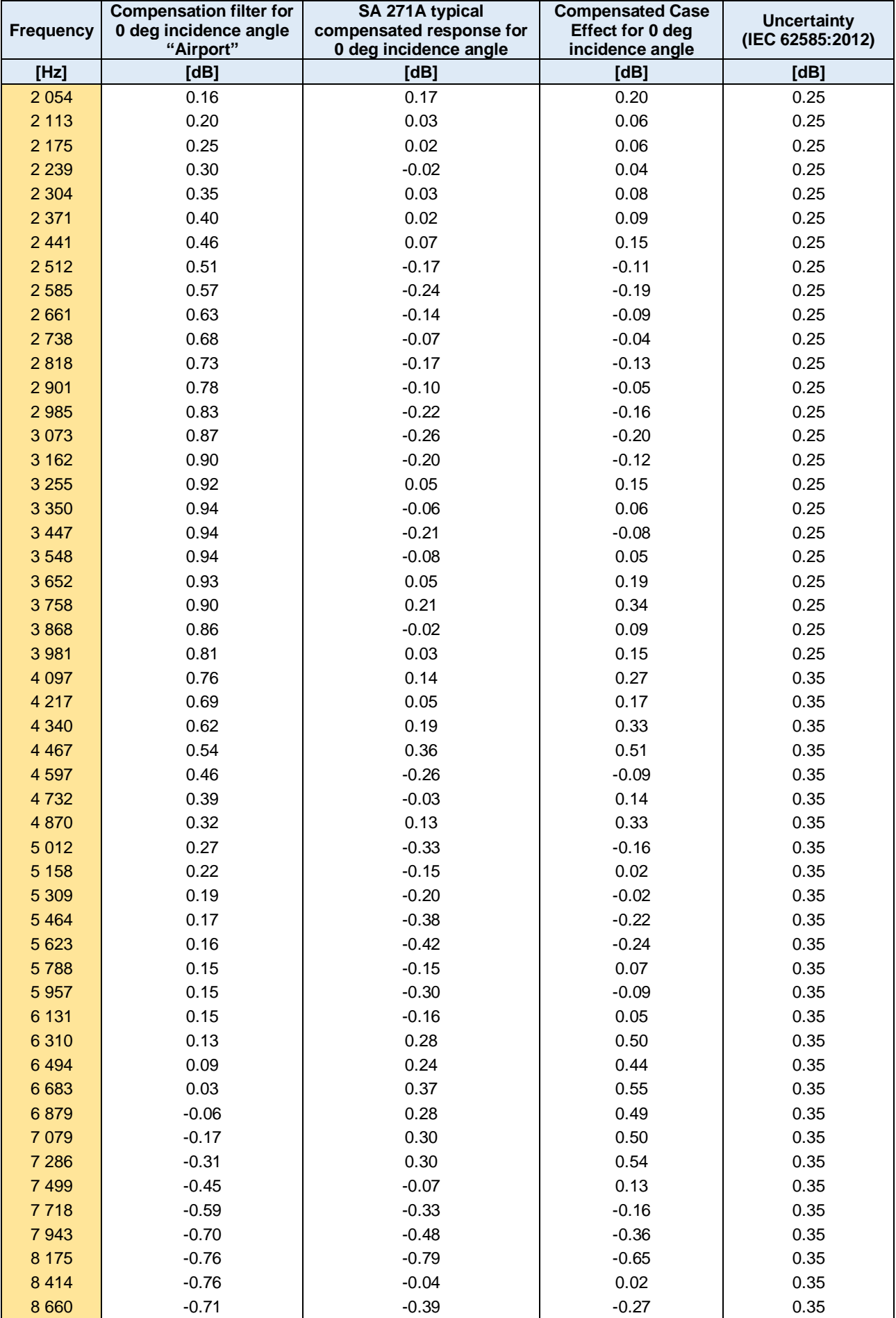

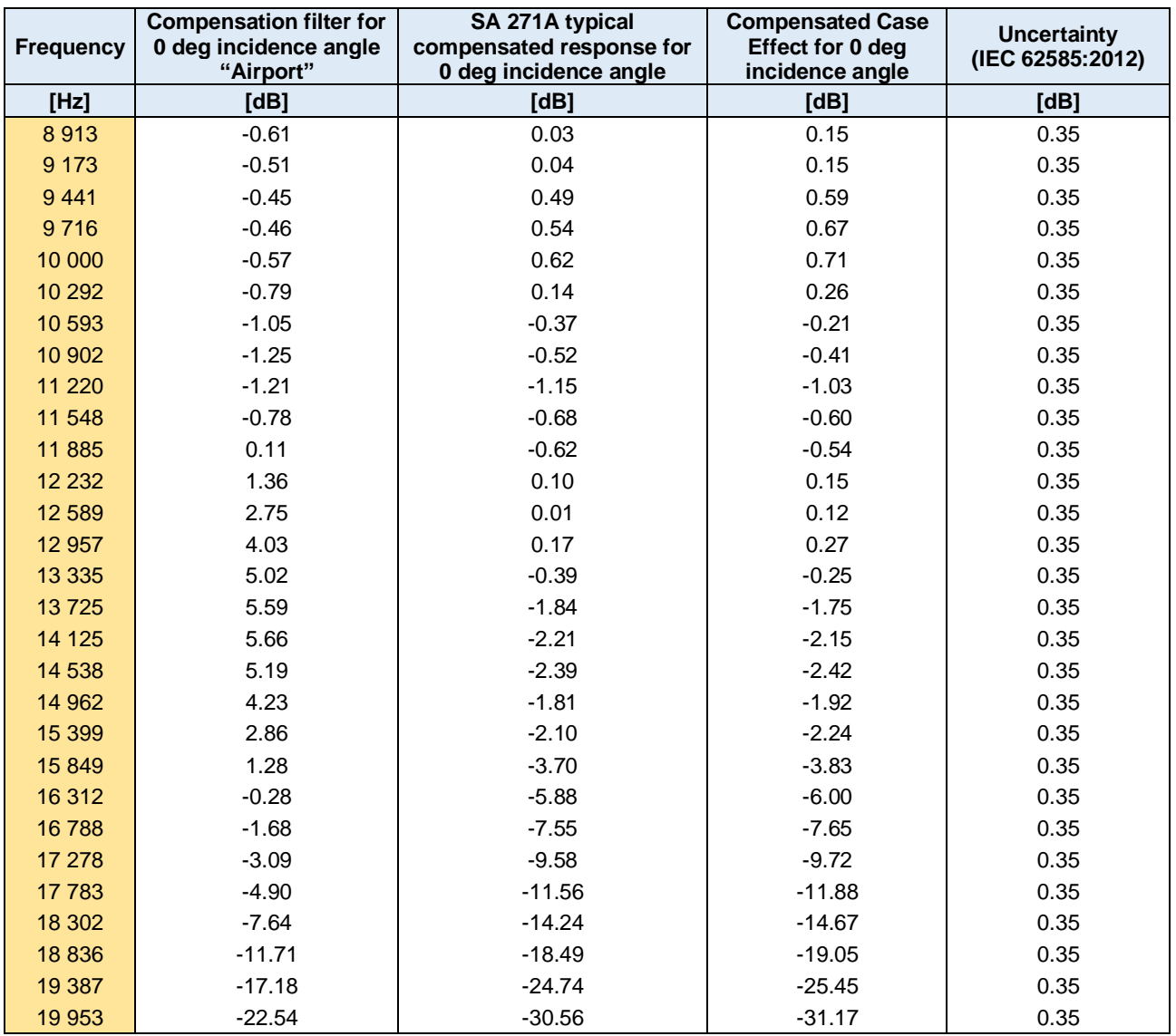

**Table C.5.10.** Free Field corrections for SV 971A with SA 271A (combined: Microphone plus Case Effect) for the electrostatic actuator

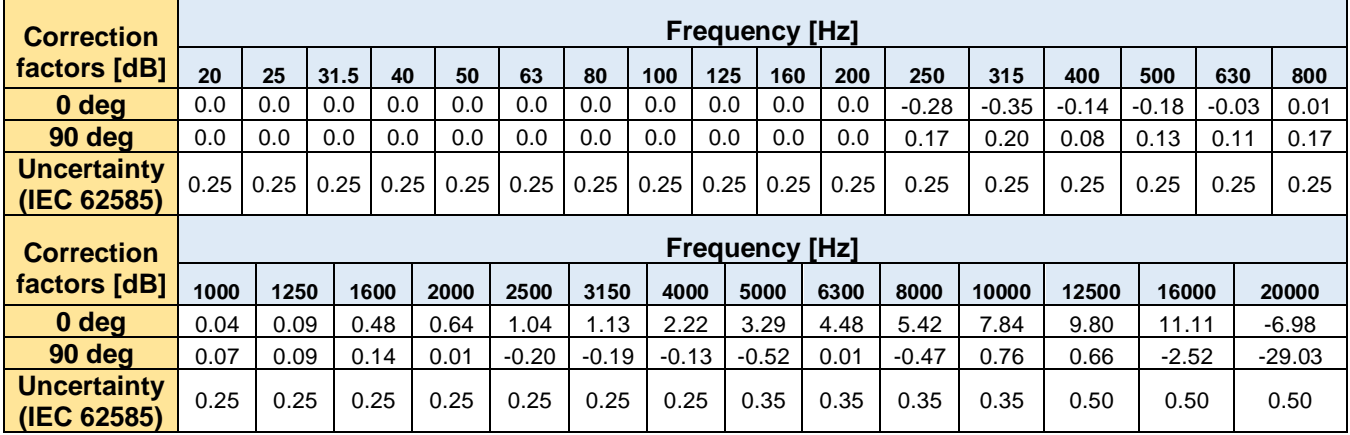

## **Free Field directional characteristics** of SV 971A with SA 271A

Directional response of SV 971A with the ACO 7152 microphone, SV 18A preamplifier and SA 271A outdoor microphone kit for specified frequencies.

## **Combined typical directional characteristics**

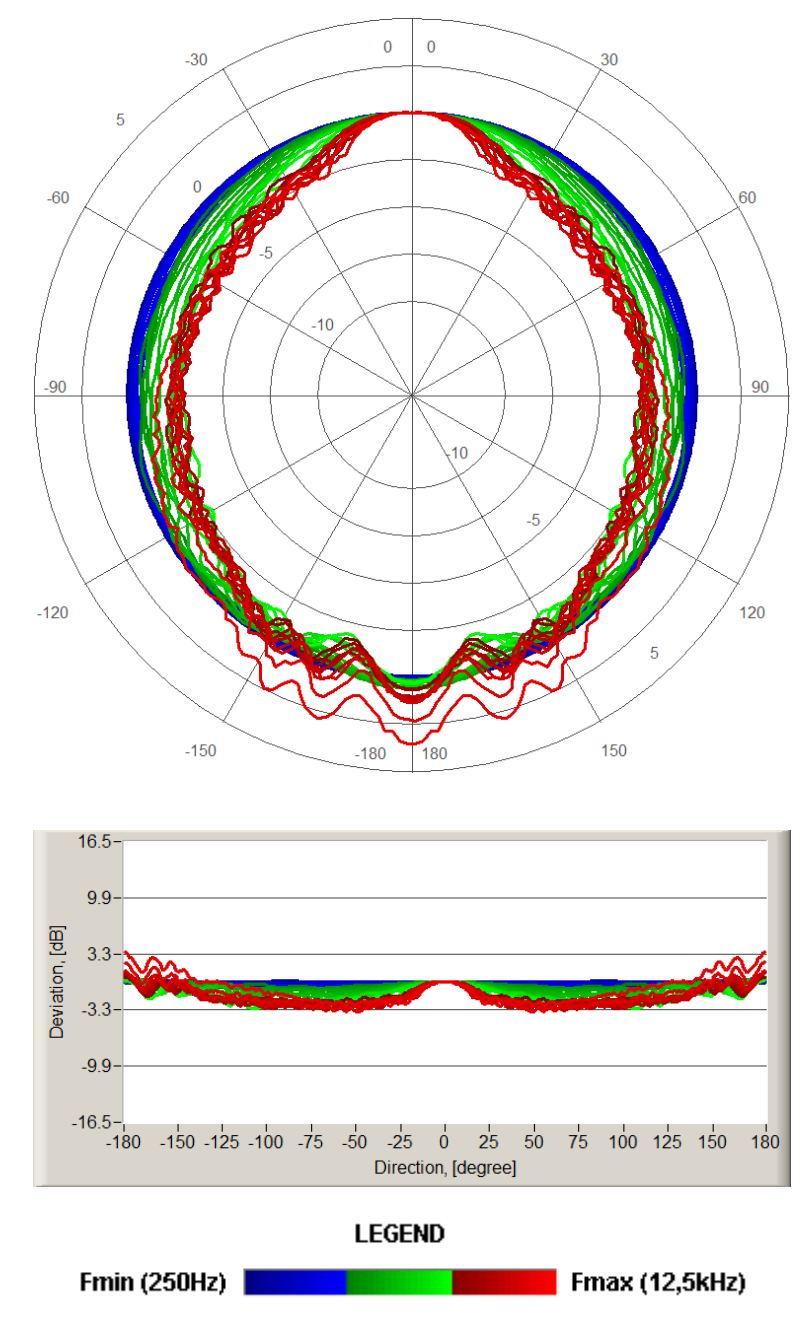

The round charts show the typical directional characteristics and the charts below shows the errors for 0 deg and 90 deg incidence angles.

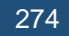

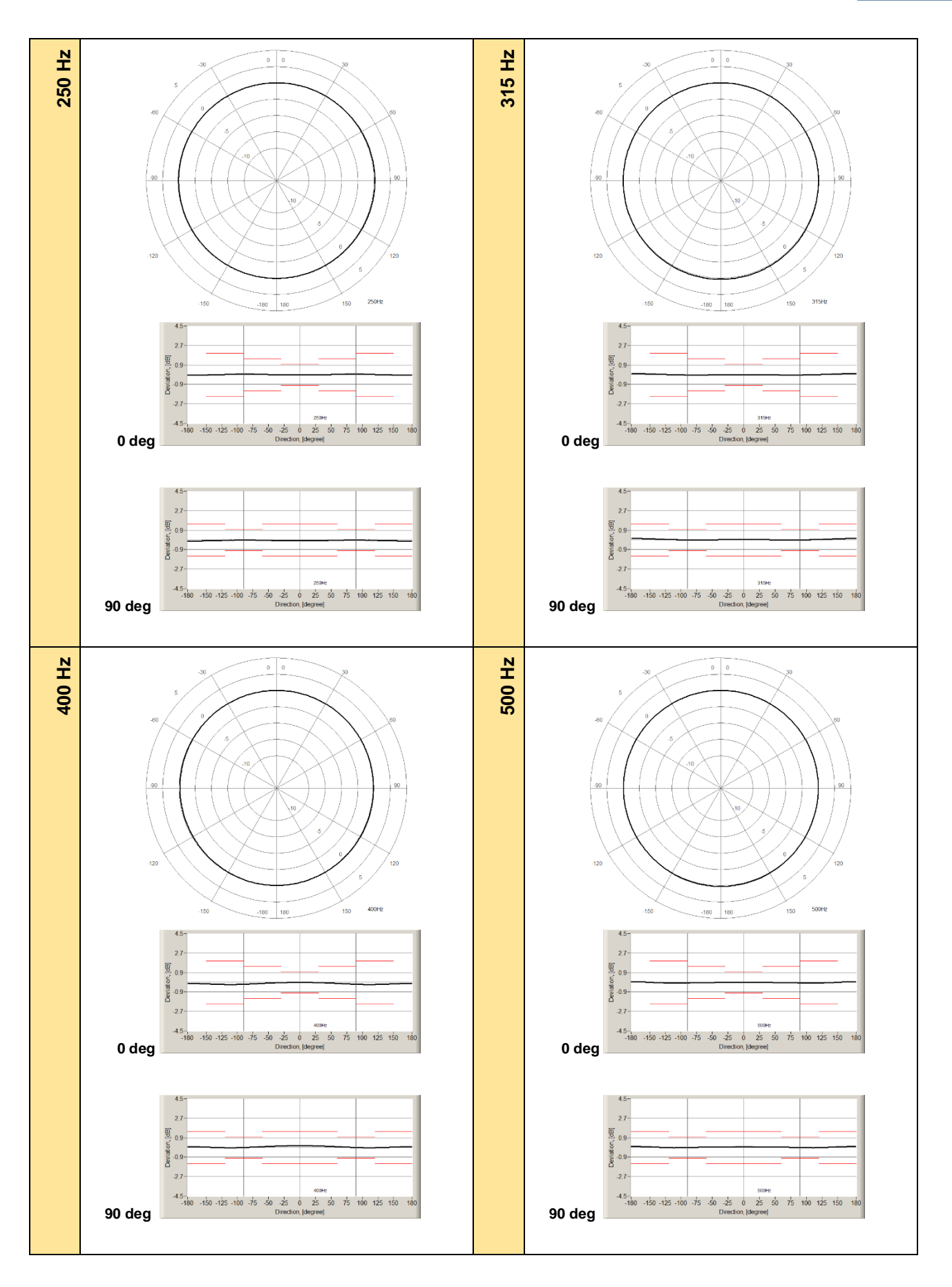

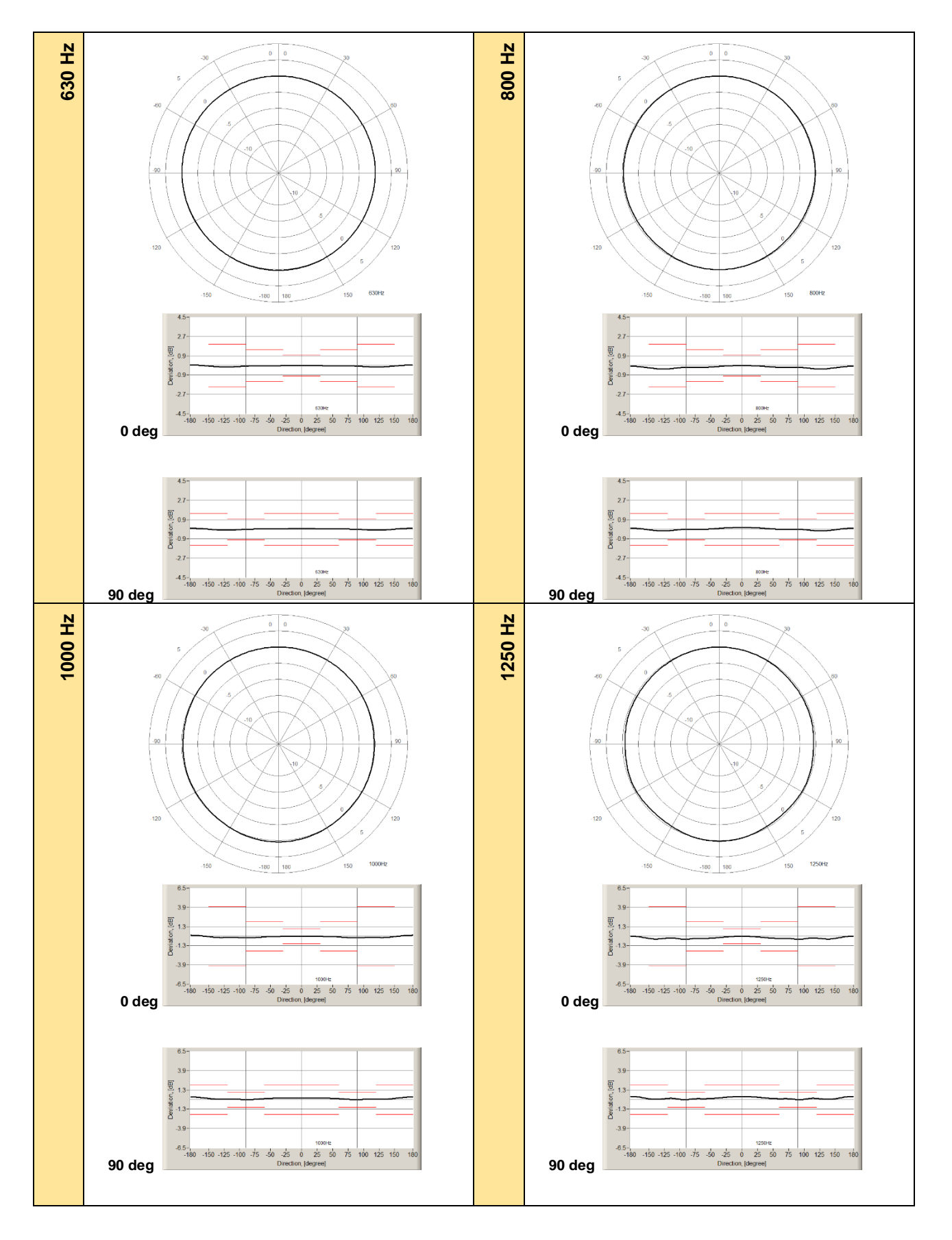

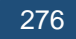

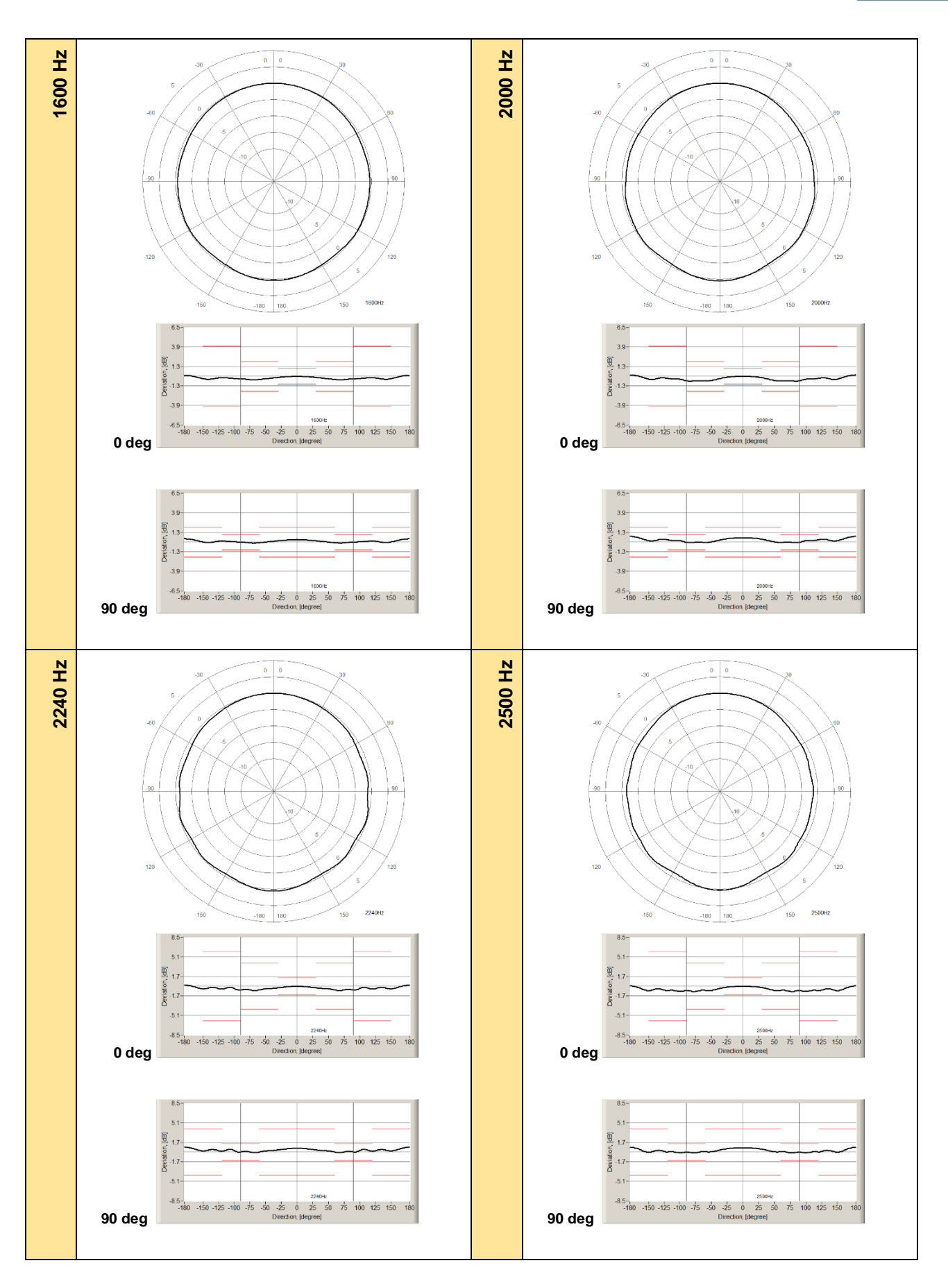

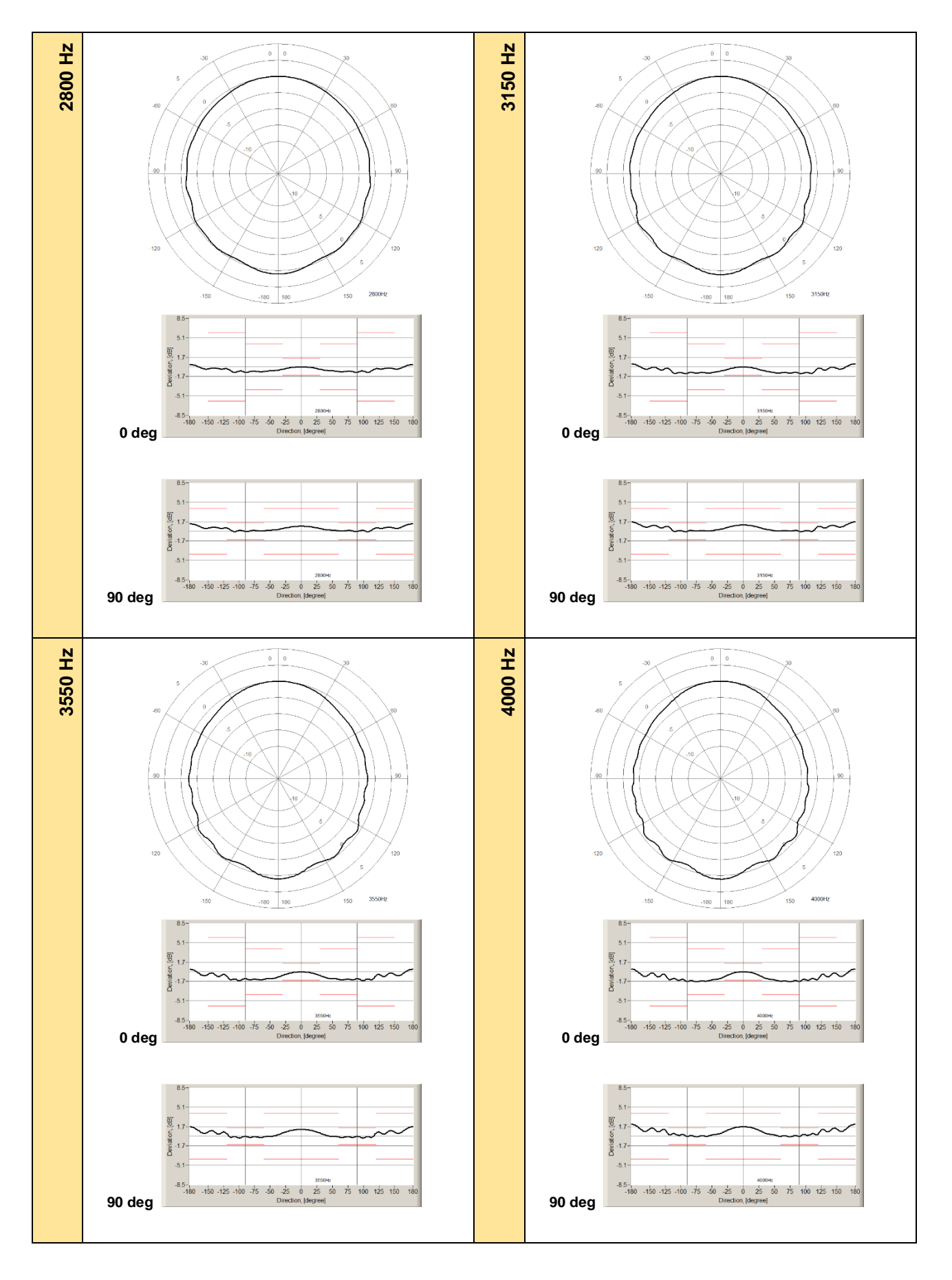

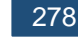

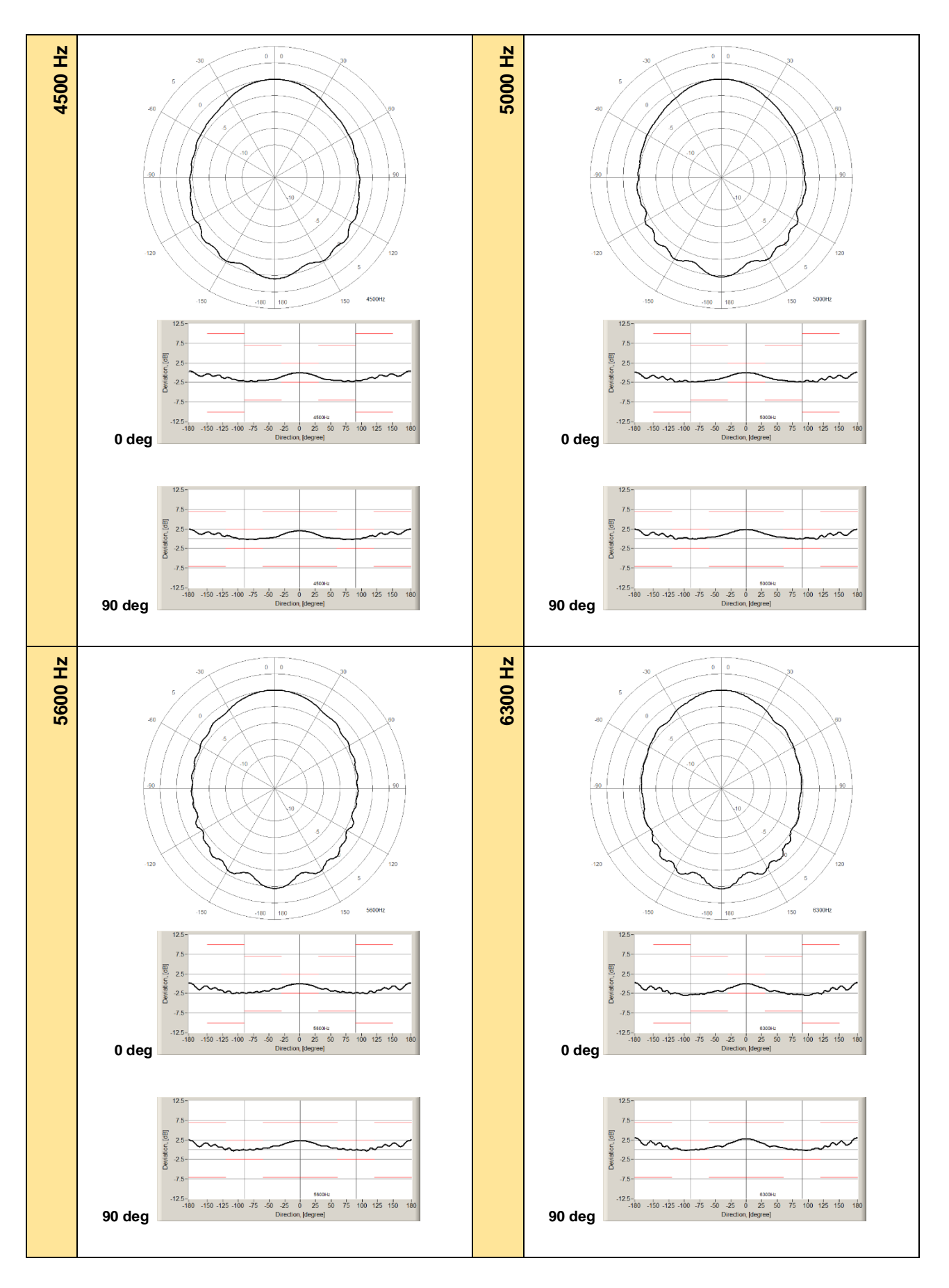

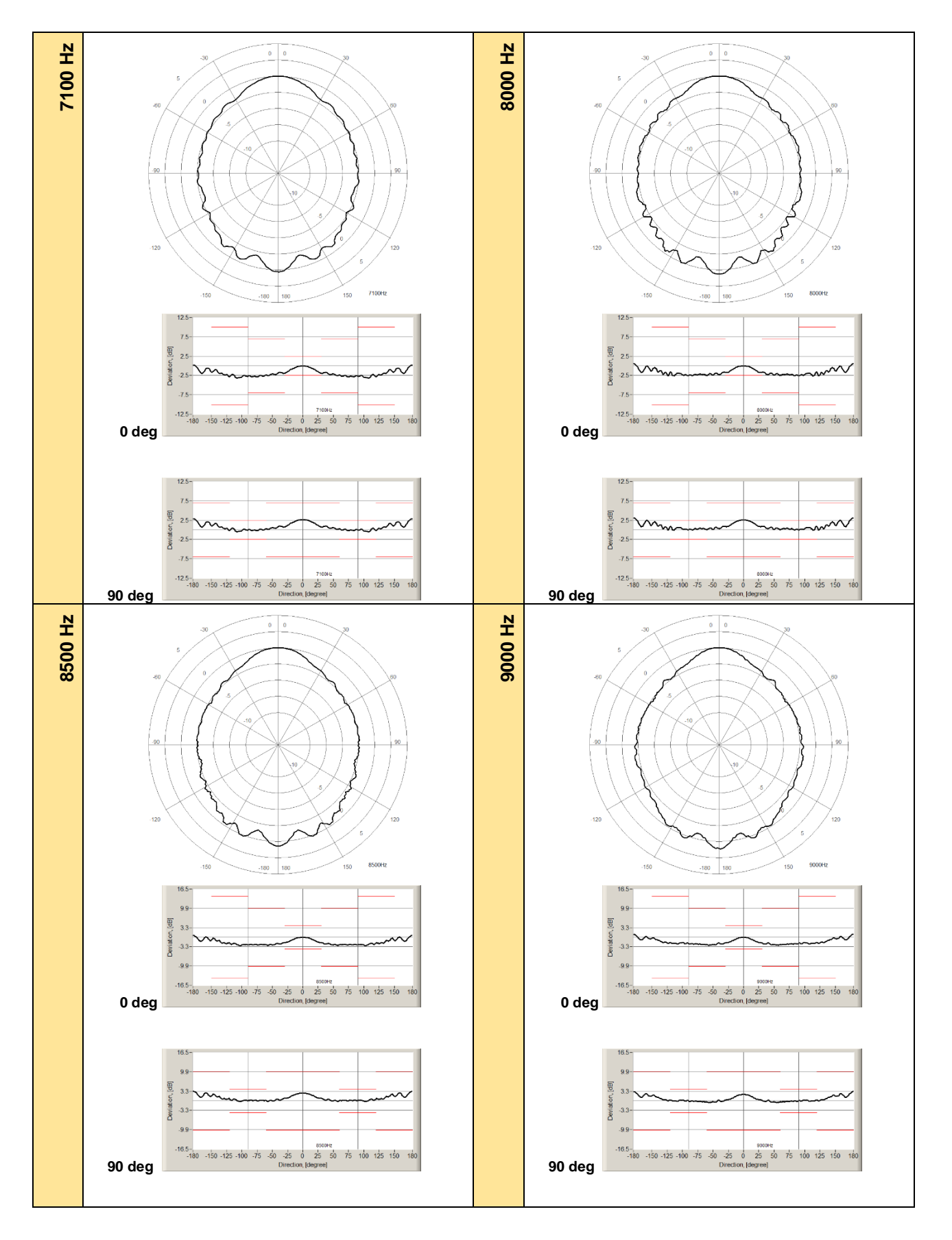

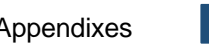

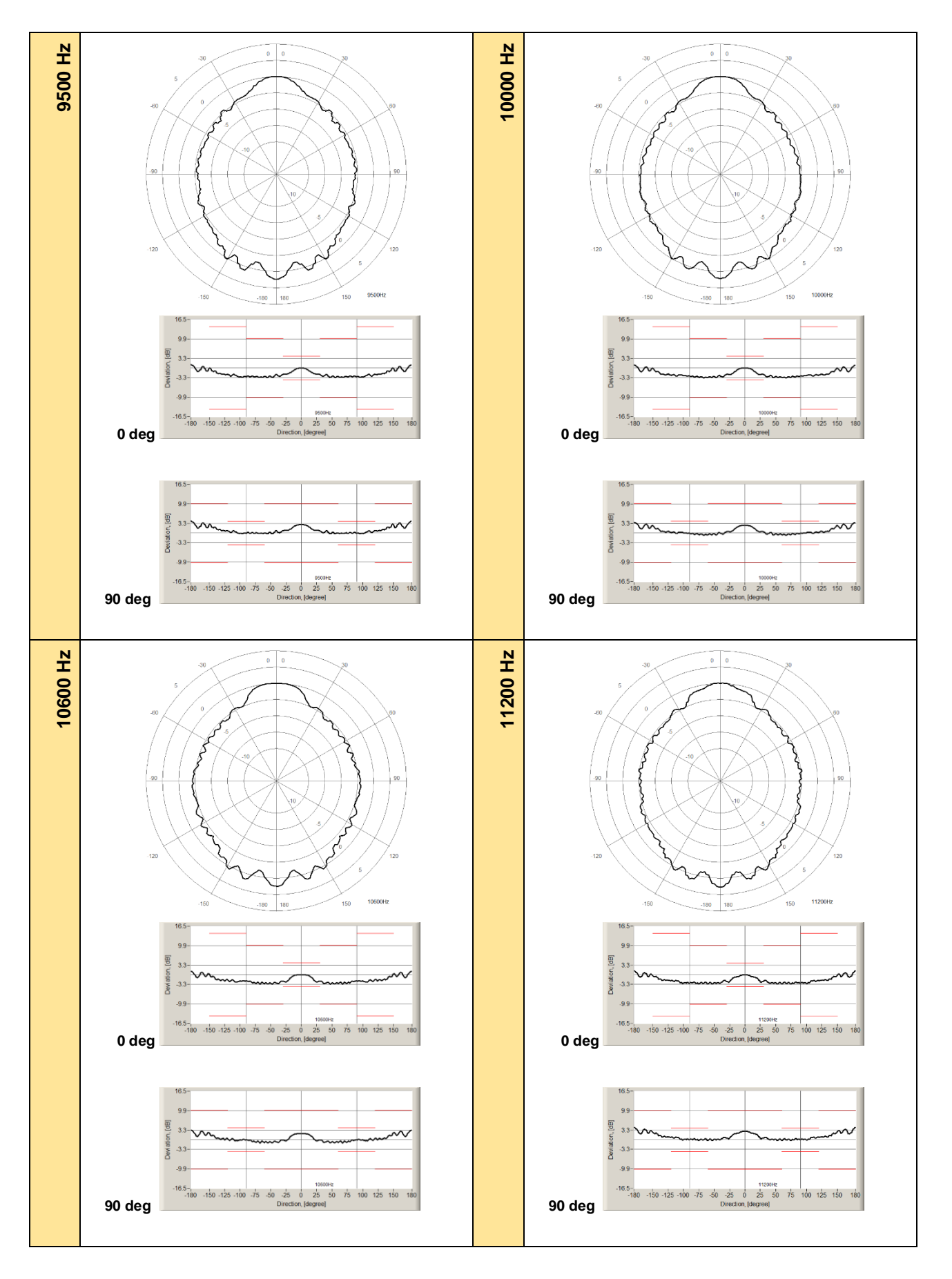

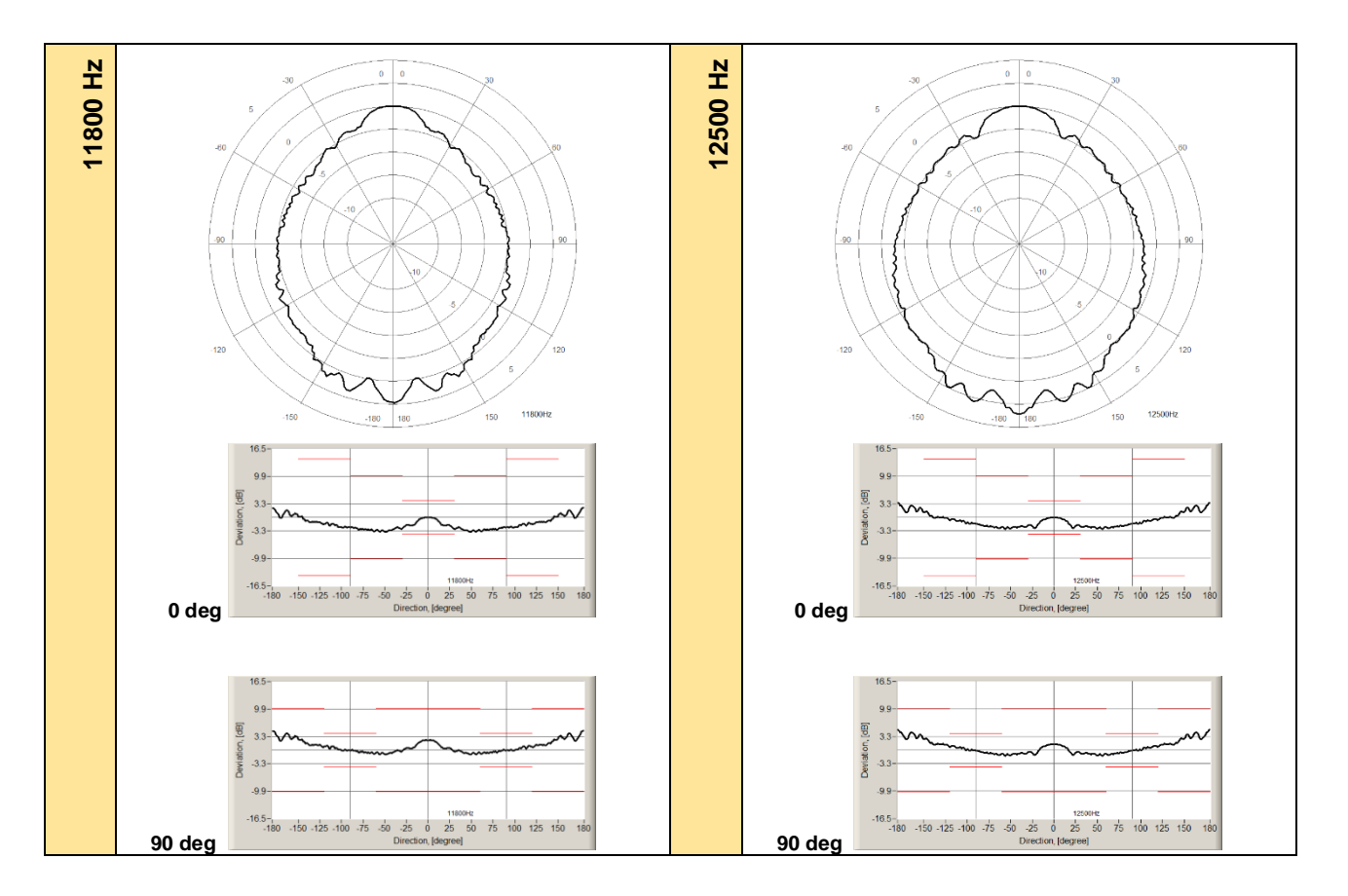

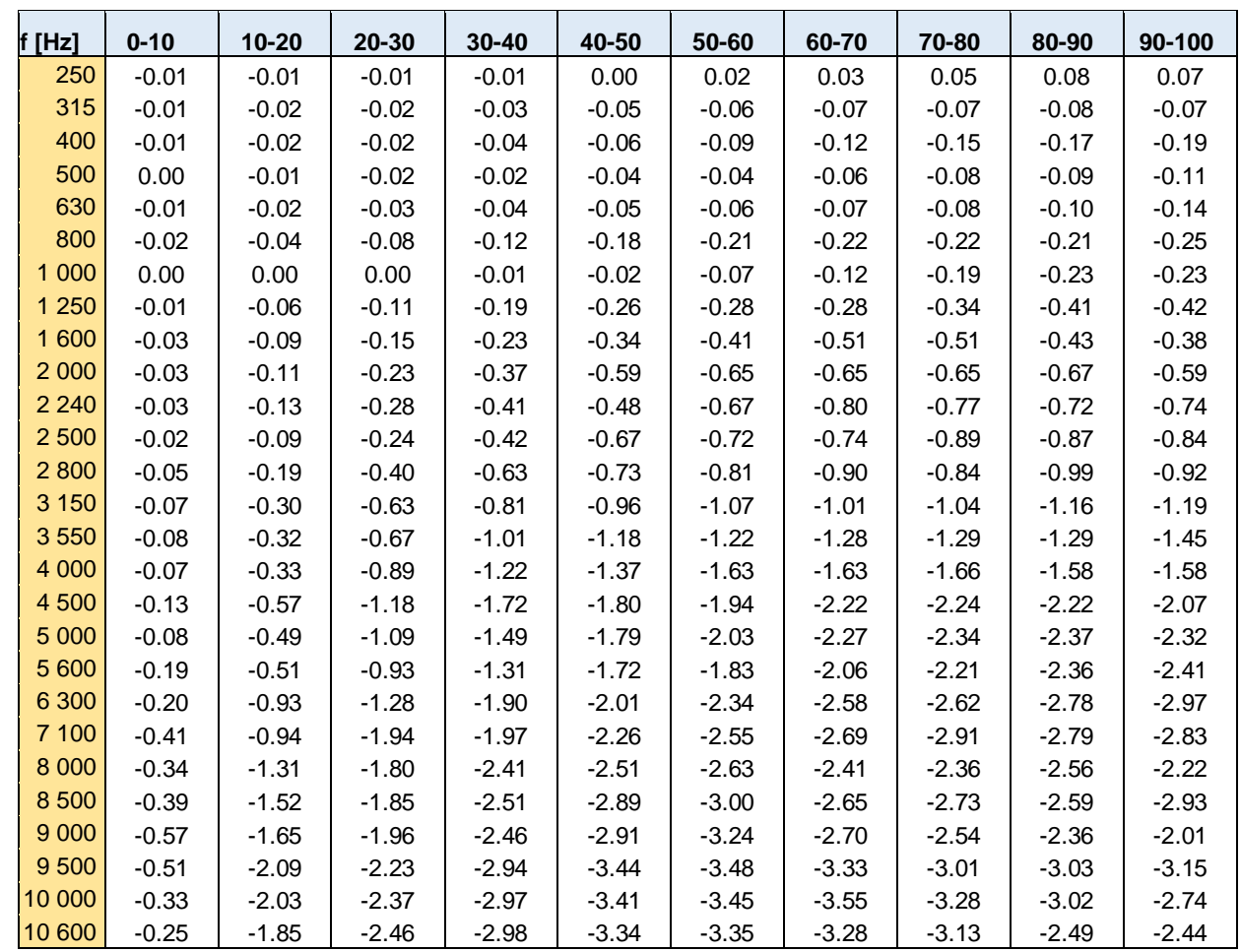

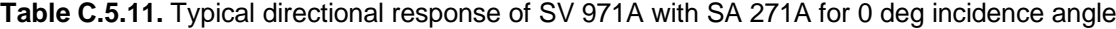

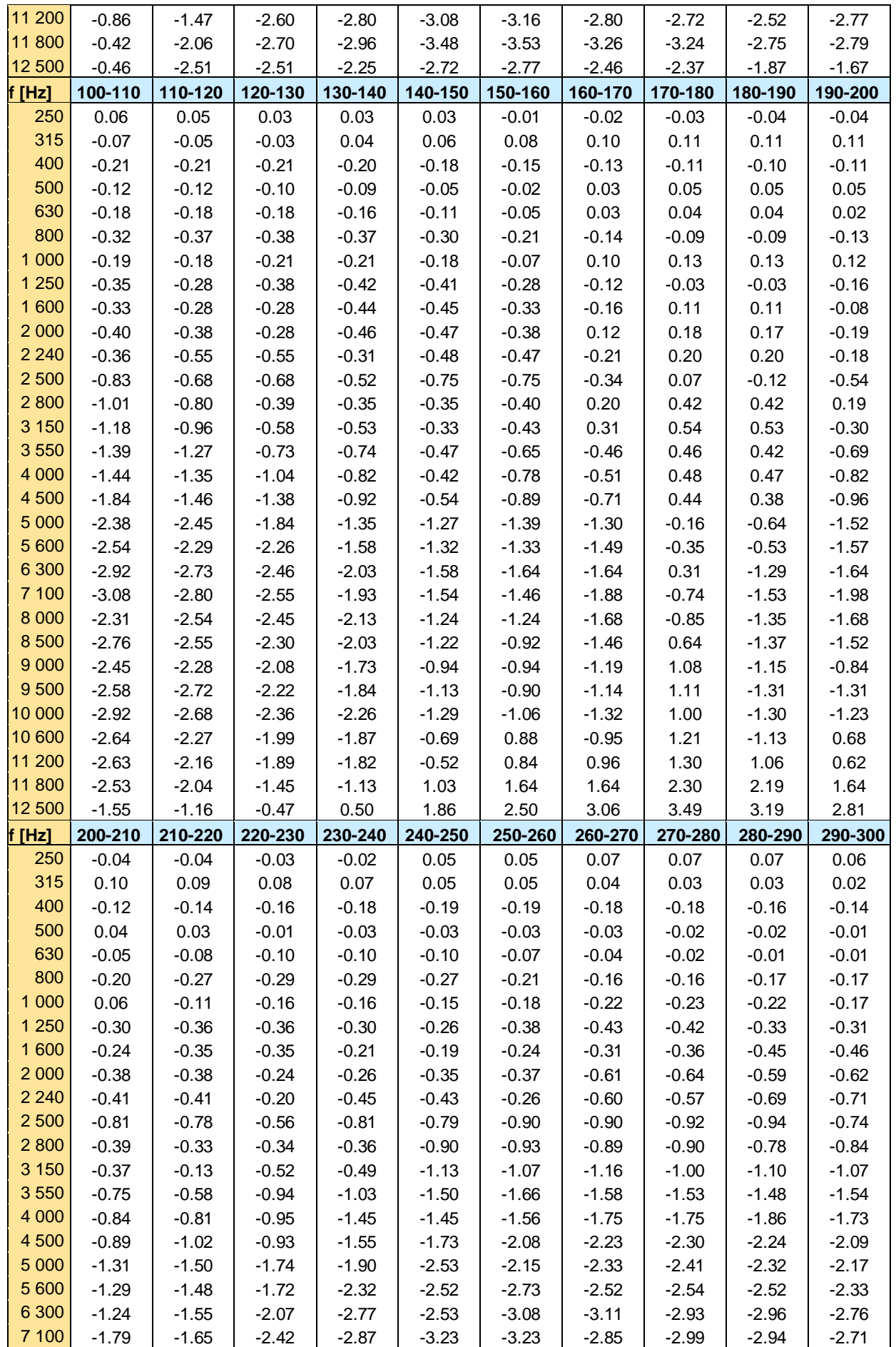

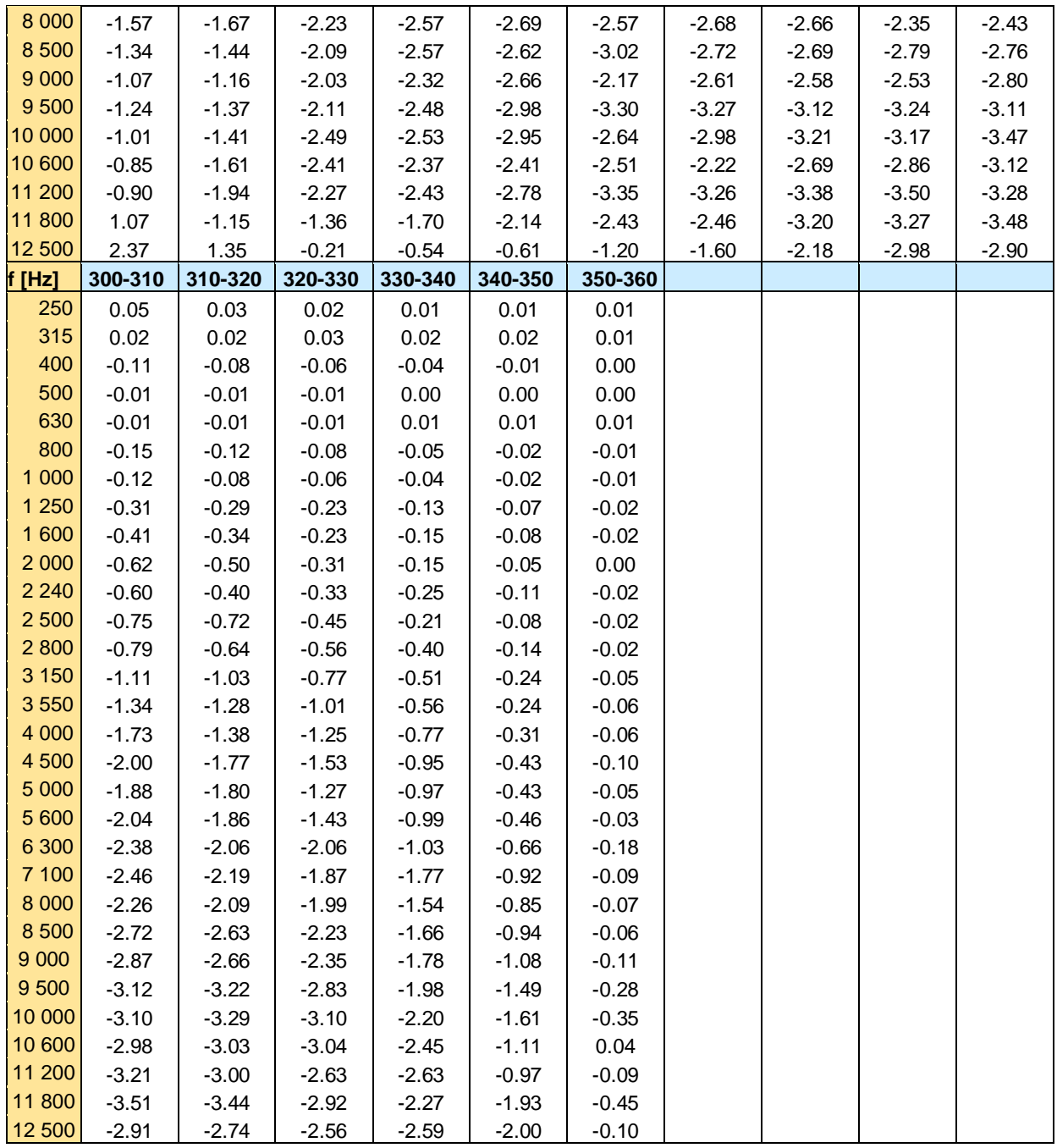

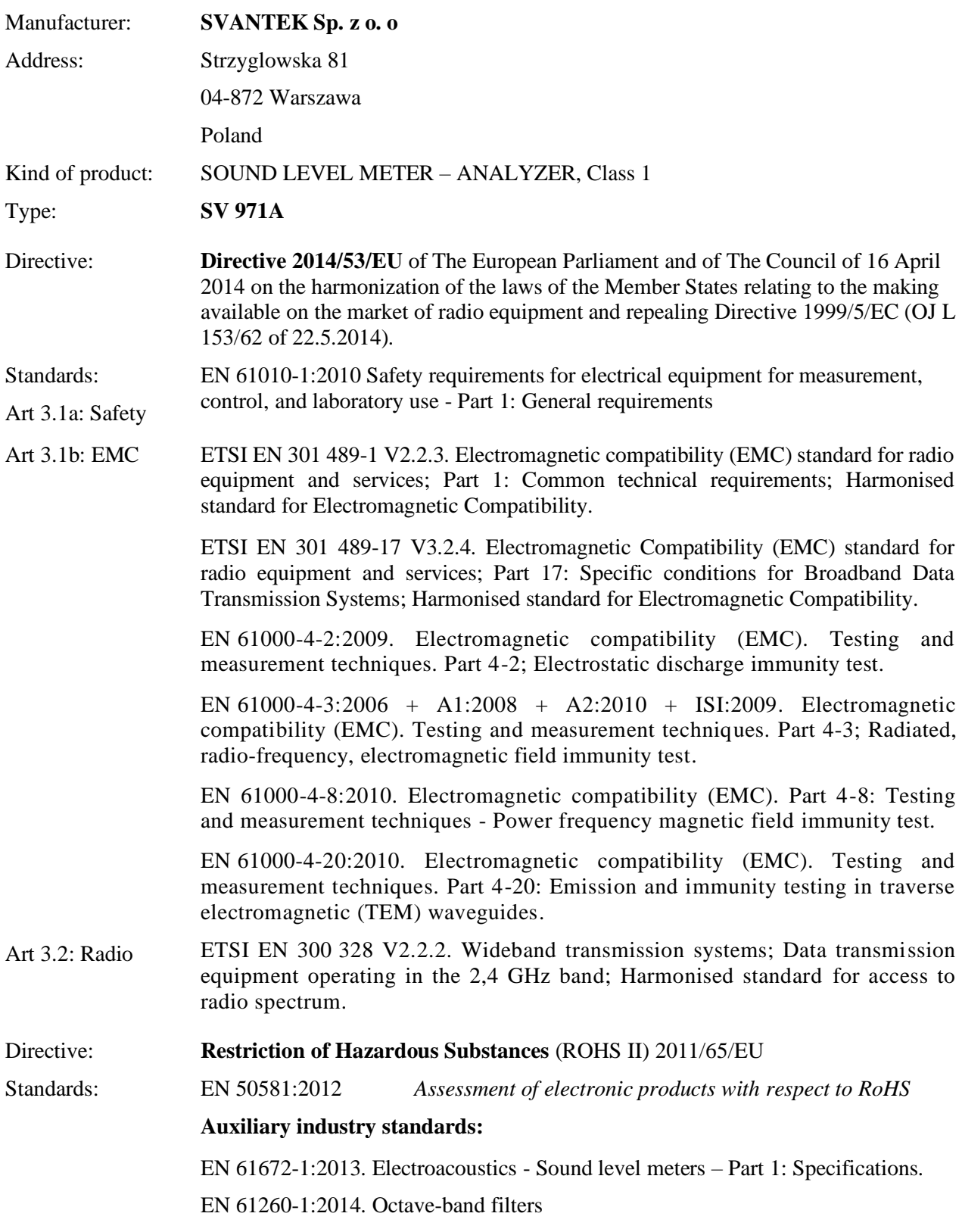

# **C.6 DECLARATION OF CONFORMITY**

# **APPENDIX D. DEFINITIONS AND FORMULAE OF MEASURED VALUES**

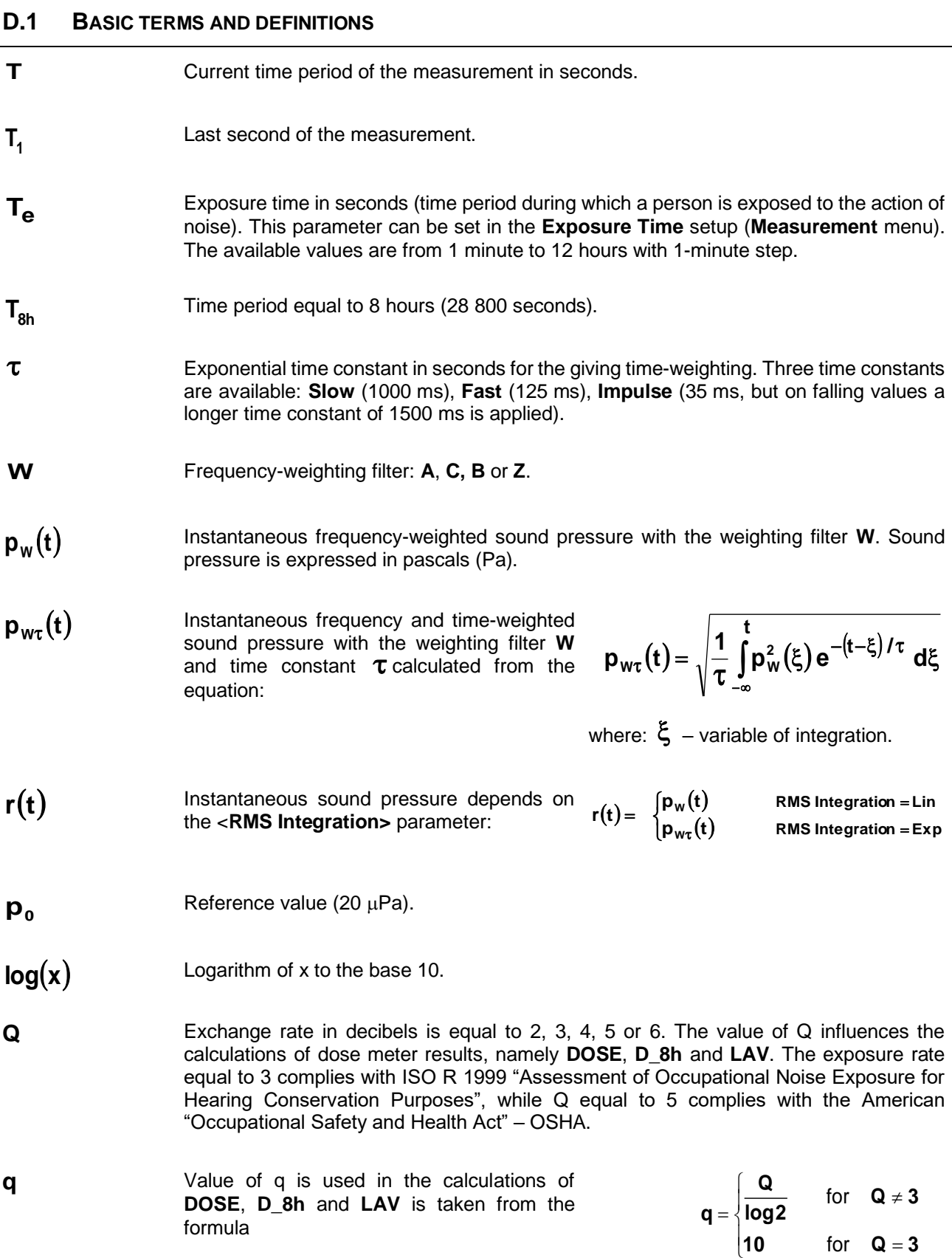

- $L_{\text{T}}$ Threshold sound level set in the **Threshold Level** parameter. The available values are as follows: **None**, **60dB** up to **90dB** in 5 dB steps.
- **L<sub>C</sub>** Criterion sound level set in the **Criterion Level** parameter. The available values are from **60dB** up to **90dB** in 5 dB steps.
- L(t) Sound level (a function of time) measured with the selected time constant (**Impulse**, **Fast** or **Slow**) and the weighting filter (equal to **A**, **C** or **Z**)  $(t)$  = 20 log  $\frac{p_W(t)}{n}$ **0 W p**  $L(t)$  = 20  $\log \frac{p_W(t)}{t}$
- **L<sub>d</sub>(t)** Sound level (a function of time) depends on the selected threshold level.

In case **None** option is selected

In other cases (when **Threshold Level** is not set to none and equal to **60 dB** … or up to **90 dB**)  $(\mathbf{t}) = \begin{cases} \mathsf{L}(\mathbf{t}) & \text{for} \quad \mathsf{L}(\mathbf{t}) \\ \text{for} \quad \mathsf{L}(\mathbf{t}) \end{cases}$  $\begin{cases} -(-) & \text{for } L(t) \\ -\infty & \text{for } L(t) \end{cases}$ ſ −∞ ⊺Oľ Lltl<  $=\begin{cases} L(t) & \text{for} \quad L(t) \geq L_{\text{T}} \\ -\infty & \text{for} \quad L(t) < L_{\text{T}} \end{cases}$  $\mathbf{d}(\mathbf{t}) = \begin{cases} \mathbf{L}(\mathbf{t}) & \text{for } \mathbf{L}(\mathbf{t}) \leq \mathbf{L}_{\mathbf{T}} \\ -\infty & \text{for } \mathbf{L}(\mathbf{t}) < \mathbf{L}_{\mathbf{T}} \end{cases}$  $L_d(t) = \begin{cases} L(t) & \text{for} \quad L(t) \ge L \\ -\infty & \text{for} \quad L(t) < L \end{cases}$ for

## **D.2 DEFINITIONS AND FORMULAS OF THE SLM RESULT**

The instrument calculates the sound measurement results for three profiles. The calculation flow diagram for one profile is presented below:

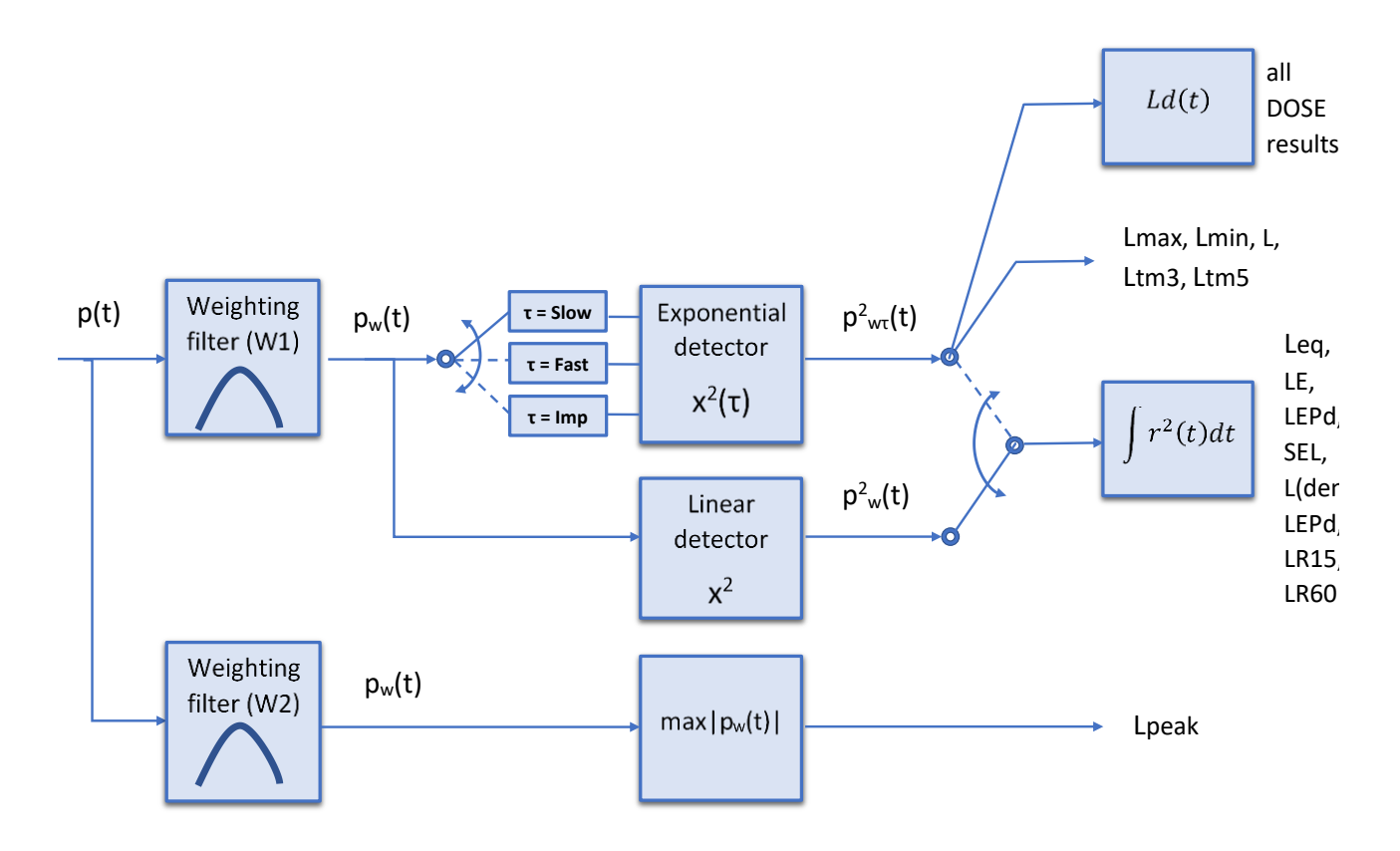

**OVL** Percentage of the overloaded input signal, which occurred during the current time period of the measurement (**T**)

 $L_d(t) = L(t)$ 

**L(A/C/Z)peak** Peak sound level expressed in dB, for frequency weightings A, C, Z, symbols are **LApeak**, **LCpeak** and **LZpeak**. Peak sound level is calculated for the given **T**.

$$
\text{Peak} = 10 \log \left( \max_{\mathsf{T}} \frac{\mathsf{p}_{\mathsf{w}}^2(t)}{\mathsf{p}_{\mathsf{0}}^2} \right)
$$

**L(A/C/Z)(S/F/I) max** The highest time weighted sound level (**Max**) expressed in dB, within a stated time interval, for frequency weightings A, C, Z and time weightings F, S, I symbols are LAFmax, LASmax, LCFmax, LCSmax etc.

**L(A/C/Z)(S/F/I) min** The lowest time weighted sound level (**Min**) expressed in dB, within a stated time interval, for frequency weightings A, C, Z and time weightings F, S, I symbols are LAFmin, LASmin, LCFmin, LCSmin etc.

**L(A/C/Z)(S/F/I)** Time weighted sound level expressed at observation time, expressed in dB, for frequency weightings A, C, Z and time weightings F, S, I symbols are LAF, LAS, LCF, LCS etc.

**L(A/C/Z)eq** Time averaged equivalent continuous sound level (**Leq**) expressed in dB, for frequency weightings A, C, Z symbols are LAeq, LCeq and LZeq. In principle time weighting is not involved in a determination of time averaged sound level. Time-averaged sound level is calculated for current time period of the measurement (**T**).

**L(A/C/Z)E** Sound Exposure Level (**SEL**) expressed in dB, for frequency weightings A, C, Z, symbols are LAE, LCE and LZE. **SEL** is essentially the subset of the **Leq** result. Its value is equal to the **Leq** result referred to the integration time equal to one second (so, for the Integration time equal to 1 s, **SEL** is always equal to **Leq**).

J ∖ **2 0**  $\boldsymbol{\mathsf{Max}} = 10 \log \left( \max_{\boldsymbol{\mathsf{T}}} \frac{\boldsymbol{\mathsf{p}}^2_{\textsf{w}\boldsymbol{\tau}}(\boldsymbol{\mathsf{t}})}{\boldsymbol{\mathsf{p}}^2_{\textsf{o}}} \right)$ 

 $\overline{\phantom{a}}$ 

= 10 log  $\int$  max $_{\textbf{\textit{m}}} \frac{\mathbf{p}_{\text{wrt}}^2}{\mathbf{p}_{\text{wrt}}^2}$ 

 $(\mathbf{t})$ 

**2 W**

ſ

 $(\mathfrak{t})$ J ſ  $\overline{\phantom{a}}$ ∖ = 10 log  $\int \min_{\mathbf{\tau}} \frac{\mathbf{p}_{\text{wt}}^2}{\mathbf{m}}$ **2 0 2 W p**  $\mathsf{Min} = 10 \log \left( \min_{\mathsf{T}} \frac{\mathsf{p}_{\mathsf{WT}}^2(\mathsf{t})}{n^2} \right)$ 

> $(\mathbf{t})$ J ◝  $\overline{\phantom{a}}$ ∖ = 10 log  $\int \frac{\mathbf{p}^2_{\mathsf{w}\tau}}{\mathbf{p}}$ **2 0 2 W p**  $L = 10 \log \left( \frac{p_{w\tau}^2(t)}{2} \right)$

 $(\,$  r(t)/p $_{\rm o})$ J ो I I ∖  $= 10 \log \left( \frac{1}{T} \right)$ **0**  $\frac{1}{\mathsf{L}}\int\limits_{\mathsf{L}}^{\mathsf{L}}\big(\mathop{\bf r}({\mathfrak{t}})/\mathsf{p}_{_{\mathsf{0}}}\big)^2\mathsf{d}{\mathfrak{t}}$  $\textsf{Leq}=10\log\left(\frac{1}{1}\right)$ 

 $\int_{0}^{T} (r(t)/p_{0})^{2} dt = \text{Leq} + 10 \log \frac{T}{18}$ **0**  $\int_0^2 dt$  = Leq + J ነ I ∖  $=$  10 log  $\int\limits_0^{\tau}$ 

**L(den)** Only one result from: **Lday**, **Leve**, **Lnight**, **Lde**, **Len**, **Lnd**, and **Lden** is available in the instrument. It depends on the day and night time in which the measurement was performed. Day and night time depend on the **<Day Time Limits>** option (**6h-18h** or **7h-19h**).

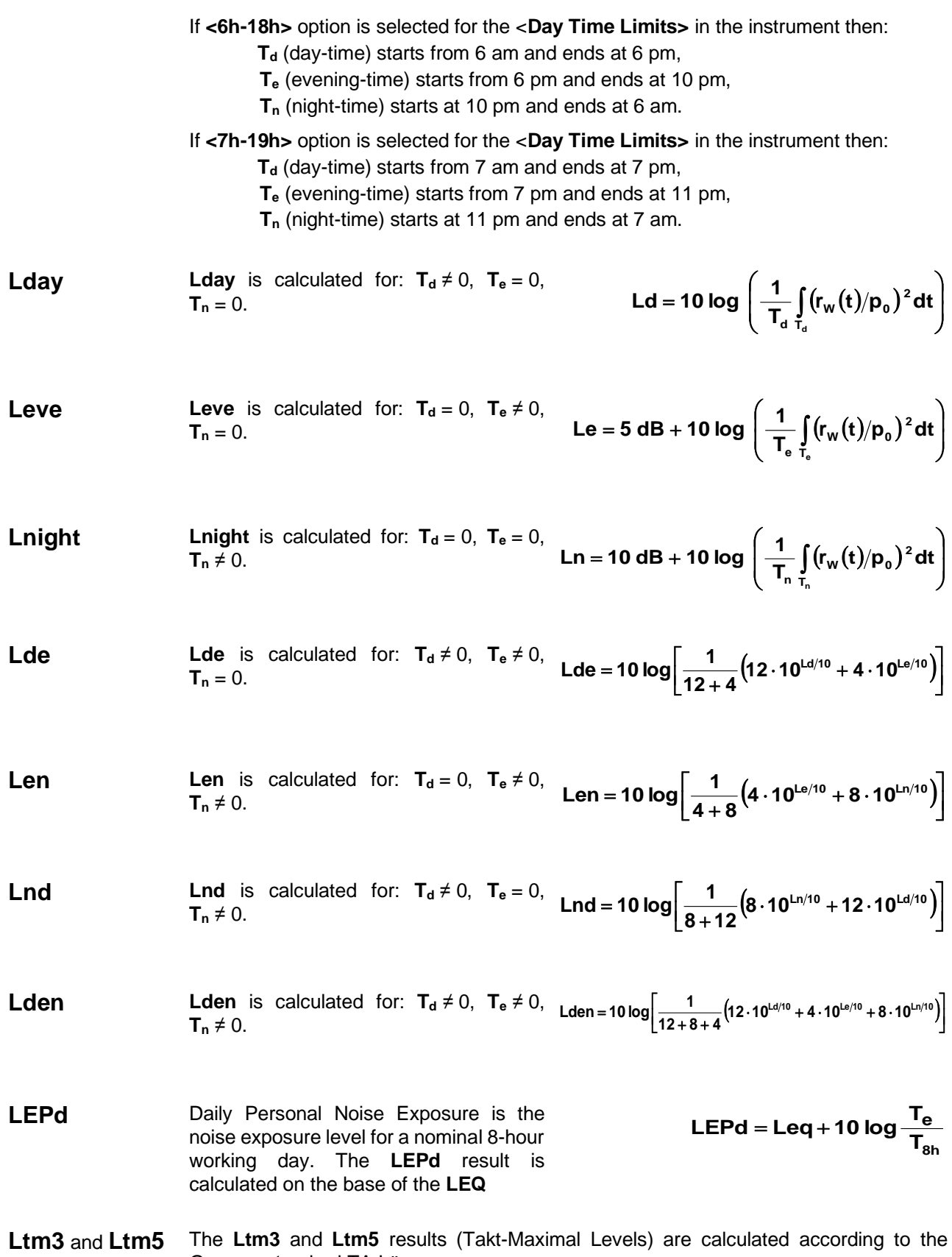

German standard TA Lärm.
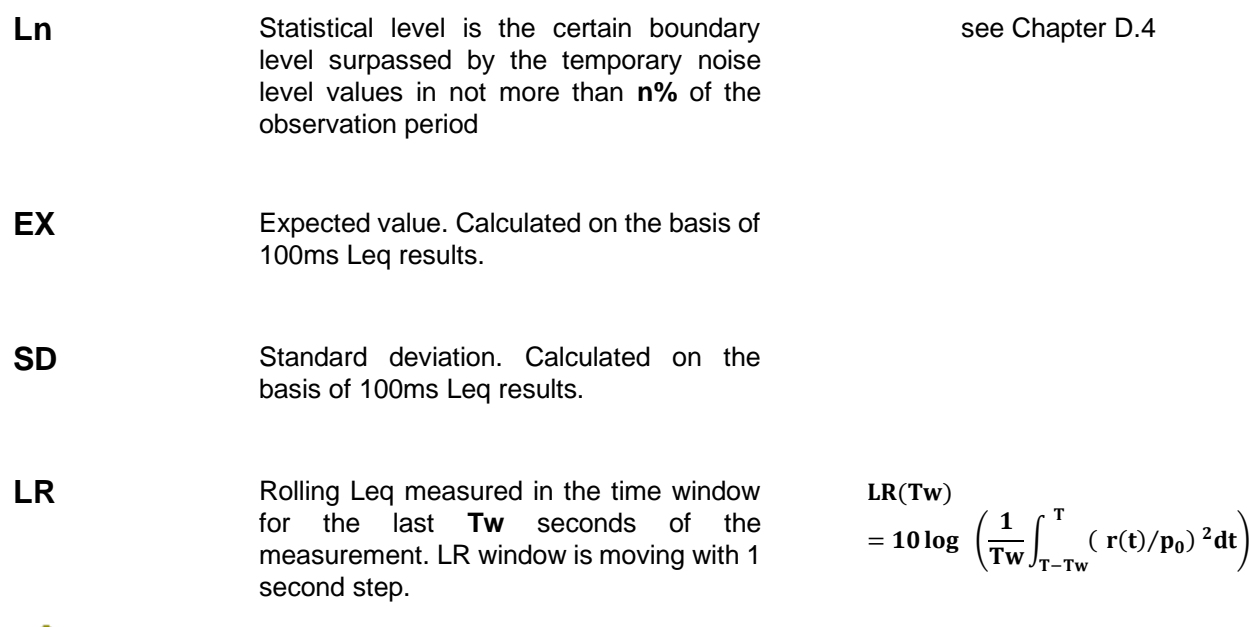

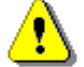

*Note: If the current measurement time T is less than the time window Tw the LR result is undefined.*

# **D.3 DEFINITIONS AND FORMULAS OF THE ADDITIONAL DOSIMETER FUNCTION RESULTS**

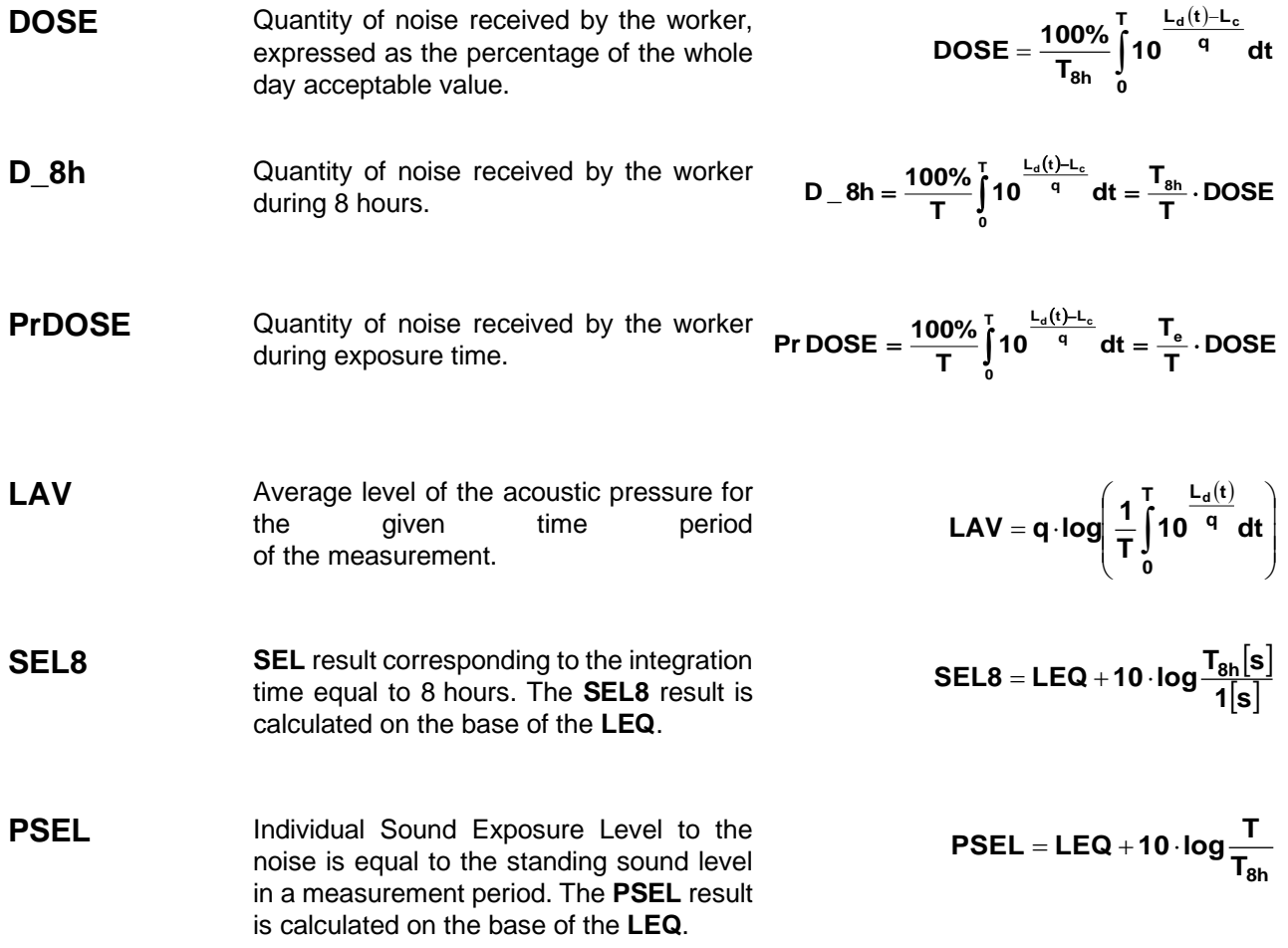

**E** Amount of the acoustical energy received by the worker.

$$
E = \frac{T[s]}{3600} p_o^2 \cdot 10^{\frac{LEQ}{10}}
$$

 $E = 8h = 8[h] \cdot p_o^2 \cdot 10^{-10}$ **LEQ**

- **E\_8h** The **E\_8h** result (Exposition in 8 hours) represents the amount of the acoustical energy received by the worker during 8 hours. The E\_8h result is expressed in the linear units [Pa<sup>2</sup>h].
- **PTC** Peak Threshold Counter the number of the overpasses of the Threshold Level by Lpeak result. This result is incremented in 100 ms intervals.
- **PTP PTC** result expressed in percent.

 $\mathsf{PTP} = \frac{\mathsf{100} \cdot \mathsf{PTC}}{\mathsf{10T_c}}$ 

- **ULT** Upper Limit Time time that SPL exceeded the "ULT Threshold Level" set during configuration.
- **TWA** Time Weighted Average is the average Aweighted sound level for a nominal 8-hour workday with Time Weighting S and Exchange Rate 5. **TWA** is usually measured with A-weighting and Slow response detector type. TWA is calculated from the measured LAV (taking Threshold Level into account) and a Reference time of 8 h. Mainly used in the USA for assessing the noise exposure for a worker during a workday.
- Sound levels at or above the **THRESHOLD LEVEL** are averaged into the calculations relating to noise exposure. **TWA** is calculated with no threshold level, or with threshold level (typically 80dB or 90dB)
- In case the time period is below 8 hours, the **TWA** is less than the **LAV** In case the time period is more than 8 hours, the **TWA** is greater than the **LAV**

**Lc-a = LCeq - LAeq**

- **PrTWA** Projected Time Weighted Average is calculated from the measured LAV (taking **THRESHOLD LEVEL** into account) and the exposure time.
- **Lc-a** The C-A measurement is an Leq that enhances the low-frequency components of the sound signal. It is the result of subtracting an A-weighted LAeq from a simultaneously collected C-weighted Leq

#### **D.4 STATISTICAL LEVELS – LN DEFINITION**

The noise level **L(t)** is the continuous random variable. The probability that the temporary noise level **L(t)** belongs to the interval  $\langle L_{k}, L_{k} + \Delta L \rangle$  is called the class density and it can be expressed by the equation:

$$
\mathsf{P}_k\big[\,L_k\leq L\big(t\big)\!\leq L_k+\Delta L\big]\!=\sum_{i=1}^n\Delta t_i\,\Big/\!\mathsf{P}
$$

where:  $\Delta t_i$  - time intervals, in which the noise level  $L(t) \in \langle L_k, L_k + \Delta L \rangle$  occurs,

> **L** - so-called class interval or distribution class of the series,

**P** - total observation period.

In case when the class interval approaches infinity, the probability of **L(t)** tends to the probability of **Lk** . In practice, **AL** value is strictly determined for the measuring instrument. For SV 971A, there are 240 classes and the width of each class is 0.5 dB. The histogram is the set of the class density values calculated for all classes.

The statistical distribution function, which determines the probability (expressed in %) of the noise occurrence on the level equal or less than **L<sup>k</sup>** <sup>+</sup> **L** is given by the formulae:

The cumulative density function expressed by the equation:

is directly used to determine so-called statistical levels **Ln** or position parameters of the distribution.

The **Ln** is the certain boundary level surpassed by the temporary noise level values in not more than **n%** of the observation period.

#### **Example:**

Let us assume that **L35** is equal to 76.8 dB. It means that during the measurements the noise level 76.8 dB was exceeded in not more than 35% of the observation period.

The cumulative density function for the exemplary data is presented in Figure on the right side. In order to determine the **Ln** level, one must draw the horizontal cursor and find out the crossing point between the cumulative density function and the cursor. In the instrument the user can determine 10 statistical levels - from **L01** to **L99** (1% step of observation period).

The statistical level **Ln** value, the profile's number the statistics are taken from, the RMS detector (**Lin.**, or **Exp.**: **Fast**, **Slow** or **Imp**.), the filter's name (**A**, **C** or **Z**) and real time are displayed in the top-right side of the display in one-result view mode.

**Exemplary cumulative density**

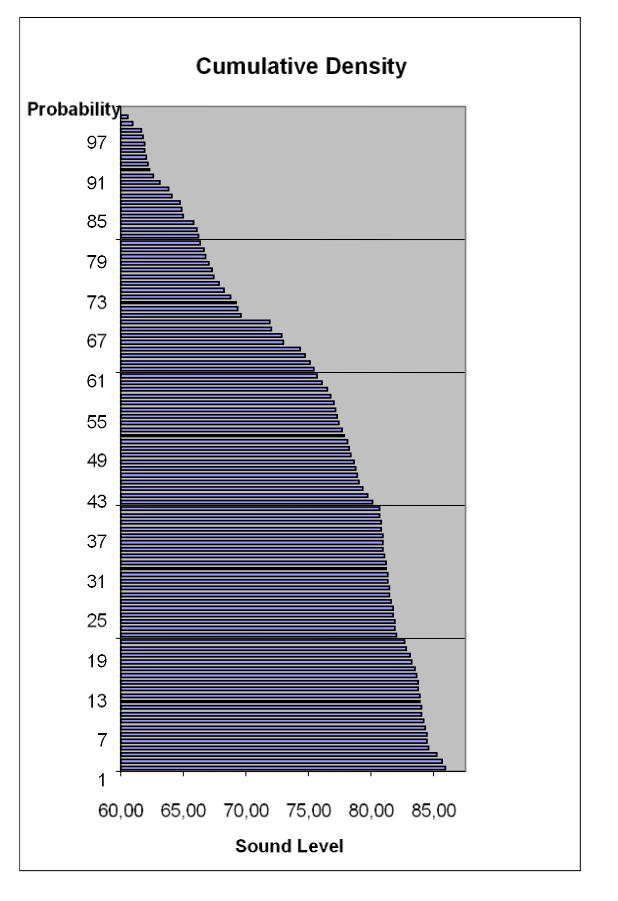

$$
P\big[L(t)\!\leq\! L_j\big]\!\!=\!\sum_{k=1}^j\!P_k\big(L\big)
$$

$$
P\big\lfloor L\big(t\big)>L_j\big\rfloor{=}\mathbf{1}-P\big\lfloor L\big(t\big)\!\leq L_j\big\rfloor
$$

# **APPENDIX E. REVERBERATION TIME CALCULATIONS**

# **E.1 INTRODUCTION**

If an impulsive sound is generated in a room with reflecting boundaries, repeated reflections at the boundaries result in the rapid establishment of a more or less uniform sound field. This field then decays as the sound energy is absorbed by the bounding materials. The rate at which the sound energy decays is determined by the absorptive properties of the reflecting surfaces and the distances between them. The time taken for the sound intensity or the sound pressure level to decay by 60 dB is called the **reverberation time** (RT). The values of RT may range from fractions of a second to a few seconds and depend upon the size of the room and the nature of the materials used in its construction.

The graphs below present the reverberation time nature (in the case when only one frequency is emitted):

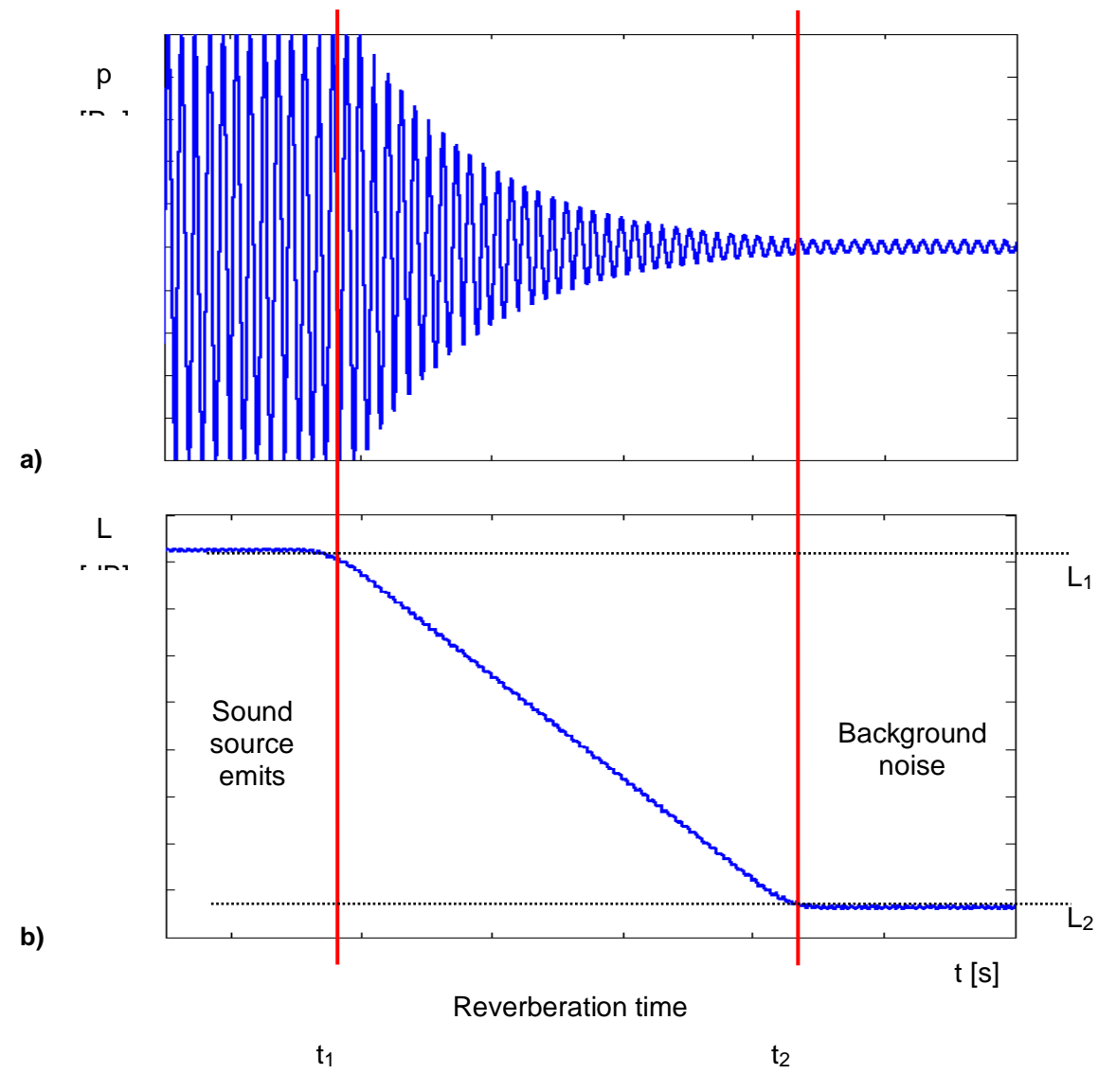

**Fig 1. The acoustic pressure versus time (a) and the value of the sound pressure level versus time, so-called decay curve (b)**

The marker  $t_1$  indicates the moment when the sound source was switched off. From this moment the acoustic sound pressure / acoustic power (reflected waves propagate in the room) decreases till the moment indicated by the marker t<sub>2</sub>. The lower graph presents so-called the **decay curve**. The reverberation time value is equal to t<sub>2</sub> – t<sub>1</sub> when the difference between sound pressure levels L<sub>1</sub> and L<sub>2</sub> is 60 dB. The 60 dB dynamic condition is impractical in real measurements (very difficult to fulfil) hence the reverberation time

(RT 60) is obtained using the slope coefficient of the decay curve. The type of the definition from which slope coefficient is calculated (EDT, RT 20, RT 30 or user defined) depends on the difference between levels  $L_1$ and L<sub>2</sub> (the difference between background noise level and sound source level) of the decay curve and it depends on significantly from the acoustic source ability. If the level difference is larger than 45 dB, the RT 60 parameter can be calculated using three definitions: EDT, RT 20 and RT 30.

The real measurement results are not as smooth as the curves presented on graphs in Figure 1. In order to point out the interesting decay curve region (the position of the markers  $t_1$  and  $t_2$ ) some measurement data processing (in general signal smoothing by averaging) need to be applied.

### **E.2 DEFINITIONS AND CALCULATION OF THE RT 60 REVERBERATION TIME**

#### ➢ **EDT (early decay time):**

The EDT decay curve region is pointed out by markers  $t_1$  and  $t_3$  (cf. Fig. 2). It is checked whether the selected decay curve region has proper dynamics for the EDT calculation:

$$
L_1-L_2>=10\ dB
$$

#### $L_2 - L_3$  >= noise margin

It is recommended by the ISO-3382 standard to set 10 dB value for noise margin.

In case of the **impulse method**, the sound pressure level values between points  $t_1$  (with  $L_1$  level) and  $t_2$ (with L<sub>2</sub>) are approximated with the straight line ( $y = a \cdot x + b$ ) by the linear regression. Before approximation the EDT value is calculated using the slope coefficient 'a' according to the formula:

#### **EDT = – 60.0 / a**

In case of the **decay method**, the EDT value is calculated according to the formula:

$$
EDT = 6 \cdot (t_2 - t_1)
$$

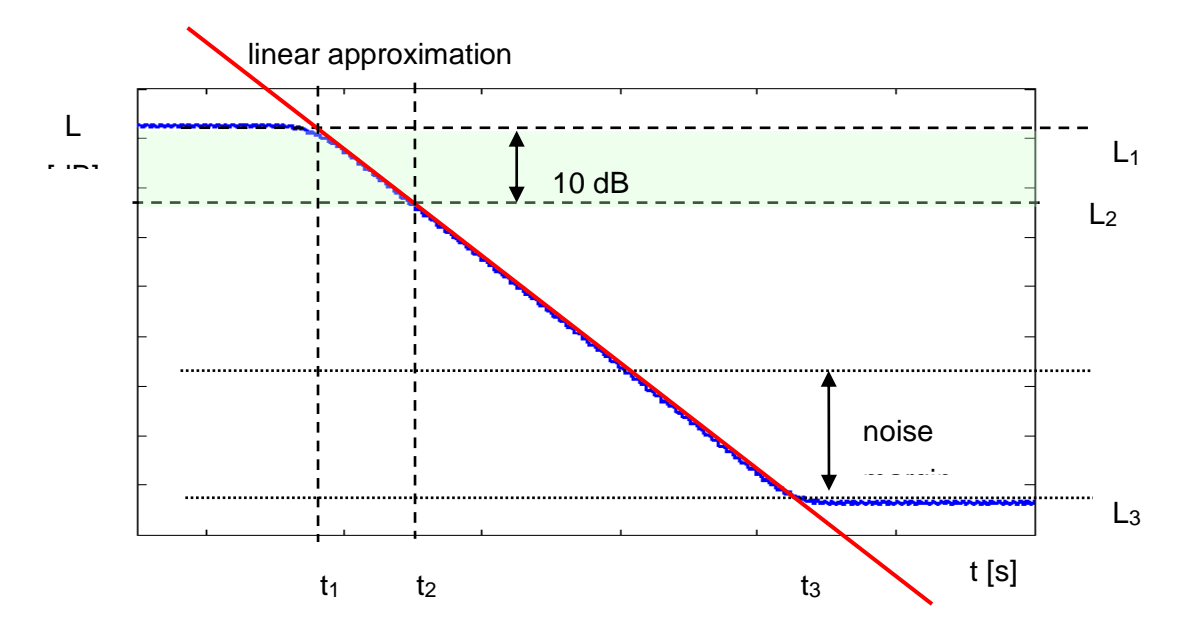

#### **Fig 2. The EDT evaluation**

#### ➢ **RT 20 (reverberation time calculated with 20 dB dynamics):**

The RT 20 decay curve region is pointed out by markers  $t_1$  and  $t_4$  (cf. Fig. 3). It is checked whether the selected decay curve region has proper dynamics for the RT 20 calculation:

#### **L<sup>1</sup> – L<sup>4</sup> > 5 dB + 20 dB + noise margin**

It is recommended by the ISO-3382 standard to set 10 dB value for noise margin.

In case of the *impulse method*, the sound pressure level values between points t<sub>2</sub> and t<sub>3</sub> are approximated with the straight line (y = a  $\cdot$  x + b) by the linear regression. The RT 20 value is calculated using the slope coefficient 'a' according to the formula:

#### **RT 20 = – 60.0 / a**

In case of the **decay method**, the RT 20 value is calculated according to the formula:

$$
RT 20 = 3 \cdot (t_3 - t_2)
$$

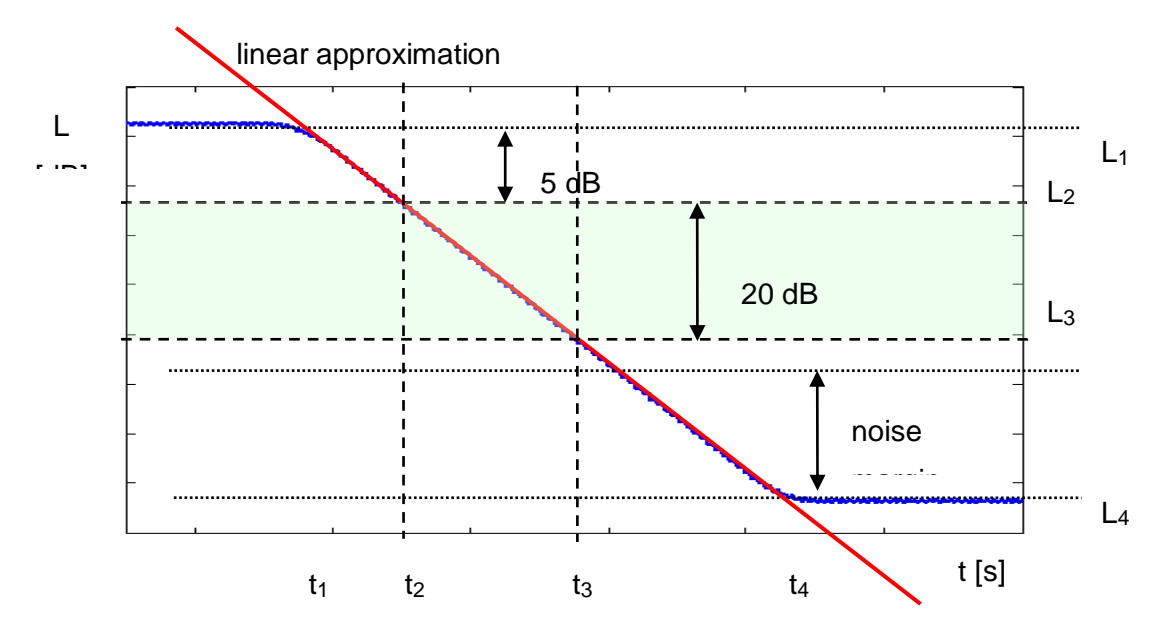

**Fig 3. The RT 20 evaluation**

#### ➢ **RT 30 (reverberation time calculated with 30 dB dynamics):**

The RT 30 decay curve region is pointed out by markers  $t_1$  and  $t_4$  (cf. Fig. 4). It is checked whether the selected decay curve region has proper dynamics to the RT 30 calculation:

#### **L<sup>1</sup> – L<sup>4</sup> > 5 + 30 dB + noise margin**

It is recommended by the ISO-3382 standard to set 10 dB value for noise margin.

In case of the **impulse method**, the sound pressure level values between points t<sub>2</sub> and t<sub>3</sub> are approximated with the straight line (y = a  $\cdot$  x + b) by the linear regression. The RT 30 value is calculated using the slope coefficient 'a' according to the formula:

#### **RT 30 = – 60.0 / a**

In case of the **decay method**, the RT 30 value is calculated according the formula

RT 30 = 2 
$$
(t_3 - t_2)
$$

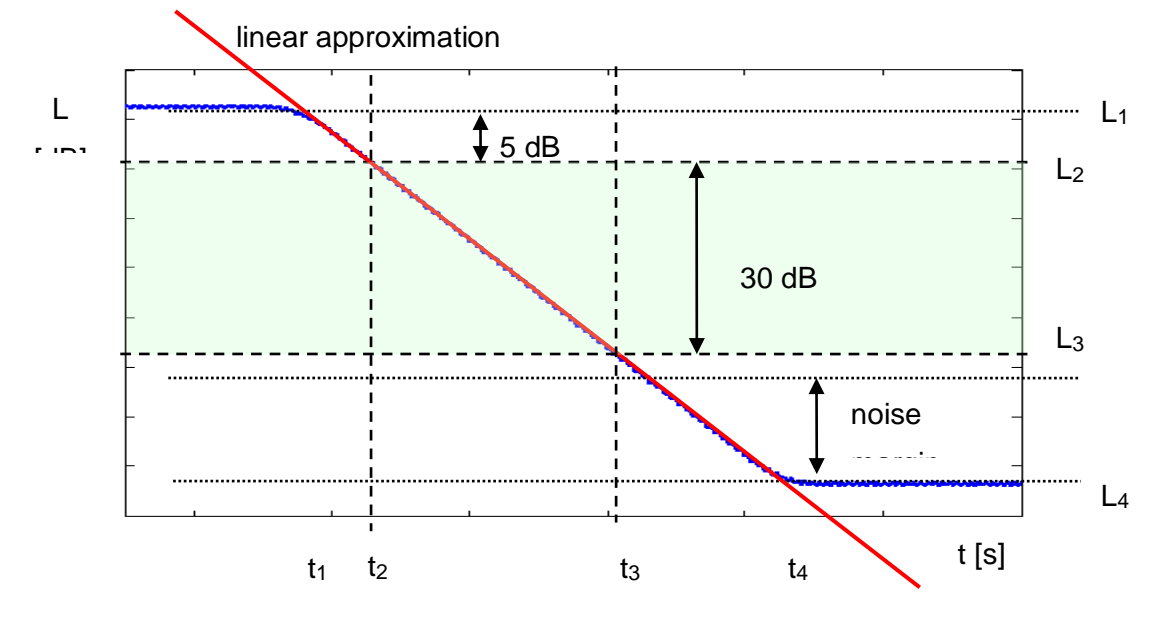

**Fig 4. The RT 30 evaluation**

### **E.3 DESCRIPTION OF THE DECAY CURVE RECORDING IN DIFFERENT MEASUREMENT METHODS**

#### ➢ **DECAY method**

This RT 60 measurement method requires omnidirectional sound source which emits pink noise in appropriate frequency band. The most critical parameter of the omnidirectional sound source is emitted sound pressure level as it was mentioned in the beginning of the appendix.

The graphical illustration of the data recording in this method is presented in Figure 5.

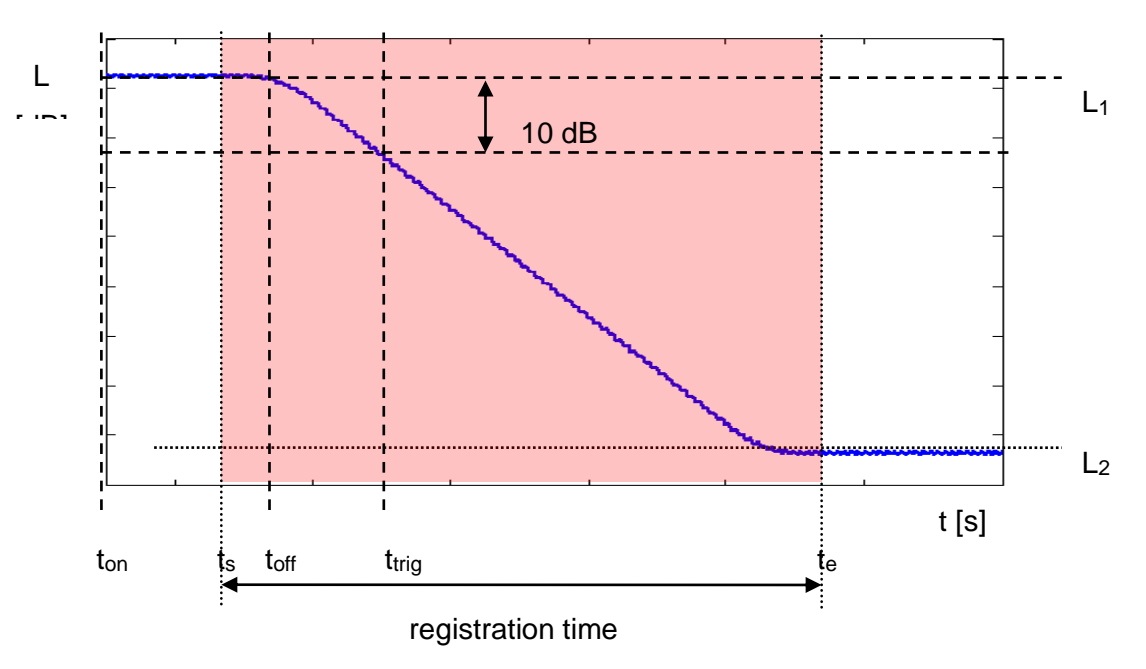

**Fig 5. Data recording in the decay method of the reverberation time evaluation**

The measurement time in this method consists of:

- The time between markers t<sub>on</sub> and t<sub>off</sub> in which the omnidirectional sound source emits acoustic power and the SVAN xxx analyser measures the actual sound pressure level.
- The time between markers t<sub>off</sub> and t<sub>trig</sub> in which the omnidirectional sound source is switched off and the SVAN xxx instrument waits for trigger condition fulfilment.
- The time between markers ts and trig registered since the trigger condition fulfilment back till point ts to allow recognising the beginning of the decay region. In the SVAN xxx instruments this time is equal to the **Time Step** (*path: <Menu> / Measurement / RT60 Settings*) parameter value multiplied by 50.
- The time between markers t<sub>trig</sub> and t<sub>e</sub> registered since t<sub>trig</sub> forward to record whole decay curve together with significantly long period of the noise level. This time in SVAN xxx instruments is adjusted by **Recording Time** (*path: <Menu> / Measurement / RT60 Settings*) parameter.

The above graph shows that the proper setting of the **Recording Time** value is very important. The registration time has to be long enough to acquire sufficient number of background noise level values. In other case the decay curve region could not be properly analysed or decay region could not fulfil the dynamic condition mentioned above. It is recommended to set the **Recording Time** parameter two times longer than expected reverberation time.

#### ➢ **Impulse method**

In the Impulse method, Reverberation Time is computed by using the reverse-time integrated impulse response. This way of measuring sound decay was introduced firstly by M. R. Schroeder in two historical articles:

- o New Method of Measuring Reverberation Time, *Journal of Acoust. Soc. Am.1965*
- o Integrated-Impulse Method Measuring Sound Decay without Using Impulses, *Journal of Acoust. Soc. Am. Vol. 66(2) 1979*

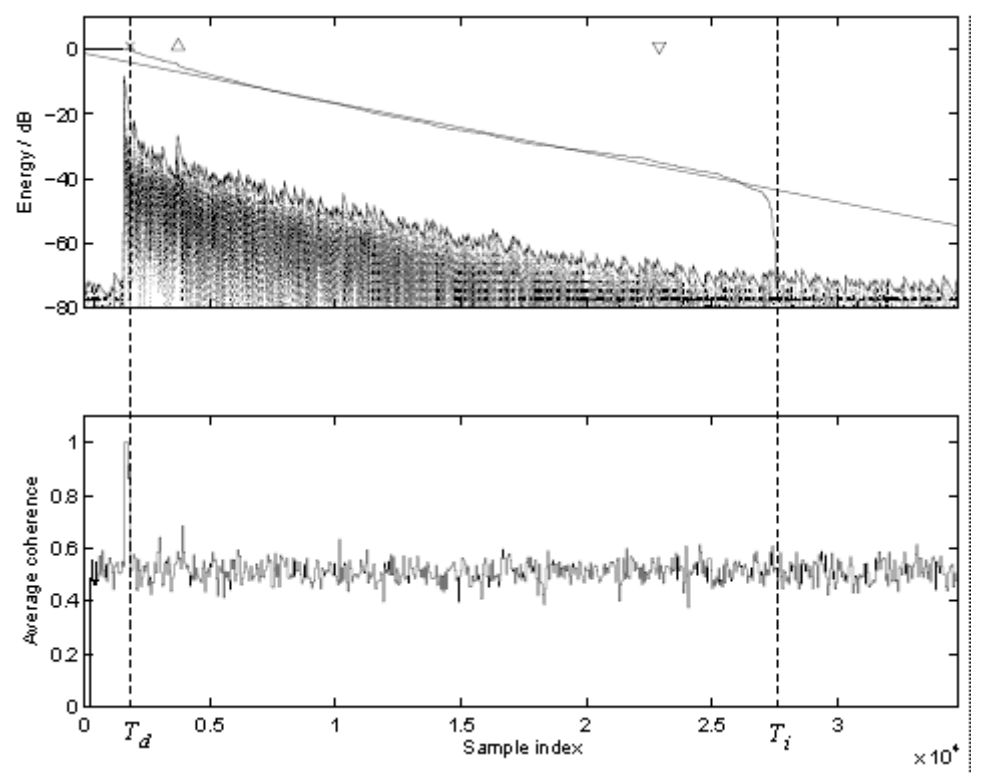

**Fig. 6 An example of Schroeder integration with the limits Ti and Td**

This RT 60 measurement method requires impulse sound source like pistol, petard or other sound source which emits impulse signal with very high sound pressure level.

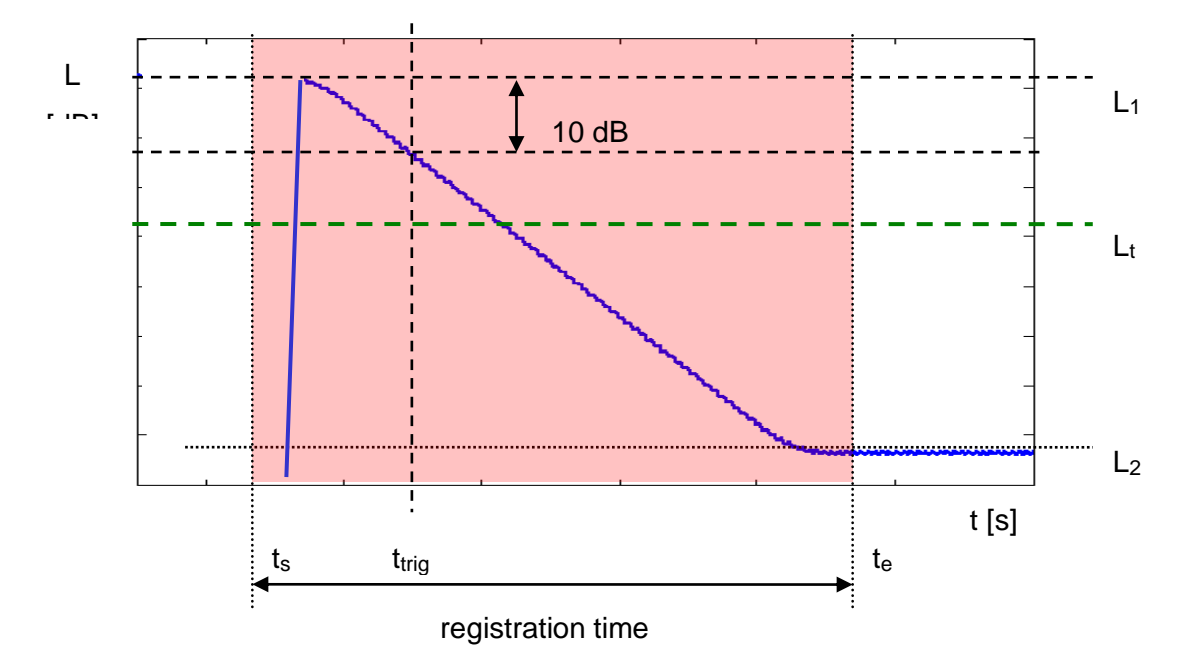

The graphical illustration of data registering in this method is presented in Figure 7.

**Fig 7. Data recording in the impulse method of the reverberation time evaluation**

The measurement time in this method consists of:

- The time before marker t<sub>trig</sub> in which the SVAN xxx analyser measures the actual sound pressure level and waits for the very high impulse sound pressure level which will fulfil the trigger condition. The trigger conditions will be fulfilled only when emitted impulse has maximal sound pressure level higher than  $L_t$ level (cf. Fig. 6). The L<sup>t</sup> level in the SVAN xxx analyser is adjusted by parameter **Level** (*path: <Menu> / Measurement / RT60 Settings*).
- The time between markers  $t_s$  and  $t_{trig}$  registered since the trigger condition fulfilment back till point  $t_s$  to allow recognising the beginning of the decay region. In the SVAN xxx instruments this time is equal to the **Time Step** (*path: <Menu> / Measurement / RT60 Settings*) parameter value multiplied by 50.
- The time between markers t<sub>trig</sub> and t<sub>e</sub> registered since t<sub>trig</sub> forward to record whole decay curve together with significantly long period of the noise level. This time in SVAN xxx instruments is adjusted by **Recording Time** (*path: <Menu> / Measurement / RT60 Settings*) parameter.

The above graph shows that the proper setting of the **Recording Time** value is very important. The registration time has to be long enough to acquire sufficient number of background noise level values. In other case the decay curve region could not be properly analysed or decay region could not fulfil the dynamic condition mentioned above. It is recommended to set the **Recording Time** parameter two times longer than expected reverberation time.

# **F.1 PART SET**

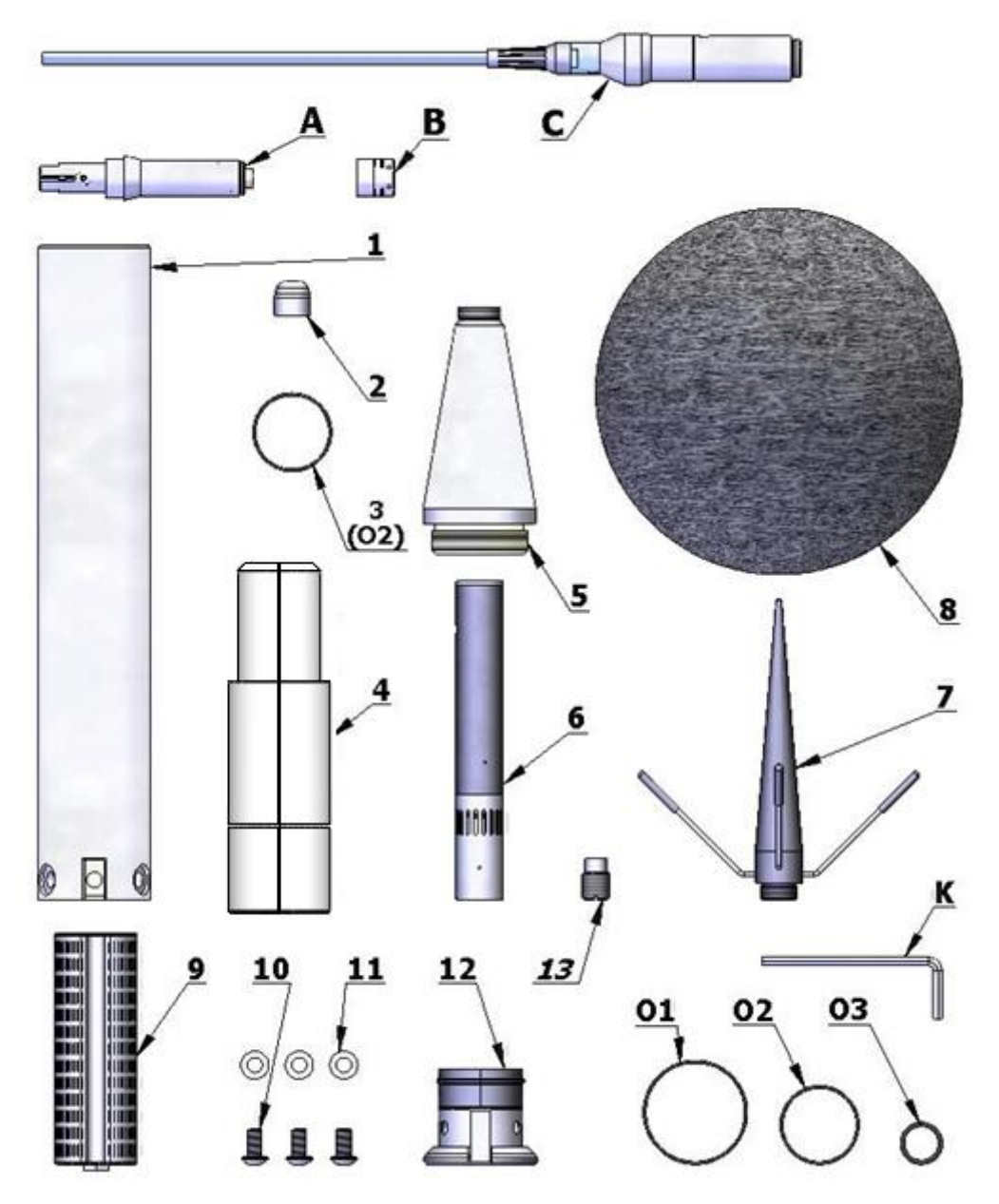

### **SA 271A kit:**

- **1** tube
- **2** dummy microphone
- **3** O-ring type gasket
- **4** clamp (2 halves)
- **5** upper cone
- **6** microphone protecting tube
- **7** anti-bird spikes
- **8** windscreen (SA 209)
- **9** desiccator (not included)
- **10** M5x10 hex socket raised screw
- **11** washer
- **12** bottom
- **13** ¼" thread adapter (not included)

**Tools: K** - 3mm Allen key

#### **Spare parts:**

**O1** - O-ring type gasket Ø35x1 **O2** - O-ring type gasket Ø26x1 **O3** - O-ring type gasket Ø12x1.5

#### **Parts not included:**

- **A** SV 18A preamplifier
- **B** ACO 7152 microphone
- **C** SC 91A cable

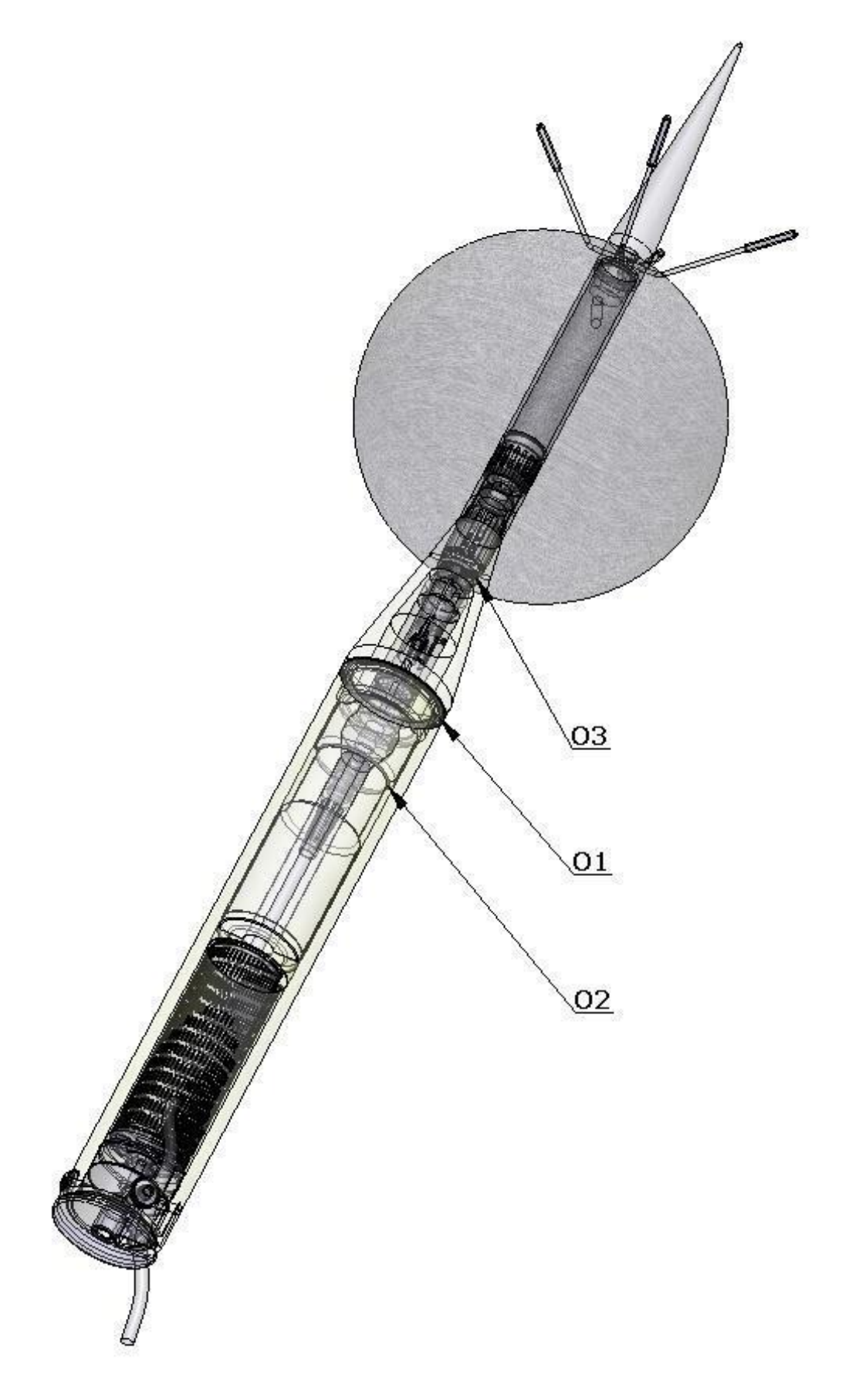

**O-ring gasket locations inside**

# **F.2 ASSEMBLY OF SA 271A**

1. Secure preamplifier (**A**) with the dummy microphone (**2**) and connect the cable (**C**).

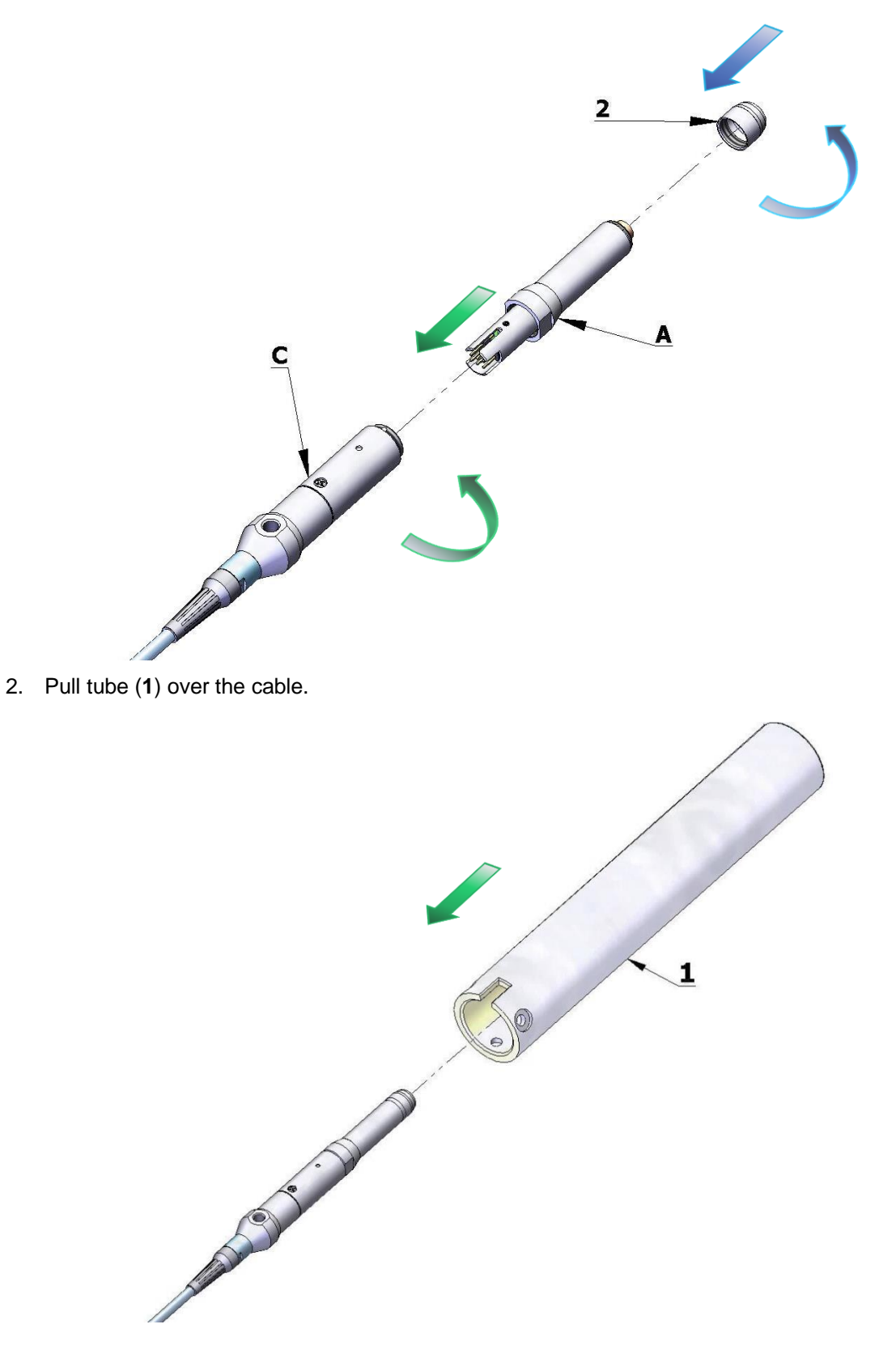

# 301 SV 971A User Manual – Appendixes

3. Connect the clamp halves (**4**) to the connector and insert O-ring gasket (**3**) on the lightning signed place.

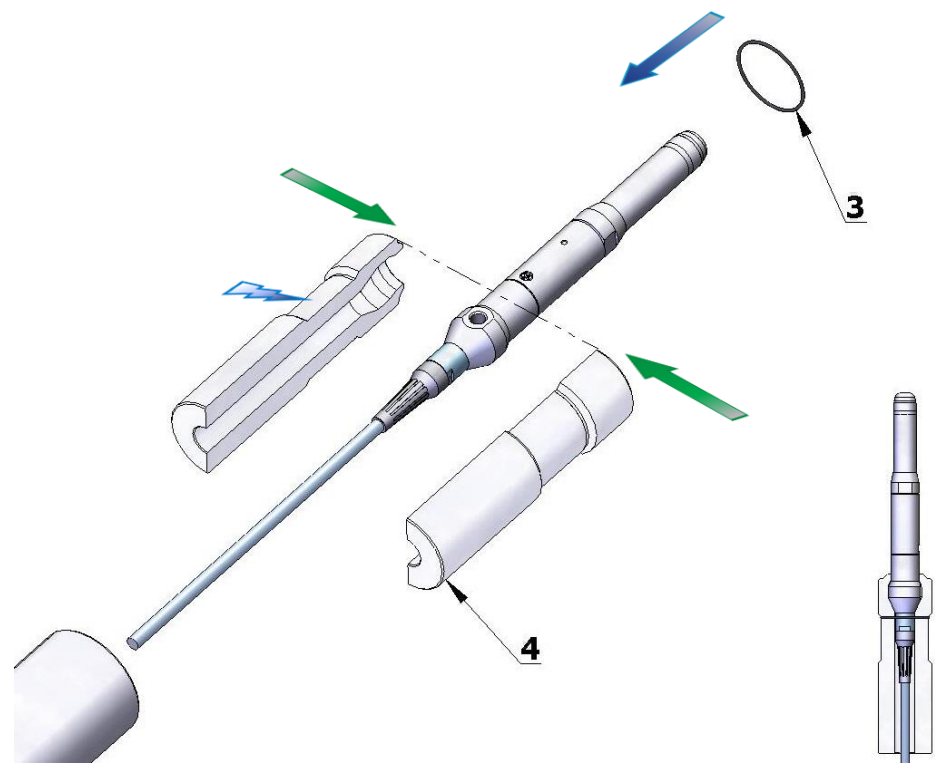

4. Apply the upper, conical part (**5**) on the preamplifier.

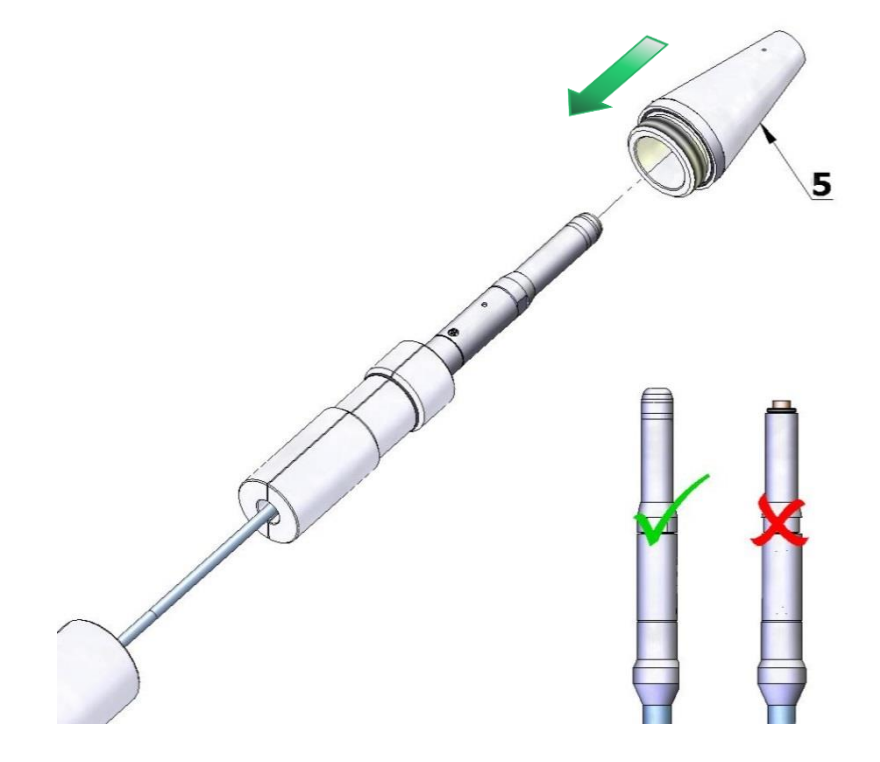

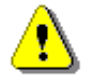

*Note: Do not use preamplifier without the dummy microphone. It can cause damage of the Oring gasket inside the cone.*

5. Screw the tube on the cone by rotating the tube – so as to not twist the cable.

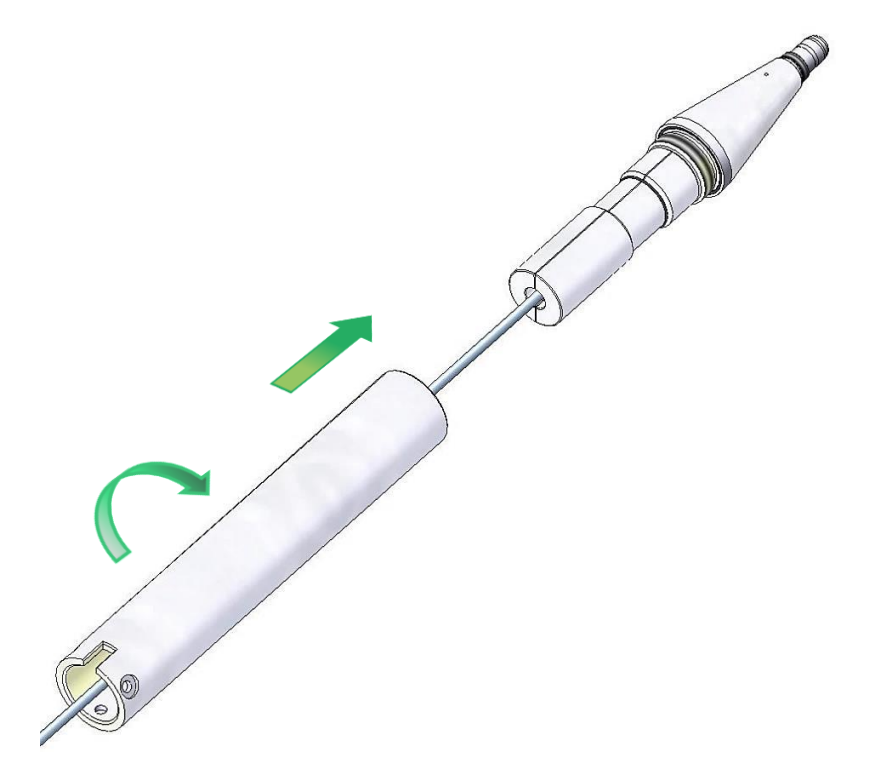

6. Replace the dummy microphone (**2**) with the ½" microphone cartridge (**B**).

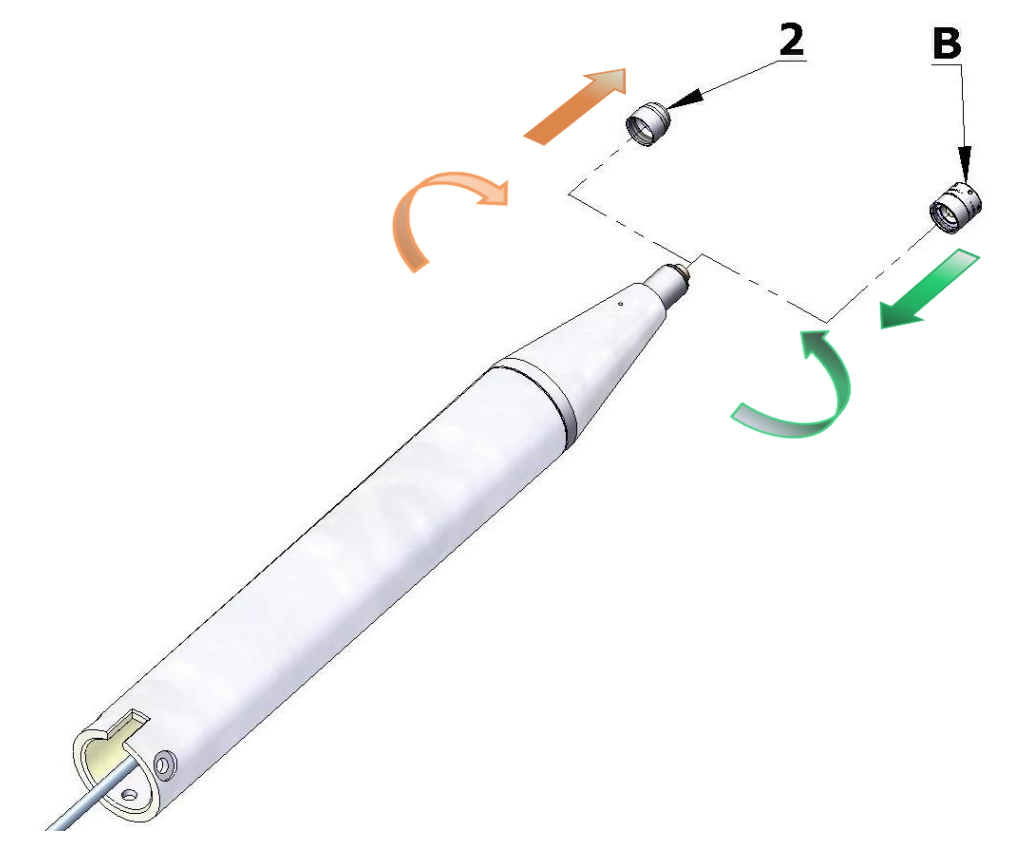

# 303 SV 971A User Manual – Appendixes

7. Calibrate the complete system using SVANTEK acoustic calibrator.

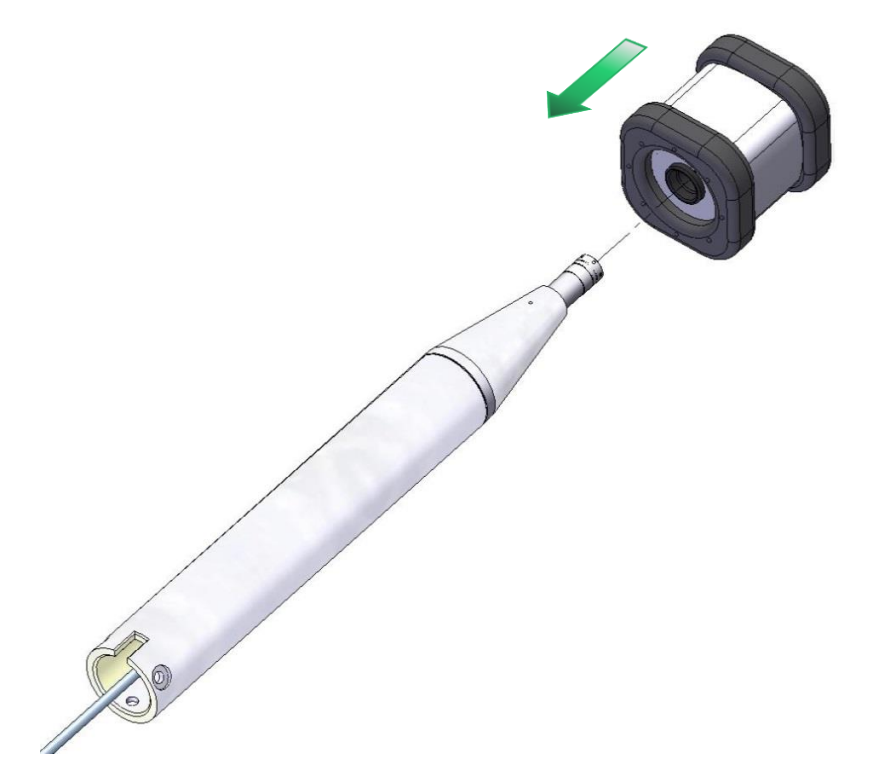

8. Install the microphone protection tube (**6**). Use the Allen key (**K**) as a pin at protecting tube orifice.

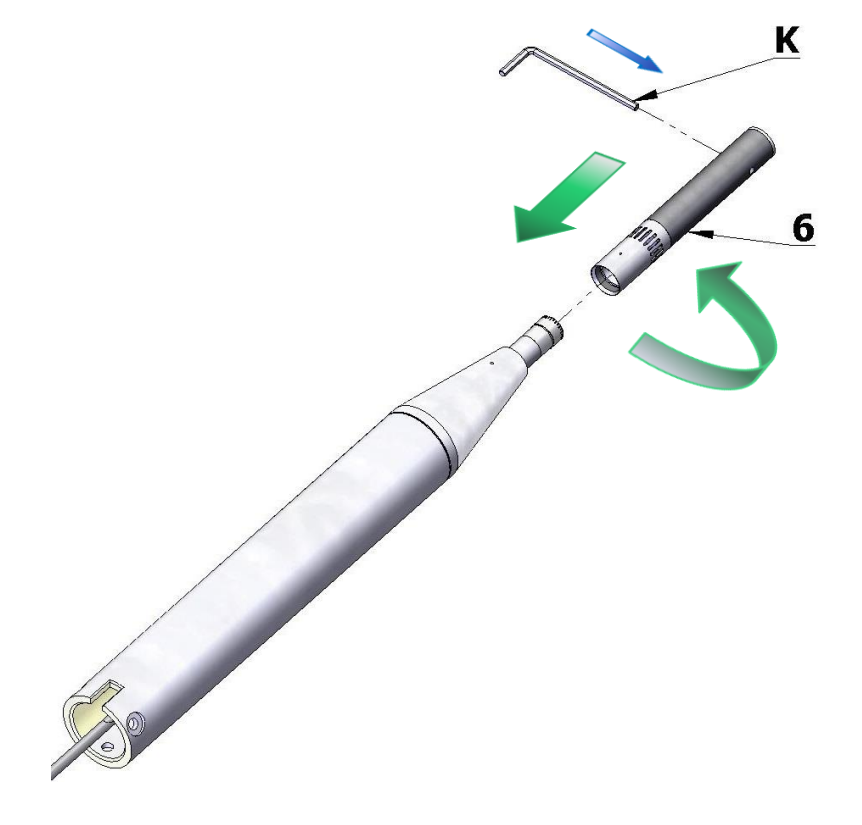

9. Mount windscreen (**8**) and the anti-bird spikes (**7**).

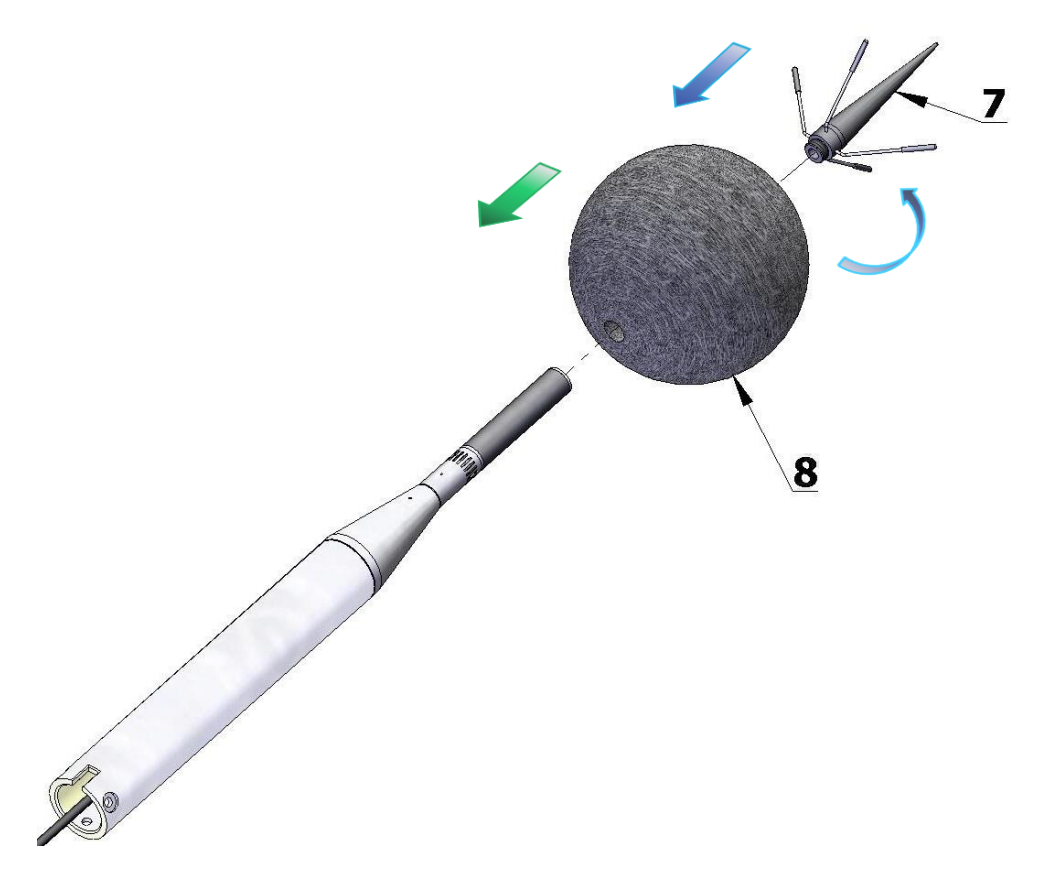

10. Slide the desiccator (**9**) inside the tube.

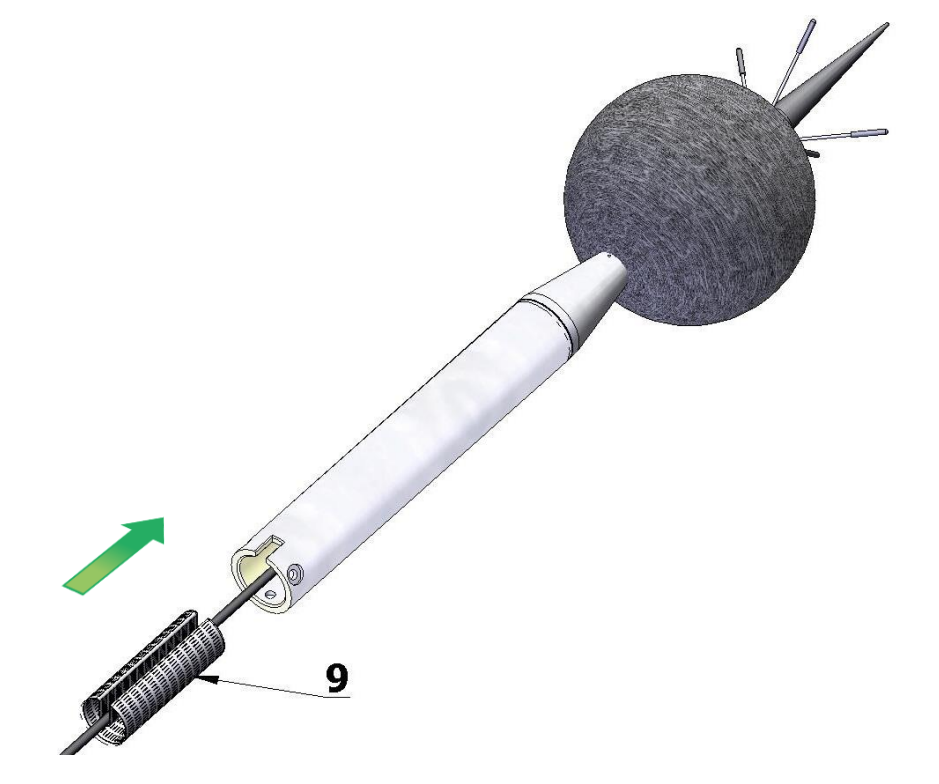

# 305 SV 971A User Manual – Appendixes

11. Place the cable in the slot and connect the bottom part (**12**) by three screws (**10**) with washers (**11**). Use the Allen key (**K**).

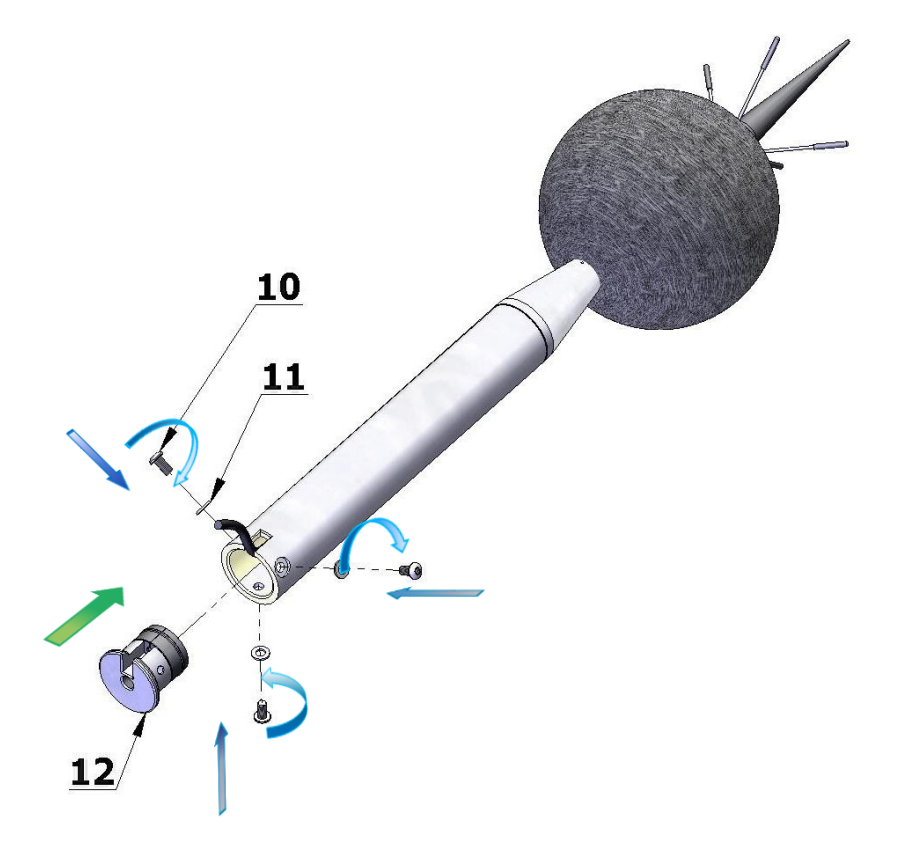

12. Mount the completed system on the dedicated tripod or pole. Use ¼" thread adapter (**13**) (if necessary) (see last note on next page).

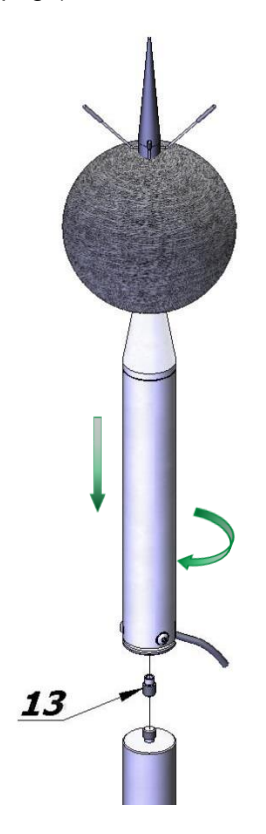

### **F.3 IMPORTANT NOTES**

*Note: The SA 209 (8) at the part set picture) foam windscreen protects microphone from wind and rain. If the SA 209 windscreen is used continuously for a long period of time it is recommended to replace it at least once a year.*

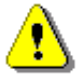

*Note: During continuous usage the SA 209 windscreen is exposed to different weather conditions with possibility of causing physical damage to the foam's structure. Therefore, it is recommended, at least once a quarter (3 months), to check the condition of the windscreen by examining the surface for cracks by squeezing the foam. If cracks or holes are observed, the SA 209 windscreen must be replaced. Take care when examining the foam, as squeezing it too aggressively can damage the surface.*

Colour of the silica gel used in the desiccator (part 9) when it is dry is amber. If colour of the silica gel turns light grey it means that the gel is soaked (wetted) and the desiccator is not able to absorb more moisture. Colour of the silica gel is visible through the window of the desiccator. If colour of the gel becomes light grey, the desiccator should be regenerated by drying it for 3 hours in temperature of 150°C.

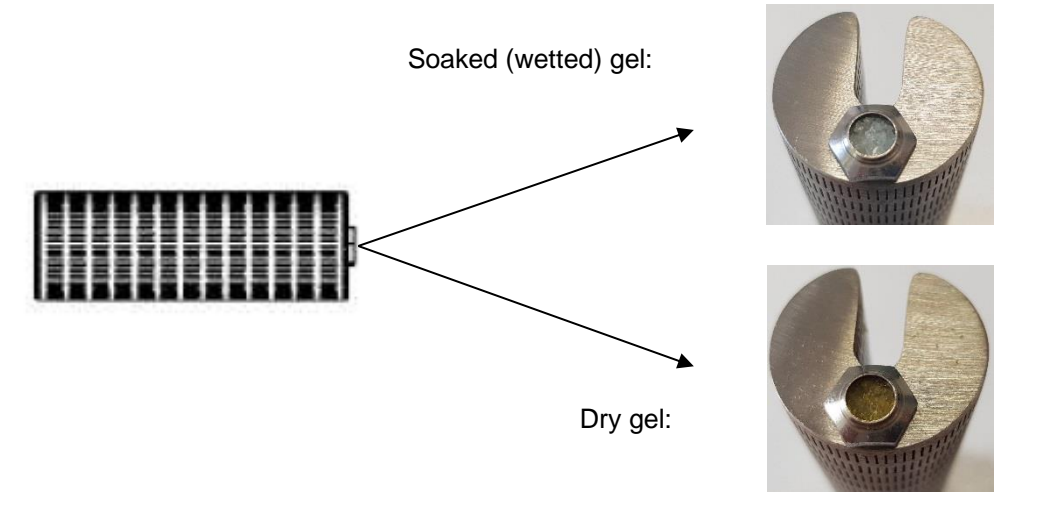

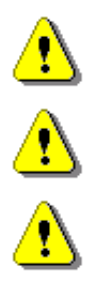

*Note: Desiccator should be inspected at least every 2 weeks, and more often when used in conditions of high air humidity.*

*Note: Desiccator must be stored in a hermetic container when is not installed in SA 271A to prevent absorbing moisture unnecessarily.*

*Note: Tripod or pole with ¼" thread is not recommended for stormy weather.*